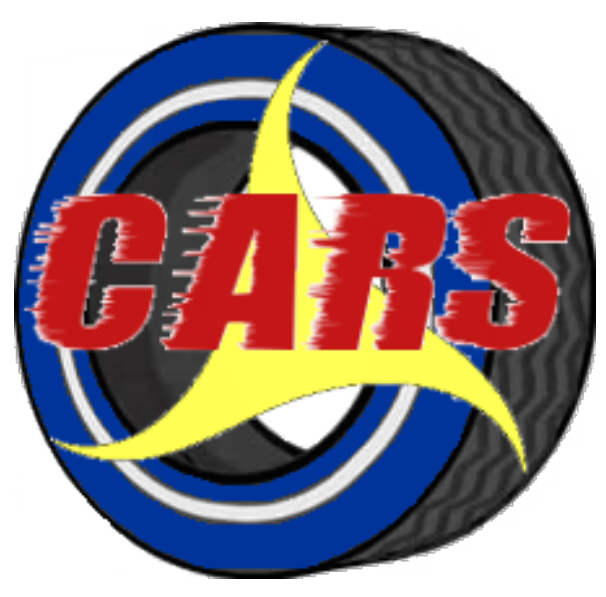

# WisDOT Contract Administration and Reporting System

*Getting Access Navigation and Tools WisDOT and Consultant Dashboards Invoicing Evaluations*

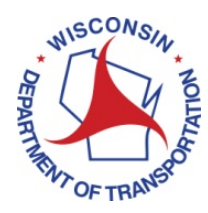

March 2017 ◦ v.59

# **Table of Contents**

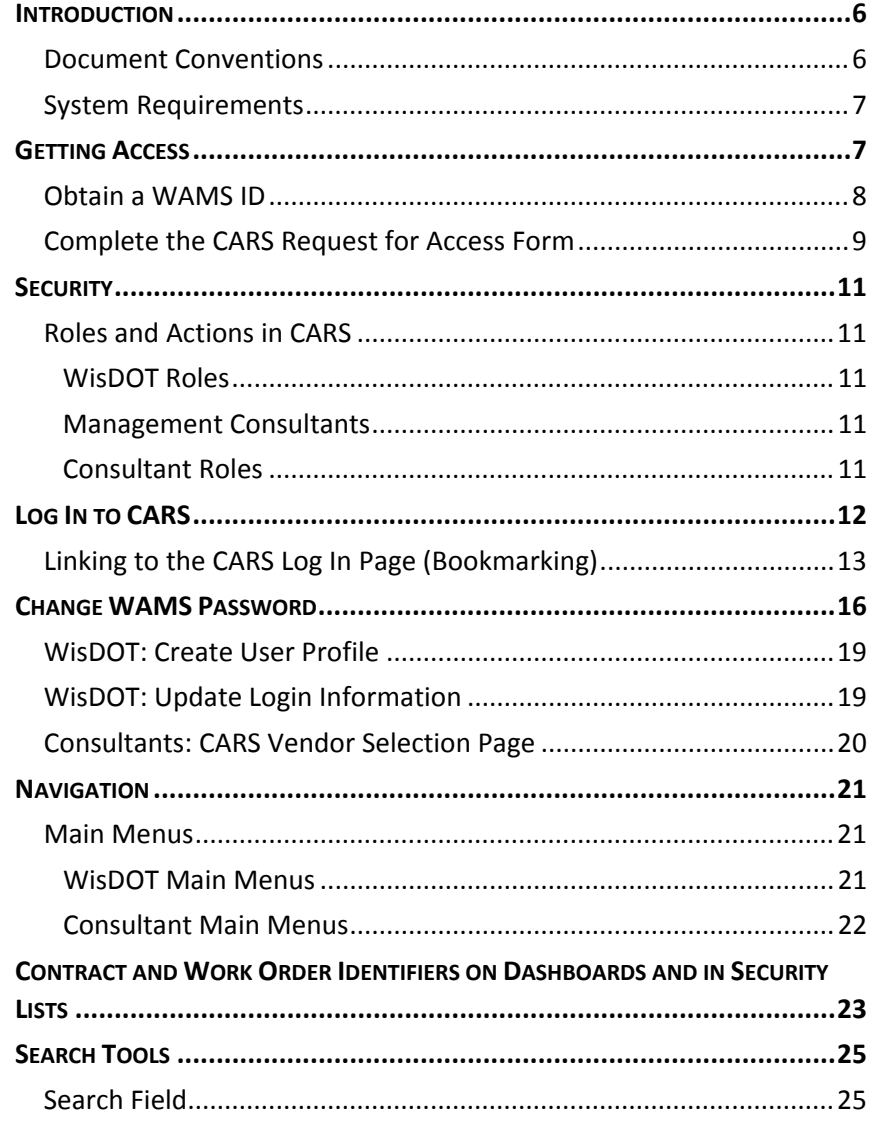

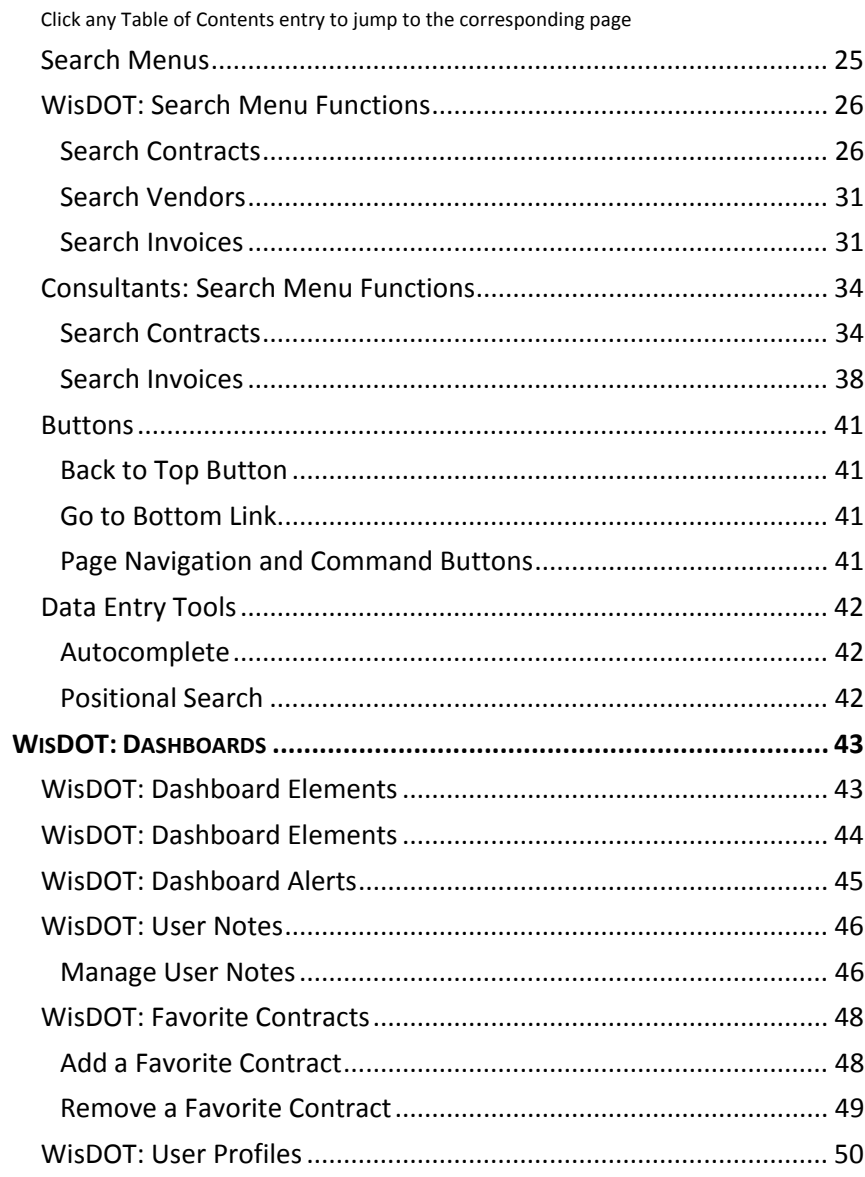

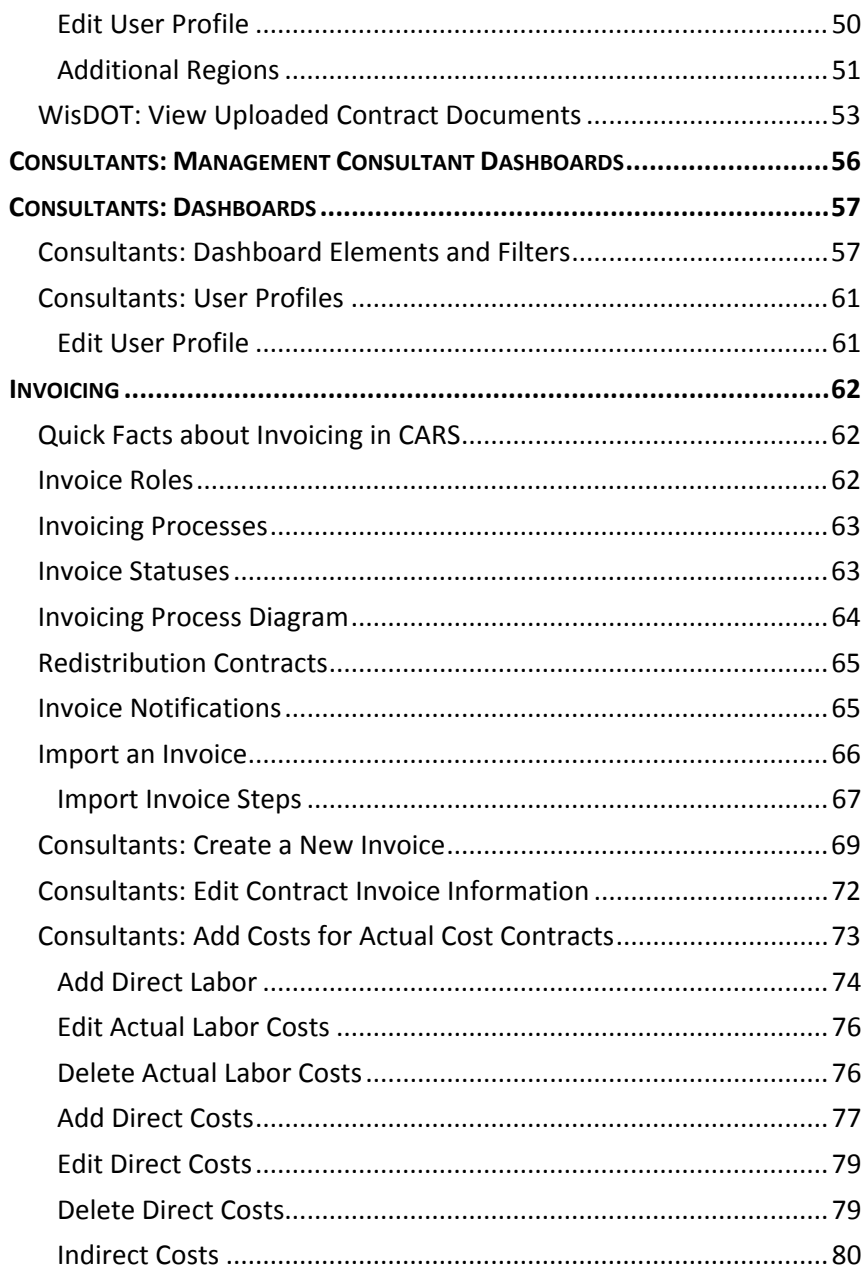

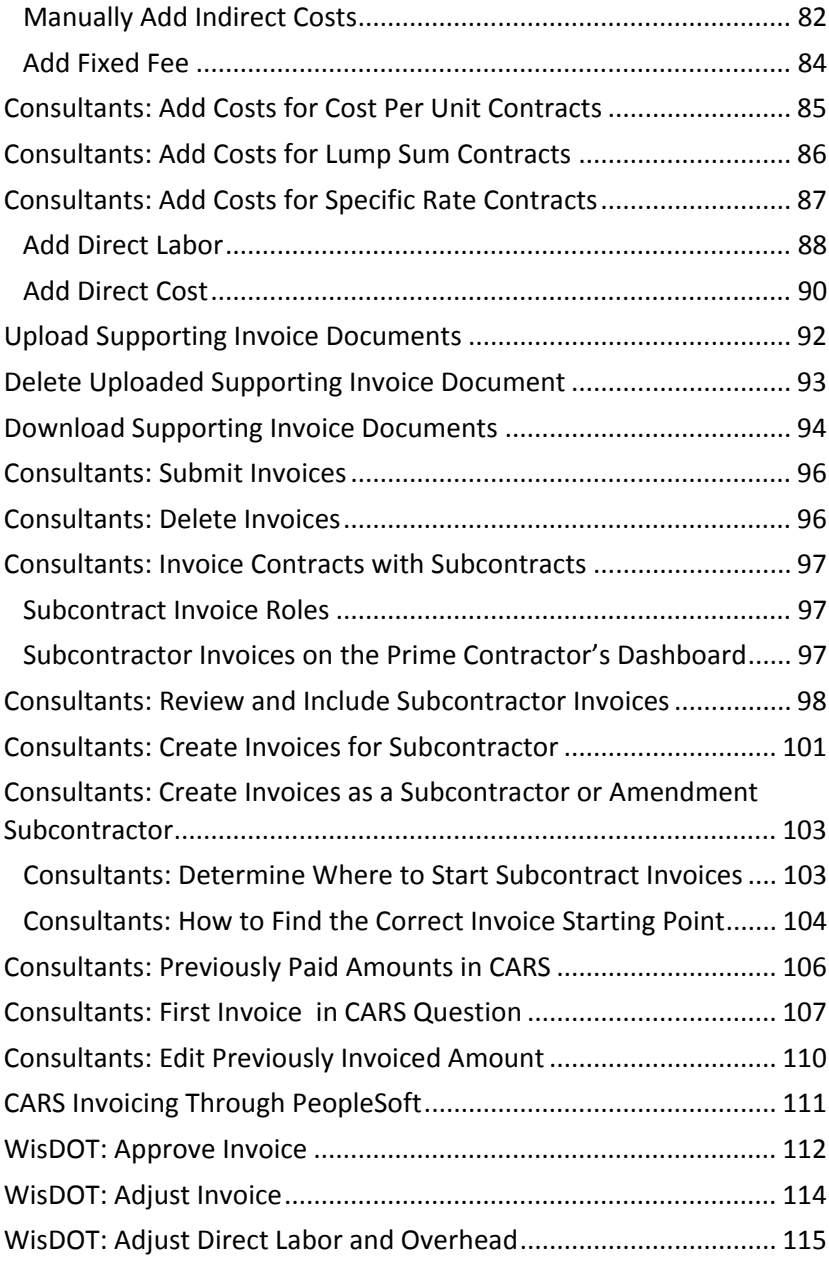

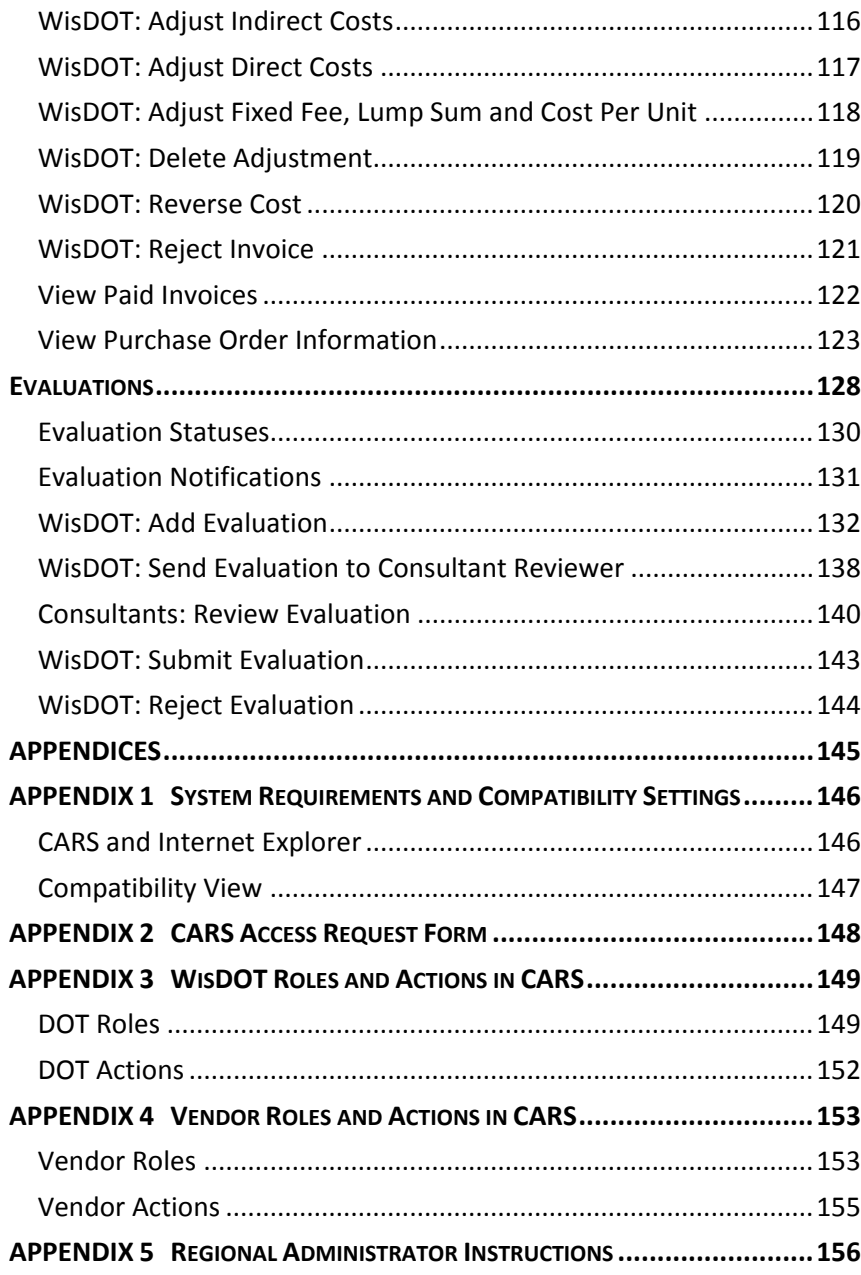

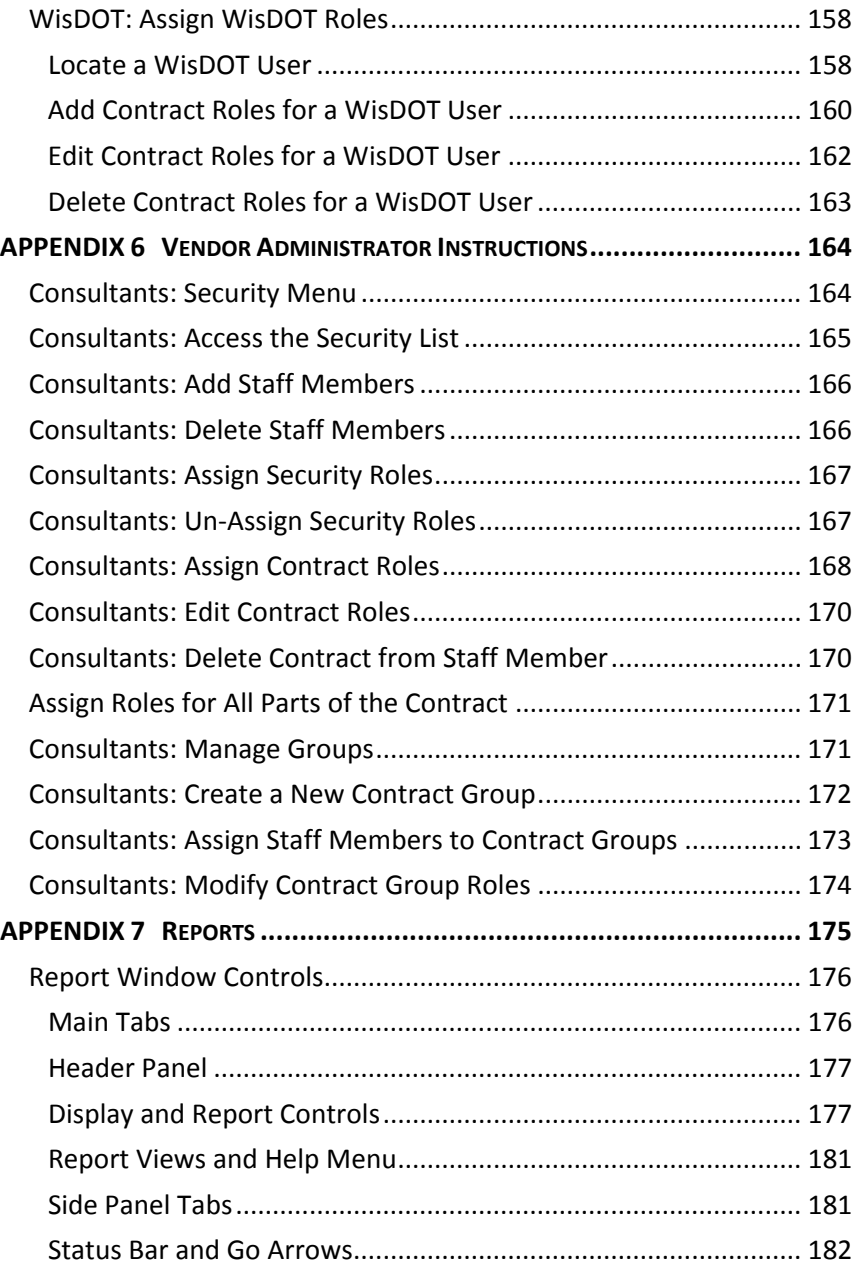

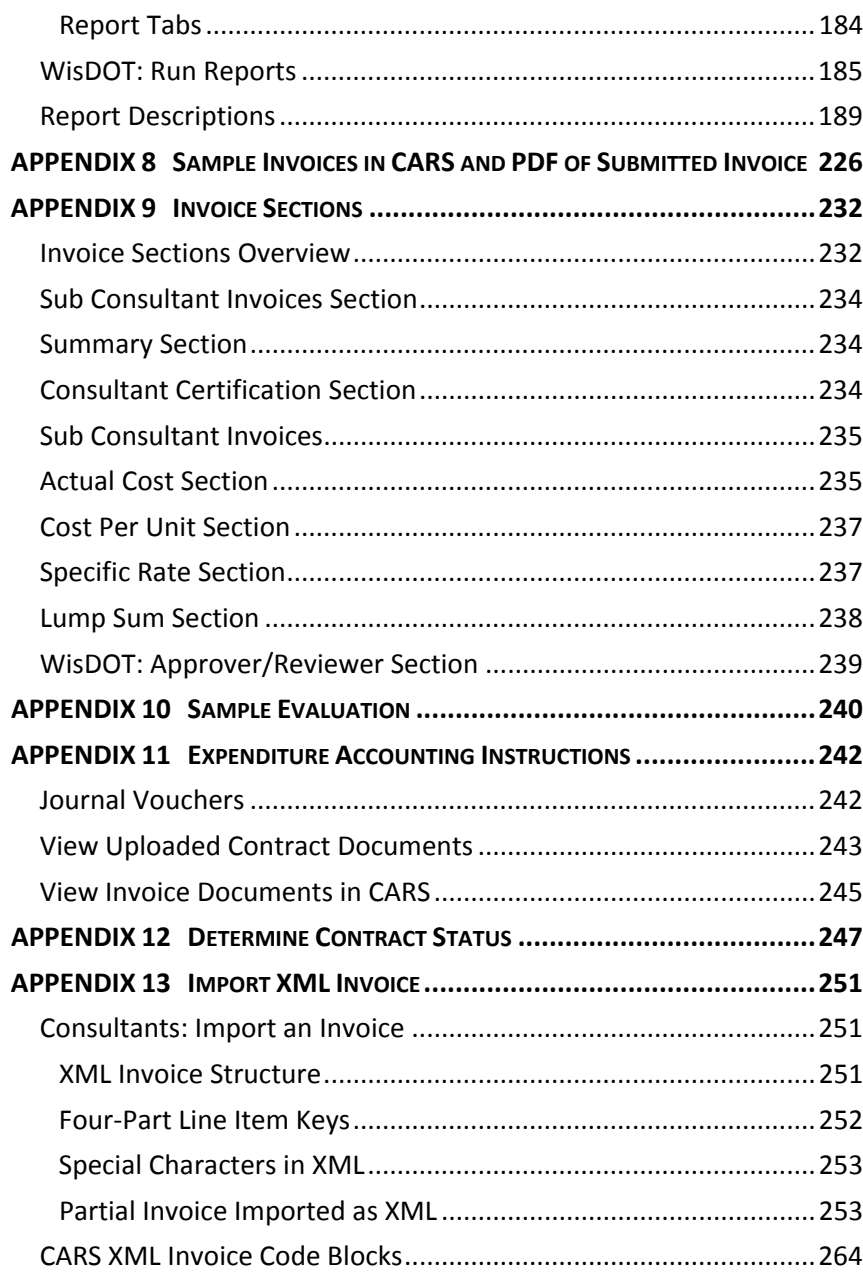

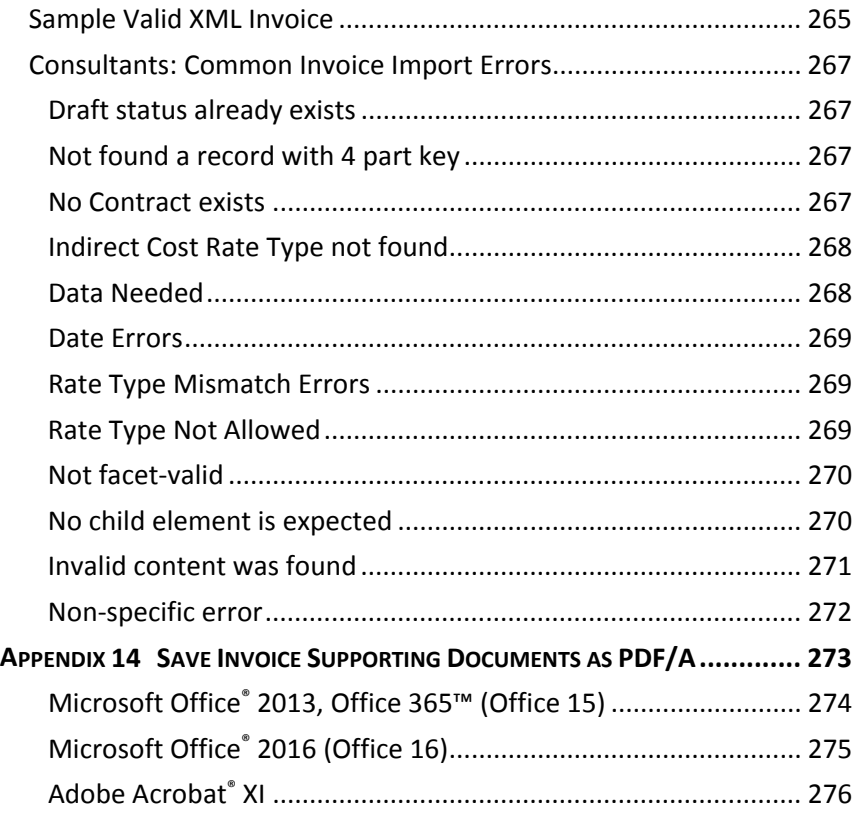

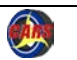

# WisDOT Contract Administration and Reporting System

# <span id="page-5-0"></span>**Introduction**

The Contract Administration and Reporting System (CARS) is used to manage and support WisDOT contracts. The system is currently used to manage contracts, including the following processes:

- 
- Invoicing **•** Evaluations

CARS is managed and supported by Consultant Services, which is part of the Division of Transportation System Development (DTSD) Bureau of Project Development (BPD).

For technical assistance, contact:

• CARS support Team  $W$ isDOTCARS@dot.wi.gov.

• Sharon Bremser - State Consultant Services Supervisor [sharon.bremser@dot.wi.gov](mailto:sharon.bremser@dot.wi.gov) 608-266-2375

#### <span id="page-5-1"></span>**Document Conventions**

The instructions distinguish between "WisDOT" functions and "Consultants" functions by using these terms in the title of the description or instructions. For example, the content in *WisDOT: Dashboards* differs from that in *Consultants: Dashboards*. If a section does not specify one of these user types, then it applies to both types.

The terms "vendor" and "consultant" both refer to firms who contract with WisDOT. They are used interchangeably in this document.

Prime contracts, subcontracts and amendments are collectively referred to as "contracts" in this manual, but they are not equal in CARS. Each type of contract is handled differently in the system.

Paths (a sequence of menu and page links) to particular pages are marked as "Path:" and start with the main menu. Elements in the path are separated by an arrow ( $\rightarrow$ ). There may be more than one possible path to a particular page, but only one is noted.

Some images are condensed to show the relevant parts of a page in the confines of the printed page while maintaining legibility. Portions of the actual page may be cut out or cut off, and large blank may be condensed so the field in the image appears much smaller than it is in CARS. Sections of the page may be collapsed, which hides some of the content. The page may be narrowed, which can cause the control buttons at the top of the page to display in more than one row. The Help Desk contact number, and the date and time that always appear at the bottom of the actual page are rarely shown.

Instruction steps include fields that are required in the system and fields that trigger system actions. Be sure to enter all data as required by your region or bureau.

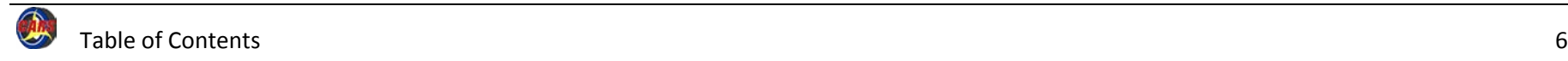

## <span id="page-6-0"></span>**System Requirements**

System requirements for CARS are found in [Appendix 1:](#page-145-0) *System Requirements and Compatibility Settings*. This appendix also describes compatibility settings for Internet Explorer, which can affect the appearance and function of CARS pages.

# <span id="page-6-1"></span>**Getting Access**

Basic access control is managed through the Consultant Services Section (CSS) of BPD. A completed *CARS Access Request* is needed for the following cases:

- All WisDOT employees
- WisDOT employees who need Regional Administrator access These administrators manage groups of contracts assigned to management consultants and assign management consultant roles.
- Consultants who need Vendor Administrator access These administrators can add and delete staff members for the firm and manage all of these staff members' access to the firm's data.
- Consultants who need Management Consultant access These administrators can access specific contract, evaluation or invoice data as determined by their Regional Administrator. They can also access DOT data lists and search tools. Management Consultants cannot have the Regional Administrator roles.

Access to CARS requires a valid Web Access Management System (WAMS) ID.

## <span id="page-7-0"></span>**Obtain a WAMS ID**

You should never share your WAMS ID or password with anyone. WAMS IDs identify the user who completed a transaction in CARS.

The process for obtaining a WAMS ID requires a valid email address. To obtain a WAMS ID, use the following steps.

- 1. Go to the CARS log in page at<https://trust.dot.state.wi.us/cars/>
- 2. Click **Register for a Wisconsin User ID**.
- 3. Read the instructions and terms, and click **Accept** at the bottom of the page.
- 4. Complete the self-registration information. The following information is required:
	- a. First name
	- b. Last name
	- c. Email address.
		- Only one WAMS ID is allowed per email address.
		- Your email address is used in CARS to send notifications. You can change this address in your CARS profile. See [WisDOT: User Profiles](#page-49-2) on page [50](#page-49-2) or [Consultants: User Profiles](#page-60-2) on page [61.](#page-60-2)
	- d. User ID requested for CARS (5 character minimum)
	- e. Password for CARS (7 character minimum)
	- f. Secret question for account recovery
	- g. Answer to the secret question for account recovery
- 5. Click **Submit**.
- 6. The system will send an automated email to the address you provided. Open the email and click the enclosed link. You must complete registration within the time period specified.
- 7. A new Internet Explorer window opens. Enter your WAMS ID and password, and then click **Login**.
- 8. The system opens a page confirming that your account is created and activated.
- 9. Click **Logout**.

# <span id="page-8-0"></span>**Complete the CARS Request for Access Form**

The DT1522 - *CARS Request for Access* form is included in [Appendix 2:](#page-147-0) *CARS Access Request Form*. It is also available online from the [CARS page](http://wisconsindot.gov/Pages/doing-bus/eng-consultants/cnslt-rsrces/contracts/cars.aspx) (http://wisconsindot.gov/Pages/doing-bus/eng-consultants/cnslt-rsrces/contracts/cars.aspx). To complete the form, you must have a valid WAMS ID.

- 1. (Optional) Click **Save a copy on** the toolbar to save the form to a convenient location on your computer.
- 2. (Optional) Open the saved version on your computer.
- 3. Select the type of access needed in the **Access Request Type** box. Access is described in [Appendix 3:](#page-148-0) *WISDOT Roles and Actions in CARS* an[d Appendix](#page-152-0) 4: *Vendor Roles and Actions in CARS*.
- 4. Complete the information in Section A.
- 5. WisDOT only: Select the permissions needed.
- 6. Click **Save**.

continued on next page

#### **Complete the CARS Request for Access Form - continued**

7. Click **Submit** to automatically email the form to the WisDOT CARS Security Administrators. Adobe Acrobat will open a message box asking you to indicate which type of email service you use.

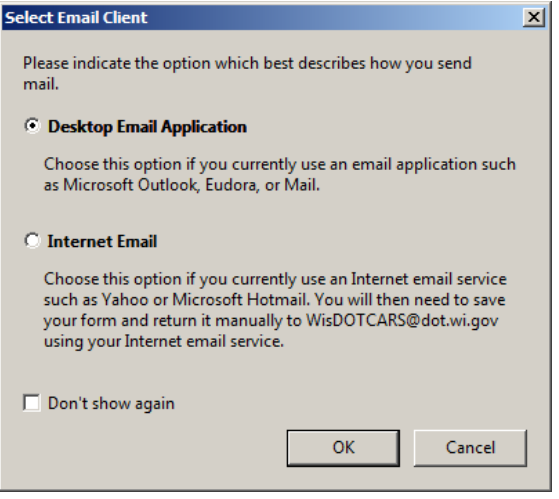

- a. If you select **Desktop Email Application**, Acrobat creates and opens an email with the completed CARS Access Request form attached. Send the email as-is, or you can edit the message before you send it. If your email application is not running and you are not logged in, you will be prompted to open the application and sign in. Acrobat then creates the new message as described.
- b. If you select **Internet Email**, open your email account and create a new email to WisDOTCARS@dot.wi.gov. Include the completed form as an attachment.

Access requests are typically completed within 5 working days. You will receive email confirmation when access has been granted.

# <span id="page-10-0"></span>**Security**

### <span id="page-10-1"></span>**Roles and Actions in CARS**

Access to data in CARS is based on security roles assigned to the user by a security administrator. A *role* is a set of actions that a user performs to fulfill a job function. An *action*, such as manage or view, applies to a specific type of object, such as a prime contract, subcontract or an invoice. Roles in CARS are either vendor roles or DOT roles. A user can never have a mix of vendor roles and DOT roles.

Two different roles may have one or more actions in common. For example, many of the vendor roles contain the action *View Contract*.

#### <span id="page-10-2"></span>*WisDOT Roles*

The CARS Administrator [\(WisDOTCARS@dot.wi.gov\)](mailto:WisDOTCARS@dot.wi.gov) and WisDOT Regional Administrators assign access for WisDOT staff members. See *[Appendix 3](#page-148-0)*: *WisDOT Roles and Actions in CARS* on page [149](#page-148-0) for current lists of WisDOT roles and actions.

#### <span id="page-10-3"></span>*Management Consultants*

CARS Administrators assign access for Management Consultants. See *[Appendix 5](#page-155-0)*: *Regional Administrator Instructions* on page [156](#page-155-0) for Regional Administrator instructions.

#### <span id="page-10-4"></span>*Consultant Roles*

Vendor Administrators assign access for the staff members at their firms. See *[Appendix 6](#page-163-0)*: *Vendor Administration Instructions* on page [164](#page-163-0) for Vendor Administrator instructions. See *[Appendix 4](#page-152-0)*: *Vendor Roles and Actions in CARS* on page [153](#page-152-0) for current lists of vendor roles and actions.

A user may be assigned more than one role, as determined by your firm or department administrator. For example, a staff member who submits invoices for contracts and reads evaluations may be granted both Invoice Submitter and View Evaluations roles.

The authority granted by roles is cumulative. For example, a consultant staff member who belongs to a group that can view evaluations for every prime contract in a region can also be granted access to view invoices for a specific individual prime contract in that group.

# <span id="page-11-0"></span>**Log In to CARS**

- 1. Navigate to the *Log In* page for CARS: Production: [https://trust.dot.state.wi](https://trust.dot.state.wi.us/cars/) [.us/cars/](https://trust.dot.state.wi.us/cars/)
- 2. Enter your test WAMS ID in the **User ID** field.
- 3. Enter your test WAMS password in the **Password** field.
- 4. Click **Login**.

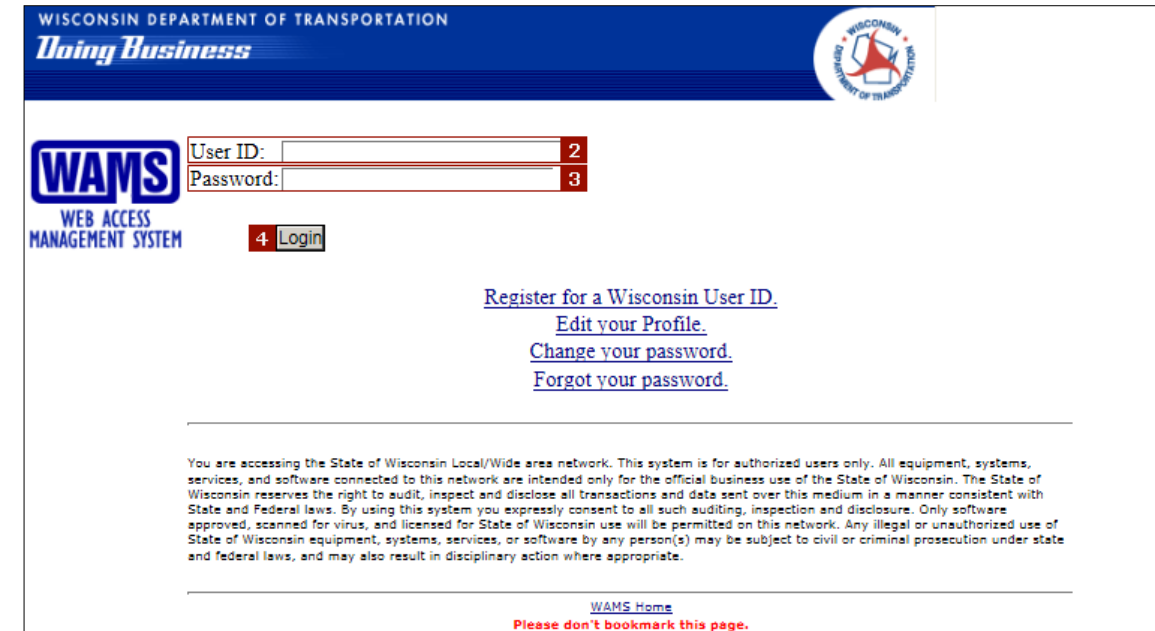

# <span id="page-12-0"></span>**Linking to the CARS Log In Page (Bookmarking)**

You can create a permanent link to the *CARS Log In* page. However, simply bookmarking the page without editing the link will not work. Use the following steps to bookmark the page.

1. Navigate to the *CARS Log In* page: [https://trust.dot.state.wi.us/cars/](https://trust.dot.state.wi.us/CARS/) Be sure to user lower case "cars" or

the connection will fail. Notice that the link shown in the address bar changes.

2. Click **Favorites** . Internet Explorer opens the **Favorites Center**.

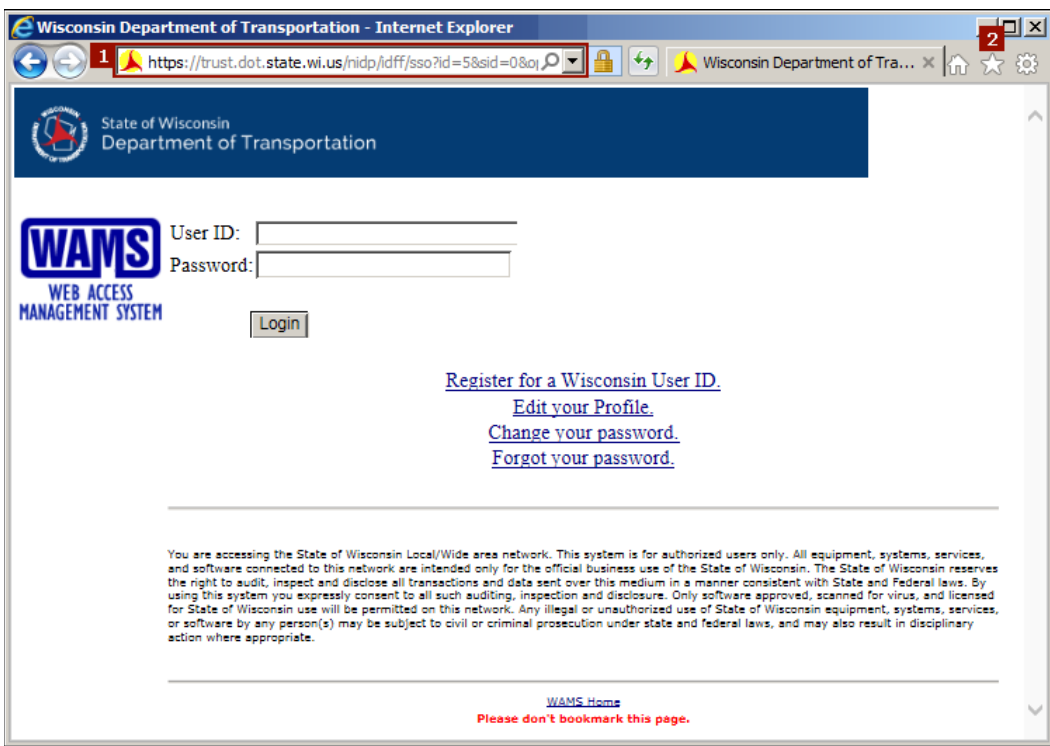

# **Linking to the CARS Log In Page (Bookmarking) - continued**

3. Click **Add to favorites** to bookmark the page

**-OR-**

Click the **Add to favorites** arrow to see more options.

- 4. In your **Favorites** list, locate the new bookmark. The default name for the bookmark is "Wisconsin Department of Transportation".
- 5. Right-click the new bookmark in the list, and then click **Properties**. Internet Explorer opens the bookmark's property sheet.

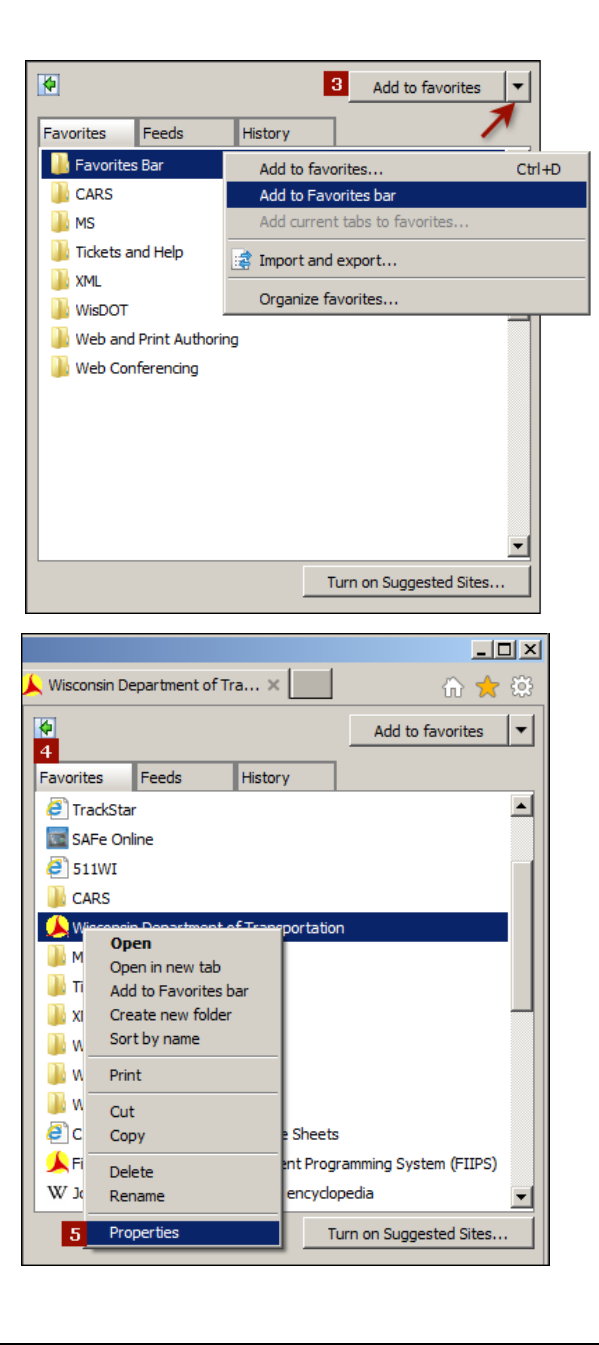

# **Linking to the CARS Log In Page (Bookmarking) - continued**

6. On the **Web Document** tab in the **URL** field, find the end of the URL and backspace to delete the text until the URL reads "https://trust.dot.state.wi.us/".

7. Type "cars/" on the end of the URL.

- 8. Click **OK**.
- 9. Test your bookmark by clicking the link in your Favorites and logging in to CARS to make sure the link connects properly.

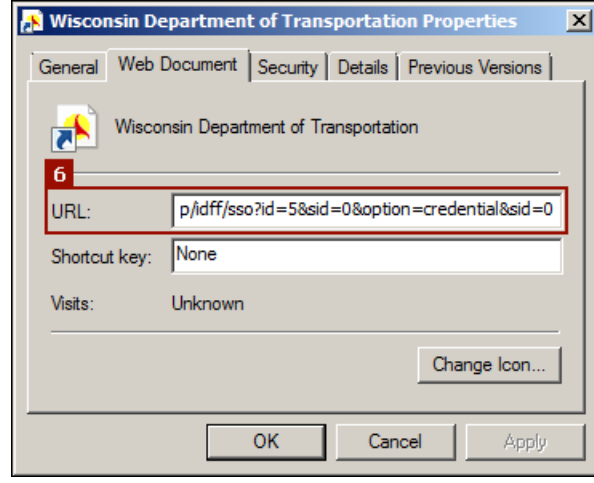

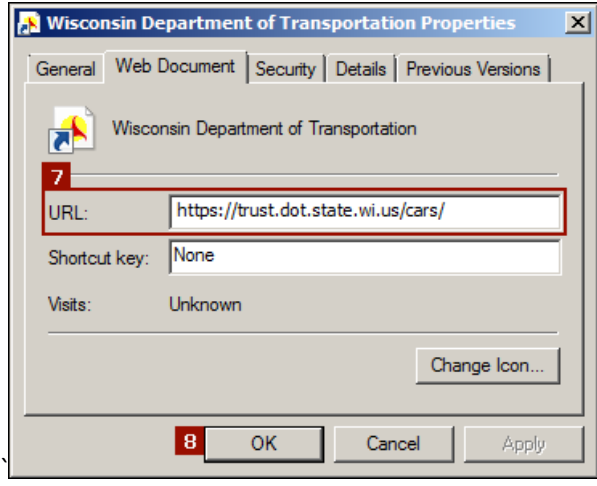

# <span id="page-15-0"></span>**Change WAMS Password**

Begin the process of changing your password by accessing the log in page for CARS.

Production:<https://trust.dot.state.wi.us/cars/>

Training:<https://acceptance.dot.state.wi.us/cars/>

1. Click **Change your password**. The *Profile Management Log In* page opens.

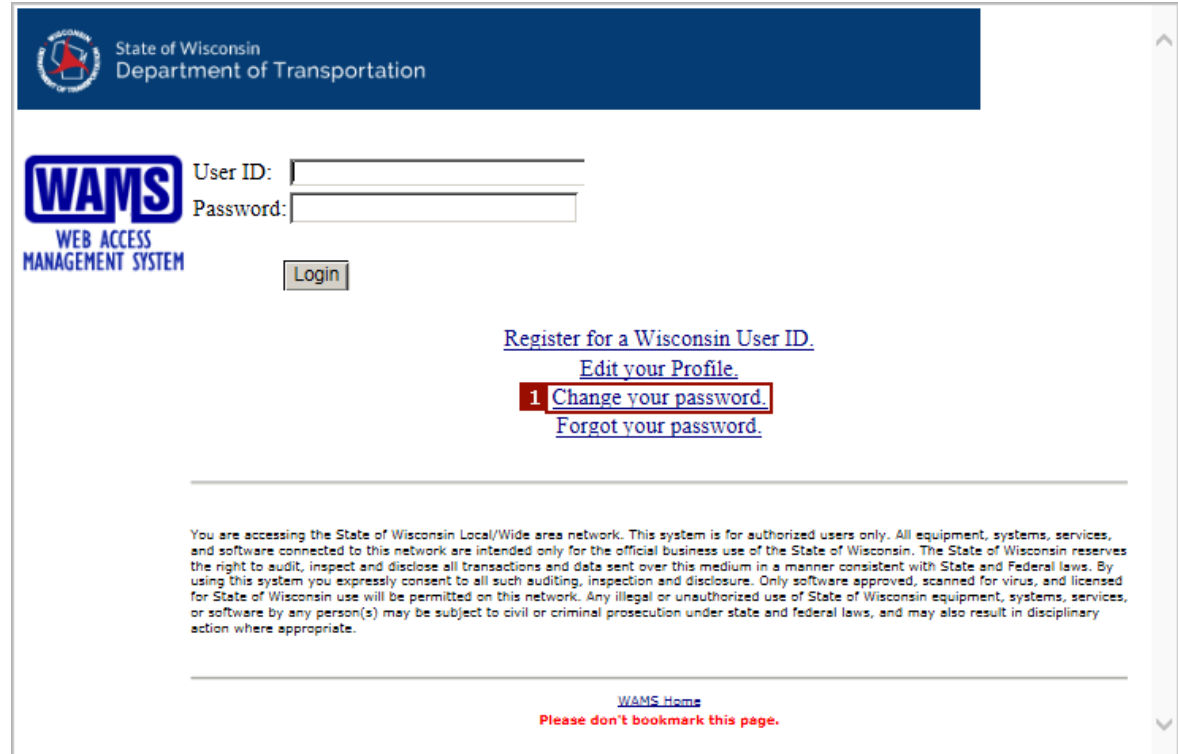

#### **Change WAMS Password - continued**

- 2. Enter your WAMS ID in the **User ID** field.
- 3. Enter your current password in the **Password** field.
- 4. Click **Login**. The *Profile Management* page opens with your WAMS ID information shown.
- 5. In the **Account Information** section, click **Change Password**. The *Change Password* page opens.

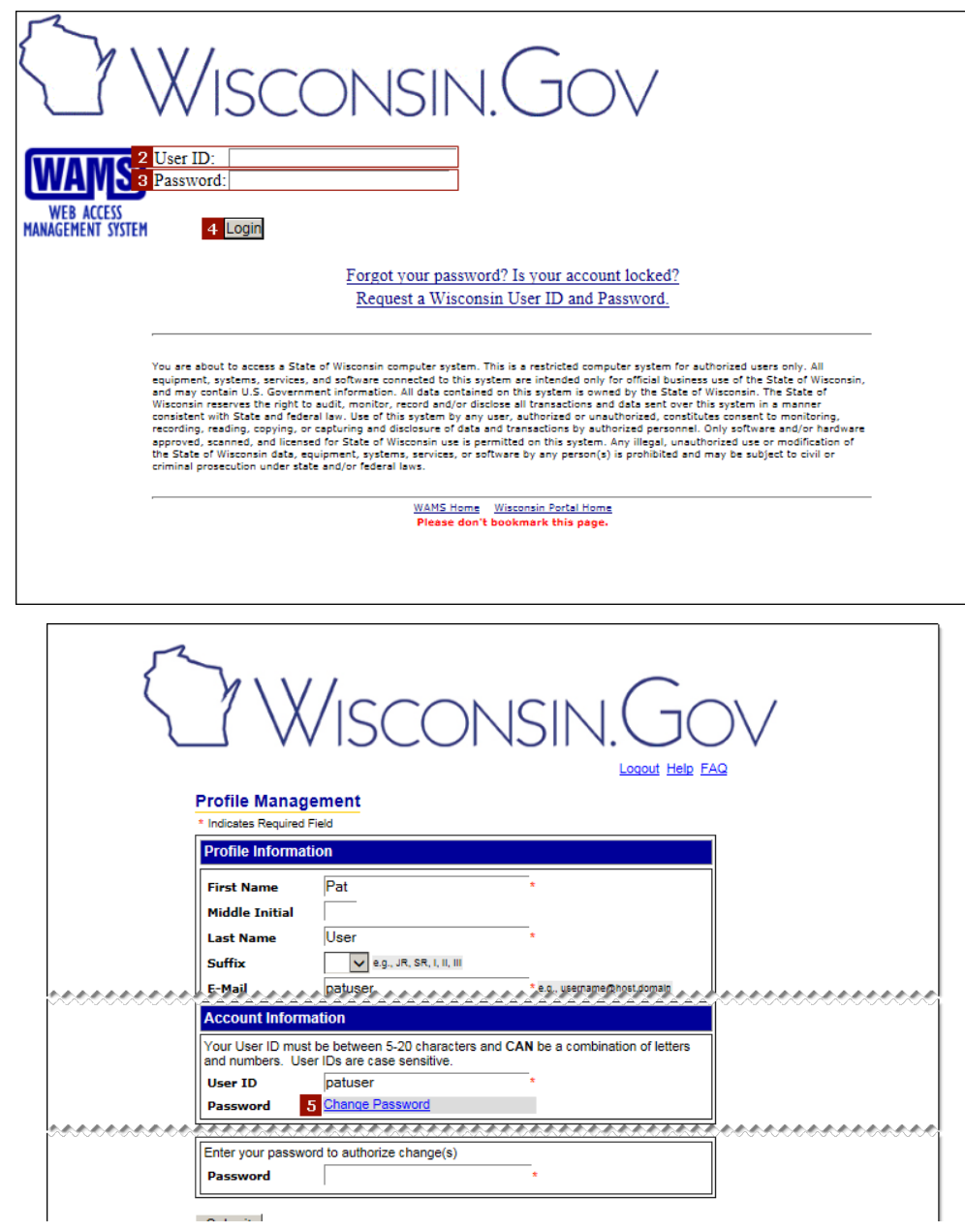

#### **Change WAMS Password - continued**

- 6. Enter your current password in the **Current Password** field.
- 7. Enter a new password in the **New Password** field. The new password must meet the requirements stated in the paragraph above the fields.
- 8. Enter the new password again in the **Reenter New Password** field.
- 9. Click **Submit**.
- 10. If your new password meets the given requirements, WAMS Profile Management displays a message confirming that your password was successfully changed.
	- a. Click **Logout** to exit. **- OR -**
	- b. Click **Continue** to return to the *Profile Management* page.

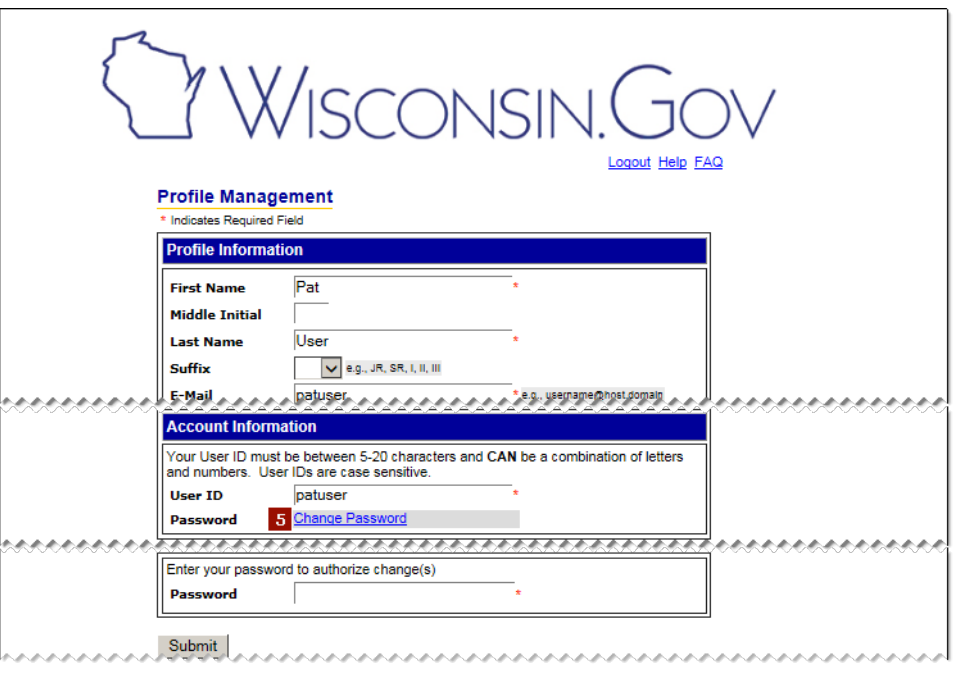

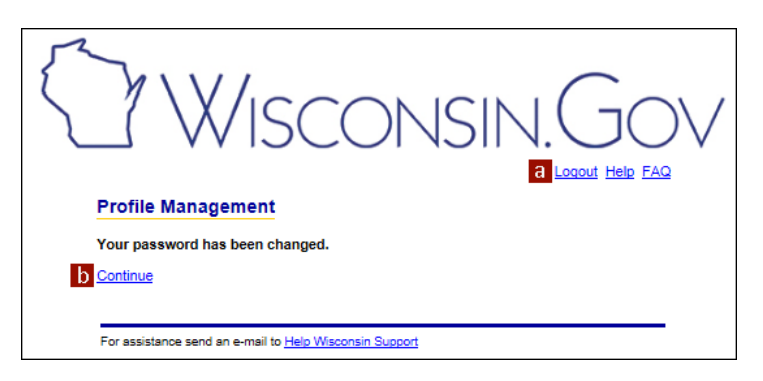

#### <span id="page-18-0"></span>**WisDOT: Create User Profile**

The *Update Login Information* page opens the first time DOT users log in to CARS. Normally, CARS opens the *Dashboard* page. You can create a profile and then edit it later. Currently, you must simply select a primary region. Please select the region or bureau from which you are paid. It is recommended that you also enter a phone number.

- 1. Select the primary region or bureau for which you work in the **Regions** field.
- 2. Optional: Enter your work phone number in the **Phone Number** field.
- 3. Click Next. CARS opens your Dashboard page.

### <span id="page-18-1"></span>**WisDOT: Update Login Information**

CARS opens the *Update Login Information* page for returning CARS users who have not entered a phone number. A phone number is not required.

- 1. Optional: Enter your work phone number in the **Phone Number** field. If you choose not to enter a phone number, CARS will prompt you to enter one each time you log in.
- 2. Click **Next**. CARS opens your *Dashboard* page.

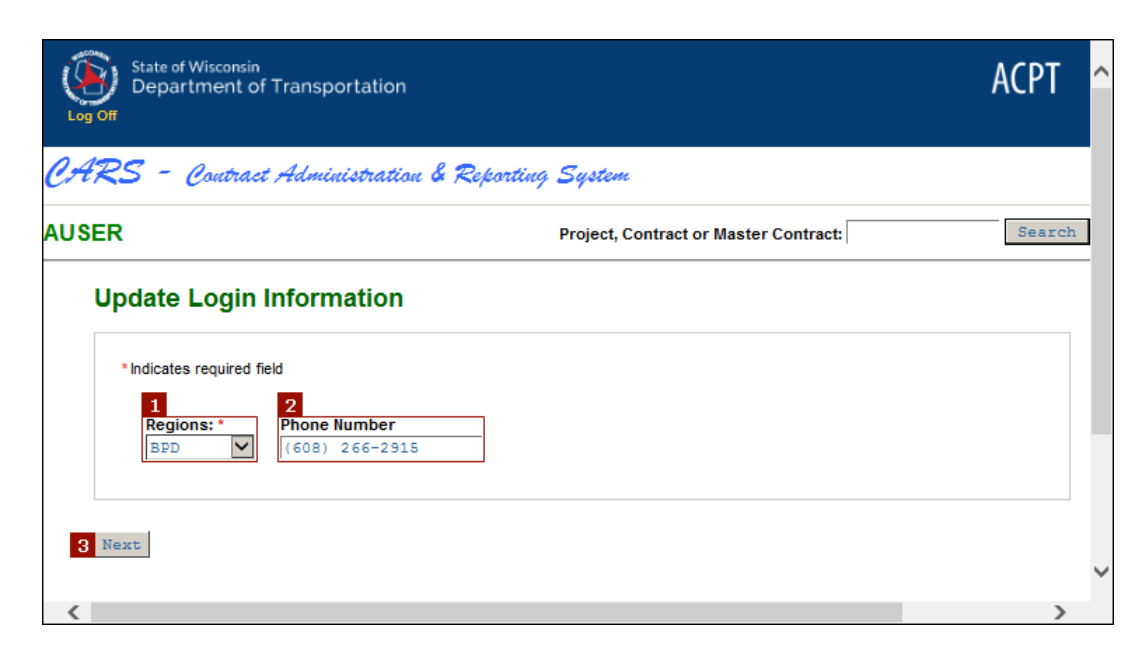

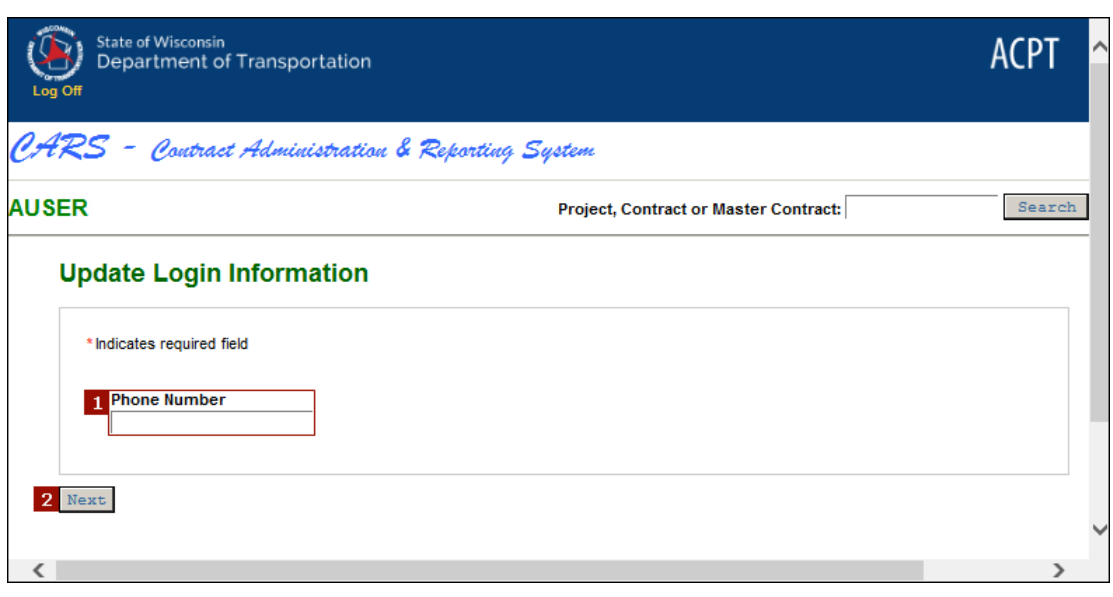

## <span id="page-19-0"></span>**Consultants: CARS Vendor Selection Page**

Consultants who have access to more than one firm's records will see the *CARS Vendor Selection* page after logging in to CARS. Each firm name is a link to the user's dashboard for that firm.

• Click the link for the firm in which you are going to work.

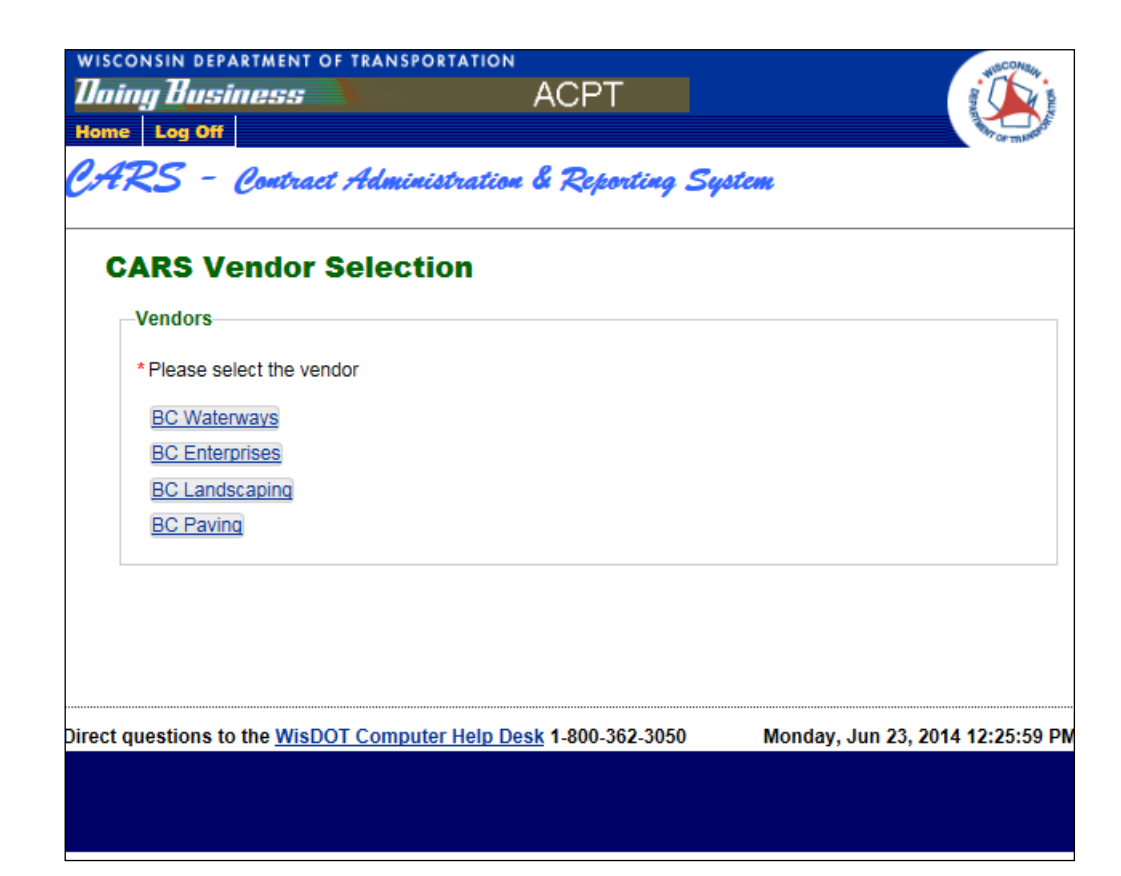

# <span id="page-20-0"></span>**Navigation**

## <span id="page-20-1"></span>**Main Menus**

The CARS main menu varies by your permissions. You will not necessarily have all of the commands that are described for each of the menu types. WisDOT users, Regional Administrators and Management Consultants will see WisDOT main menus. Consultants will see consultant main menus.

## <span id="page-20-2"></span>*WisDOT Main Menus*

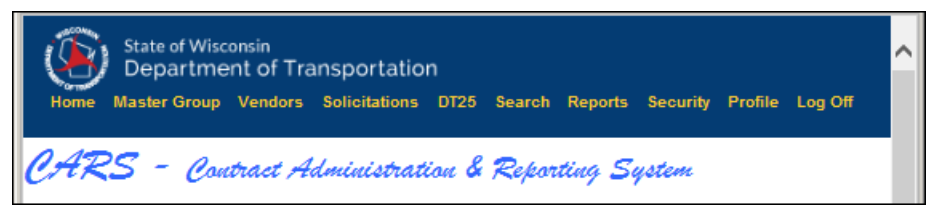

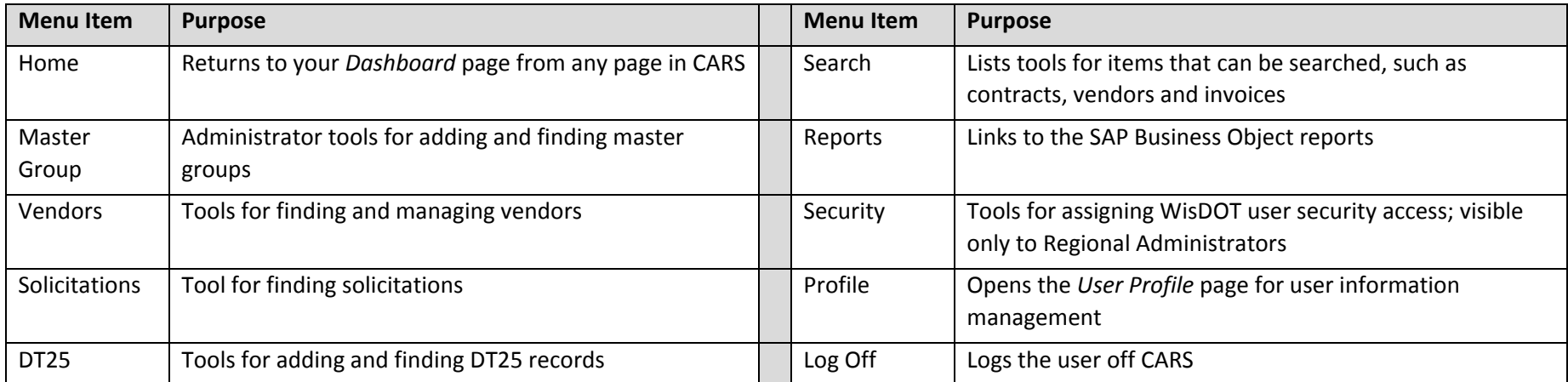

#### <span id="page-21-0"></span>*Consultant Main Menus*

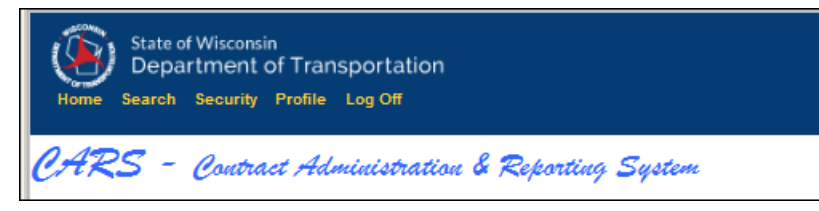

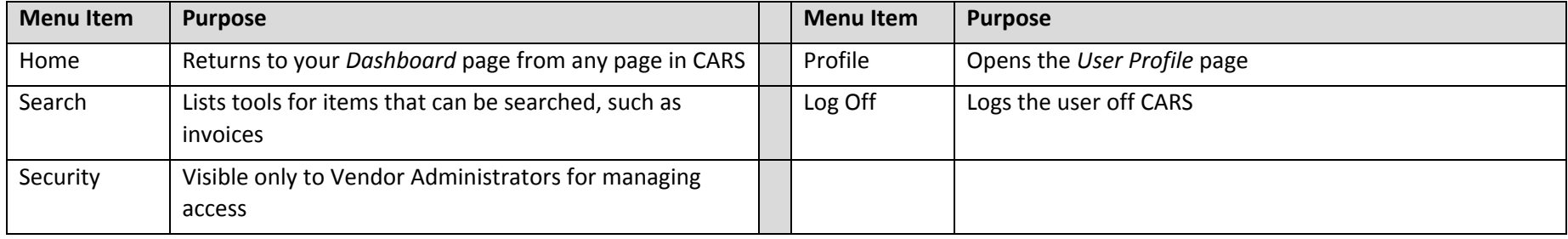

# <span id="page-22-0"></span>**Contract and Work Order Identifiers on Dashboards and in Security Lists**

Contract identifiers may have multiple components that help you choose a specific contract when similarly named projects are listed on certain pages, such as dashboards or. The identifiers are displayed in a specific order and are separated by colons in the order:

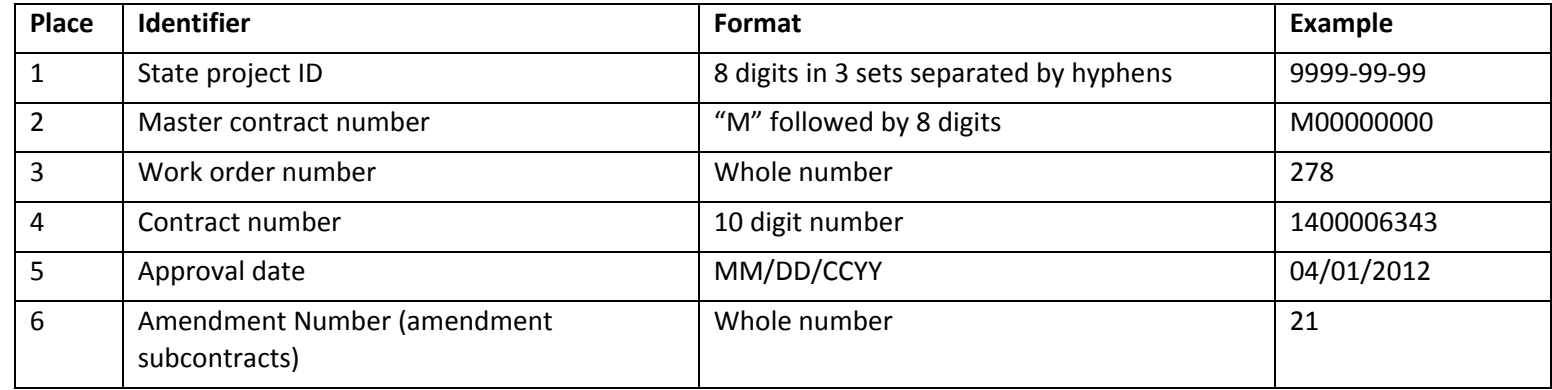

Where one or more of the identifiers is not applicable or available, it is skipped in the result. The image below shows an example of contracts a security list. The place listed in the table above is shown on the top row, and a color is applied. The search results are marked in color by identifier type. Notice that project IDs are not always the first identifier shown.

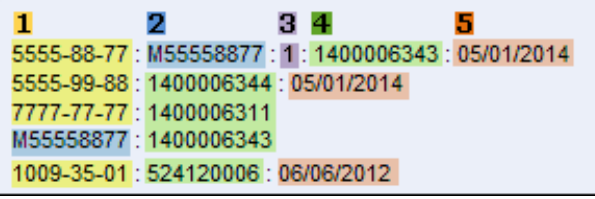

Prime contracts, subcontracts and amendment subcontracts may have all of the first five identifiers. There is an additional number on the end when a single prime contract or work order has multiple amendment subcontracts assigned to one subcontractor. The amendment subcontracts are listed in the amendment subconsultant's security list only when the firm has a cost line on the amendment.

**Note**: Security administrators must assign security roles for every amendment subcontract to each appropriate user in order for invoice costs to be applied correctly. If your firm has a new approved amendment subcontract, you must update the security access before the funds can be properly applied to your invoice.

The images below show examples of amendment subcontracts assigned to the same subcontractor as listed on both the dashboard and on the *Edit/New Amendment Subcontract* page available to security administrators. Colors are applied to the parts of the identifiers for emphasis.

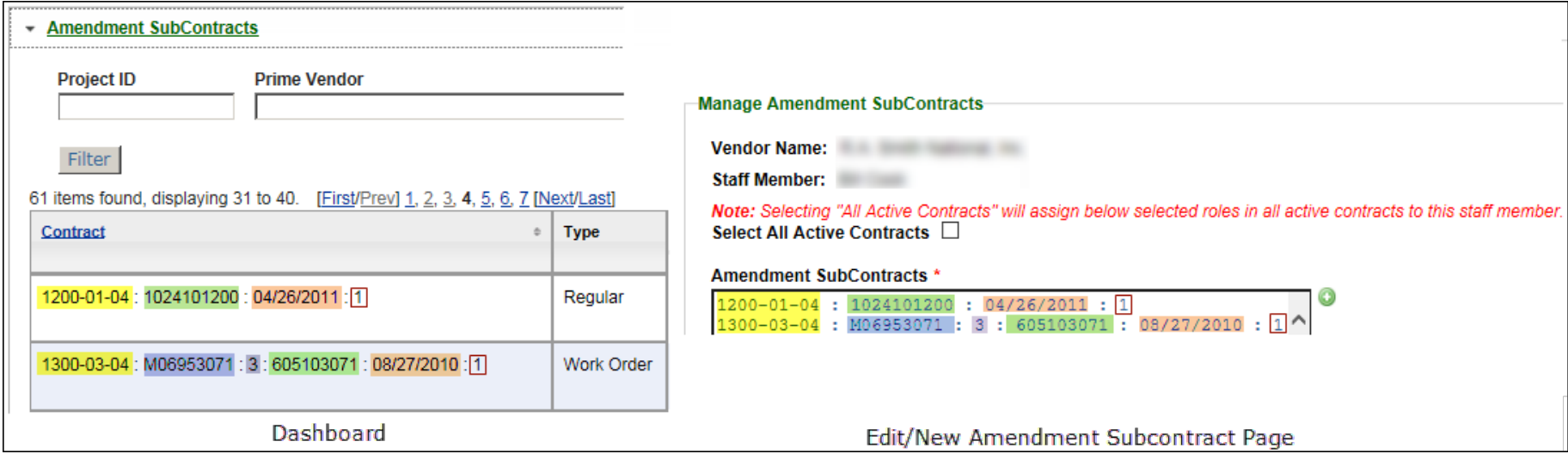

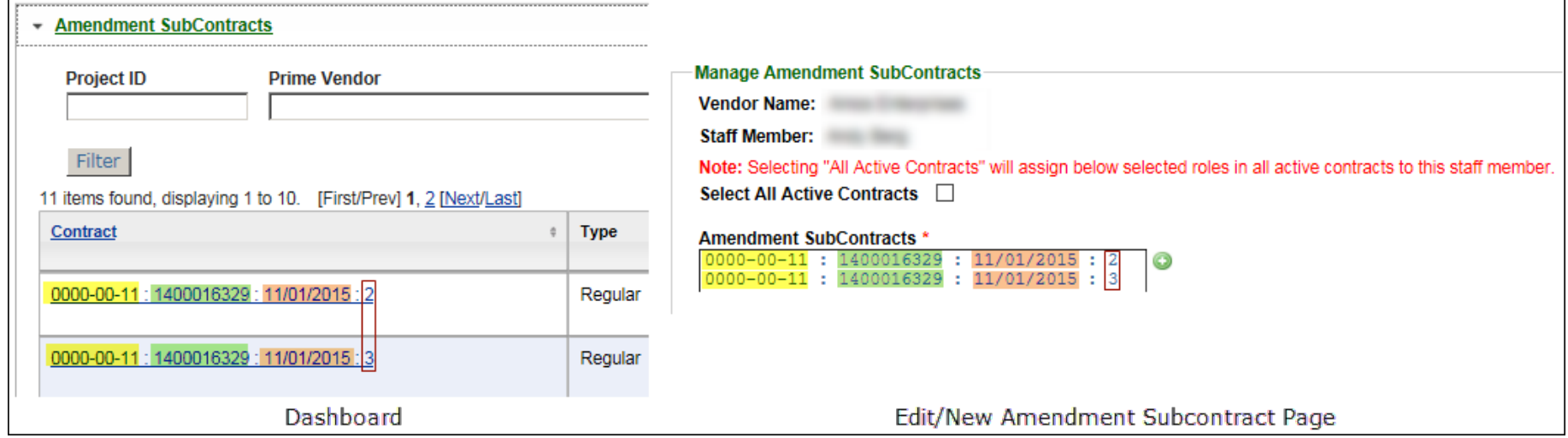

# <span id="page-24-0"></span>**Search Tools**

# <span id="page-24-1"></span>**Search Field**

CARS provides a search field to locate a specific project, contract or master contract, currently for prime contracts only. The search field **Prime Project, Contract or Master Contract** is in the upper right-hand corner of most CARS pages. If CARS finds more than one match, the system displays a table of search results. If you have the appropriate access to the record, search results table will contain links to the contracts and invoices. If CARS finds only one match and you have appropriate security role, CARS opens the appropriate contract page.

> Prime Project, Contract or Master Contract: m06971007  $\overline{\mathsf{x}}$

**Note**: Search terms for projects and contracts must include the entire project or contract ID. "Wild card" characters such as the asterisk (\*) are not supported. Hyphens are not needed in project IDs.

# <span id="page-24-2"></span>**Search Menus**

Use the search menu functions to locate records quickly. Available search functions include contracts, invoices and vendors (DOT only).

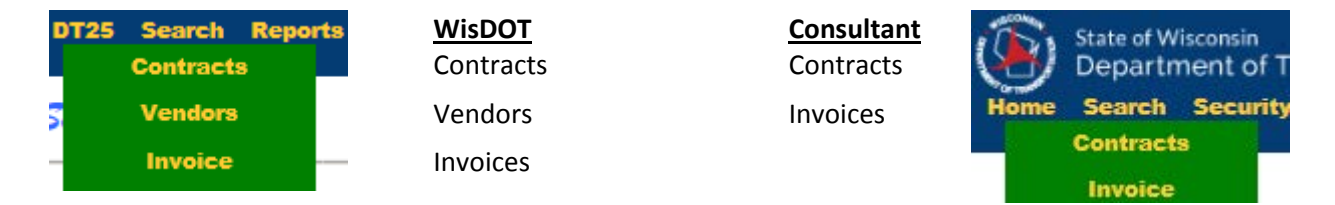

If CARS finds more than one match, the system displays a table of search results. If CARS finds only one match, the system opens the appropriate contract or project page. If you have appropriate access to the record, search results table will contain links to the contracts and invoices. If CARS finds only one match and you have appropriate security role, CARS opens the appropriate contract page.

Search results are limited to the first 100 matching records in order to maintain performance standards. If the record you need does not appear in the search results, review your search criteria. You may also need to adjust or add to the search criteria in order to limit the results.

# <span id="page-25-0"></span>**WisDOT: Search Menu Function s**

WisDOT users have 3 search functions:

- Contracts (page [26\)](#page-25-1)
- Vendors (pag[e 31\)](#page-30-0)
- Invoice (page [31\)](#page-30-1)

To complete any search function, enter the search criteria as described in the sections below and click **Search** .

No fields are required; leave any field blank or at "-Select-" to ignore that parameter.

#### <span id="page-25-1"></span>*Search Contracts*

#### Path: Search → Contracts

- **Project ID**: Uses the autocomplete feature to list the first 10 matching project IDs. As you type more digits, CARS updates the list of matching projects.
- **Vendor Type**: Select the **Prime**, **Sub** or **All** buttons . *Prime* is the default.
- **Vendor**: Uses the autocomplete feature to list matching consultant firm names. As you type more characters, CARS updates the list of matching consultants.
- **Status** : Select the contract status. The selection choices are:
	- Active
	- Cancelled
	- Complete
	- **Selection**
	- Solicitation

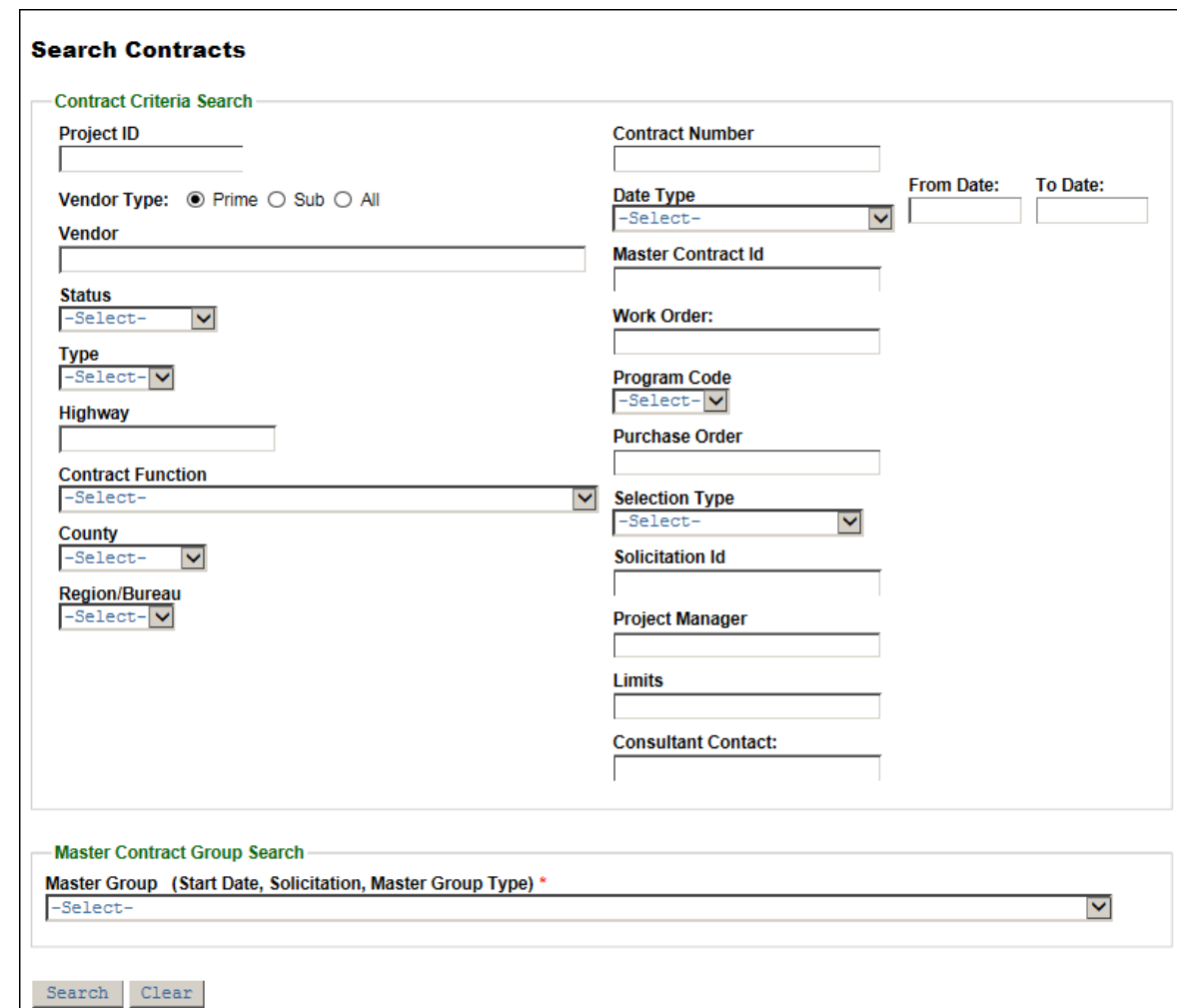

- **Type**: Select the contract type as *Master* or *Regular .* "Master" returns only master contract records.
- **Highway** : Enter all or part of the highway name. You may use wild cards (\*) as character placeholders in this search field.
- **Contract Function** : Select from over 100 function designations
- **County** : Select the county name from the list. Multi -county projects use "Various" in the **County** field.
- **Region/Bureau** : Select the WisDOT region or bureau responsible for the contract by its abbreviation .
- **Contract Number** : Enter the exact CARS contract number .
- **Master Contract Id** : Enter the exact master contract number formatted as "M" followed by eight digits. Do not use hyphens. Work order number is not required.
- **Work Order** : Enter the exact work order number. Master Contract ID is required to search by work order number.
- **Purchase Order** : Enter all or part of the PO number. You may use wild cards (\*) as character placeholders in this search field.
- **Solicitation Id: Uses the autocomplete** feature to list matching solicitation IDs. As you type more characters, CARS updates the list of matching solicitation IDs.

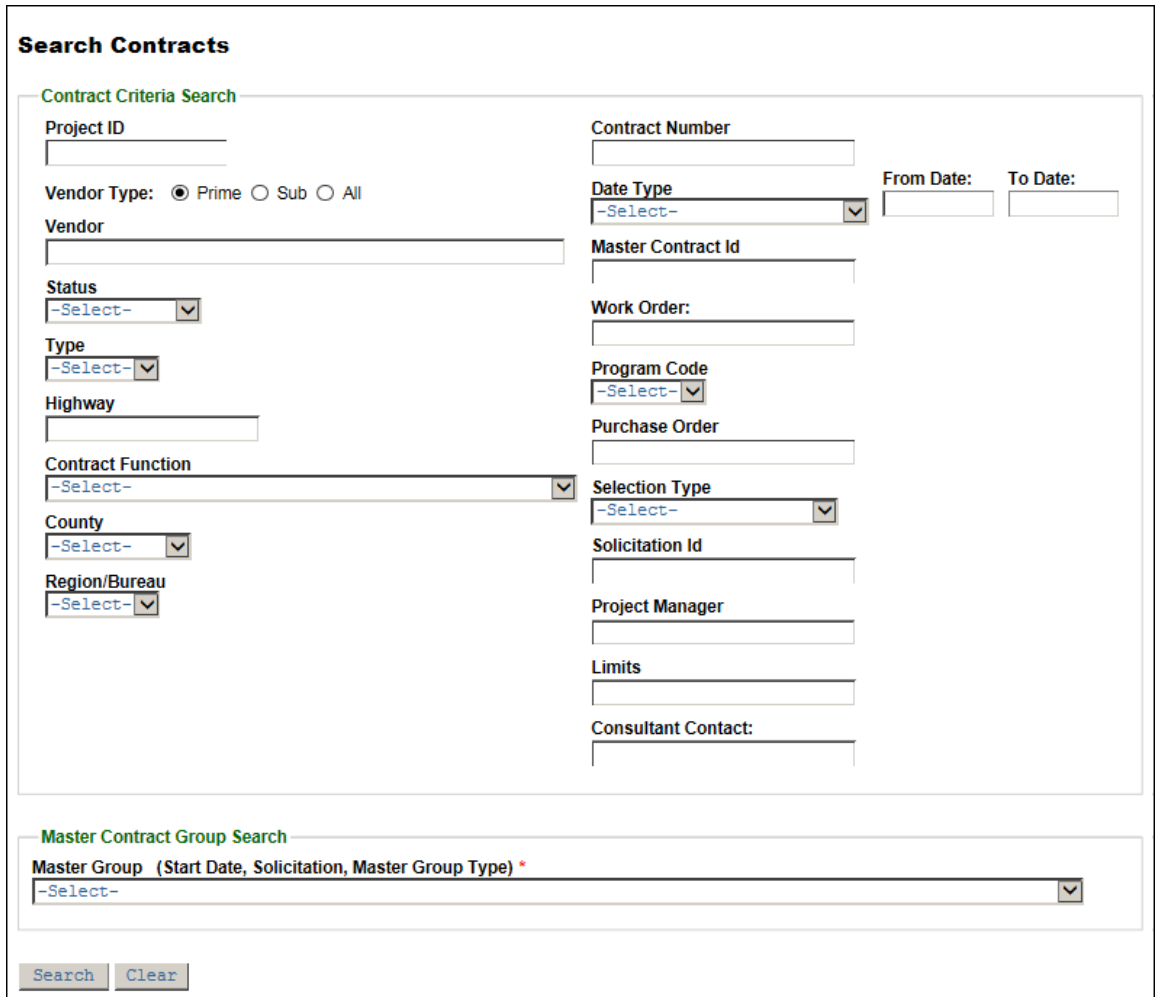

- **Project Manager** : Uses the autocomplete feature to list matching project manager names, last name first. As you type more characters, CARS updates the list of matching names.
- **Limits** : Enter all or part of the project limits. You may use wild cards (\*) as character placeholders in this search field. Special characters such as hyphens, ampersands and slashes are not allowed.
- **Consultant Contact** : Uses the autocomplete feature to list matching consultant contact names, last name first. As you type more characters, CARS updates the list of matching names.
- **Date Type:** This field is one of three fields used to search contracts by date range. Select the date type in this field:
	- Selection Date
	- Submitted Date
	- Approved Date
	- Anticipated Auth(orized) Date
	- Authorized Date
	- Original Completion Date
	- Current Completion Date
	- Cancelled Date

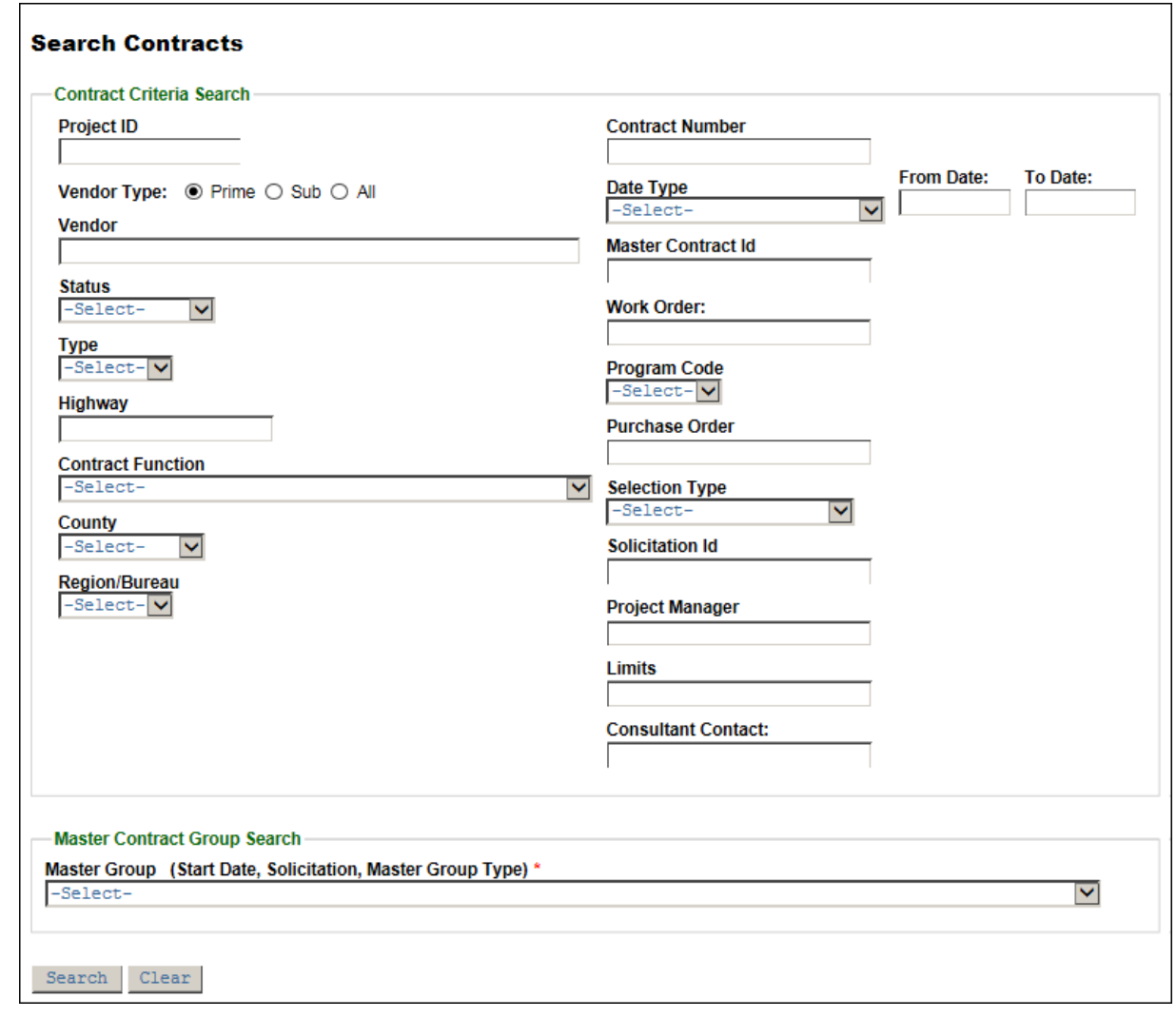

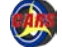

- **From Date**: This field is one of three fields used to search contracts by date range. Enter the earliest or start date in this field. A calendar opens to help you select the date.
- **To Date**: This field is one of three fields used to search contracts by date range. Enter the latest or end date in this field. A calendar opens to help you select the date.
- **Program Code:** Enter the financial program [code](http://dotnet/opb/fsmanual/pdf/program.pdf) .
- **Selection Type:** Select the type of contract:
	- **Interagency Agreement**
	- **Local Design**
	- Municipal Engineering
	- Request for Proposal
	- Research Program
	- Small Purchase
	- Sole Source
	- Mentor Protégé
- **Master Contract Group Search** : Select a solicitation ID from the list. Solicitation IDs consist of the master contract start date, solicitation number (a combination of bureau abbreviation, solicitation number and solicitation date ), and the job description for the solicitation. Example: 08/01/201/, BOS02 -03/05/2014, Sign Structure Inspection

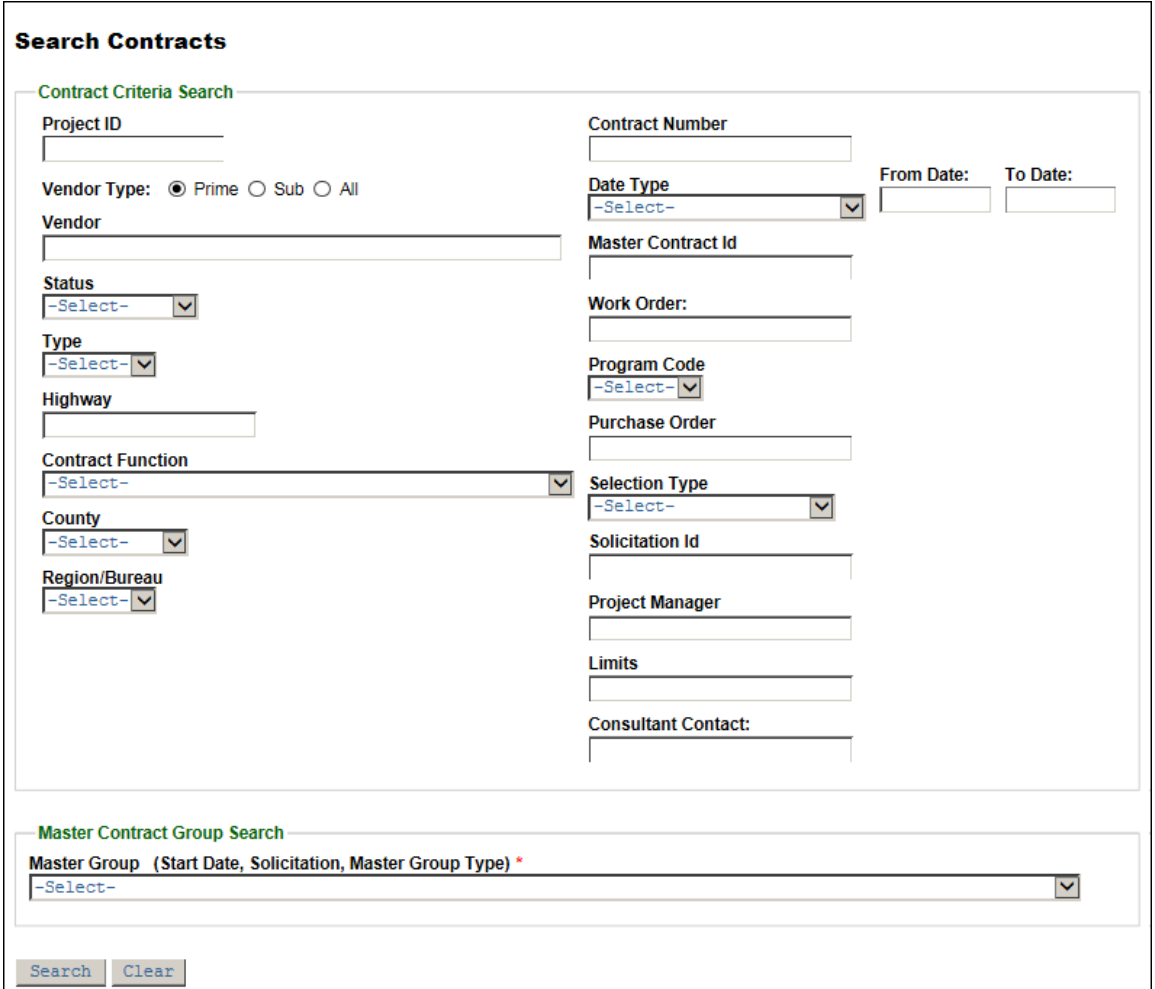

When your search is completed, CARS displays the results in grid format. Click the link in the **Project Id** column to access the contract. Active links in the **Master Contract** column open master contracts.

#### **Advanced Search Results**

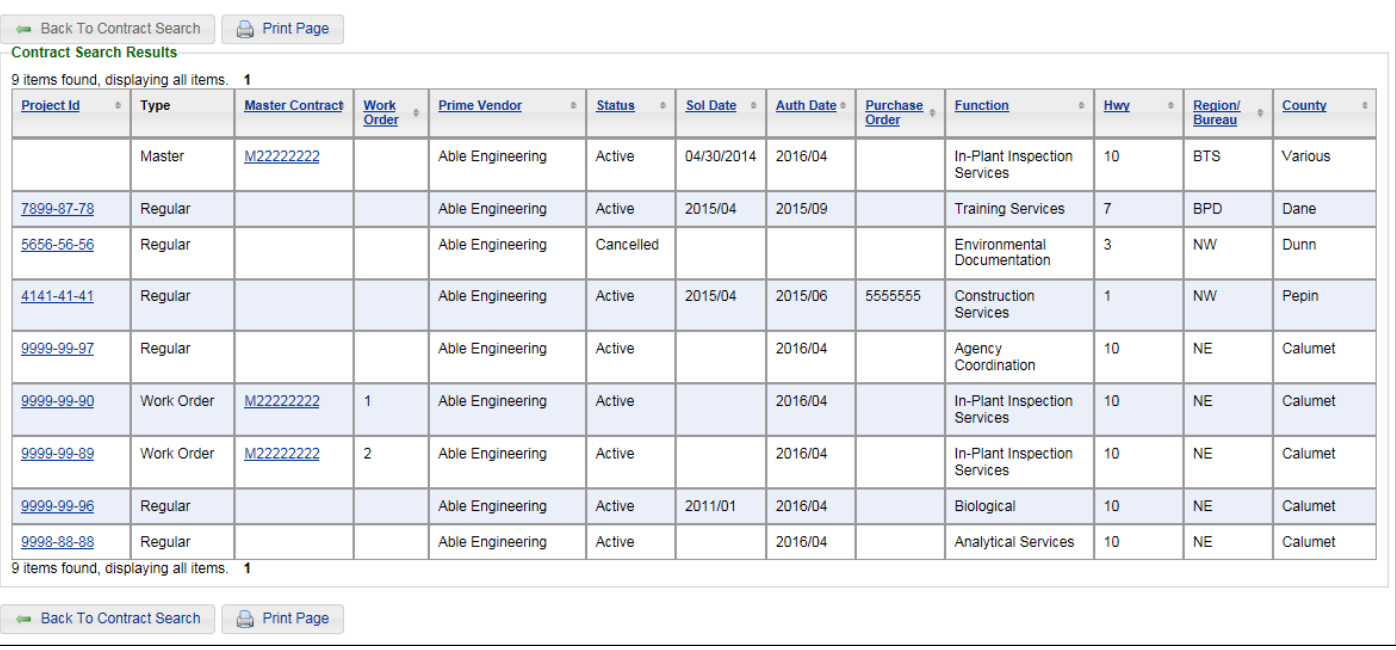

#### <span id="page-30-0"></span>*Search Vendors*

Use the Vendor search functions to locate vendor information. When you click **Search**, CARS opens the *View Vendor* page with the firm's information loaded.

#### Path: **Search** → **Vendors**

- Status: Select "Active" or "Inactive"
- Vendor: Uses the autocomplete feature to list matching vendor names. As you type more characters, CARS updates the list of matching names.
- DBE: Select "Yes" or "No" to indicate the firms' current Disadvantaged Business Enterprise status.

#### <span id="page-30-1"></span>*Search Invoices*

#### Path: Search → Invoice

- **Prime Vendor** : Uses the autocomplete feature to list matching prime consultant firm names. As you type more characters, CARS updates the list of matching names.
- **Sub Vendor**: Uses the autocomplete feature to list matching sub consultant firm names. As you type more characters, CARS updates the list of matching names.
- **Sub Vendor Type**: Select the **Subcontract** or **Amendment Subcontract** buttons . *Subcontract* is the default.

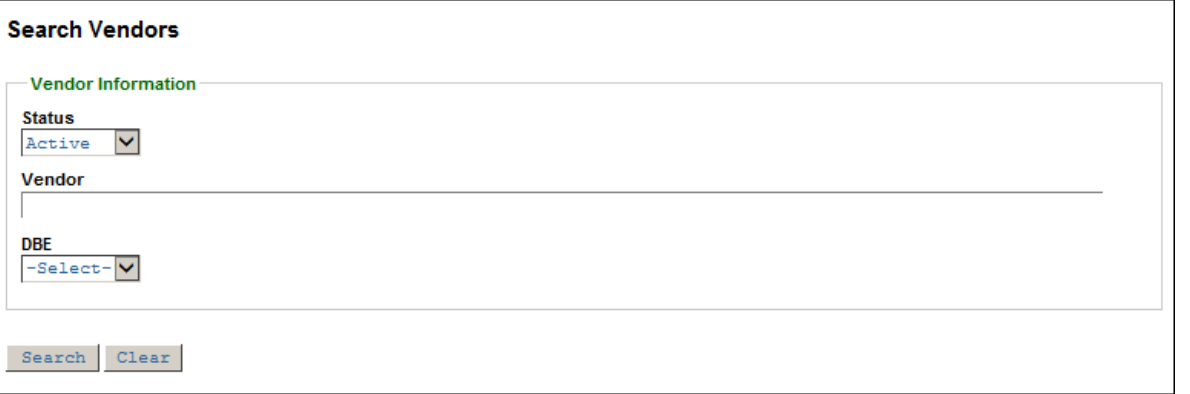

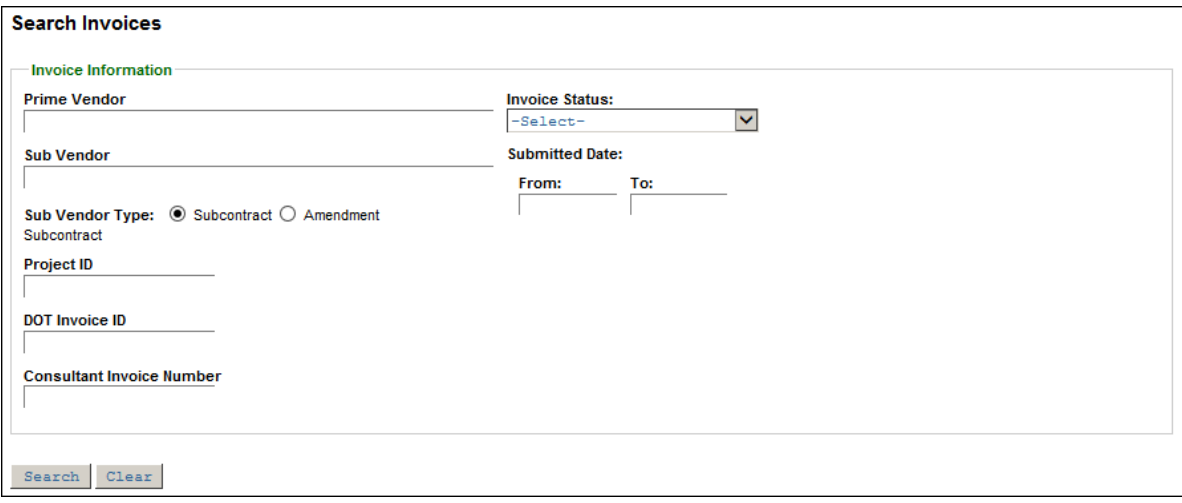

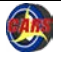

#### *Search Invoices - continued*

- **Project ID**: Uses the autocomplete feature to list the first 10 matching project IDs. As you type more digits, CARS updates the list of matching projects
- **DOT Invoice ID**: Enter the unique invoice identifier assigned by CARS. CARS displays this numeric value in the **Invoice ID** field in the **Contract Invoice Information** section for each invoice.
- **Consultant Invoice Number**: Enter the invoice identifier assigned to the invoice by the consultant. This value is typically the tracking number from the firm's financial system.
- **Invoice Status**: Select the current invoice status. The selection choices are:
- Accepted by Higher Tier
- Approved
- Approved Sent to Acct Sys
- Approved Zero or Negative invoice
- Checked Out for Payment

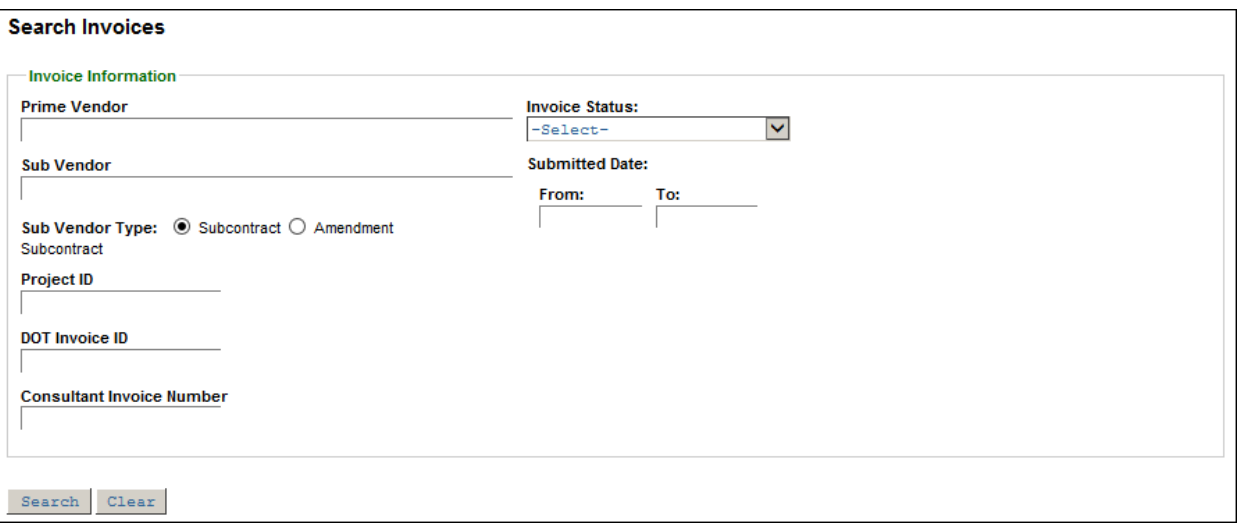

- Draft
- Draft for Subcontract
- Included in Higher Tier
- Included in Invoice
- Paid
- Paid Special
- Rejected
- Rejected by Higher Tier
- Reviewed
- Sent Back to Approver
- **Submitted**
- Submitted to Higher Tier

#### *Search Invoices - continued*

- **Submitted Date From**: This field is one of two fields used to search contracts by submitted date range. Enter the earliest or start date in this field. A calendar opens to help you select the date.
- Submitted Date To: This field is one of two fields used to search contracts by submitted date range. Enter the latest or end date in this field. A calendar opens to help you select the date.

When your search is completed, CARS displays the results in grid format. Click the link in the **Project Id/Master/WO #** column to access the invoice. Links are active only for invoices to which you have security access.

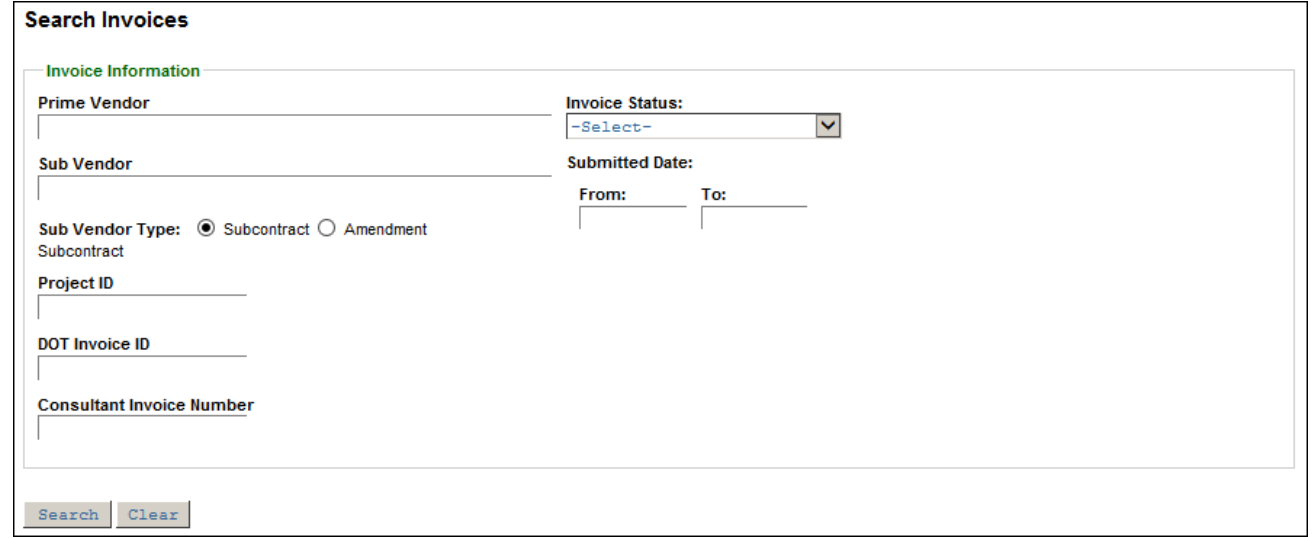

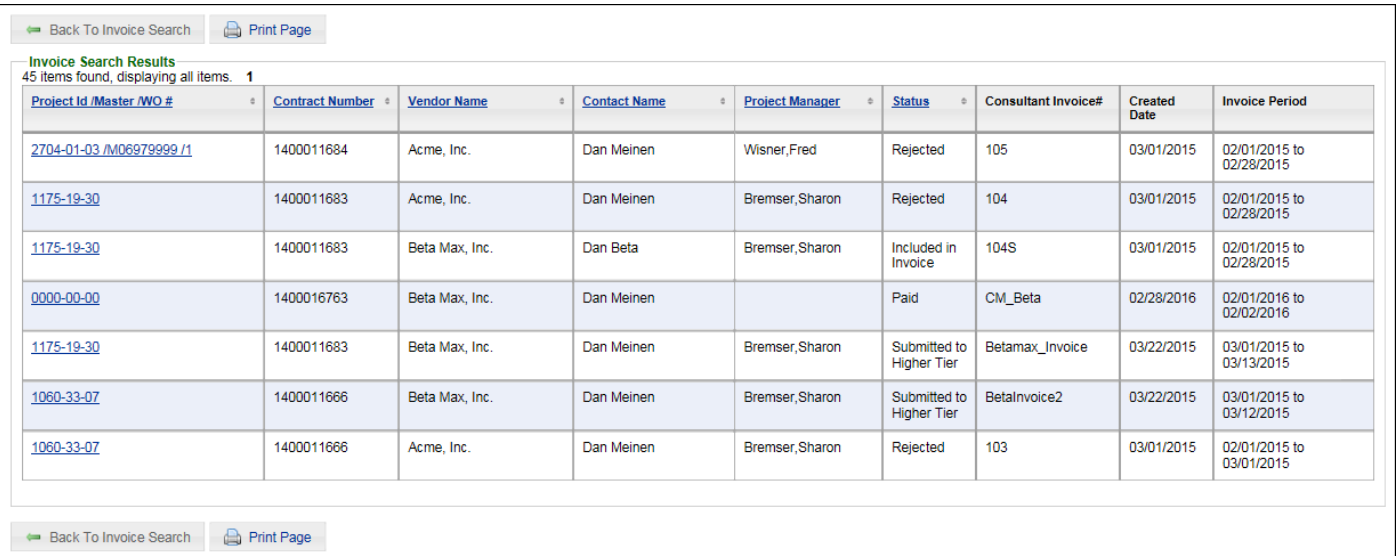

# <span id="page-33-0"></span>**Consultants: Search Menu Function s**

Consultant users have 2 search functions:

- Contracts (page [34\)](#page-33-1)
- Invoice (page [38\)](#page-37-0)

To complete any search function, enter the search criteria as described in the sections below and click **Search** .

No fields are required; leave any field blank or at "-Select-" to ignore that parameter.

### <span id="page-33-1"></span>*Search Contracts*

#### Path: Search → Contracts

- **Project ID**: Uses the autocomplete feature to list matching project IDs. As you type more digits, CARS updates the list of matching projects.
- **Vendor Type**: Select **Prime**, **Sub** or **All** . *Prime* is the default.
- **Vendor**: Uses the autocomplete feature to list matching consultants. As you type more characters, CARS updates the list of matching consultants.
- **Status** : Select from:
	- Active
	- Cancelled
	- Complete
	- Selection
	- Solicitation
- **Type**: Select the contract type as *Master* or *Regular .* "Master" returns only master contract records .

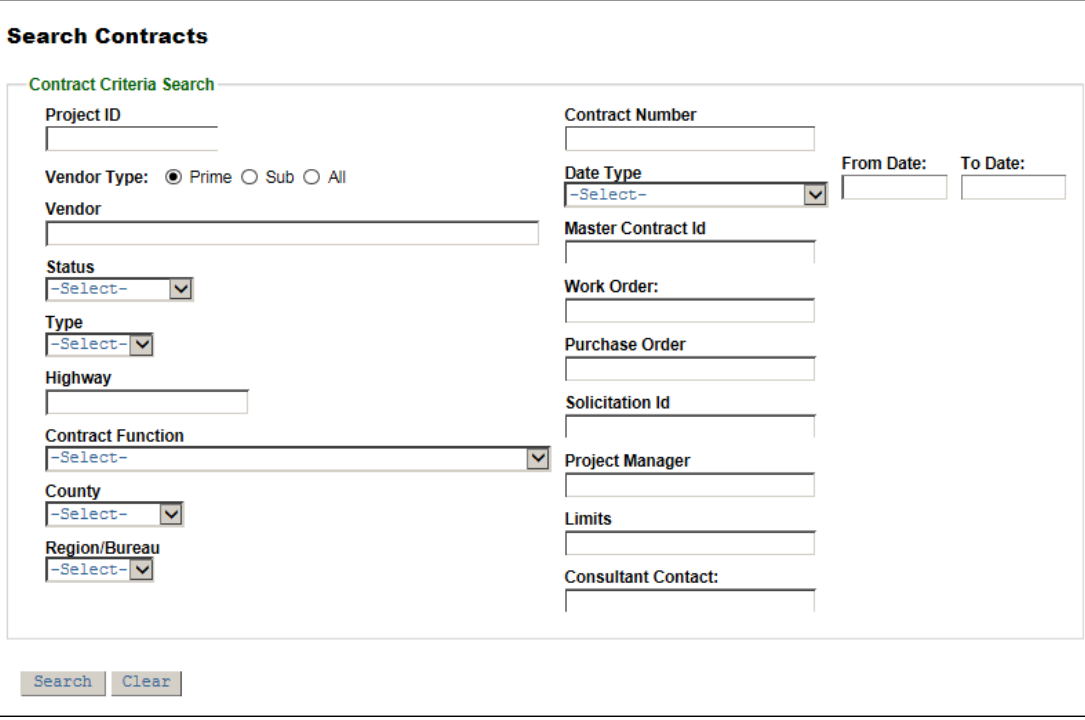

#### *Search Contracts - continued*

- **Highway**: Enter all or part of the highway name. You may use wild cards (\*) as character placeholders in this search field.
- **Contract Function**: Select from over 100 function designations
- **County**: Select the county name from the list. Multi -county projects use "Various" in the **County** field.
- **Region/Bureau**: Select the WisDOT region or bureau abbreviation
- **Contract Number**: Enter the exact CARS contract number.
- **Master Contract Id**: Enter the exact master contract number formatted as "M" followed by eight digits. Do not use hyphens. Work order number is not required.
- **Work Order**: Enter the exact work order number. Master Contract ID is required to search by work order number.
- **Purchase Order**: Enter all or part of the PO number. You may use wild cards (\*) as character placeholders in this search field.
- **Solicitation Id**: Uses the autocomplete feature to list matching solicitation IDs. As you type more characters, CARS updates the list of matching solicitation IDs.

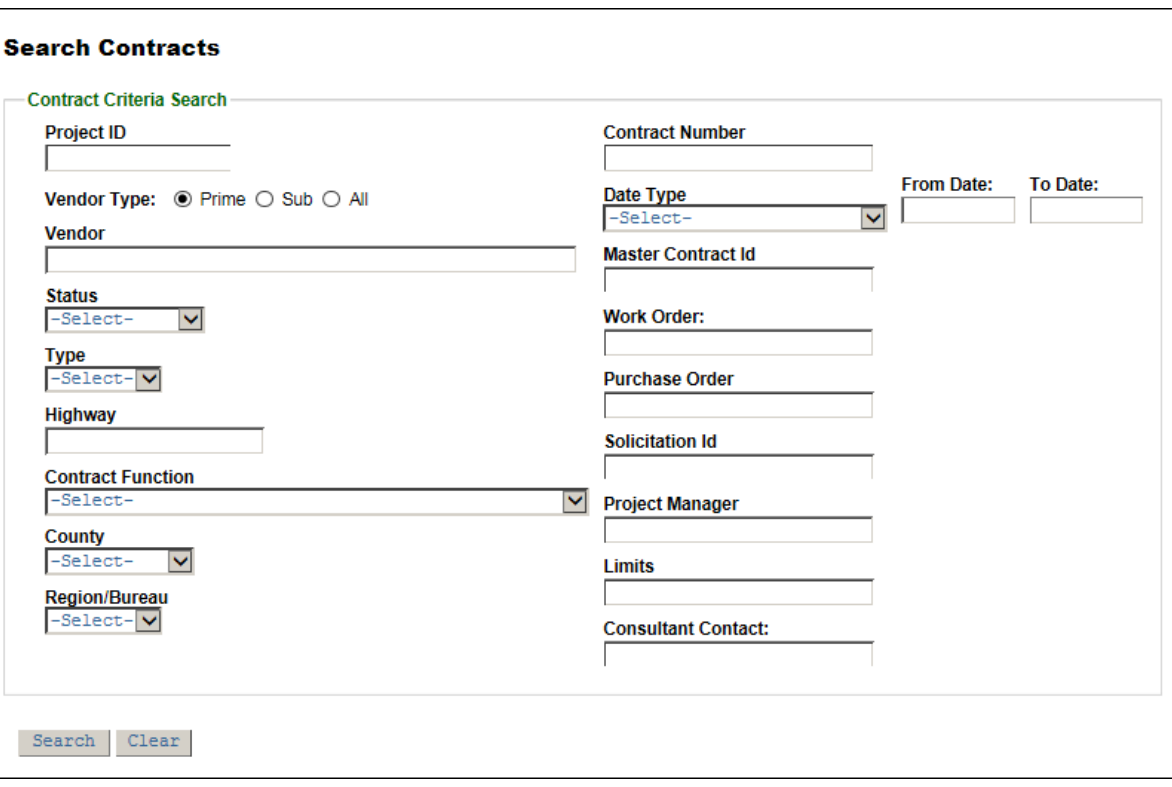

#### *Search Contracts - continued*

- **Project Manager**: Uses the autocomplete feature to list matching project manager names, last name first. As you type more characters, CARS updates the list of matching names.
- **Limits** : Enter all or part of the project limits. You may use wild cards (\*) as character placeholders in this search field. Special characters such as hyphens, ampersands and slashes are not allowed.
- **Consultant Contact**: Uses the autocomplete feature to list matching consultant contact names, last name first. As you type more characters, CARS updates the list of matching names.

When your search is completed, CARS displays the results in grid format. Click the link in the **Project Id** column to access the contract.

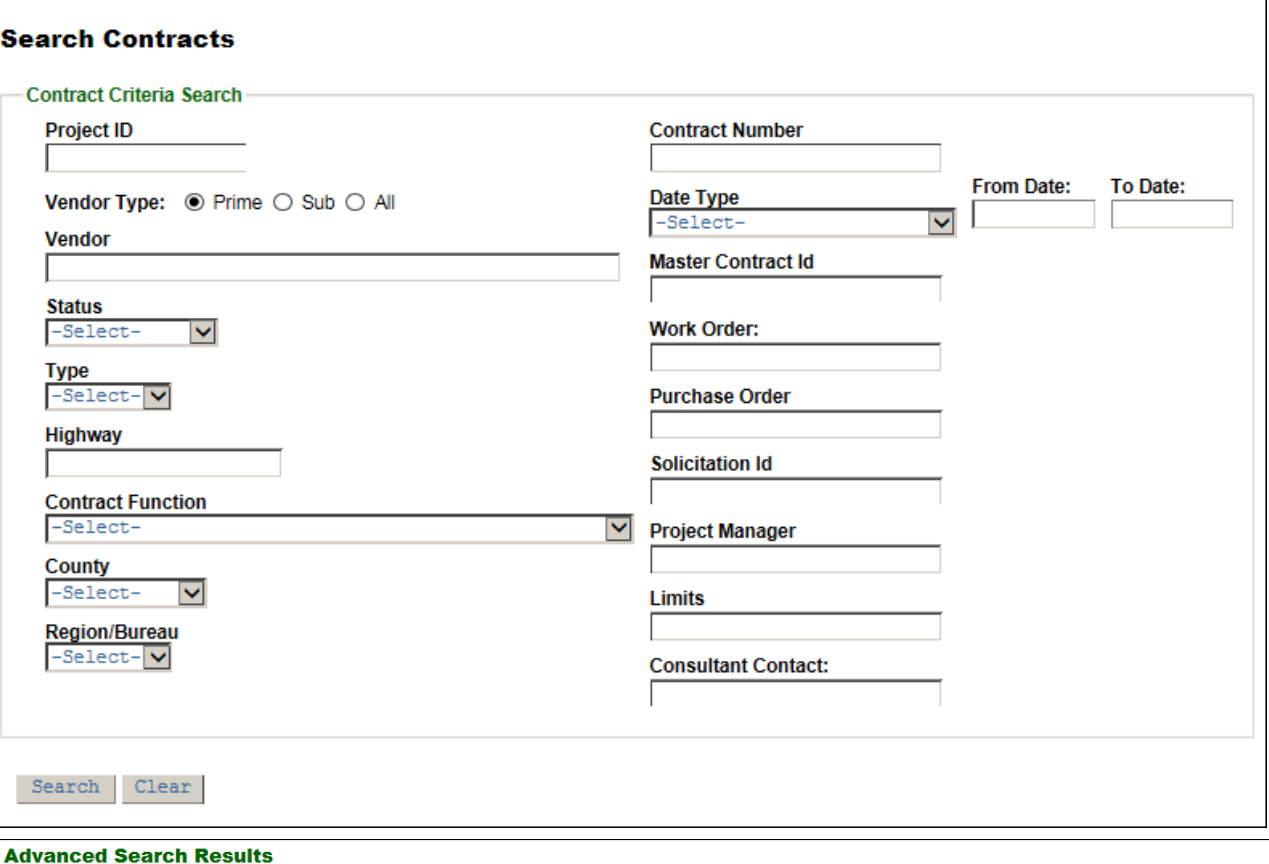

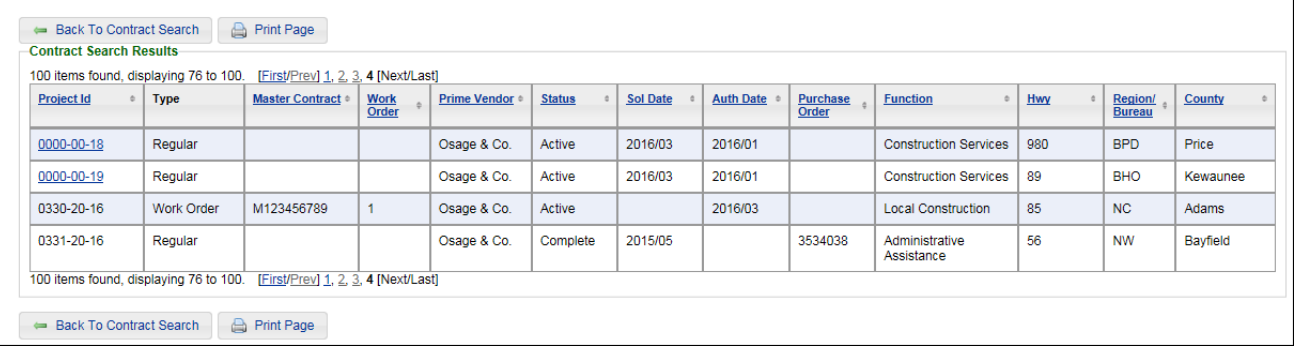
#### *Search Contracts - continued*

- **Date Type**: This field is one of three fields used to search contracts by date range. Select the date type in this field:
	- Selection Date
	- Submitted Date
	- Approved Date
	- Anticipated Auth(orized) Date
	- Authorized Date
	- **Original Completion Date**
	- Current Completion Date
	- Cancelled Date
- **From Date**: This field is one of three fields used to search contracts by date range. Enter the earliest or start date in this field. A calendar opens to help you select the date.
- **To Date**: This field is one of three fields used to search contracts by date range. Enter the latest or end date in this field. A calendar opens to help you select the date.

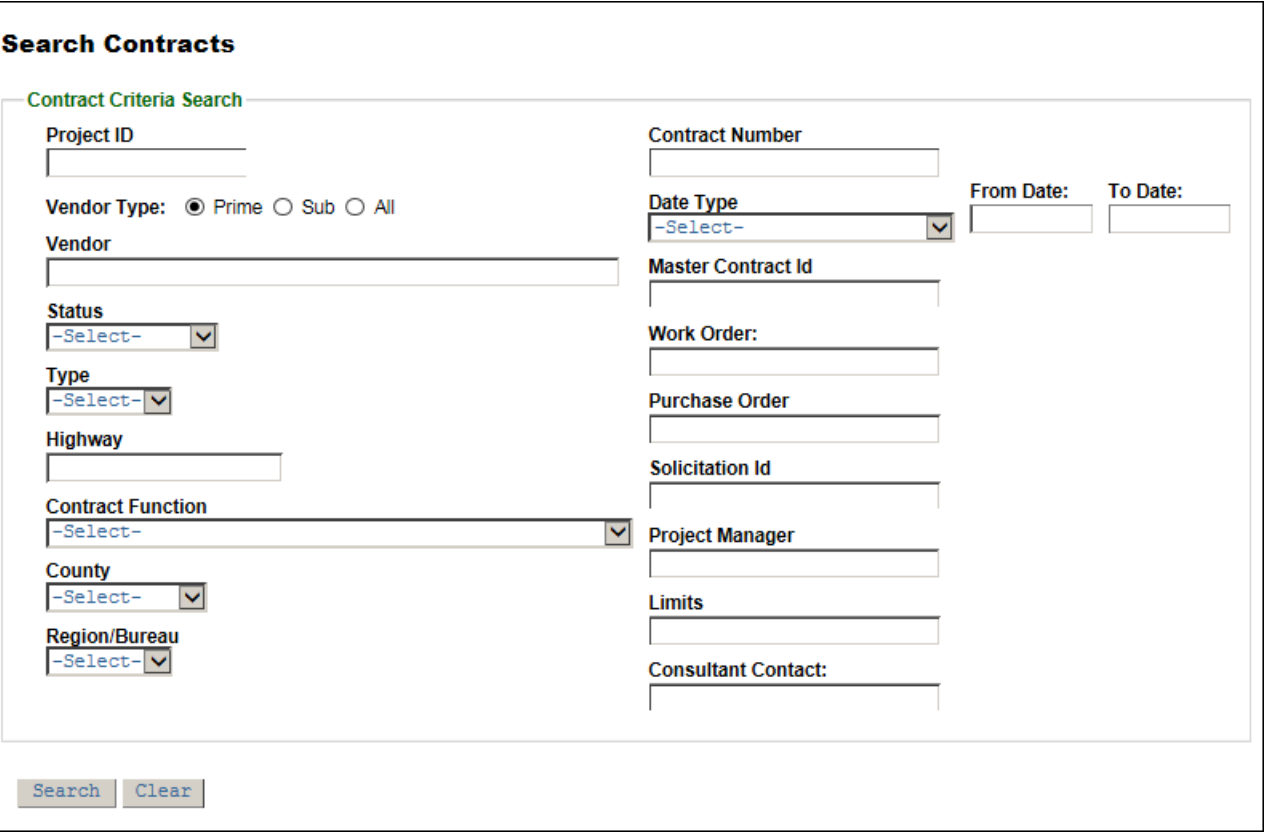

#### *Search Invoice s*

r

### Path: Search → Invoice

- **Prime Vendor** : Uses the autocomplete feature to list matching prime consultant firm names. As you type more characters, CARS updates the list of matching names.
- **Sub Vendor**: Uses the autocomplete feature to list matching sub consultant firm names. As you type more characters, CARS updates the list of matching names.
- **Sub Vendor Type**: Select the **Subcontract** or **Amendment Subcontract** buttons. *Subcontrac t* is the default.
- **Project ID**: Uses the autocomplete feature to list the first 10 matching project IDs. As you type more digits, CARS updates the list of matching projects.
- **DOT Invoice ID**: Enter the unique invoice identifier assigned by CARS. CARS displays this numeric value in the **Invoice ID** field in the **Contract Invoice Information** section for each invoice.
- **Consultant Invoice Number**: Enter the invoice identifier assigned to the invoice by the consultant. This value is typically the tracking number from their financial system.

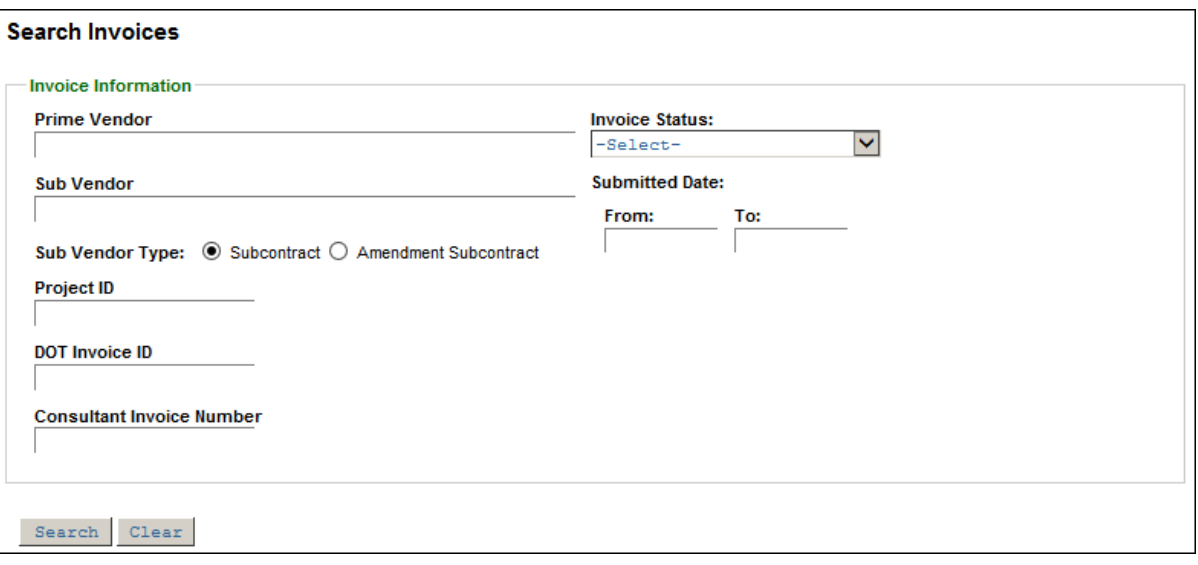

#### *Search Invoice - continued*

- **Invoice Status**: Select the current invoice status. The selection choices are:
	- Accepted by Higher Tier
	- Approved
	- Approved Sent to Acct Sys
	- Approved Zero or Negative invoice
	- Checked out for Payment
	- **Draft**
	- **Draft for subcontract**
	- **Included in Higher Tier**
	- **Included in Invoice**
	- Paid
	- Paid Special
	- Rejected
	- Rejected by Higher Tier
	- **Reviewed**
	- Sent Back to Approver
	- **Submitted**
	- **Submitted to Higher Tier**
- **Submitted Date From**: This field is one of two fields used to search contracts by submitted date range. Enter the earliest or start date in this field. A calendar opens to help you select the date.
- **Submitted Date To**: This field is one of two fields used to search contracts by submitted date range. Enter the latest or end date in this field. A calendar opens to help you select the date.

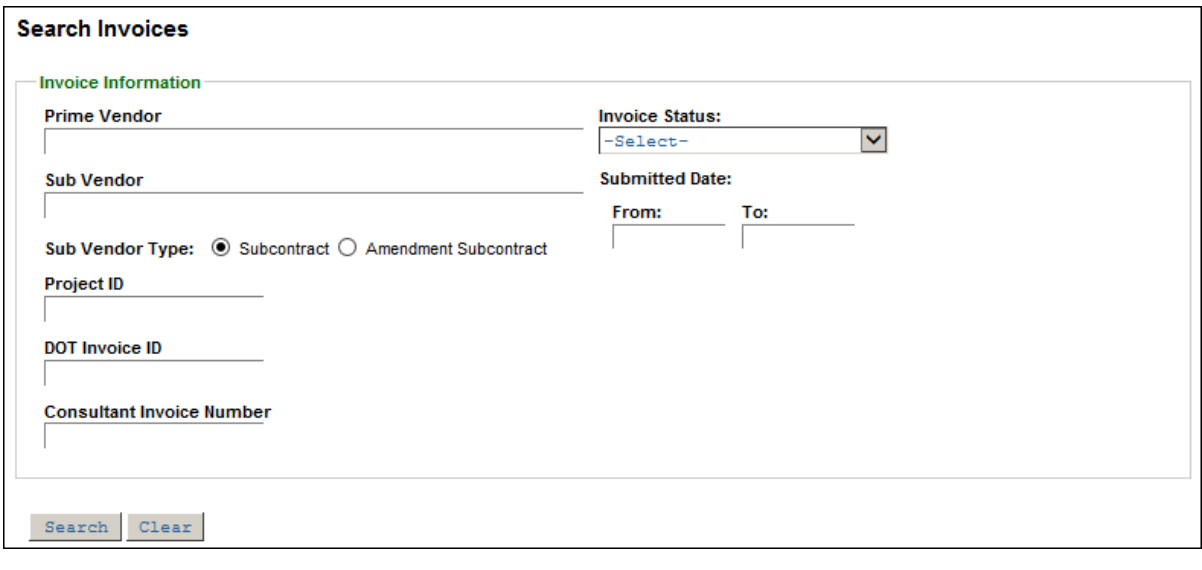

#### *Search Invoice continued*

When your search is completed, CARS displays the results in grid format. Click the link in the **Project Id/Master/WO #** column to access the invoice. Links are active only for invoices to which you have security access.

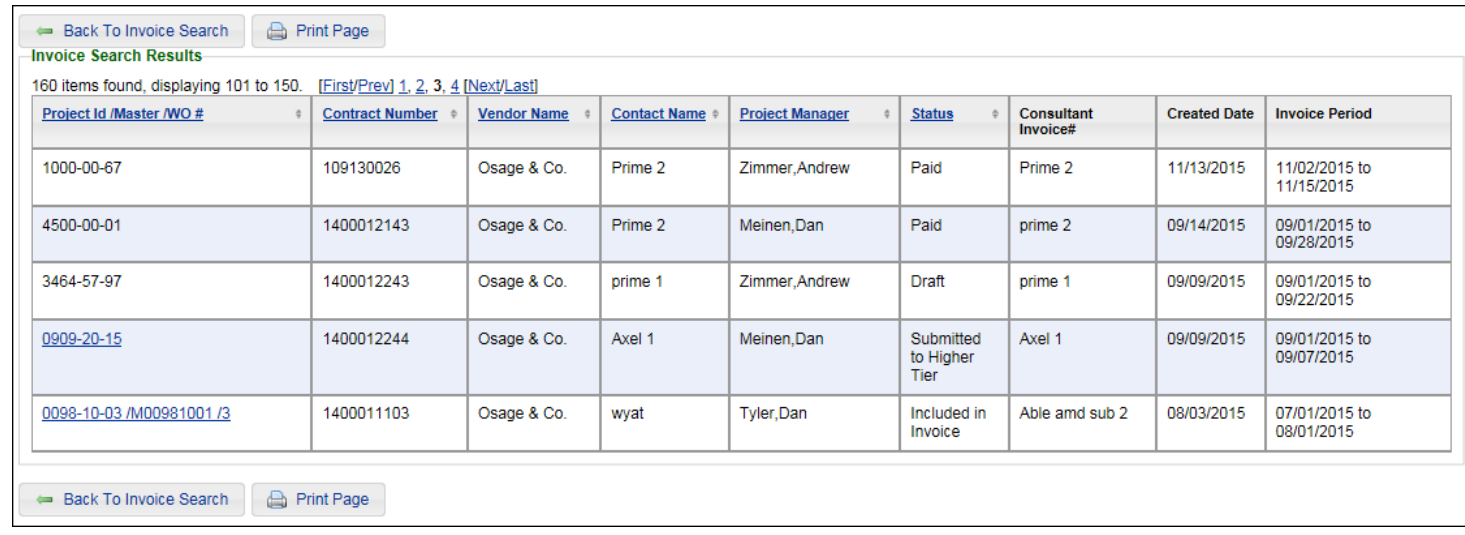

### **Buttons**

### *Back to Top Button*

Pages in CARS can be very long. The **Back to Top** button **Fo** floats in the lower right-hand corner of every screen when you scroll down from the top

of the page. When you click  $\Box$ , CARS automatically scrolls to the top of the current page.

#### *Go to Bottom Link*

Some pages that are typically long have a **Go to Bottom** link at the top of the page near the navigation and command buttons. An example is the *View Contract* page. Click this link to go to the bottom of the page.

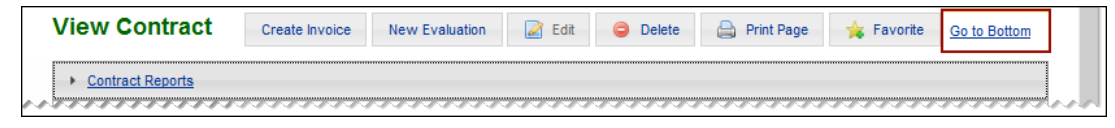

### *Page Navigation and Command Buttons*

Pages often have buttons used to navigate or to perform functions within CARS. They are located at the top or bottom of the page, and the buttons you can see vary by your permissions, the type of record, and the status of the record. Always use the CARS navigation buttons, such as **Back to Dashboard**, **Back** and **Next**, instead of the Internet Explorer buttons for similar functions.

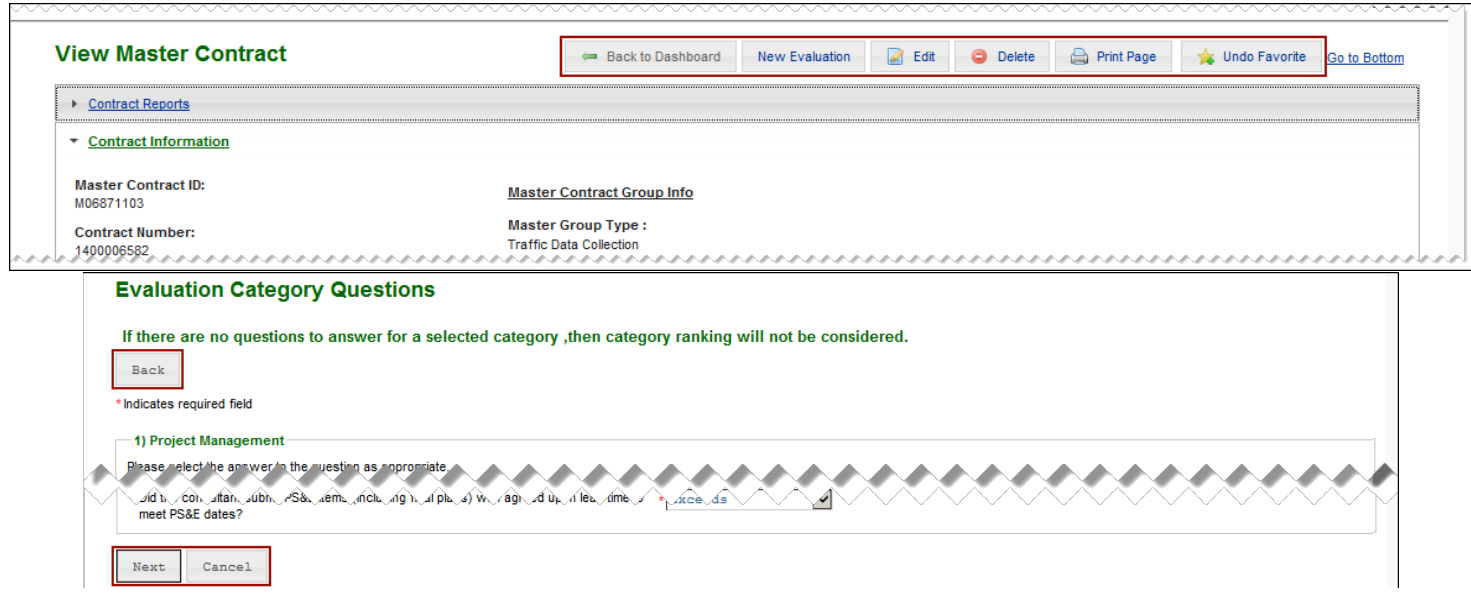

# **Data Entry Tools**

### *Autocomplete*

Autocomplete is an incremental search feature available in some fields where the content is predictable or structured. When you type a minimum of 2 characters, CARS lists all possible values that begin with those two characters. As you type more characters, CARS shortens the list to match. Examples of these fields include **Project ID** and **Vendor**. This feature is sometimes called "type-ahead". You must click the value in the list provided to enter it in the field.

### *Positional Search*

Fields in CARS have a down arrow  $\vee$  on the right side usually have a defined set of possible values. These fields read "-Select-" before you enter data. You can quickly enter data by typing the first two or more characters of the term you need. CARS will display the first matching item on the list. If you stop typing before CARS finds the match you want, simply start to type the characters again, but add another. For example, suppose you want to enter "Portage" in a **County** drop-down field. Typing "PO" selects "Polk". If you pause typing and enter "R", CARS changes the county to "Racine" because that is the first county that begins with "R". Typing "POR" without pausing changes the selected county to "Portage".

**Note**: You can also use the UP and DOWN keys on your keyboard to move up and down drop-down fields. For example, type "GRE" in the **County** field (CARS displays "Green"), and then press the DOWN key. CARS displays "Green Lake".

# **WisDOT: Dashboards**

The *Dashboard* page normally opens when you log in to CARS. Click **Home** on the main menu on any page to return to the *Dashboard* page.

# **WisDOT: Dashboard Elements**

- 1. The main menu contains the command menu s as described on page [21.](#page-20-0) The menus you see depend on the roles you have. For example, the **Security** command is visible only to persons who have the Regional Administrator role.
- 2. Your user ID appears in the heading at the top of the page. It identifies the current user.
- 3. Use the search tool s (see page [25](#page-24-0) ) to locate a specific prime project, contract or master contract.
- 4. There are four sections on the dashboard:
	- **Evaluations** shows contract and work order evaluations that are in "PM Created" (draft) or "Consultant Reviewed" (returned by consultant firm) status. See WisDOT: Dashboard Alerts on page [45](#page-44-0) for more details.
	- **Invoices** shows invoices from consultants. See WisDOT: Dashboard Alerts on page [45](#page-44-0) for more details.
	- **Favorite Contracts** shows contracts you have designated as favorites so they appear on your *Dashboard* page for quick access.
	- **User Notes** are for your use as reminders or notes.

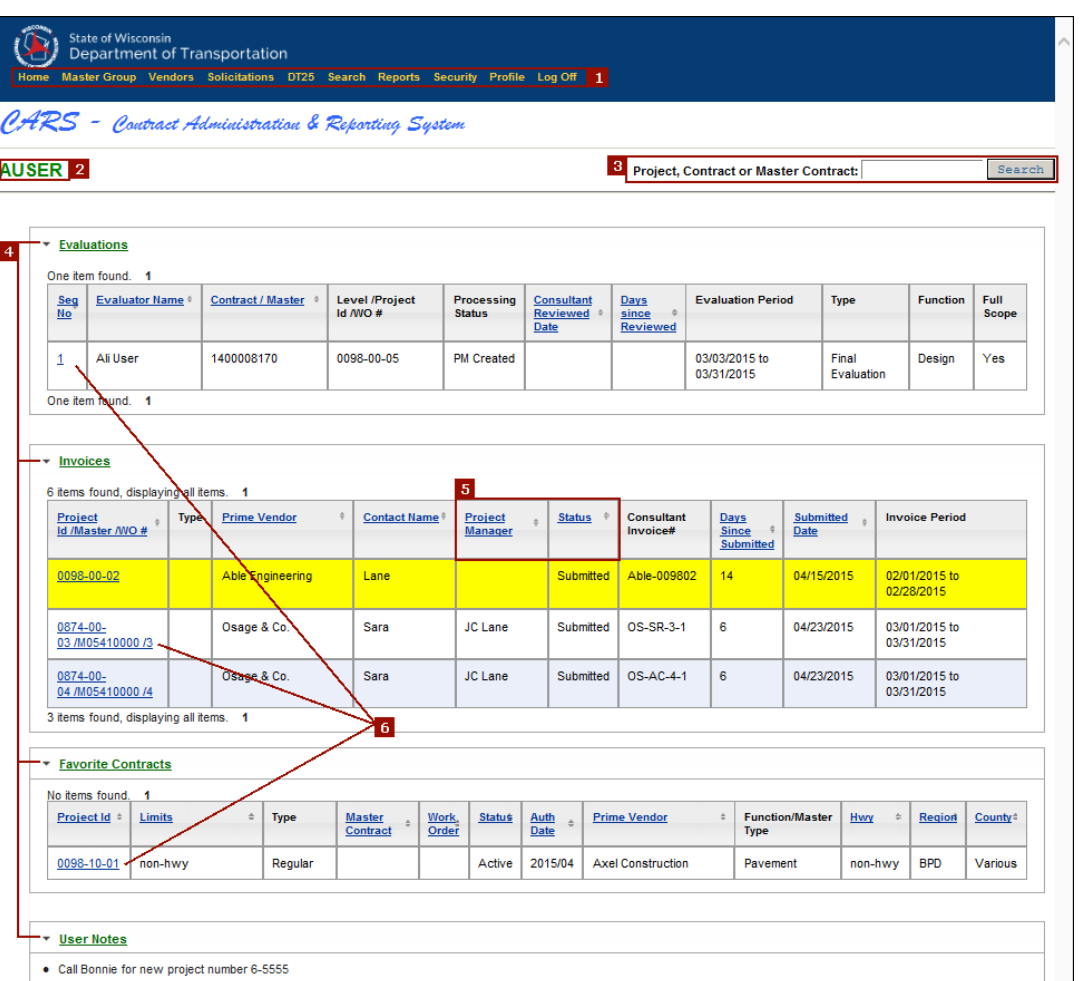

### **WisDOT: Dashboards - continued**

The *Dashboard* page normally opens when you log in to CARS. Click **Home** on the main menu on any page to return to the *Dashboard* page.

# **WisDOT: Dashboard Elements**

- 5. CARS provides tools to sort lists. The heading rows of columns you can sort contain the title as a blue links and a double arrow. Click the heading row once to sort in ascending order (A to Z). Click again to reverse the order (Z to A). The double arrow changes to a single arrow to indicate the sort order you chose.
- 6. Identifiers such as contract IDs serve as links to specific records.

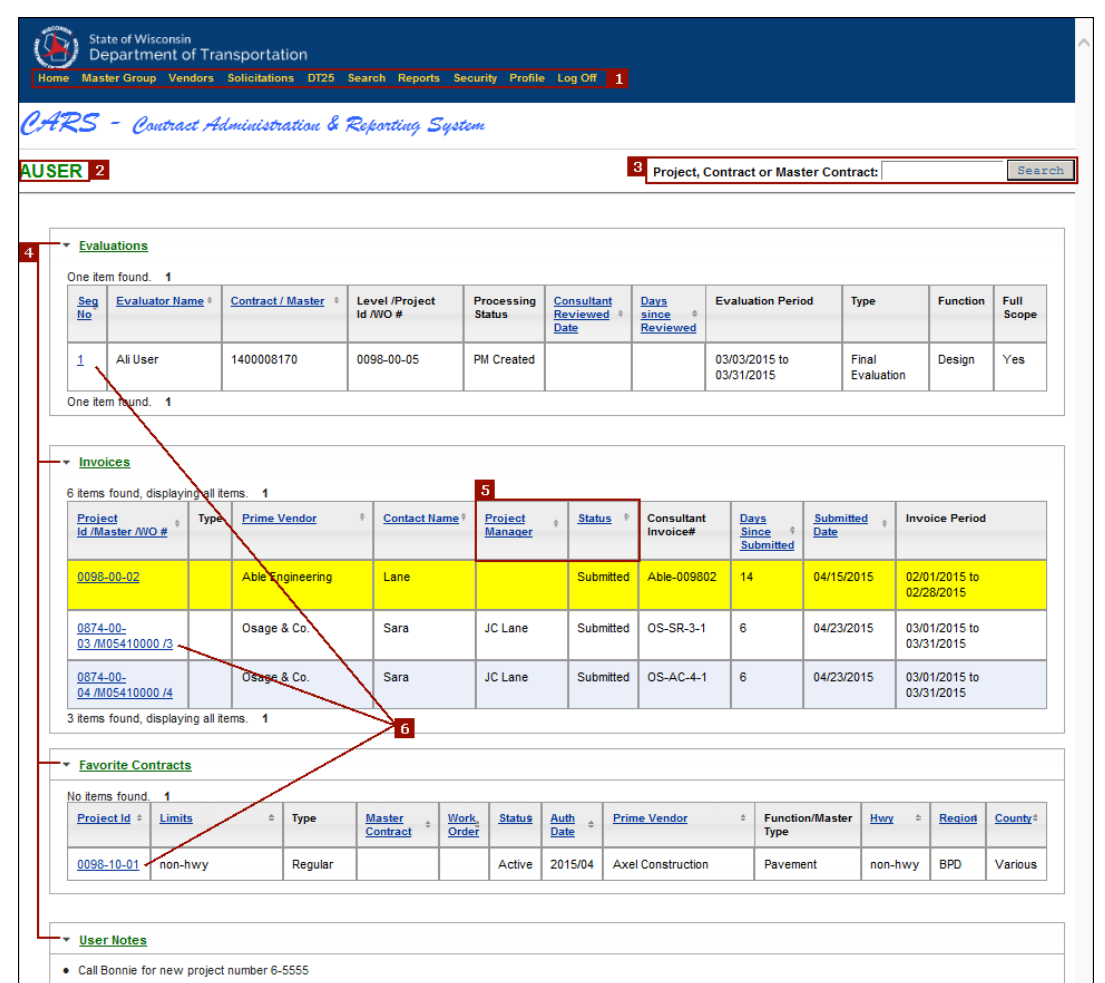

## <span id="page-44-0"></span>**WisDOT: Dashboard Alerts**

The CARS dashboard alerts you to evaluations and invoices that have been on the dashboard for extended periods by highlighting them in color. If an invoice or evaluation assigned to you has had not status change in the last 10 days, that row is highlighted yellow. If the status has not changed in 20 days or more, the row is highlighted in red. These color changes coincide with email reminders that are sent to users who have the primary notification role at 10 days and both primary and secondary notification roles at 20 days or more.

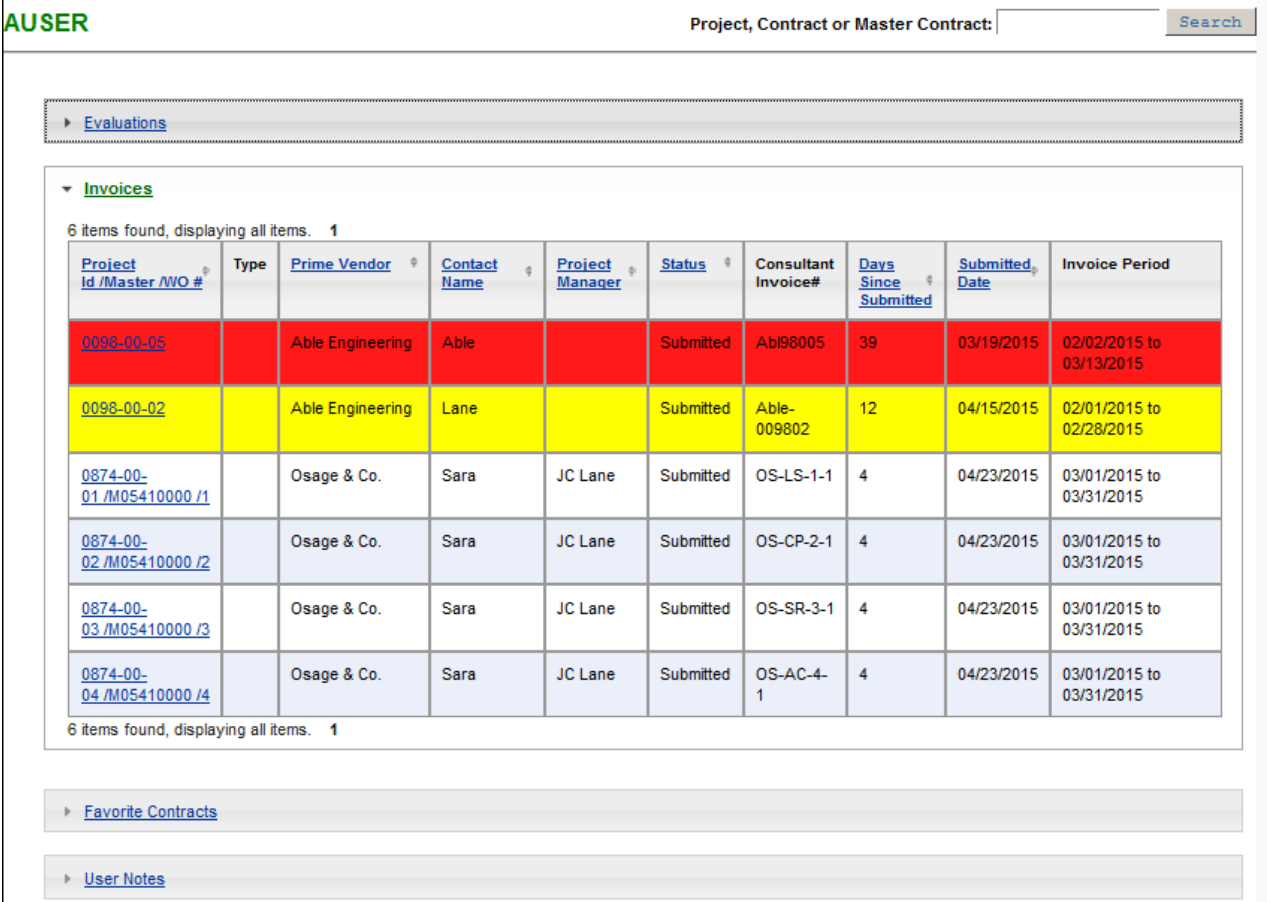

# <span id="page-45-0"></span>**WisDOT: User Notes**

User notes are added, changed and removed from the *User Profile* page. Click **Profile** on the main menu to go to the *User Profile* page.

The **User Notes** section is intended for reminders and for information that you want to save. Each note requires an associated start date and an end date. Notes can be up to 2000 characters in length.

**Note**: The end date for a user note is intended for your information, and you can use it as a due date. CARS does not automatically delete user notes after the end date.

### *Manage User Note s*

.

- 1. Click **Add User Notes**. CARS opens the *Edit/New User Notes* page.
- 2. Type the note in the **User Note** field.
- 3. Change the date in the **Start Date** field, if needed. CARS opens a calendar control when your cursor is in either date field.

**Note**: The value in the **Start Date** field defaults to the current date.

- 4. Enter date in the **End Date** field.
- 5. Click **Save**. CARS opens the *View User Note* page showing the message "Record added Successfully " , the note text, and its associated start and end dates.

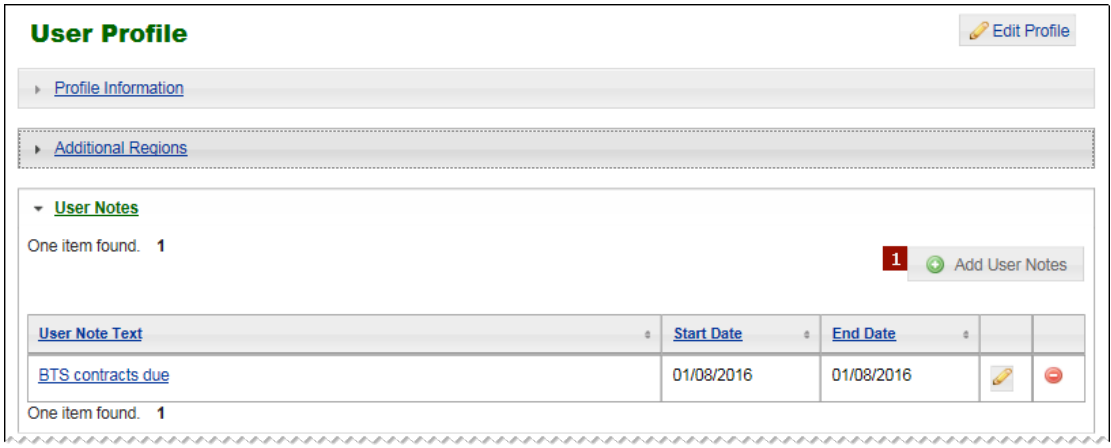

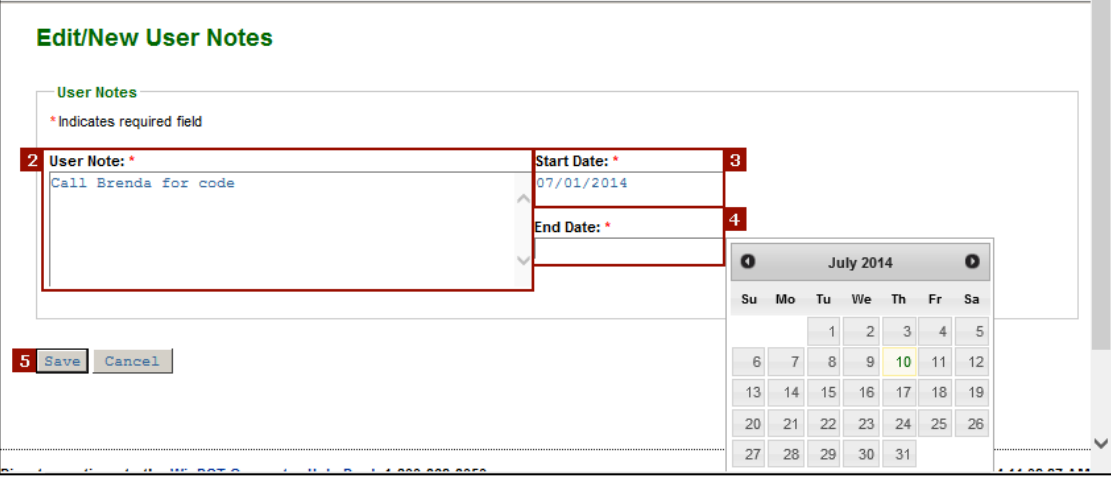

## **WisDOT: User Notes - continued**

- 6. Click **Cancel** if the note is saved and you do not need to make changes. CARS returns to the *User Profile* page, where the new note now appears in the **User Notes** section.
- 7. You can also click **Edit** to return to the *View User Note* page, or click **Delete** to remove the note.

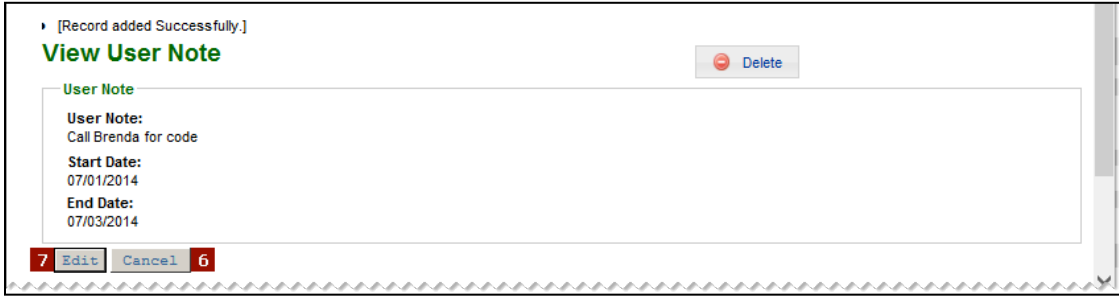

# <span id="page-47-0"></span>**WisDOT: Favorite Contracts**

Use Favorite Contracts functionality to place links to a specific *View Contract* page on your *Dashboard* page. Using favorite contracts links is faster than using the search tools, especially when there are several contracts associated with a project.

### *Add a Favorite Contract*

- 1. Open the *View Contract* page for a contract or master contract:
	- Path: **Search** → **Contracts**
	- Use the search tools (see page [25\)](#page-24-0) to locate the contract.
- 2. Click **Favorite**. CARS adds this contract to the **Favorite Contracts** section on your *Dashboard* page. The **Favorite** button changes to the **Undo Favorite** button.
- 3. Click **Home** on the main menu to go to the *Dashboard* page, and then confirm that this contract was added to your favorites.

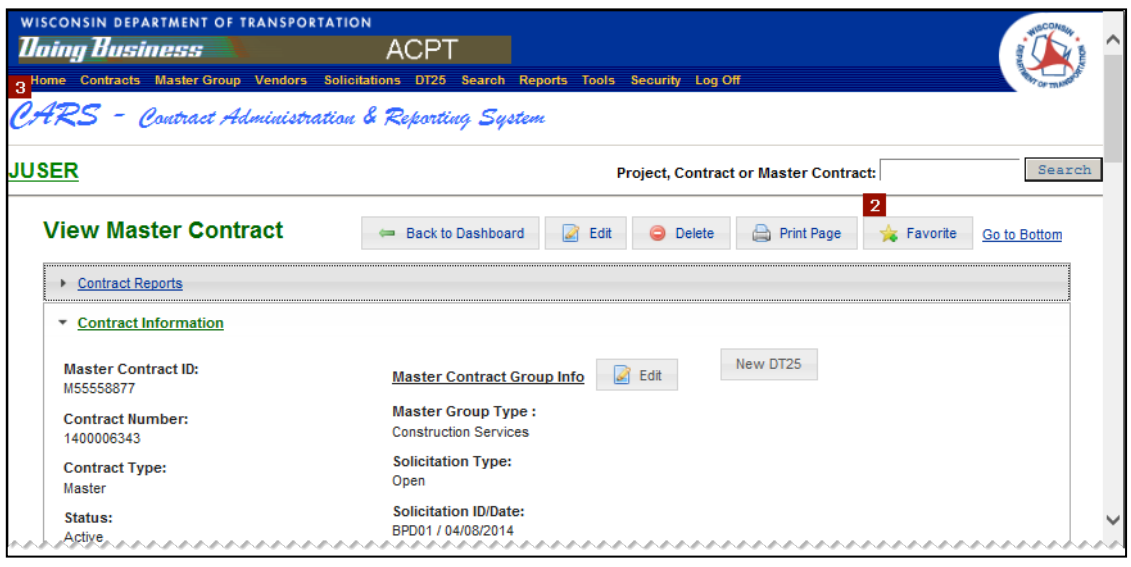

## **WisDOT: Favorite Contracts - continued**

### *Remove a Favorite Contract*

There are two places to remove a contract from your favorites: on the *View Contract* page for a contract and on your *User Profile* page.

### *User Profile Page*

- 1. Click your user name in the upper left corner of any page to go to the *User Profile* page.
- 2. In the **Favorite Contract** section, locate the appropriate contract and click **Delete User Favorite**

#### *View Page*

• On the *View* page for a contract or master contract, click **Undo Favorite**. CARS removes the contract from the **Favorite Contracts** section on your *Dashboard* page.

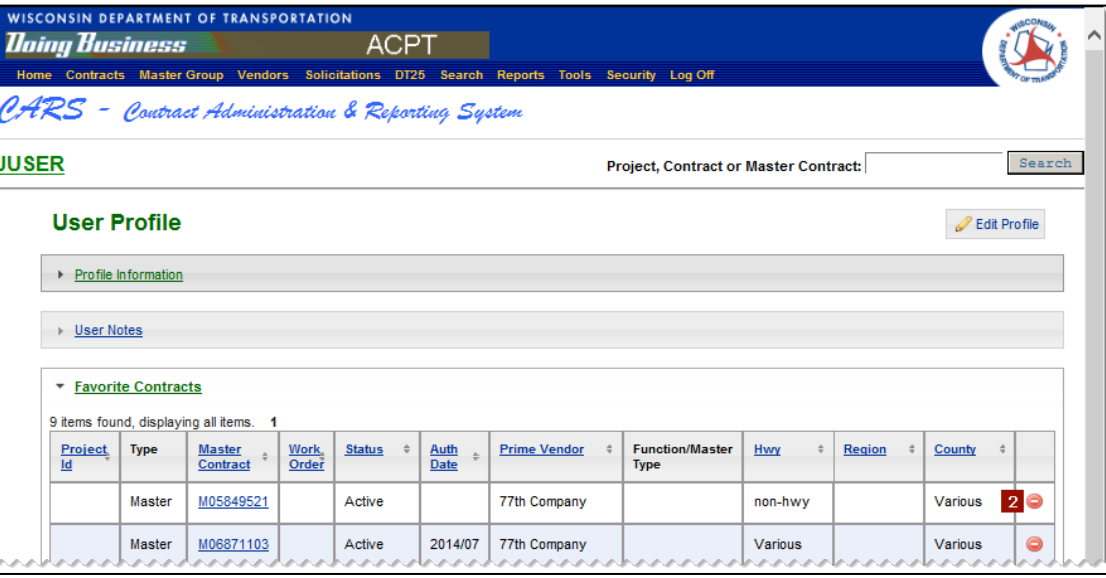

# **WisDOT: User Profile s**

Use these steps to manage your profile information and your region and bureau information. For details on the **Additional Regions** section, see *WisDOT: Additional Regions* on page [51](#page-50-0) . For details on user notes, see *WisDOT: User Notes* on page [46.](#page-45-0) For details on favorites, see *WisDOT: Favorite Contracts* on page [48](#page-47-0) .

#### *Edit User Profile*

- 1. Click **Profile** on the main menu. CARS opens the *User Profile* page.
- 2. Click **Edit Profile**. CARS opens the *Edit User Profile* page.
- 3. Change your user profile information as needed. You can change your name, primary region, email address and phone number.
	- a. Changing the value in the **Regions** field modifies your primary region. See *WisDOT: Add Additional Regions* on pag[e 51](#page-50-0) for instructions for adding secondary regions.
	- b. Changing the value in the **Email Address** field modifies the email address that CARS uses for evaluation and invoice notifications.
- 4. Click **Save** .

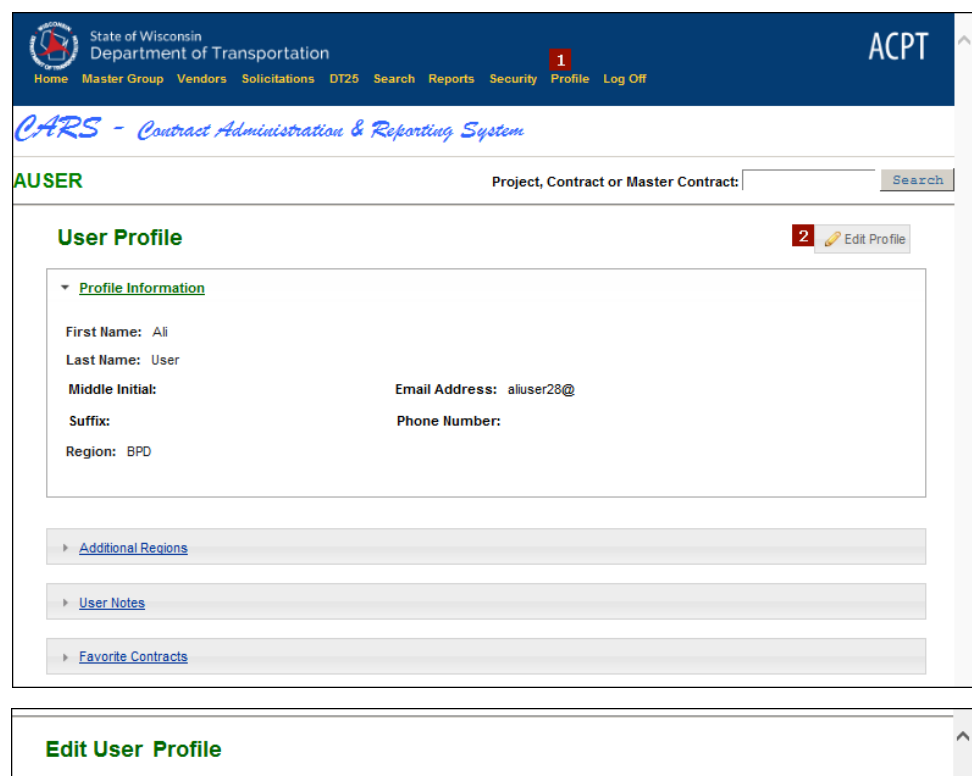

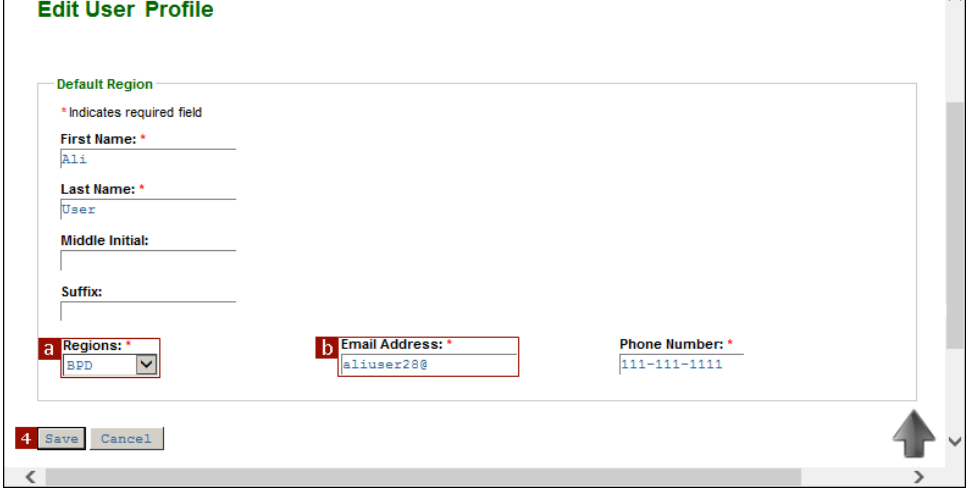

### <span id="page-50-0"></span>*Additional Regions*

### *Add Additional Regions*

You can add additional regions and bureaus to your profile if you work with contracts that cross region or bureau boundaries. Currently, region and bureau settings do not affect security and settings in CARS.

- 1. Click **Profile** on the main menu. CARS opens the *User Profile* page.
- 2. Click **Add Additional Regions** in the **Additional Regions** section. CARS opens the *Additional Region* page.
- 3. Select a region or bureau in the **Regions** field.
- 4. Click **Save**.

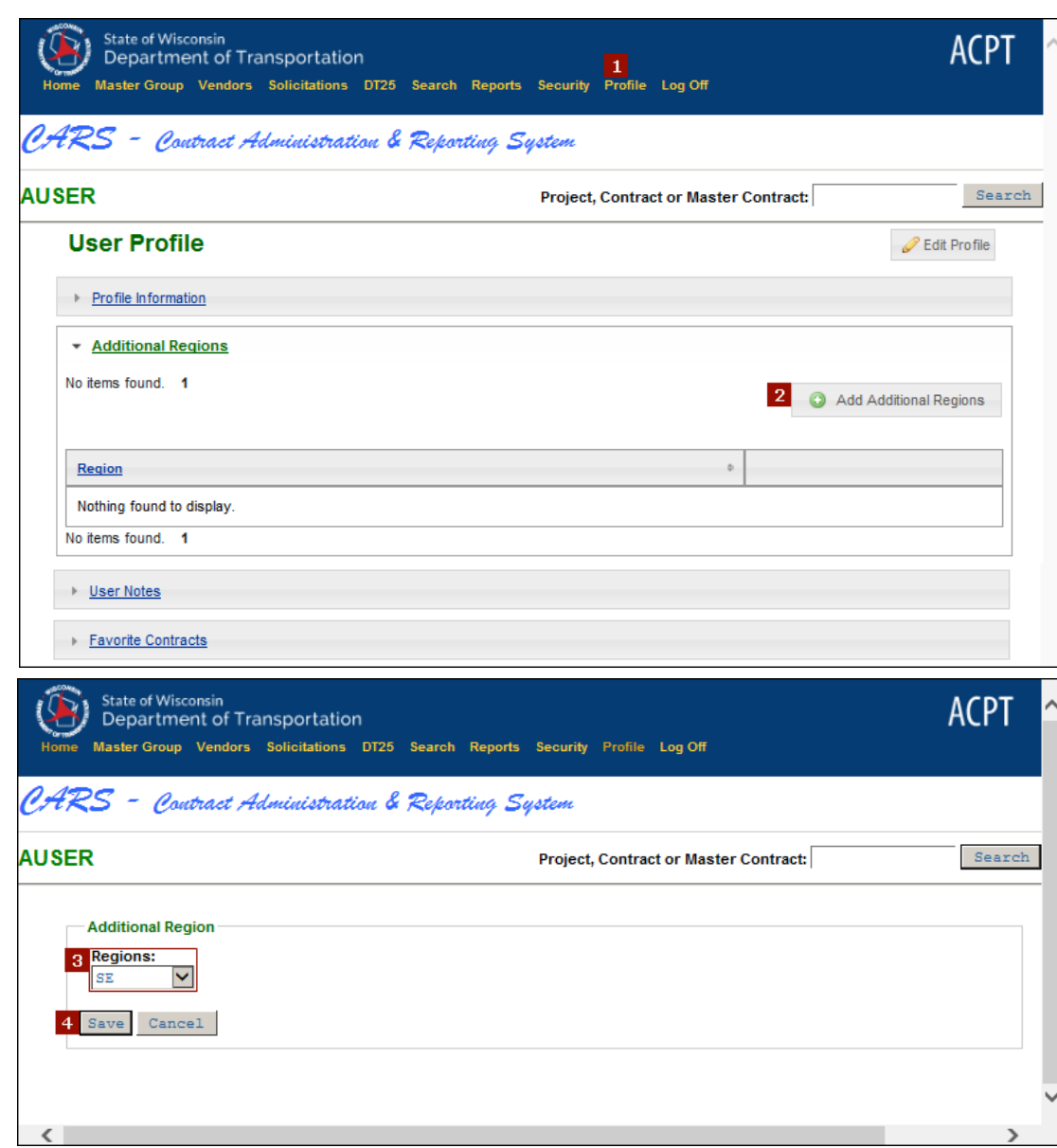

### *Remove Additional Regions*

- 1. Click **Profile** on the main menu. CARS opens the *User Profile* page.
- 2. Click Delete User Profile Region **O** in the **Additional Regions** section. CARS displays the message, "Are you sure you want to DELETE User Profile Region?"
- 3. Click **Confirm**. CARS removes the secondary region from the profile.

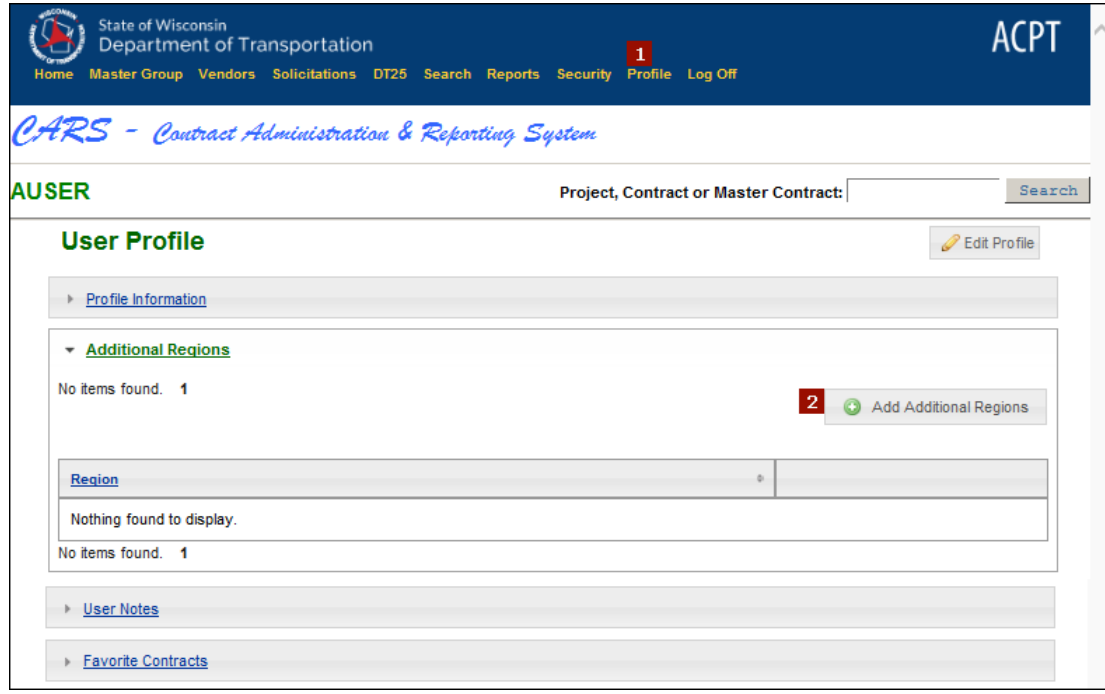

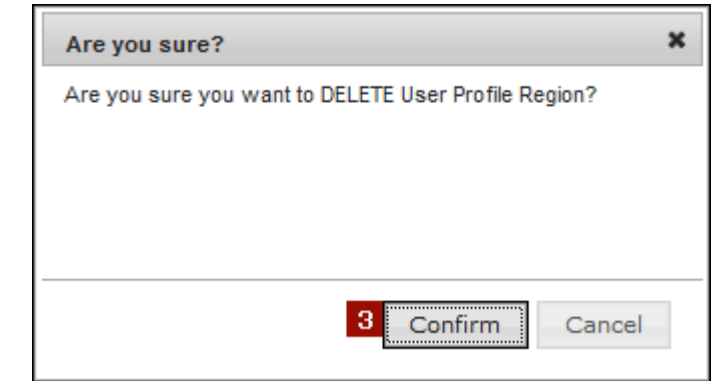

# **WisDOT: View Uploaded Contract Documents**

As of July 2016, contract documents will be uploaded into CARS. Paper copies will continue to be stored in Central Files and sent to consultants and municipalities, but regions and bureaus will no longer retain hard copies. WisDOT users may view contract documents directly in CARS on the View Contract. Only users with the CARS Administrator role may upload and manage contract documents.

Contract documents stored as PDF files in CARS are named according to a naming convention. The file name contains the following components, in order:

- 1. Project ID
- 2. Master contract ID
- 3. "WO" + work order number
- 4. CARS contract number
- 5. Authorization date as YYYYMM
- 6. Document type identifier

Contract documents and amendment documents are each divided into four types of content for future security segregation. Document identifiers indicate the content of the PDF and include the following:

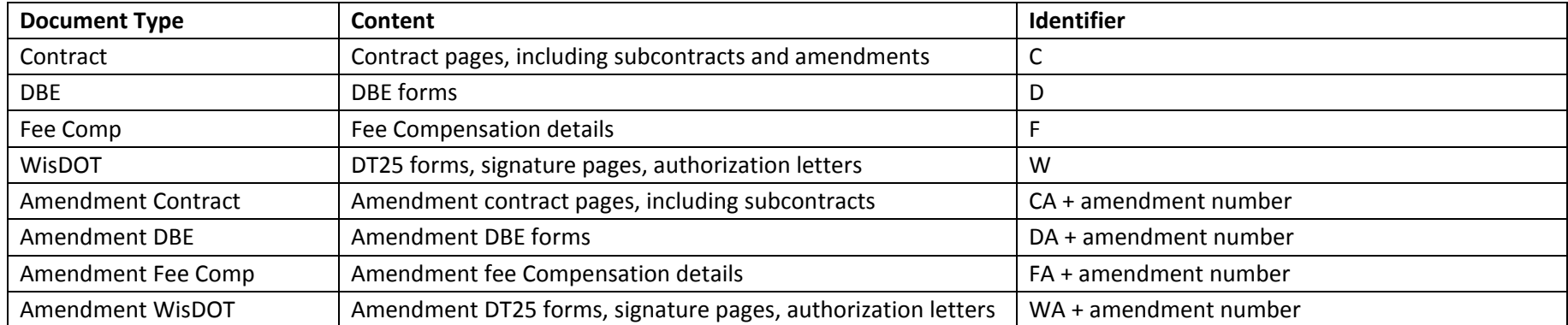

Regular contract file names do not contain master contract and work order number. Master contract file names do not contain work order numbers Examples:

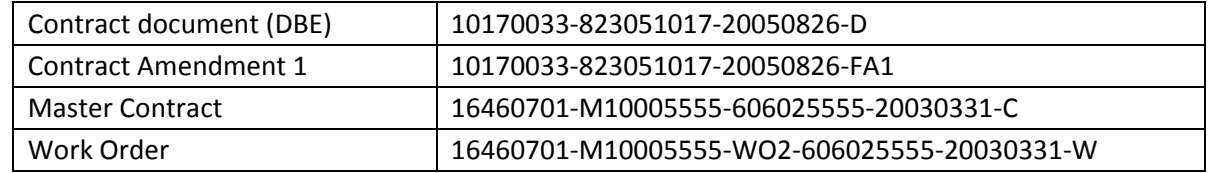

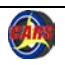

# **View Uploaded Documents for a Contract - continued**

The following images show uploaded contracts for a regular contract with an amendment, and for a work order.

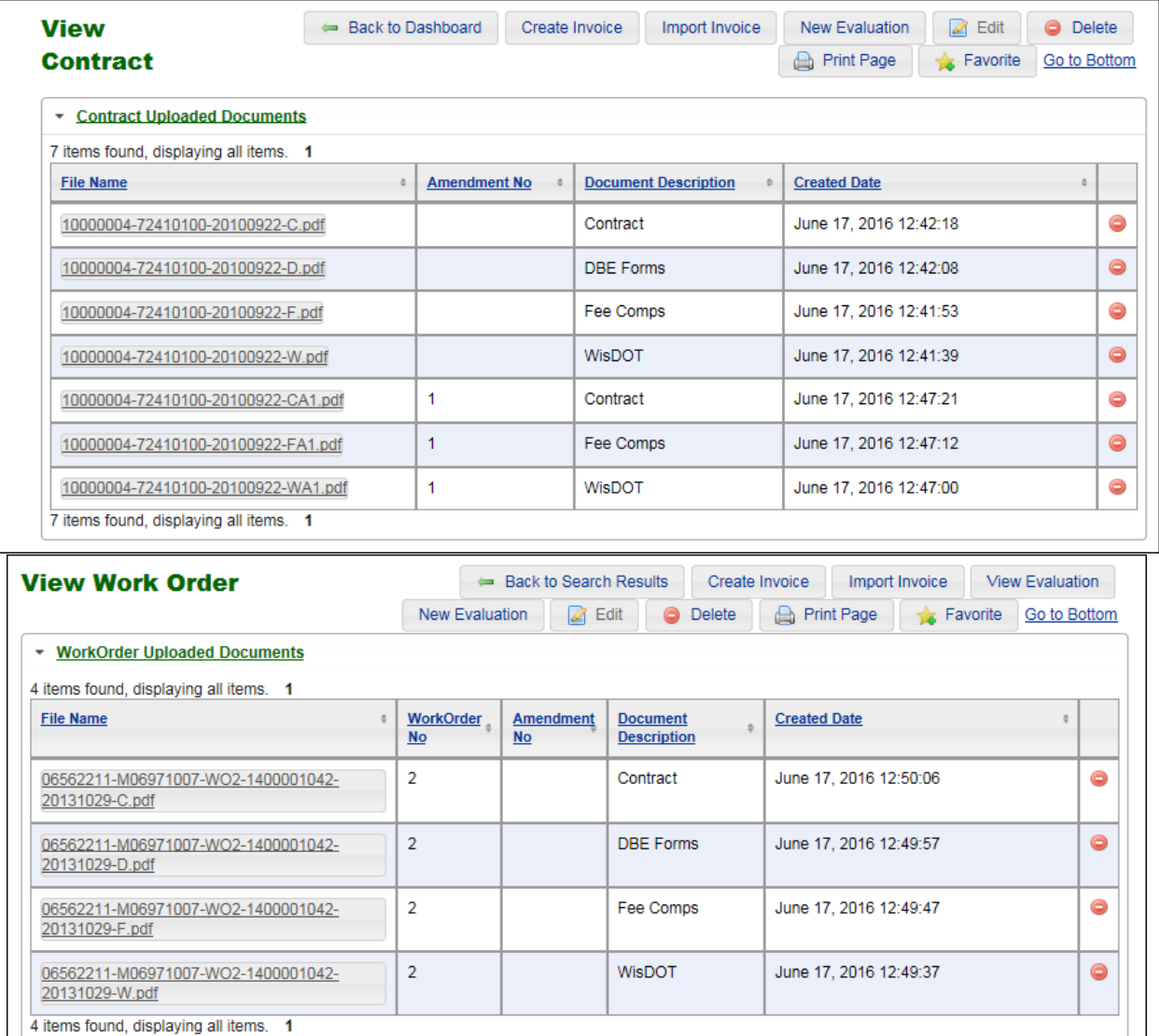

### **WisDOT: View Contract Uploaded Documents**

- 1. Search for and open the contract or work order as described i[n Search Contracts](#page-25-0) on pag[e 26.](#page-25-0)
- 2. Expand the **Uploaded Document**s section at the top of the page.
- 3. Click the hyperlink for the appropriate document. CARS opens the PDF in the same window.
- 4. The Acrobat toolbar appears mid-page. Use these controls to perform the following actions:
	- a. Save
	- b. Print
	- c. Zoom
	- d. Close the toolbar
- 5. Use the scroll bar to move the view within the PDF.
- 6. Click **Back** to return to the CARS *View Contract* page.

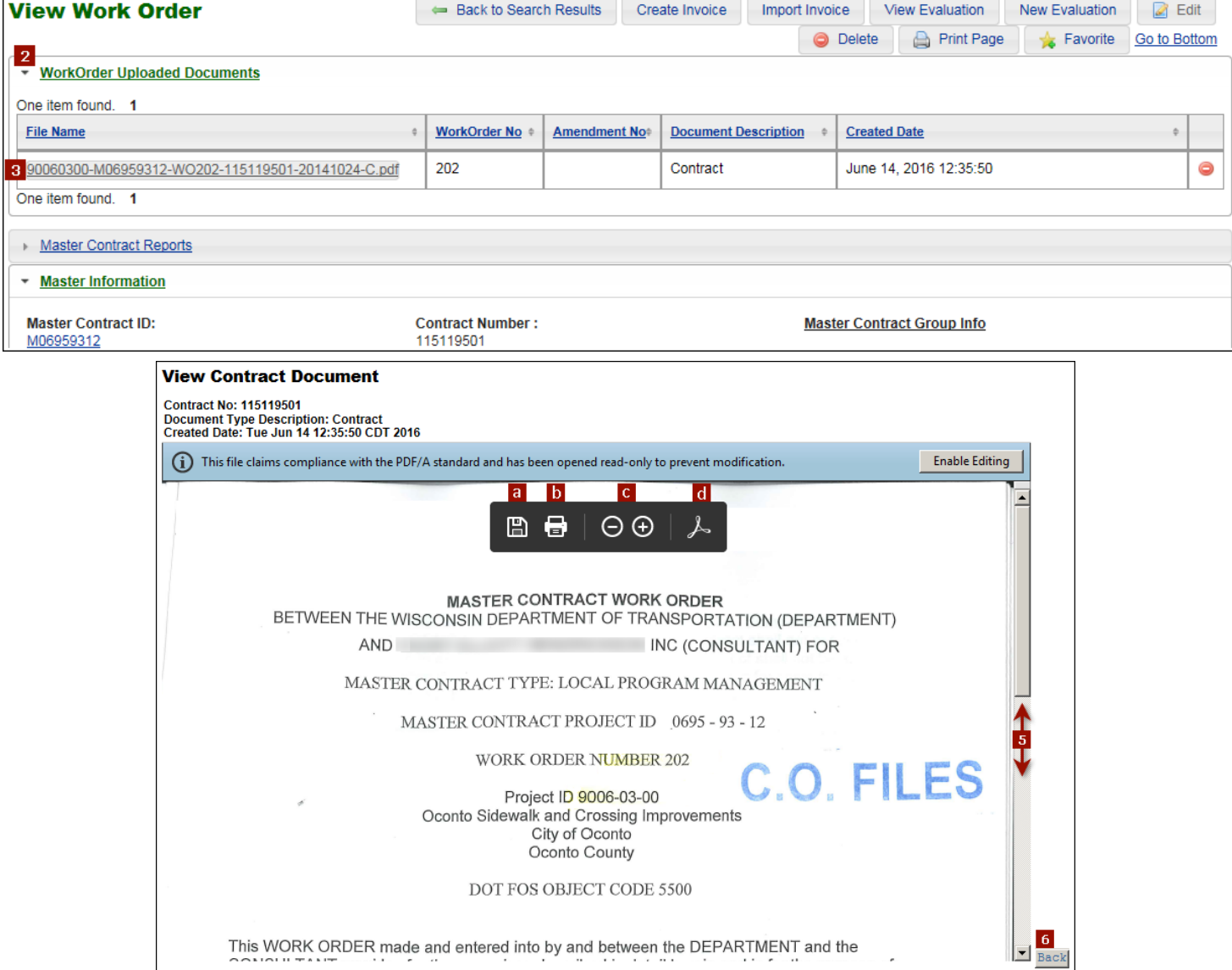

# **Consultants: Management Consultant Dashboards**

Management Consultants are granted special access to their company contracts by the WisDOT Regional Administrators. They use the Local Program Reviewer role for their firms. This role allows the Management Consultants to manage contracts, evaluations and invoices for other firms that they oversee.

Management Consultants have dashboards and menus like those of WisDOT users. The page shown below is an example of a Management Consultant's *Dashboard* page.

0

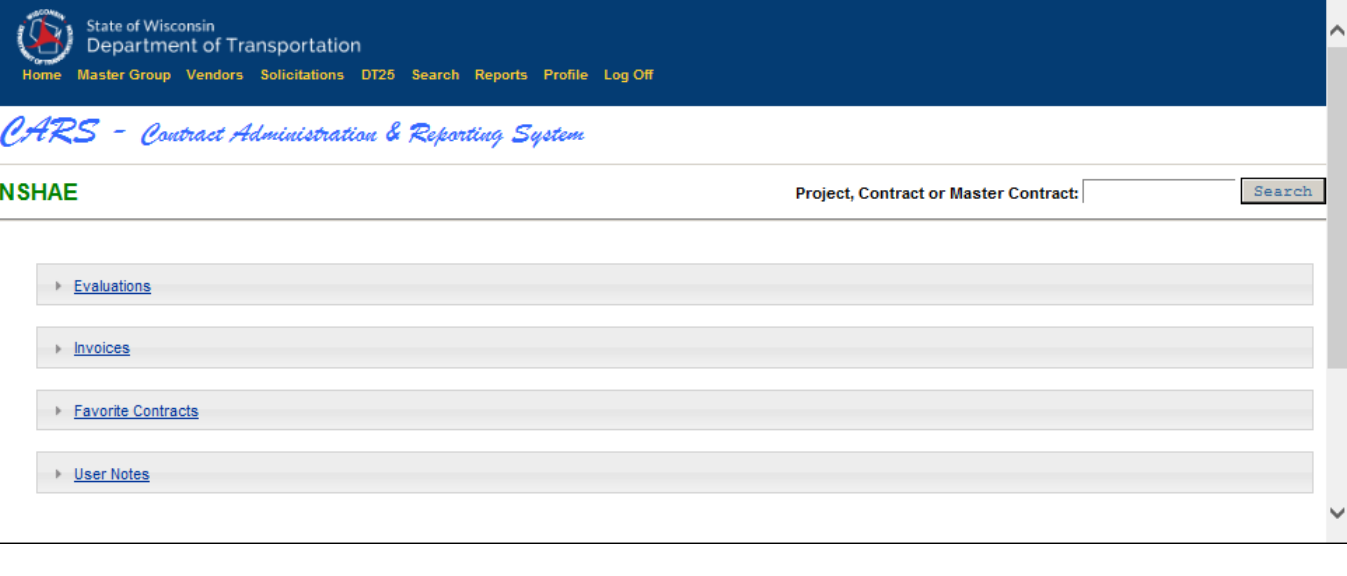

# **Consultants: Dashboards**

The vendor *Dashboard* page displays the prime contracts, master contracts, projects, subcontracts and amendments assigned to your firm; invoices for these contracts and subcontracts; and evaluations sent to your firm.

Click **Home** on the main menu on any page to return to the *Dashboard page*.

# **Consultants: Dashboard Elements and Filters**

- 1. The main menu contains the command menus as described on page [21.](#page-20-0) The menus you see depend on the roles you have. For example, the **Security** command is visible only to persons who have the Vendor Administrator role.
- 2. Your user ID and full name appear in the heading at the top of the page.
- 3. Your firm name appears in the heading at the top of the page after "processing on behalf of".
- 4. Use the search tools (see page [25\)](#page-24-0) to locate a specific prime project, contract or master contract.

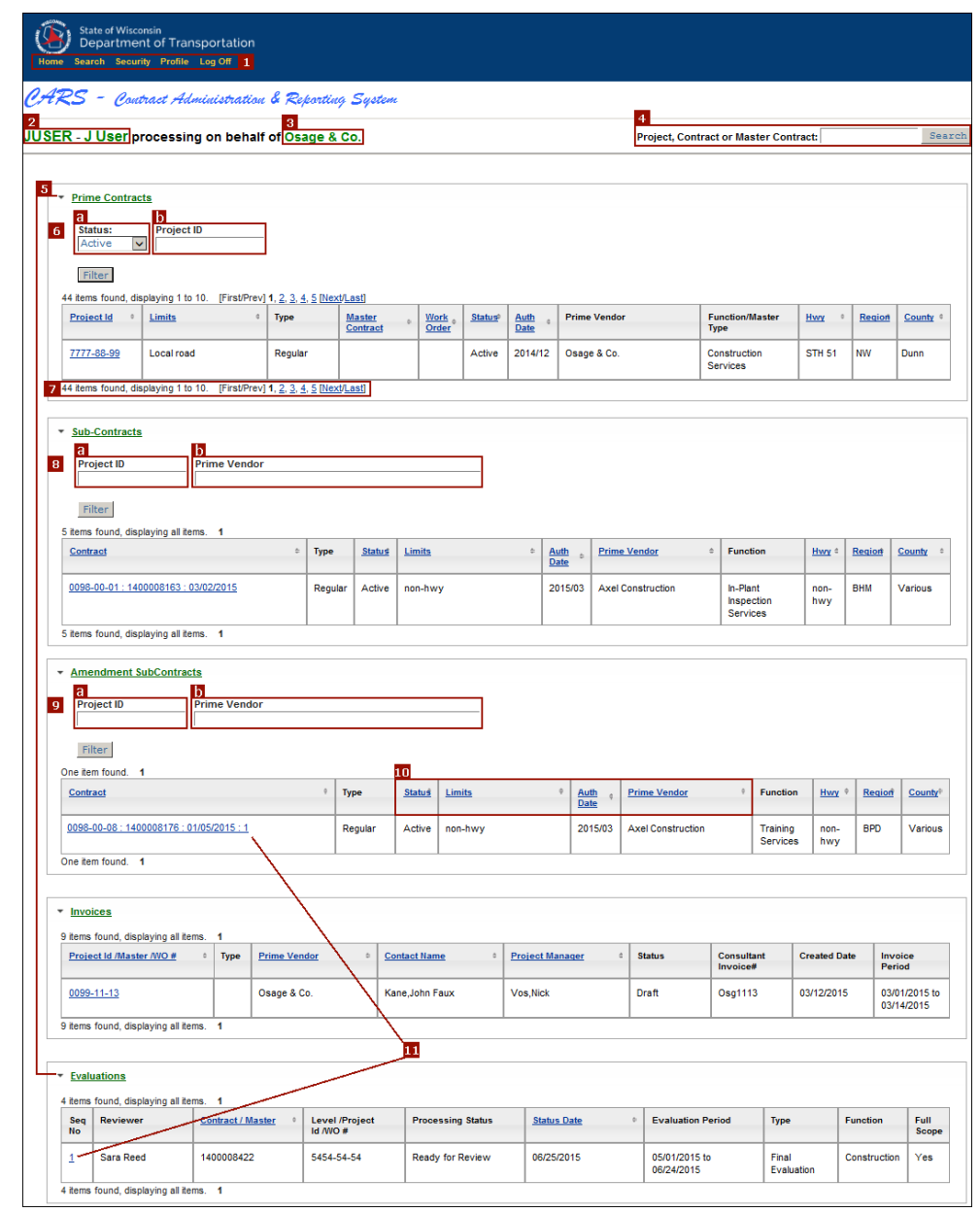

### **Consultants: Dashboard Elements - continued**

- 5. There are five sections on the dashboard:
	- **Prime Contracts** shows a list of projects, prime contracts, master contracts and work orders.
	- **Sub-Contracts** shows a list of subcontracts.
	- **Amendment Subcontracts** shows a list of amendments.
	- **Invoices** shows a list of invoices except paid ones. Invoices for subcontracts have the letter "S" in the **Type** column, and invoices for amendment subcontracts have the letter "A" in the **Type** column. "CM" indicates that the invoice is for an invoice that has a combination of types.
	- **Evaluations** shows contract and work order evaluations from WisDOT for your review.

**Note:** Click the **Expand/Collapse** arrow to expand sections to show data in the section. Click the **Expand/Collapse** arrow  $\blacksquare$  again to hide the section and consolidate the page.

- 6. CARS provides tools to filter the **Prime Contract** table. Enter filter parameters, and then click **Filter**. You can use one or both filter fields. Delete filter parameters and click **Filter** again to restore the full list of contracts.
	- a. Select *Active*, *Cancelled* or *Complete* in the **Status** field .
	- b. Enter a project ID in the **Project ID** field to limit the prime contracts list temporarily . This field uses the autocomplete feature to list the first ten matching project IDs. As you type more digits, CARS updates the list of matching projects.

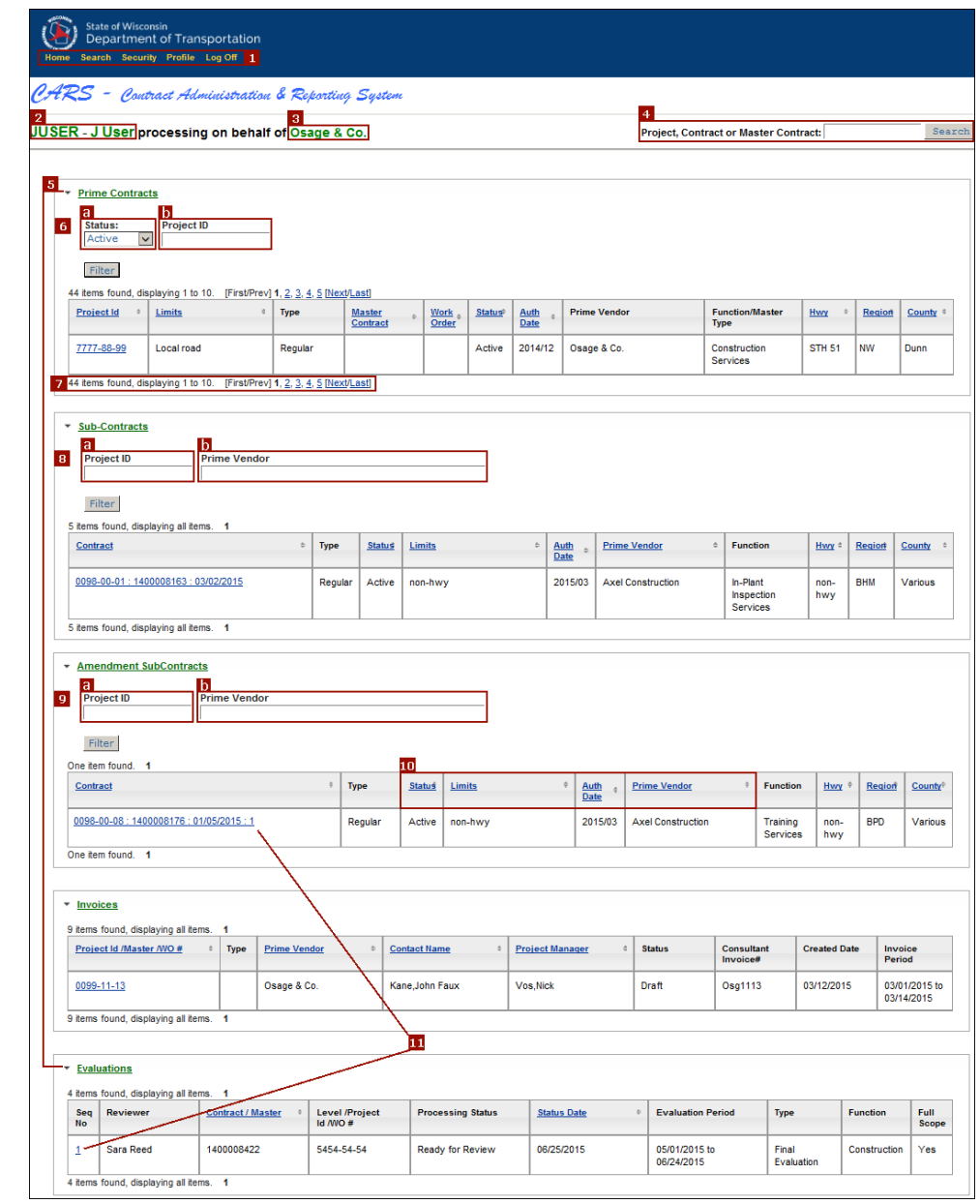

### **Consultants: Dashboard Elements - continued**

- 7. CARS provides page controls when a contract list is longer than 10 contracts. Contracts are listed in numerical order by default. If you sort based on one of the table headings, the revised sort order is preserved when you select another page.
	- Click "First" to go to the first 10 contracts listed.
	- Click "Prev" to go to the previous page in the sequence.
	- Click a page number to display that page.
	- **EX Click "Next" to go to the next page in the sequence.**
	- **Click "Last" to go to the last page in the sequence.**
- 8. CARS provides tools to filter the **Sub-Contracts** table. Enter filter parameters, and then click **Filter**. You can use one or both filter fields. Delete filter parameters and click **Filter** again to restore the full list of subcontracts.
	- a. Enter a project ID in the **Project ID** field to limit the subcontracts list temporarily. This field uses the autocomplete feature to list the first 10 matching project IDs. As you type more digits, CARS updates the list of matching projects.
	- b. Enter the prime vendor name in the **Prime Vendor** field to limit the subcontracts list temporarily. This field uses the autocomplete feature to list matching vendor names. Select the vendor name in the list.

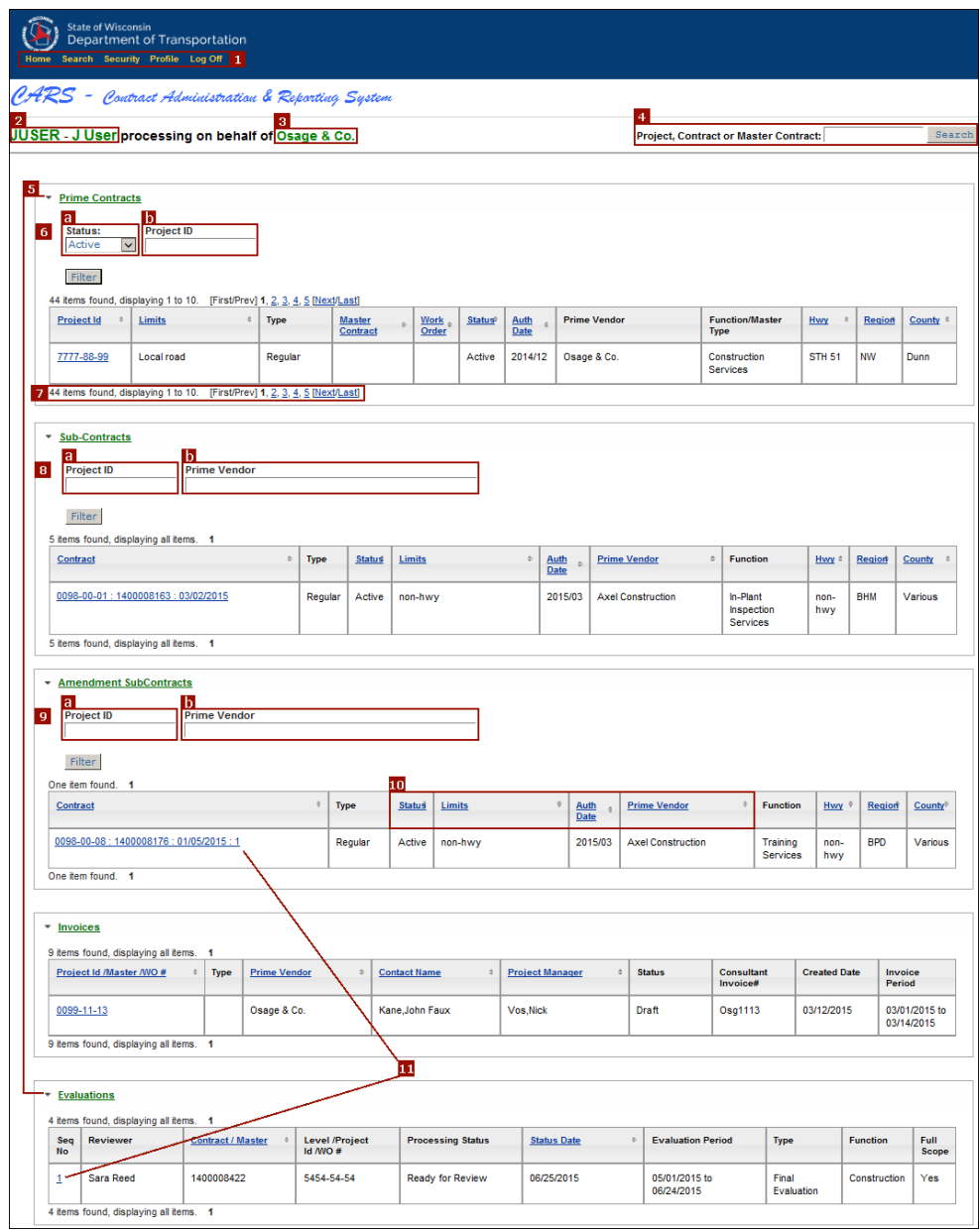

### **Consultants: Dashboard Elements - continued**

- 9. CARS provides tools to filter
	- the **Amendment SubContract s** table. Enter filter parameters, and then click **Filter**. You can use one or both filter fields. Delete filter parameters and click **Filter** again to restore the full list of amendment subcontracts.
	- a. Enter a project ID in the **Project ID** field to limit the subcontracts list temporarily . This field uses the autocomplete feature to list the first 10 matching project IDs. As you type more digits, CARS updates the list of matching projects.
	- b. Enter the prime vendor name in the **Prime Vendor** field to limit the subcontracts list temporarily. This field uses the autocomplete feature to list matching vendor names. Select the vendor name in the list.
- 10. CARS provides tools to sort lists. The heading rows of columns you can sort contain the title as a blue links and a double arrow. Click the heading row once to sort in ascending order (A to Z). Click again to reverse the order (Z to A). The double arrow changes to a single arrow to indicate which order is shown.
- 11. Identifiers such as contract IDs often serve as links to specific records. If the staff member has been granted access to the contract or work order, the ID is an active link. If not, then the ID appears as plain black text.

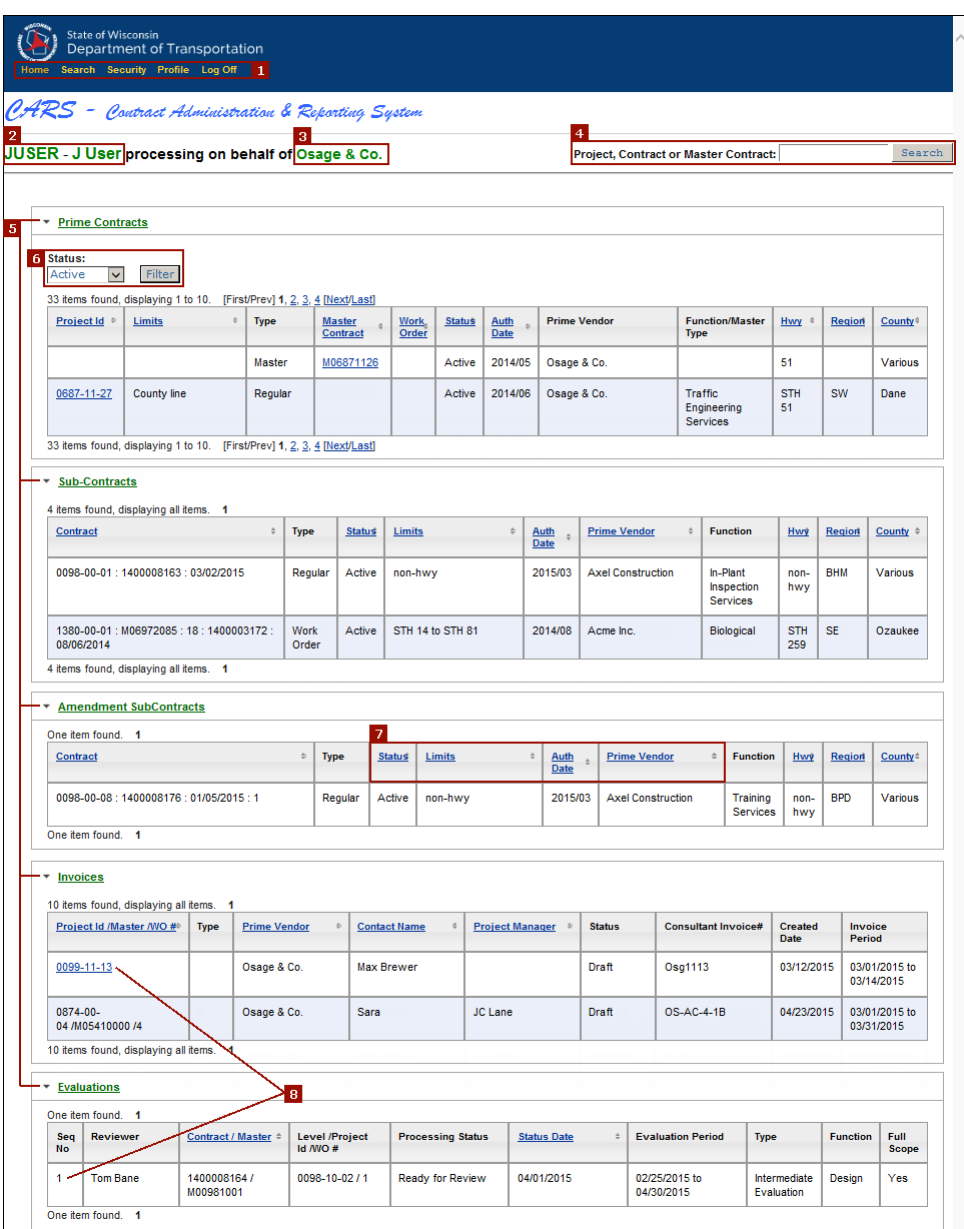

## **Consultants: User Profiles**

Use these steps to manage your profile information and your region and bureau information.

### *Edit User Profile*

- 1. Click **Profile** on the main menu. CARS opens the *User Profile* page.
- 2. Click **Edit Profile**. CARS opens the *Edit User Profile* page.
- 3. Change your user profile information as needed. You can change your name, email address and phone number.

Changing the value in the **Email Address** field modifies the email address that CARS uses for evaluation and invoice notifications.

4. Click **Save**.

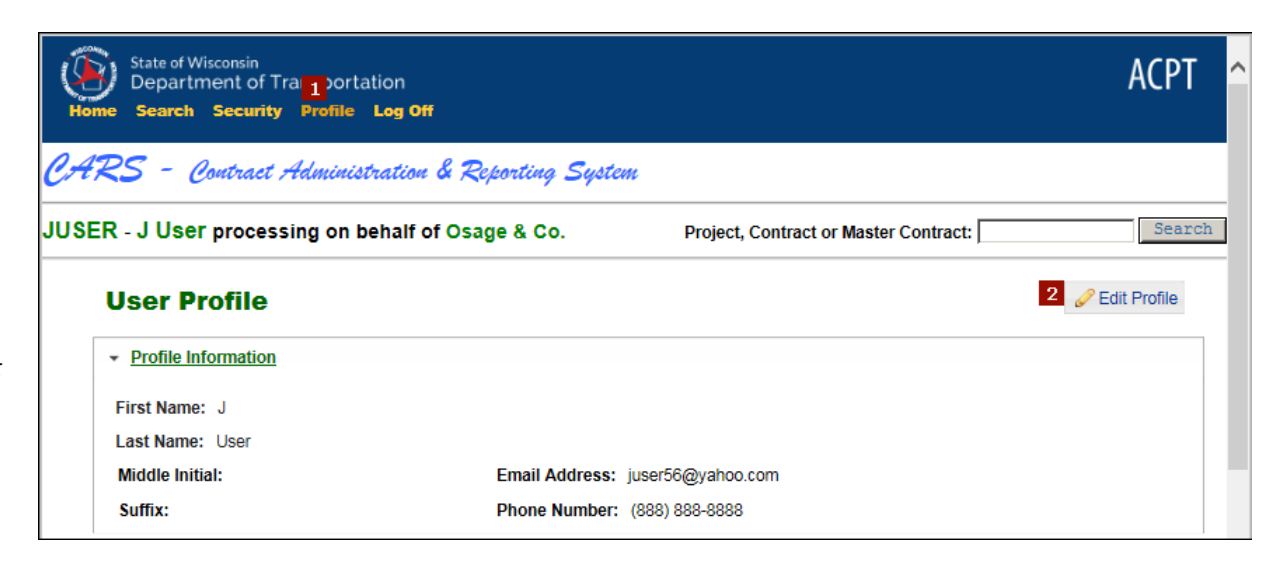

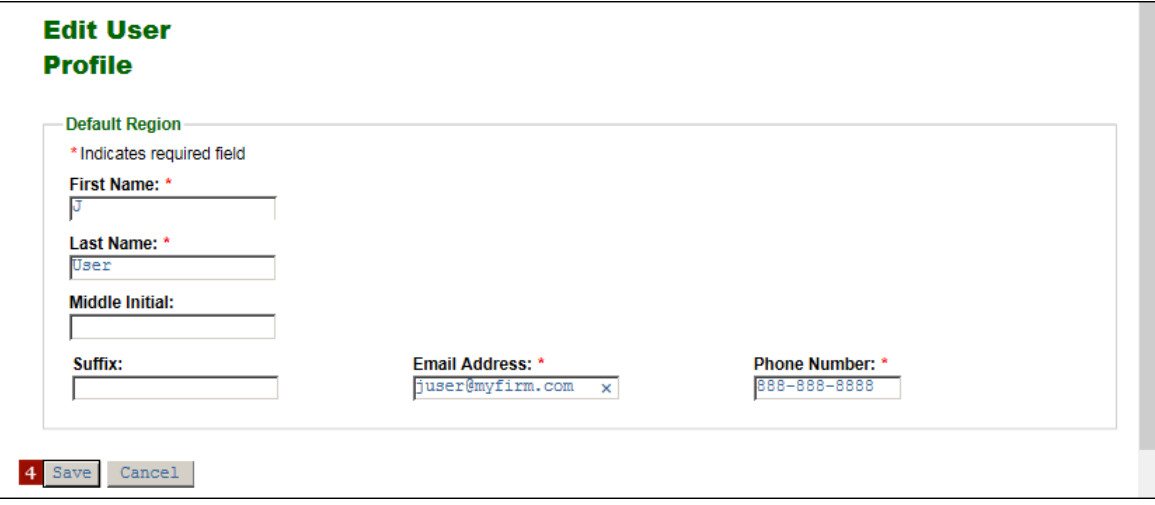

# <span id="page-61-0"></span>**Invoicing**

Invoicing processes are the same for regular contracts and work orders, and they are the same for prime consultants and sub-consultants. Prime contract invoices are submitted to WisDOT, and sub-consultant invoices are submitted to the next higher tier (either prime consultant or a higher-tier subcontractor). Higher tier consultants can view and reject sub-consultant invoices.

# **Quick Facts about Invoicing in CARS**

- Only one invoice in "Draft" status is allowed for a given contract. You must submit or delete an invoice draft for a contract before you can create another one.
- "Draft" status invoices are accessible and freely editable only by staff members who have the appropriate roles.
- WisDOT cannot access "Draft" status invoices created by consultant firms, nor do they appear on WisDOT user dashboards.
- Invoices in "Paid" status are not listed on WisDOT dashboards. Search for these invoices as described in *Search Invoices* on page [31.](#page-30-0)
- Consultant *Dashboard* pages list only invoices in "Draft" status.
- Users who have the View Invoice role cannot see rate or cost details. Direct labor cost, indirect cost rate, and indirect cost fields are hidden.
- Invoices can contain costs for more than one month, provided costs for different months are entered as separate line items.
- Invoice adjustments made by WisDOT invoice approvers are added as new lines on the invoice. Submitted data is maintained as part of an audit trail.
- Invoice maximums are managed separately for each firm on the contract. Primes should not bill subconsultant costs as one of their expenses.

# **Invoice Roles**

WisDOT users must have either the Invoice Editor or the Invoice Approver role to make changes to invoices. Only users who have Invoice Approver can approve invoices. Invoice Reviewer users can review submitted invoices but not approve them. WisDOT users who have the View Invoice role can read invoices, but cannot change or approve them. Users who have the View Invoice role can read invoices, but cannot make any changes.

To manage invoices, a consultant staff member must have the Invoice Editor or Invoice Submitter role for the specific contract, or Subcontract Invoice Editor or Subcontract Invoice Submitter when working on subcontracts. The staff member who submits invoices to WisDOT or to a higher tier contractor must have the Invoice Submitter or Subcontract Invoice Submitter role. Users who have the View Invoice or Subcontractor View Invoices roles can read invoices, but cannot make changes.

- Subcontractor invoices are submitted to the prime contractor or the next higher tier subcontractor in cases where the subcontractor is working for another subcontractor.
- Consultants can include invoices for their subcontractors with their invoices for payment, and then pay the subcontractors. The alternative is to reject the subcontractor invoice. Contractors cannot make any changes to subcontractor invoices.
- Consultants can create invoices for their subcontractors directly. Higher tier consultants should determine whether they want their subcontractors to create their own invoices and submit them, or always create invoices for their subcontractors.

# **Invoicing Processes**

Consultants create invoices, add cost information and upload supporting documentation before submitting the invoice to WisDOT. WisDOT reviews and approves the invoice for payment. If there is a question about an expense, WisDOT may adjust the invoice and send it for payment instead of causing payment to be withheld. Expenditure Accounting pays the invoice.

Subcontractors follow the same processes as prime consultants. The differences in subcontractor invoicing processes are as follows:

### **Invoice Statuses**

- Accepted by Higher Tier
- Approved
- Approved Sent to Acct Sys
- Approved Zero or Negative invoice
- Checked out for Payment
- Draft
- Draft for subcontract
- Included in Higher Tier
- Included in Invoice
- Paid
- Paid Special
- Rejected
- Rejected by Higher Tier
- Reviewed
- Sent Back to Approver
- Submitted
- Submitted to Higher Tier

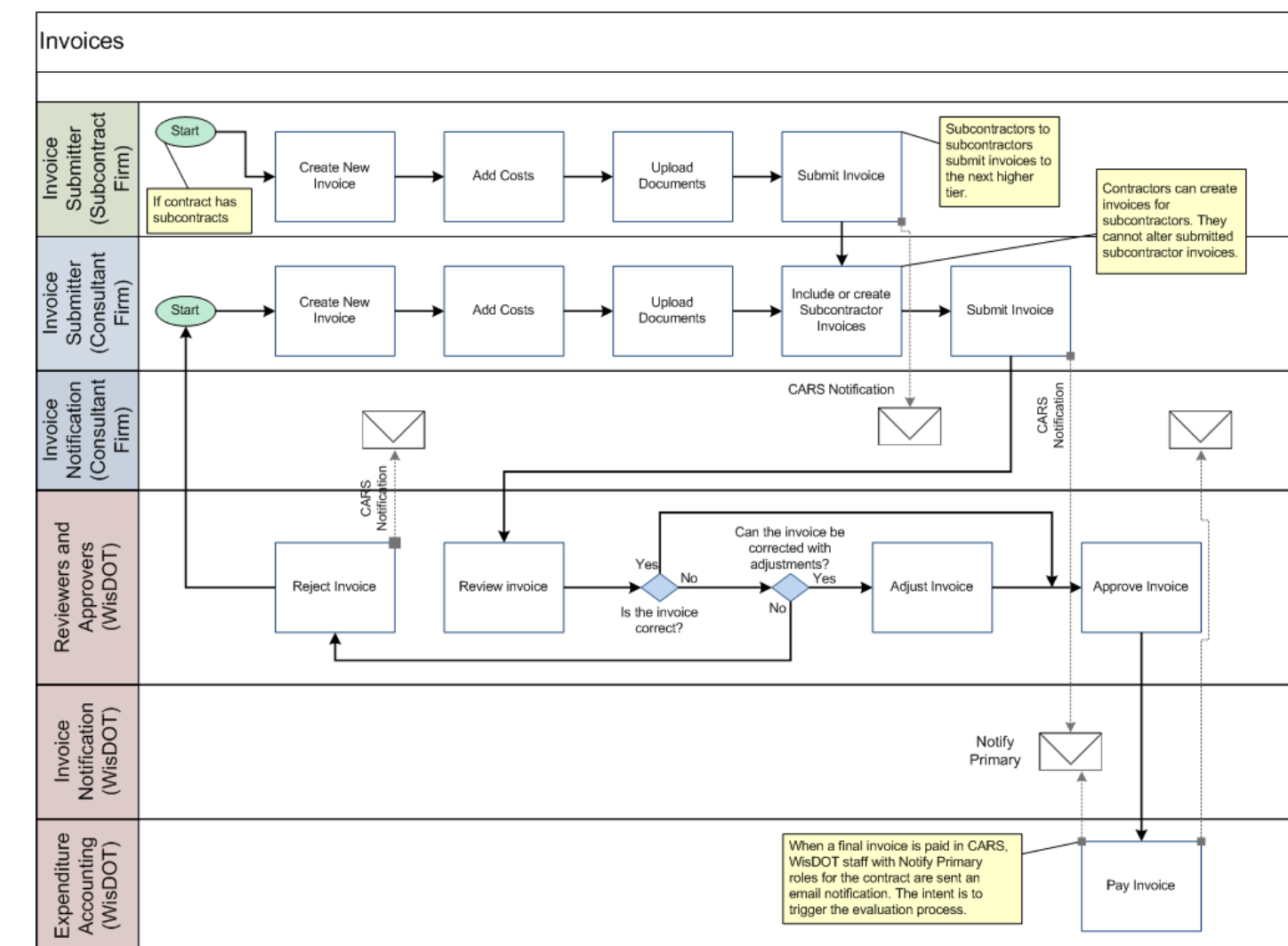

# **Invoicing Process Diagram**

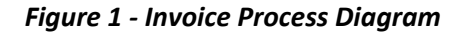

2

# **Redistribution Contracts**

Redistribution contract provisions (formerly called journal voucher (JV) contracts) are described in the Facilities Development Manual (FDM) in [chapter 8, section15-2.](http://wisconsindot.gov/rdwy/fdm/fd-08-15.pdf#fd8-15-2) These contracts are currently paid like invoices for other projects in CARS. Form [DT1511](http://dotnet/forms/authorized.htm) is required for JV contracts and must be included in the invoice documentation.

**Note**: Page 2 of form DT1511 is now optional. Page 1 is still required.

### **Invoice Notifications**

CARS automatically sends email notification to either WisDOT or consultant users when the status of an invoice changes. Messages are routed to persons who have notification roles for the individual project ID. CARS also sends email notifications when the status of an invoice does not progress within a set time period. The invoice must be either approved or rejected in order to progress. The following table summarizes invoice notifications.

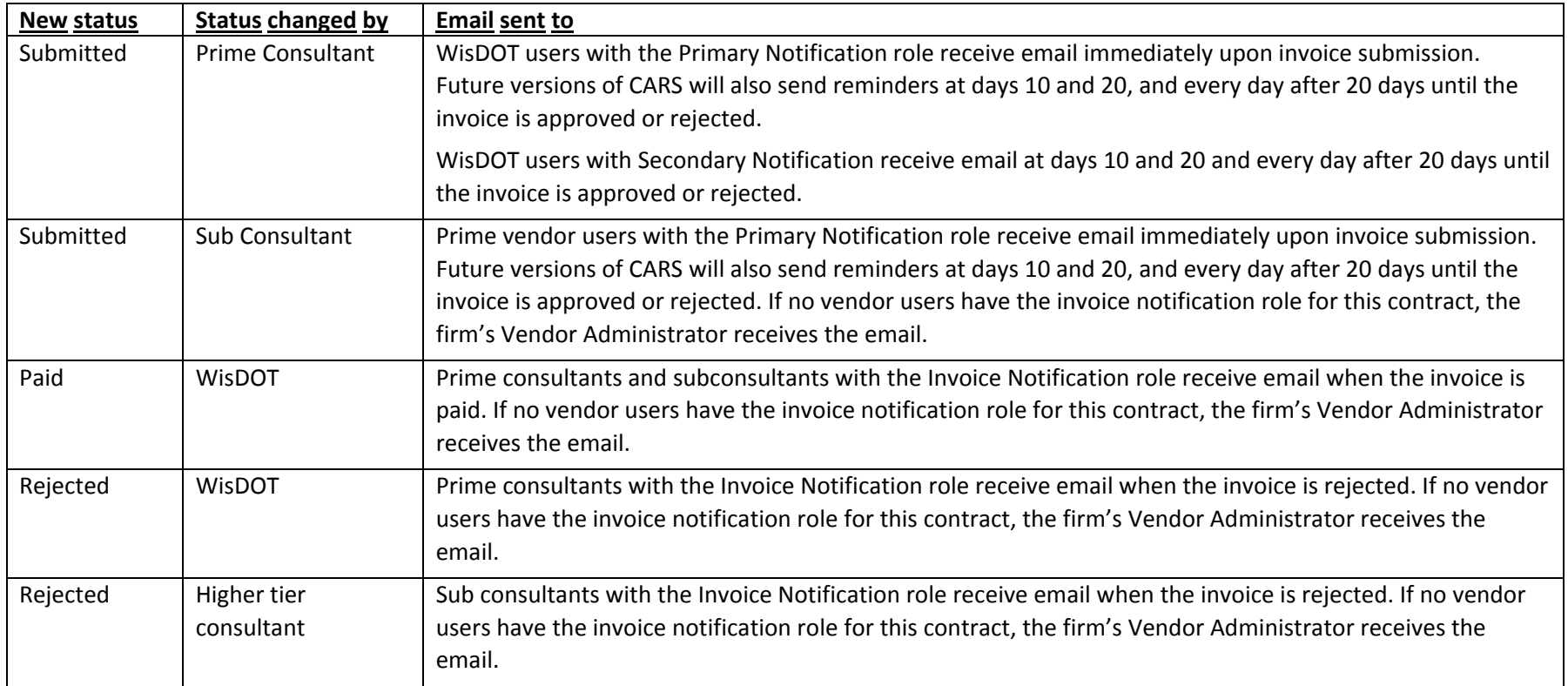

# **Import an Invoice**

CARS allows you to import invoice information using an Extensible Markup Language (XML) document. The XML documents used to import data into CARS may be generated, for example, from your firm's financial software using a custom routine. You can also export data to Microsoft Excel® or Access®, adjust the data as needed, and then create the XML invoice by pasting generated elements into a template or by using Visual Basic for Applications or another programming language to generate the invoice automatically. The XML document creation process will vary for every consultant. Currently, the invoice data must be imported for each contract separately; there is no batch process. XML invoices can be uploaded by prime consultants and by subcontractors. A prime consultant cannot upload XML for a subconsultant.

Many resources are available to help your firm generate the necessary XML invoice documents, including basic information on the [CARS page.](http://www.dot.wisconsin.gov/business/engrserv/cars.htm) See also [Appendix 13](#page-250-0) on page [251](#page-250-0) and [Appendix 14](#page-272-0) on pag[e 273.](#page-272-0)

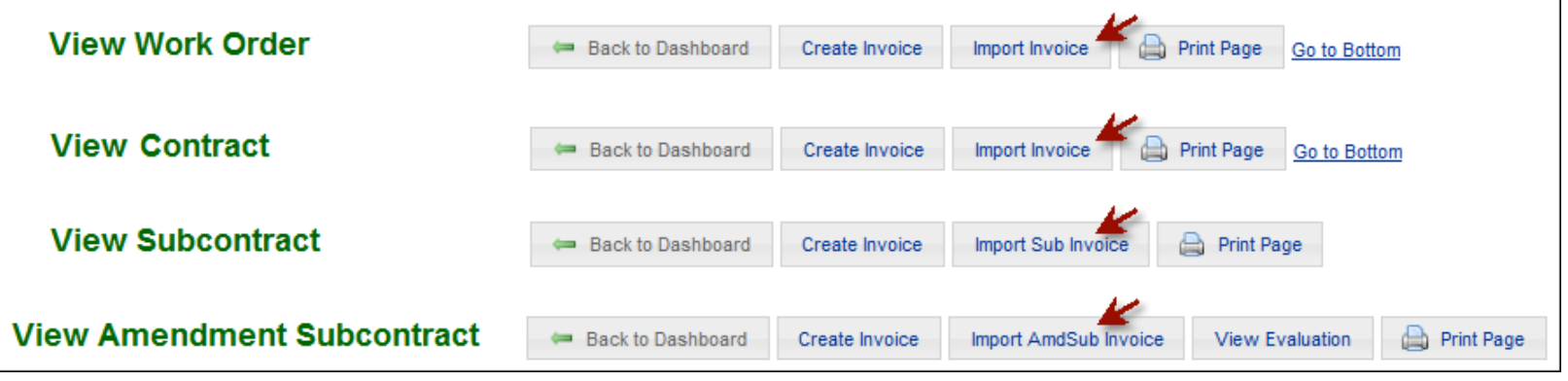

*Import XML Invoice Buttons*

### *Import Invoice Steps*

- 1. Open the contract or subcontract record for which you are entering an invoice in CARS. See *[Search](#page-24-0)  [Tools](#page-24-0)* on page [25](#page-24-0) for information on locating prime contract records.
- **Note**: The appropriate Invoice Editor or Invoice Submitter role is required to import XML invoices.
- 2. Click **Import Invoice;** subconsultant s click **Import Sub Invoice**. CARS opens the **Import Invoice** section.
- 3. Click **Browse**. CARS opens the **Choose File to Upload** dialog box.
- 4. Browse to the XML file for upload and select it.
- 5. Click **Open**. CARS displays the path to the file in the **Browse** field.

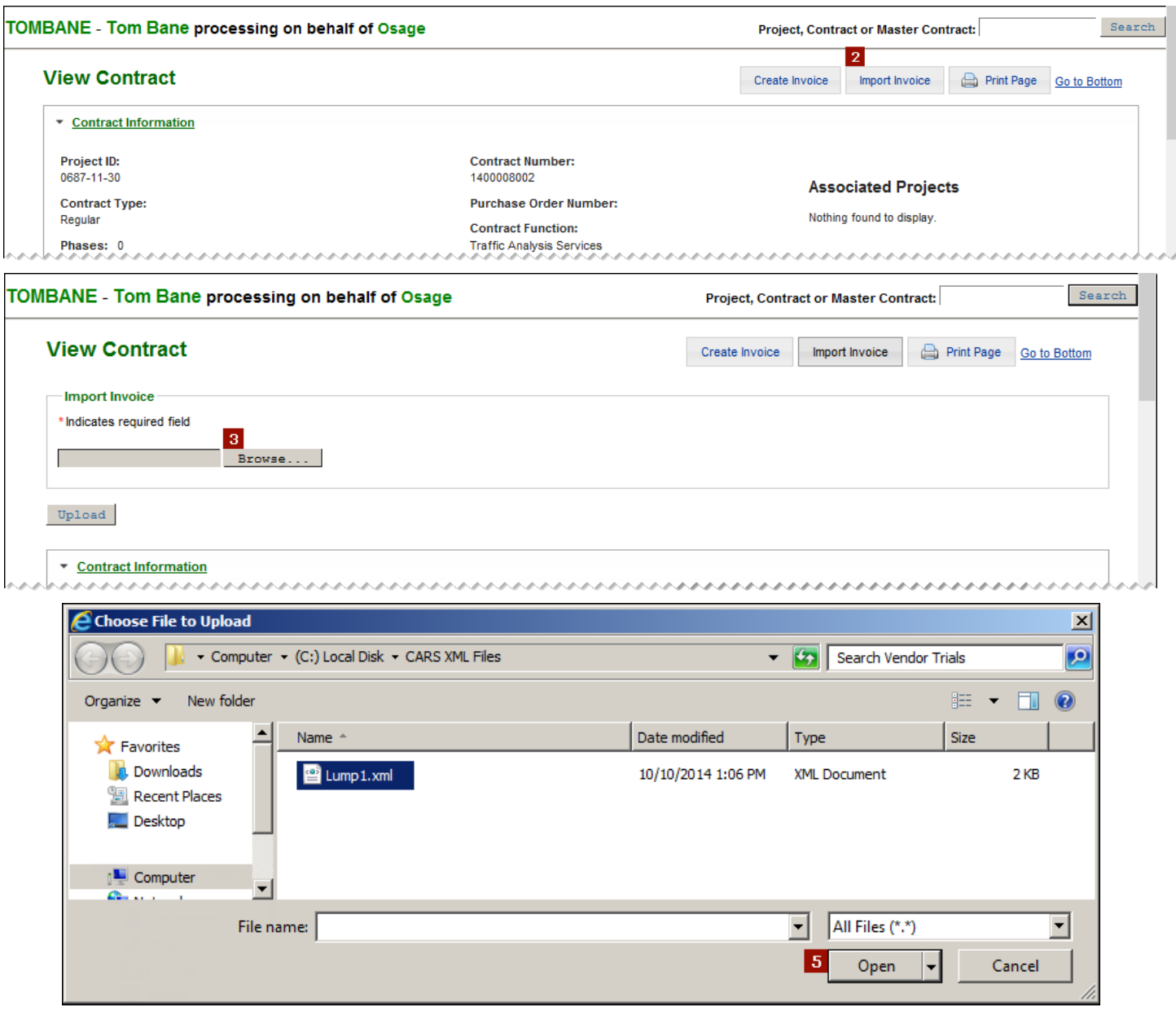

#### *Import Invoice - continued*

- 6. Click **Upload**. CARS attempts to import the invoice.
	- a. If the import is successful, CARS opens the new invoice, which is in "Draft" status.
	- b. If there is an error and CARS cannot import the invoice, CARS displays an error message.
	- c. If CARS was able to import the invoice partially, you will see an error message along with the **Show Invoice** button. See Consultants: [Common Invoice Import Errors](#page-266-0) on pag[e 267](#page-266-0) for more details. You can delete the invoice, adjust the XML document and try to import again, or manually edit the invoice directly in CARS as described in *Invoicing*, beginning on page [62](#page-61-0) .
- **Note**: You must delete an existing draft invoice before you can import another one. Only one invoice in "Draft" status is allowed per contract.
	- 7. Upload supporting documentation and submit the invoice as for manually entered invoices. See *Upload Supporting Documents* on page [92](#page-91-0) and *Consultants:*  Submit Invoices on page [96](#page-95-0) for details.

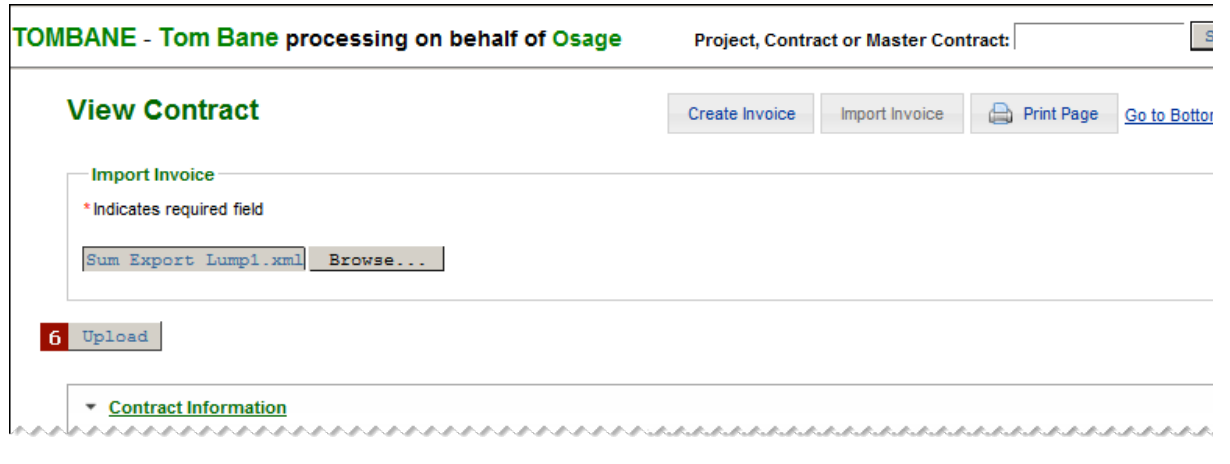

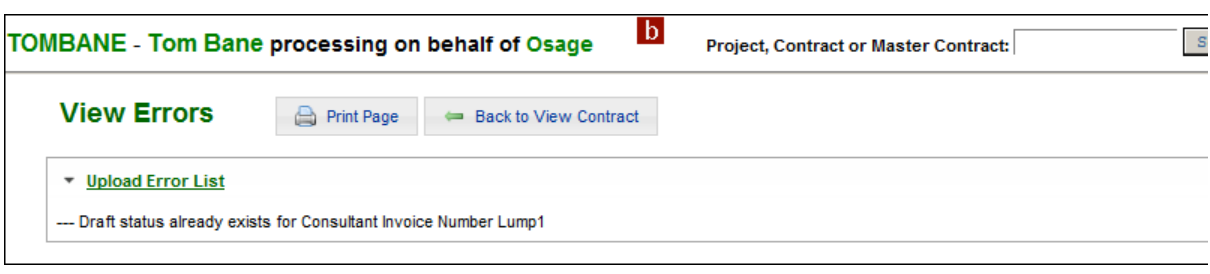

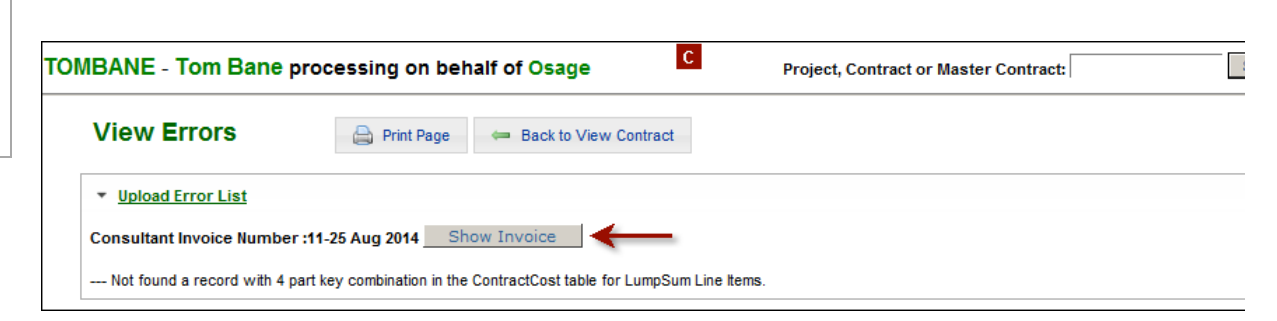

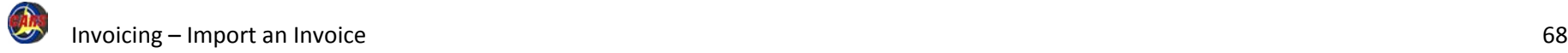

# **Consultants: Create a New Invoice**

When you create a new invoice, CARS combines general information you enter and cost information from the contract in a new invoice record. If you have previously invoiced costs on this contract within CARS, submitted and paid totals are also shown and used in the calculations on the new invoice. You can also manually enter and edit total previous costs paid outside CARS (external costs) on the first invoice for a contract or project only. See Consultants: *First Invoice in CARS Question* on page [107](#page-106-0) for details.

Only one invoice in "Draft" status is allowed for a given contract. You must submit or delete an invoice draft for a contract before you can create another one. If you try to create a new invoice when there is already one in "Draft" status, CARs displays the error message, "Cannot create invoice. One already exists in draft status."

Sub-consultant users who create invoices in CARS must have security access to all subcontracts, amendment subcontracts and phases that apply to their firms in order for the invoice costs to be applied correctly. If you are missing access to one of these parts of a contract, please contact your firm's CARS administrator.

# **Consultants: Create a New Invoice - continued**

- 1. Open the contract you are invoicing .
- 2. Click **Create Invoice**. CARS opens the *Edit Invoice* page. Only consultant information can be entered or updated. Contract information is locked.
- 3. Select **No** under **Final Invoice** .

Select **Yes** only when the work for a contract is complete and you are submitting final costs.

- 4. Enter the invoice identifier of your choosing in the **Consultant Invoice Number** field. Follow your firm's conventions as required. This identifier is limited to 20 characters.
- 5. Enter dates in the **Start Date** and **End Date** fields. These dates refer to the period for which you are invoicing, not to the contract work period. This period may span more than one month.

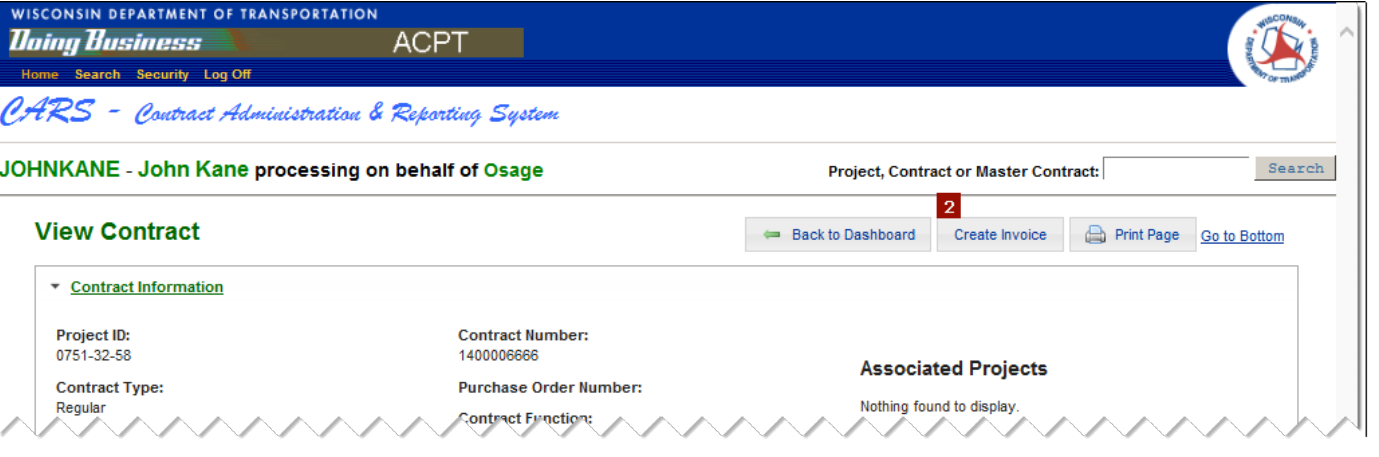

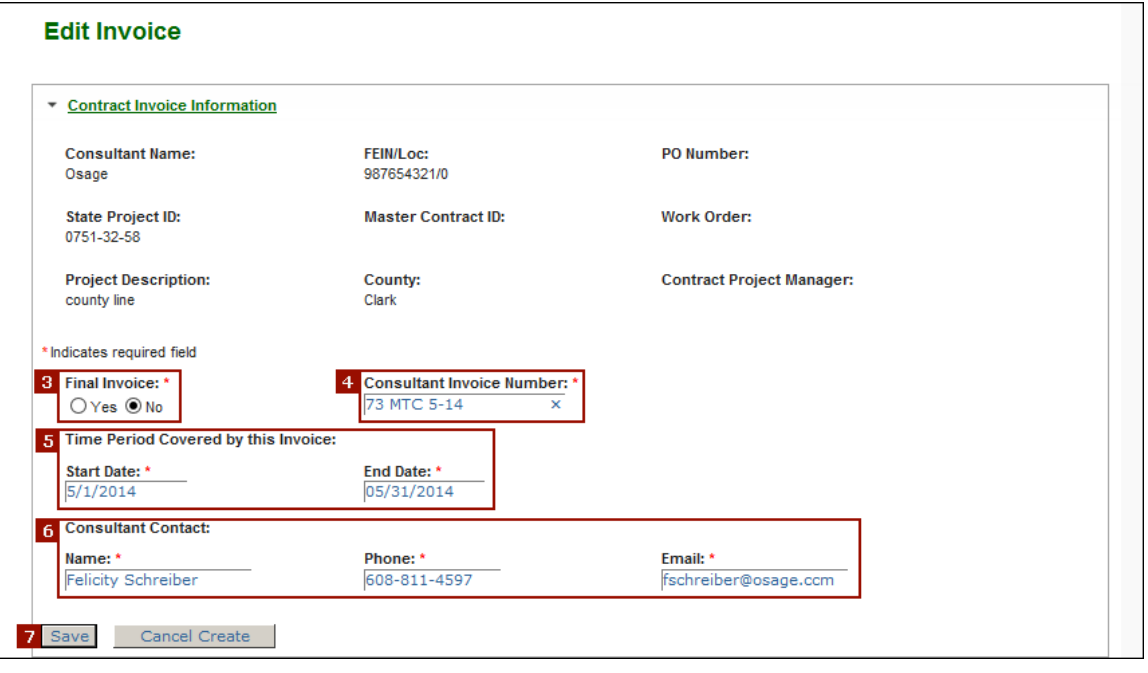

### **Consultants: Create a New Invoice continued**

- 6. Enter the name and contact information of the person that WisDOT can contact if there are questions about the invoice in the **Name**, **Phone** and **Email** fields.
- 7. Click **Save**. CARS creates and opens the new invoice and assigns "Draft" status. No billed charges are added. Some monetary values from the contract are shown on this new invoice, but they are not invoice charges. A sample of a newly created invoice is shown i[n Appendix 8:](#page-225-0) *Sample Invoices in CARS and PDF of Submitted Invoice* . See [Appendix](#page-231-0) 9 *: Invoice Sections* in for an explanation of the information shown on an invoice.
- 8. If this is the first invoice entered for this contract or project in CARS, you are asked if there were prior invoices that were paid outside CARS. Answer "Yes" or "No." See *Consultants: First Invoice in CARS Question* on page [107](#page-106-0) for details.

**Note**: You must enter the previous paid external amount on the first invoice in CARS before you submit it. This amount cannot be entered or edited on subsequent invoices.

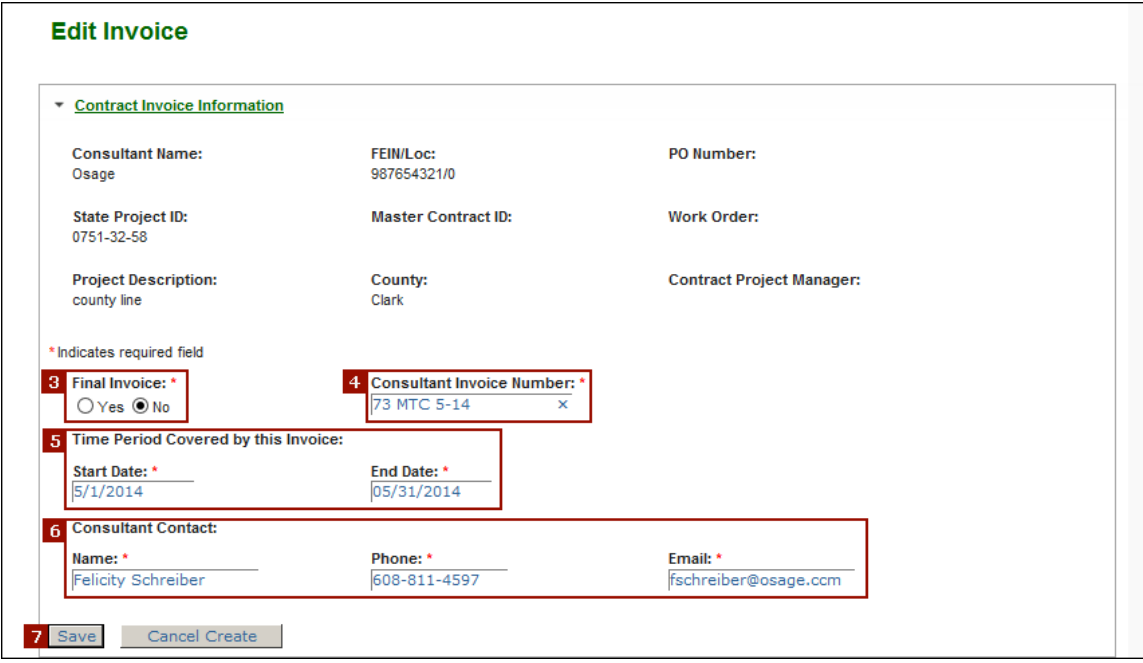

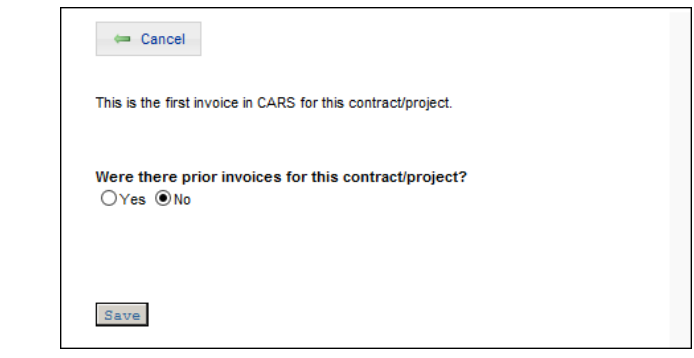

# **Consultants: Edit Contract Invoice Information**

You can edit the consultant information while the invoice is in "Draft" status.

- 1. Click **Edit** in the **Contract Invoice Information** section. CARS opens the *Edit Invoice* page. Only consultant information can be updated.
- 2. Update the seven consultant information fields as needed.
- 3. Click **Save**.

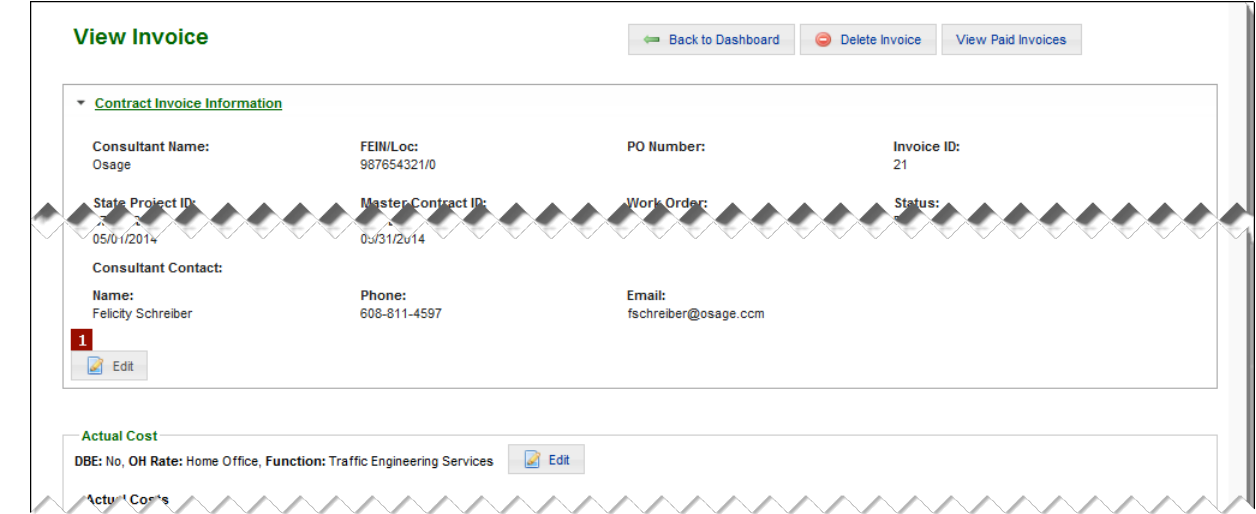

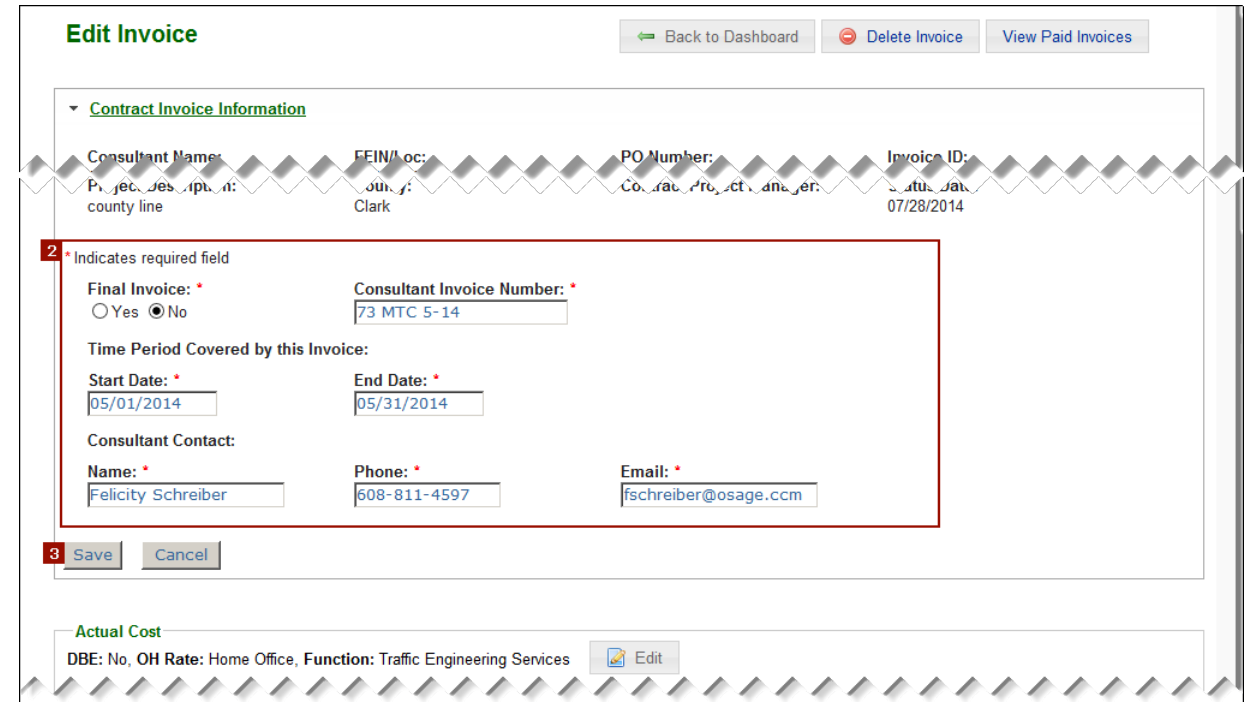
## **Consultants: Add Costs for Actual Cost Contract s**

If the terms for the contract you are invoicing specify payments based on actual costs (also called "cost plus"), you can add these costs in the **Actual Cost** section.

If needed, create a new invoice using the instructions in *Create a New Invoice* on page [69](#page-68-0) .

> 1. Click **Edit** in the **Actual Cost** section.

> > If this is the first invoice for a project or contract, CARS asks for previously paid amounts that were paid outside of CARS for this contract. See *Consultants: First Invoice in CARS Question* on page [107](#page-106-0) for details.

2. Answer the "prior invoices" question, and then click **Save**. CARS opens the *Actual Cost Contract Items* page.

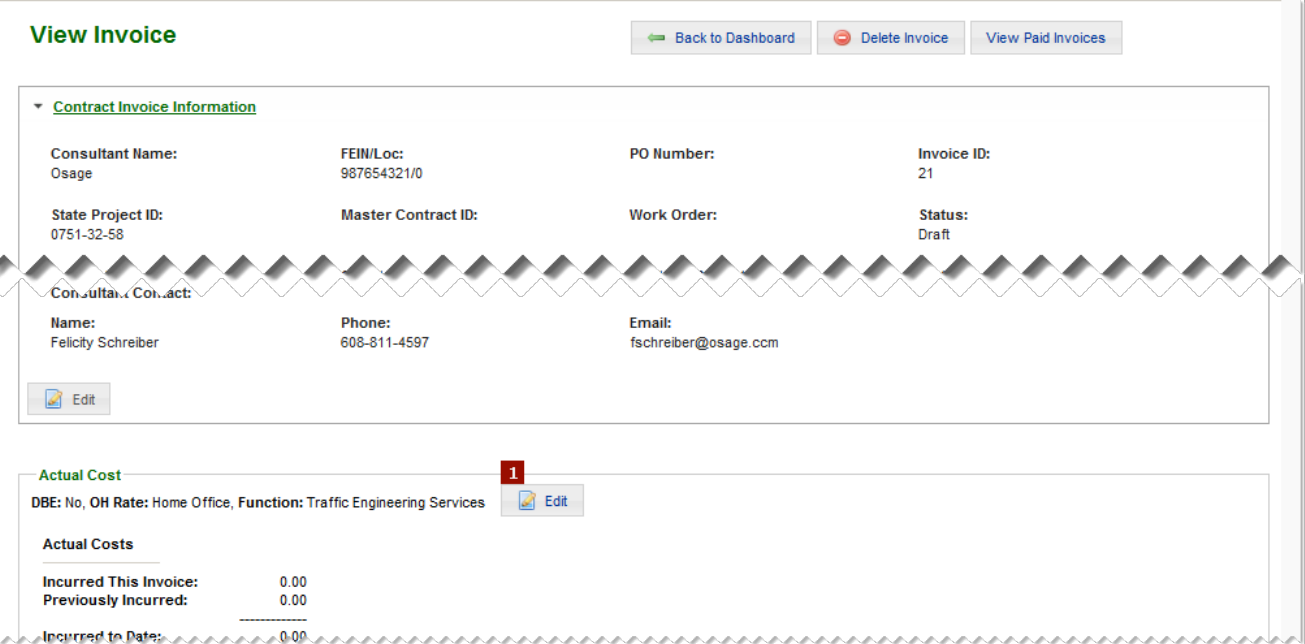

#### <span id="page-73-0"></span>*Add Direct Labor*

- 1. Click **Add Direct Labor** on the *Actual Cost Contract Items* page. CARS opens the *Add/Edit Direct Labor* page.
- 2. Enter the employee name in the 2 employee name fields.
- 3. If your firm requires an employee number, enter it in the **Employee Number** field.
- 4. Enter the employee job function as defined by your firm in the **Employee Classification** field. This field is limited to 50 characters.
- 5. If your firm has the option, select the type of hours the employee worked in the **Hours Type** field. Two types are allowed: "Hours Worked" and "Premium Pay". Most firms report only regular hours, and the value in this field is automatically set to "Hours Worked".
- 6. Enter the number of hours the employee worked during the period for which you are invoicing in the **Hours** field. This time period is not limited by the **Start Date** and **End Date** you entered in the *Consultant Invoice Information* (page [70\)](#page-69-0). You can enter up to two decimal places.

**Note**: You can invoice for other time periods , provided you enter the information as another line item.

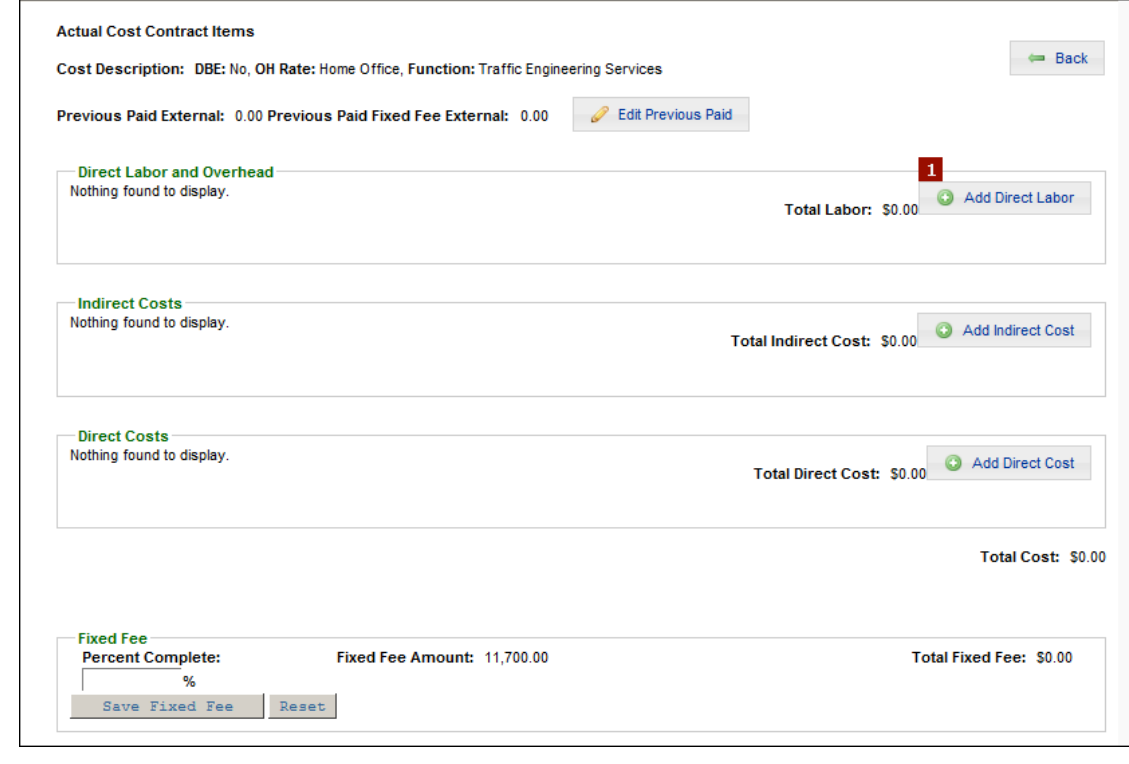

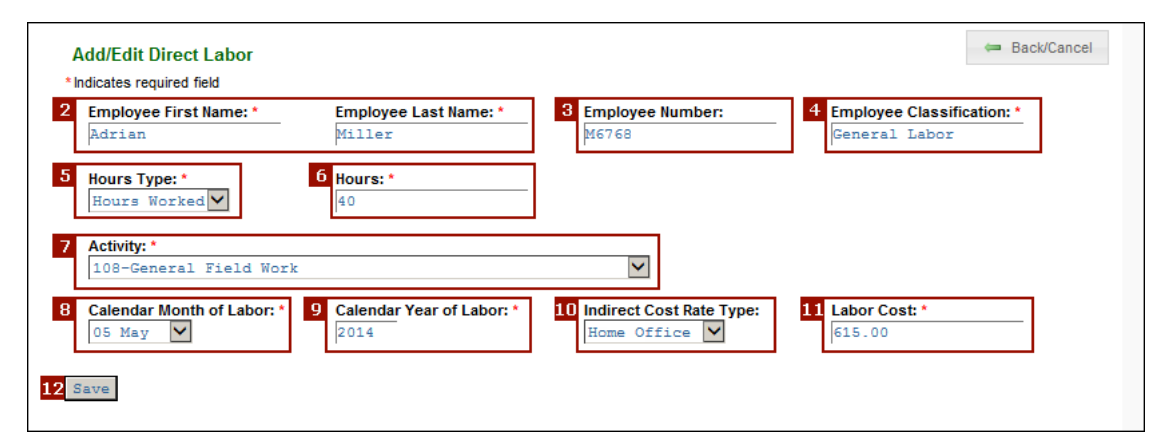

### *Add Direct Labor - continued*

7. Select a type of work in the **Activity** field.

**Note**: Activity codes are defined in the FDM in [chapter 8,](http://wisconsindot.gov/rdwy/fdm/fd-08-10.pdf#fd8-10-1)  [section 10](http://wisconsindot.gov/rdwy/fdm/fd-08-10.pdf#fd8-10-1)-1, attachment 1.3 .

- 8. Select the month the work was done in the **Calendar Month of Labor** field.
- 9. Enter the year the work was done in the **Calendar Year of Labor** field.
- 10. Select the predefined rate type in the **Indirect Cost Rate Type** field.

**Note**: Selecting a rate type here determines rate applied in the **Indirect Costs** section , if overhead applies. Overhead rates are subject to updates.

- 11. Enter the cost of this employee's work in the **Labor Cost** field.
- 12. Click **Save**. CARS saves the labor cost and lists the details on the *Actual Cost Contract Items* page. CARS also displays the message, "Direct Labor saved successfully".
- 13. Click **Back/Cancel** to return to the *Actual Cost Contract Items* page.

.

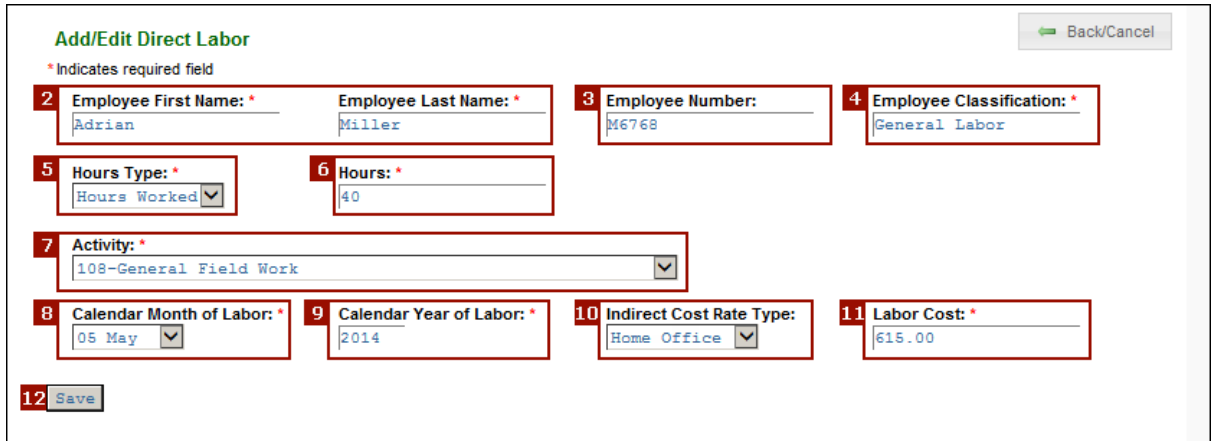

### *Edit Actual Labor Costs*

- 1. Locate the appropriate line on the *Actual Cost Contract Items* page and click **Edit Direct Labor** on that line. CARS opens the *Add/Edit Direct Labor* page.
- 2. Make the necessary updates to the data fields described in *Add Direct Labor* on page [74.](#page-73-0)
- 3. Click **Save**.

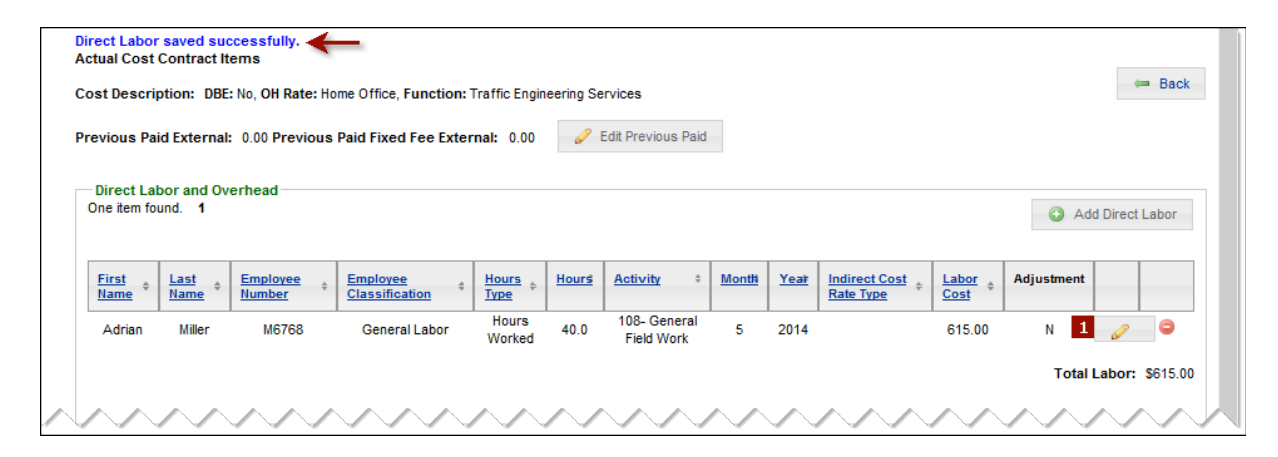

#### *Delete Actual Labor Costs*

- 1. Locate the appropriate line on the *Actual Cost Contract Items* page and click **Delete Direct Labor**  $\bullet$  on that line. CARS displays an *Are you sure?* message.
- 2. Click **Confirm**. CARS deletes the direct labor cost.

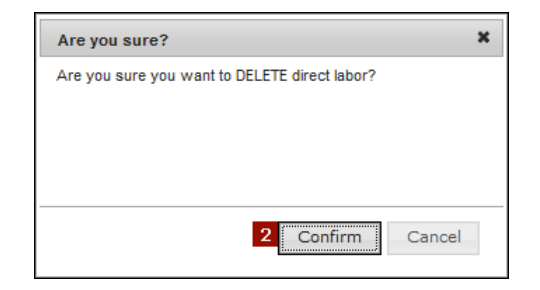

### *Add Direct Costs*

- 1. Click **Add Direct Cost** on the *Actual Cost Contract Items* page. CARS opens the *Add/Edit Indirect Cost* page.
- 2. Select a predefined cost type in the **Category** field.
- 3. Enter a description of the specific cost in the **Description** field.
- 4. Select a payment recipient type in the **Paid To Type** field.
	- Select "Internal Allocation" for project -related costs incurred by your firm, such as equipment or supplies.
	- Select "Payment" for amounts paid to business service providers, such as analytical services, shipping and postage, or travel and meal expenses.
- 5. Enter the name of the external business service provider in the **Payee Name** field. This field is required when the value in the **Paid To Type** field is "Payment".
- 6. Enter the quantity of items or other measure for this cost in the **Units** field.
- 7. Enter the cost per unit in the **Unit Rate** field. This field is required when the **Units** field is not empty.

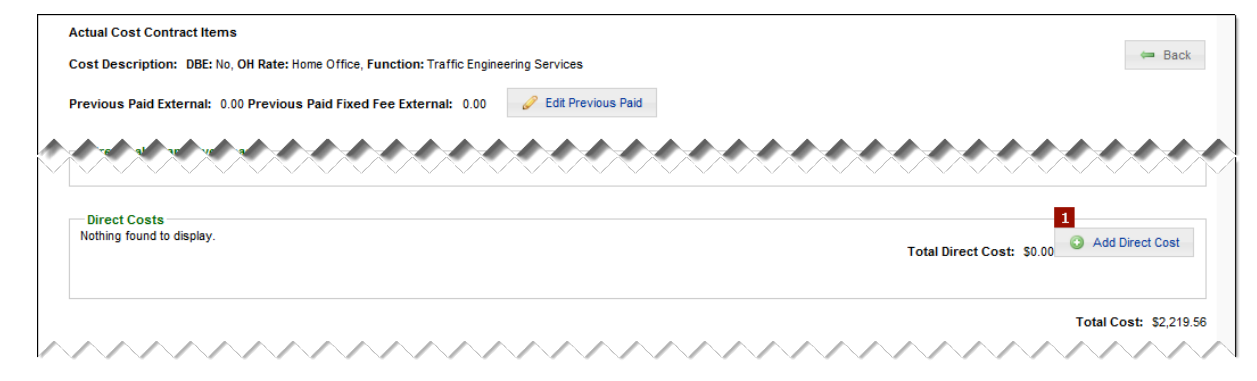

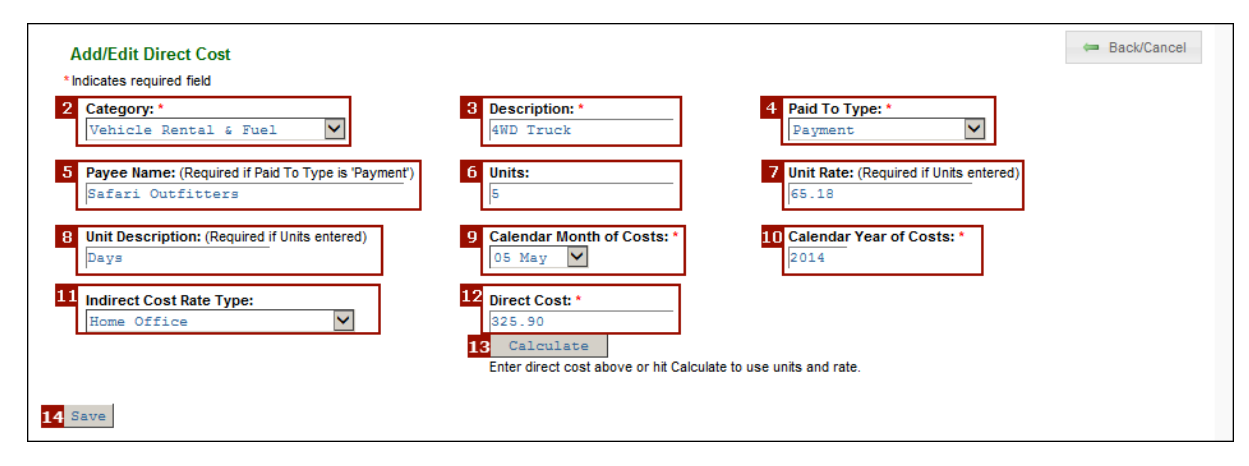

### *Add Direct Costs - continued*

- 8. Enter a brief explanation of the units used to describe the cost in the **Unit Description** field. This field is required when the **Units** field is not empty.
- 9. Select the month the cost was incurred in the **Calendar Month of Costs** field.
- 10. Enter the year the cost was incurred in the **Calendar Year of Costs** field.
- 11. If your firm has the option, select an indirect cost type in the **Indirect Cost Rate Type** field if an indirect rate applies to this cost. Most firms cannot apply indirect cost rates to direct costs.
- 12. Enter the total cost in the **Direct Cost** field. You can enter this value or have CARS calculate it.
- 13. Click **Calculate** if you want CARS to calculate the value for Units × Unit Rate.
- 14. Click **Save**. CARS saves the direct cost and lists the details on the *Actual Cost Contract Items* page. CARS also displays the message, "Direct Cost saved successfully".

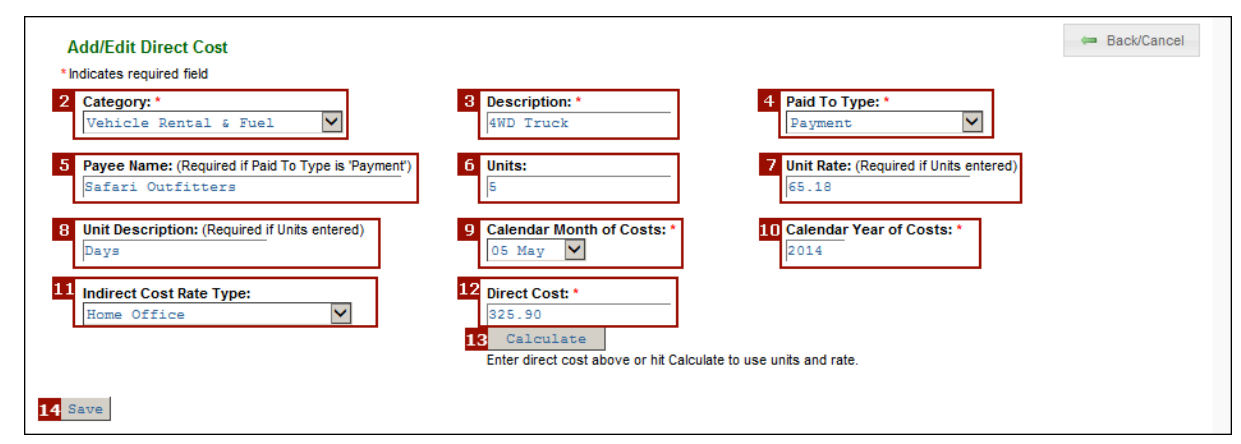

### *Edit Direct Costs*

- 1. Locate the appropriate line on the *Actual Cost Contract Items* page and click **Edit Direct Cost** on that line. CARS opens the *Add/Edit Direct Cost* page.
- 2. Make the necessary updates to the data fields described in *Add Direct Labor* on page [74.](#page-73-0)
- 3. Click **Save**.

#### *Delete Direct Costs*

2

- 1. Locate the appropriate line on the *Actual Cost Contract Items* page and click **Delete Direct Cost** on that line. CARS displays an *Are you sure?* message.
- 2. Click **Confirm**. CARS deletes the direct cost.

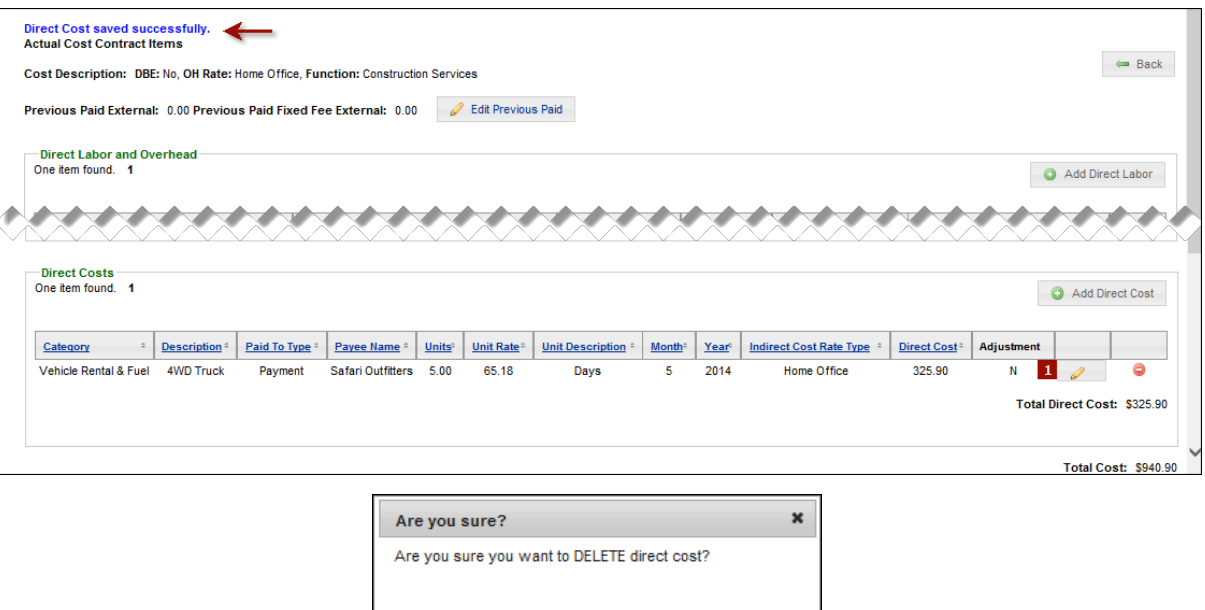

2 Confirm

Cancel

### *Indirect Costs*

Indirect costs are typically overhead costs, which are commonly applied only to direct labor costs. CA RS automatically generates indirect cost lines for your invoices based on cost type (direct labor or direct cost), the month and year of the cost, and the indirect cost rate type (such as "Home Office" or "Field Office") . Indirect costs generated by CARS are not editable. The rates for each firm and indirect cost type are maintained in CARS by the DTSD Audit and Contract Administration Section. The details for indirect costs shown on the *Actual Cost Contract Items* page are described below.

- 1. CARS totals indirect costs based on cost type, date, and cost rate type, and inserts a single line in the **Indirect Costs** section. In this example, the four lines shown in the **Direct Labor** section that were reported for March 2015 and should have the "Home Office" indirect cost rate applied are combined into one line item in the **Indirect Costs** section (marked "1") .
- 2. CARS lists costs that have a different cost rate type separately in the **Indirect Costs** section.
- 3. CARS lists costs that have a different date (month or year) separately.

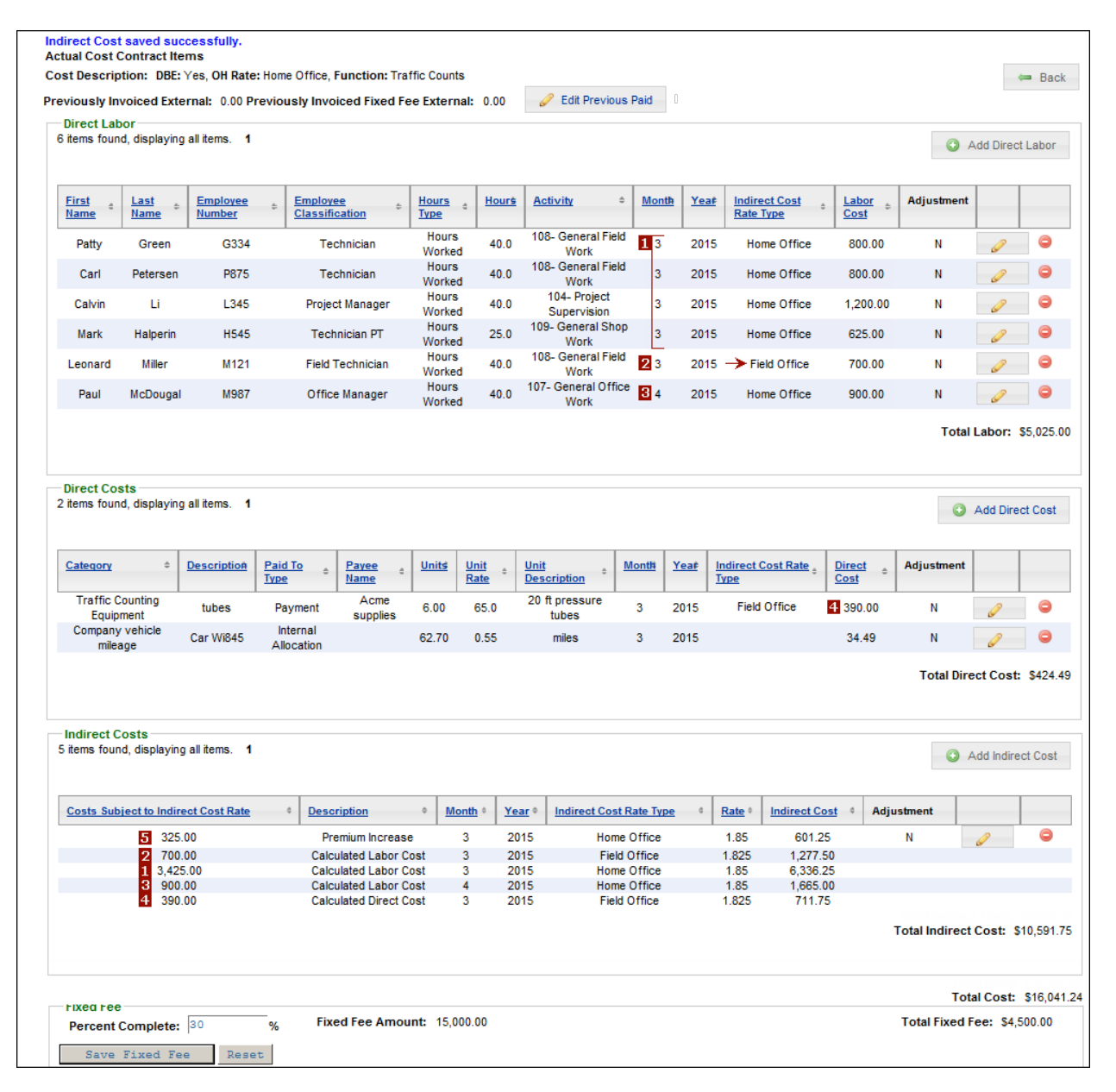

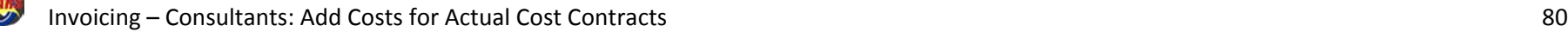

### *Indirect Costs - continued*

- 4. CARS lists costs having different cost types separately, such as direct labor and direct costs. Most firms do not apply an indirect cost rate to direct costs.
- 5. Costs added manually are listed separately and can be edited. Most firms do not add indirect costs manually. CARS lists costs having different cost types separately, such as direct labor and direct costs. Most firms do not apply an indirect cost rate to direct costs.
- 6. Costs added manually are listed separately and can be edited. Most firms do not add indirect costs manually.

**A** 

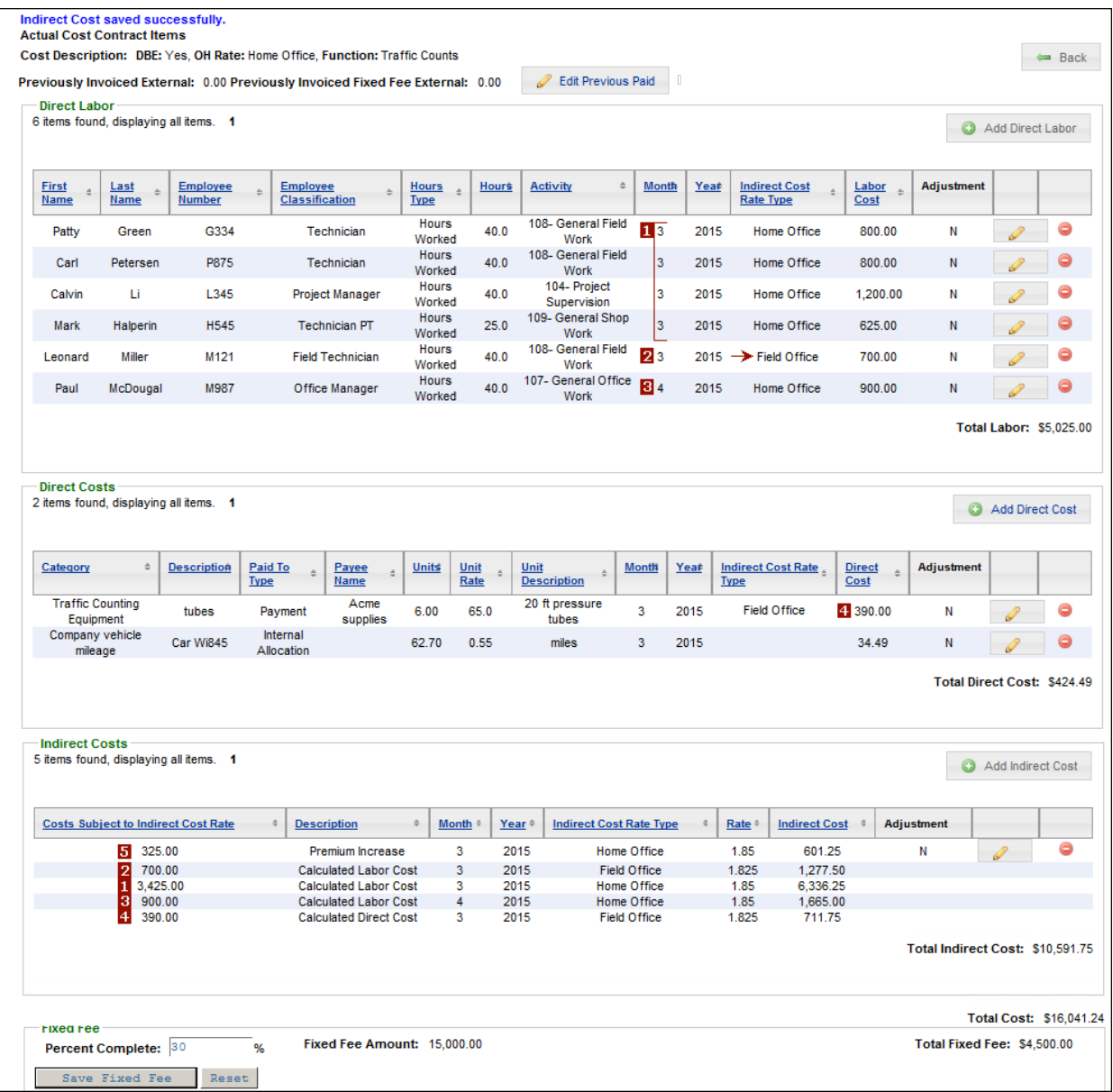

#### *Manually Add Indirect Costs*

Consultants who use "General and Administrative" (G&A) as one of their indirect cost types must add these costs manually. Only these consultants have the ability to add indirect costs manually using the steps described below.

- 1. Click **Add Indirect Cost** on the *Actual Cost Contract Items* page. CARS opens the *Add/Edit Indirect Cost* page.
- 2. Enter the indirect cost in the **Costs Subject to Indirect Cost Rate** field.
- 3. Enter a description of the indirect cost in the **Description** field.
- 4. Select the month the work was done in the **Calendar Month of Costs** field.
- 5. Enter the year the work was done in the **Calendar Year of Costs** field.

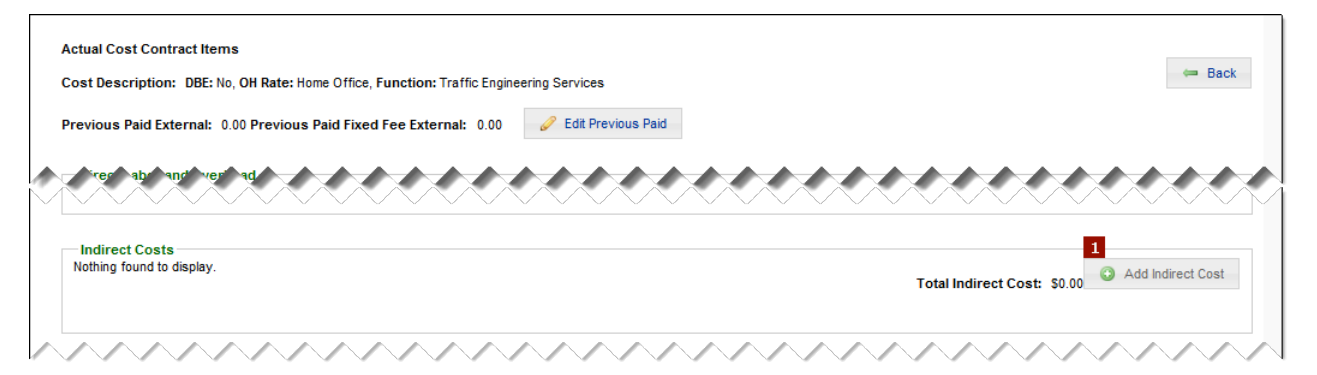

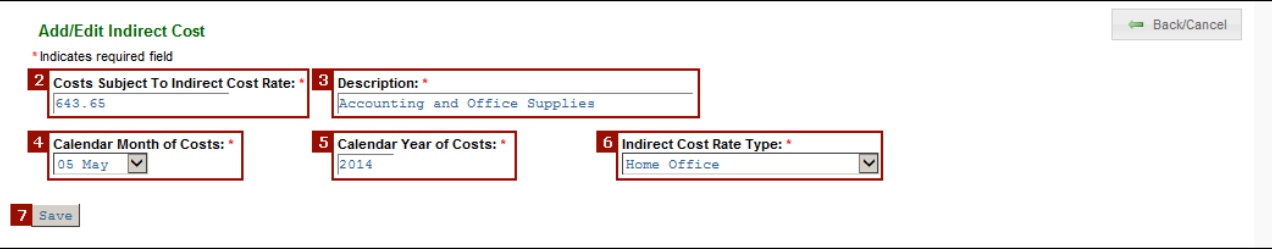

## *Manually Add Indirect Costs continued*

- 6. Select the cost rate type in the **Indirect Cost Rate Type** field if your firm can apply indirect rates to these costs. This is rare.
- **Note**: For information about indirect cost rates, see the Facilities Development Manual (FDM) in [Chapter 8, Section 10-30.](http://wisconsindot.gov/rdwy/fdm/fd-08-10.pdf#fd8-10-1)
	- 7. Click **Save**. CARS saves the labor cost and lists the details on the *Actual Cost Contract Items* page.

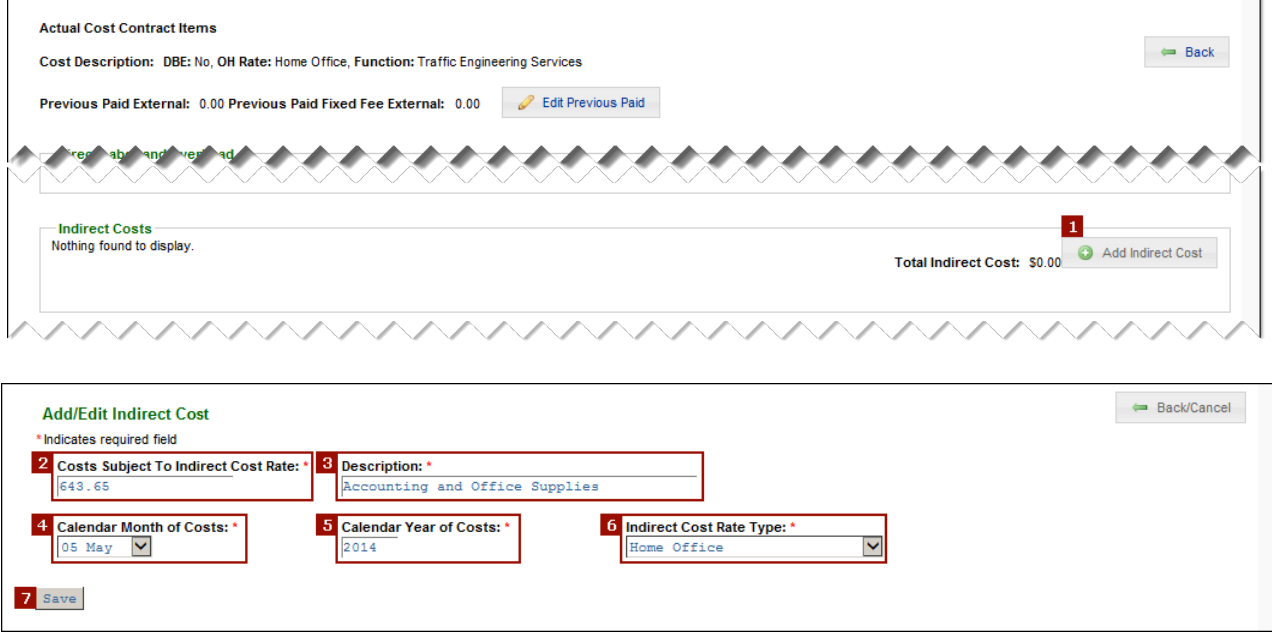

### *Add Fixed Fee*

Fixed fees are based on the percentage of the contract work that is completed. The percent complete (progress) should be calculated using one of the following formulas:

> Total Direct Labor Invoiced + Total Overhead Invoiced  $\times$  100% Total Estimated Contract Direct Labor + Total Estimated Contract Overhead **OR**

Total Direct Labor Invoiced<br>  $\times$  100%

Total Estimated Contract Direct Labor

CARS calculates the fixed fee due as a percentage of the fixed fee stated in the contract. For example, if the fixed fee on Contract A is \$1000 and the work is 52% complete, then the fixed fee due is \$520.

Previously paid amounts are subtracted on the invoice. For the second invoice for Contract A, if the percent complete is 79%, the fixed fee due is \$790. The invoice will show earned to date = \$790, minus previously paid \$520, resulting in fixed fee due = \$270.

- 1. Enter the progress of the contract work in the **Percent Complete** field.
- 2. Click **Save Fixed Fee**. CARS calculates the amount due and adds it to the *Actual Cost Contract Items* page.

**Note**: Click **Reset** to change the percent complete value back to the last saved value.

3. Click **Back** to view the invoice. The previously paid amounts are shown in the **Actual Cost** section under "Fixed Fee".

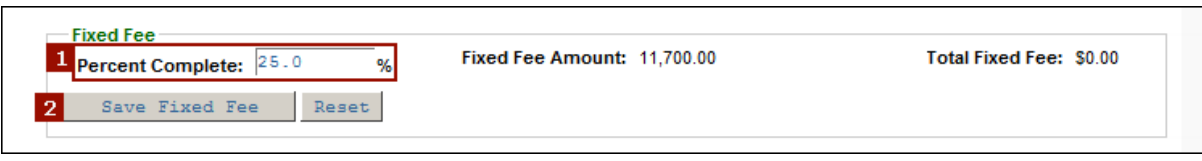

## **Consultants: Add Costs for Cost Per Unit Contracts**

If the terms in the contract you are invoicing specify payments based on cost per unit, you can add these costs in the **Cost Per Unit** section.

If needed, create a new invoice using the instructions in *Create a New Invoice* on page [69.](#page-68-0)

1. Click **Edit** in the **Cost Per Unit** section.

If this is the first invoice for a project or contract, CARS asks for previously paid amounts that were paid outside of CARS for this contract. See *Consultants: First Invoice in CARS Question* on page [107](#page-106-0) for details.

- 2. Answer the "prior invoices" question, and then click **Save**. CARS opens the *Actual Cost Contract Items* page.
- 3. Enter the total amount to invoice in the **Cost Per Unit Amount** field.
- 4. Click **Save Cost Per Unit**.

**Note**: Click **Reset** to revert the cost per unit amount to the previous value, provided you have not yet clicked **Save Cost Per Unit**.

5. Click **Back** to view the invoice.

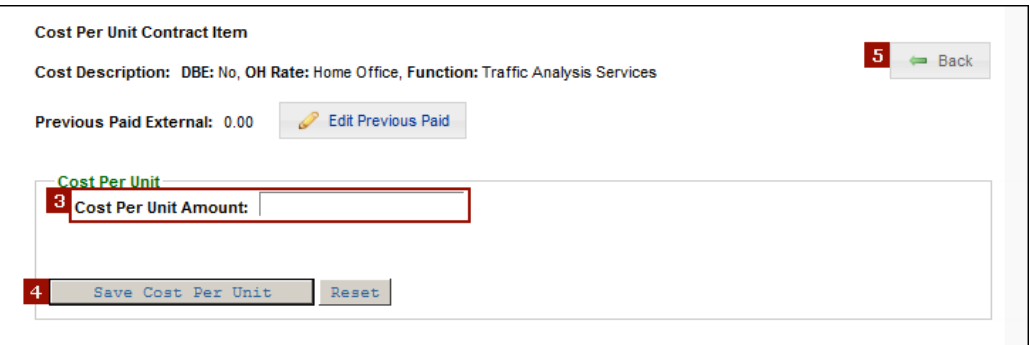

## **Consultants: Add Costs for Lump Sum Contracts**

If the terms in the contract you are invoicing specify payments based on a lump sum, you can add these costs in the **Lump Sum** section. Lump sum percent complete (progress) is based on the same formulas as an actual cost fixed fee.

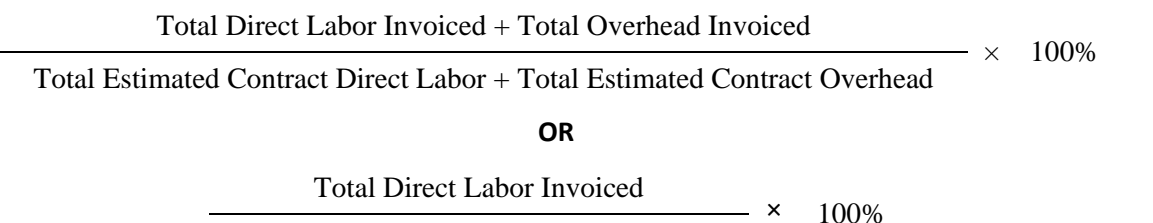

Total Estimated Contract Direct Labor

If needed, create a new invoice using the instructions in *Create a New Invoice* on page [69.](#page-68-0)

1. Click **Edit** in the **Lump Sum** section.

If this is the first invoice for a project or contract, CARS asks for previously paid amounts that were paid outside of CARS for this contract. See *Consultants: First Invoice in CARS Question* on page [107](#page-106-0) for details.

- 2. Answer the "prior invoices" question, and then click **Save**. CARS opens the *Lump Sum Contract Item* page.
- 3. Enter the progress of the contract work in the **Percent Complete** field.
- 4. Click **Save Lump Sum**.

**Note**: Click **Reset** to revert the lump sum amount to the previous value, provided you have not yet clicked **Save Lump Sum**.

5. Click **Back** to view the invoice.

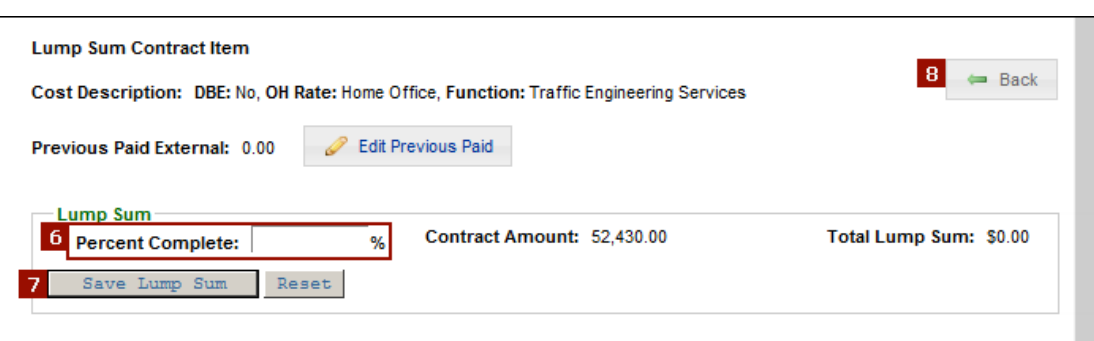

## **Consultants: Add Costs for Specific Rate Contracts**

If the terms for the contract you are invoicing specify payments based on specific rates, you can add these costs in the **Specific Rate** section.

If needed, create a new invoice using the instructions in *Create a New Invoice* on page [69.](#page-68-0)

1. Click **Edit** in the **Specific Rate** section.

If this is the first invoice for a project or contract, CARS asks for previously paid amounts that were paid outside of CARS for this contract. See *Consultants: First Invoice in CARS Question* on page [107](#page-106-0) for details.

2. Answer the "prior invoices" question, and then click **Save**. CARS opens the *Specific Rate of Compensation Contract Items* page.

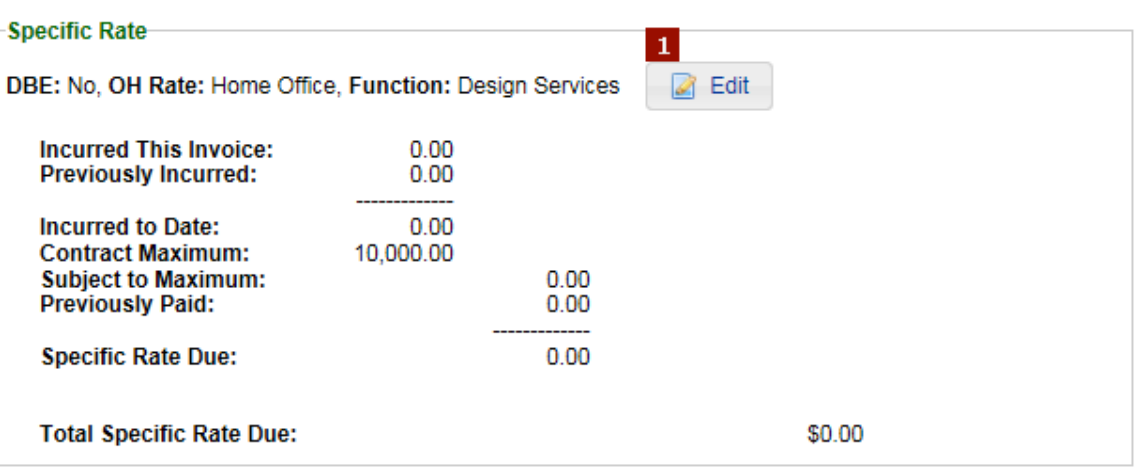

### *Add Direct Labor*

- 1. Click **Add Direct Labor**. CARS opens the *Add/Edit Direct Labor* page.
- 2. Enter the employee name in the 2 employee name fields.
- 3. If your firm requires an employee number, enter it in the **Employee Number** field.
- 4. Enter the employee job function as defined by your firm in the **Employee Classification** field. This field is limited to 50 characters.
- 5. If your firm has the option, select the type of hours the employee worked in the **Hours Type** field. Two types are allowed: "Hours Worked" and "Premium Pay". Most firms report only hours worked, and the value in this field is automatically set to "Hours Worked".
- 6. Enter the number of hours the employee worked during the period for which you are invoicing in the **Hours** field. This time period is not limited by the **Start Date** and **End Date** you entered in the Consultant Invoice Information when you created the invoice (page [70\)](#page-69-0). You can enter time values with up to two decimal places.
- 7. Select a type of work in the **Activity** field.

**Note**: Activity codes are defined in the FDM in [Chapter 8, Section 10](http://wisconsindot.gov/rdwy/fdm/fd-08-10.pdf#fd8-10-1)-1, attachment 1.3.

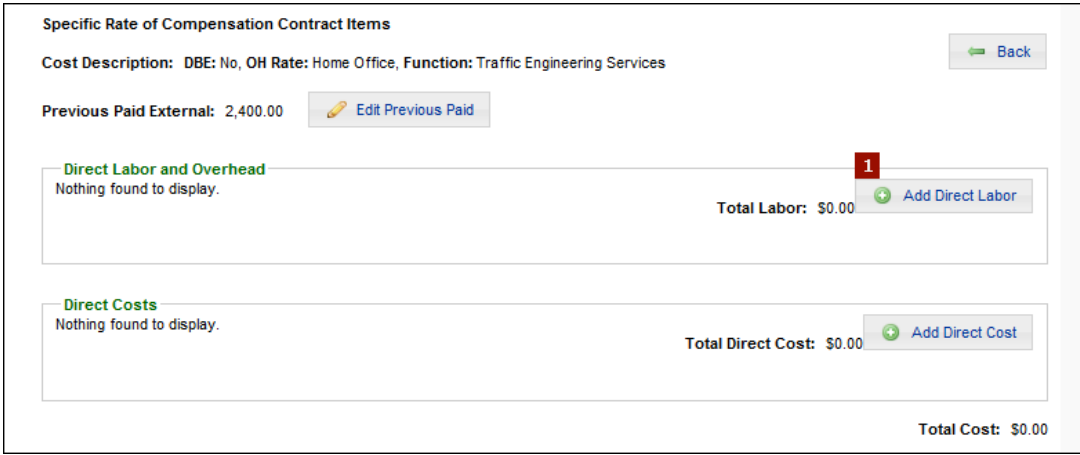

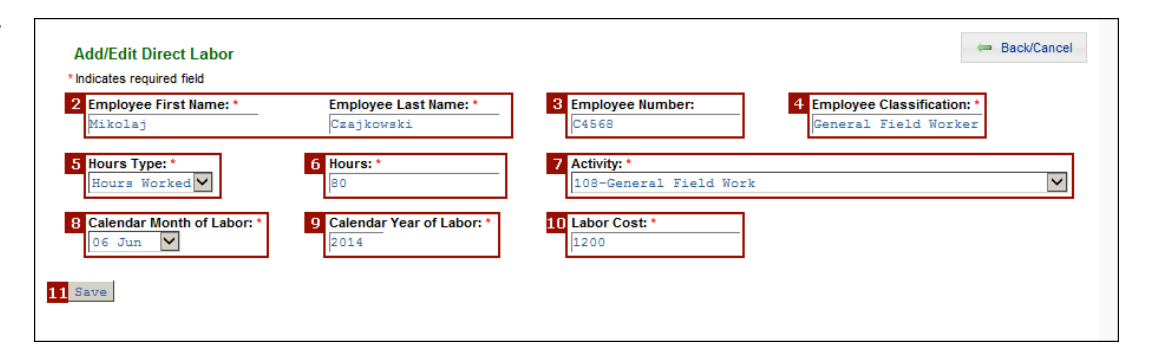

### *Add Direct Labor - continued*

- 8. Select the month the work was done in the **Calendar Month of Labor** field.
- 9. Enter the year the work was done in the **Calendar Year of Labor** field.
- 10. Enter the cost of this employee's work in the **Labor Cost** field.
- 11. Click **Save**. CARS saves the labor cost and lists the details on the *Specific Rate of Compensation Contract Items* page.

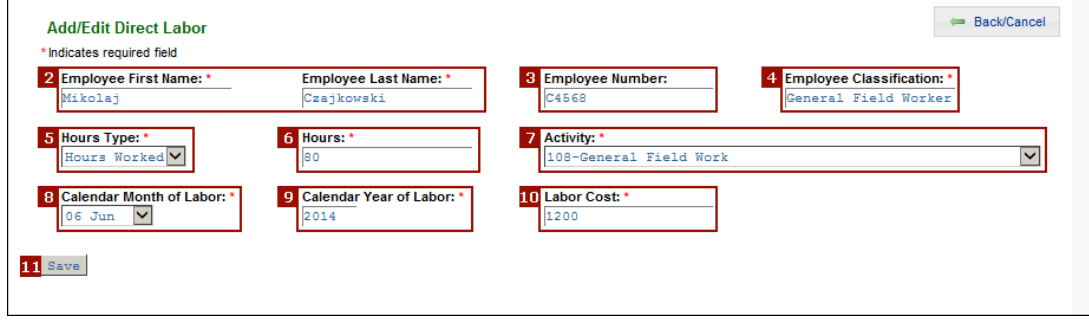

## *Add Direct Cost*

- 1. Click **Add Direct Cost**. CARS opens the *Add/Edit Direct Cost* page.
- 2. Select a predefined cost type in the **Category** field.
- 3. Enter a description of the specific cost in the **Description** field.
- 4. Select a payment recipient type in the **Paid To Type** field.
	- **EXECO EXECTM** Select "Internal Allocation" for project-related costs incurred by your firm, such as equipment or supplies.
	- Select "Payment" for amounts paid to business service providers, such as analytical services or travel expenses.
- 5. Enter the name of the external business service provider in the **Payee Name** field. This field is required when the value in the **Paid To Type** field is "Payment".
- 6. Enter the quantity of items or other measure for this cost in the **Units** field.
- 7. Enter the cost per unit in the **Unit Rate** field. This field is required when the **Units** field is not empty.
- 8. Enter a brief explanation of the units used to describe the cost in the **Unit Description** field. This field is required when the **Units** field is not empty.

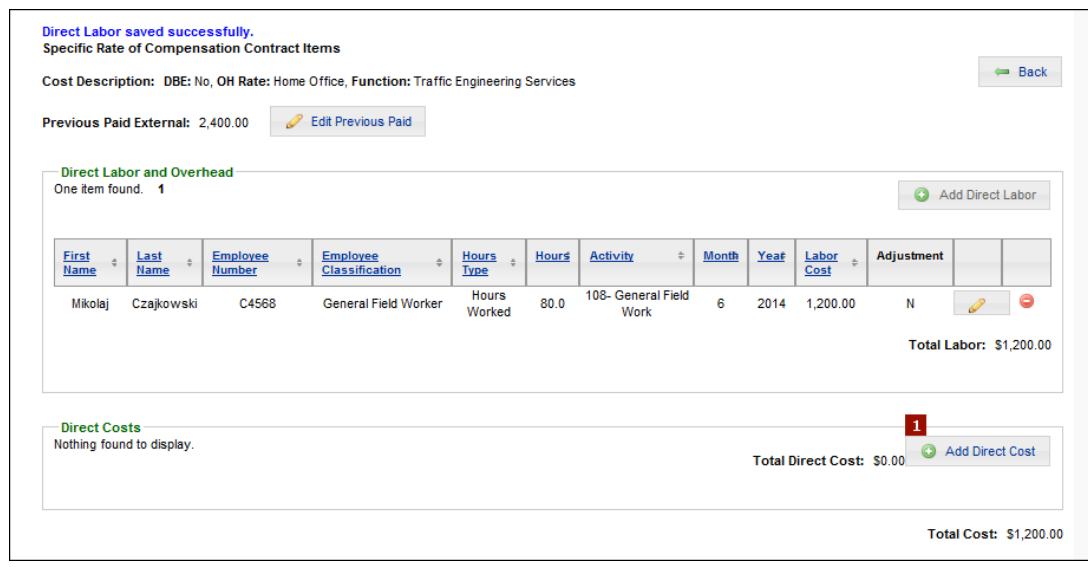

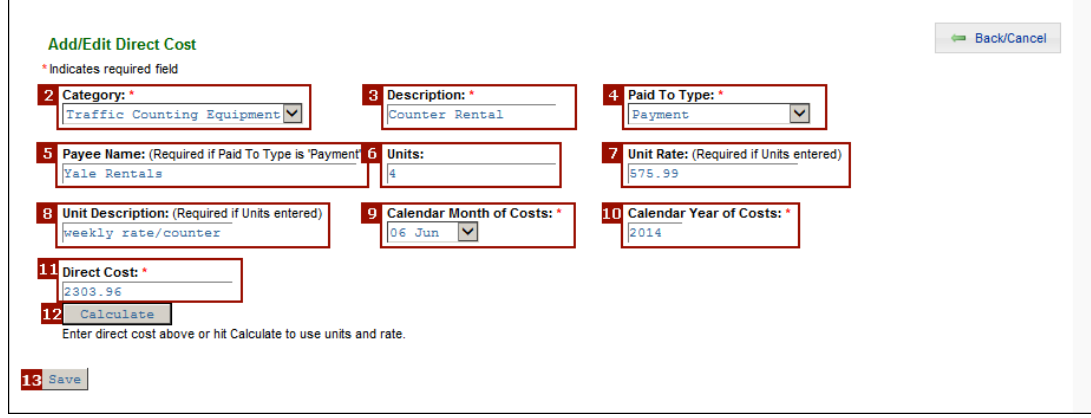

### *Add Direct Cost - continued*

- 9. Select the month the cost was incurred in the **Calendar Month of Costs** field.
- 10. Enter the year the cost was incurred in the **Calendar Year of Costs** field.
- 11. Enter the total cost in the **Direct Cost** field. You can enter this value or have CARS calculate it.
- 12. Click **Calculate** if you want CARS to calculate the value for the direct cost (Units × Unit Rate).
- 13. Click **Save**. CARS saves the direct cost and lists the details on the *Actual Cost Contract Items* page.
- 14. Click **Back/Cancel** to return to the *Actual Cost Contract Item*s page.

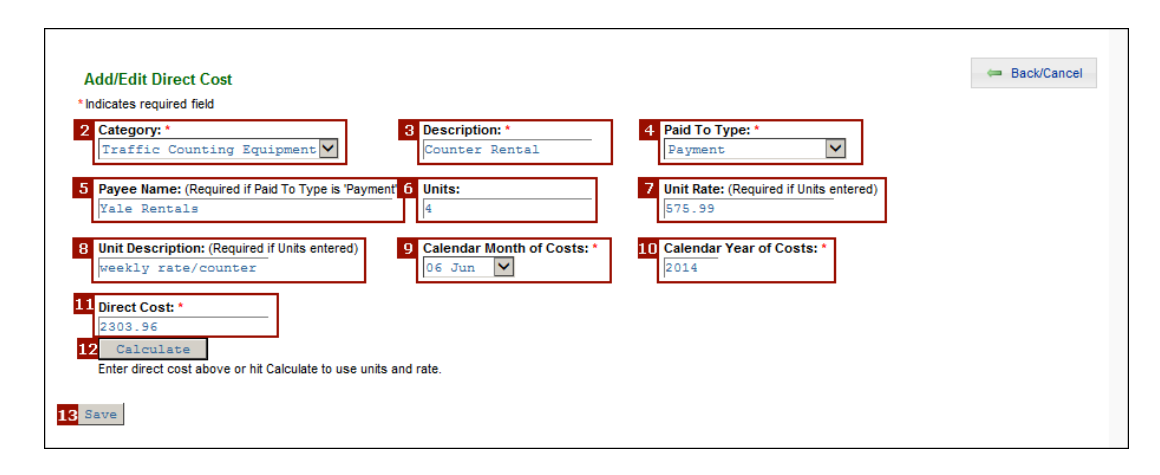

## <span id="page-91-0"></span>**Upload Supporting Invoice Documents**

CARS can associate supporting documents with the invoice. These documents include any required documentation, such as receipts and subcontract correspondence. Use the document management tool to upload documents and to access copies of invoices that CARS generates automatically.

- The Invoice Editor or Invoice Submitter roles for prime or subcontracts are required in order to upload documents.
- CARS accepts only PDF documents for storage.
	- To create PDF documents from existing Microsoft Office documents, save as a PDF. For optimum compatibility with CARS, save as PDF/A. If you have Adobe Acrobat, you can convert a "regular" PDF document to the PDF/A subset. See Appendix 15*: Save Invoice Documents as PDF/A* for details.
	- To save any printable file as a PDF, print to PDF.
	- To make a PDF file of hard copy receipts or subcontractor invoices, scan the pages and save the scanned image as a PDF, or take a photo with a smart phone and email a PDF copy to an accessible email account.

**Note**: The document manager currently handles one document at a time. Firms who have Adobe Acrobat® may combine supporting documents as a single file for upload.

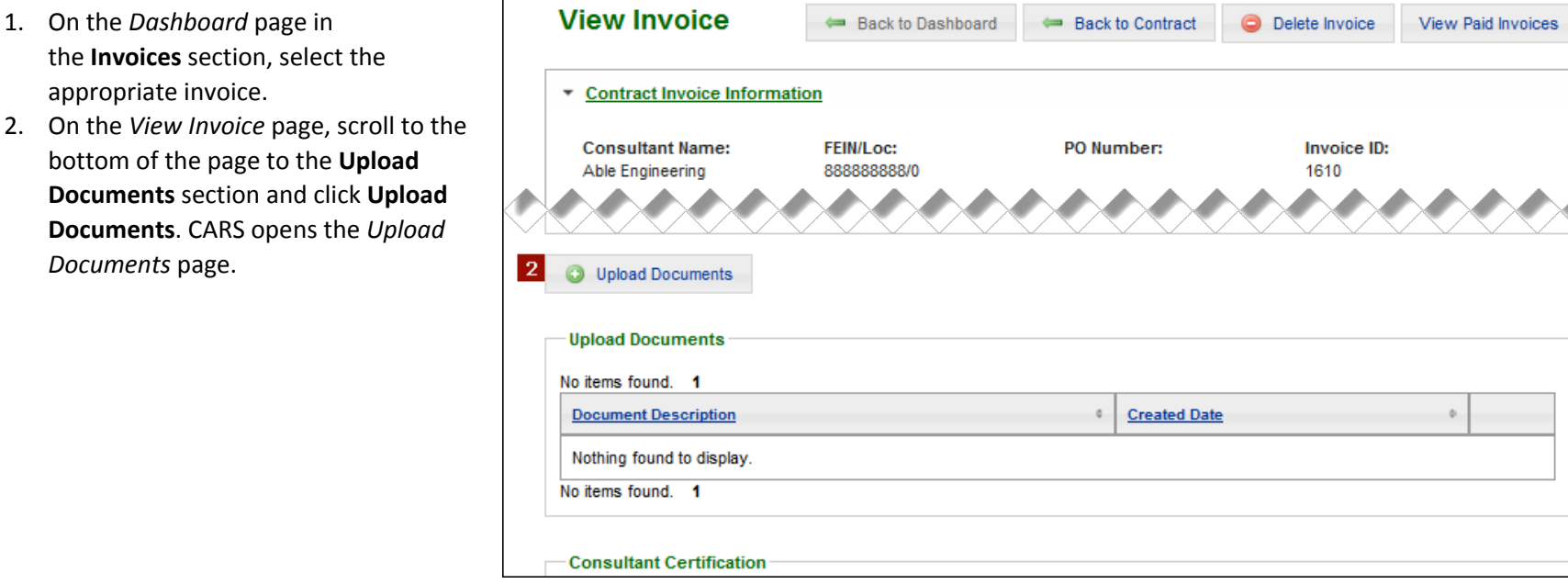

### **Upload Supporting Invoice Documents continued**

- 3. Click **Browse** .
- 4. Navigate to the document on your local computer and select it in the list of files.
- 5. Click **Open** .
- 6. Enter a brief description in the **Document Description** field.
- 7. Click **Upload**. CARS displays the message "Document uploaded successfully" when the upload is complete. You can now upload more documents.
- 8. When the upload is complete, click **Back** to return to the *View Invoice* page. The uploaded document is listed in the **Upload Documents** section.

## **Delete Uploaded Supporting Invoice Document**

To delete one of the documents you uploaded, click **Delete a** in the **Upload Documents** table for the appropriate document.

You cannot delete CARS -generated documents, such as copies of invoices that are created upon submittal.

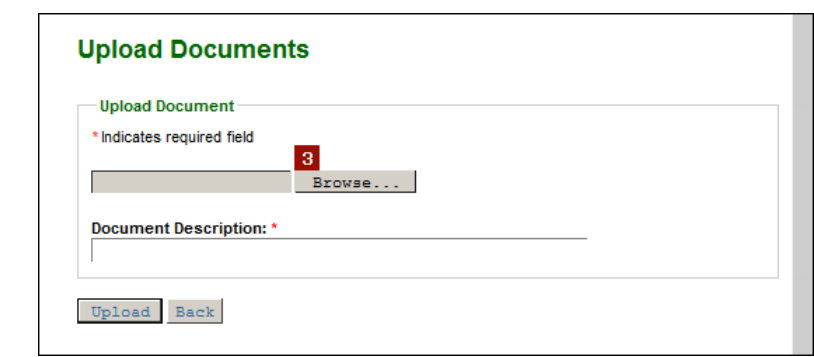

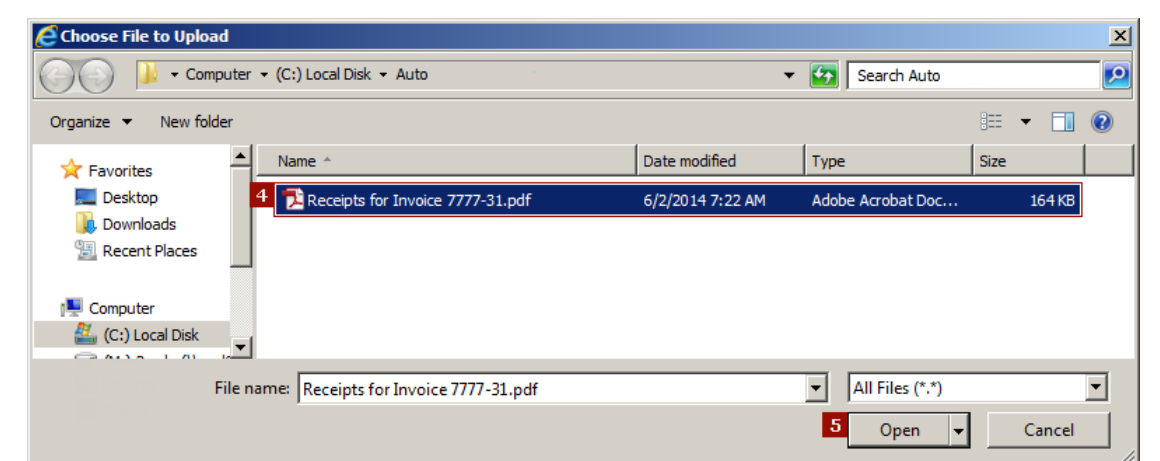

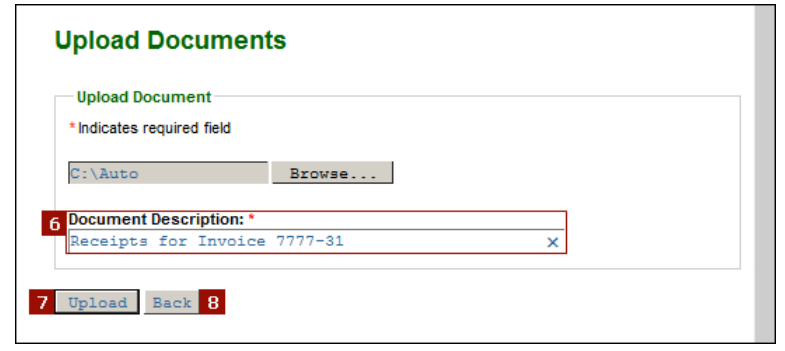

## **Download Supporting Invoice Documents**

Documents saved in CARS can have 3 sources:

- Consultant upload
- WisDOT upload
- CARS-generated

All document saved in CARS are PDF files. WisDOT users can transfer documents from CARS to the LAN directory for saving in eClient.

CARS combines all documents attached to an invoice when the invoice is submitted into a single PDF, including subconsultant documentation and submitted invoices.

- 1. In the **Upload Documents** section, click the link in the **Document Description** column. CARS opens the *View Invoice Document* page.
- 2. Click **Download**. CARS opens the document in a new Internet Explorer window.

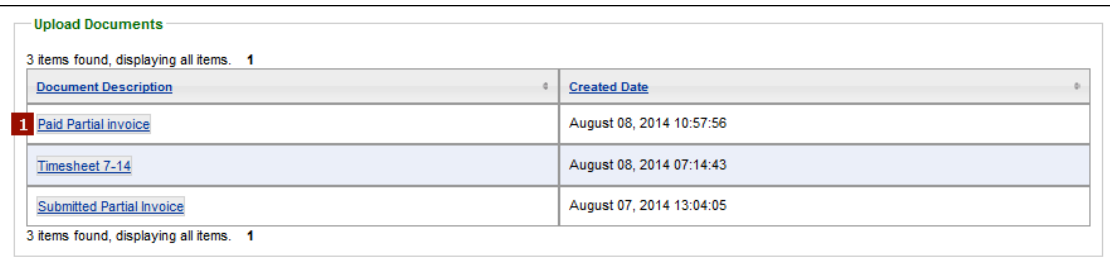

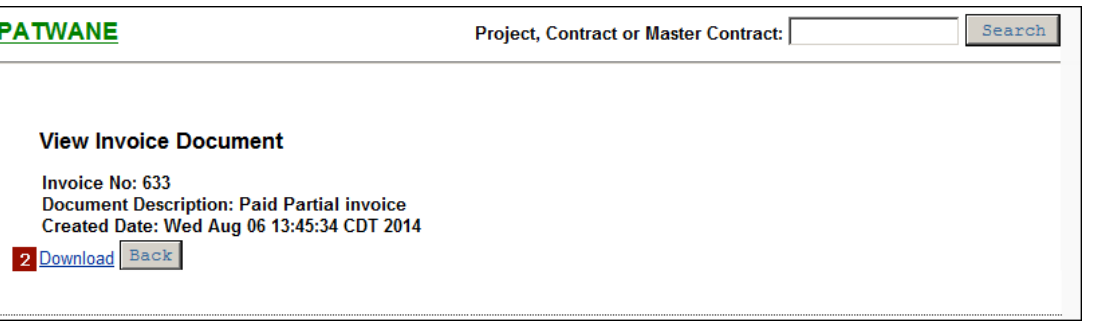

**Download Supporting Invoice Documents - continued**

- 3. Save the document to the appropriate drive location:
	- a. Hover your mouse pointer near the bottom of the page to use the Acrobat document menu, and then click **Save a copy**
	- b. On the Internet Explorer **Page** menu, click **Save as...**

**Note**: You must have the Internet Explorer **Command** bar enabled to see this menu.

In either case, the system opens the **Save a Copy...** dialog box.

- 4. Click **Computer** in the left pane l of the **Save a Copy...** dialog box .
- 5. Navigate to the location where you want to save the documents.
- 6. If needed, change the file name.

7. Click **Save** .

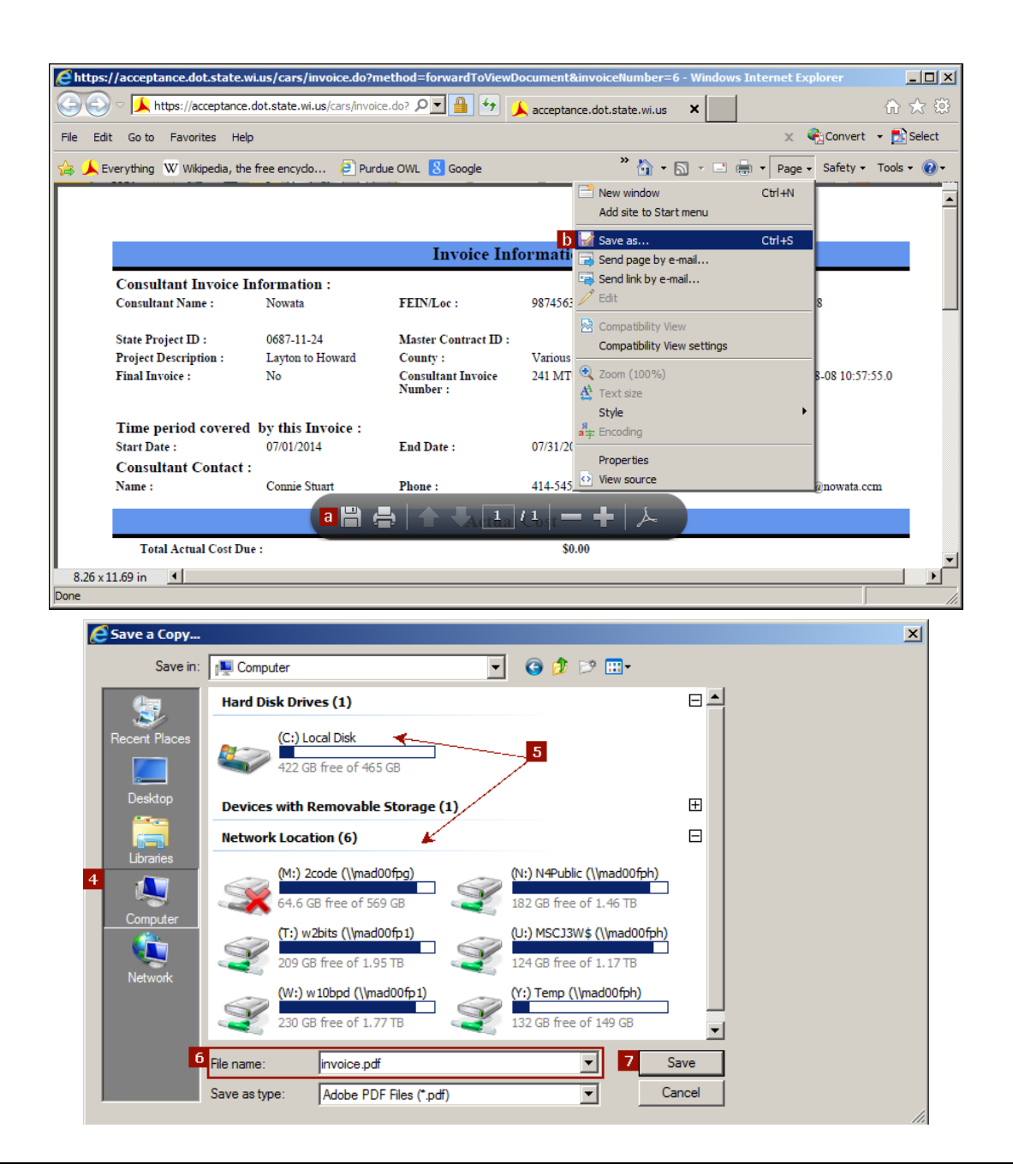

## **Consultants: Submit Invoices**

When all costs are entered and all supporting documents are uploaded for the invoice, it is ready to be submitted for approval by WisDOT and subsequent payment. When you submit an invoice, CARS automatically generates a PDF copy and lists it in the **Upload Documents** section. The invoice is also sent to the contract Project Manager for review.

Submitted invoices are no longer listed on your dashboard. You can use two methods to view submitted and paid invoices: search for invoice to view invoices in any status, or click the **View Paid Invoices** button to view paid invoices only. See page [38](#page-37-0) for instructions on searching for invoices.

• In the **Consultant Certification** section, click **Submit Invoice**. CARS sends the invoice to WisDOT and removes it from your

CARS automatically sends email to specific WisDOT staff members notifying them that the invoice for this project has been submitted.

dashboard.

CARS also automatically notifies designated consultant staff members when the invoice for this project has been paid or rejected.

## **Consultants: Delete Invoices**

If an invoice is in "Draft" status, it can be deleted from the system. Once the invoice is submitted, it is part of the permanent records.

> • On the *View Invoice* page, click **Delete Invoice**.

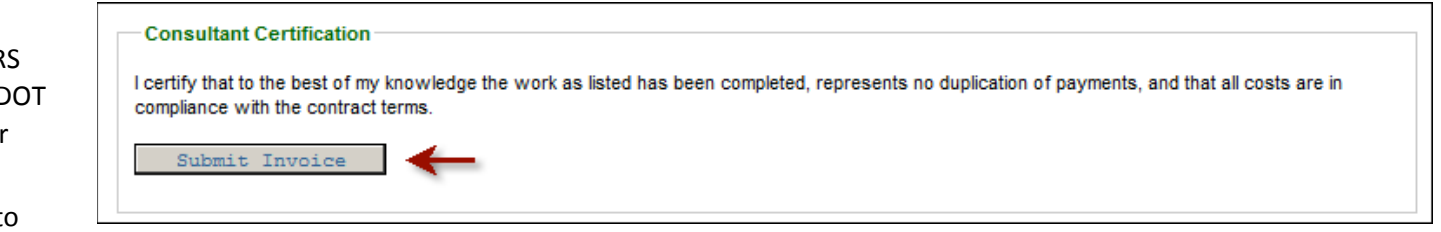

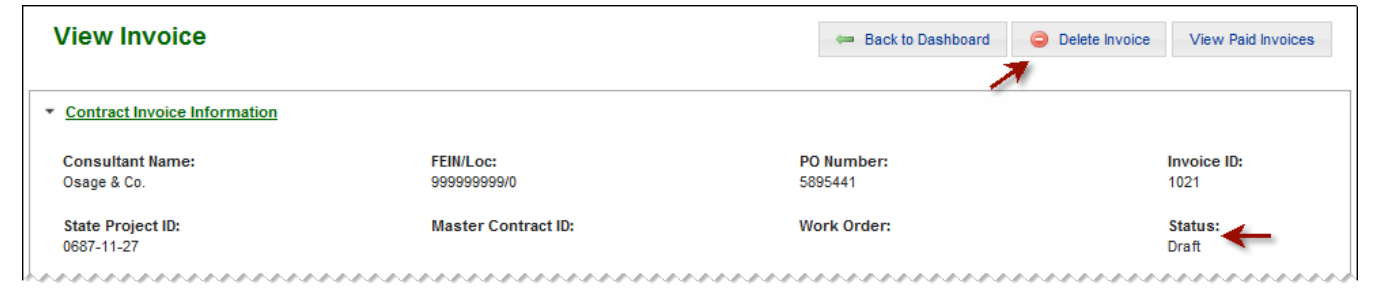

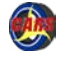

## **Consultants: Invoice Contracts with Subcontracts**

When your company is the prime contractor for a contract, a subcontractor can create invoices using the same procedures as the prime contractor. However, when they submit the invoice, it is sent to the prime contractor, not to WisDOT. A subcontractor to a subcontractor submits invoices to the next higher tier for multi-tier contracts. Only the prime contractor submits invoices to WisDOT.

Subconsultant invoices are "included in" (attached to) a prime consultant's invoice. If the prime consultant needs to submit only the subconsultant's invoice, the prime creates an invoice with no costs for themselves, and then approves and includes the subconsultant's invoice to forward the invoice to WisDOT. If the subconsultant has been paid outside CARS, the prime can create an invoice where the costs previously invoiced outside CARS amount match the costs detailed in the invoice; the costs previously paid outside CARS cancel the costs billed in the invoice. An invoice where the previously paid amounts exactly offset the billed costs for a net invoice amount of zero is called a "zero" invoice.

### *Subcontract Invoice Roles*

To manage subcontract invoices, a subcontractor staff member must have the Subcontract Invoice Editor or Subcontract Invoice Submitter role. The subcontractor staff member who submits invoices to the higher tier contractor must have the Subcontract Invoice Submitter role.

### *Subcontractor Invoices on the Prime Contractor's Dashboard*

Prime contractors see subcontractor invoices listed on their *Dashboard* pages while the invoice is still in "Draft for Subcontract" status, but will not be able to open it from the *Dashboard* page The letter "S" in the **Type** column and "Draft for Subcontract" in the **Status** column indicate that the invoice is for a subcontract. The letter "A" in the **Type** column and "Draft for Subcontract" in the **Status** column indicate that the invoice is for an amendment subcontract.

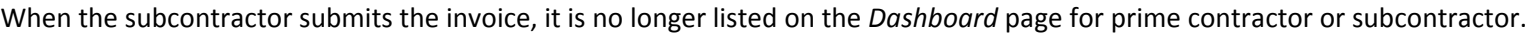

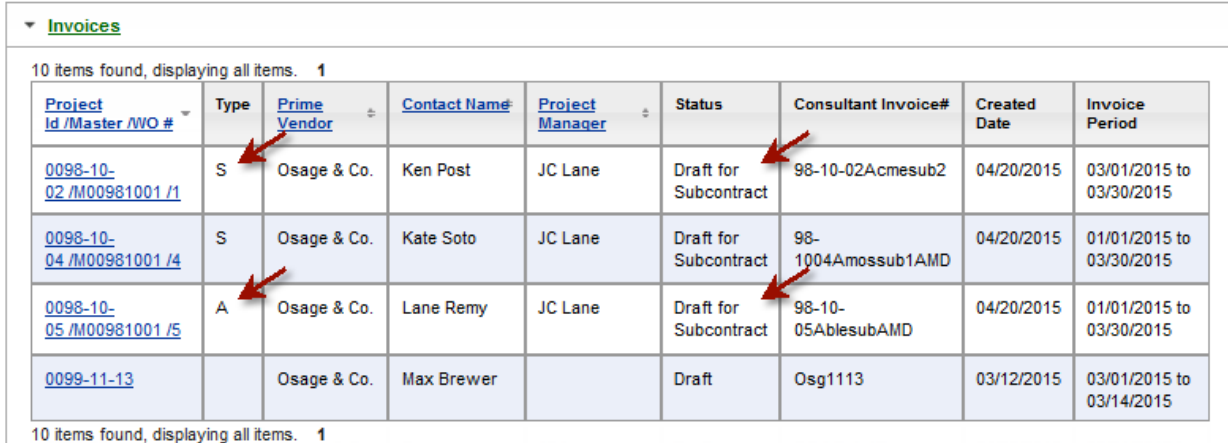

## **Consultants: Review and Include Subcontractor Invoices**

Use this process to review invoices that subcontractors have submitted.

The invoice status for subcontractor -submitted invoices is "Submitted to Higher Tier". Higher tier consultants can view and reject subcontract invoices, but they cannot make adjustments .

**Note**: If you have more than one invoice from the same subconsultant to include on your invoice, then attach, accept and include them in reverse chronological order. For example, include June's invoice before you include May's. The order does not affect what you see on the invoice in CARS, but important elements behind the scenes are not set correctly if you do not follow this rule.

- 1. Create a new invoice for the contract. See *Create a New Invoice* on page [69](#page-68-0) for details.
- 2. In the **Sub Consultant Invoices** section, click **Accept/Include Invoices**. CARS opens the *Invoice Selection* page.
- 3. Click the invoice link in the **DOT Invoice ID** column for the appropriate invoice. CARS opens the *View Invoice* page for the subcontractor's invoice. Note that both prime and subcontractor are listed on the invoice, and your name and firm are listed at the top of the page .

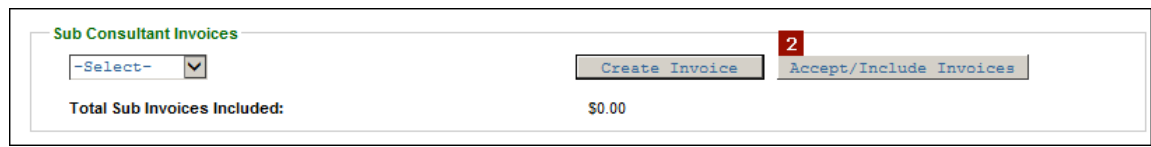

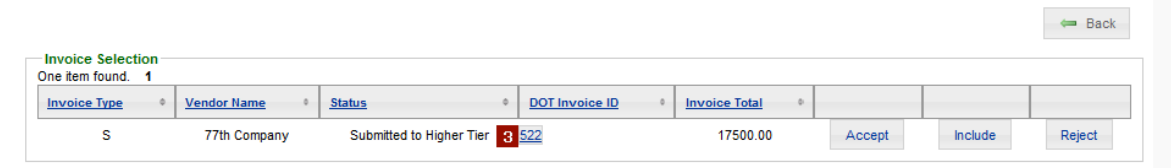

## **Consultants: Review and Include Subcontractor Invoices - continued**

- 4. Review the information on the invoice.
- 5. Click **Back to Include Invoice** to return to the prime contractor's invoice page.

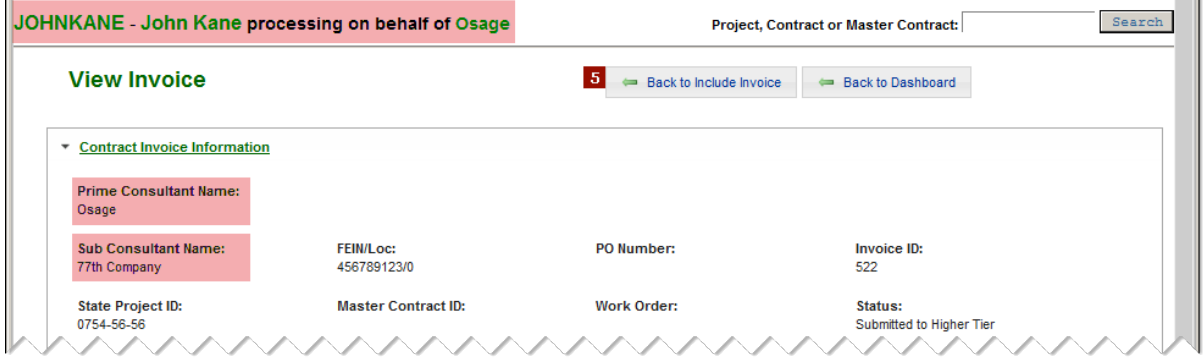

## **Consultants: Review and Include Subcontractor Invoices - continued**

- 6. Information only: Click **Accept** to indicate that the subcontractor invoice has been reviewed. Accepting the invoice does not include it on the prime invoice. The status changes to "Accepted by Higher Tier".
- 7. Click **Include** to include the subcontractor invoice on the prime invoice. The included subcontractor invoice is removed from the **Invoice Selection** table. The costs are now included on the invoice as shown in step 10 .
- 8. Information only: Click **Reject** to disallow the subcontractor invoice. The subcontractor invoice is removed from the prime contractor invoice and is given the status "Rejected by Higher Tier". The invoice can be searched for and viewed, but it is unusable.
- 9. Click **Back** to return to the prime contract *View Invoice* page.
- 10. Included subcontractor invoices are listed in a table in the **Sub Consultant Invoices** section.

The costs for the sub consultant invoice are included in the **Total Due this Invoice** amount in the **Summary** section.

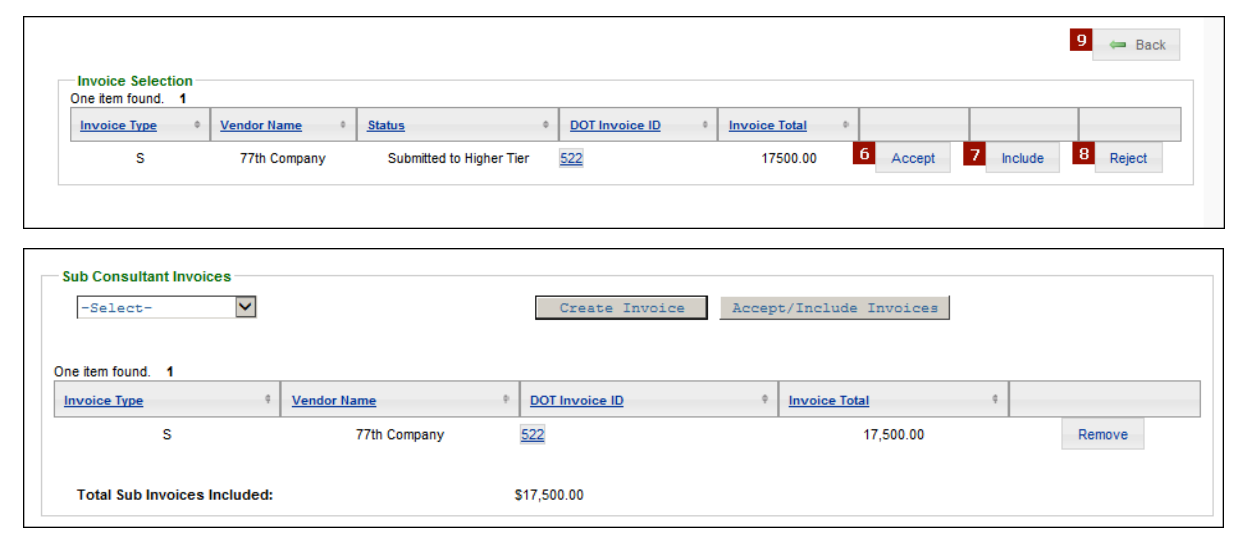

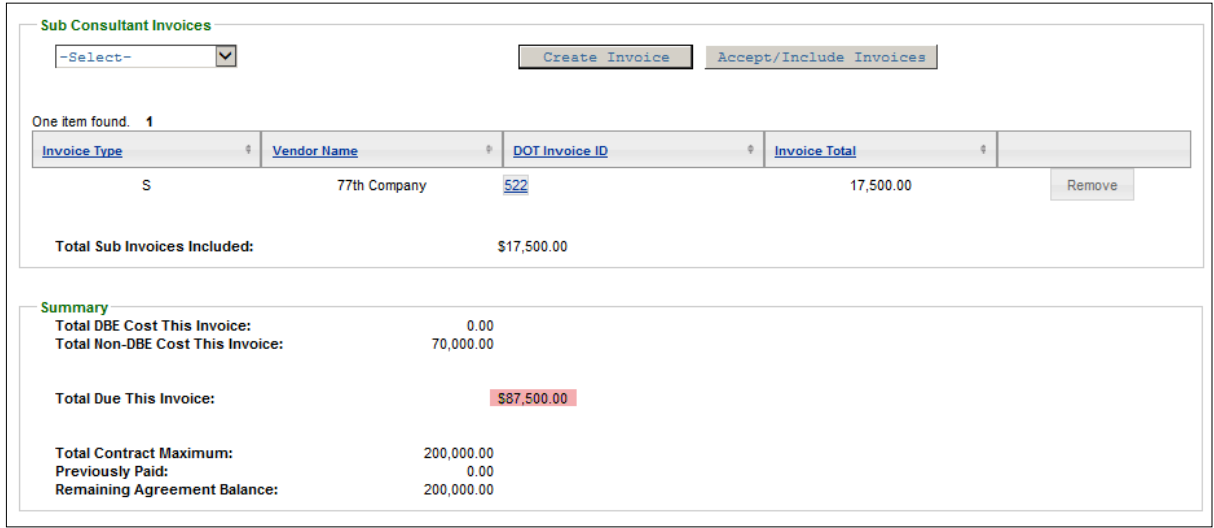

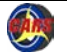

# **Consultants: Create Invoices for Subcontractor**

Prime or higher tier subcontractors can create invoices for a subcontractor.

- 1. Open the *View Invoice* page for the prime consultant's invoice.
- 2. In the **Sub Consultant Invoices** section, select a subcontractor in the first field.

**Note**: In the notation in the list, "S" means subcontractor and the last number ("0" in this case) is the contract phase.

- 3. Click **Create Invoice**. CARS opens the *Edit Invoice* page. Only consultant information can be entered or updated. Contract information is locked.
- 4. Select **No** under **Final Invoice** . Select **Yes** only when the work for a contract is complete and you are submitting final costs .
- 5. Enter a meaningful invoice identifier of your choosing in the **Consultant Invoice Number** field. This identifier is limited to 20 characters.
- 6. Enter dates in the **Start Date** and **End Date** fields. These dates refer to the period for which you are invoicing, not to the contract work period.
- 7. Enter the name and contact information of the person that WisDOT can contact if there are questions about the invoice in the **Name**, **Phone** and **Email** fields.
- 8. Click **Save**. CARS creates and opens the new invoice and assigns "Draft for Subcontract" status.

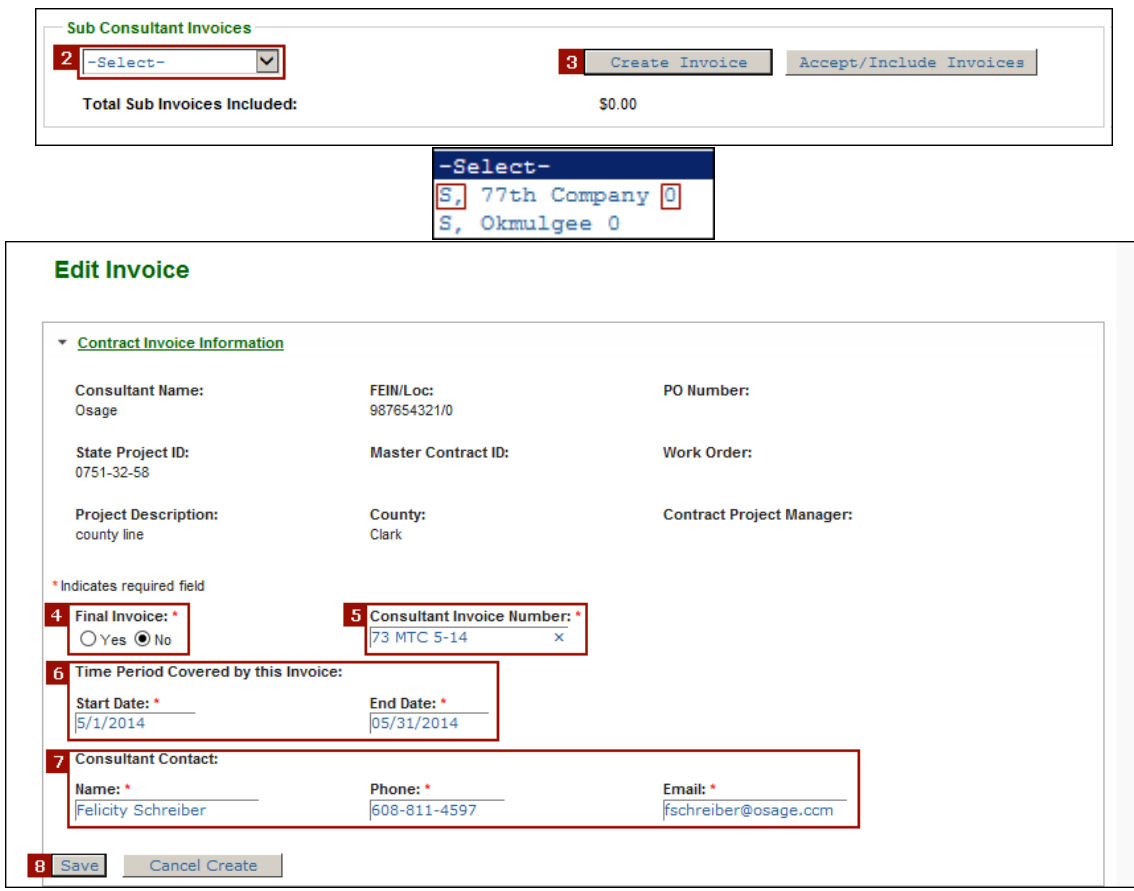

## **Consultants: Create Invoices for Subcontractor - continued**

- 9. Enter costs as you would for a prime contract.
- 10. Click **Back** .
- 11. Upload any necessary supporting documents. See *Upload Supporting Documents* on page [92](#page-91-0) for details.
- 12. In the **Consultant Certification** section, click **Submit Invoice** . CARS will display the message, "Invoice submitted successfully" when the submittal is complete.
- 13. Click **Back to Dashboard** .
- 14. Open the prime contract invoice.
- 15. In the **Sub Consultant Invoices** section, click **Accept/Include Invoices**. CARS opens the *Invoice Selection* page.
- 16. Click **Include** for the appropriate subcontractor invoice. CARS includes the costs on the prime contract invoice and removes the subcontract invoice from the Invoice Selection table.
- 17. Click **Back**. Included subcontractor invoices are listed in a table in the **Sub Consultant Invoices** section.

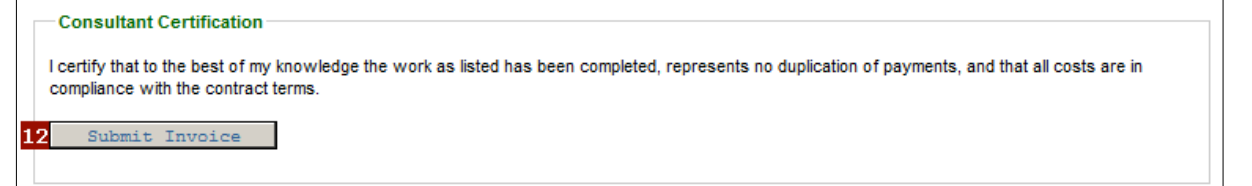

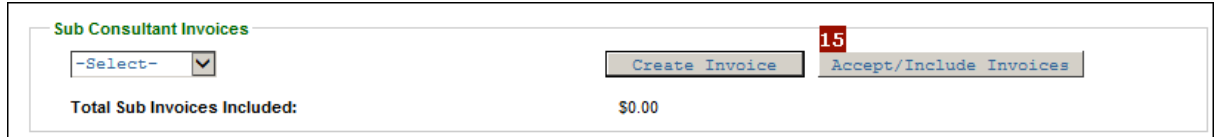

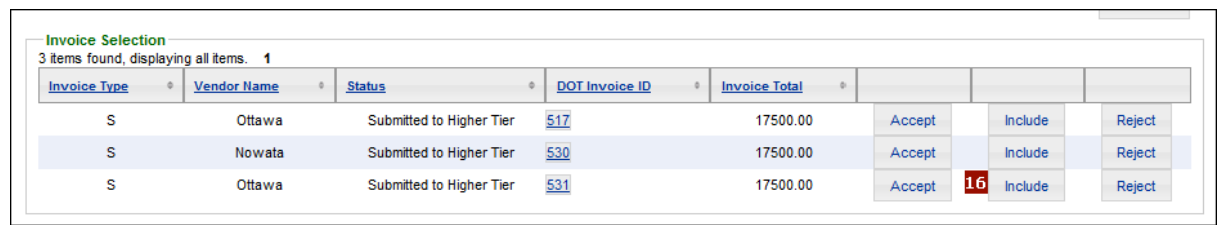

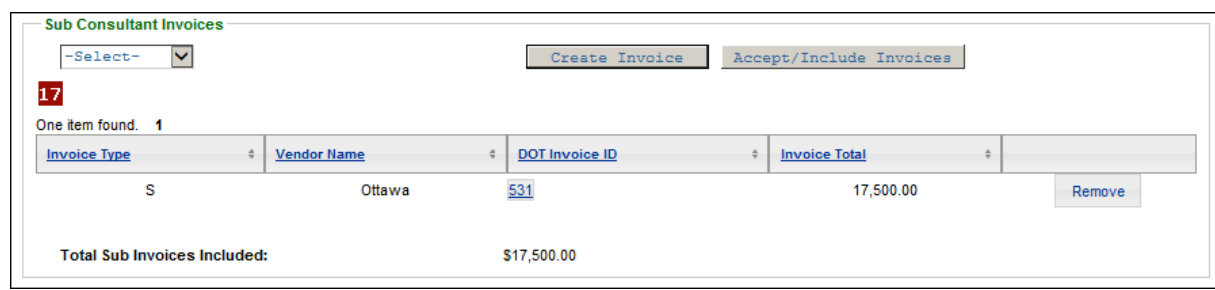

## **Consultants: Create Invoices as a Subcontractor or Amendment Subcontractor**

When you are a subcontractor on a project, the steps used to enter invoice costs are the same as those for the prime contractor. One minor difference is that invoices are submitted to the prime contractor or the next higher tier contractor in the case of multi-tier contracts.

#### *Consultants: Determine Where to Start Subcontract Invoices*

The critical difference for subcontract invoices is where you choose to originate an invoice, particularly when the subcontract involves amendments.

The problem subcontractors face is that they cannot see the project structure as a whole like the prime can. For security reasons, the only parts they can see are individual subcontract and amendment subcontract records. It is easy to be confused when the "pieces" of a subcontract don't seem to be connected.

The image to the right shows the subcontract structure as seen on a full contract record, as is visible to prime consultants. There are three sub-consultants. Amos, Able and Axel are original subcontractors; these firms are listed on the original contract before amendments were added. Amos is marked with yellow arrows. **Original subcontractors should start every invoice from the subcontract record - never from an amendment record.**

Acme is an amendment subcontractor (marked with red arrows). **Amendment subcontractors should start every invoice from the lowestnumbered amendment subcontract record.**

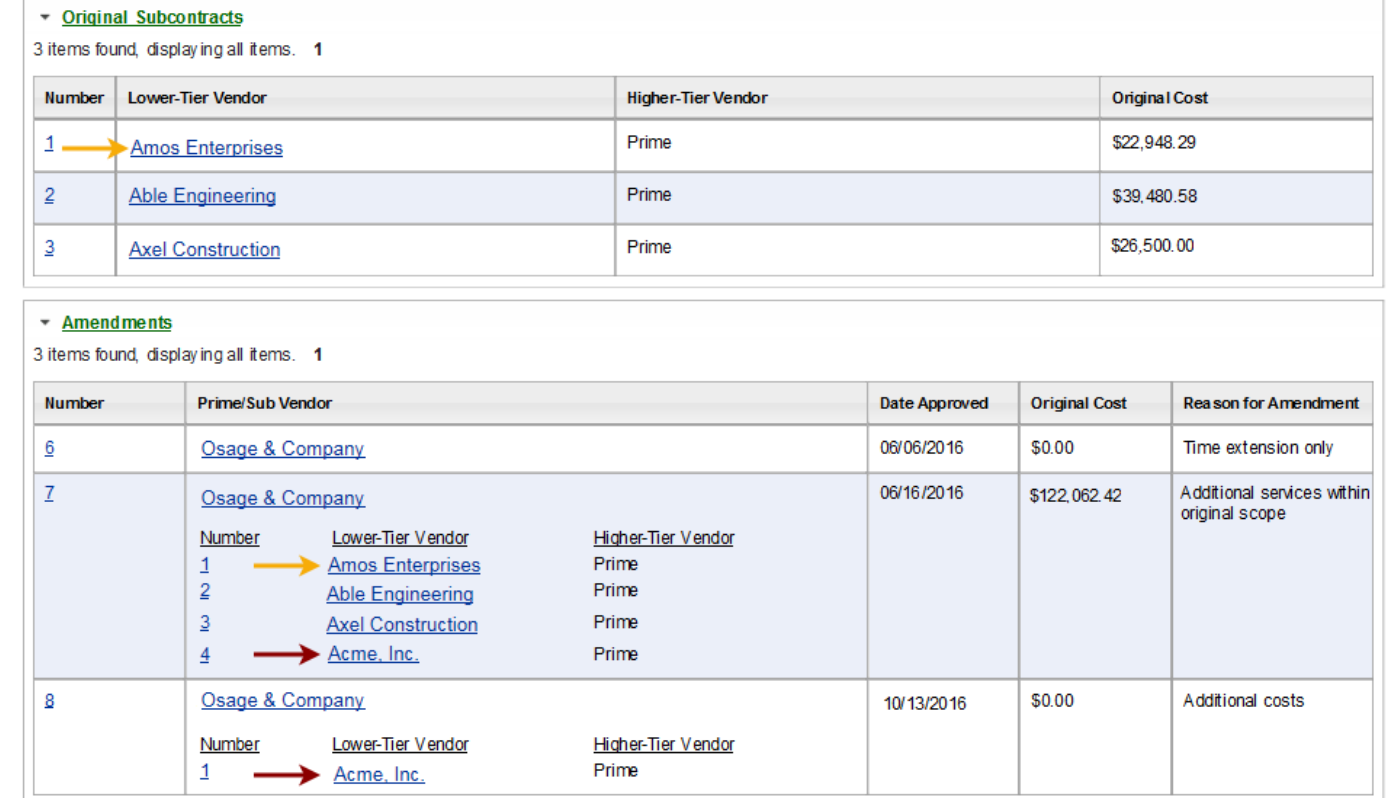

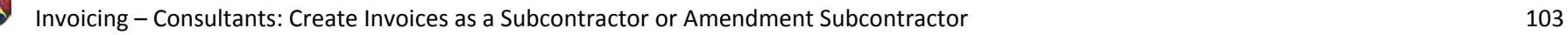

### *Consultants: Determine Where to Start Subcontract Invoices - continued*

It seems to make sense to start an invoice from the piece of the subcontract where the funds are shown – to invoice "against" those funds. But in CARS, funds are not tied to one contract or subcontract record. Rather, the funds for each part of a subcontract are linked behind the scenes such that a link can be added as needed (like a new amendment). The chain starts at the "top" or the first level on which a firm is listed on the contract record, and that is where invoices should always start. If a new amendment is added, the chain connecting the funds gets longer. If an invoice is started in the middle of the chain, CARS starts a new chain that is not connected to the old chain, and the funds and data about previous payments is disconnected. Once that new chain is started, it persists until it is deleted from the database, even if the invoice that started the chain is deleted. That is why invoices started from the wrong level in CARS require a code or SQL "fix". Code fixes cannot be made to CARS except during scheduled down times.

Fortunately, subcontractors and amendment subcontractors can see a simple version of the contract structure on the CARS dashboard. By using the filter tools, you can be certain to start an invoice from the "highest" level on a subcontract.

### *Consultants: How to Find the Correct Invoice Starting Point*

Especially if you are unsure if your firm is an original subcontractor or an amendment subcontractor, start your invoice by searching the subcontracts on the Dashboard. The fastest way to find a subcontract record on the dashboard when you have several pages of them is to filter the records. CARS lists projects where your firm is an original subcontractor. CARS may also return no results if your firm is not an original subcontractor.

#### **Original subcontractors should start every invoice from the subcontract record - never from an amendment record.**

- 1. On the Dashboard, expand the **Sub Contracts** section.
- 2. Enter the project ID in the Project ID field.
- 3. Click **Filter**. CARS lists matching projects where your firm is a subcontractor. See *Consultants: Dashboard Elements* on pag[e 59](#page-58-0) of the CARS manual for more details.
- 4. Open the subcontract record to start the invoice.

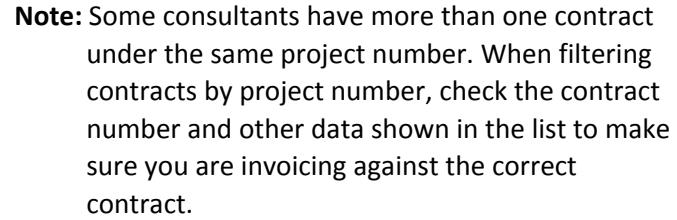

r

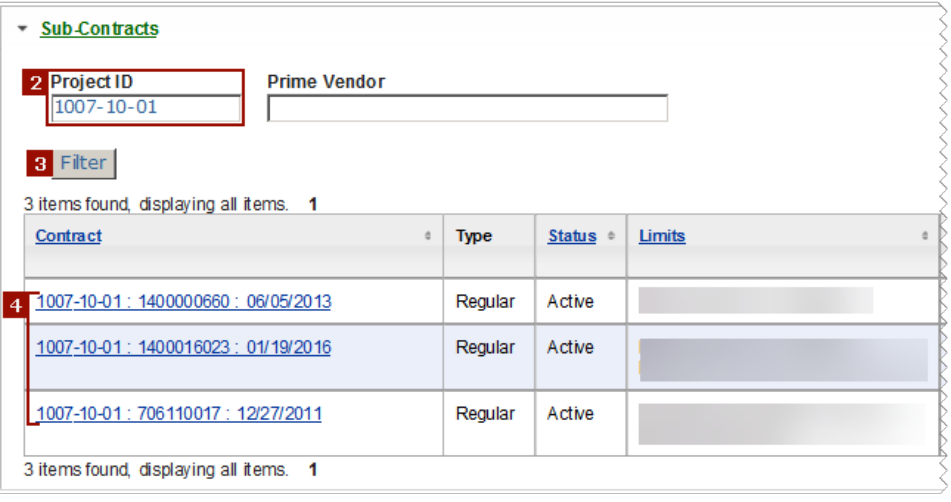

### *Consultants: How to Find the Correct Invoice Starting Point - continued*

If you do not find an original subcontract record, then find the lowest numbered amendment subcontract.

- 1. On the Dashboard, expand the **Amendment Subcontracts** section.
- 2. Enter the project ID in the Project ID field.
- 3. Click **Filter**. CARS lists projects where your firm is an amendment subcontractor. The number at the end of the link in the Contract column is the amendment number. See *Consultants: Dashboard Elements* on page [60](#page-59-0) for more details.
- 4. Open the amendment subcontract record for the lowest-numbered amendment subcontract and start the invoice from that record. In this example, that amendment subcontract number is 7.

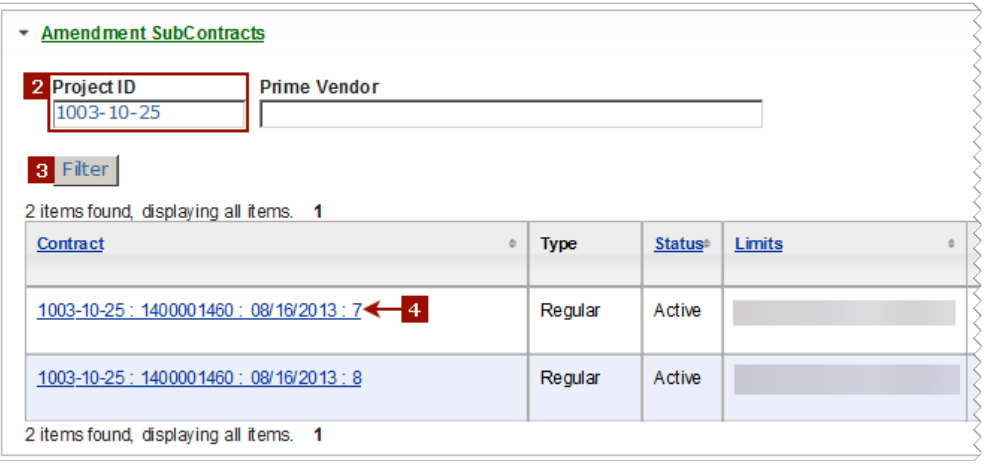

#### **Amendment subcontractors should start every invoice from the lowest-numbered amendment subcontract record.**

**Note**: If not all links for the same amendment subcontract are active, then you do not have security to access all of the amendment subcontracts. Contact your firm's CARS administrator to get access assigned before starting a new invoice. You must have access to all pieces of the amendment subcontract before the costs will load correctly.

## **Consultants: Previously Paid Amounts in CARS**

Cumulative totals of costs that were already invoiced within CARS (including external amounts reported as paid outside CARS) are shown on all invoices, regardless of invoice status.

The image illustrates where previously paid amounts may appear on an invoice for a lump sum contract.

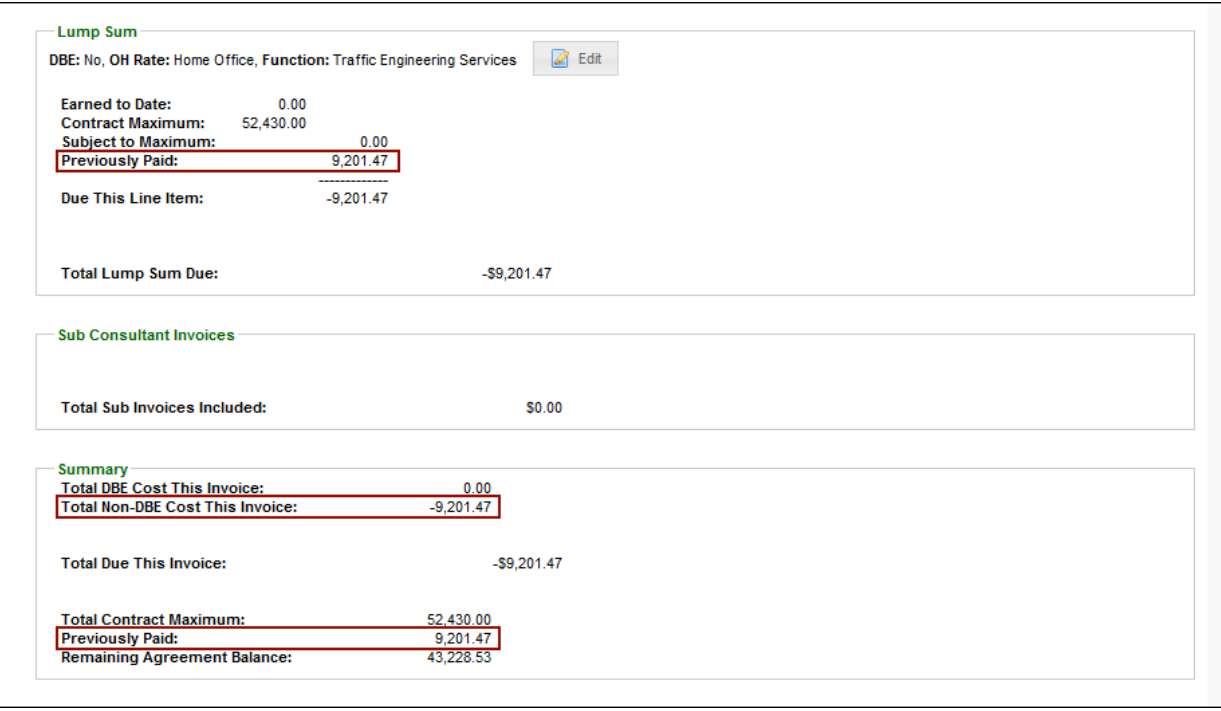

## <span id="page-106-0"></span>**Consultants: First Invoice in CARS Question**

CARS needs to include previously paid amounts in payment calculations. For the first invoice entered in CARS for a contract or project, the system always asks you to enter amounts and fixed fees previously paid outside CARS for each basis of payment (actual cost, cost per unit, lump sum or specific rate). If the contract has more than one basis of payment, you must answer the "prior invoices" question for each basis of payment type for the first invoice.

> **Note**: If you try to submit a first -time invoice without answering the "previous paid" question for each basis of payment type, even if there is no invoiced amount, CARS will display an error message, "Cannot submit. Missing previous paid information. Please edit:(invoice description) to set previous paid".

- 1. If there are no previously paid amounts, select **No** and then click **Save**. CARS continues with adding cost information as described for the appropriate basis of payment.
- 2. If there are previously paid amounts, select **Yes**. CARS provides fields to collect the previously paid amounts. The fields you see will vary based on whether there are fixed fees for the cost basis.

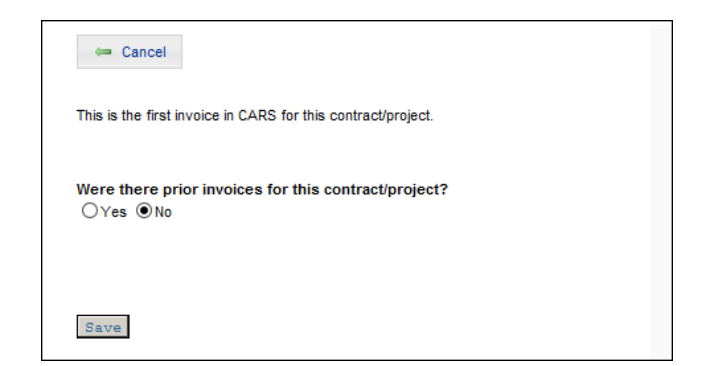

## **Consultants: First Invoice in CARS Question - continued**

- 3. Enter the total amount that was previously invoiced outside CARS for this contract or invoice for your firm only. Do not include payments to subconsultants. Enter only costs for the same basis of payment (actual cost, cost per unit, lump sum, or specific rate). The fields for actual cost invoices are different from those for cost per unit, lump sum, and specific rate invoices.
- 4. For actual cost invoices, enter the total of only the fixed fees previously paid outside CARS for this contract or invoice.
- 5. Click **Save**. CARS continues to the *Contract Items* page for the appropriate basis of payment. The previously paid amounts are shown at the top of the page, including zero amounts.

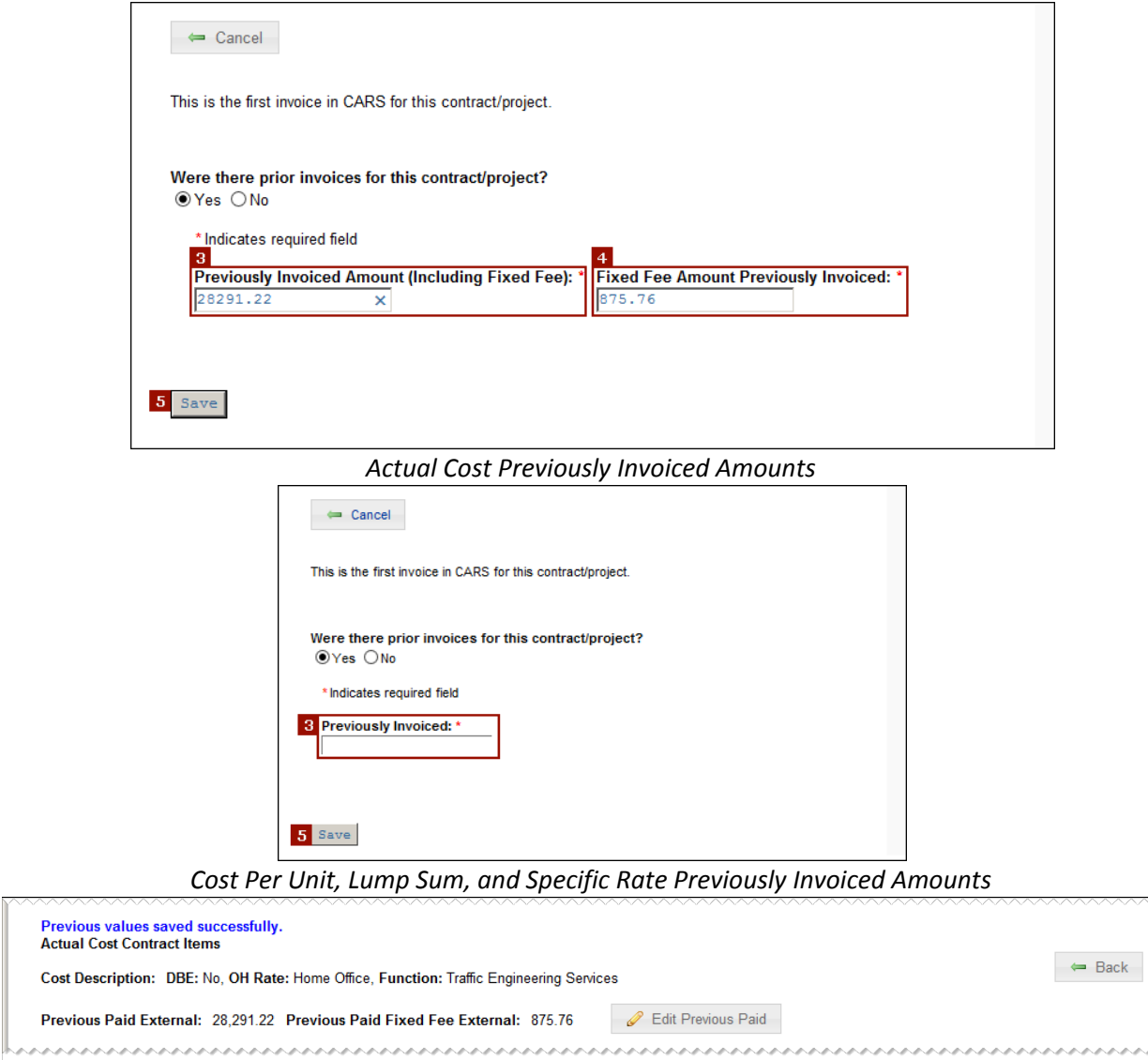
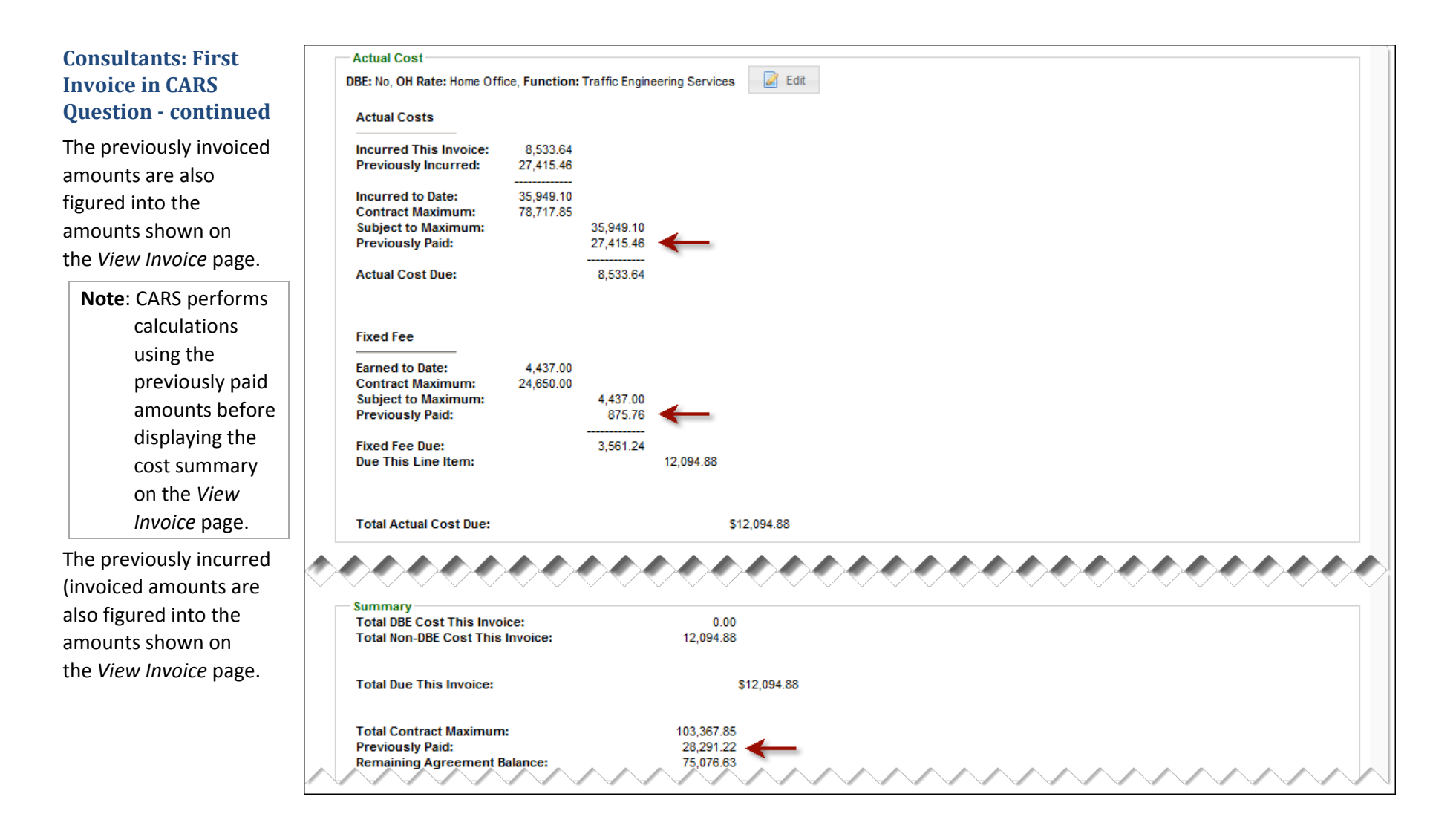

# **Consultants: Edit Previously Invoiced Amount**

You can adjust the amount reported as previously paid outside CARS if you find an error. You must edit previously paid amounts using the appropriate basis for payment *Contract Items* page.

- **Note**: The "previously invoiced" question is asked only for the first invoice for a project in CARS. You can enter and edit this information only on the first invoice submitted in CARS.
	- 1. Click **Edit Previous Paid**. CARS opens the *Edit Previous Paid* page.
	- 2. Adjust the value in the **Previously Invoiced Amount (Including Fixed Fee)** field, if needed.
	- 3. Adjust the value in the **Fixed Fee Amount Previously Invoiced** field, if needed.
	- 4. Click **Save**. CARS adjusts the previously paid amounts and returns to the previous *Contract Items* page.

<span id="page-109-0"></span>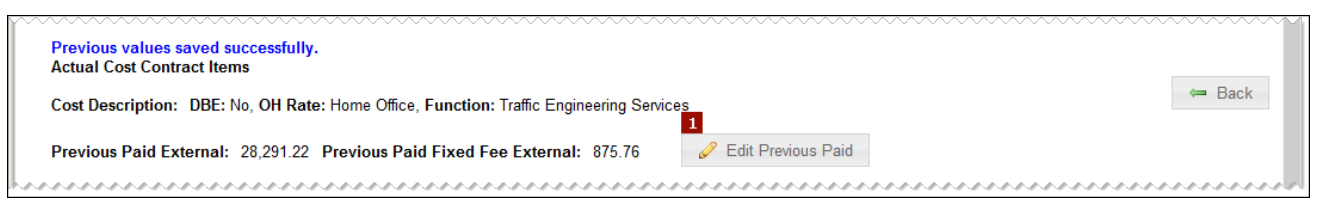

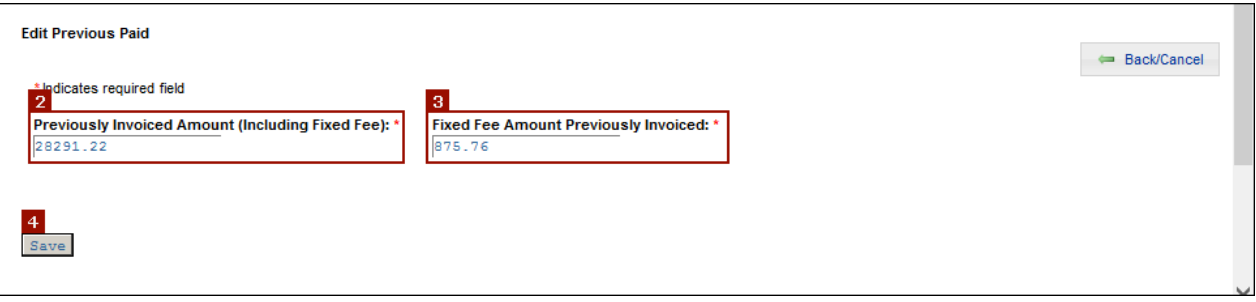

# **CARS Invoicing Through PeopleSoft**

The process diagram below shows the high-level process for simple invoice processing of CARS (Chapter 84) contract invoices through PeopleSoft.

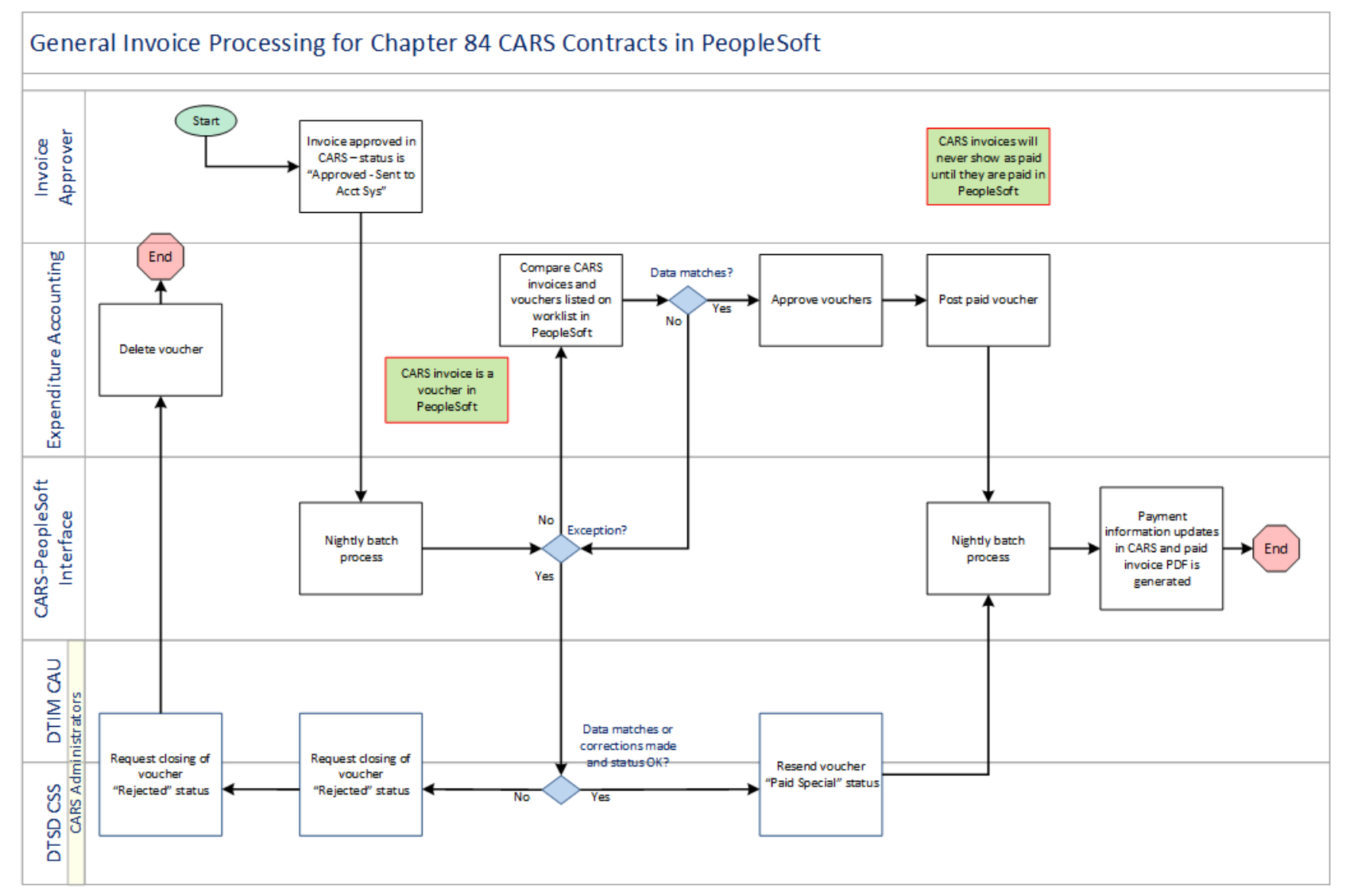

# **WisDOT: Approve Invoice**

**Note**: Invoices cannot be processed until a purchase order number is assigned to the contract or work order.

Use this process to approve invoices in CARS. After the invoice status is set to "Approved", the invoice is accessed in CARS by Expenditure Accountants for payment.

With the implementation of the CARS - PeopleSoft interface, it takes a minimum of two days before an approved invoice is paid by automated batch processes.

- 1. Expand the **Invoices** section on your dashboard. CARS lists all invoices in the system.
- 2. Locate the invoice to pay.
	- a. If needed, sort the invoices to help to find the one you need . Click the blue link in the column heading to sort A to Z, and clic k it again to sort Z to A. When you sort by **Status** (A -Z), th e submitted invoices are liste d last.
	- b. Use the page selection tools to see more invoices in the list.
- 3. Click the invoice link in the **Project Id/Master/WO#** column for th e appropriate invoice. CARS opens the invoice.

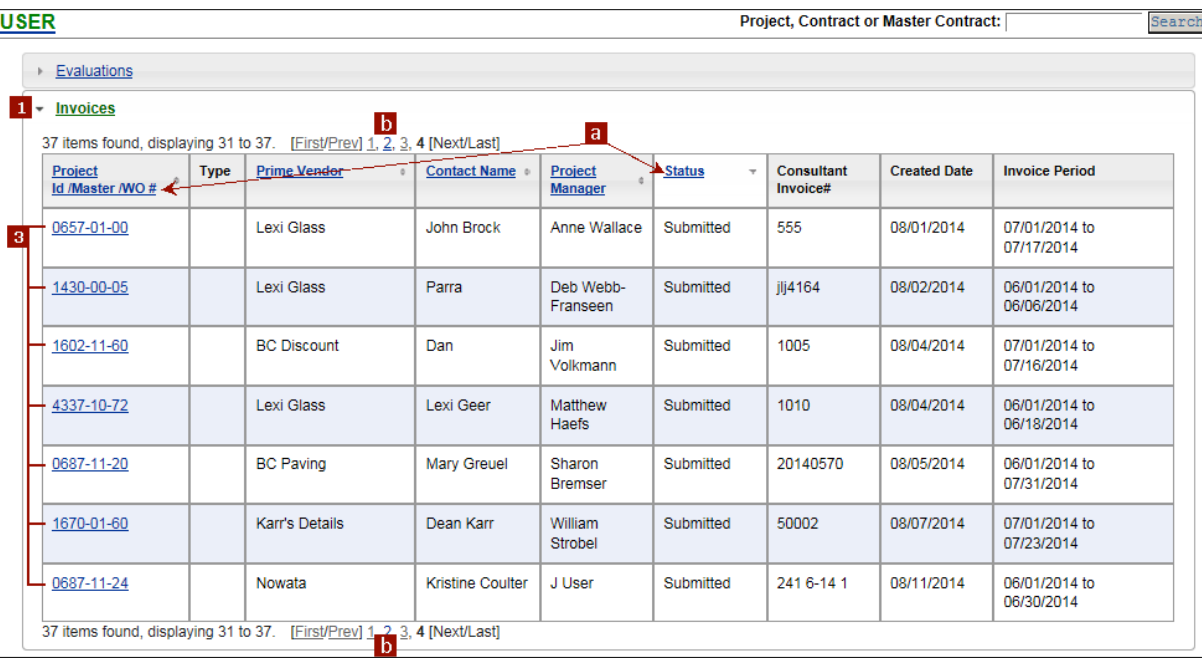

# DO NOT APPROVE INVOICES IN CARS PLEASE CLICK REVIEWED INSTEAD

Until further notice, do not approve invoices in CARS. Due to the implementation of PeopleSoft in July 2016, there are problems with many invoices involving fixed fee percentages, order, timing, invoice amounts, etc.

#### **WisDOT: Approve Invoice - continued**

- 4. Review the costs and documents.
- 5. Click **View Details** for each cost section on the invoice: Actual Cost, Cost Per Unit, Lump Sum, or Specific Rate. The cost sections on the invoice are determined by the contract terms, and some sections may not appear on your invoice. Parts of the *Actual Cost Contract Items* page are shown in the sample.

CARS opens the appropriate *Contrac t Items* page.

- 6. Review the cost details, and adjust or reverse costs as needed.
- 7. Click **Back** to return to the *View Invoice* page.
- 8. Click **Approved**. CARS changes the status of the invoice to "Approved - Sent to Acct Sy s". The invoice is no longer listed on your dashboard. Expenditure Accountin g handles invoices for payment using semi automated processes in PeopleSoft. Once an invoice is sent to the financial systems, its status in CARS is determined by data from PeopleSoft. Invoices cannot b e reverted to "Draft" or "Submitted" statu s once they are approved .

Once the invoice is marked "Paid" by PeopleSoft, CARS automatically sends email to designated consultant staff members notifying them that this invoice has been paid.

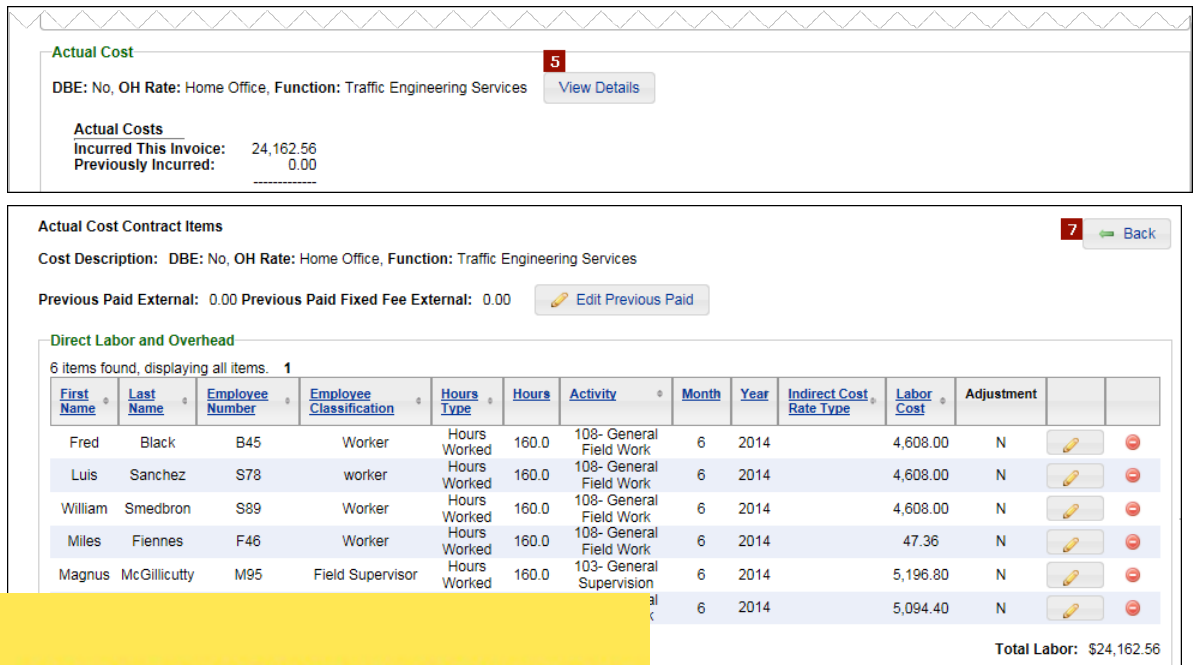

# DO NOT APPROVE INVOICES IN CARS PLEASE CLICK REVIEWED INSTEAD

Until further notice, do not approve invoices in CARS. Due to the implementation of PeopleSoft in July 2016, there are problems with many invoices involving fixed fee percentages, order, timing, invoice amounts, etc.

**Rejected Reason:** 

Total Cost: \$24,162.56

Total Fixed Fee: \$3,833.50

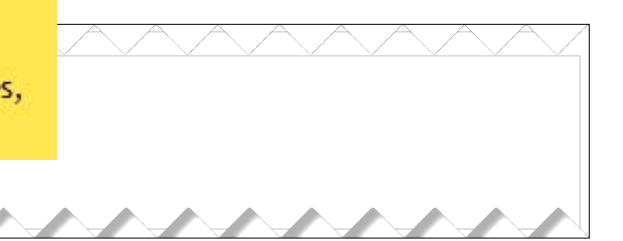

# **WisDOT: Adjust Invoice**

Adjusting invoices serves the purpose of paying consultants faster. Rather than hold or reject a \$50,000 invoice for a question about a \$50 cost, the \$50 item can be adjusted out and the rest of the invoice paid.

- Invoices can be adjusted only by persons who have the WisDOT Invoice Approver role.
- Direct labor hour and cost adjustments must always be negative (subtractions).
- Direct and indirect cost adjustments can be positive or negative numbers.
- Fixed fee, lump sum and cost per unit adjustments must always be positive numbers; however, the corrected values may be higher or lower than the original values.
- See *Edit Previously Invoiced Amount* on page [110](#page-109-0) for details on editing this type of costs.

**Note**: Invoice adjustments are uncommon in practice, but the system allows them to be made.

# **WisDOT: Adjust Direct Labor and Overhead**

Direct labor costs are submitted as actual costs or as specific rate costs. Actual costs may be subject to overhead.

1. On the *View Invoice* page in the **Actual Cost** section, click **View Details**. CARS opens the *Actual Cost Contract Items* page *.*

**Note**: The "N" values in the **Adjustment** column mark the lines that are not adjustments entered by the approver.

- 2. Click **Adjust Direct Labor** for the appropriate record. CARS opens the *Adjust Direct Labor* page.
- 3. Enter the number of hours to subtract in the **Hours** field.
- 4. Enter the cost to subtract in the **Labor Cost** field.
- 5. Enter an explanation of th e adjustment in the **Adjustment Reason** field.
- 6. Click **Save**. CARS returns to the *Actual Cost Contract Items* page and adds an adjustment line.

You may continue with reviewing the invoice, adding more adjustments o r approving the invoice.

**Actual Cost Contract Items**  $ightharpoonup$  Back Cost Description: DBE: No. OH Rate: Home Office, Function: Traffic Engineering Services Previous Paid External: 0.00 Previous Paid Fixed Fee External: 0.00 Edit Previous Paid **Direct Labor and Overhead** 6 items found, displaying all items. **Indirect Cost**<br>Rate Type  $\frac{\text{Labor}}{\text{Cost}}$ Adjustment Last Employee Employee<br>Classification  $rac{Hours}{Type}$ **Hours Activity Month** Year **First** Name **Name Number Hours** 108- General 2014 Fred Black **B45** Worker 160.0 6 4,608.00 O Worked **Field Work** 108- General **Hours** 4,608.00 ô Luis Sanchez **S78** worker 160.0 6 2014 Worked **Field Work** Hours 108- General **S89** 160.0 2014 4,608.00 ⊜ William Smedbron Worker 6 Worked **Field Work Hours** 108- General F46 Worker 2014 47.36 **Miles** Fiennes 160.0 6 Q Worked **Field Work Hours** 103- General Magnus McGillicutty M95 **Field Supervisor** 160.0 6 2014 5,196.80 a Worked Supervision **Hours** 107- General Chmura C18 Office Supervisor 160.0 6 2014 5,094.40 N Millie Worked Office Work Total Labor: \$24,162.56 **JUSER Project. Contract or Master Contract:** Sear Back/Cancel **Adjust Direct Labor** \* Indicates required field Enter positive values (will be saved as negative). 3 Hours: 4 Labor Cost: 5 Adjustment Reason:  $-160.0$ 6 Save **Direct Labor and Overhead** 7 items found, displaying all items. **Employee**<br>Classification Hours **Activity Month** Year **Indirect Cost** Labor **Adjustment First** Last **Employee Hours** Name **Name Number Type Rate Type** Cost Hours 108- General Fred Black **B45** Worker 160.0 6. 2014 4.608.00 N ⊜ Worked **Field Work** Hours 108- General Luis Sanchez **S78** worker 160.0 6 2014 4,608.00 N a Worked **Field Work Hours** 108- General 4.608.00 William Smedbron **S89** Worker 2014 ô 160.0 6 N Worked **Field Work** Hours 108- General Miles Fiennes F46 Worker 160.0 6 2014 47.36 N Worked Field Work **Hours** 103- General Magnus McGillicutty M95 **Field Supervisor** 160.0 6 2014 5,196.80 N a Worked Supervision 107- General **Hours** 2014 Millie Chmura C18 Office Supervisor 160.0 6 5,094.40 N Worked Office Work Hours 108- General  $-47.36$ **Miles** Fiennes F46 Worker  $-160.0$ 6 2014 Worked **Field Work** Total Labor: \$24,115.20

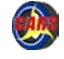

# **WisDOT: Adjust Indirect Costs**

Indirect costs are reported as actual costs.

- 1. On the *View Invoice* page in the **Actual Cost** section, click **View Details**. CARS opens the *Actual Cost Contract Items* page *.*
- 2. Click **Adjust Indirect Cost**  $\blacksquare$  for the appropriate record. CARS opens the *Adjust Indirect Cost* page.
- 3. Enter the difference between the invoice costs and the adjusted cost in the **Costs Subject t o Indirect Cost Rate** field . Enter "-" for negative adjustments.
- 4. Enter an explanation fo r the adjustment in the **Adjustment Reason** field.
- 5. Click **Save** .
	- CARS returns to the *Actual Cost Contract Items* page . The adjustment line is added in the **Indirect Costs** section. CARS also displays the three than the three three

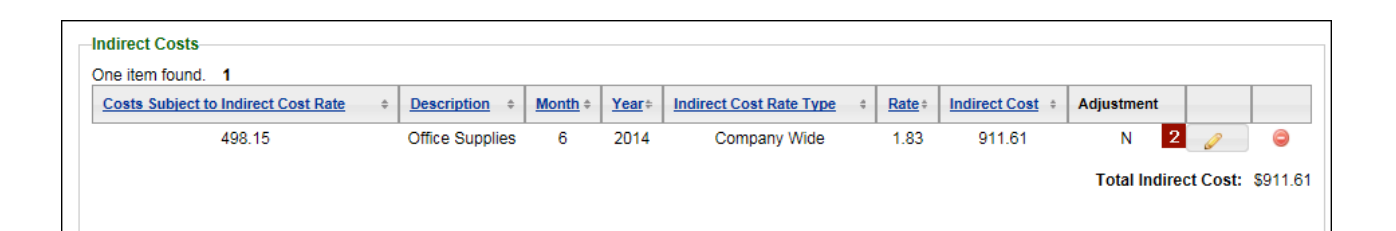

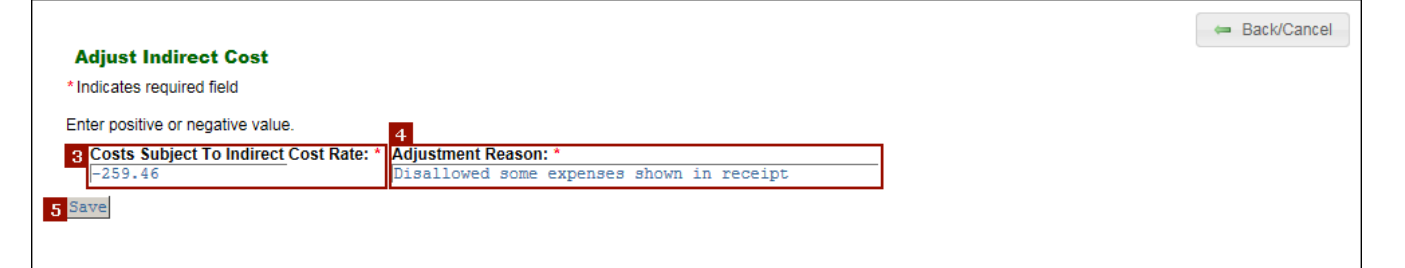

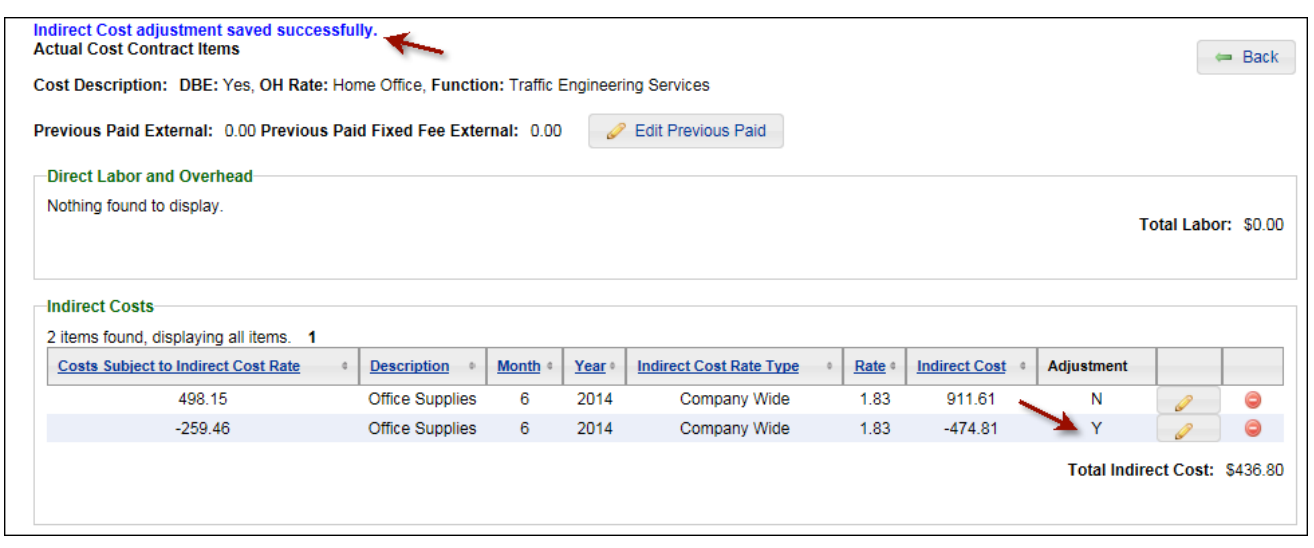

# **WisDOT: Adjust Direct Costs**

Direct labor costs can be included as actual costs or as specific rate costs.

- 1. On the *View Invoice* page in the **Actual Cost** section, click **Vie w Details**. CARS opens the *Actual Cost Contract Items* page *.*
- 2. Click **Adjust Direct Cost** of for the appropriate record. CARS opens the *Adjust Direct Cost* page.
- 3. Enter the difference between the invoice rate and the adjusted cost rate in the **Unit Rate** field. Enter "-" for negative adjustments.
- 4. Enter the total adjustment in the **Direct Cost** field. You can enter this value or have CARS calculate it.
- 5. Click **Calculate** if you want CARS to calculate the value for Units × Unit Rate.
- 6. Enter an explanation for th e adjustment in the **Adjustment Reason** field.
- 7. Click **Save** .

CARS returns to the *Actual Cos t Contract Items* page. Th e adjustment line is added in the **Direct Costs** section. CARS also displays a message that the direct cost adjustment was successfully saved.

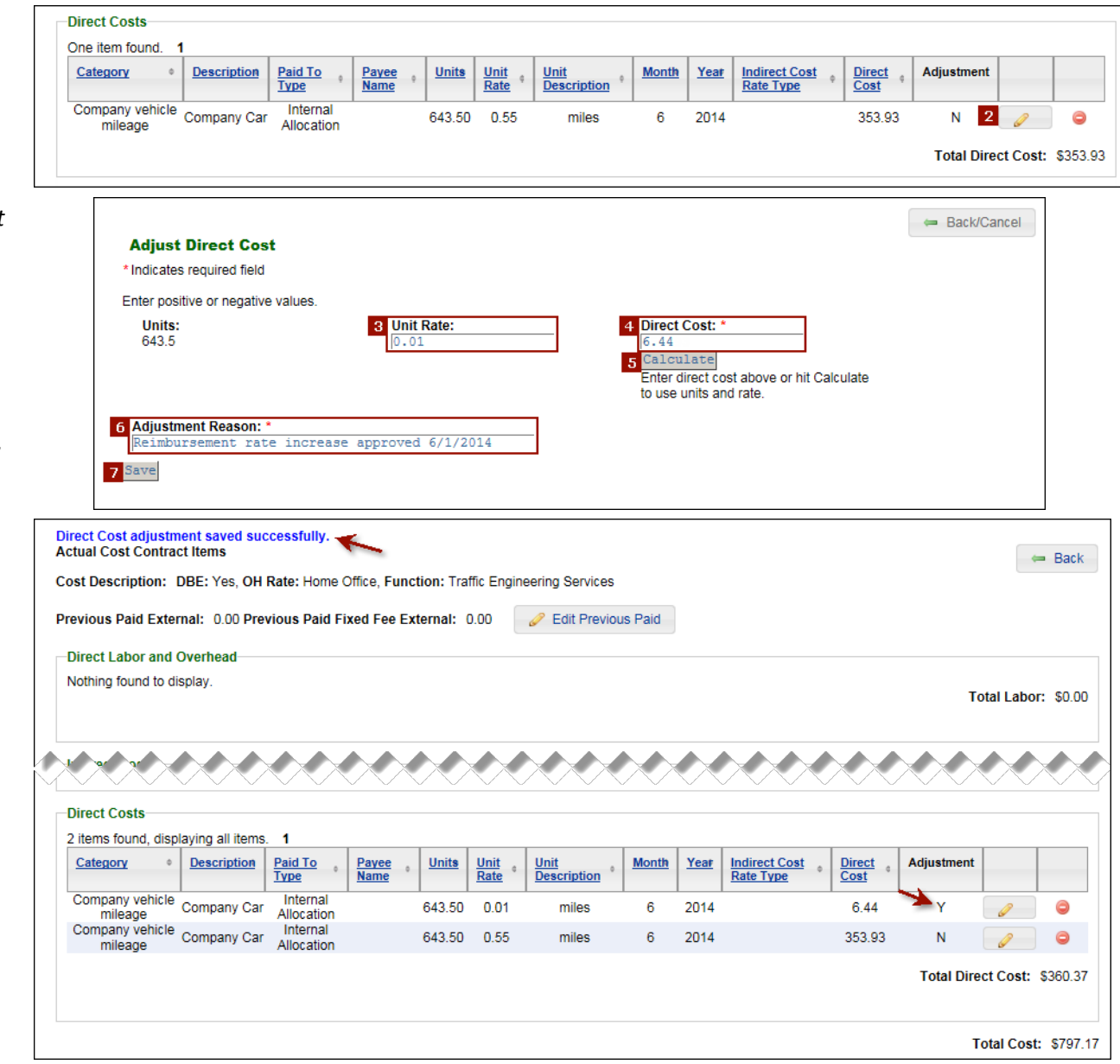

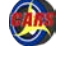

# **WisDOT: Adjust Fixed Fee, Lump Sum and Cost Per Unit**

The process for adjusting these three cost types is similar. Fixed fees are found in the **Actual Cost** section. Lump sum and cost per unit amounts are major sections themselves.

- 1. In the appropriate cost type section of the invoice, click **View Details**.
- 2. On the contract item page, click **Adjust** .
- 3. Enter a new value in the **Percent Complete** field.
- 4. Enter an explanation for the adjustment in the **Adjustment Reason** field.
- 5. Click **Save**. CARS returns to the contract item page and displays a message that the adjustment was saved successfully. The adjustment details are shown below the original percent complete.

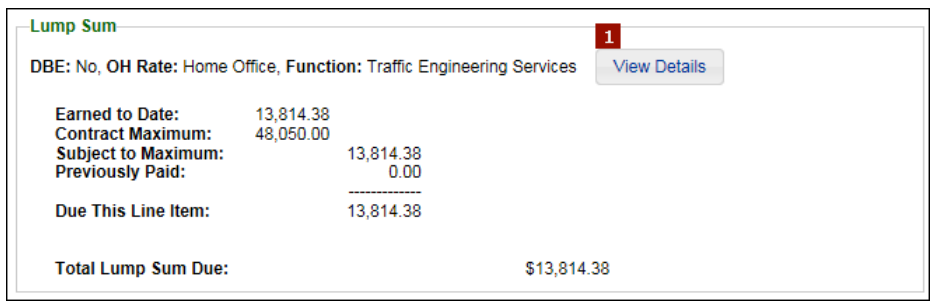

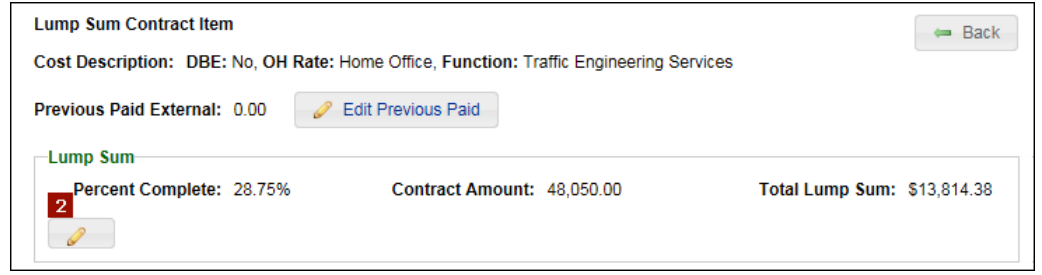

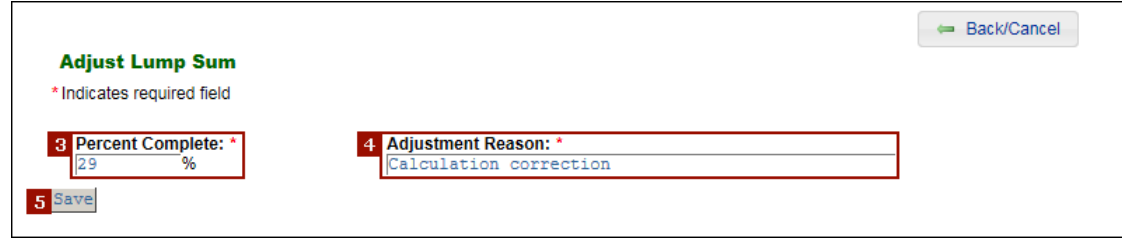

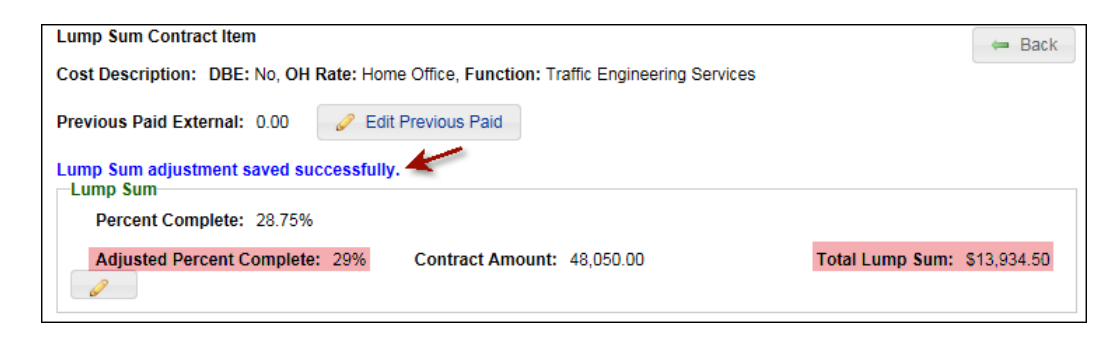

# **WisDOT: Delete Adjustment**

Use this process for any adjustment line.

- 1. In the appropriate cost type section of the invoice, click **View Details** .
- 2. On the contract item page, locate the appropriate adjustment line and click **Are you sure you want to DELET E adjustment?** .

CARS displays an *Are you sure?* message.

3. Click **Confirm** .

CARS removes the adjustment line from the invoice. The adjusted costs are no longer on the invoice.

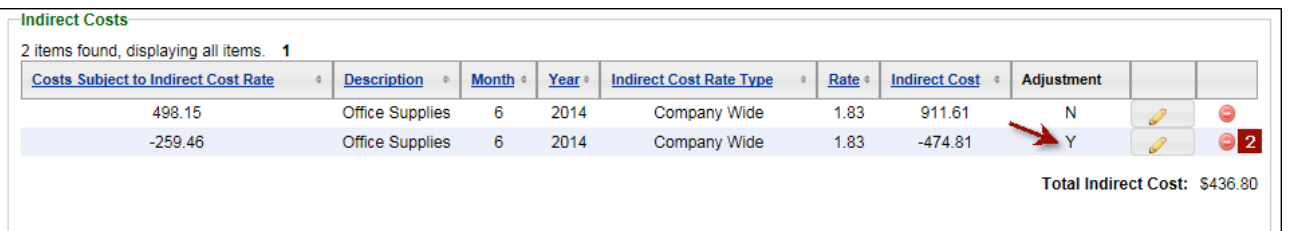

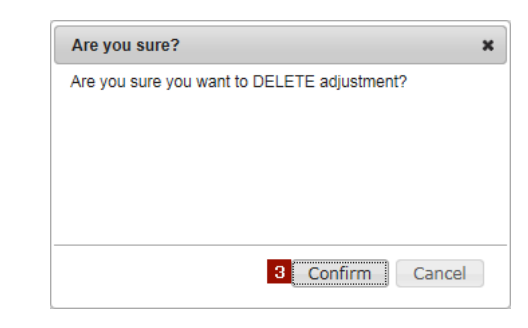

### **WisDOT: Reverse Cost**

Use this process for any invoice cost line.

- 1. In the appropriate cost typ e section of the invoice, click **View Details** .
- 2. On the contract item page, locate the appropriate adjustment line and click **Reverse Cost** .

CARS opens the *Reverse Cost* page.

- 3. Enter the reason for the reversal in the **Adjustment Reason** field.
- 4. Click **Save** .

CARS enters an adjustment line that reverses the cost o n th e contract item page and displays a message that the reversal was successfully saved. The adjusted costs are no longer on the invoice.

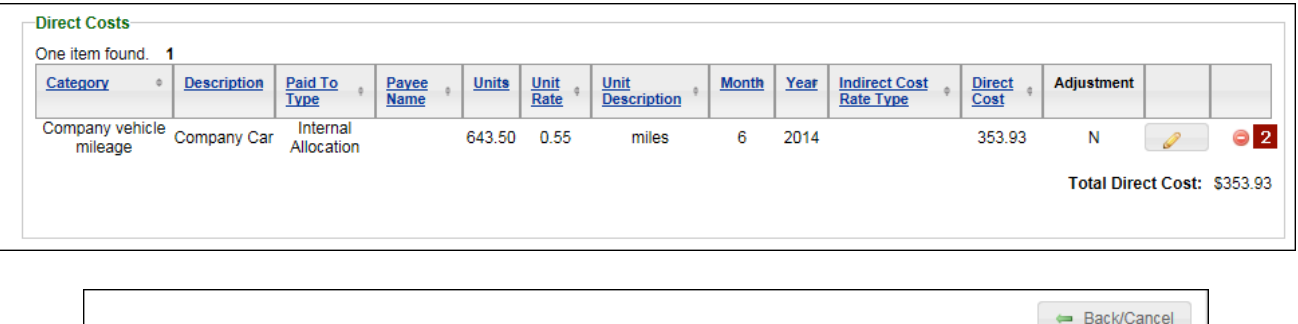

**Reverse Direct Cost** \* Indicates required field

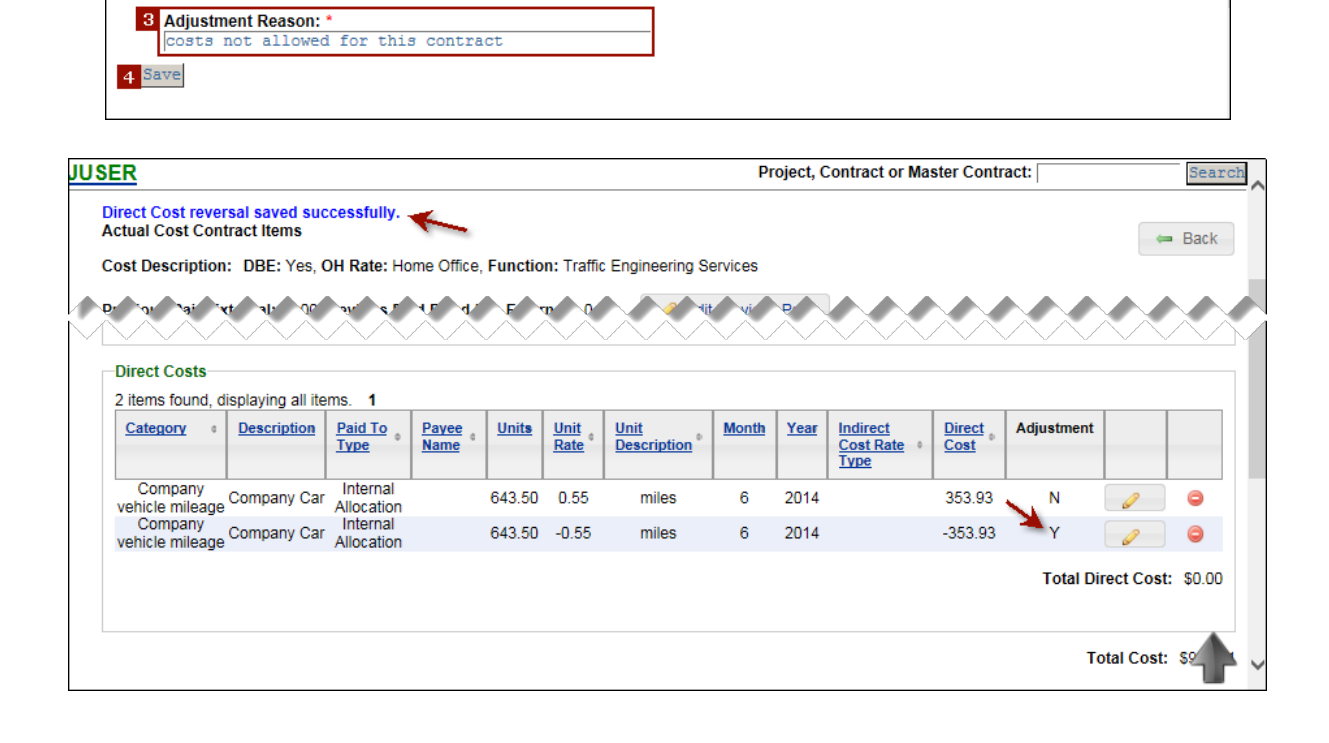

### **WisDOT: Reject Invoice**

Use this process for any invoice.

- 1. In the **Approver/Reviewer** section of the invoice, enter the reason for the rejection in the **Rejected Reason** field.
- 2. Click **Rejected**.

CARS changes the status of the invoice to "Rejected" and removes it from the dashboard.

CARS automatically sends email to designated consultant staff members notifying them that this invoice has been rejected.

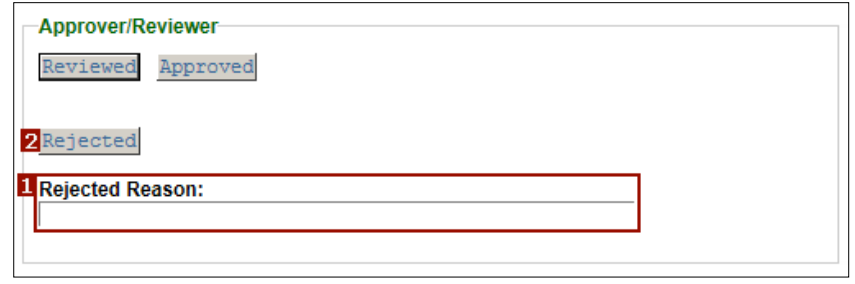

Invoices that have been rejected cannot be re-used. Please consider asking the **CARS Administrators to set the invoice** back to draft status first. Email requests to: WisDOTCARS@dot.wi.gov

# **View Paid Invoices**

WisDOT and consultants can view a list of paid invoices for a particular project or contract from the *View Invoice* page . The invoice must be paid to be listed, not submitted or approved.

- 1. Click **View Paid Invoices**. CARS opens the *Paid Invoices List* page.
- 2. The *Paid Invoices List* provides invoice details that will allow you to search for and open the invoice to review the details.
	- a. **Project ID**
	- b. **DOT invoice ID**
	- c. **Consultant Invoice Number**
	- d. WisDOT only: **Vendor** See *Search Invoices* on page [31](#page-30-0) for instructions for locating invoices.

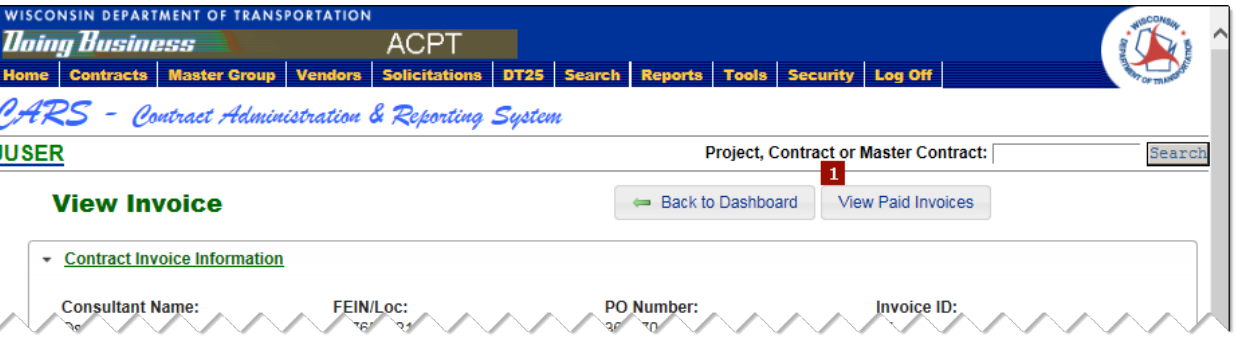

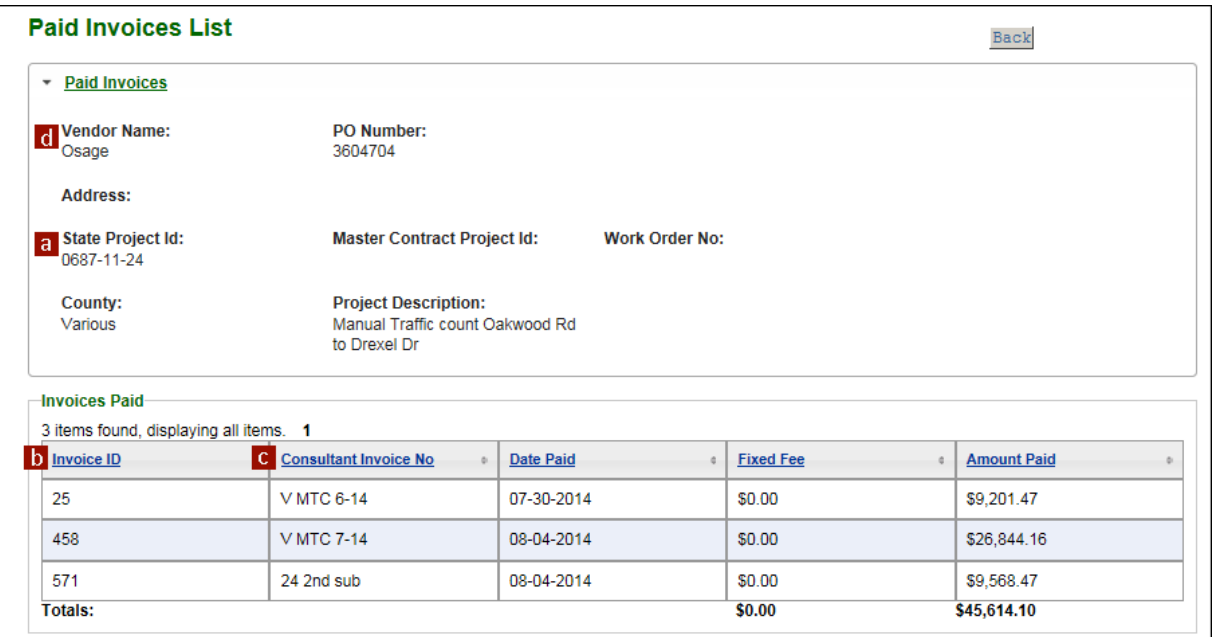

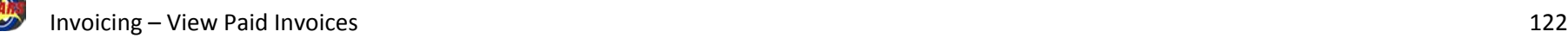

# **View Purchase Order Information**

Any WisDOT user can view purchase order information in CARS. Some of the information comes from PeopleSoft while other details are reported or calculated using CARS data.

- 1. Search for the contract record in CARS as described in *[Search Contracts](#page-25-0)* on page [26.](#page-25-0) CARS opens the *View Contract* page.
- 2. Click the **Purchase Order Number** link in the **Contract Information** section. CARS opens the *View Purchase Order Information* page.
- **Note**: A newly -entered PO number in CARS does not become an active link until the interface runs.

In the image to the right, information that is highlighted in yellow comes from CARS. Above the **Active PO Lines - Active** section is static contract information. The six highlighted fields within the **Active PO Lines - Active** section contain values that are calculated using invoice data from CARS. All other fields (no highlight) contain data transmitted from PeopleSoft.

**Note**: Values in the six fields calculated using CARS invoice data are always displayed in red.

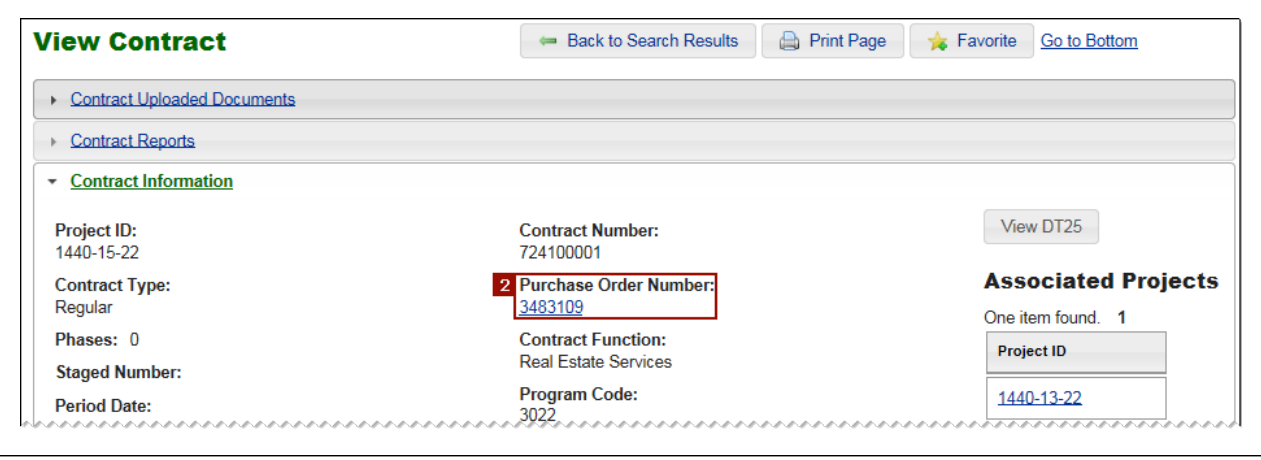

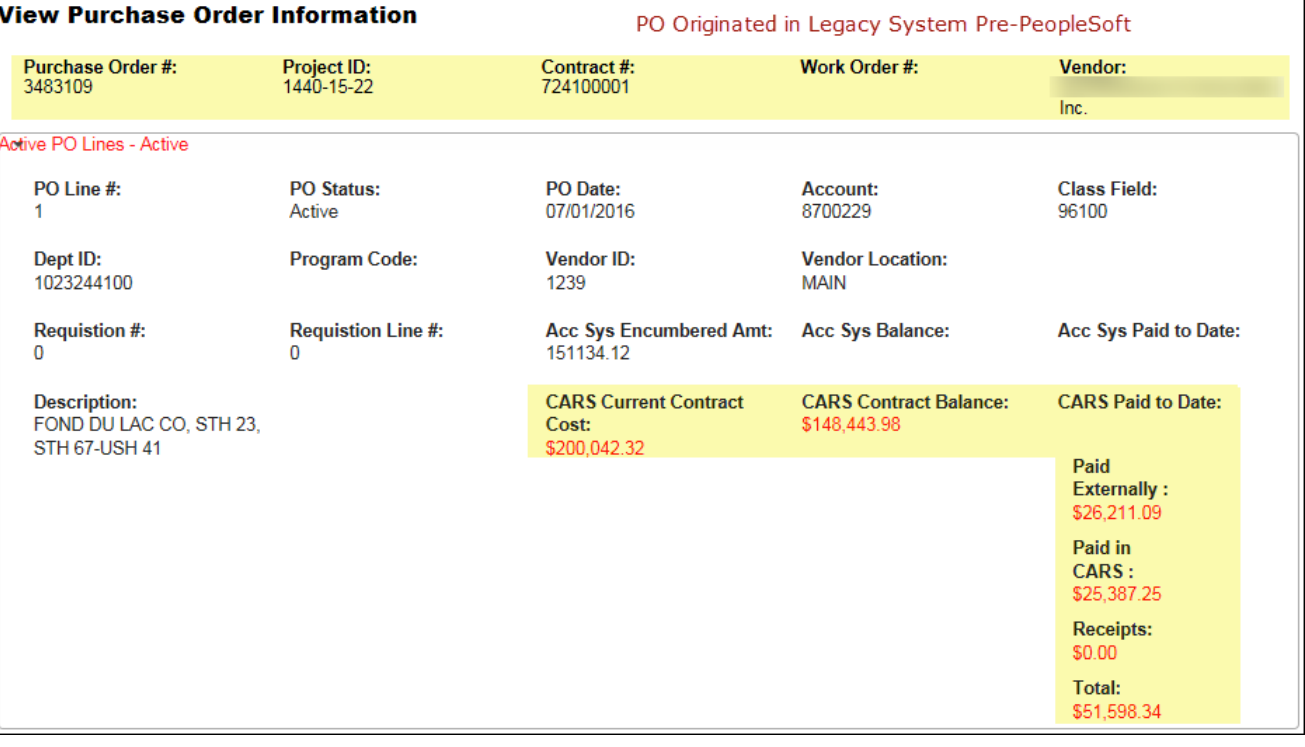

#### *Field Descriptions:*

- **PO Line #** PeopleSoft PO line number associated with the information shown
- **PO Status** Translation of the PO status in PeopleSoft. CARS does not receive PO data when the PeopleSoft status is not one of those listed.

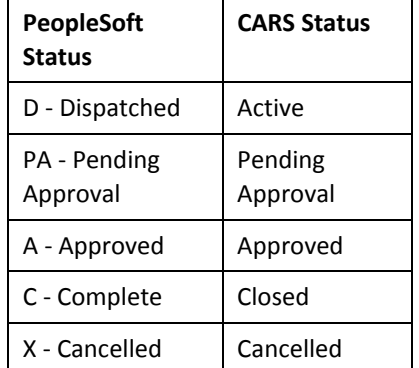

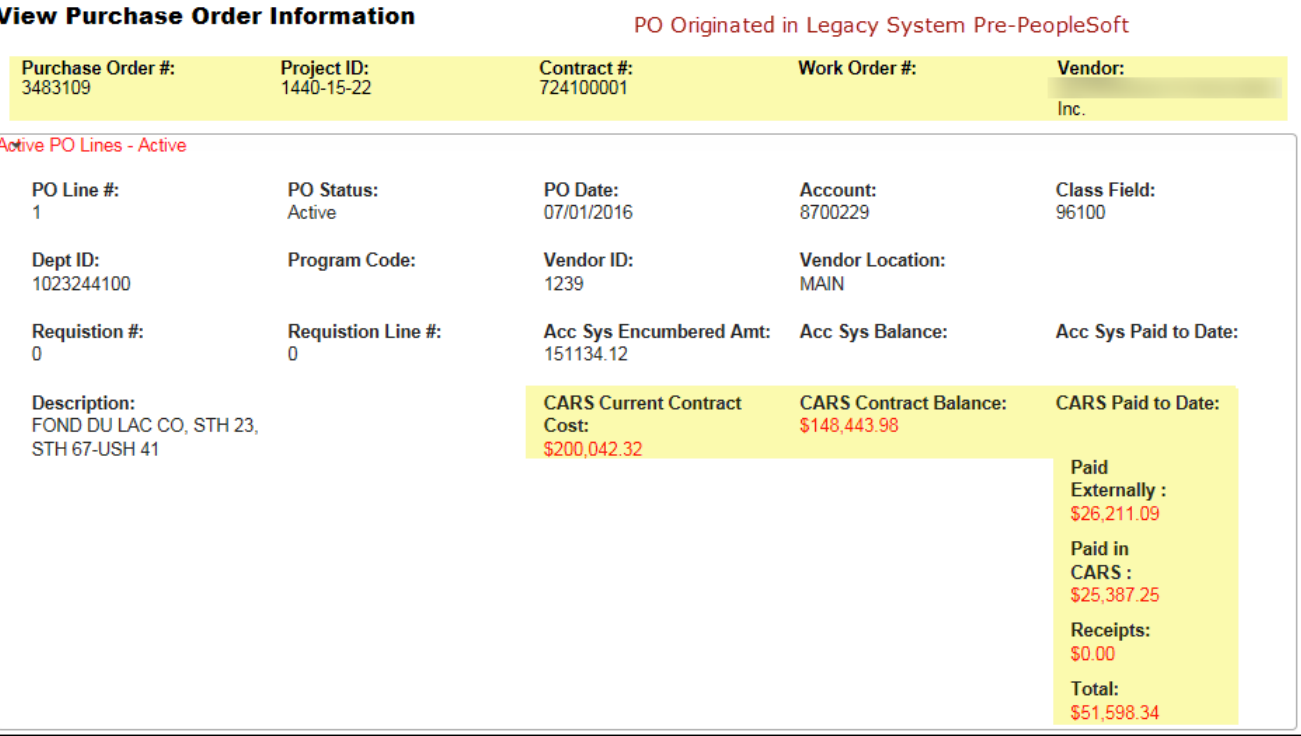

- PO Date Date the PO was created in PeopleSoft (usually by interface automation)
- **Account** STAR account code based on the former WisDOT Object Code. See [Appendix 12](#page-246-0) - *Account Number based on Object Code* on page [247](#page-246-0) for details.

**Class Field** - TBD

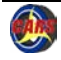

#### *Field Descriptions - continued*

- **Dept ID** Numerical value identifying the specific WisDOT department. See the Office of Policy, Finance and Improvement intranet site for the current list of Department (Org) codes.
- **Program Code** Legislative program code
- **Vendor ID** Unique number assigned to a consultant firm
- **Vendor Location** Indicates a vendor's location; needed particularly when a vendor has multiple offices
- **Requisition #** PeopleSoft requisition number that initiated this PO. There is no PeopleSoft requisition for converted purchase orders.

**Requisition Line #** - PeopleSoft

requisition line number associated with this PO. There is no PeopleSoft requisition for converted purchase orders.

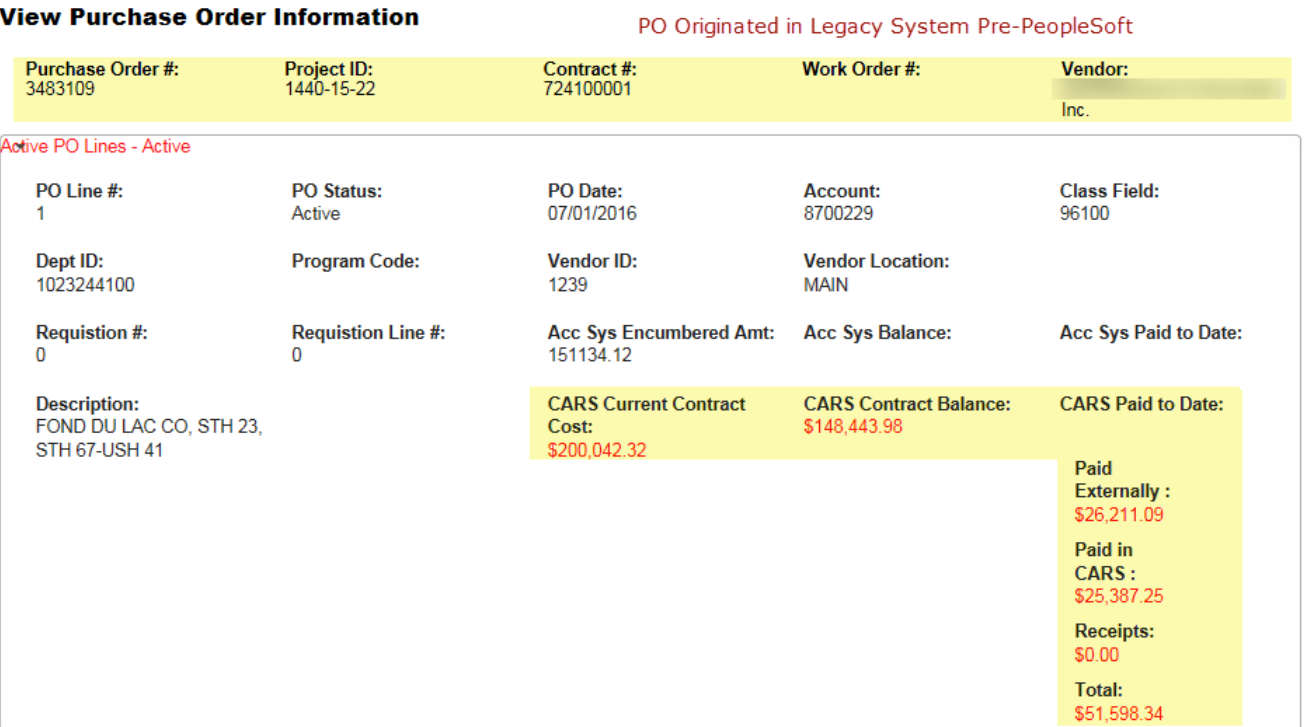

#### *Field Descriptions - continued*

**Acc Sys Encumbered Amt** - Future use

**Note**: Data in this field will not match CARS for converted POs. Remaining balance is all that is shown, NOT original full contract cost.

**Acc Sys Balance** - Available unspent funds remaining for this contract, including prime and all subcontractors and amendment subcontractors

**Acc Sys Paid to Date** - Future use.

**Description** - Item description from the PeopleSoft PO line.

**CARS Current Contract Cost** - Sum of the contract cost lines for this contract from CARS records. This value is calculated from CARS data. Corresponding CARS field is **Current Total Cost** .

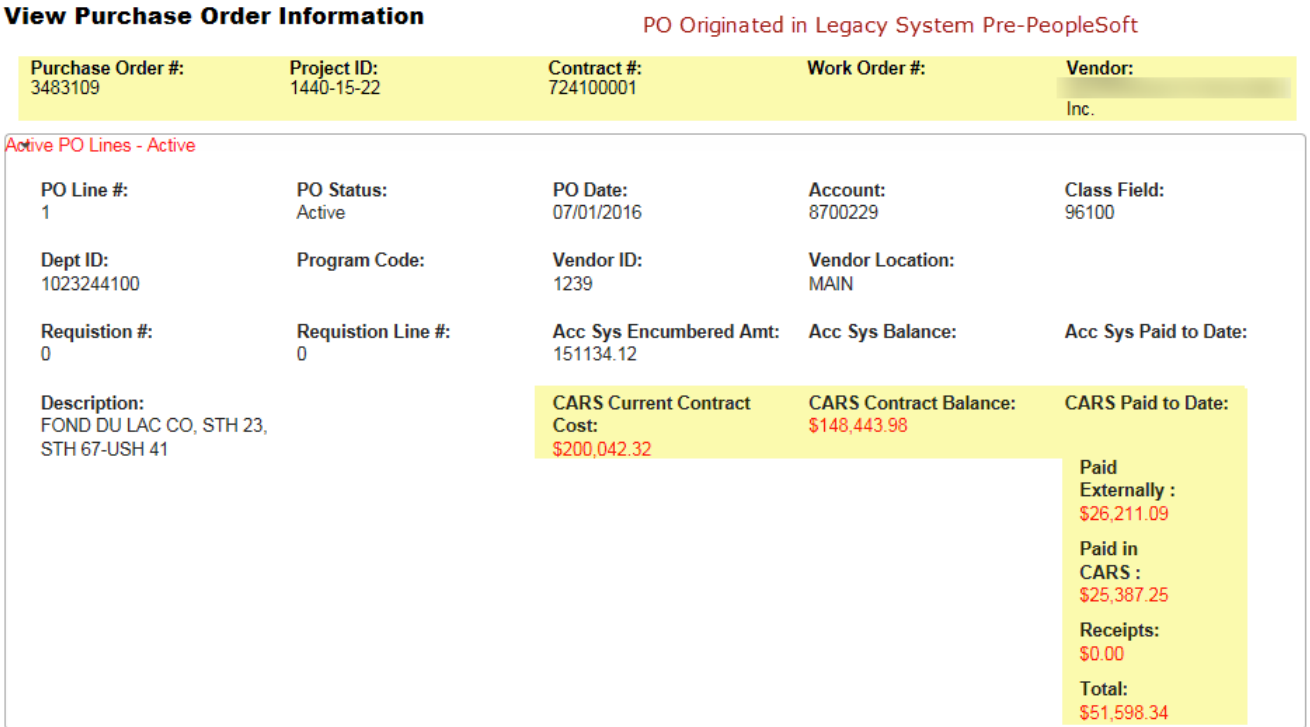

**A** 

*Field Descriptions - continued*

**CARS Contract Balance** - Current cost minus all amounts paid. Paid amounts include those paid through CARS and those paid outside CARS. This value is calculated from CARS data

**CARS Paid to Date** : Data is these fields is calculated from CARS data.

> **Paid Externally** - Contract cost amounts paid outside CARS. Paid in CARS - Contract cost amounts paid through CARS invoices.

> **Receipts** - Amounts repaid to WisDOT by the vendors, such as in cases where overhead adjustments result in contract overpayments.

**Total** - Sum of all amounts paid external to CARS, within CARS, and amounts repaid by the vendor (receipts).

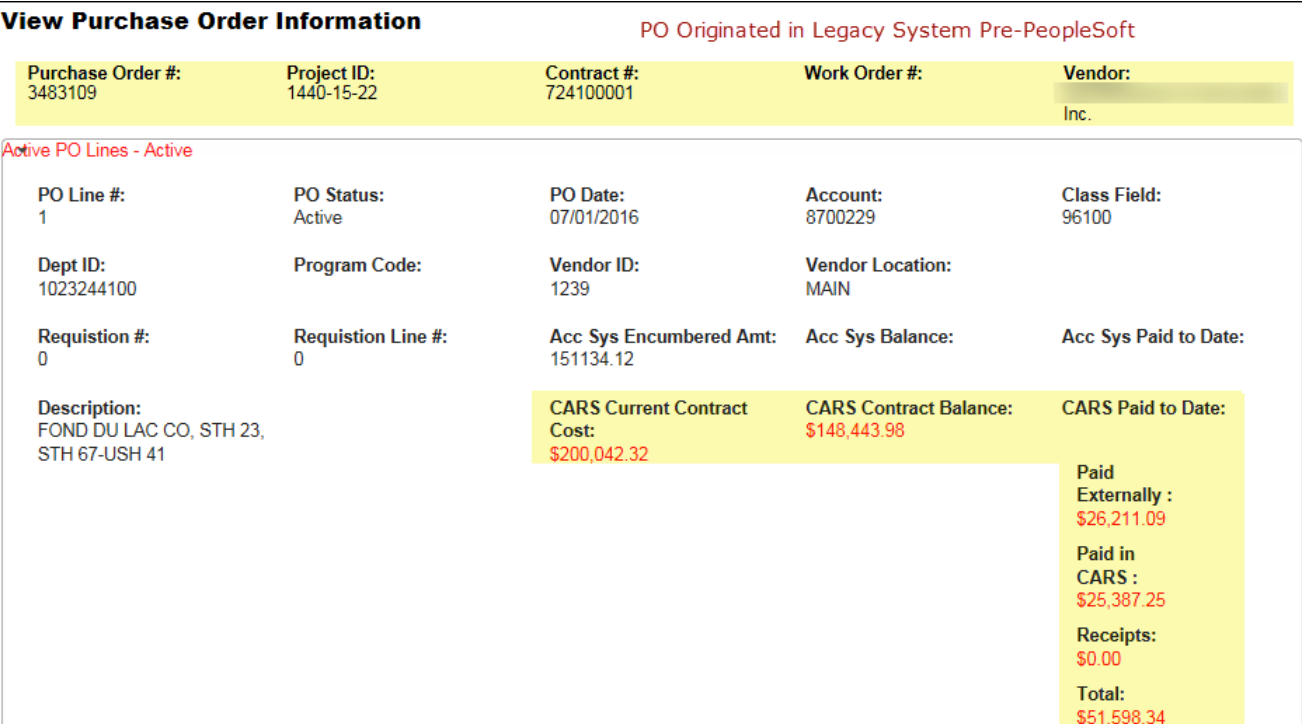

# **Evaluations**

Evaluations serve to describe the consultant's performance and rate the quality of work. The Facilities Development Manual (FDM) in [chapter 8,](http://wisconsindot.gov/rdwy/fdm/fd-08-25.pdf#fd8-25-5)  [section25-5](http://wisconsindot.gov/rdwy/fdm/fd-08-25.pdf#fd8-25-5) states that evaluations are required at the completion of each contract or as needed for multi-year contracts for:

- All contracts with estimated totals of \$10,000 or more, including both full-service and specialty master contracts
- Individual work orders with estimated totals of \$10,000 or more on full-service master contracts

Evaluations are optional on work orders for specialty master contracts and full-service master contract work orders with estimated totals of less than \$10,000.

In CARS, evaluations are created by a WisDOT Project Manager and then routed to the consultant or to the subcontractor. The consultant or subcontractor can review and make comments on the evaluation, and then send it back to WisDOT. The general process flow is described in Figure 2 *Evaluation Process Flow* on page [129.](#page-128-0)

The FDM also states that evaluations should be signed and dated by both the WisDOT Project Manager and a consultant representative. These obligations are completed in CARS electronically when the Project Manager sets the evaluation status to "Ready for Review", and when the consultant representative sets the evaluation status to "Consultant Reviewed".

In order for the evaluations to be routed to the appropriate persons, the *Evaluator* (WisDOT) must be included in the **DOT Contacts** list, and the *Reviewer* (consultant firm) must be included in the **Consultant Contacts** list. If the appropriate person is not listed in the CARS list, please contact the CARS Administrator a[t WisDOTCARS@dot.wi.gov.](mailto:WisDOTCARS@dot.wi.gov)

Email notifications are sent to consultants who have the Evaluation Notification role for the contract.

- When a DOT employee is the evaluation creator or the Evaluator listed on an evaluation, the evaluation is listed on the *Dashboard* page unless the evaluation has been sent to the consultant for review.
- When the consultant has the Evaluation Reviewer role for a contract (subcontractors need the Subcontract Evaluation Reviewer role), the evaluations will be listed on that person's Dashboard page when the evaluation has been sent to the consultant for review. Consultants can have different access types for evaluations, including view-only, notification and reviewer.
- Evaluations cannot be added until the contract has a value in the **Date Authorized** field, which is in the **Contract Details** section of the *View Contract* page.

Evaluators may add comments to explain the ratings given for a specific category. Some regions require comments for every category.

**Note**: When a consultant's or subcontractor's work is rated "2" or lower (on a scale of 1-5 with "1" being the lowest rating), a comment in the evaluation is required by WisDOT. CARS will enforce this requirement in the future.

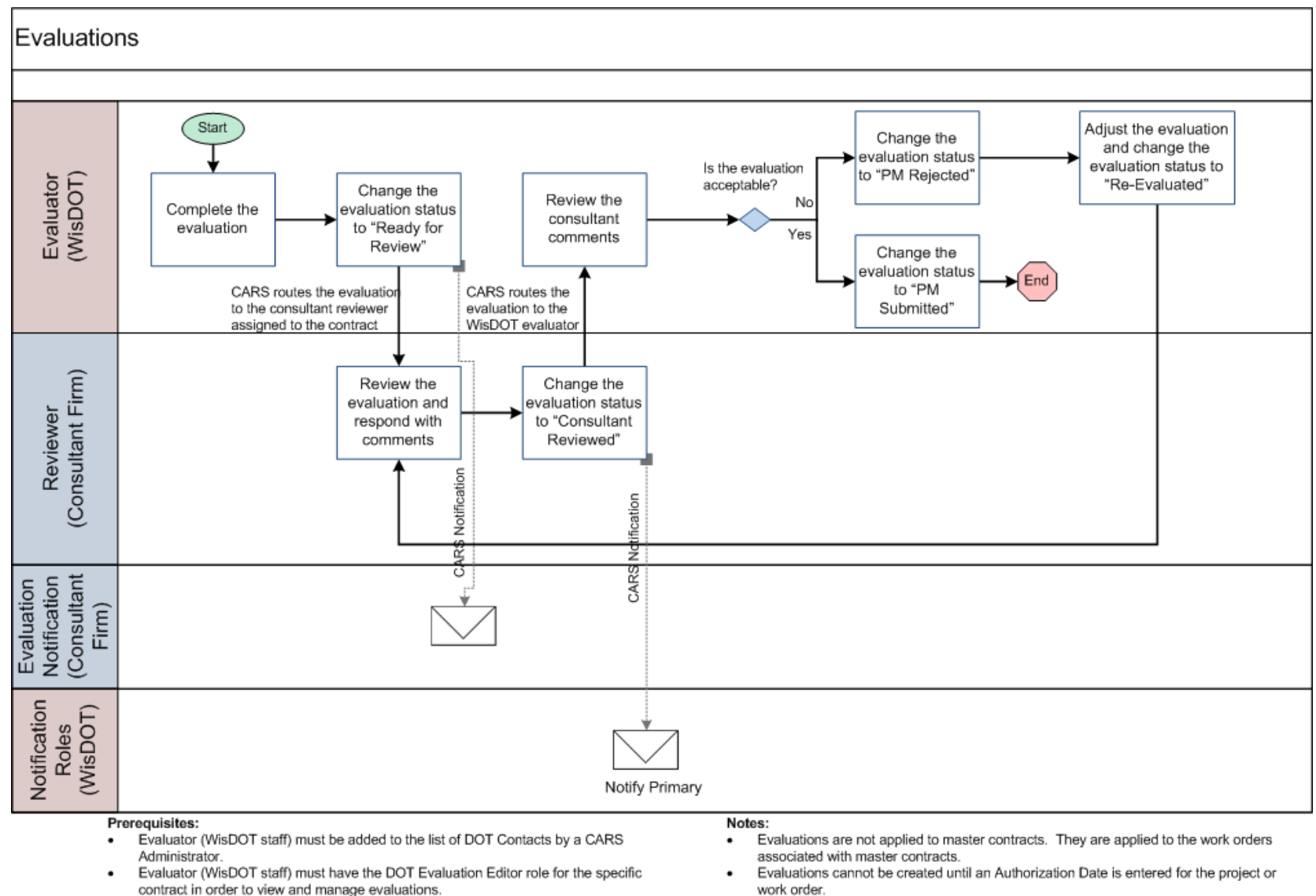

- work order Reviewer (consultant staff) must be added to the list of Consultant Contacts by a CARS ٠ WisDOT notification roles include Primary Notification and Secondary Notification. Secondary notifications are typically sent to supervisors at 20 days and later.
- <span id="page-128-0"></span>Administrator. Reviewer (consultant staff) must have the Vendor Evaluation Reviewer role for the specific  $\bullet$ contract or contract group in order to view and review evaluations.

#### *Figure 2 - Evaluation Process Diagram*

# **Evaluation Statuses**

CARS has seven possible statuses for evaluations. Each status can be assigned only at a specific stage of the evaluation process, and WisDOT users have different status choices than consultant users.

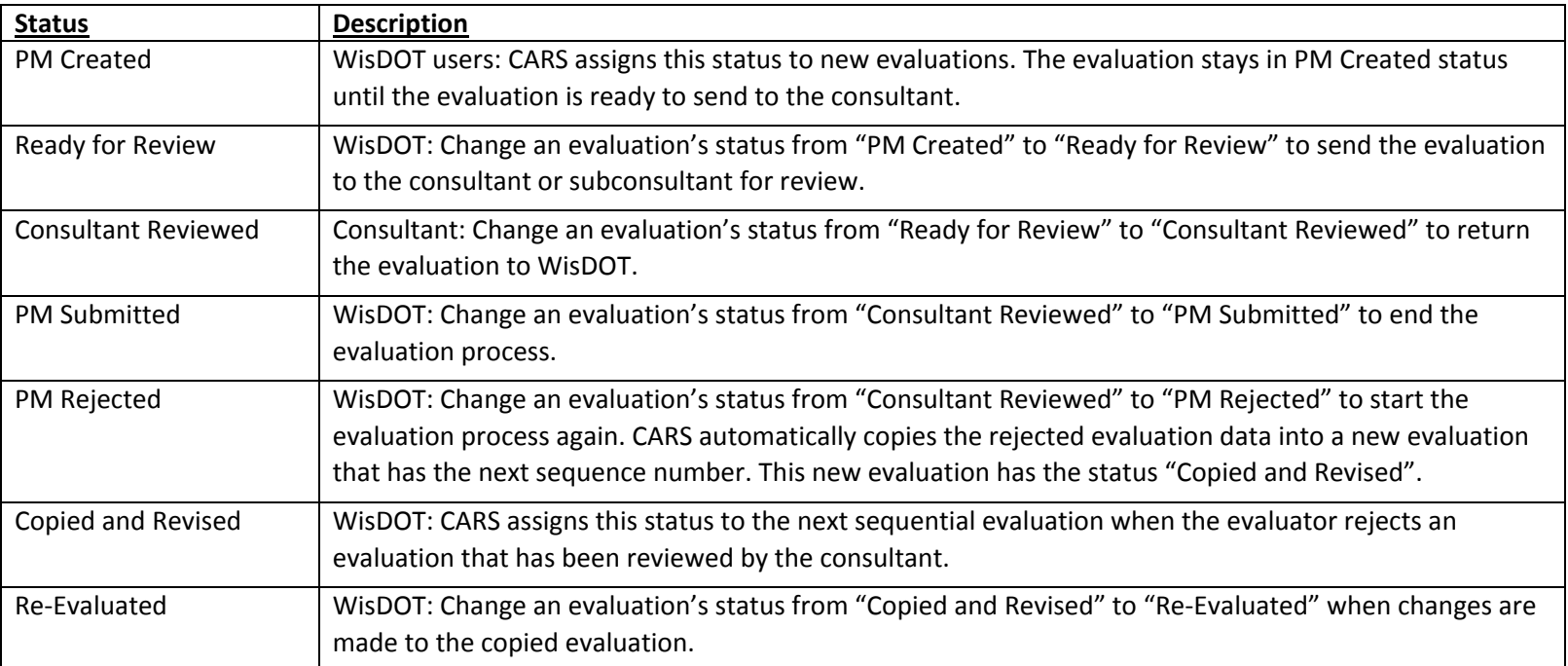

# **Evaluation Notifications**

CARS automatically sends email notification to WisDOT and consultant users when the status of an evaluation is changed. Emails are routed to persons who have notification roles for the project ID. In addition, the evaluation will be listed on the appropriate user's dashboard. The following table summarizes evaluation notifications. Links to the evaluations appear on the dashboard pages of users

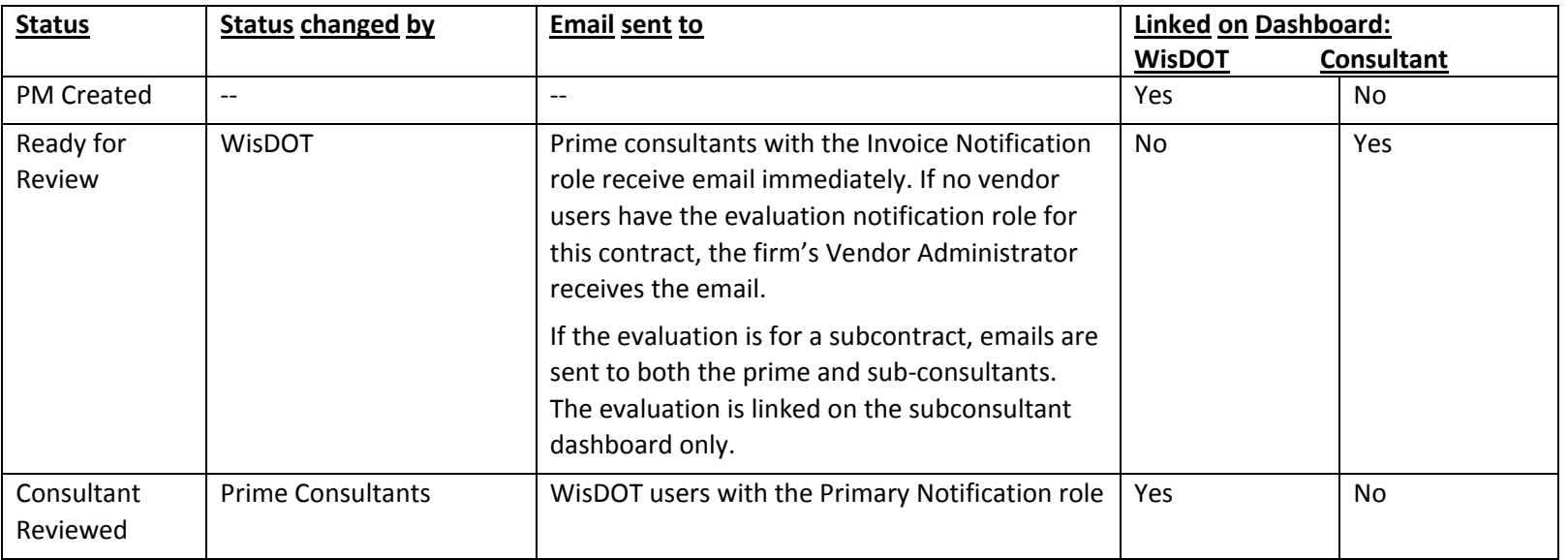

### **WisDOT: Add Evaluation**

- 1. Open the appropriate *View Contract* page:
	- Use a Favorite link on your dashboard.
	- Use the search tools (see page [25\)](#page-24-0) to locate the contract.
- 2. Click **New Evaluation**. CARS displays a confirmation message if there is more than one project associated with the contract.
- 3. Click **Yes** or **No** to continue with the evaluation .

If you click **Yes**, the evaluation will be associated with all projects associates with the currently open contract. The contract ID is shown in the **Contract Number** field.

If you click **No**, the evaluation you are starting will apply only to the project that is currently open. The project ID is shown in the **Project ID** field.

If you click **X** (close), the new evaluation is cancelled.

**Note**: When you click **No**, the **Vendor** field on the *Edit/New Evaluation* page becomes the **Project/Vendor** field as shown in the inset on page [133](#page-132-0) of this manual.

CARS opens the *Edit/New Evaluation* page.

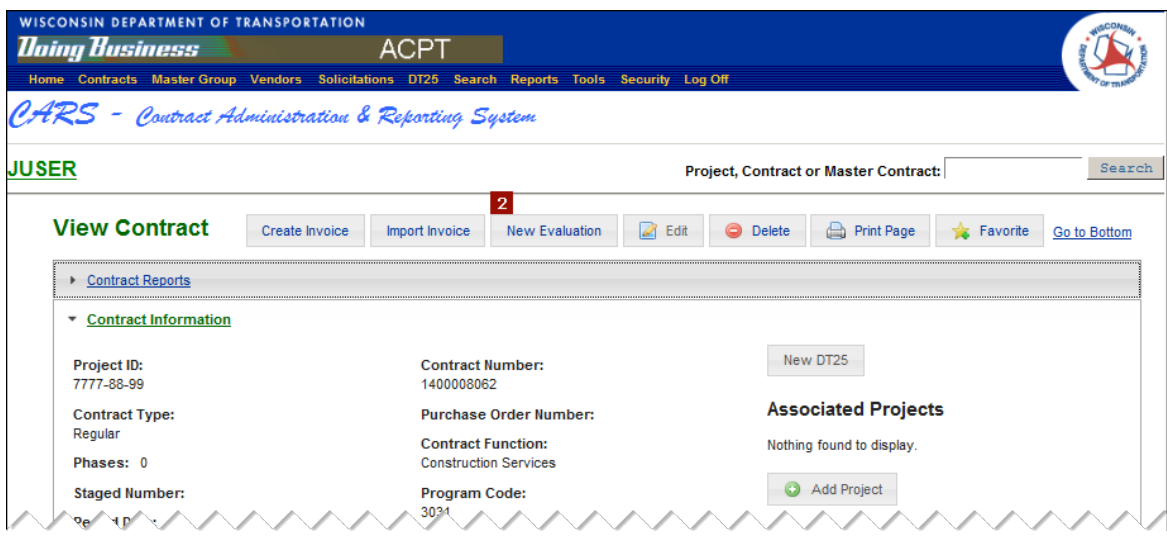

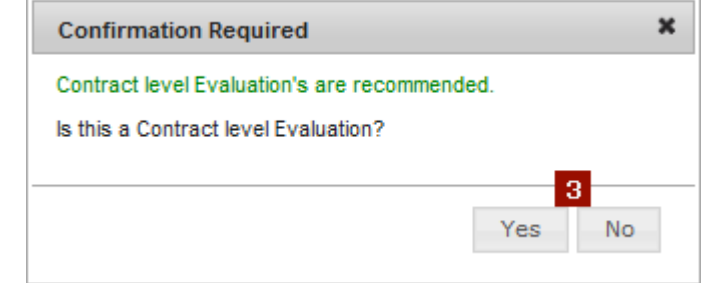

#### **WisDOT: Add Evaluation - continued**

- 4. Enter the required information in the **Evaluation Information** section:
	- a. **Processing Status Date**
	- b. **Evaluation Type** Select one of the following:
		- **Final Evaluation**
		- **Intermediate Evaluation**
		- **Revised Final Evaluation**
	- c. **Percent of work completed**
	- d. **Vendor** If you click **Yes** to answer the confirmation question, the name of the vendor selected for the contract is automatically entered.

<span id="page-132-0"></span>If you click **No** to answer the confirmation question, this field is called **Project/Vendor**.

- e. **Full Scope Evaluation** Defaults to "Yes".
- f. **Evaluation Function** Select the contract function. This option determines the questions available for the Evaluation Category Questions
- g. **Evaluation Period From**
- h. **Evaluation Period To**

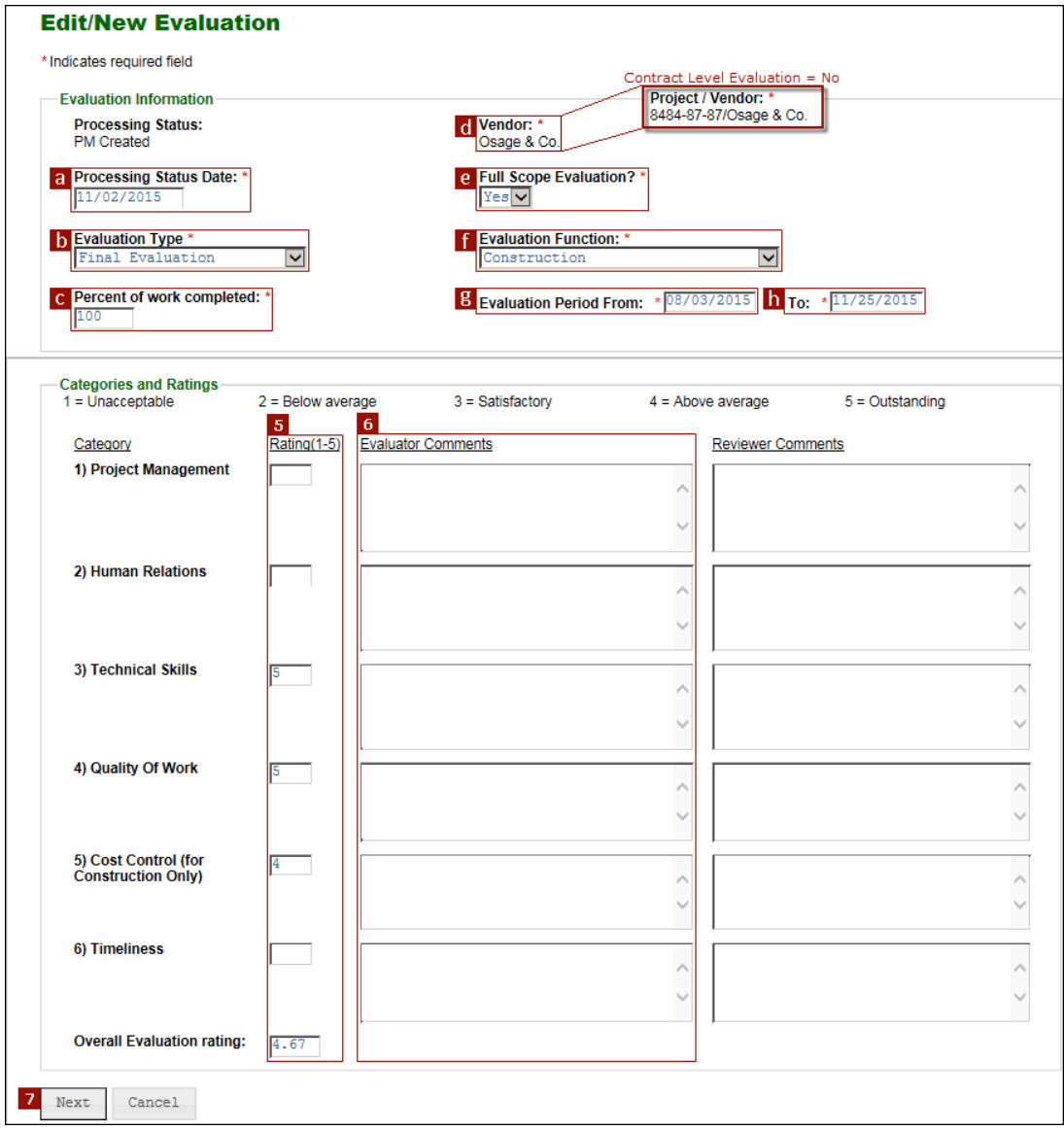

#### **WisDOT: Add Evaluation - continued**

5. Enter numerical ratings for each relevant evaluation category in the **Rating** fields. Use the rating scale shown at the top of the section. You can enter fractional rating values with one decimal place, such as "4.5".

If one of the six categories does not apply, leave the field blank. If you do not enter a rating, then the evaluation questions for that category will not be listed on the *Evaluation Category Questions* page. CARS displays the average of the ratings at the bottom of the column in the **Overall Evaluation rating** field.

6. Add comments in the **Evaluator Comments** fields. The maximum length of the comments is 4000 characters; a counter displays under the field when you start typing.

**Note**: Your region or WisDOT may require comments.

7. Click **Next**.

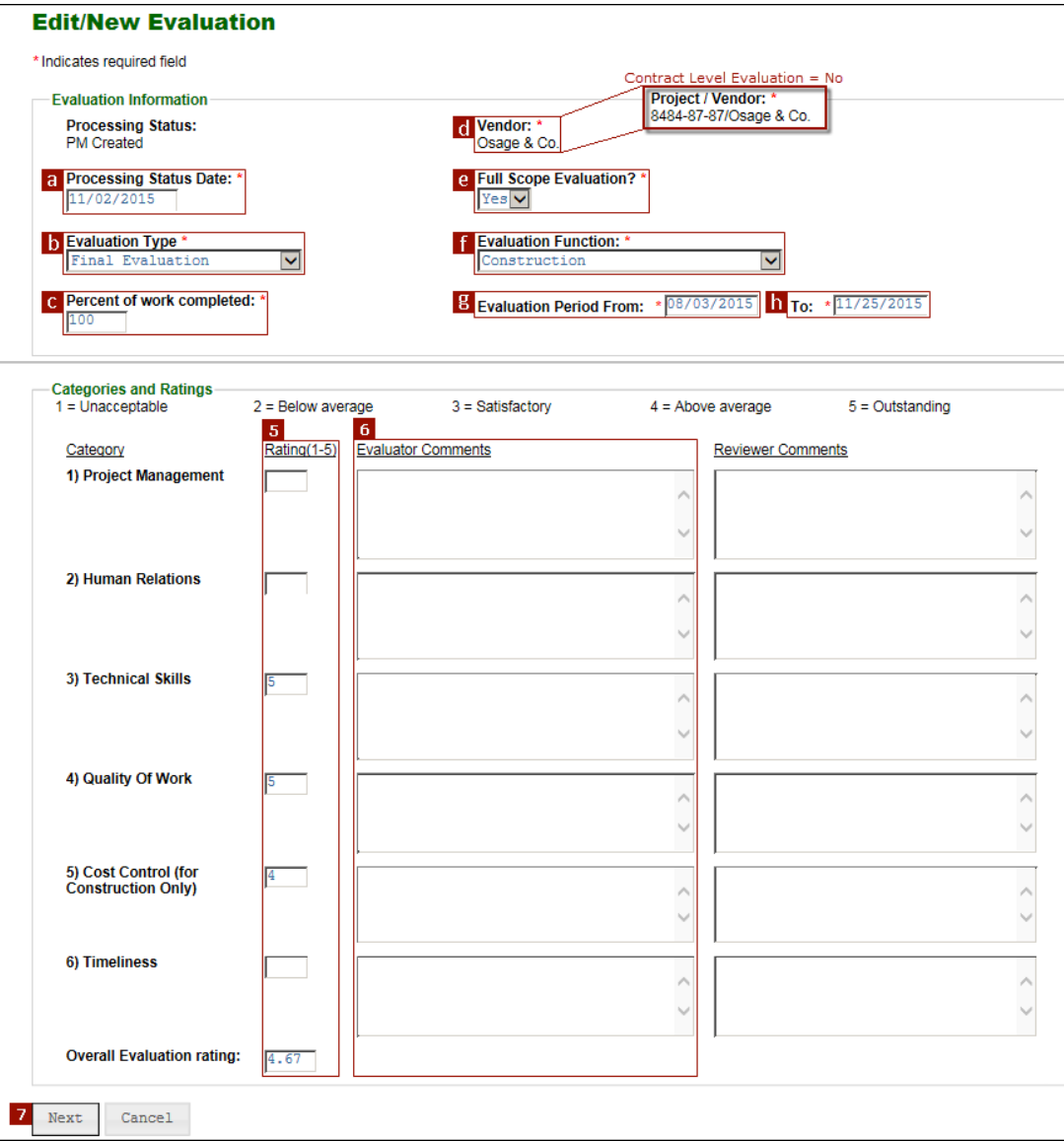

### **WisDOT: Add Evaluation - continued**

- 8. CARS opens the *Evaluation Category Questions* page. If you did not enter a rating for the category on the *Edit/New Evaluation* page, the category and related questions are not listed on this page. Select the answer to each question about the details of the firm's performance. The answer choices are:
	- Exceeds
	- **Improvement Needed**
	- N/A (not applicable)
	- Satisfactory
- 9. Click **Next** .

**Note**: Click **Back** to return to the *Edit/New Evaluation* page to make changes or add more category question sections.

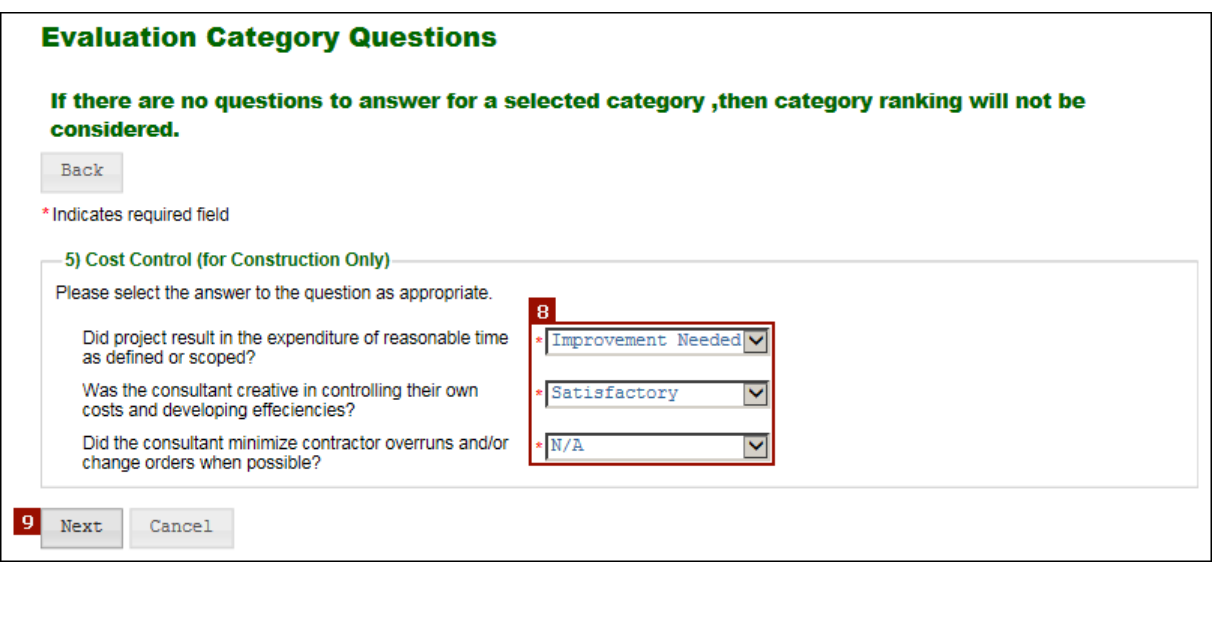

#### **WisDOT: Add Evaluation - continued**

- 10. Verify that the name of the consultant staff member shown in the **Reviewer - Consultant** field is correct. CARS automatically enters the name of the person listed as consultant contact on the contract. Any reviewer you select must be listed in CARS as a consultant contact.
- 11. Verify that the name of the WisDOT employee shown in the **Evaluator - WISDOT** field is correct. CARS automatically enters the name of the person listed as Project Manager on the contract. Any evaluator you select must be listed in CARS as a DOT contact.
- 12. Select a "Yes" or "No" answer in the **Would you have reservation selecting this firm again for this type of project?** field. The default answer is "No".
- 13. Enter any comments you wish to add in the **Overall Evaluator Comments** field.
- 14. Select a "Yes" or "No" answer in the **Was this Evaluation done at a face -to -face meeting?** field. The default answer is "No".
- 15. Enter the location and date of the review in the **Discussion Location/Date** field.

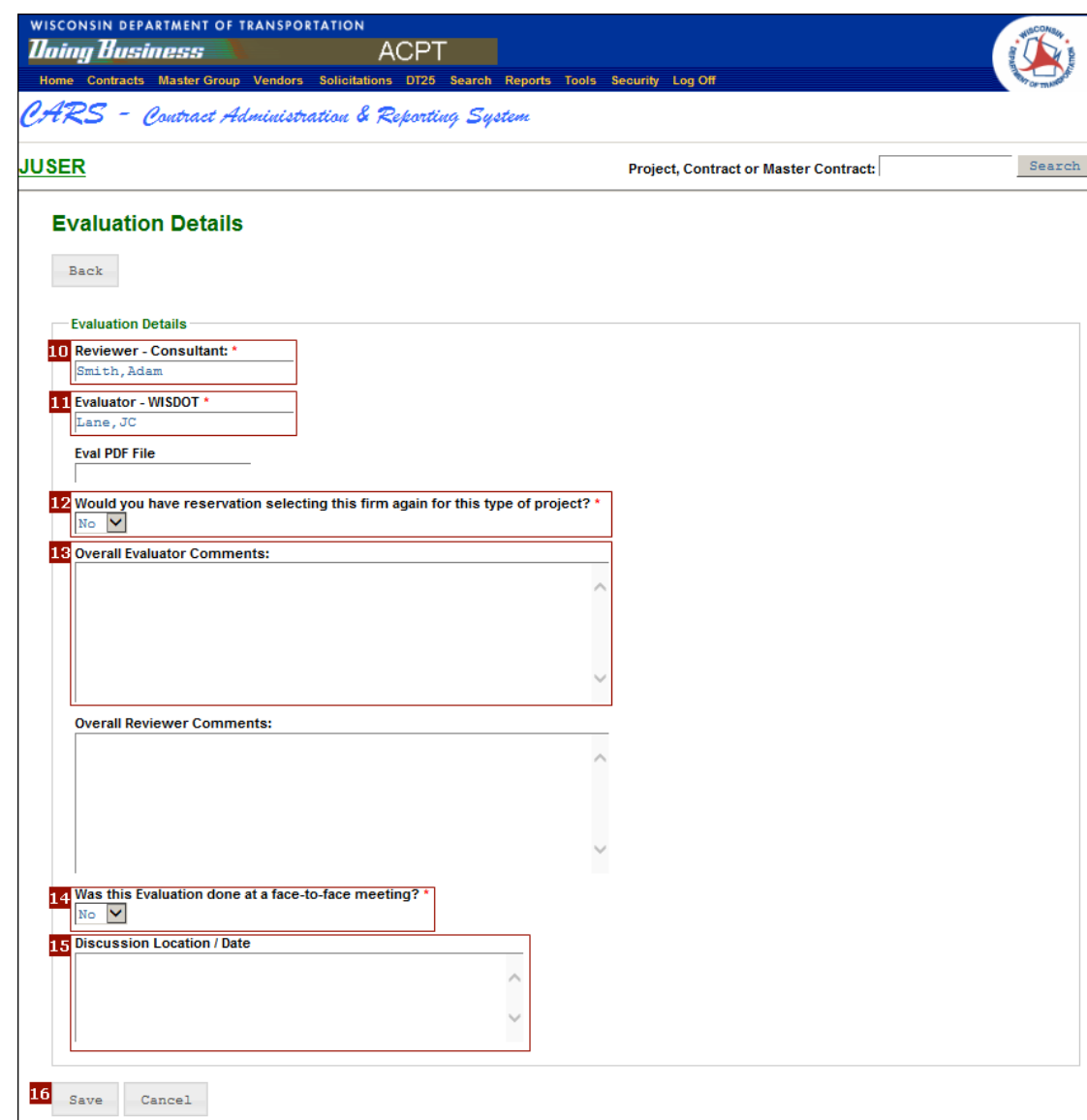

#### **WisDOT: Add Evaluation - continued**

16. Click **Save**. CARS saves the evaluation with the status set to "PM Created". This status means that the evaluation is saved, but it has not been sent to the consultant reviewer.

**Note**: The **Eval PDF File** field was used for evaluations entered during the transition into CARS and electroniconly evaluations. If applicable, it contains the name of the PDF version of the paper evaluation that was saved for future reference. These files are stored on the WisDOT network. This field is no longer used.

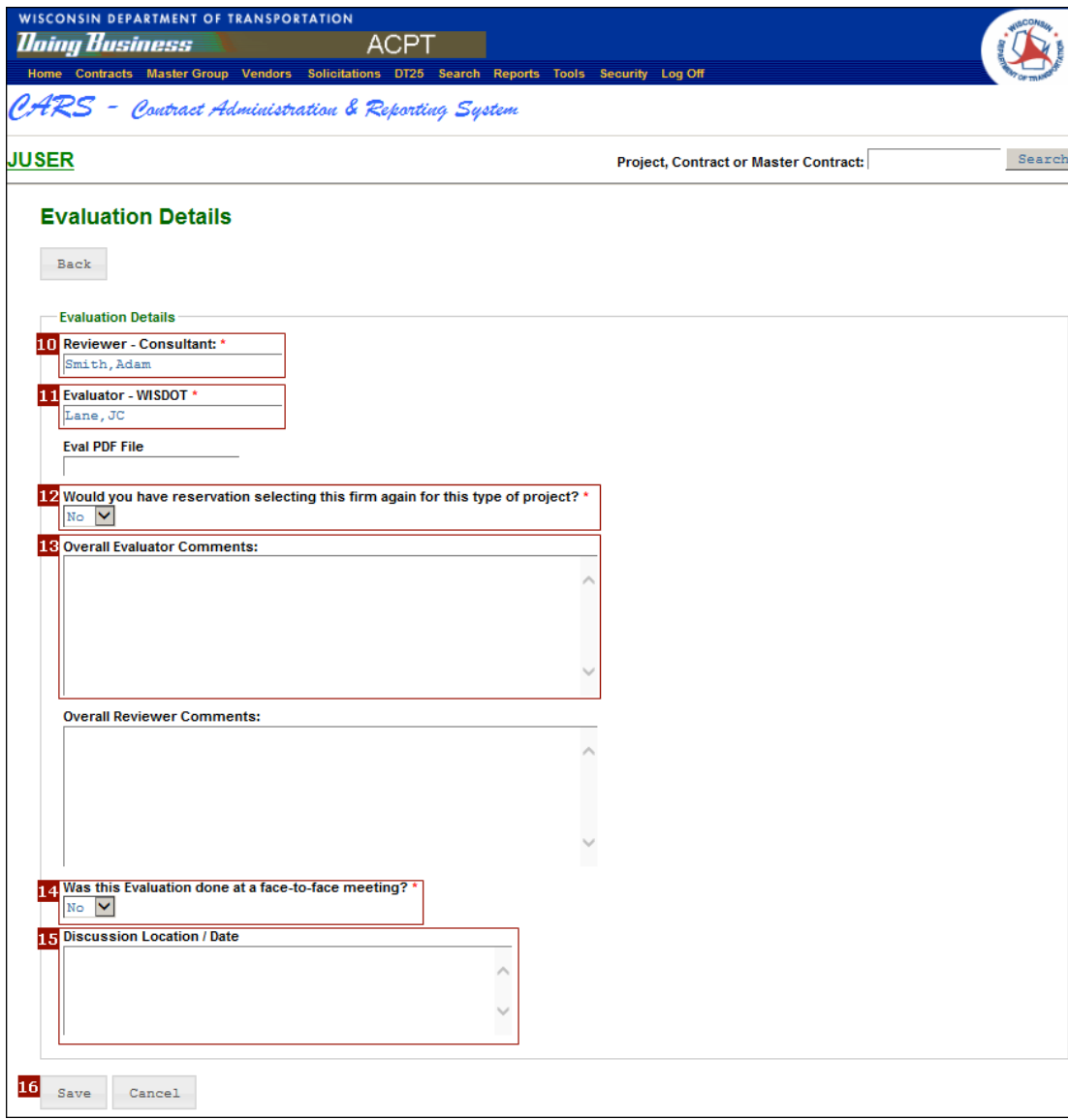

# **WisDOT: Send Evaluation to Consultant Reviewer**

- 1. Open the *View Evaluation* page for the evaluation that has the status "PM Created":
	- On the *Dashboard* page, click the **Seq No** link in the **Evaluations** section

– **OR** –

- On the *View Contract* page, click **View Evaluation** (not illustrated).
- If there are other evaluations for this contract, click the link in the **Evaluation No** column in the **Evaluations List** table.
- 2. Click **Edit** on the *View Evaluation* page.
- 3. Add or change any information as needed.

**Note**: Click **Next** or **Back** on the pages to view the entire evaluation.

4. On the *Evaluation Details* page, change the value in the **Processing Status** field to "Ready for Review". This status means that the evaluation is saved, and it will be sent to the consultant reviewer when you click **Save**.

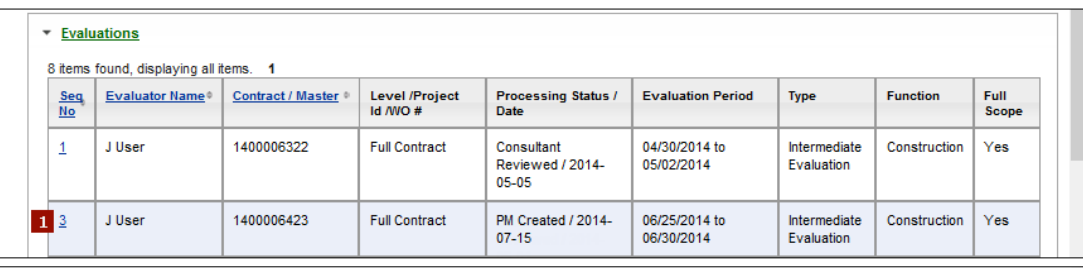

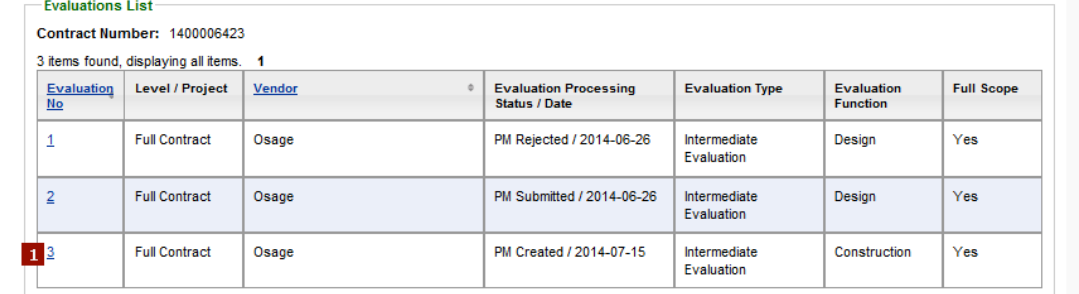

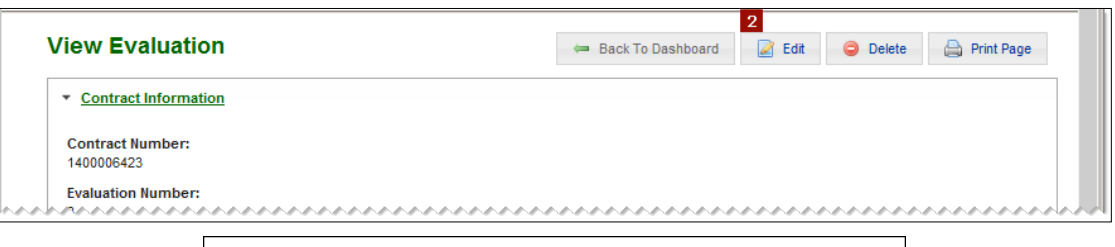

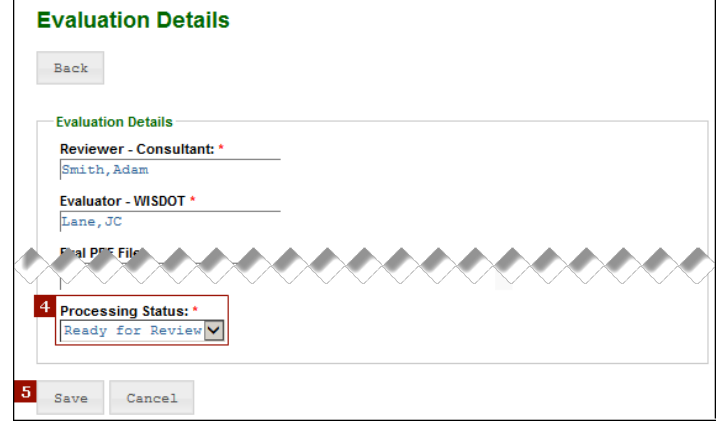

### **Send Evaluation to Consultant Reviewer continued**

5. Click **Save**.

CARS sends the evaluation to the consultant. CARS also changes the status of the evaluation to "Ready for Review" and removes the evaluation from the **Evaluations** section on your dashboard. WisDOT users can still access the evaluation through the *View Contract* page.

CARS also lists the evaluation on the Consultant Reviewer's dashboard and sends email notifications to consultants who have the Evaluation Notification role for this contract.

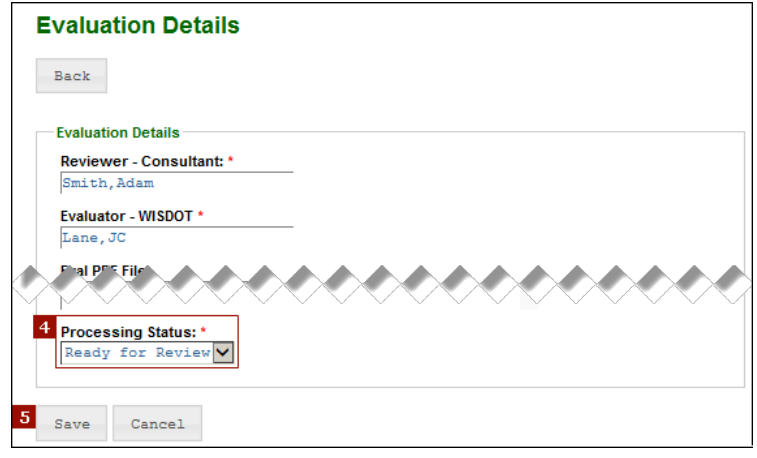

### **Consultants: Review Evaluation**

- 1. On the *Dashboard* page in the **Evaluations** section, click the link in the **Seq No** column. CARS opens the *View Evaluation* page for the new evaluation:
- 2. Review the evaluation information.
- 3. Click **Edit**.

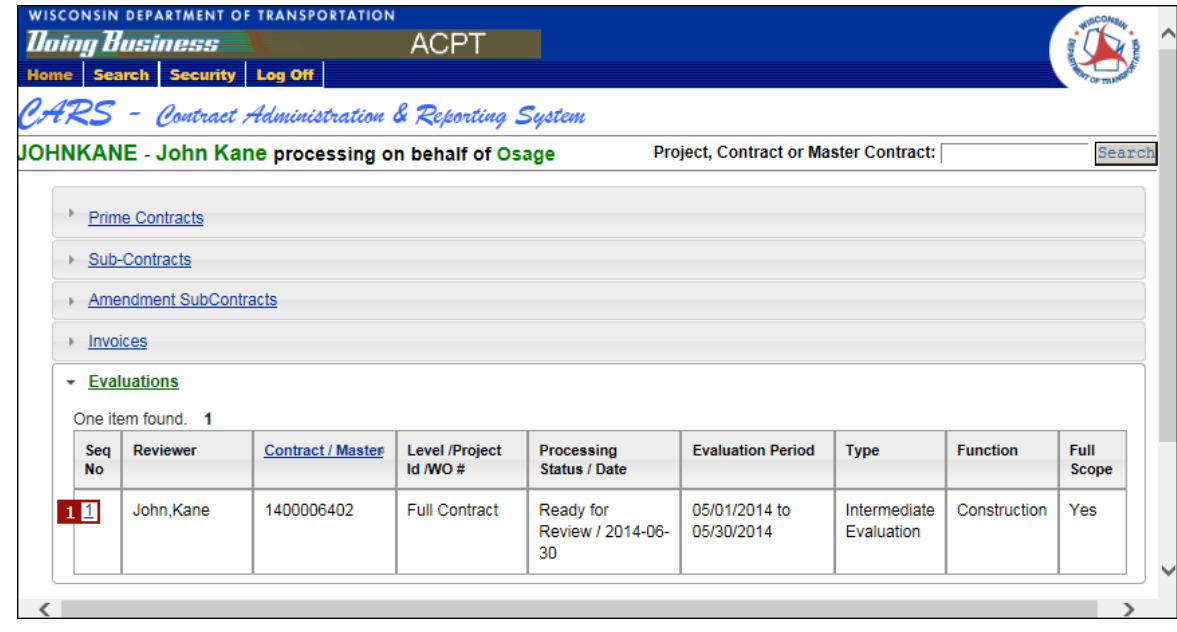

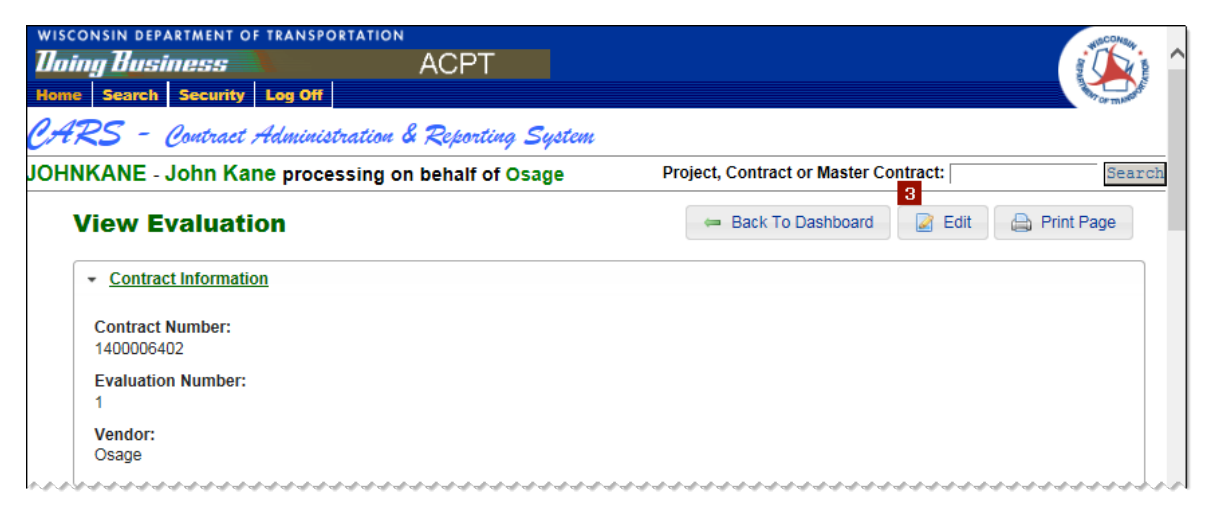

#### **Consultants: Review Evaluation - continued**

- 4. Verify that the name in the **Reviewer - Consultant** field is correct. Follow your firm's guidelines for who should be listed in this field if more than one person reviews the evaluation.
- 5. Add general summary comments in the **Overall Reviewer Comments** field. You can add overall comments or comments for a specific category. Each field will accept up to 4000 characters, and a character counter displays when you start typing.

**Note**: Click **Next** or **Back** on the pages to review the entire evaluation .

- 6. Add any responses to the Categories and Ratings scores and comments in the **Reviewer Comments** field.
- 7. When you are satisfied with your comments and are ready to return the evaluation to WisDOT, change the status from "Ready for Review" to "Consultant Reviewed" in the **Processing Status** field.

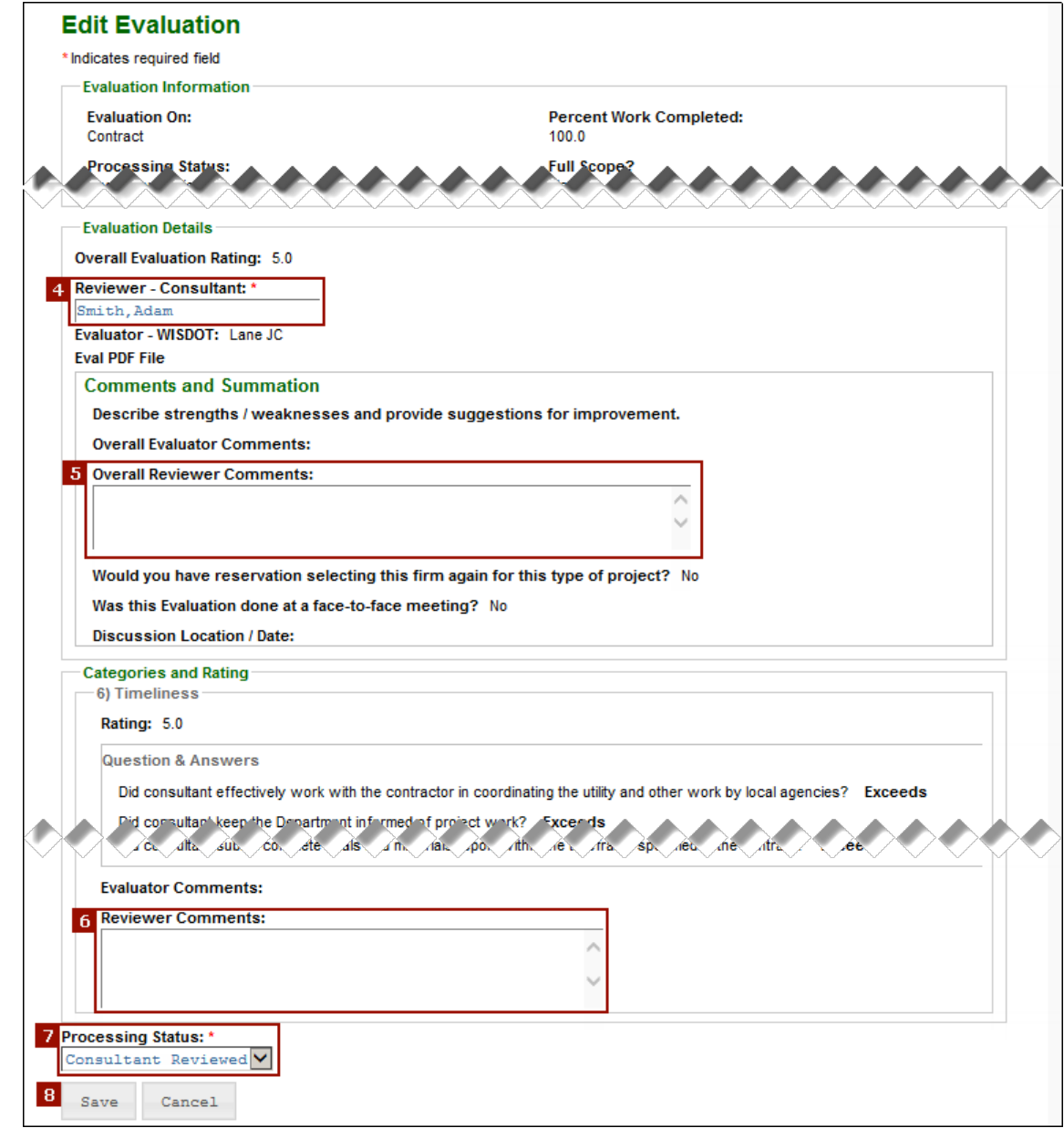

### **Consultants: Review Evaluation - continued**

8. Click **Save**. CARS submits the reviewed evaluation to WisDOT and removes the evaluation from the **Evaluations** section on your dashboard.

> CARS also lists the evaluation on the WisDOT Evaluator's dashboard and sends email notification to consultants who have the Evaluation Notification role for this contract.

**Note**: Also use this process to route "Re-Evaluated"-status evaluations to WisDOT.

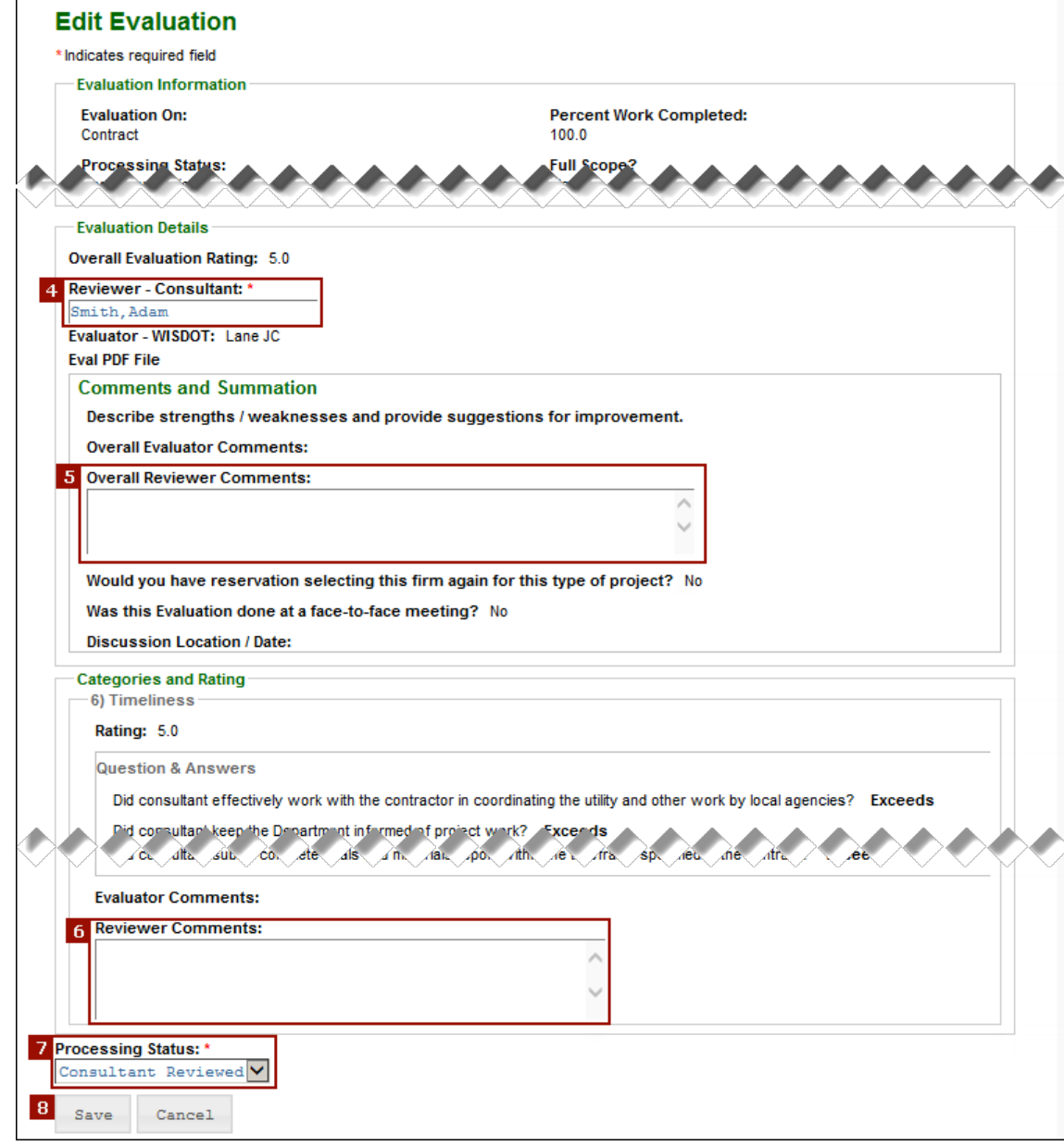

Q

### **WisDOT: Submit Evaluation**

- 1. Open the *View Evaluation* page for an evaluation that has the status "Consultant Reviewed":
	- On the *Dashboard* page, click the **Seq No** link in the **Evaluations** section
	- **OR** –
	- On the *View Contract* page, click **View Evaluation**. Then click the link in the **Evaluation No** column in the **Evaluations List** table.
- 2. Click **Edit** .
- 3. Add or change any information as needed.
- 4. Click **Next** on the *Edit/New Evaluation* page and on the *Evaluation Category Questions* page.

**Note**: Click **Next** or **Back** on the pages to view the entire evaluation .

- 5. Select "PM Submitted" in the **Processing Status** field on the *Evaluation Details* page.
- 6. Click **Save**. CARS removes the evaluation from the **Evaluations** section on your dashboard. WisDOT users can still access the evaluation through the *View Contract* page.

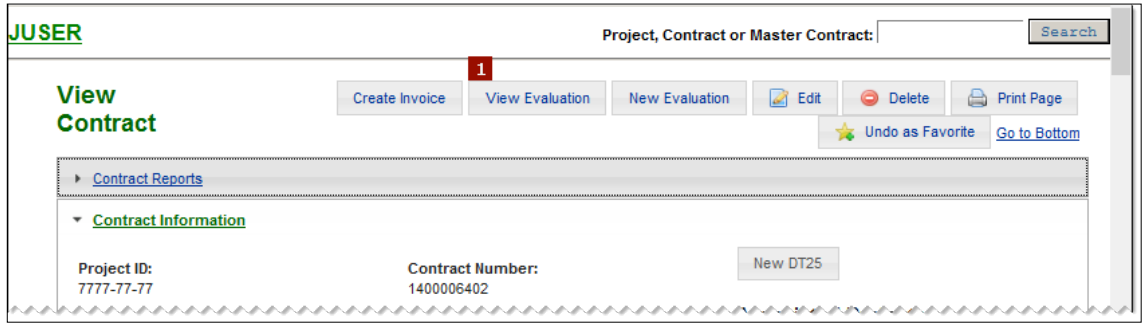

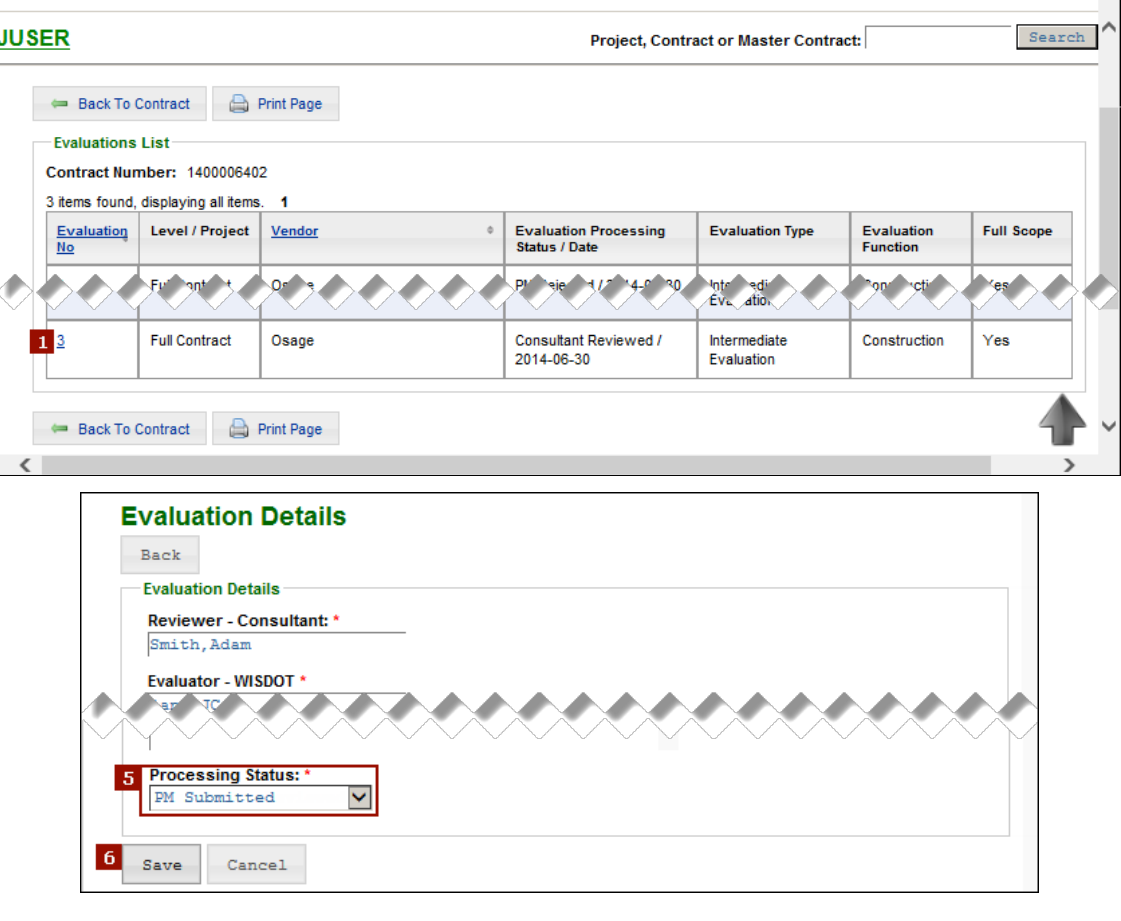

# **WisDOT: Reject Evaluation**

- 1. Open the *View Evaluation* page for an evaluation that has the status "Consultant Reviewed":
	- On the *Dashboard* page, click the **Seq No** link in the **Evaluations** section

– **OR** –

- On the *View Contract* page, click **View Evaluation**. Then click the link in the **Evaluation No** column in the **Evaluations List** table.
- 2. Click **Edit** .
- 3. Add or change any information as needed.
- 4. Click **Next** on the *Edit/New Evaluation* page and on the *Evaluation Questions* page.

**Note**: Click **Next** or **Back** on the pages to view the entire evaluation .

- 5. Select "PM Rejected" in the **Processing Status** field on the *Evaluation Details* page.
- 6. Click **Save**. CARS changes the status of the evaluation to "Copied and Revised" and increases the sequence number. The evaluation remains on the WisDOT Evaluator's dashboard.

After the evaluation has been revised, change the status to "Re -Evaluated" to send the evaluation back to the consultant for review. The sequence number is not increased.

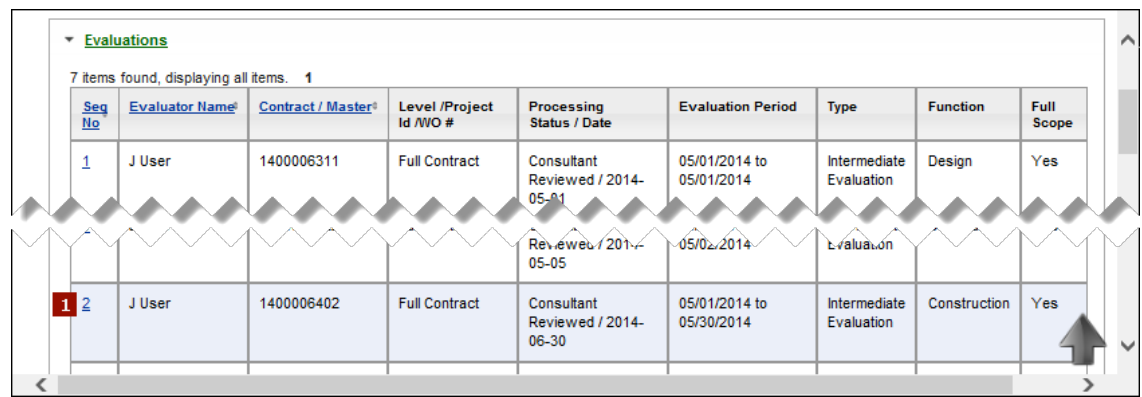

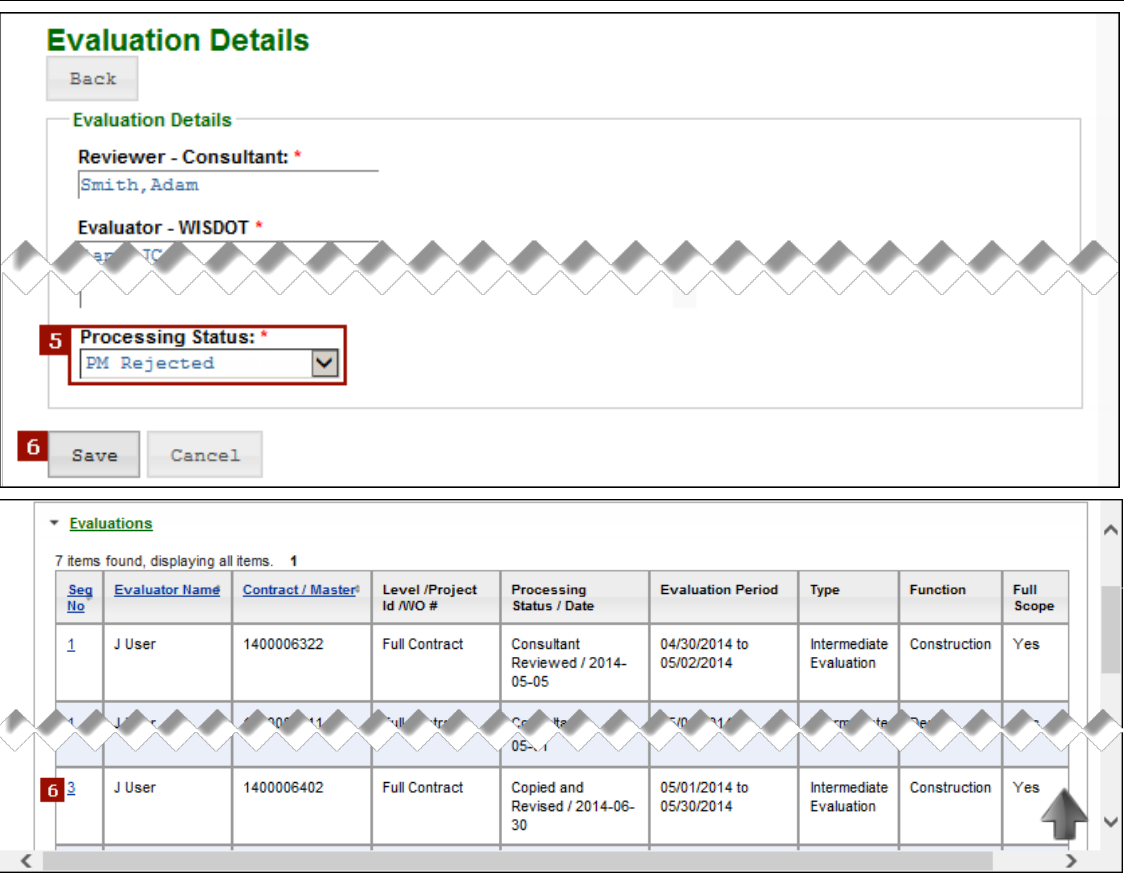
# **APPENDICES**

- 1 [System Requirements and Compatibility Settings](#page-145-0)
- 2 [CARS Access Request Form](#page-147-0)
- 3 [WisDOT Roles and Actions in CARS](#page-148-0)
- 4 [Vendor Roles and Actions in CARS](#page-152-0)
- 5 [Regional Administrator Instructions](#page-155-0)
- 6 [Vendor Administrator Instructions](#page-163-0)
- 7 [Reports](#page-174-0)
- 8 Sample Invoices [in CARS and PDF of Submitted Invoice](#page-225-0)
- 9 [Invoice Sections](#page-231-0)
- 10 [Sample Evaluations](#page-239-0)
- 11 [Expenditure Accounting Instructions](#page-241-0)
- 12 [Determine Contract Status](#page-246-0)
- 13 [Import XML Invoice](#page-250-0)
- 14 [Save Invoice Documents as PDF/A](#page-272-0)

# <span id="page-145-0"></span>**CARS and Internet Explorer**

Internet Explorer Version: CARS is designed Internet Explorer 10 and is compatible with Internet Explorer 11. This section describes actions you can take to use CARS more effectively.

Internet Explorer Buttons: It is recommended that you avoid using the Internet Explorer buttons while working in CARS. The Internet Explorer **Back** and **Forward** buttons may not affect the CARS application as expected. Use the navigation buttons provided in CARS to ensure that you navigate in the application correctly. If you don't see a button that will open the page you want, click **Home** and locate the page

Internet Explorer Tabs: CARS users must be sure to log off and close Internet Explorer, especially if users share computers. User credentials can persist in an Internet Explorer session, and the risk of accidental account sharing is greatest when users who have multiple tabs open simply close the CARS tab. In this case, if CARS is opened on a new tab, the last user is automatically logged on.

If you have reason to open multiple copies of CARS, the current user on the first tab is automatically logged on when you create a new tab in Internet Explorer and open CARS. You must open a separate copy (session) of Internet Explorer before you can log on as a different user.

### **Compatibility View**

Sometimes pages in CARS might not display like you expect them to or you might have other problems with CARS, especially if the browser you are using is not Internet Explorer 10 or higher. If text or fields overlap or fields (especially large fields) are disordered on the page, there are two possible causes:

- 1. The current window size is too small for the page.
- 2. There is a compatibility problem between Internet Explorer and the CARS page.

The solution for the first cause is to simply enlarge or maximize the window.

If the there is a compatibility problem, the **Compatibility View** button **and the up** appears on the **Address** bar. This means the page was probably coded for a different version of Internet Explorer than the one you have, or even for a different browser. If there is no compatibility problem, this button will not appear.

There are two simple methods for correcting compatibility conflicts.

- 3. Click **Compatibility View** on the Internet Explorer **Address** bar. The button will change in appearance, depending on your settings. Internet Explorer will now show this page in compatibility view every time you open it until you turn off Compatibility View.
- 4. On the Internet Explorer **Menu** bar, point to **Tools**, and then click **Compatibility View Settings** to open the Compatibility Settings dialog box.

**Note**: If the **Menu** bar is not displayed, right-click the **Address** bar, and then click **Menu bar**.

- a. Verify that the correct website is listed in the **Add this website** field.
- b. Click **Add**.
- c. *Recommended*: You can select **Display all websites in Compatibility View** to automatically turn on Compatibility View for every website you visit.
- d. Click **Close**.

For more information about Compatibility View, visit

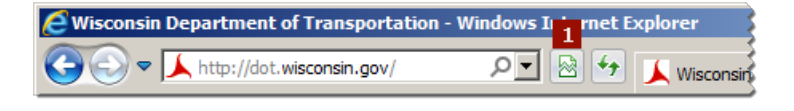

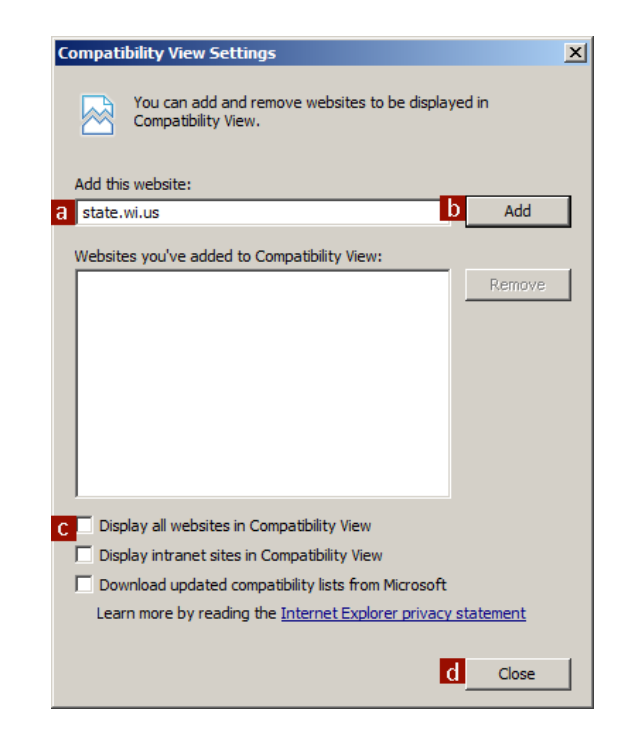

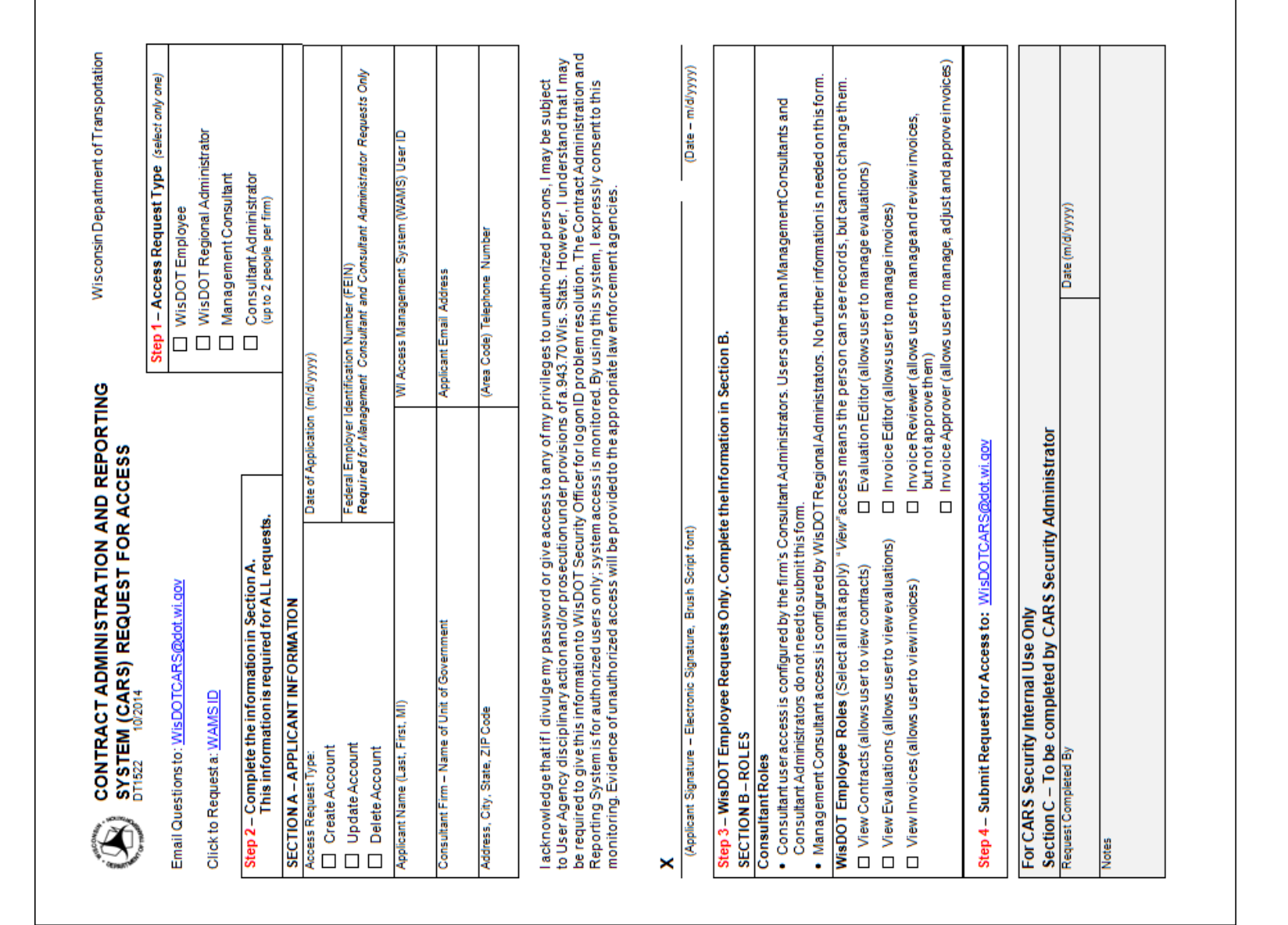

# <span id="page-147-0"></span>**APPENDIX 2 CARS Access Request Form**

# <span id="page-148-0"></span>**APPENDIX 3 WisDOT Roles and Actions in CARS**

## **DOT Roles**

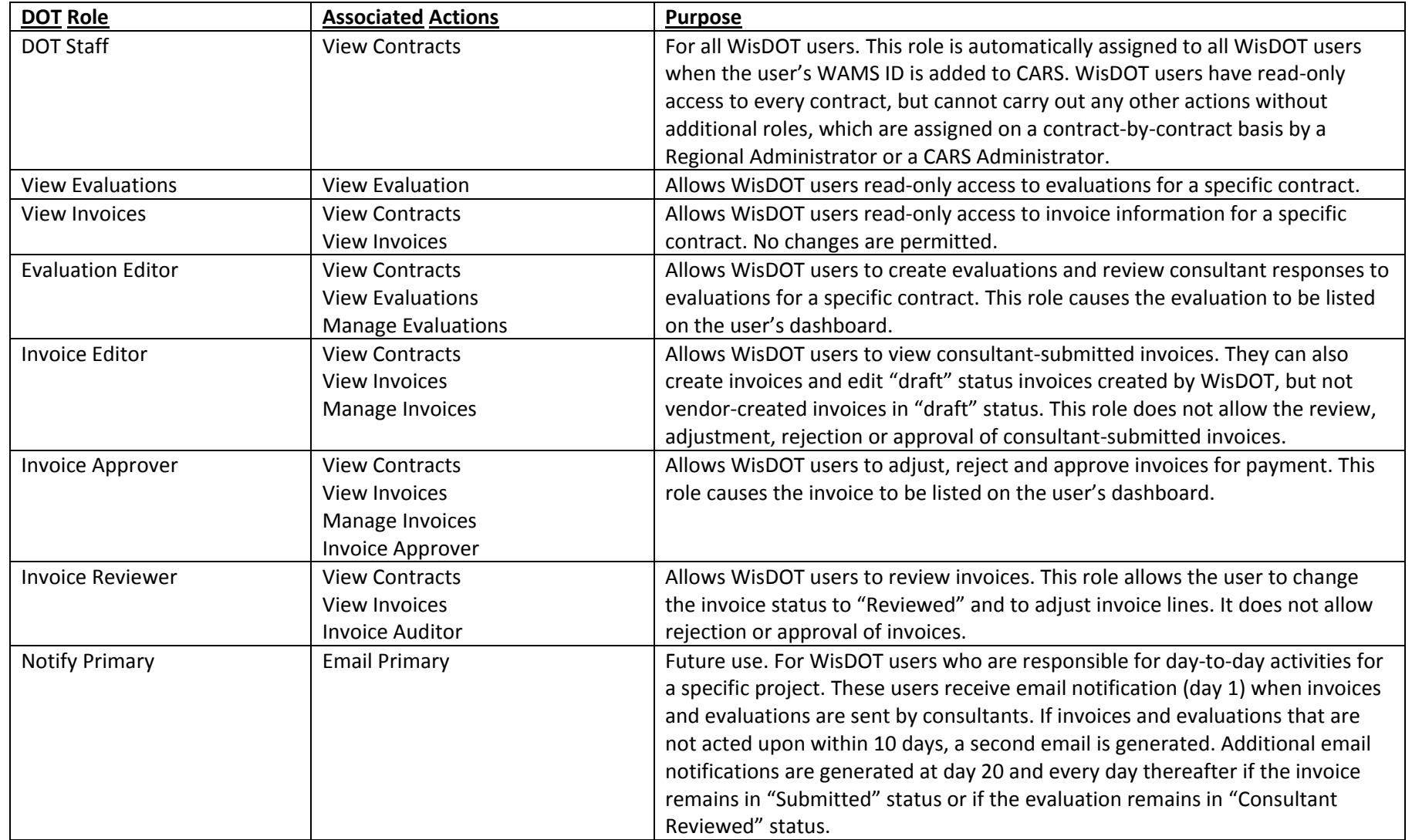

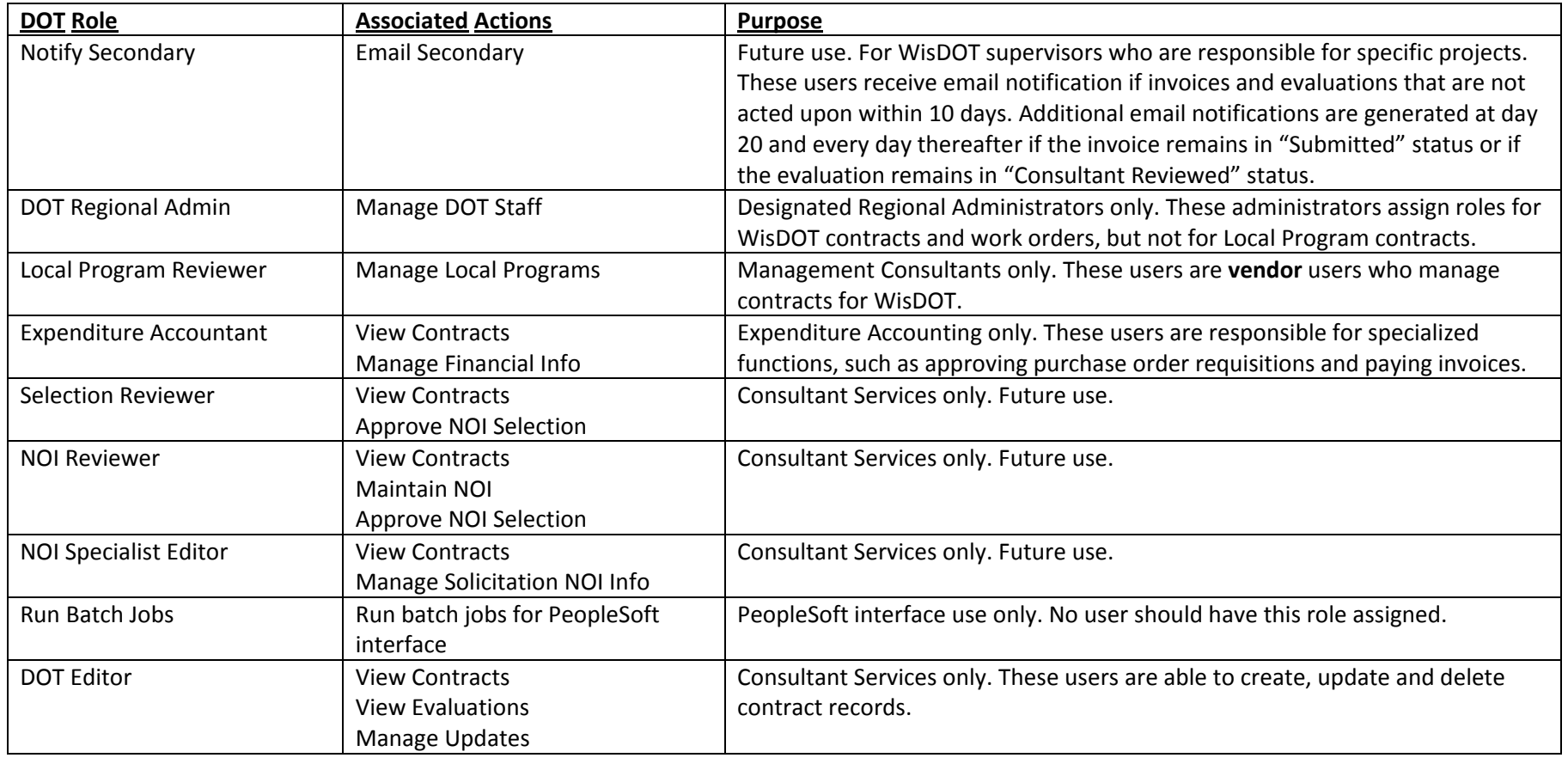

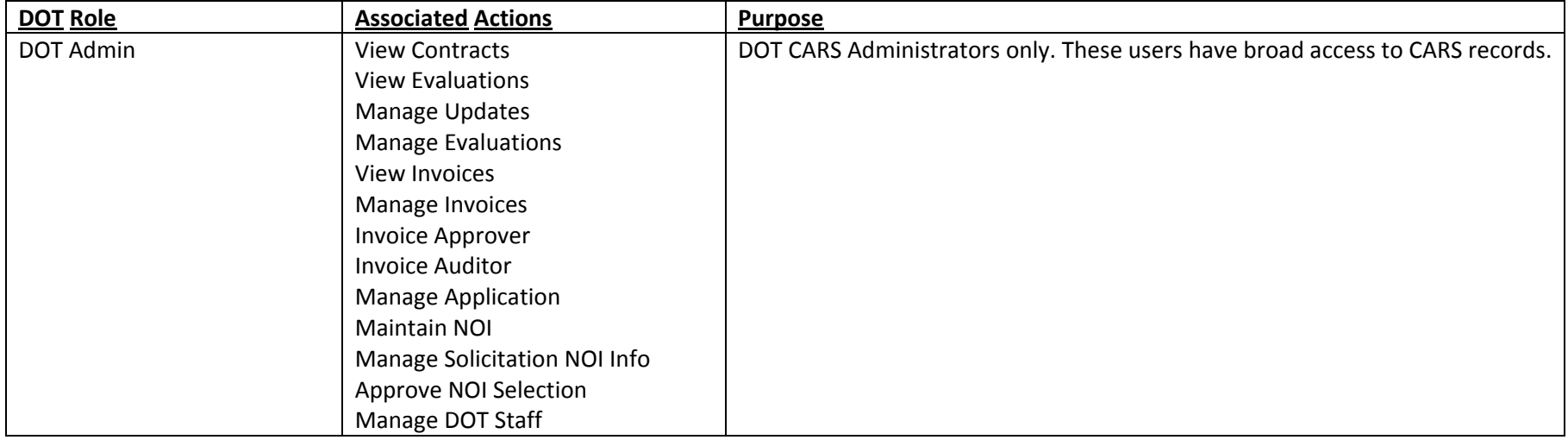

# **DOT Actions**

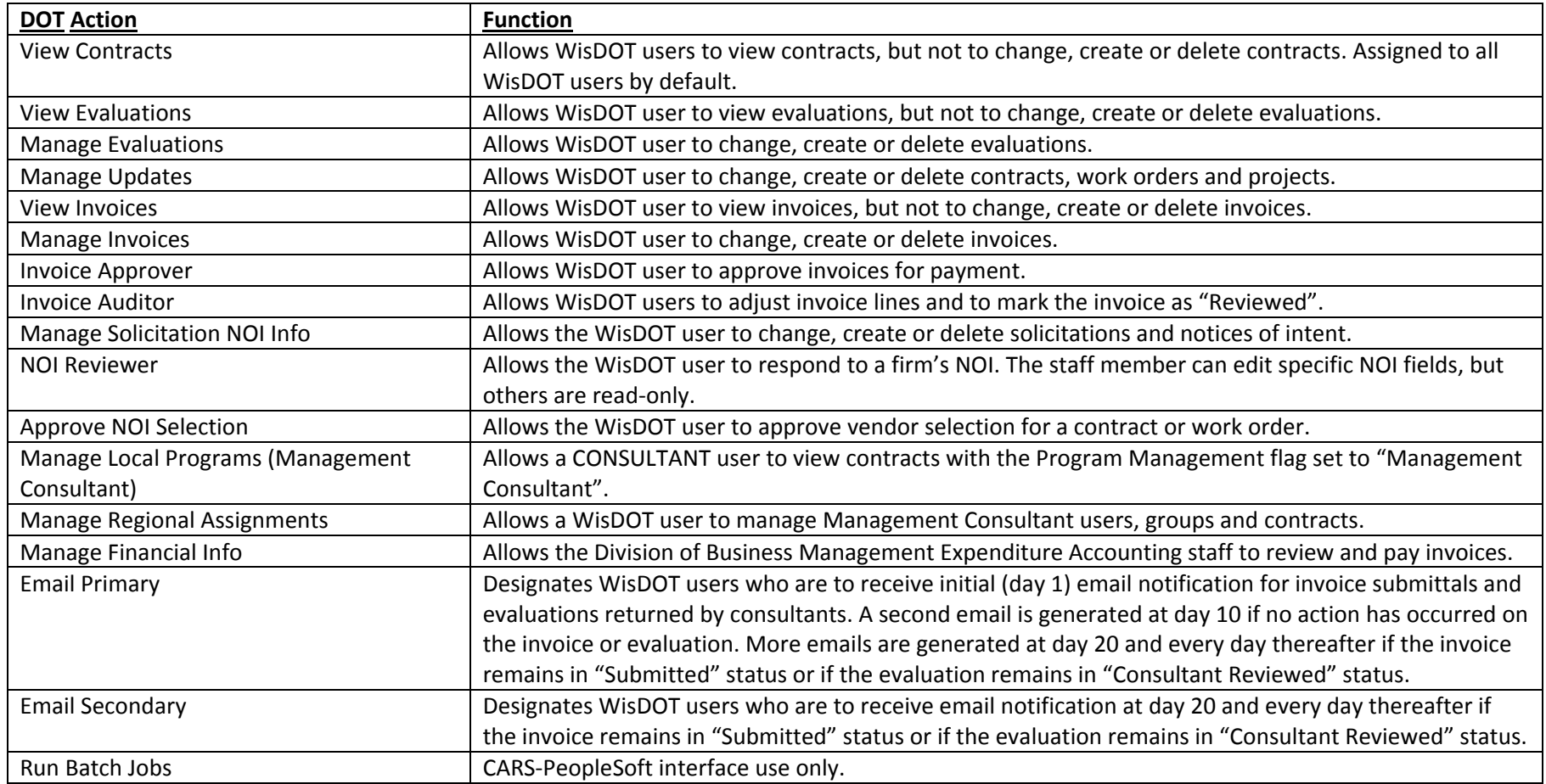

# <span id="page-152-0"></span>**APPENDIX 4 Vendor Roles and Actions in CARS**

#### **Vendor Roles**

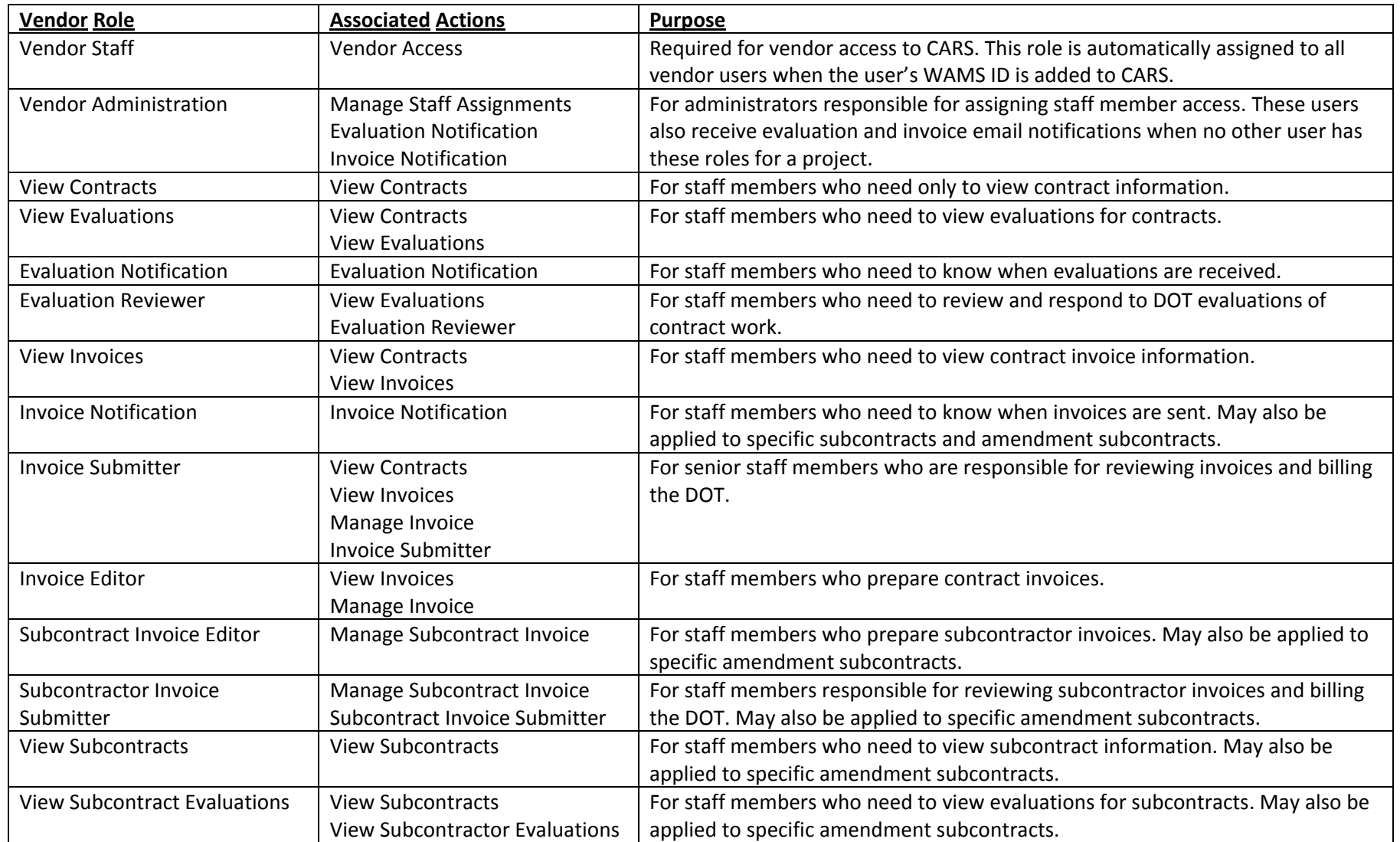

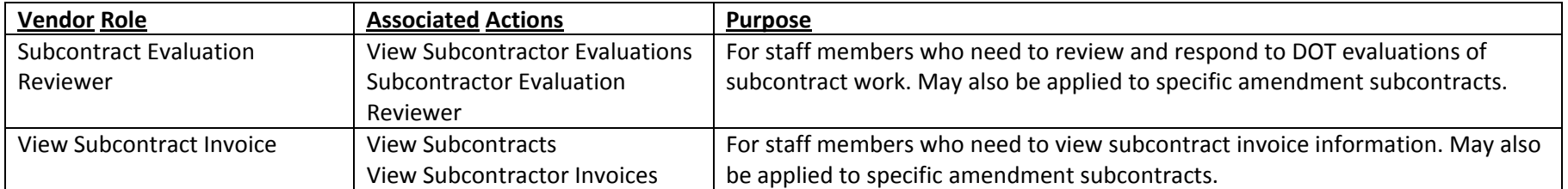

# **Vendor Actions**

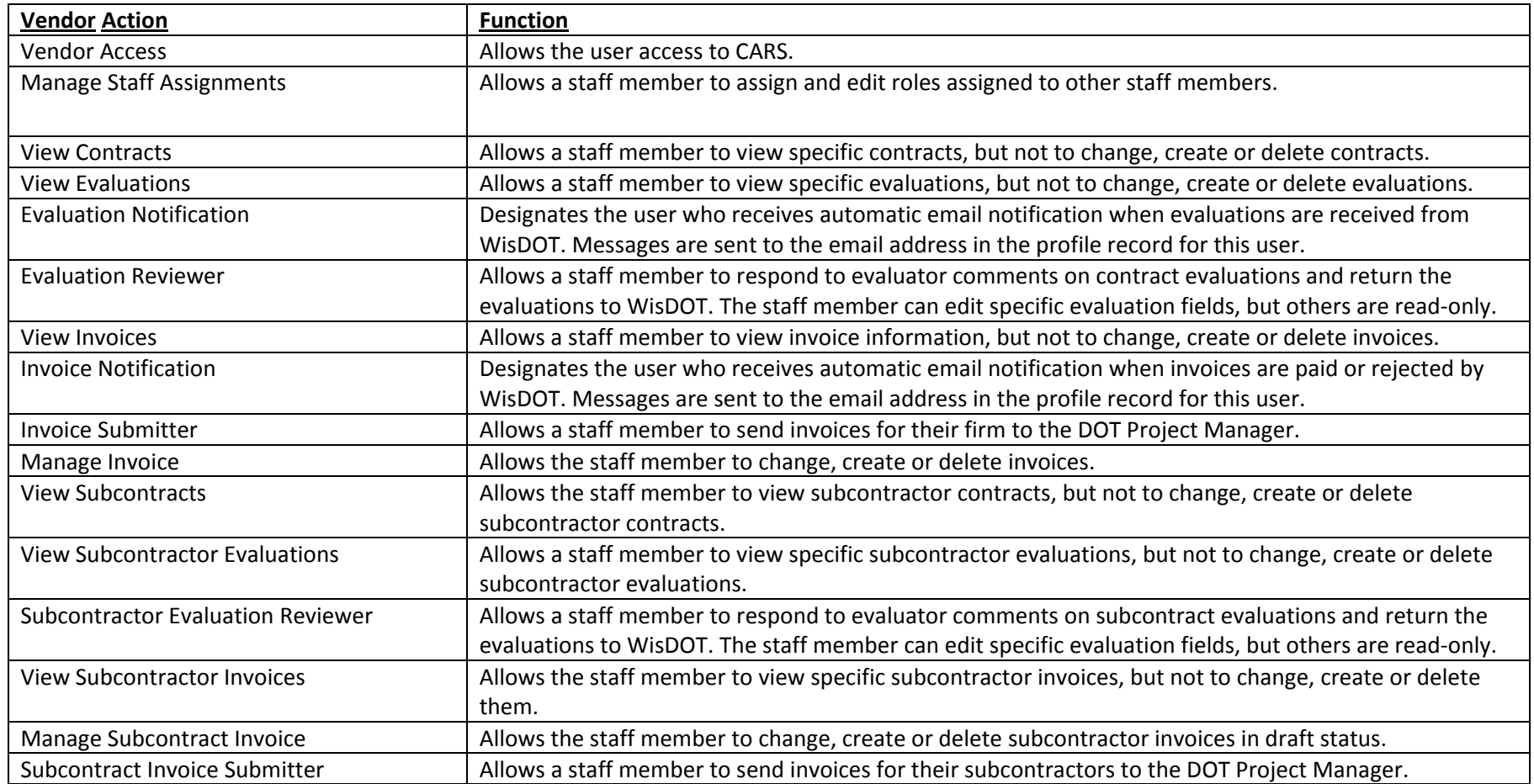

# <span id="page-155-0"></span>**APPENDIX 5 Regional Administrator Instructions**

Regional Administrators are responsible for maintaining project access in CARS for WisDOT employees in their regions and bureaus. They can add users who have valid WAMS IDs as WisDOT users and assign roles for specific contracts to them. They are also responsible for maintaining overall user access when certain events occur. If you need help or have questions about roles or user access, please contact the CARS Administrator [\(WisDOTCARS@dot.wi.gov\)](mailto:WisDOTCARS@dot.wi.gov).

**Role Actions Details** Evaluation Editor | View Contracts View Evaluations Manage Evaluations Can create evaluations and review evaluations returned by consultants. When this role is assigned for a specific project, evaluations for the project will be listed on the WisDOT user's dashboard when the status is "PM Created" and "Consultant Reviewed." Invoice Approver | View Contracts View Invoices Manage Invoices Invoice Approver Can adjust, reject or approve invoices for payment. Cannot mark an invoice as "reviewed." When this role is assigned for a specific project, invoices for the project will be listed on the WisDOT user's dashboard when the consultant submits them and when Expenditure Accounting returns the invoice to the approver. Invoice Editor View Contracts View Invoices Manage Invoices Can create invoices. Can edit WisDOT-created invoices. Cannot review, adjust, reject or approve invoices. Invoice Reviewer | View Contracts View Invoices Invoice Auditor Can review invoices. Cannot adjust, reject or approve invoices. Notify Primary Email Primary Future Use. Designated users receive email notification when invoices and evaluations are sent by consultants. If invoices and evaluations that are not acted upon within 10 days, a second email is generated. Notify Secondary Email Secondary Future Use. Designated users receive email notification if invoices and evaluations are not acted upon within 20 days. This role is generally assigned to supervisors. View Evaluations  $\bigcup$  View Evaluations  $\bigcup$  Can view evaluations for assigned contracts. Cannot create, edit or change the status of evaluations. Cannot view evaluations that are in "Ready for Review" status View Invoices View Contracts View Invoices Can view invoices for assigned contracts. Cannot create, adjust, reject, approve or change the status of invoices. Cannot view vendor-created invoices in "Draft" status.

Roles Regional Administrators can assign to WisDOT users are described in the following table.

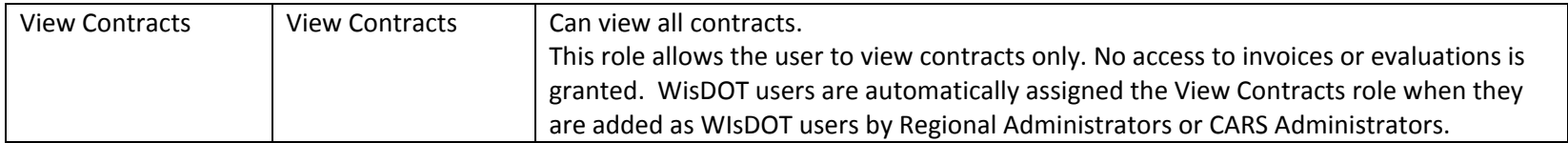

Regional Administrators are responsible for maintaining WisDOT user access for WisDOT as a whole, not just for their own regions or bureaus. The table below describes common events and the Regional Administrator's responsibilities for each event.

**Note**: If the user changes affect 25 or more projects, please contact the CARS Administrator [\(WisDOTCARS@dot.wi.gov\)](mailto:WisDOTCARS@dot.wi.gov) because it may be time consuming to move or remove access for large numbers of projects. The CARS Administrator may be able to assign roles using database updates.

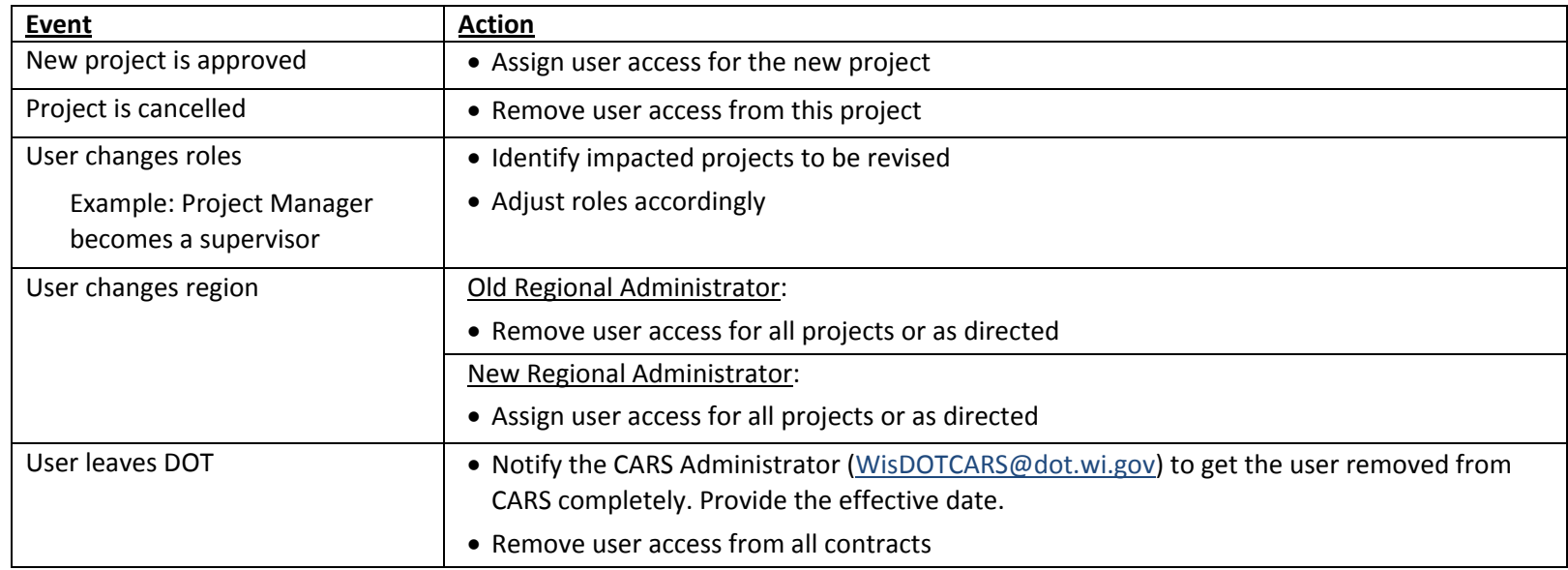

# **WisDOT: Assign WisDOT Roles**

The *DOT Staff Security List* page lists WisDOT users with their assigned roles and lists of contracts. There are two columns in this list: **Roles - Actions** and **Contracts**.

**Note**: DOT Administrators are not listed in the *DOT Staff Security List* for Regional Administrators. Please contact the CARS Administrator [\(WisDOTCARS@dot.wi.gov](mailto:WisDOTCARS@dot.wi.gov)) if the WAMS ID you need is not listed.

Regional Administrators can add roles for specific contracts, which are listed in the **Contracts** column. Only DOT Administrators can add or change DOT Staff roles, which are listed in the **Roles -Actions** column.

#### <span id="page-157-0"></span>*Locate a WisDOT User*

• Path: **Security** → **Security List -DOT** CARS opens the *DOT Staff Security List*

page.

To locate the WisDOT user by WAMS ID in the **DOT Staff Security List** :

1. Click the letter of the user's last name in the **Filter Staff** section.

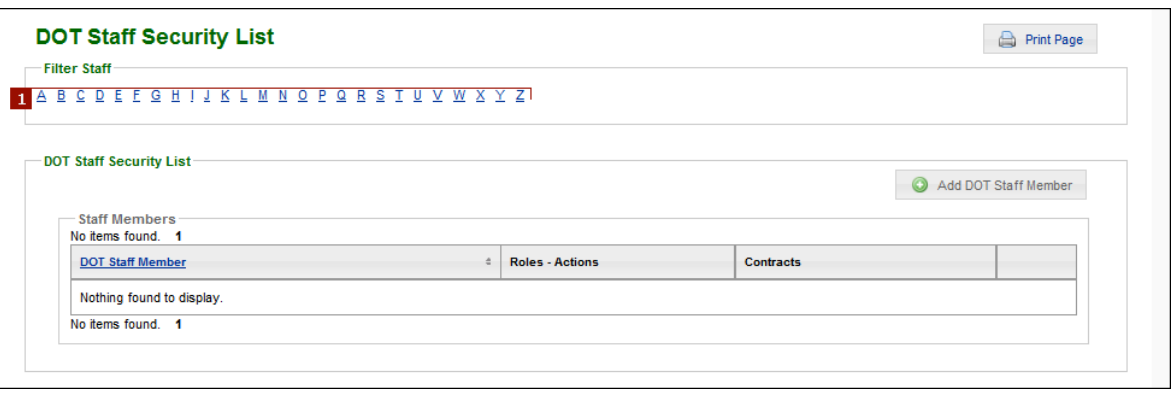

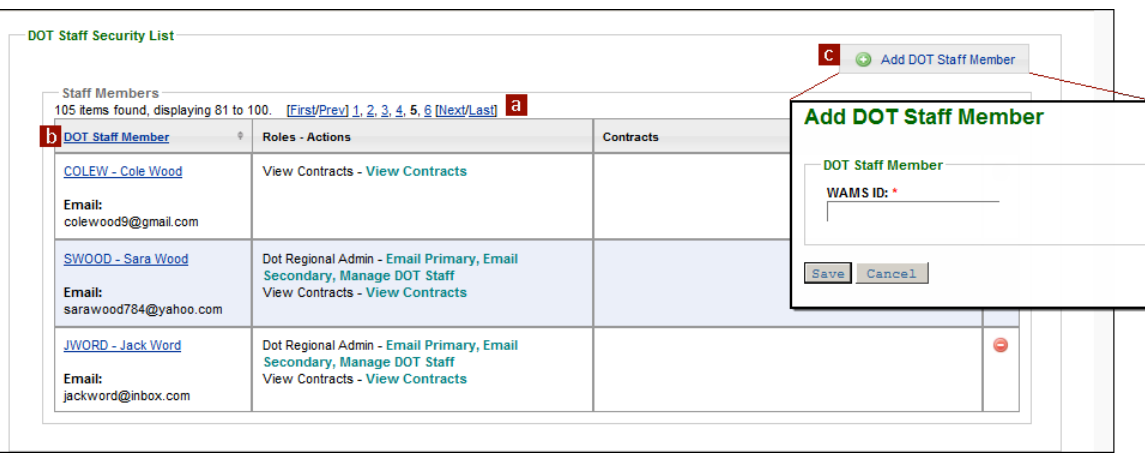

#### **WisDOT: Assign WisDOT Roles - continued**

- 2. Locate or add the user by WAMS ID. You can:
	- a. Read the pages to find the user and click the user name link.
	- b. Sort the list by DOT Staff Member by clicking the column heading link, locate the user, and click the user name link.
	- c. If the user is not in the list, click **Add DOT Staff Member** and search by WAMS ID. Then click **Save**. CARS automatically adds the View Contracts role to new WisDOT users. CARS opens the *View DOT Staff Member* page for that user.

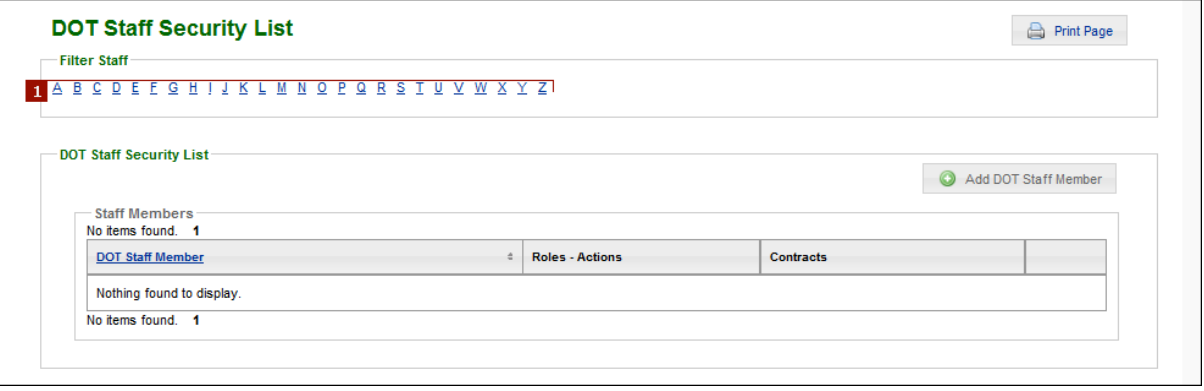

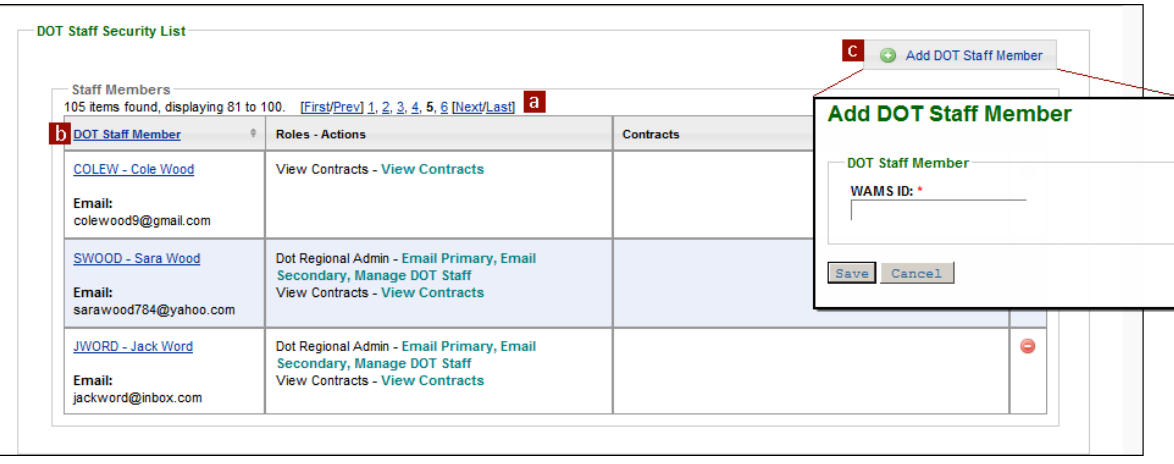

#### *Add Contract Roles for a WisDOT User*

To complete this process, locate the WisDOT user as described on page [158](#page-157-0) and begin on the *View DOT Staff Member* page.

- 1. In the **Contracts** section, click **Assign Contract / Roles**. CARS opens the *Manage Contracts* page for the user.
- 2. On the *Manage Contracts* page, create a list of individual contracts that will be assigned the same group of permissions. If this user needs different permissions for one or more contracts, you must assign them separately. To create a list of contracts:
	- a. Select a specific contract in the **Contracts** field.
	- b. Click **Add Contract** to include a specific contract in the list of contracts. CARS lists the contracts you select under the **Contracts** field.
	- c. Click **Delete** to remove a specific contract from the list.

**Note**: You must select and add each contract to the list individually. You cannot select more than one contract at a time.

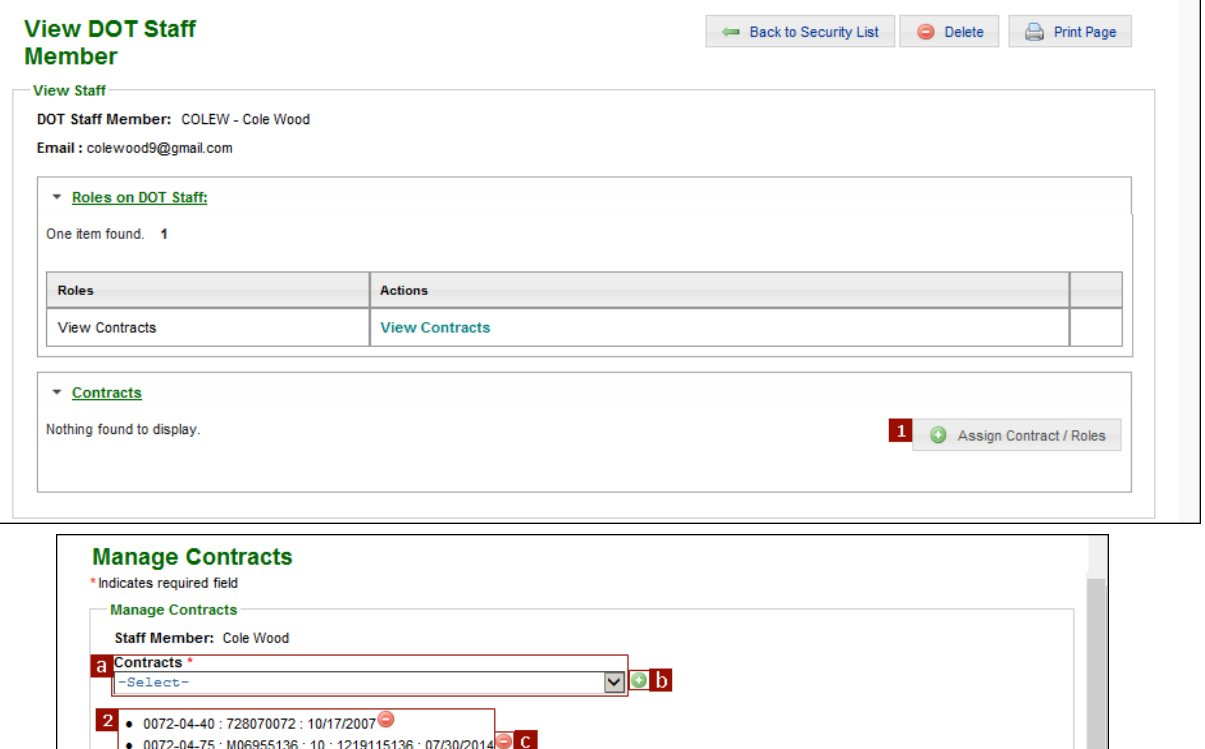

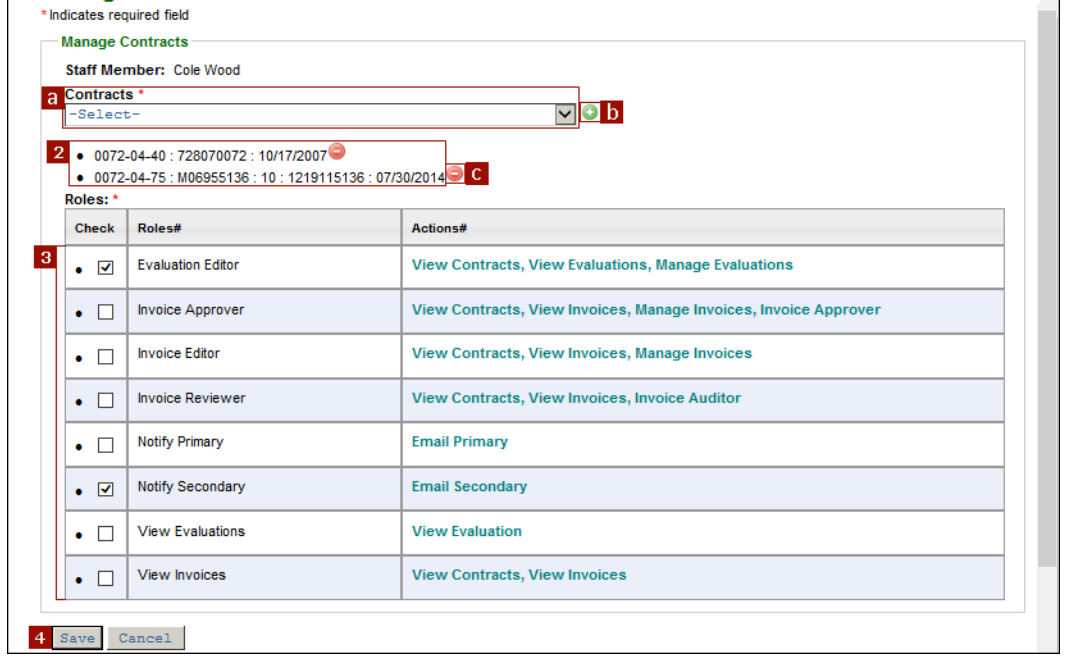

### *Add Contract Roles for a WisDOT User continued*

- 3. In the **Roles** table, select the roles this user needs for the listed contracts. You must select at least one role.
- 4. Click **Save**. The user now has the assigned roles for the specific contracts you chose. CARS lists each contract separately on the *View DOT Staff Member* page.

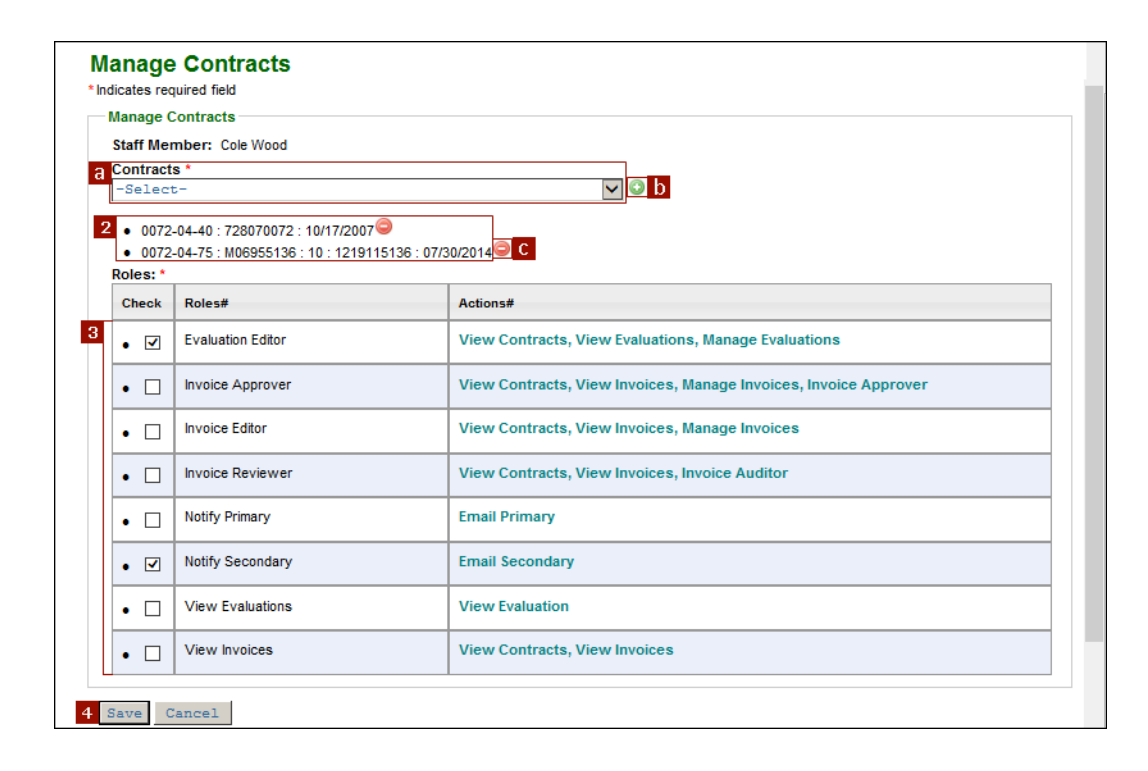

#### *Edit Contract Roles for a WisDOT User*

To complete this process, locate the WisDOT user as described on page [158](#page-157-0) and begin on the *View DOT Staff Member* page.

- 1. In the **Contracts** section, locate the appropriate contract and click **Edit Contract Roles**. CARS opens the *Manage Contracts* page.
- 2. In the **Roles** table, select the roles this user needs for the contract. You must select at least one role.
- 3. Click **Save**. The user now has the new permissions you have assigned.

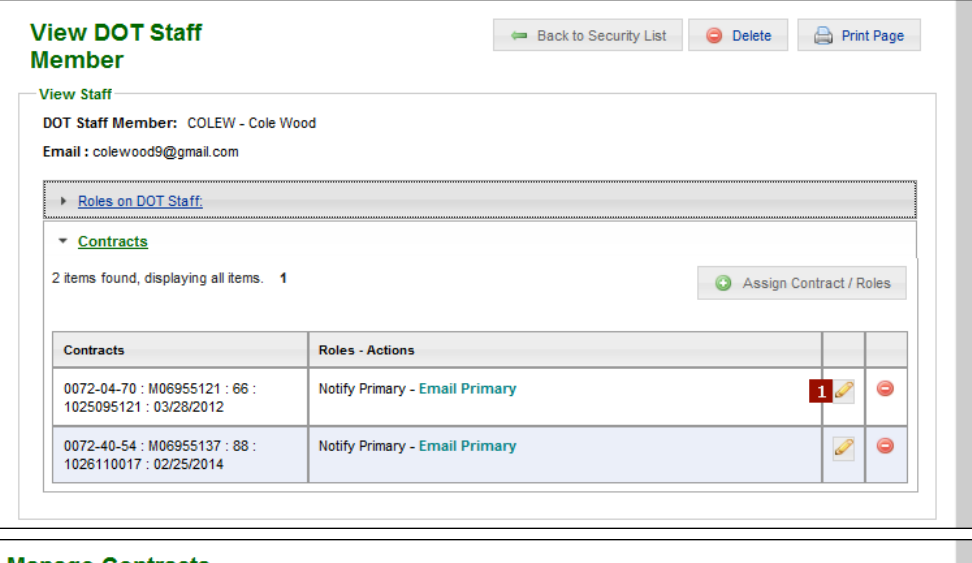

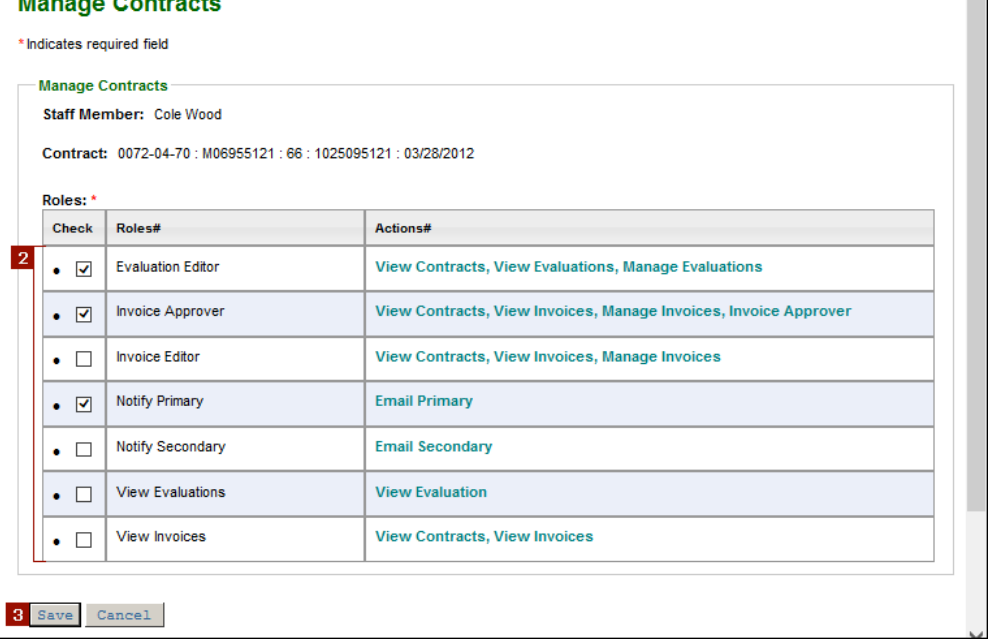

#### *Delete Contract Roles for a WisDOT User*

To complete this process, locate the WisDOT user as described on page [158](#page-157-0) and begin on the *View DOT Staff Member* page.

- 1. In the **Contracts** section, locate the appropriate contract group and click **Delete Contract** . CARS displays the message, "Are you sure you want to DELETE Contract from staff member?"
- 2. Click **Confirm**. CARS removes all permissions for the contract and deletes the contract from the user's contracts list.

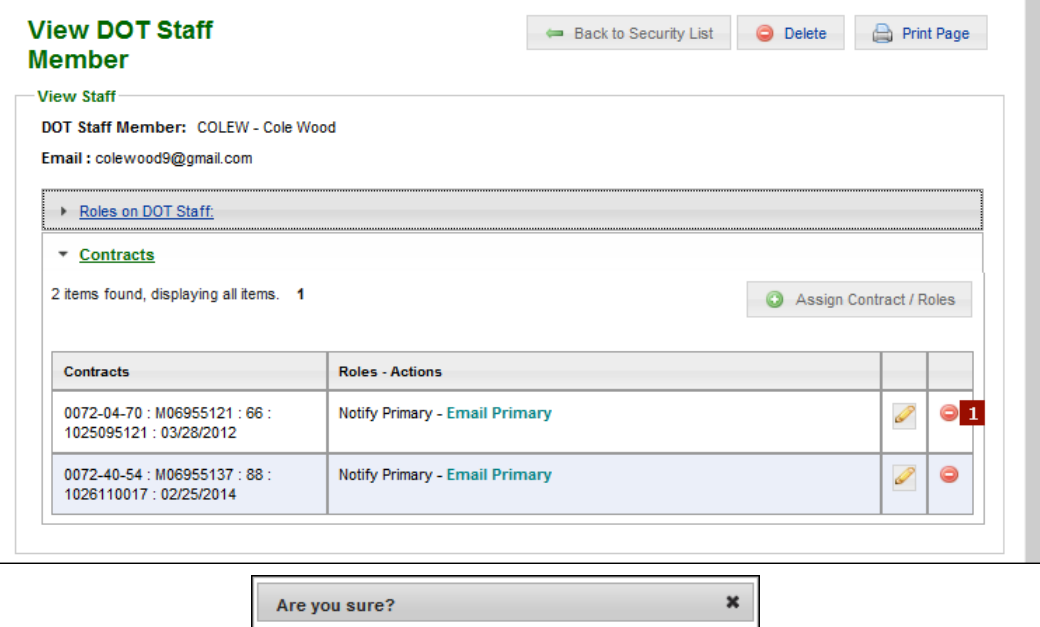

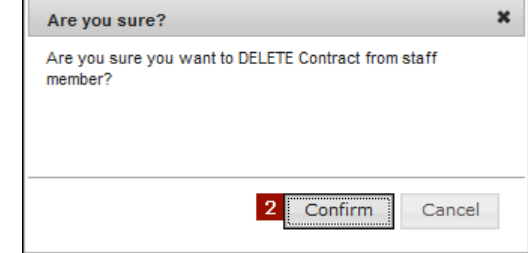

# <span id="page-163-0"></span>**APPENDIX 6 Vendor Administrator Instructions**

#### **Consultants: Security Menu**

CARS Vendor Administrators grant roles either for individual contracts or by *groups* that combine a specific set of contracts. A security group is a set of contracts with specific roles applied to those contracts. Each person assigned to the group has the same access.

**Note**: Security administrators must maintain the contract role assignments for their firms. If your firm has a new contract or amendment, none of your users can access it until you update the security access.

Security settings are configured by persons who have the *Vendor Administrator* role in CARS. Each firm should have two or more persons who are assigned this role. The **Security** menu is visible only to persons who have the *Vendor Administrator* role in CARS. The **Security** menu has two commands: **Security List** and **Manage Groups**.

The commands on the security menu allow detailed control of the access each staff member has to the firm's contract information. The functions accessed from each command are described in Table 2.

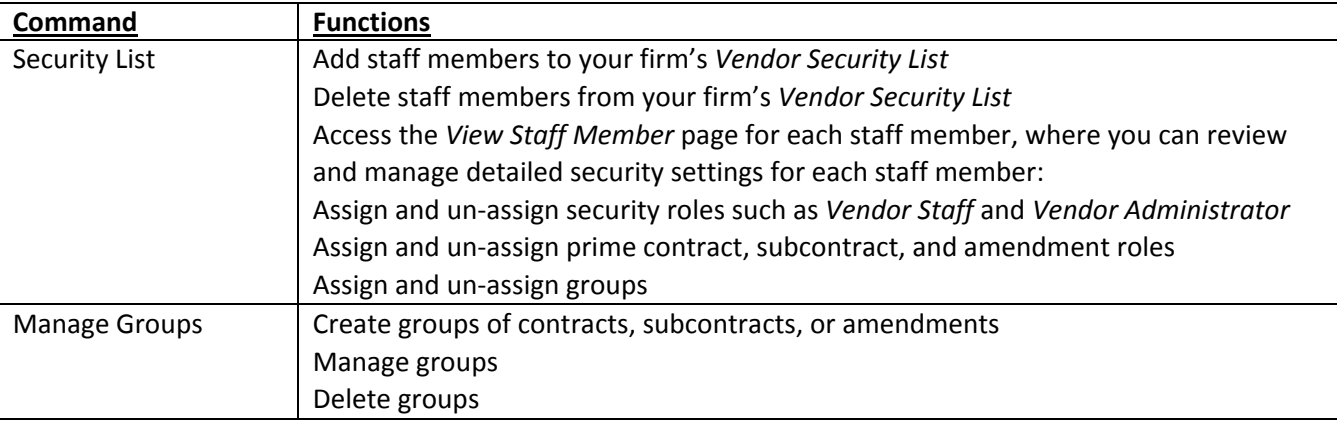

#### *Table 2: Security Menu Commands*

# **Consultants: Access the Security List**

- Open the *Vendor Security List* page:
	- Path: **Security**→ **Security List** CARS opens the *Vendor Security List* page.

**Note**: The **Security** menu is visible only to persons who have the *Vendor Administrator* role in CARS.

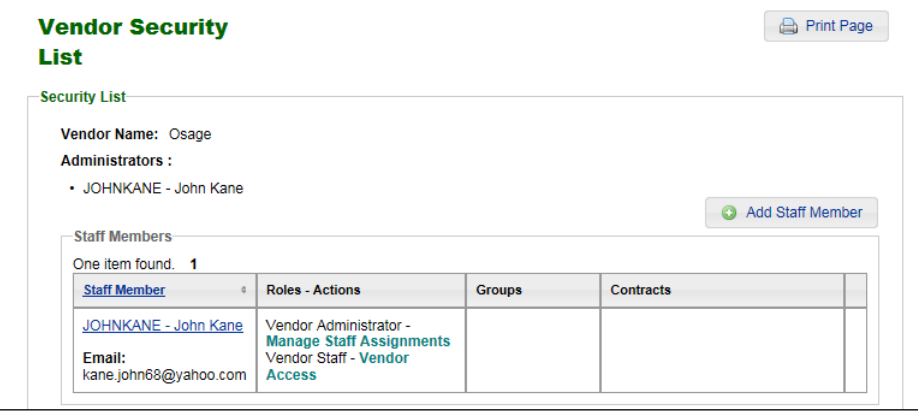

# <span id="page-165-0"></span>**Consultants: Add Staff Members**

- 1. On the *Vendor Security List* page, click **Add Staff Member** . CARS opens the *Add Staff Member* page.
- 2. Enter the staff member's WAMS ID in the **WAMS ID** field.
- 3. Click **Save** .

CARS automatically opens the *View Staff Member* page so you can start adding roles. At this point, the new staff member's dashboard will list all of your firm's prime contracts, subcontracts, amendments, invoices and evaluations. However, none of these items will have active links, and the staff member will have no access to anything except to view the list on the dashboard.

**Note**: The CARS Administrator cannot assign any vendor roles for a consultant user except Vendor Staff and Vendor Administrator on this page. Any access beyond these two roles is assigned as described in *Consultants: Assign Security Roles* on page [167](#page-166-0) .

> The person who assigns contract roles must have the Vendor Administrator role for the consultant firm.

# **Consultants: Delete Staff Members**

- 1. On the *Vendor Security List* page, click **Delete Staff**  $\Theta$  in the table row of the staff member you want to delete. CARS displays a message asking you to confirm the deletion.
- 2. Click **Confirm**. CARS removes the **Staff Member** from your **Staff Members** table.

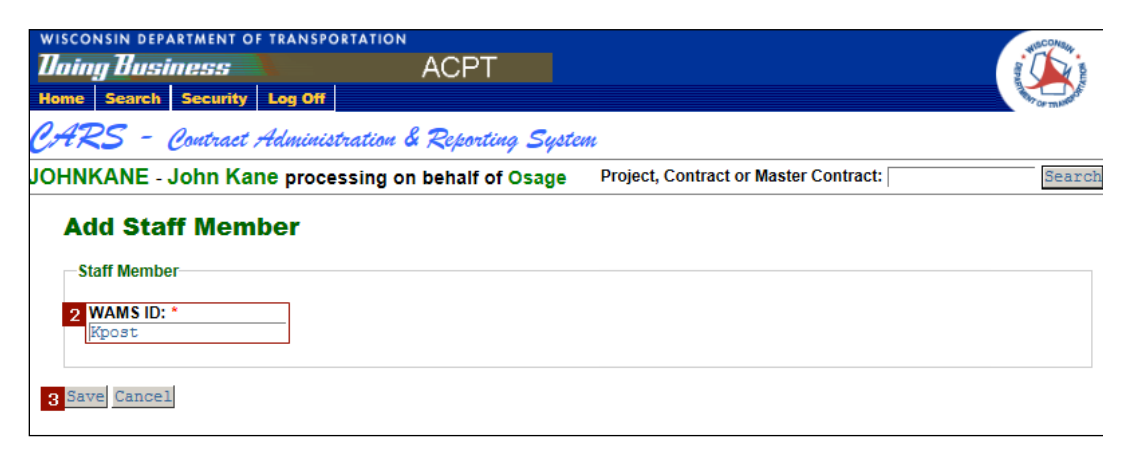

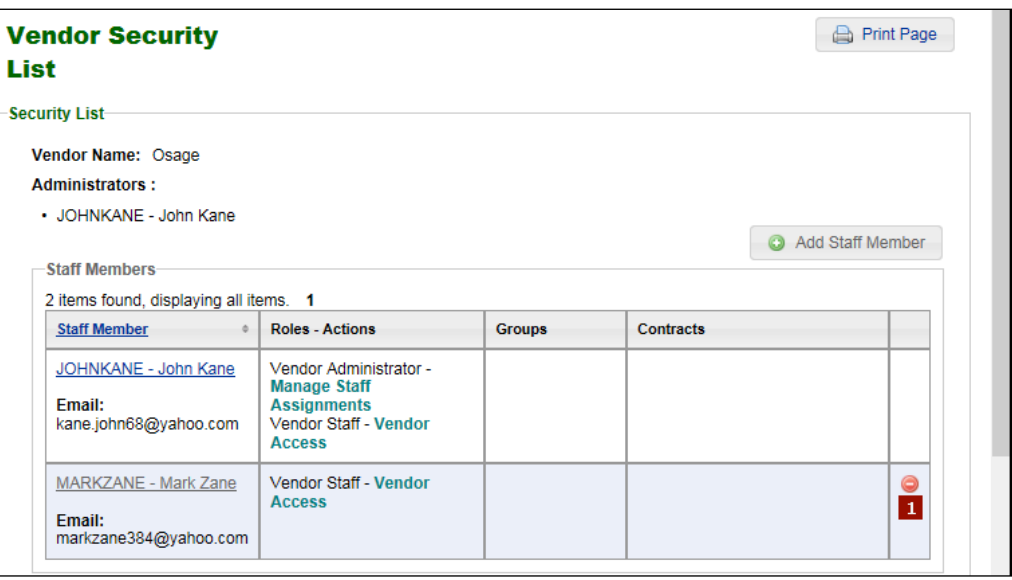

## <span id="page-166-0"></span>**Consultants: Assign Security Roles**

CARS automatically assigns the Vendor Staff role to all consultant users when they are added as staff members to the consultant firm as described on page [166.](#page-165-0) This role is required for access to CARS, but provides no access to project, contract, evaluation or invoice records.

**Note**: The only security role not associated with records that you can assign or un -assign using this process is *Vendor Administrator* .

- 1. On the *Vendor Security List* page, click the user name of the staff member whose role you are changing. The name serves as a link to the *View Staff Member* page, which provides detailed information about the person's security access to this firm's records.
- 2. Click **Add Role** .
- 3. On the *Manage Staff Member* page, select the **Vendor Administrator** box for this staff member in the **Check** column.
- 4. Click **Save** .

**Note**: The **Add Role** button does not appear when the staff member already has both the *Vendor Staff* and *Vendor Administrator* roles.

# **Consultants: Un -Assign Security Roles**

Follow the procedure for assigning security roles, except de -select the *Vendor Administrator* role for this staff member.

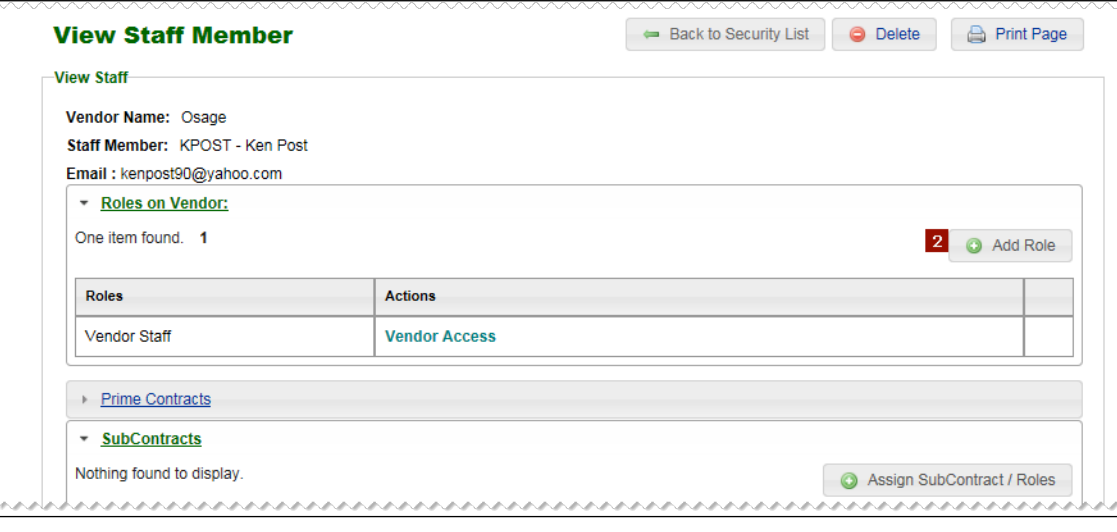

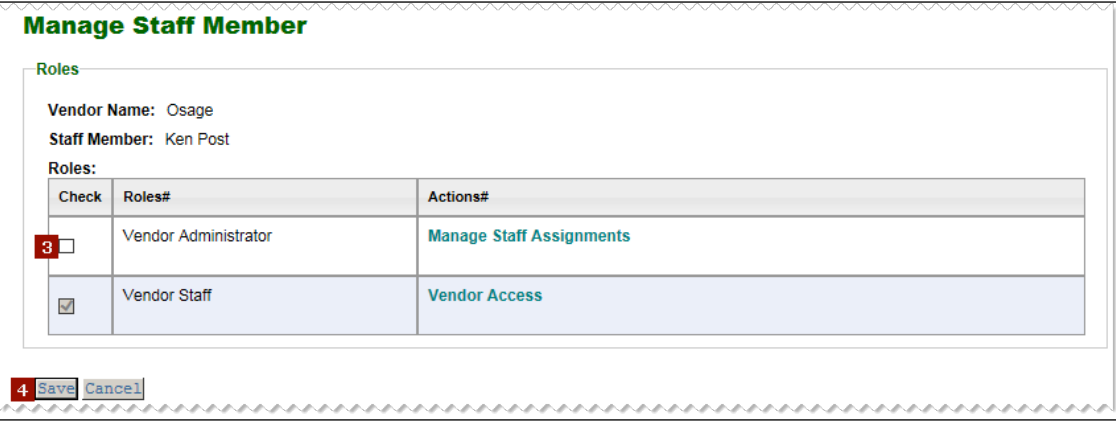

# **Consultants: Assign Contract Roles**

This process grants access to one or more individual contracts. Remember that prime contracts, subcontracts and amendments are handled separately. The process of assigning roles is the same for each type of contract.

- 1. On the *Vendor Security List* page, click the staff member name link in the *Staff Members* table. CARS opens the *View Staff Member* page.
- 2. Click **Assign Contract / Roles**

**- OR -**

**Assign SubContract / Roles** 

**- OR -**

**Assign Amendment SubContract / Roles**.

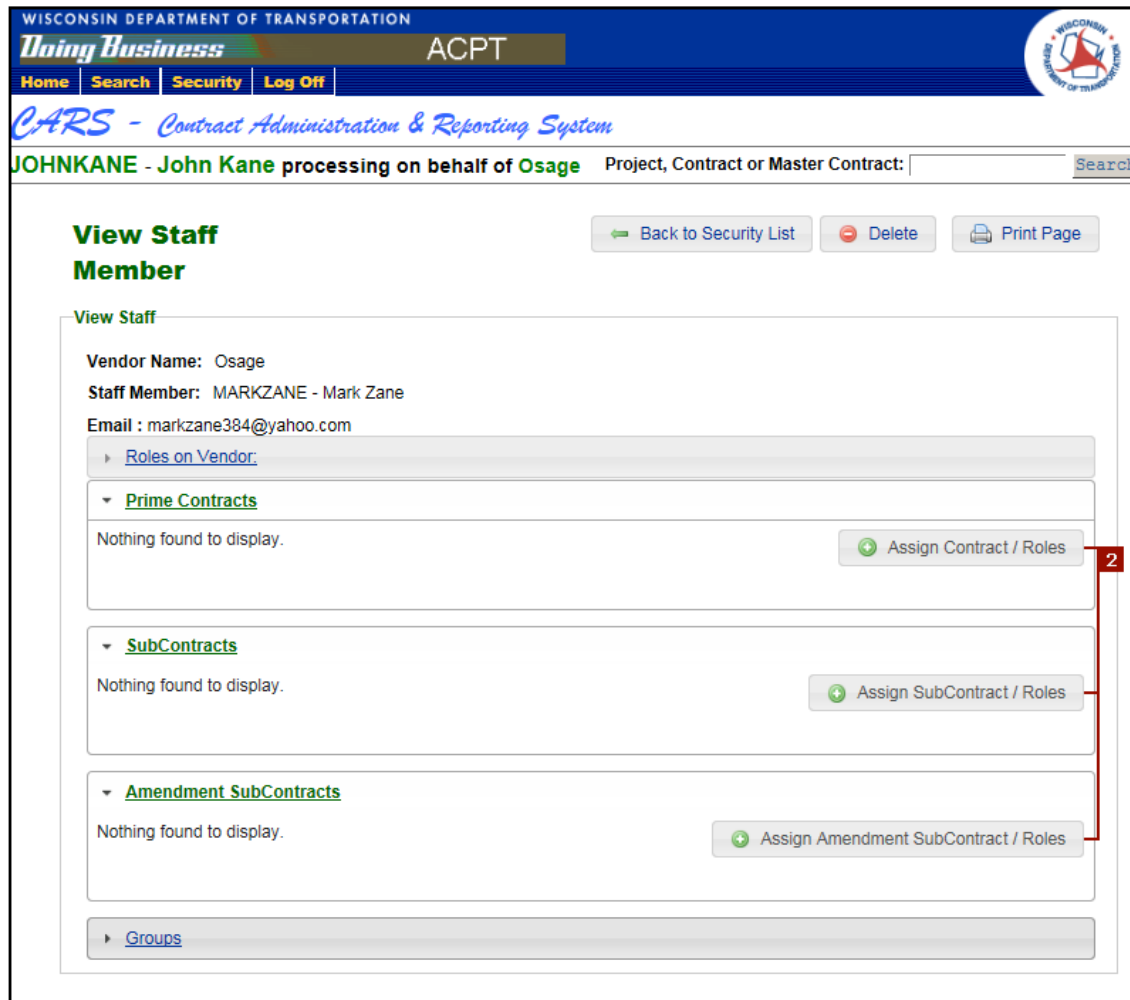

#### **Consultants: Assign Contract Roles - continued**

- 3. Create a list of individual contracts:
	- a. Select a specific contract in the **Contracts** field.
	- b. Click **Add Contract** to include a specific contract in the list of contracts s. CARS lists the contracts you select under the **Contracts** field.
	- c. Click **Delete** to remove a specific contract from the list.

**Note**: You must select and add each contract or subcontract to the list individually. You cannot select more than one contract at a time.

#### **- OR -**

4. Select **Select All Active Contracts** to grant this staff member access to every existing active contract assigned to this firm (vendor).

6 Save Cancel

 $\langle$ 

**Note**: You must maintain user access by adding and removing contracts as they come in or finish. Selecting this checkbox assigns roles only for currently active contracts.

- 5. In the **Roles** table, select the roles this staff member needs for the specified contracts. You must select at least one role.
- 6. Click **Save**. The staff member now has the assigned roles for the specific contracts you chose.

#### **Edit/New SubContract** \* Indicates required field **Manage SubContracts** Vendor Name: Amos Enterprises Staff Member: Greg Fox Note: Selecting "All Active Contracts" will assign below selected roles in all active contracts to this staff member 4 Select All Active Contracts a SubContracts -Select-3 · 1900-05-04 : 1400016267 : 03/01/2016 C **Roles:**  $Check$ Roles# Actions#  $\sqrt{5}$ **Invoice Notification Invoice Notification**  $\bullet$   $\Box$ **Manage SubContract Invoice** SubContract Invoice Editor  $\bullet$   $\Box$ Subcontractor Invoice Submitter Manage Subcontract Invoice, Subcontract Invoice Submitter  $\bullet$   $\Box$ SubContract Evaluation Reviewe View SubContract Evaluations, SubContract Evaluation Reviewer .  $\Box$ View SubContract Evaluations **View SubContracts, View SubContract Evaluations**  $\bullet$   $\Box$ View SubContract Invoice **View SubContracts, View SubContract Invoice**  $\bullet$   $\Box$ View SubContracts **View SubContracts**  $\bullet$   $\Box$

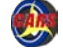

#### **Consultants: Edit Contract Roles**

- 1. On the *Vendor Security List* page, click the staff member name link in the *Staff Members* table. CARS opens the *View Staff Member* page.
- 2. Click **Edit Contract Roles** in the table row of the contract for which you want to change access. CARS opens the *Edit/New Contract* page.
- 3. Change the contract access by :
	- Changing the role name
	- Selecting or de-selecting roles in the **Roles** table

**- OR -**

- Adding or removing contracts
- 4. Click **Save** .

CARS changes the staff member's access to the contract and returns to the *View Staff Member* page, which now shows the updated roles.

#### **Consultants: Delete Contract from Staff Member**

- 1. On the *Vendor Security List* page, click the staff member name link in the *Staff Members* table. CARS opens the *View Staff Member* page.
- 2. Click **Delete Contract** in the table row of the contract for which you want to remove access. CARS displays a message asking you to confirm the deletion.
- 3. Click **Confirm**. CARS removes the contract from the staff member's **Contracts** table. The roles are automatically deleted when the contract deletion is confirmed.

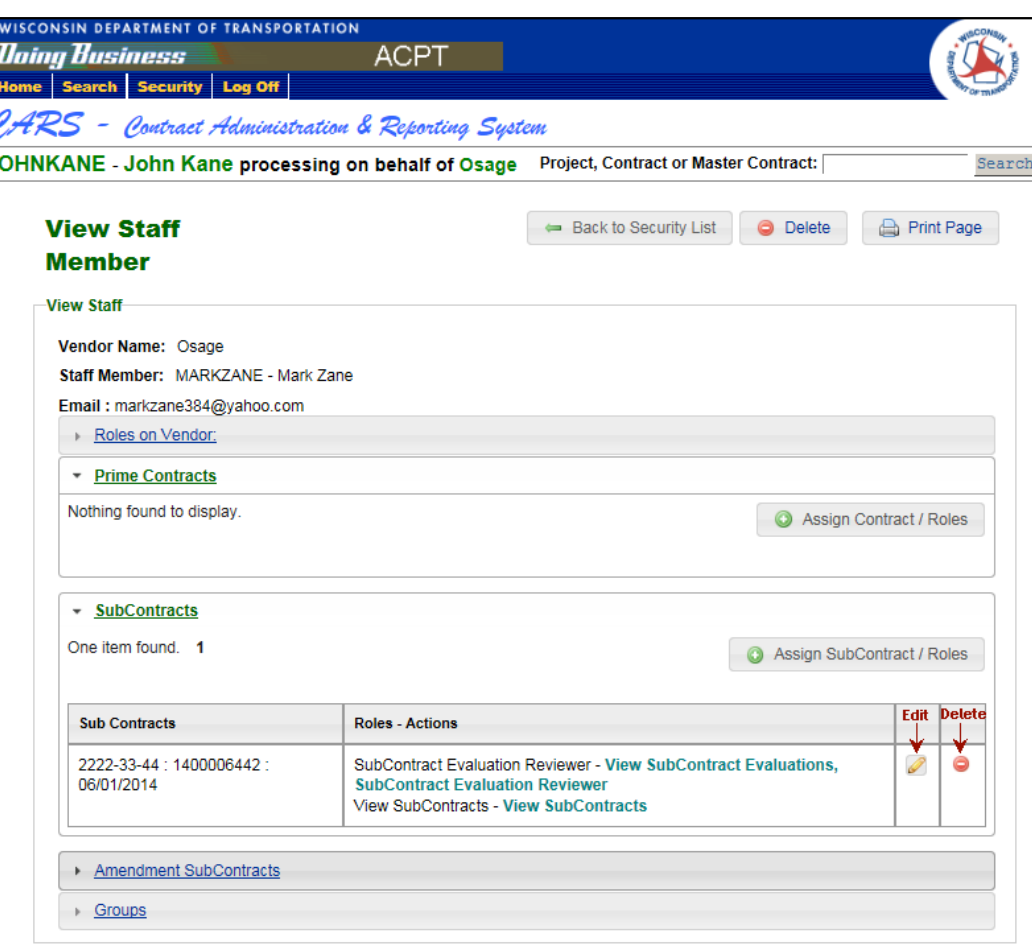

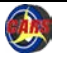

# **Assign Roles for All Parts of the Contract**

Staff members who create invoices in CARS must have security access to all subcontracts, amendment subcontracts and phases that apply to their firms in order for the invoice costs to be applied correctly. Contracts with multiple amendments are listed once for each amendment awarded to your firm. Phased projects are listed once for each phase; the project IDs are the same, but the contract number and approval dates vary.

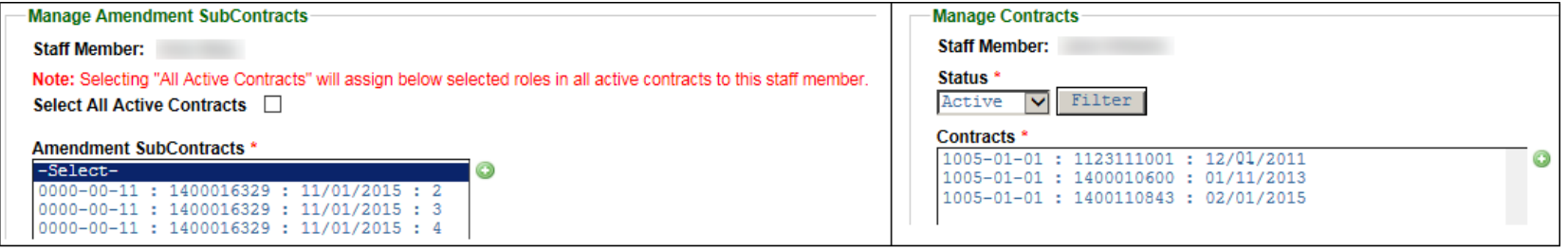

Three Amendment Subcontracts

Three Phases for a Project

#### **Consultants: Manage Groups**

Groups are used to stream line staff access assignments. CARS allows you to group prime contracts or sub contracts or amendments and assign roles that apply to every contract in the group. When you assign a staff member to a group, you grant the staff member the specified roles for each contract in the group. Only staff members who have the Vendor Administrator role can create and manage groups.

- Groups must contain like objects. Because prime contracts, subcontracts and amendments are not managed alike in CARS, groups must contain only one type of contract.
- Access to prime contracts, subcontracts and amendments can be assigned either through groups or through individual contracts. Neither access method supersedes the other.
- Access granted by roles and groups is cumulative. You can increase a staff member's access for an individual contract, even if the staff member has access to it as a member of a group.
- You can add prime contracts, subcontracts and amendments to more than one group, provided the same type of contract is included in the group.

Plan your firm's groups carefully. Try to give each group a meaningful name so it is clear what access the group allows. Consider setting naming convention standards or policy.

Maintain your firm's groups. Periodically remove completed contracts or add them to a special group. Be sure to add new contracts to appropriate groups. You can use individual contract roles to grant additional access to a contract if a staff member needs more roles than are built into the group. Group names must be unique within a firm. Each group name cannot be longer than 37 characters. If the name you choose is longer than 37 characters, CARS will stop allowing character entry.

# **Consultants: Create a New Contract Group**

- 1. Open the *Manage Groups* page:
	- Path: **Security**→ **Manage Groups**
- 2. Click **Add Group** .

CARS opens the *Group type selection* dialog box .

- 3. Choose the appropriate group type based on the type of contracts in the group
- 4. Click OK. CARS opens the New/Edit Group page.
- 5. Enter a name for the group in the **Group Name** field.
- 6. Select roles for the group in the **Roles** table.
- 7. Create a list of individual contracts:
	- a. Select a specific contract in the **Contracts** field .
	- b. Click **Add Contract** to include a specific contract in the group to which you are granting access.
	- c. Click **Delete** to remove a specific contract from the group.

**- OR -**

8. Select **Select All Contracts** to add every existing contract assigned to this consultant firm to this group .

**Note**: You must maintain your groups by adding and removing contracts as they come in or finish, or by adding new groups for new contracts.

9. Click **Save** . CARS creates the new group and lists it on the *Manage Groups* page.

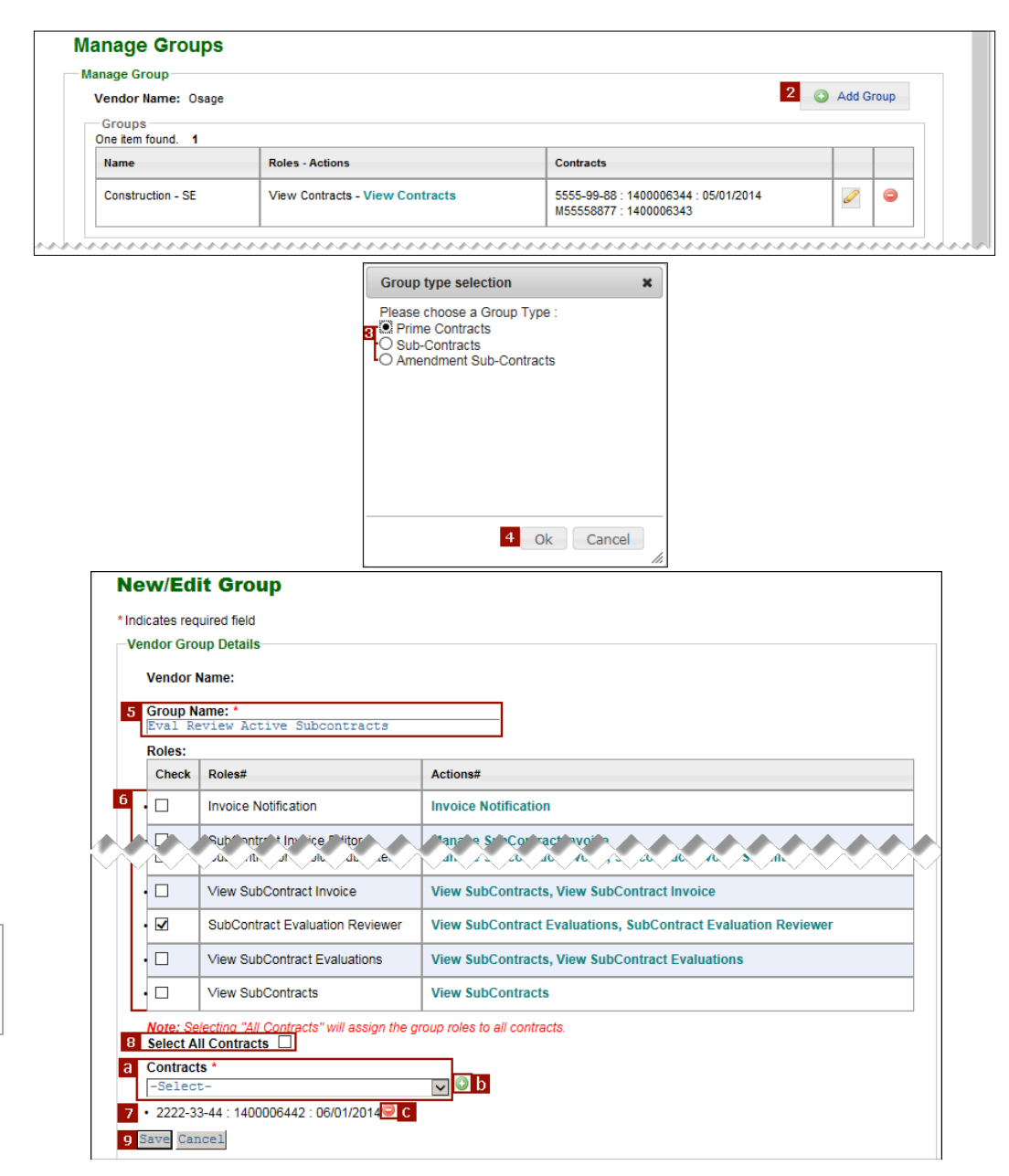

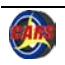

# **Consultants: Assign Staff Members to Contract Groups**

- 1. Open the *Vendor Security List* page:
	- Path: **Security**→ **Security List**
- 2. Click the staff member name link in the *Staff Members* table to open the *View Staff Member* page.
- 3. Click **Assign/Unassign Groups**. CARS opens the *Assign/Unassign Groups* page.
- 4. Select the groups for the staff member.
- 5. Click **Save**.

CARS adds the staff member to the group and lists the groups and details on the *View Staff Member* page and the *Vendor Security List* page.

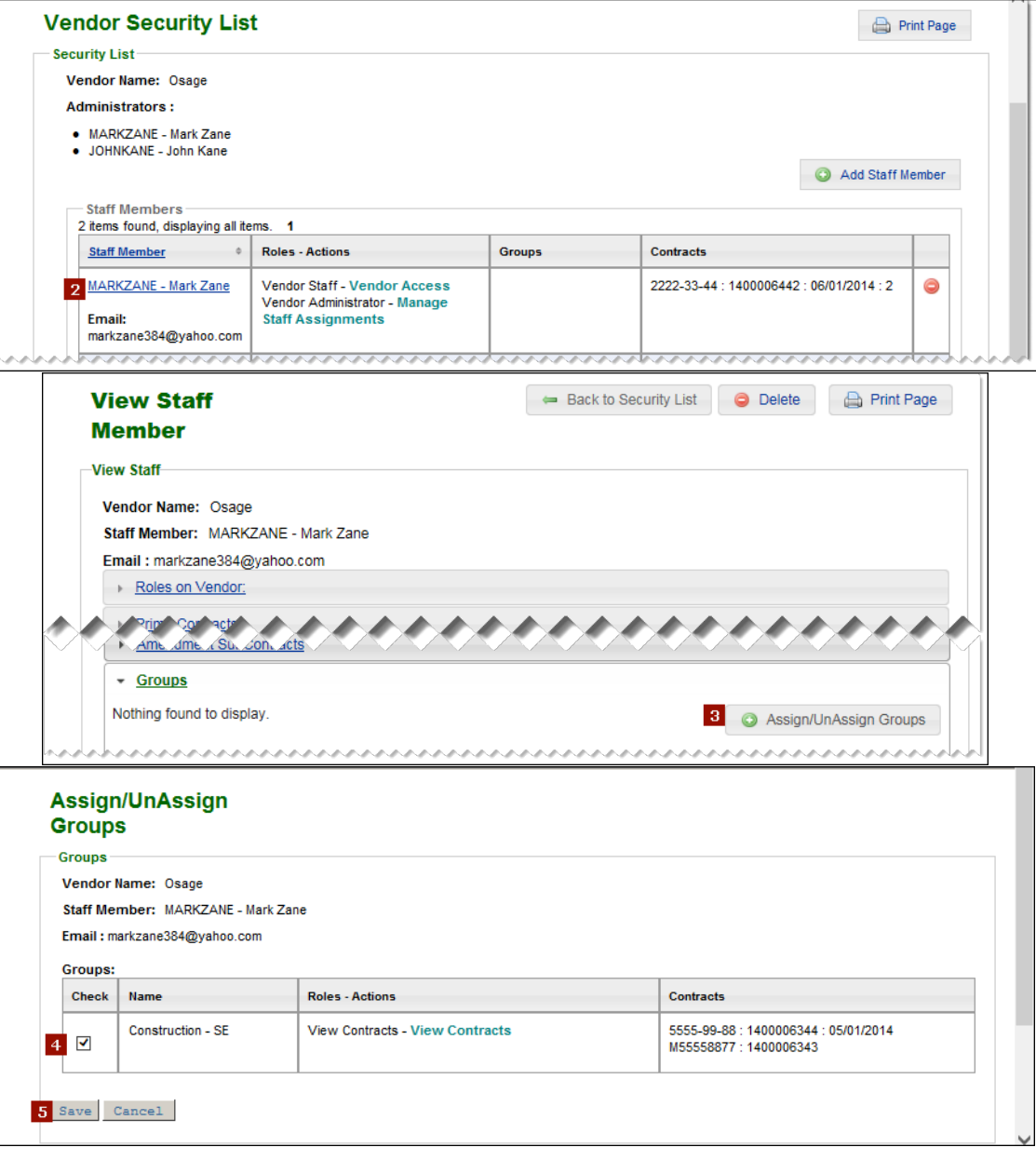

# **Consultants: Modify Contract Group Roles**

- 1. Open the *Manage Groups* page:
	- Path: **Security**→ **Manage Groups**
- 2. Click **Edit Group** for the appropriate group. CARS opens the *New/Edit Group* page.
- 3. Select roles you want to add, or deselect roles you want to remove.
- 4. Click **Save**.

CARS modifies the group and lists the new information on the *Manage Group* page.

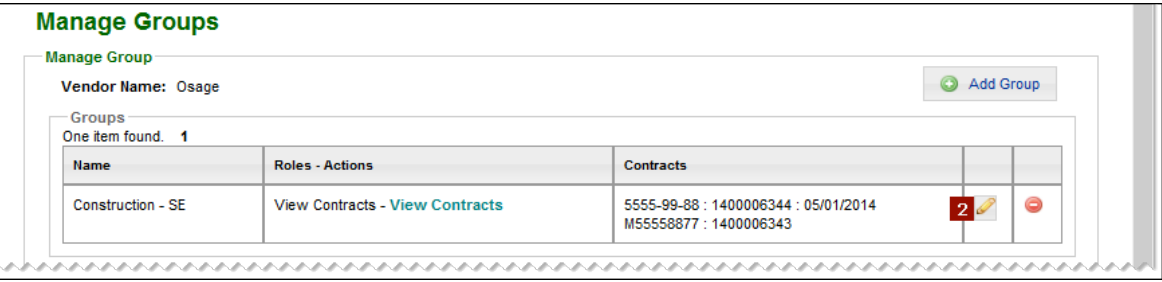

#### **New/Edit Group**

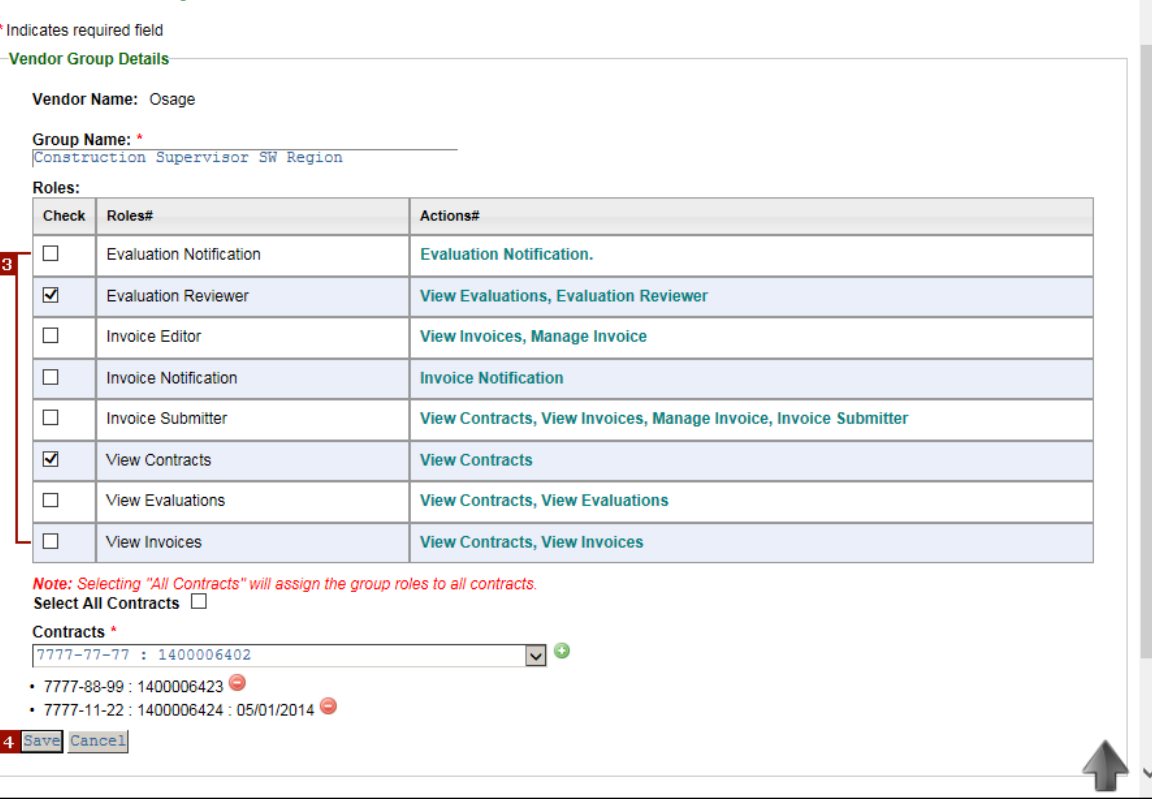

# <span id="page-174-0"></span>**APPENDIX 7 Reports**

There are 37 CARS reports currently available in SAP® BusinessObjects™. The reports are available to WisDOT users. Users who need access to these reports must provide their WisDOT Active Directory (network or LAN) login to the [CARS Administrator](mailto:WisDOTCARS@dot.wi.gov) (WisDOTCARS@dot.wi.gov).

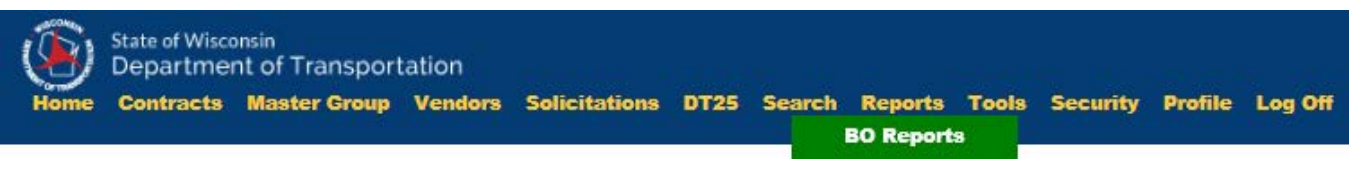

You can access reports using the **Reports** button on the main menu to access reports. Path: Reports → BO Reports

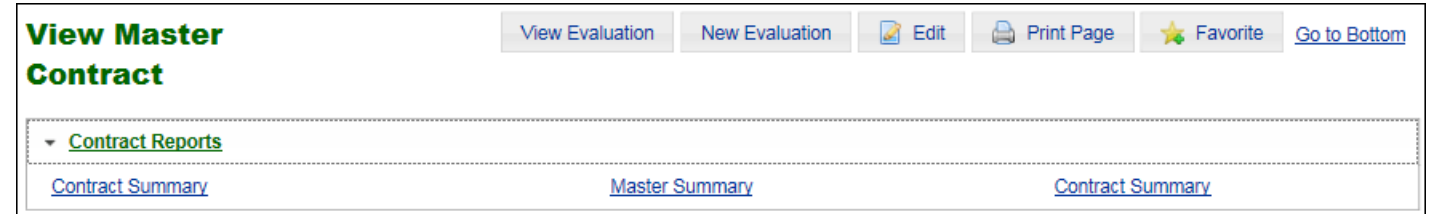

Two reports are accessed from CARS pages. The *Contract Summary Cost Line Report* can be accessed directly from the *View Contract, View Master Contract* and *View Work Order* pages via the **Contract Summary** links. Expand the Contract Reports section at the top of the page and click **Contract Summary**.

**Note**: Both *Contract Summary* links open the same report.

The **Master Summary** link opens the report *Current Master Contracts Balances and Contacts, Totals by Contract*, which is available only on the *View Master Contract* and *View Work Order* pages.

Both report links open a new Internet Explorer window and run the report automatically using parameters from the currently open contract record.

### **Report Window Controls**

#### *Main Tabs*

There are two main tabs in SAP BusinessObjects. When you run a report, SAP BusinessObjects creates another tab for the report.

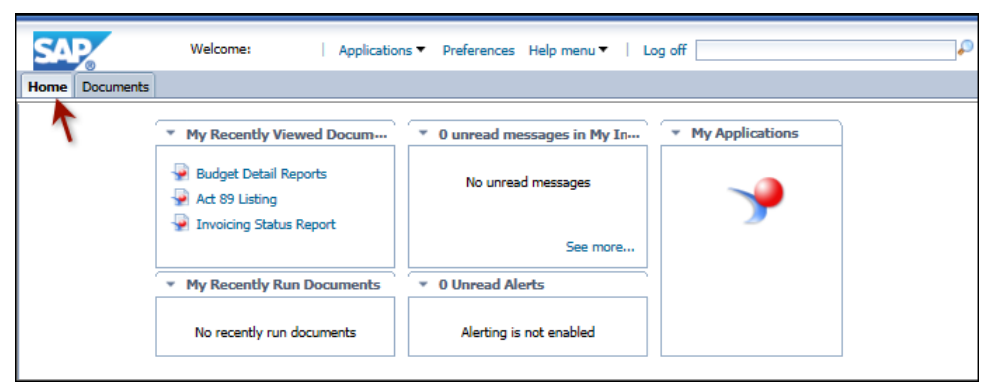

• The **Home** tab shows a list of documents you have most recently viewed or run, and lists messages and alerts.

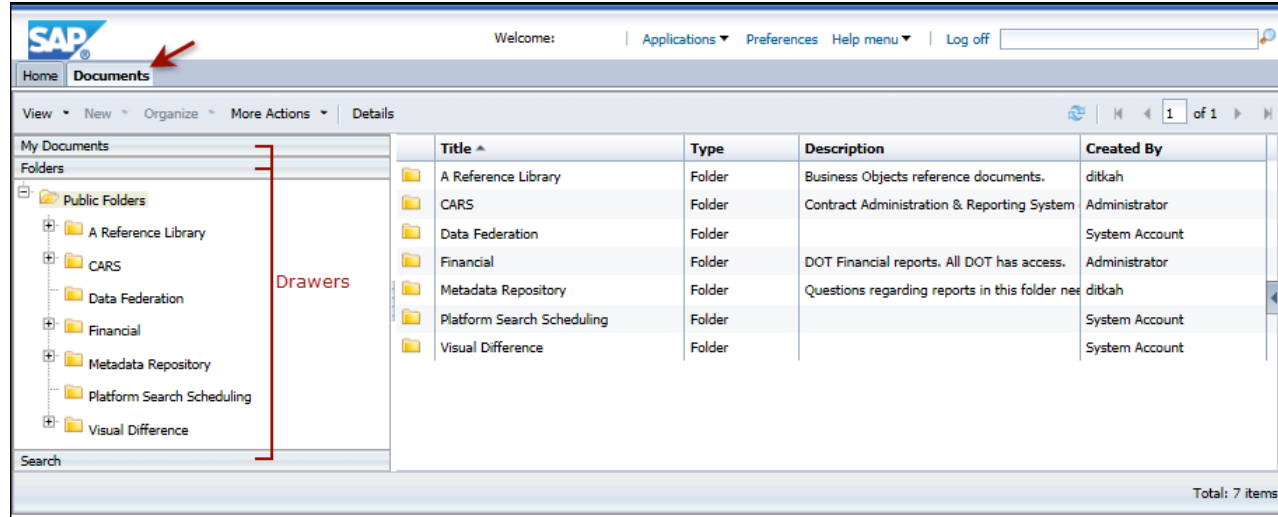

- The **Documents** tab has three drawers, including **My Documents**, **Folders** and **Search**. Elements on each drawer control the information displayed in the main panel. CARS reports are documents in SAP BusinessObjects terms, and multi
	- **My Documents** contains **My Favorites** where non-public BO Reports may be stored, your **Inbox** for messages, and **Personal** *Categories*.
- **Folders** contains the **Public Folders** in the side panel and a list of documents in the main panel. When you open **Public Folders** and click the **CARS** subfolder, a list of CARS documents (reports) is shown in the main panel.
- **Search** contains a search field. When you search for a term, the results are shown in the main panel, and tools for limiting the results are shown in the side panel.

#### *Header Panel*

The header panel is present on all tabs. There are five menu items on it.

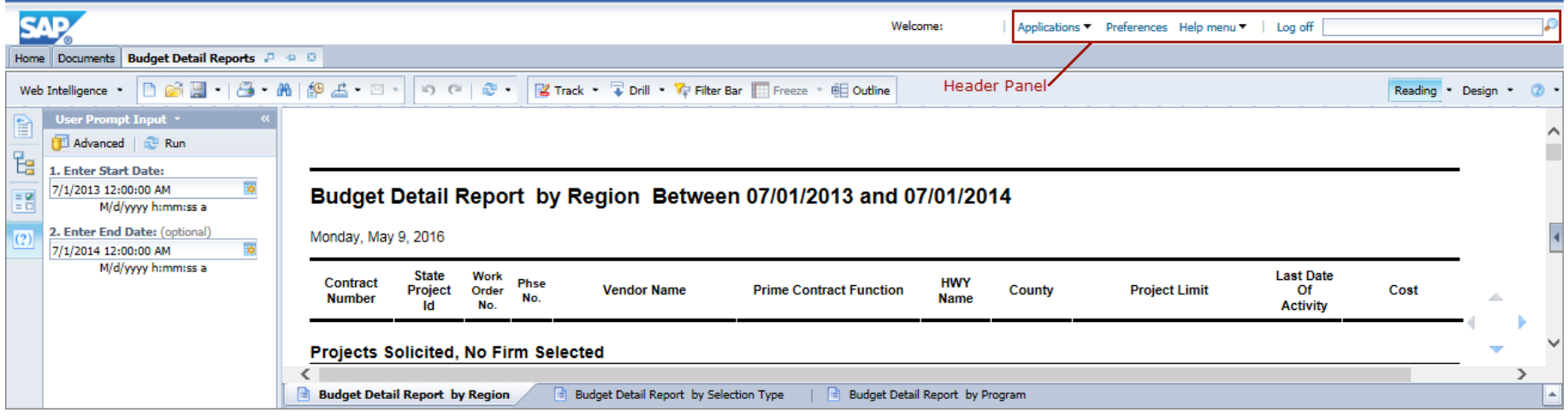

- **Applications** contains a link to the Web Intelligence application. Most users do not have access to the application or the underlying data sources.
- **Preferences** allows you to set options, including the default page that opens when you click BO Reports in CARS, location and time zone, Crystal Reports preferences, and more.
- **Help menu** allows you to open the SAP documentation and to view information about SAP BusinessObjects.
- **Log Off** closes BO Reports.
- **Search** allows you to locate documents and reports. All search results are listed, but you may not have access to an item. Search results are automatically displayed in the **Search** drawer.

#### *Display and Report Controls*

Display and report controls are present on Web Intelligence report tabs. They are not present on reports that are based SAP® Crystal Reports®.

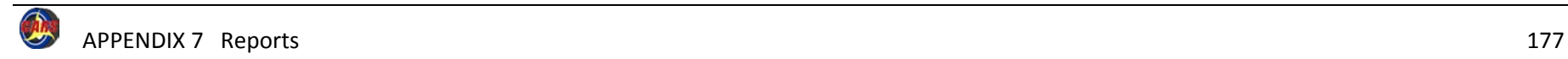

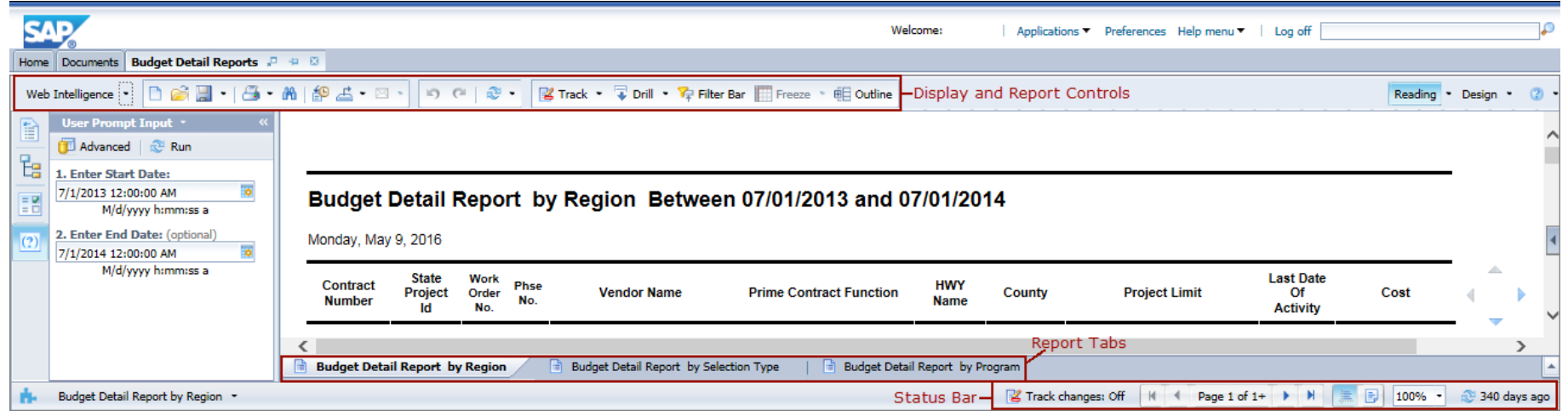

- **Web Intelligence** menu contains controls for display options for the side panel, report tables and status bar.
- **New** is used to create new reports. Access to data sources is required.
- **Open** is used to open existing reports.
- **Save Menu** is used to save an open report. You can permanently save reports you have run including specific data sets as one of your favorites within the reports folder and (optionally) a different file name using the **Save As** command. The **Save** command is disabled for public reports.
- Print menu allows you to save reports or to export reports you have run as PDF files. Click the Print menu arrow **Theoric has and then click Print** to open the **Print** dialog box (shown below). Set the options needed, and then click **Print**. SAP BusinessObjects opens the Internet Explorer download toolbar.

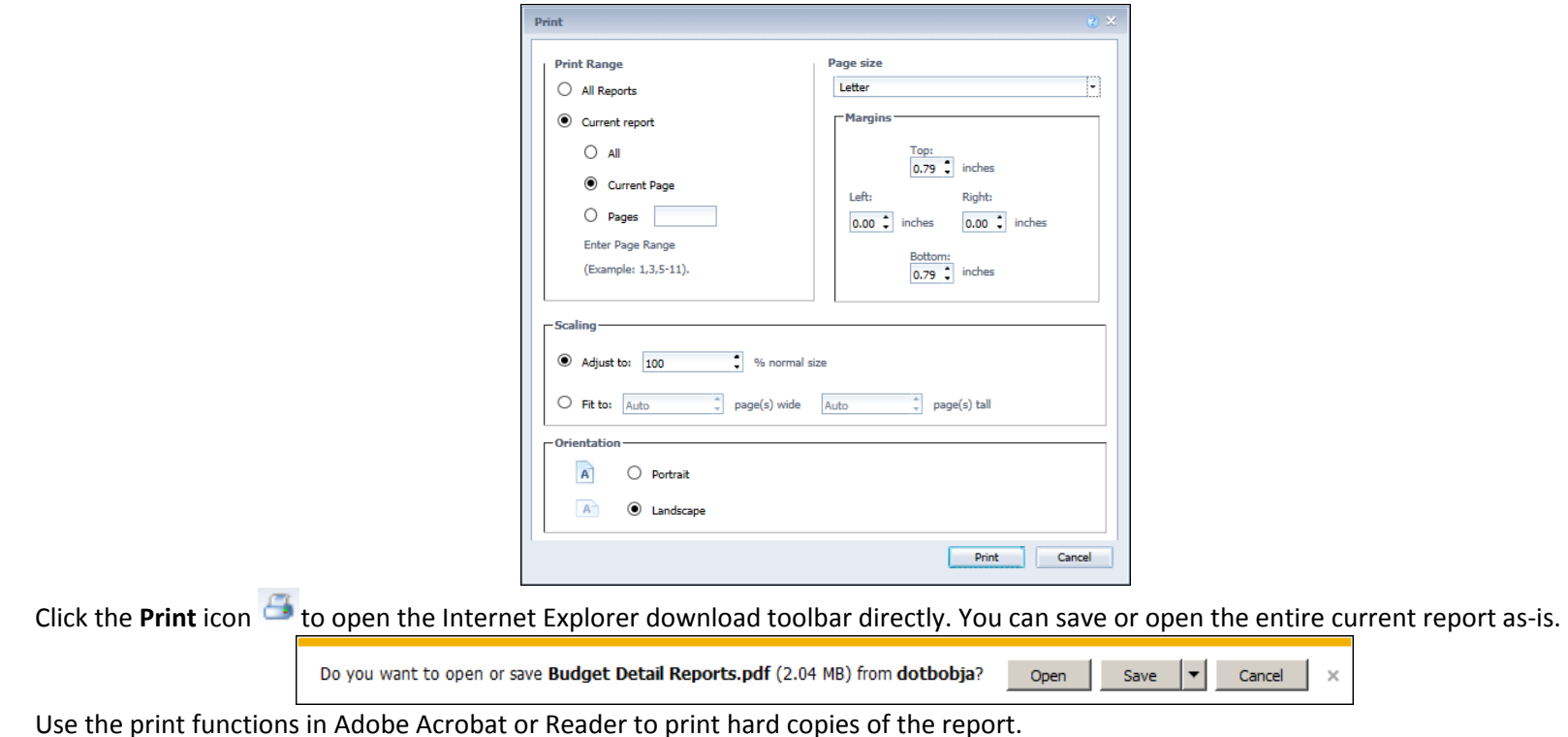

• **Find** turns the **Search Bar** on and off. The **Search Bar**, when activated, is located at the bottom left of the report panel.

Search Bar  $\frac{M_0}{M_1}$   $\bullet$  Find Next  $\bullet$  Find Previous

- **History** opens a list of dates for saved copies of the report.
- **Export** menu allows you to export documents or current reports as PDF, Excel, comma separated values (CSV) or text. SAP BusinessObjects opens the Internet Explorer download toolbar to save the document or report. Exporting a document saves the entire report, including data across multiple tabs. Exporting a current report saves only the current report, including data from only the currently active tab. See [BI Launch](http://dotbobjp:8080/BOE/portal/1603101653/AnalyticalReporting/help/en/frameset.htm?4730436a6e041014910aba7db0e91070.html)  [Pad](http://dotbobjp:8080/BOE/portal/1603101653/AnalyticalReporting/help/en/frameset.htm?4730436a6e041014910aba7db0e91070.html) Help for more information.
- **Send to** is disabled.
- **Undo** reverses the last action, such as refreshing the data or drilling data.
- **Redo** repeats the last action, such as showing or hiding a report section in outline mode.
- **Refresh** menu allows you to reload the currently displayed report or all reports with the most current data from the data source (CARS

application).

• **Track** menu turns on and off the ability to see changes in the data over time. Click **Track** to set options, and click **OK**. Refresh the data to see the new report with changes highlighted. Use the **Options** tab to view the predefined change notation. See [BI Launch Pad Help](http://dotbobjp:8080/BOE/portal/1603101653/AnalyticalReporting/help/en/frameset.htm?4732620b6e041014910aba7db0e91070.html) for more information.

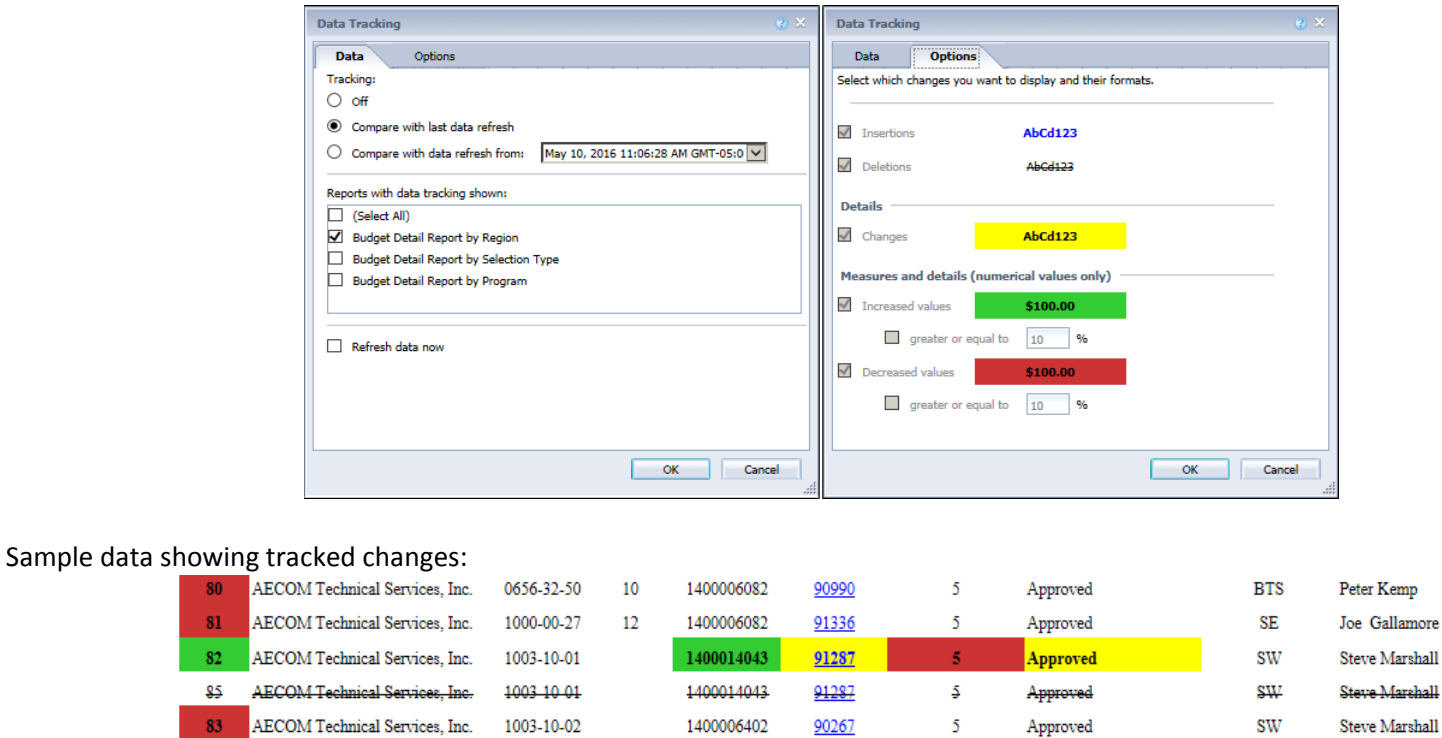

- **Drill** menu first causes SAP BusinessObjects to make a copy of the current report and open the **Filter Bar**. See [BI Launch Pad Help](http://dotbobjp:8080/BOE/portal/1603101653/AnalyticalReporting/help/en/frameset.htm?ecb1a8e96fdb101497906a7cb0e91070.html) for more information.
- **Filter Bar** allows you to limit the results that are displayed in the report using simple filters. Se[e BI Launch Pad Help](http://dotbobjp:8080/BOE/portal/1603101653/AnalyticalReporting/help/en/frameset.htm?ecb61f7e6fdb101497906a7cb0e91070.html) for more information.
- Freeze allows you to select header rows or columns that do not scroll when you move within the report. See [BI Launch Pad Help](http://dotbobjp:8080/BOE/portal/1603101653/AnalyticalReporting/help/en/frameset.htm?ecb4cfe16fdb101497906a7cb0e91070.html) for more information.
- **Outline** opens and closes a bar along the left side of the report window that allows you to show and hide sections of the current report as defined by the report headers. See [BI Launch Pad Help](http://dotbobjp:8080/BOE/portal/1603101653/AnalyticalReporting/help/en/frameset.htm?47280bda6e041014910aba7db0e91070.html) for more information.
## *Report Views and Help Menu*

Report views determine the mode in which reports are viewed, and the help menu provides links to online documentation and tutorials.

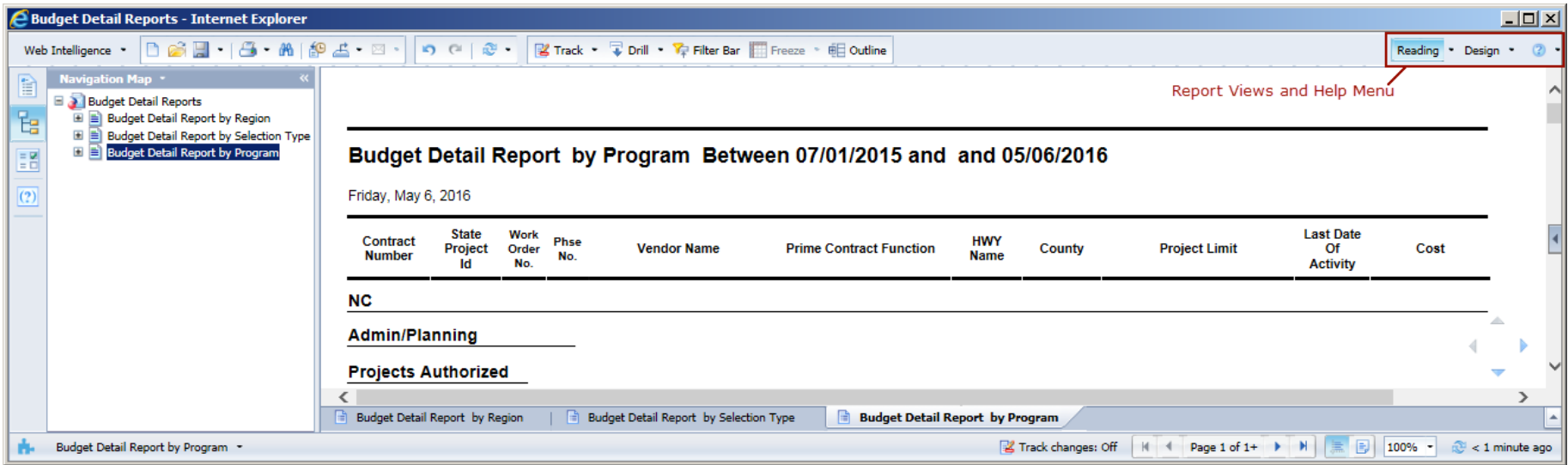

There are two views for SAP BusinessObjects reports. CARS reports should be viewed in **Reading** mode. **Design** mode is for constructing new reports, and most users do not have access to the application or the necessary data sources.

The **Help** menu is comprised of *Help Contents (F1)*, *Tutorials*, and *About*. The *Help Contents (F1)* and *Tutorials* items are links to online documentation and training resources. The *About* item opens a message that gives version and copyright information.

## *Side Panel Tabs*

Side panel tabs change the information and tools displayed in the side panel.

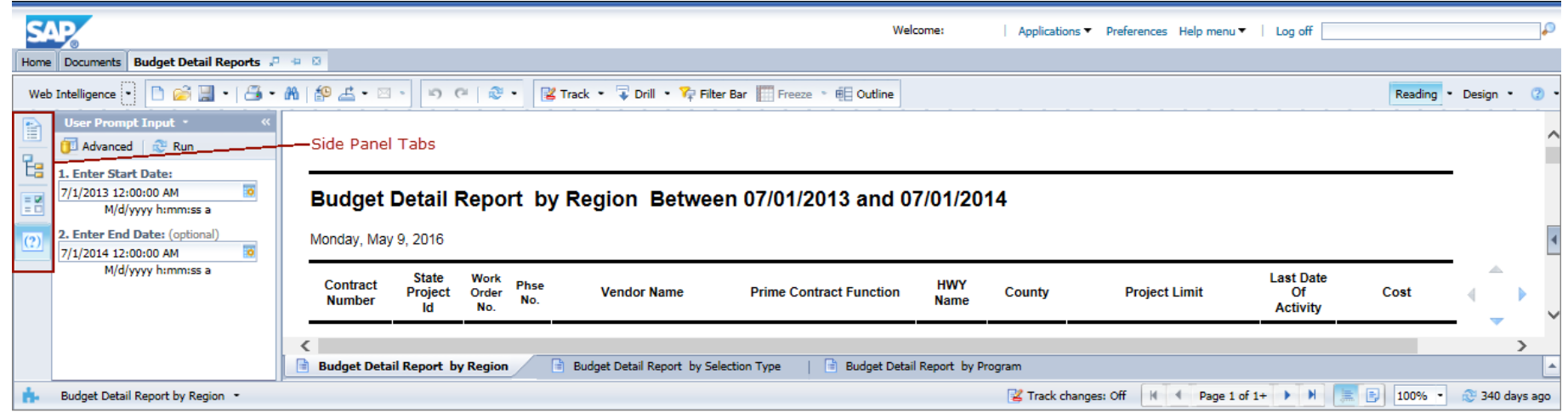

- **Document Summary** shows report properties, including general, statistics, document and data options, and report parameters with the current values.
- **Navigation Map** shows all of the reports (tabs) in a document
- **Input Controls** shows all of the parameter variants for the report and provides tools to edit the variants.
- **User Prompt Input** shows the default values for the report parameter variants and provides tools to edit the variants for the currently open report. New parameters you enter do not change the report defaults permanently.

## *Status Bar and Go Arrows*

The **Status Bar** appears on the lower right of the report window when you activate it using the control under Web Intelligence. The **Go** arrows always appear in the lower right corner of the report window.

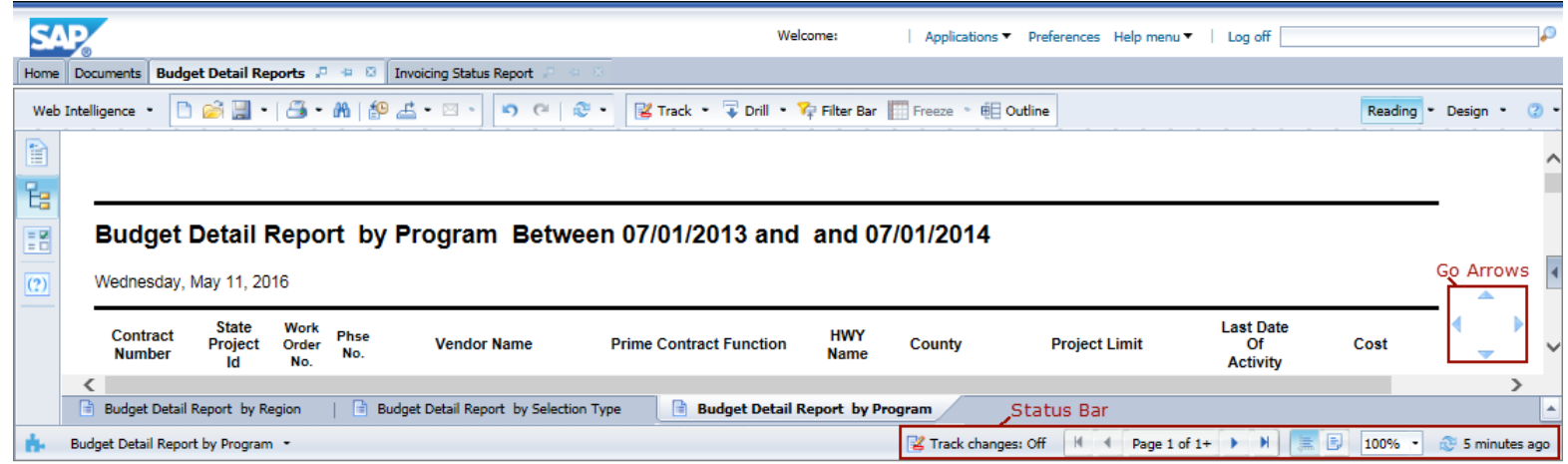

- **Track changes** describes the
- **Go to Page** controls allow you to navigate within the pages of a report (limited to the current tab).
- Display modes show the report data in **Quick Display** mode (continuous) or in **Page** mode (in print layout for 8.5 x 11-iinch pages)
- **Zoom** enlarges or reduces the display of the current report
- Refresh reloads data from the data source (CARS application) to show the most current data

## *Report Tabs*

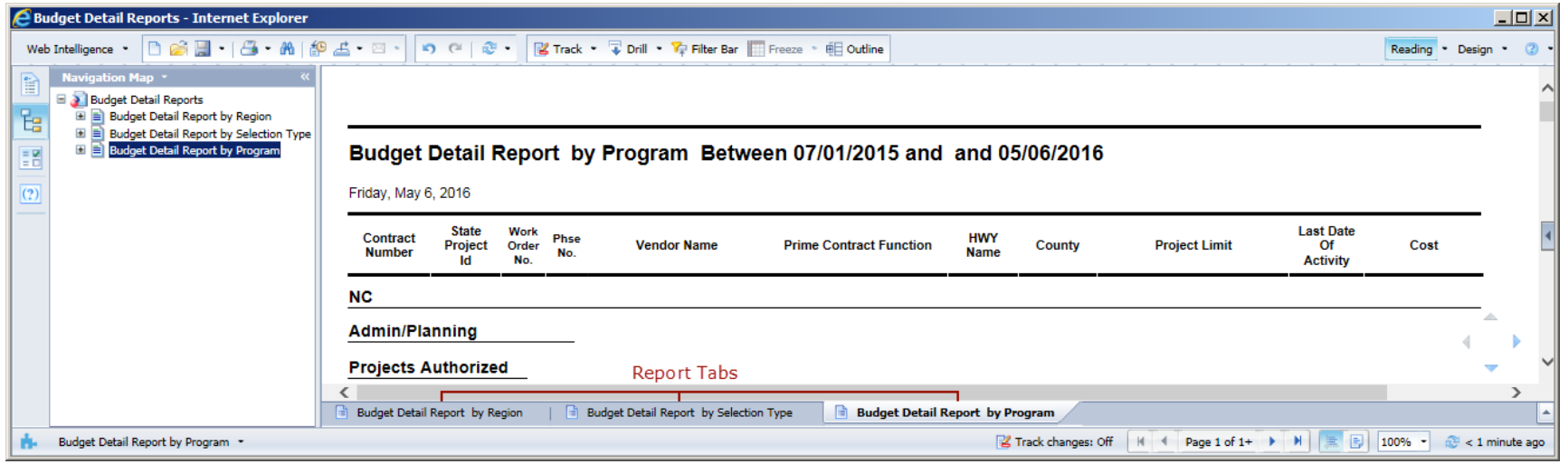

Some reports have more than one tab because the results are displayed based on different criteria. For example, the Budget Detail Reports are sorted based on region, selection type and program; therefore, there are three tabs to display the different versions. Select a tab to view that version of the report.

## **WisDOT: Run Reports**

CARS reports are developed in the SAP BusinessObjects application as objects called Web Intelligence documents. The interface used to interact with CARS reports is known as the *BI launch pad*.

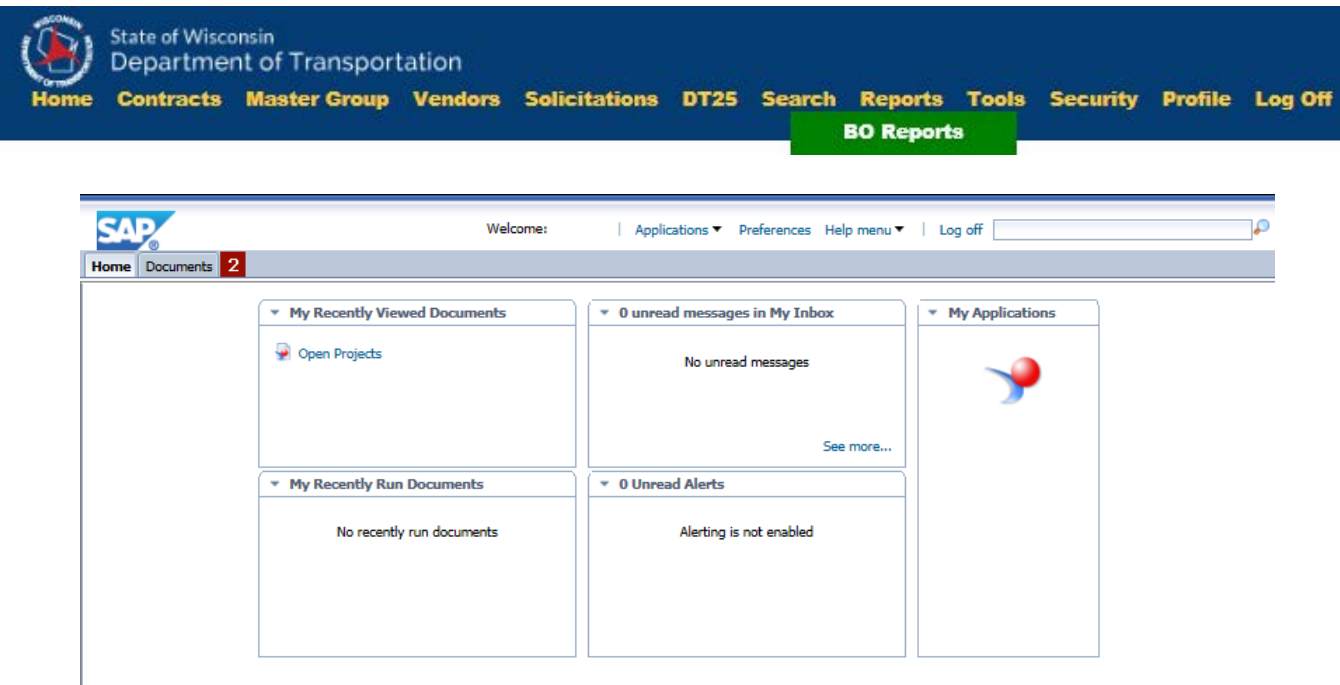

- 1. Click **BO Reports** on the CARS main menu. CARS opens the *BI Launch Pad* page on a new Internet Explorer tab.
- 2. Click **Documents** in the header panel. BI launch pad opens the *Documents* tab.

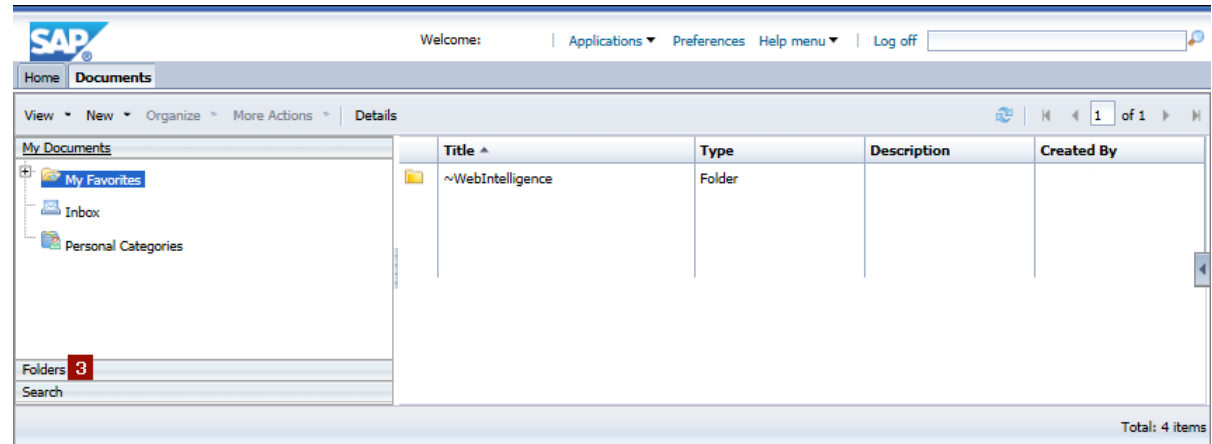

3. Click the **Folders** drawer to expand and display its contents.

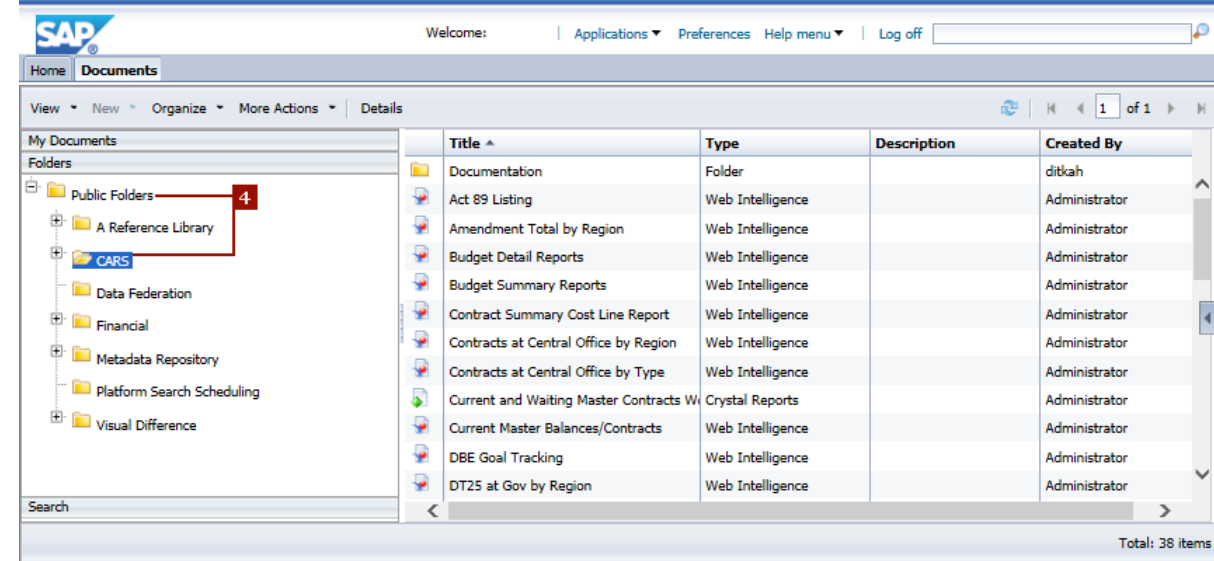

- 4. Expand **Public Folders** and click the **CARS** folder to see the list of CARS reports in the main panel.
- 5. Locate the report you need. Reports are listed alphabetically.
- 6. Double-click the report title to open the report. The report and any prompt dialog boxes open on a new SAP BusinessObjects tab. Some reports run automatically while others require that you enter prompt variants. If variants are required, you must enter them as described on

0

the **Prompts** dialog boxes.

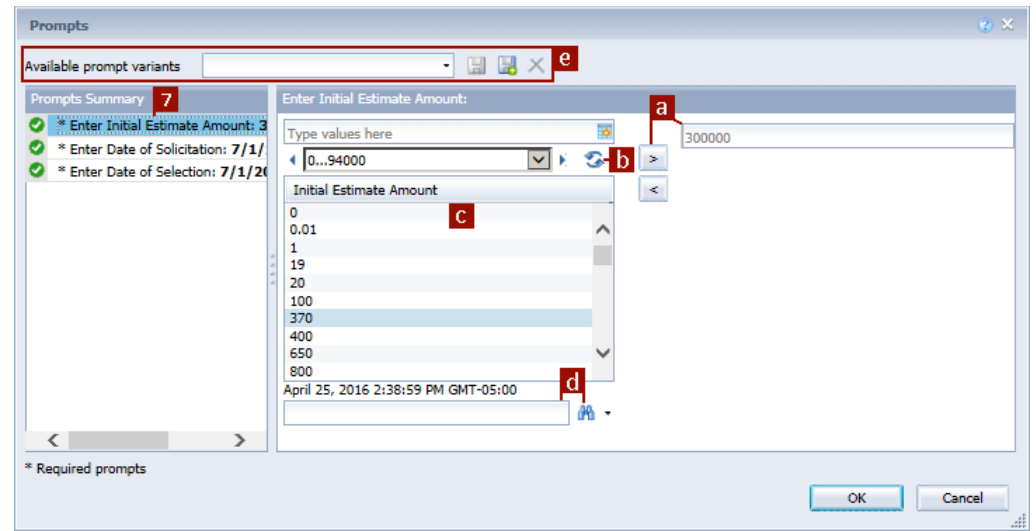

- 7. Some reports run automatically. However, many reports open a **Prompts** dialog box before the report runs. To enter or edit a prompt variant, first select the variant in the list in the left panel of the **Prompts** dialog box. Then you can use any of the following methods to set the parameter:
	- a. Change the value in the prompt field directly.

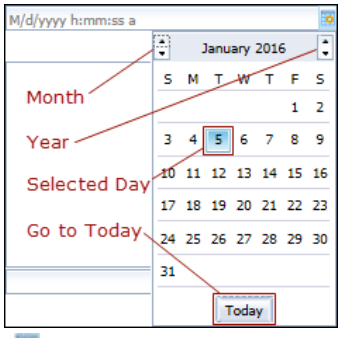

For date variants, CARS provides a calendar button  $\bullet$  on the right-hand side of the field. The calendar button opens a calendar control that helps you enter dates quickly. Use the scroll buttons on the left to change the month and the scroll buttons on the right to change the year. Then select the day in the calendar. Click **Today** to automatically enter today's date in the prompt field. The default time is 12:00:00 AM.

Then click **Add from List of Values**  $\geq$  to copy the parameter into the prompt field. Click **Remove selected value(s)**  $\leq$  to clear the prompt field.

- b. Click **Refresh** to generate a list of available values for the variant in CARS. Continue through step "c" to enter a value for the variant in the **Variant** field.
- c. Select a value in the **List of Values** field.

If the list of available values is long, use the **Go to next chunk** and **Go to previous chunk** arrows to move quickly in the list, or use the drop down to move to any chunk. Use the scroll bar to view different parts of the list.

Click Add from List of Values<sup>></sup> to copy the parameter into the prompt field. Click Remove selected value(s) <sup>11</sup> to clear the prompt field.

- d. Enter a value in the search field and click **Search that** to find similar values in CARS. The search function will show all matching values in the **List of Values** field. For example, a search for "45" returns all values containing this sequence, including 45, 4500, 45000, 245000, 10145 and 64549. You can use the search arrow  $\cdot$  to specify whether text searches are case-sensitive or not.
- e. The *Available prompt variants* tools are not enabled for WisDOT. You can add variants, but they do not appear in or affect the reports.
- 8. When all prompts are entered, click **OK** to run the report. Some reports will take a short time to process before results are displayed.

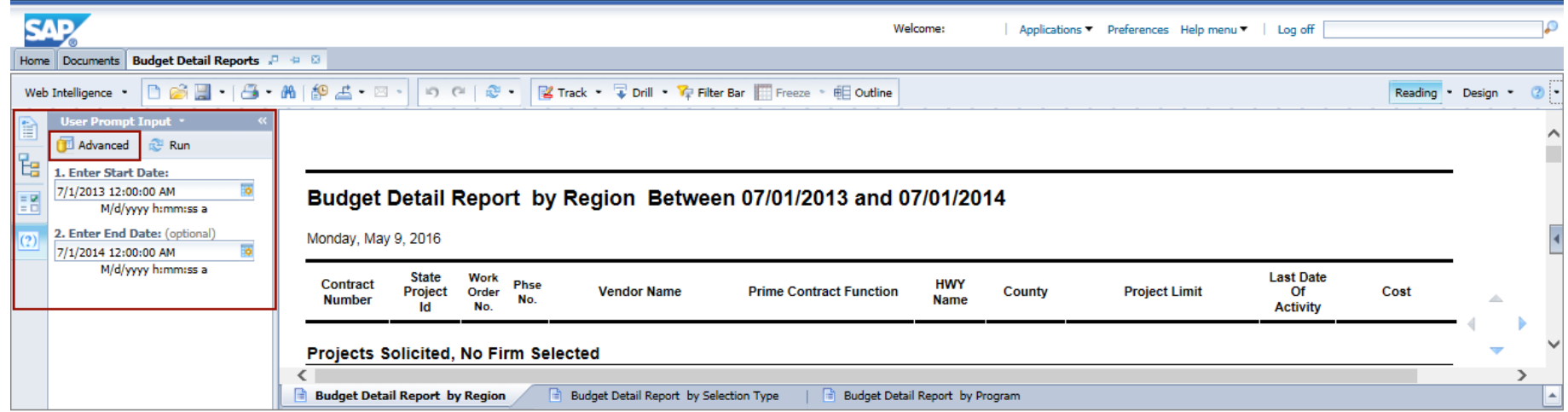

When the report is open, you can use the **User Prompt Input** side panel tab to change the input variants for the report directly in the input boxes. Press **Enter** on the keyboard to re-run the report with the new variants. Click **Advanced** to open the **Prompts** dialog box as shown in step 7.

# **Report Descriptions**

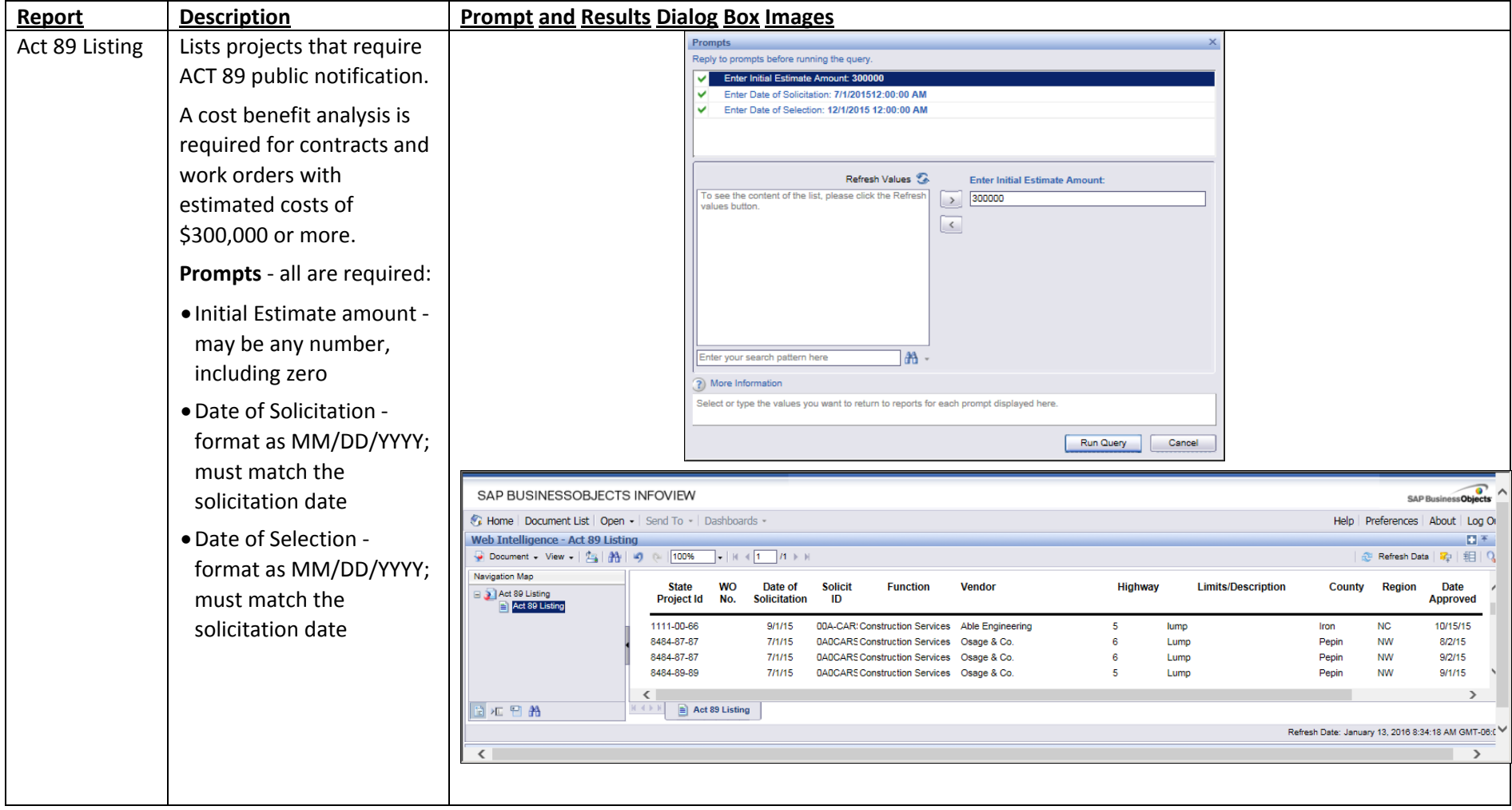

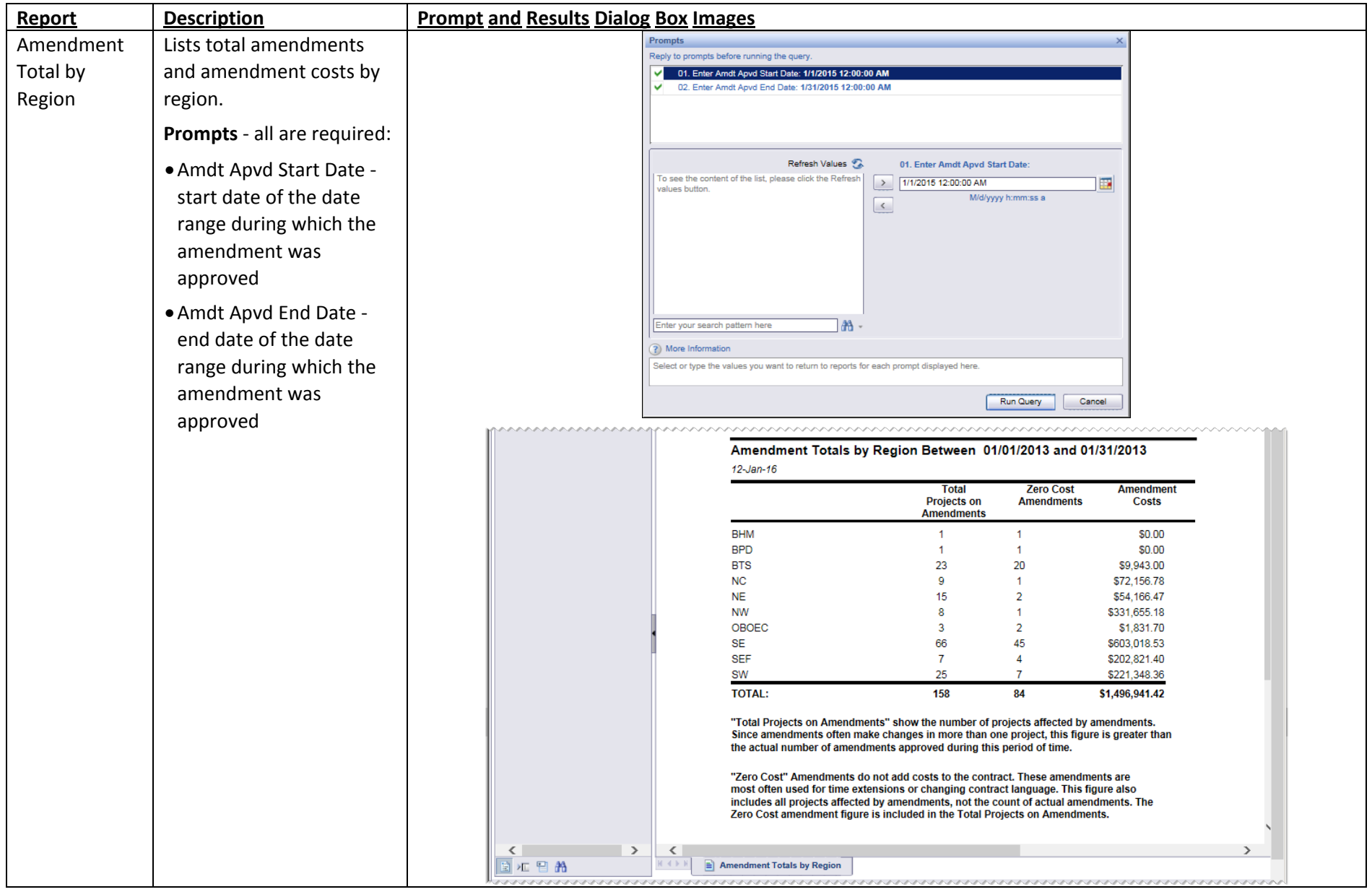

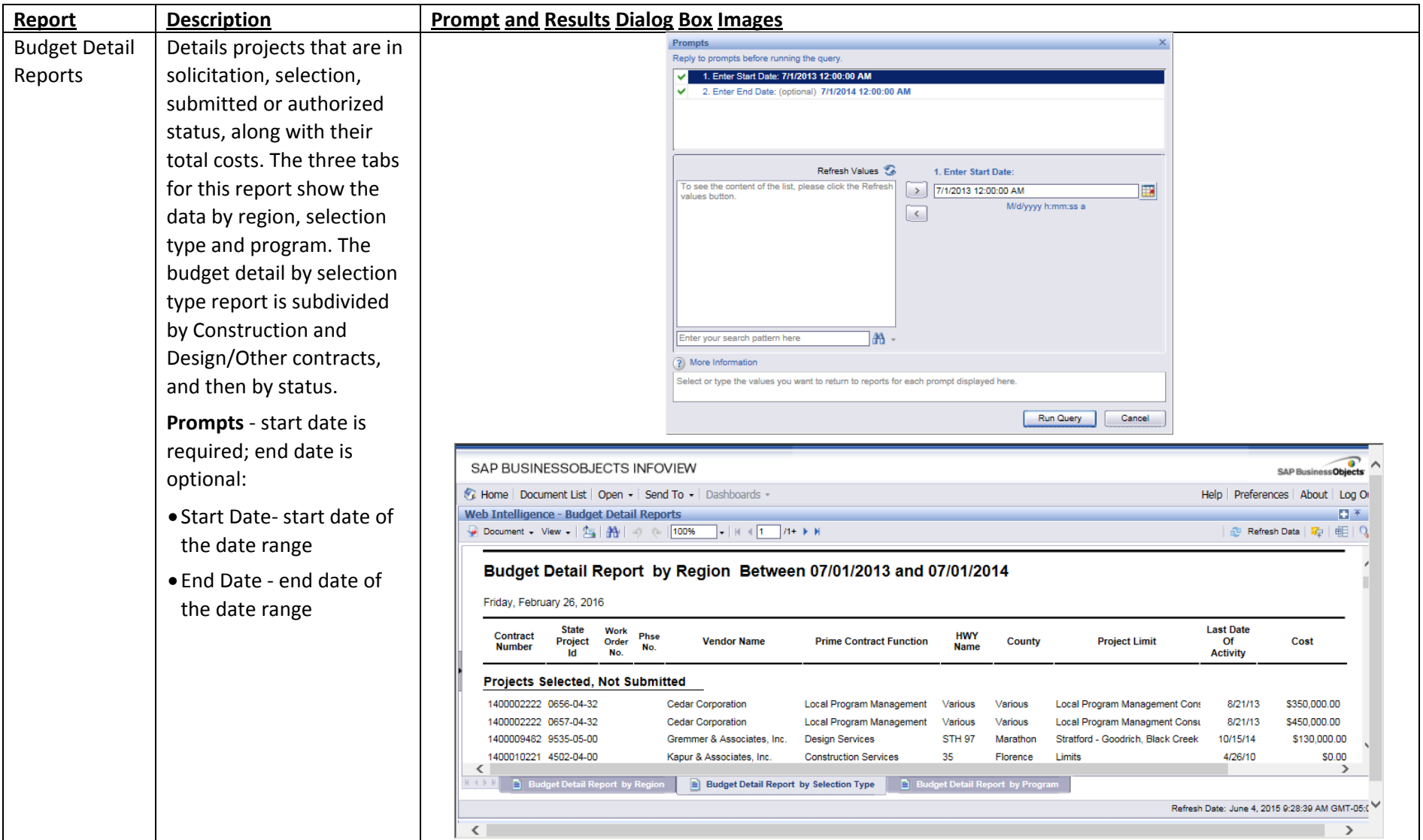

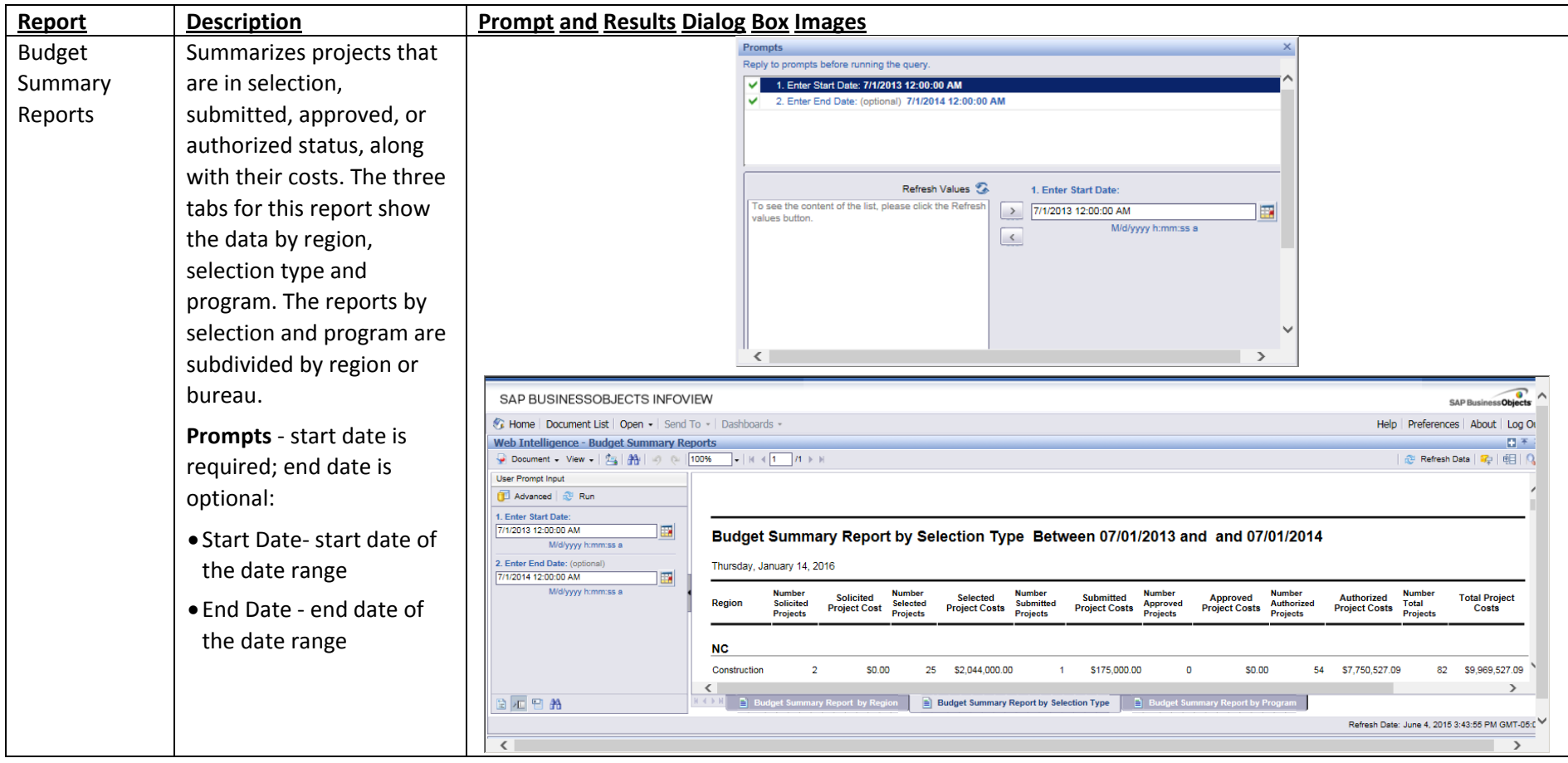

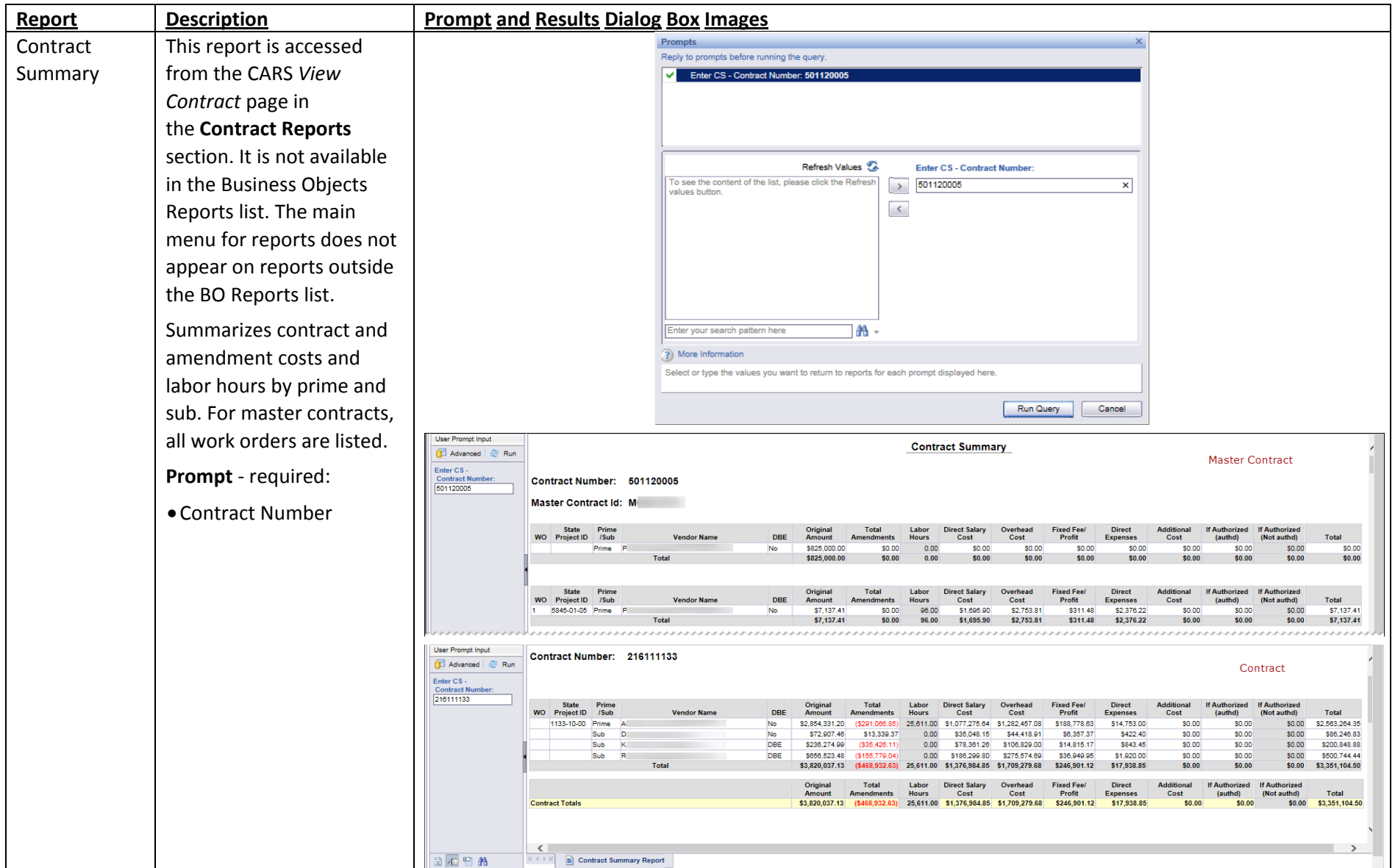

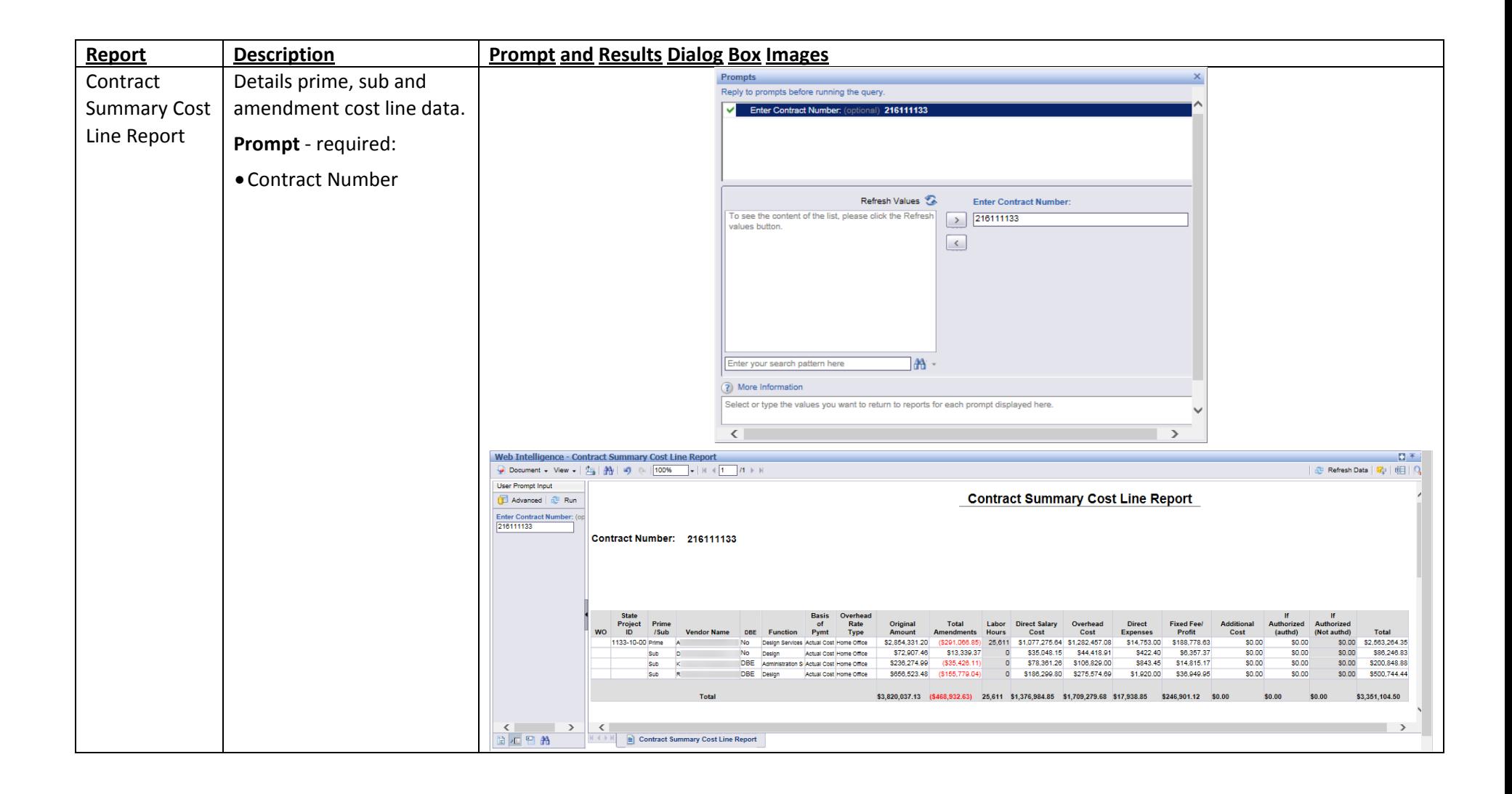

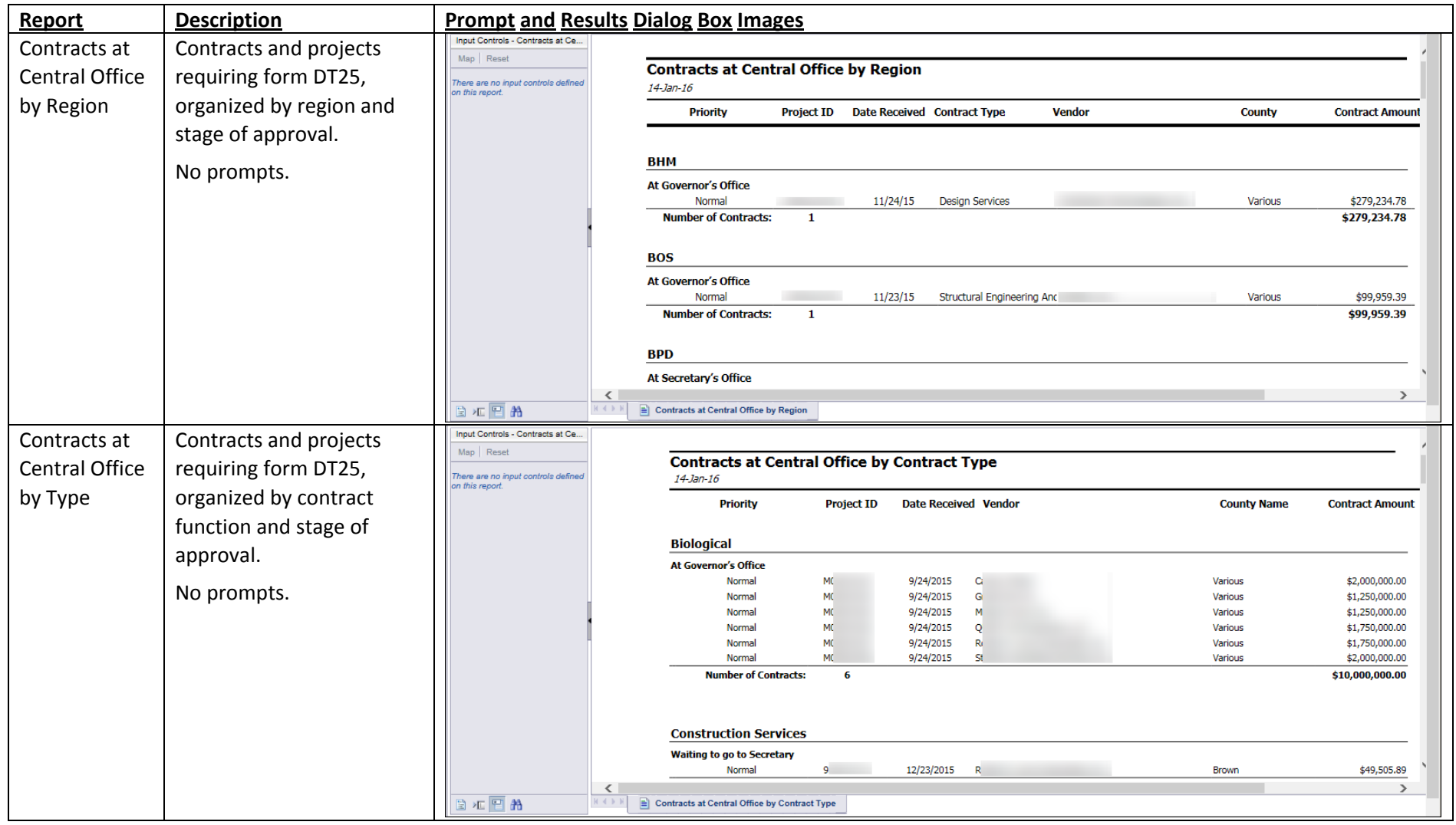

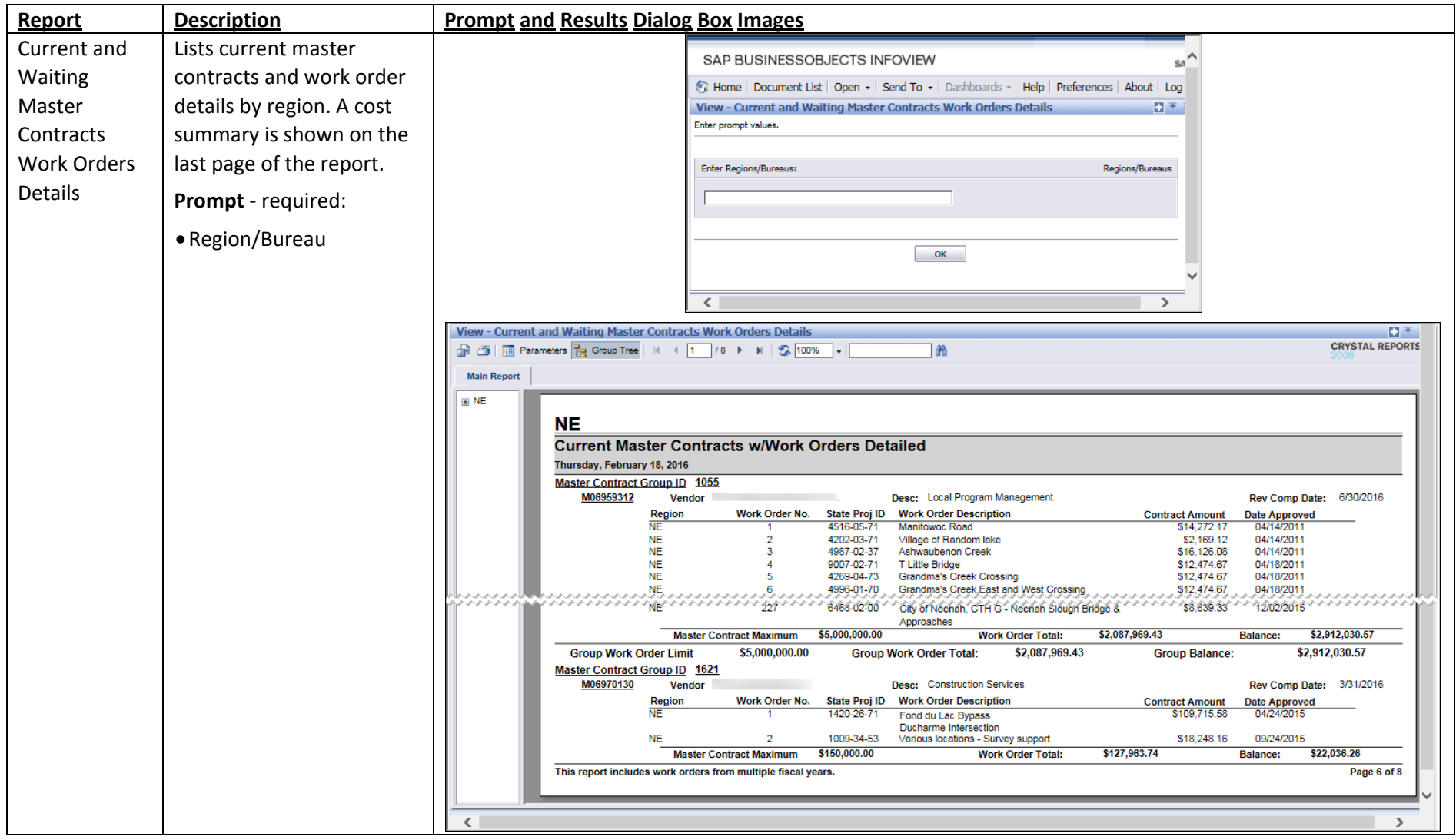

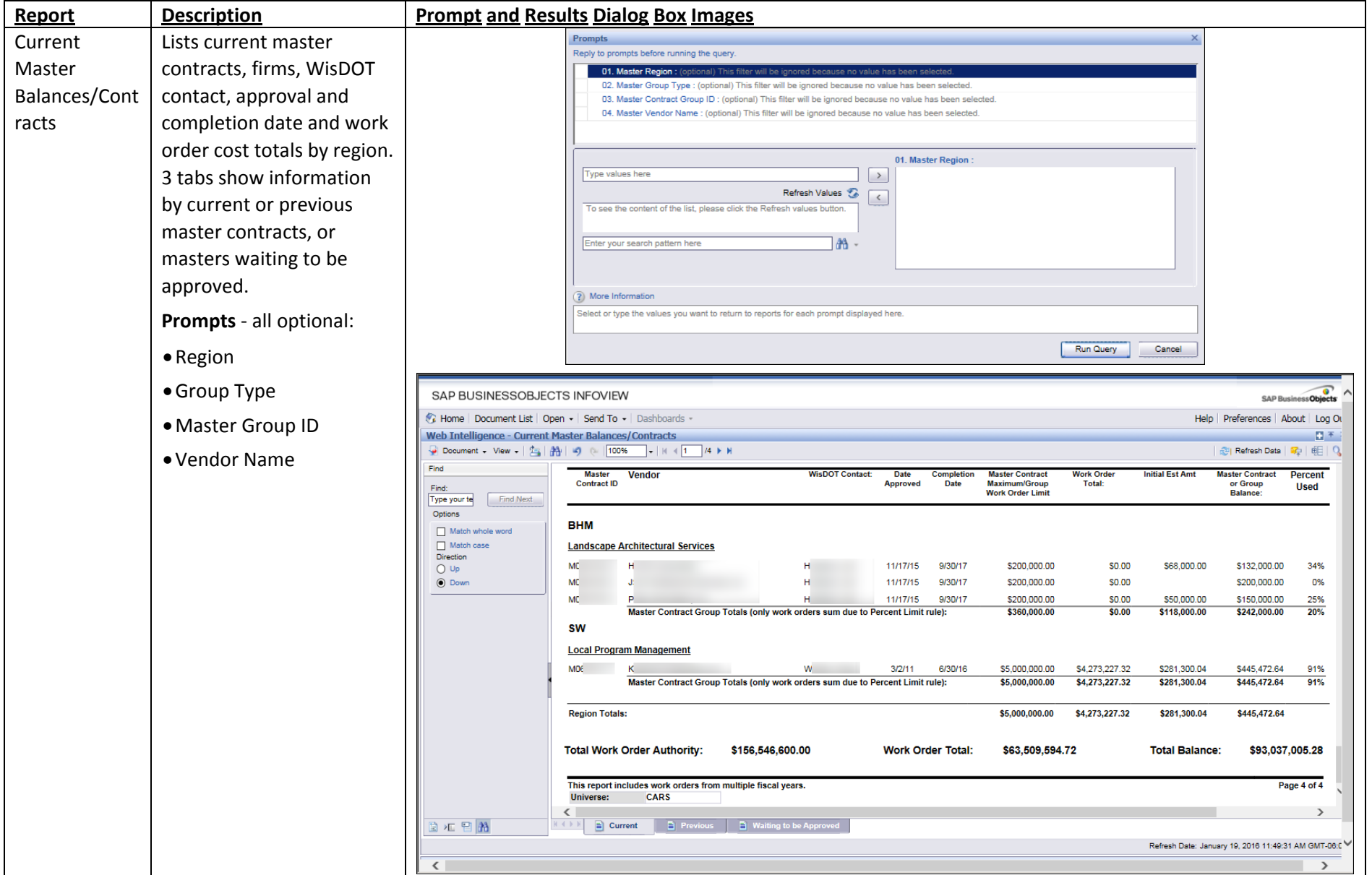

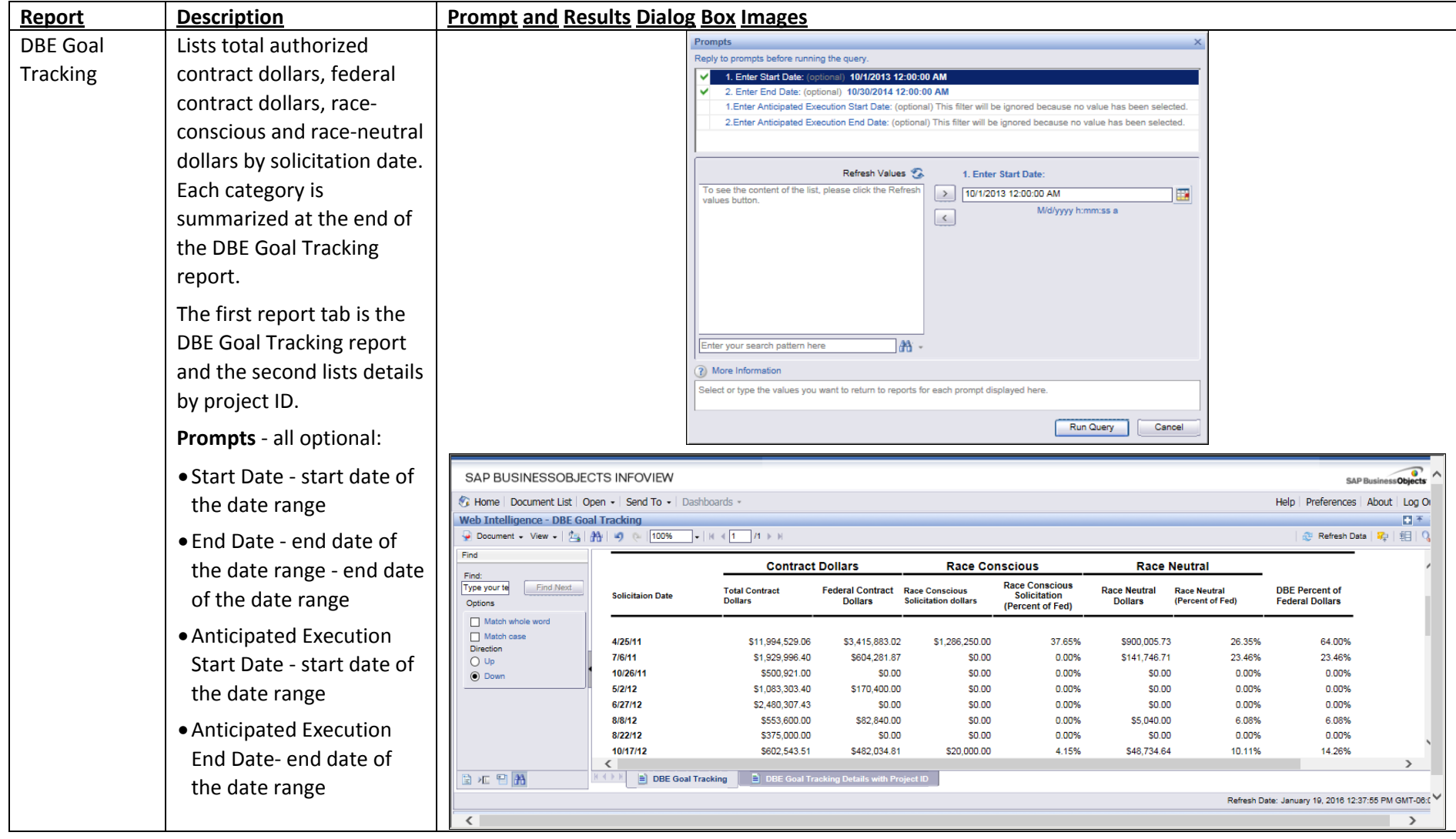

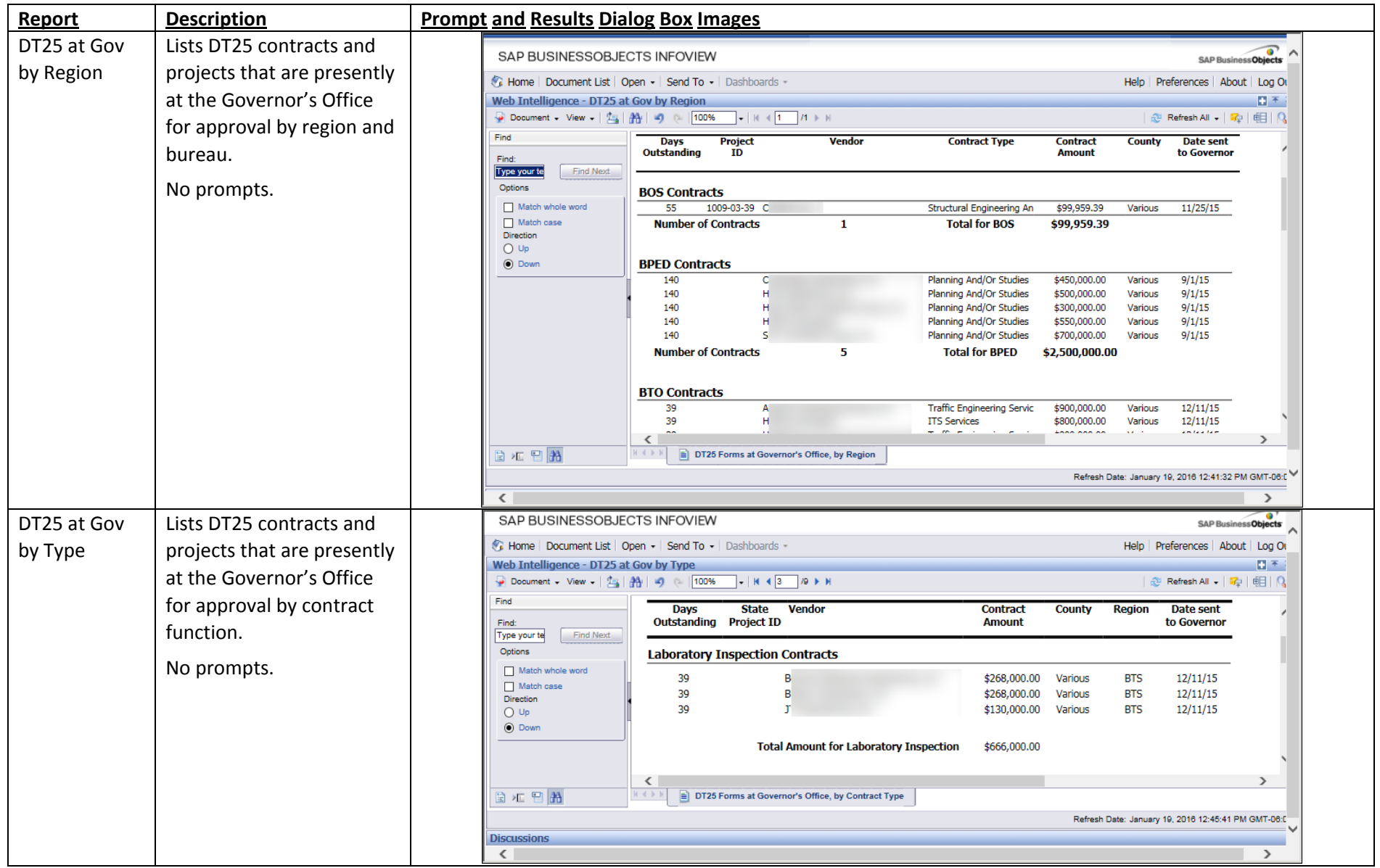

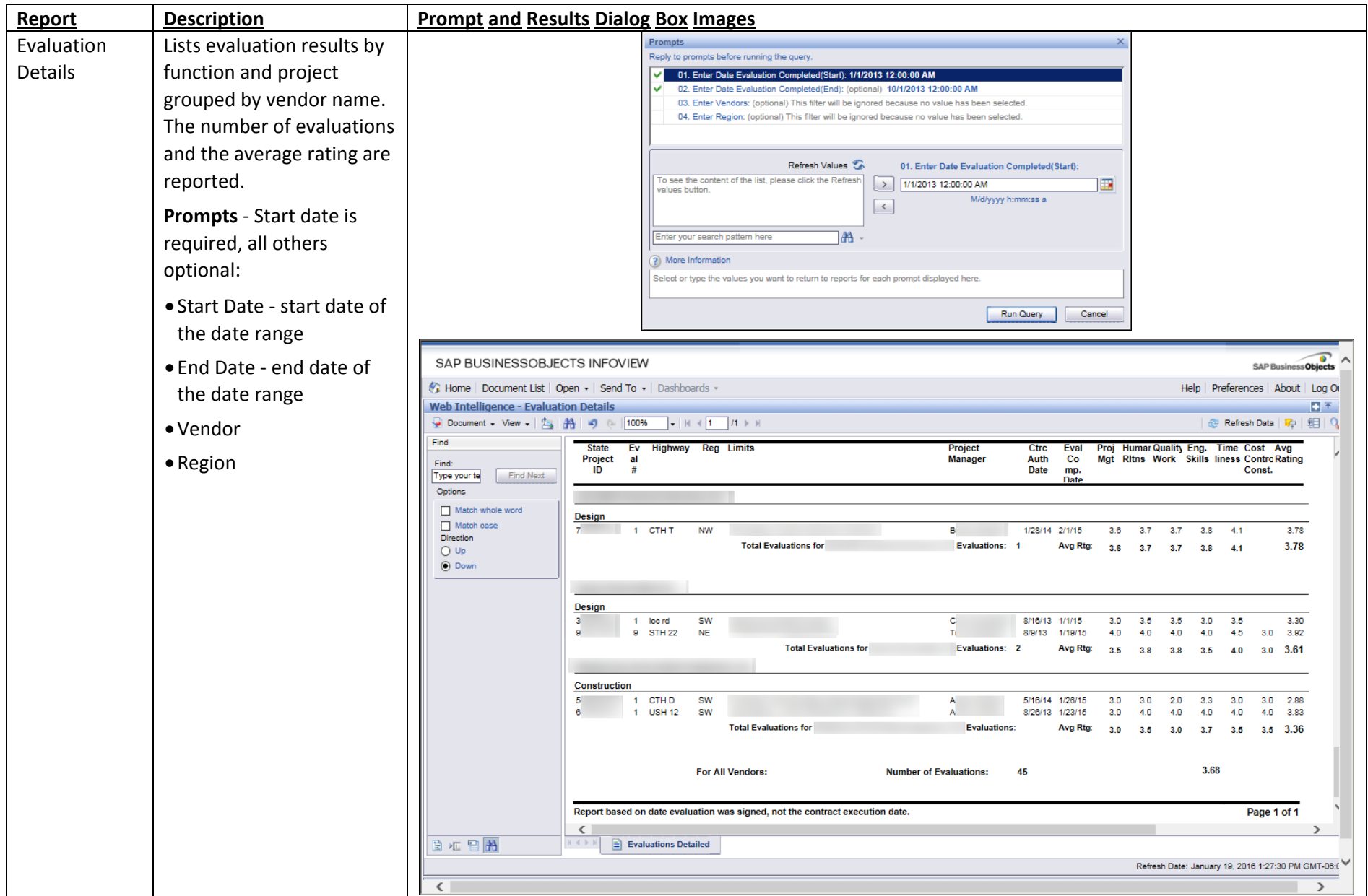

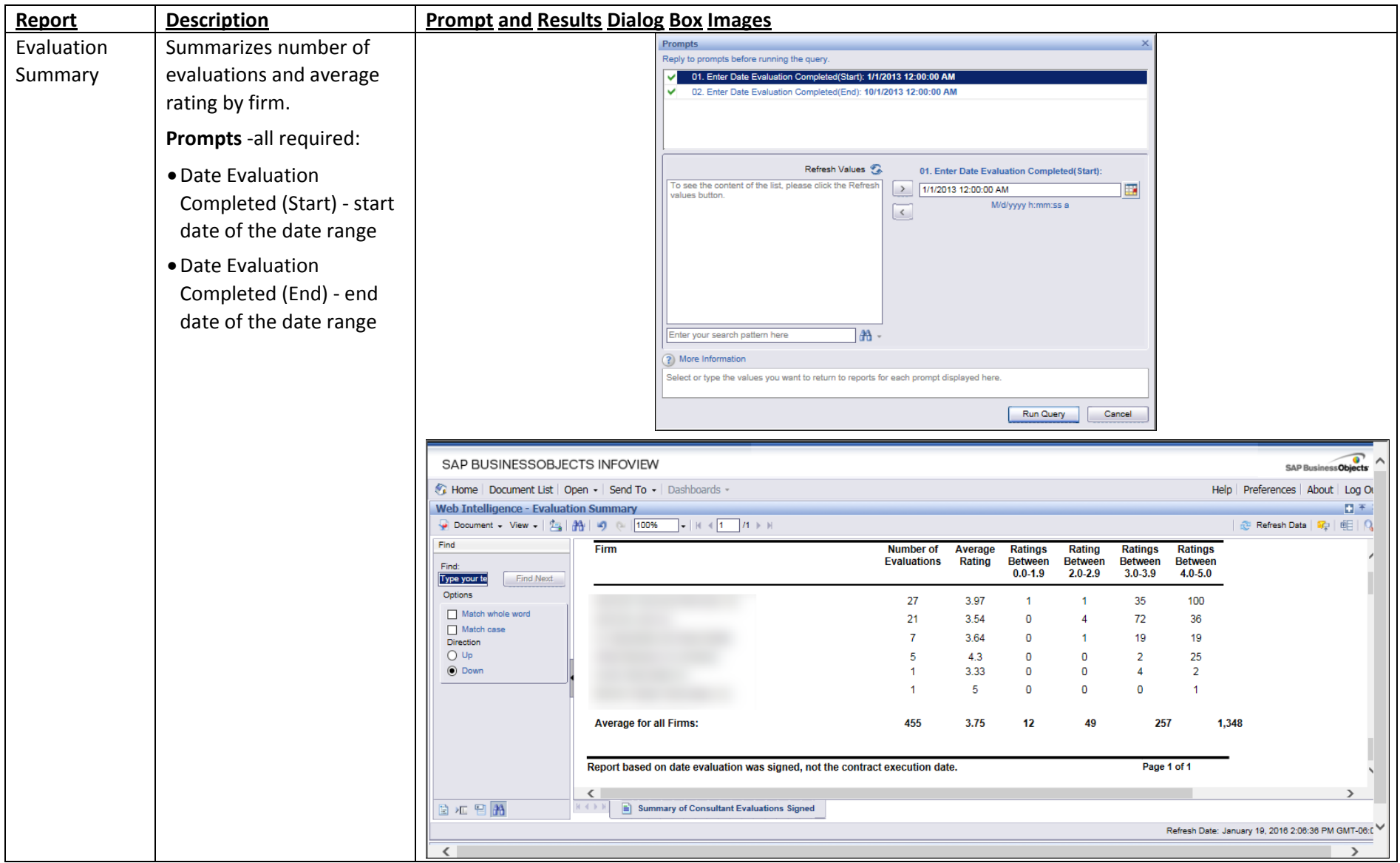

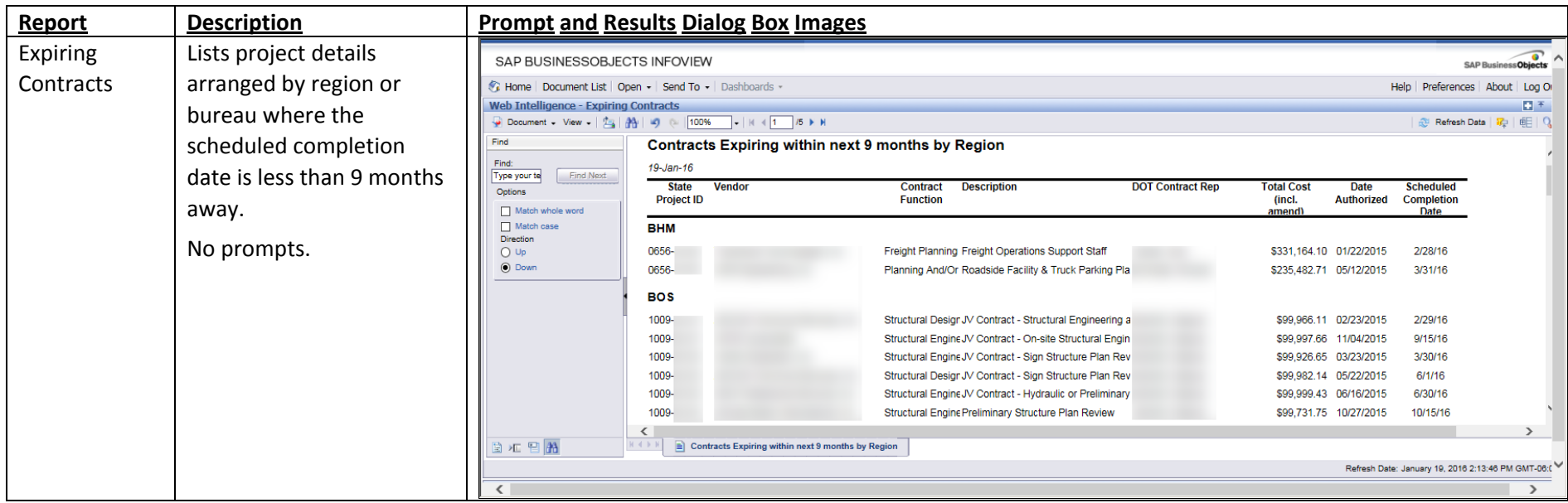

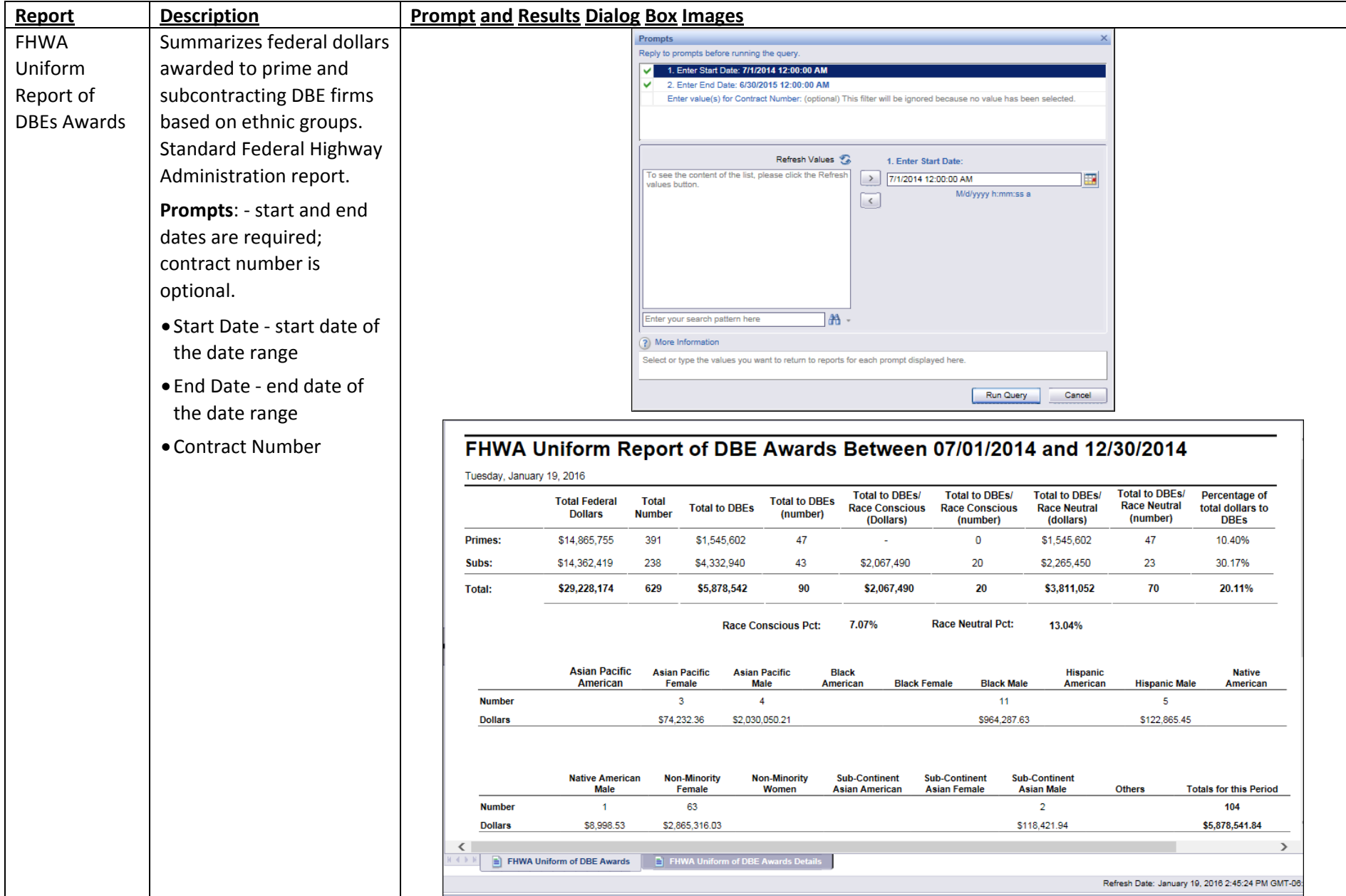

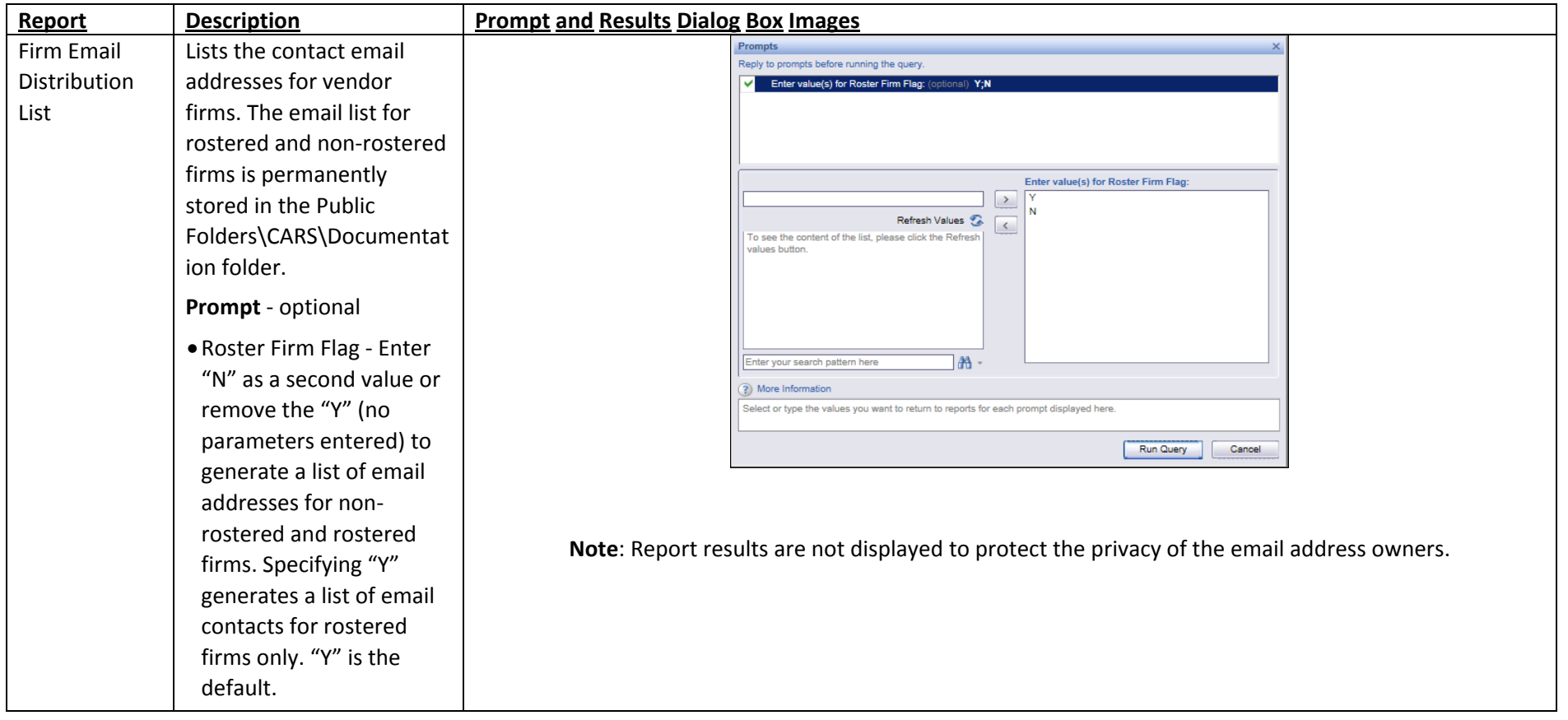

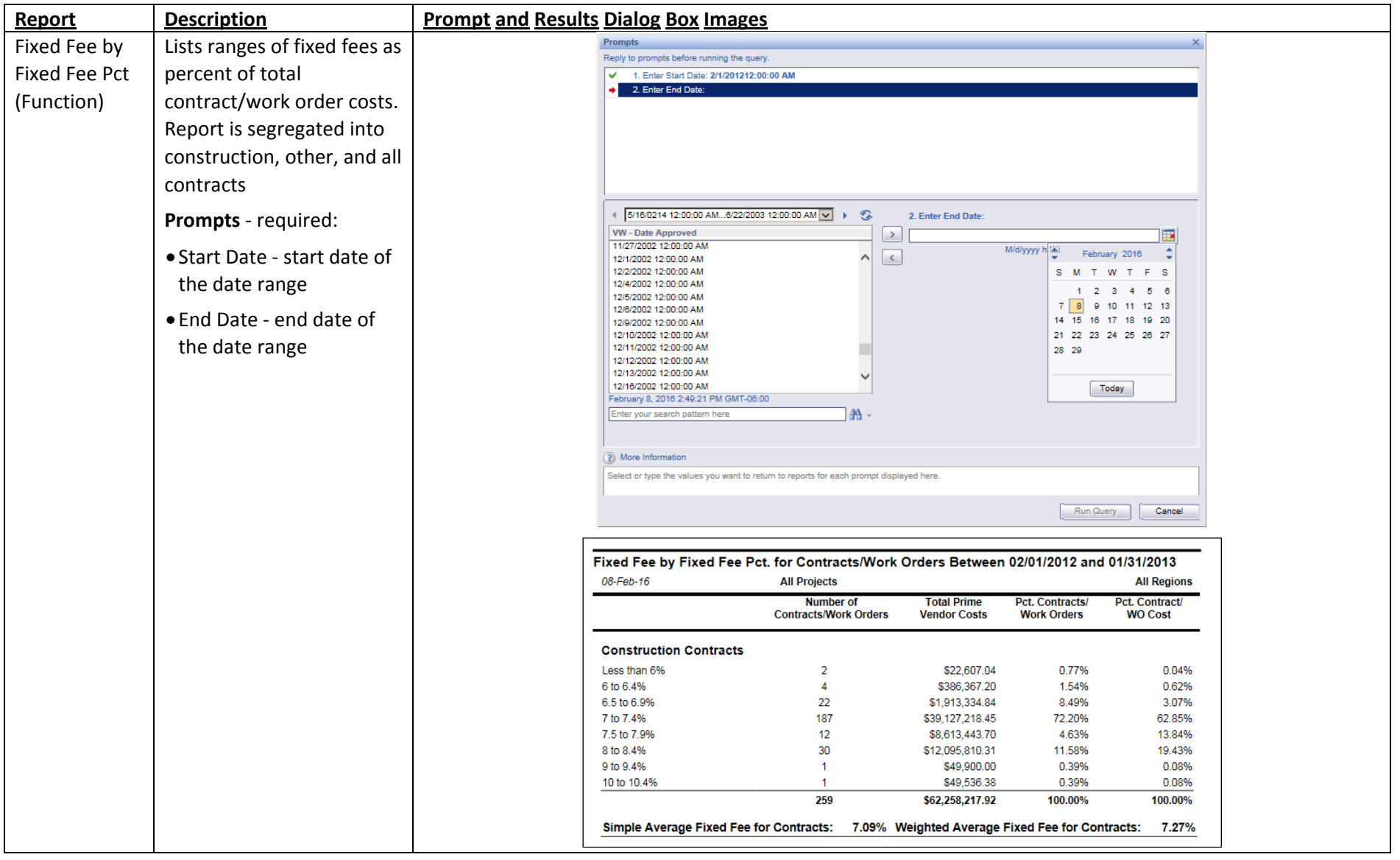

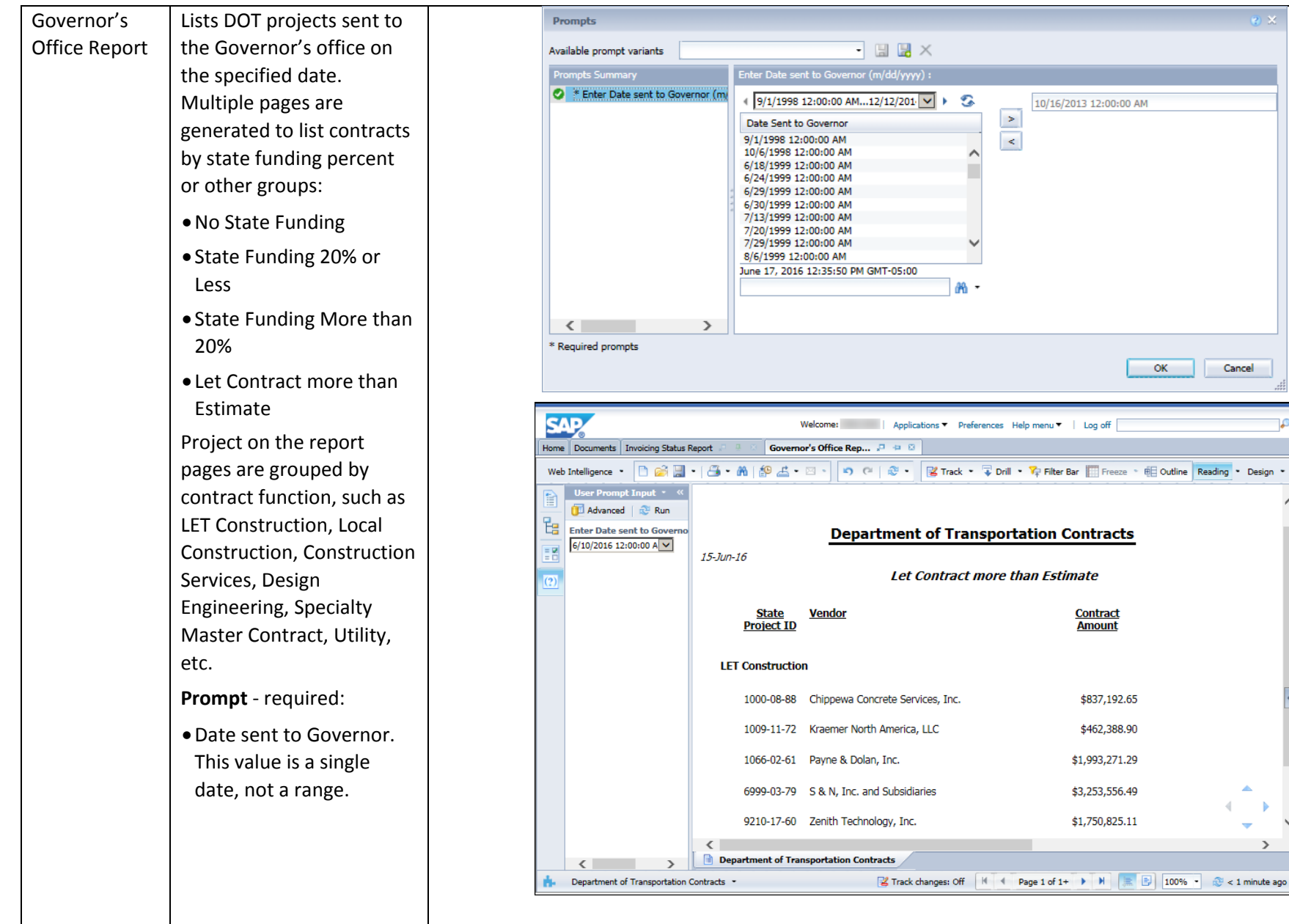

 $\,$ 

10/16/2013 12:00:00 AM

**Contract**<br>**Amount** 

\$837,192.65 \$462,388.90 \$1,993,271.29 \$3,253,556.49 \$1,750,825.11

OK Cancel

 $\begin{array}{|c|c|}\hline \ast \\ \hline \ast \\ \hline \end{array}$ 

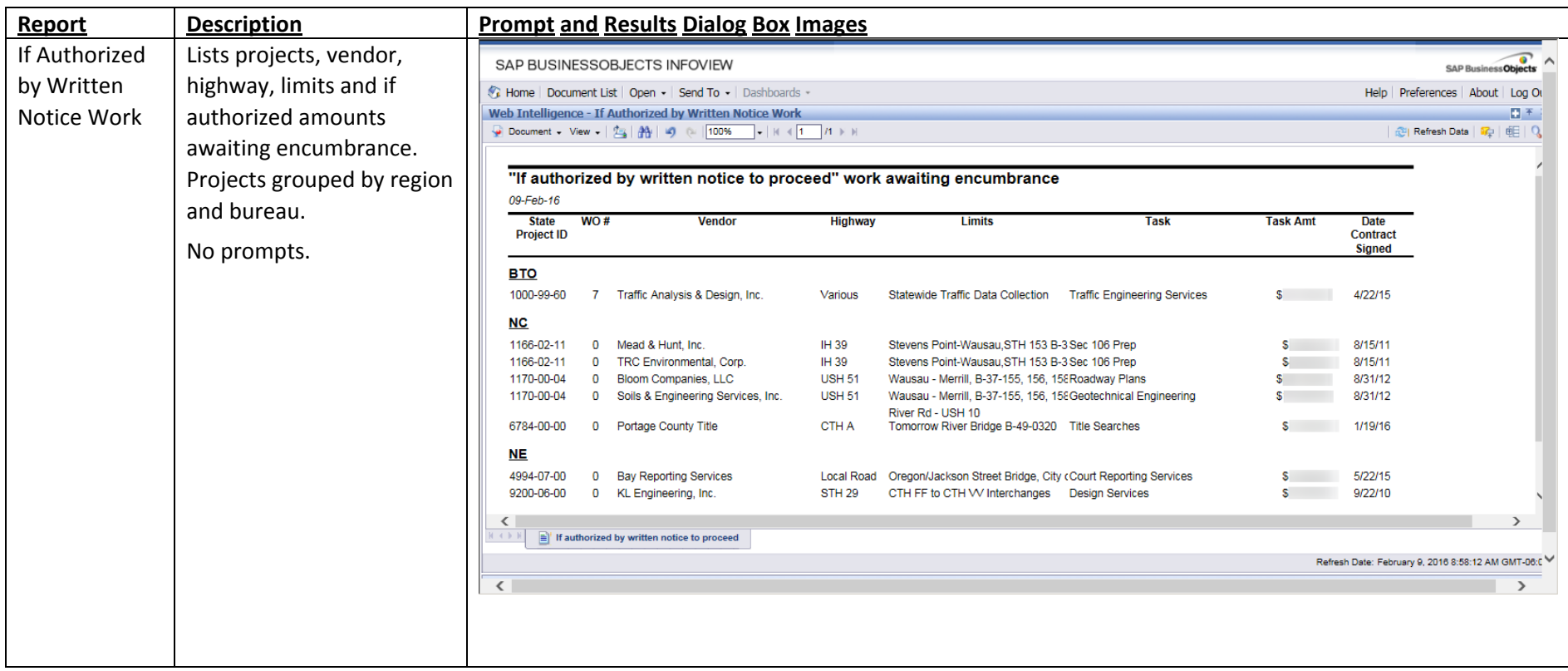

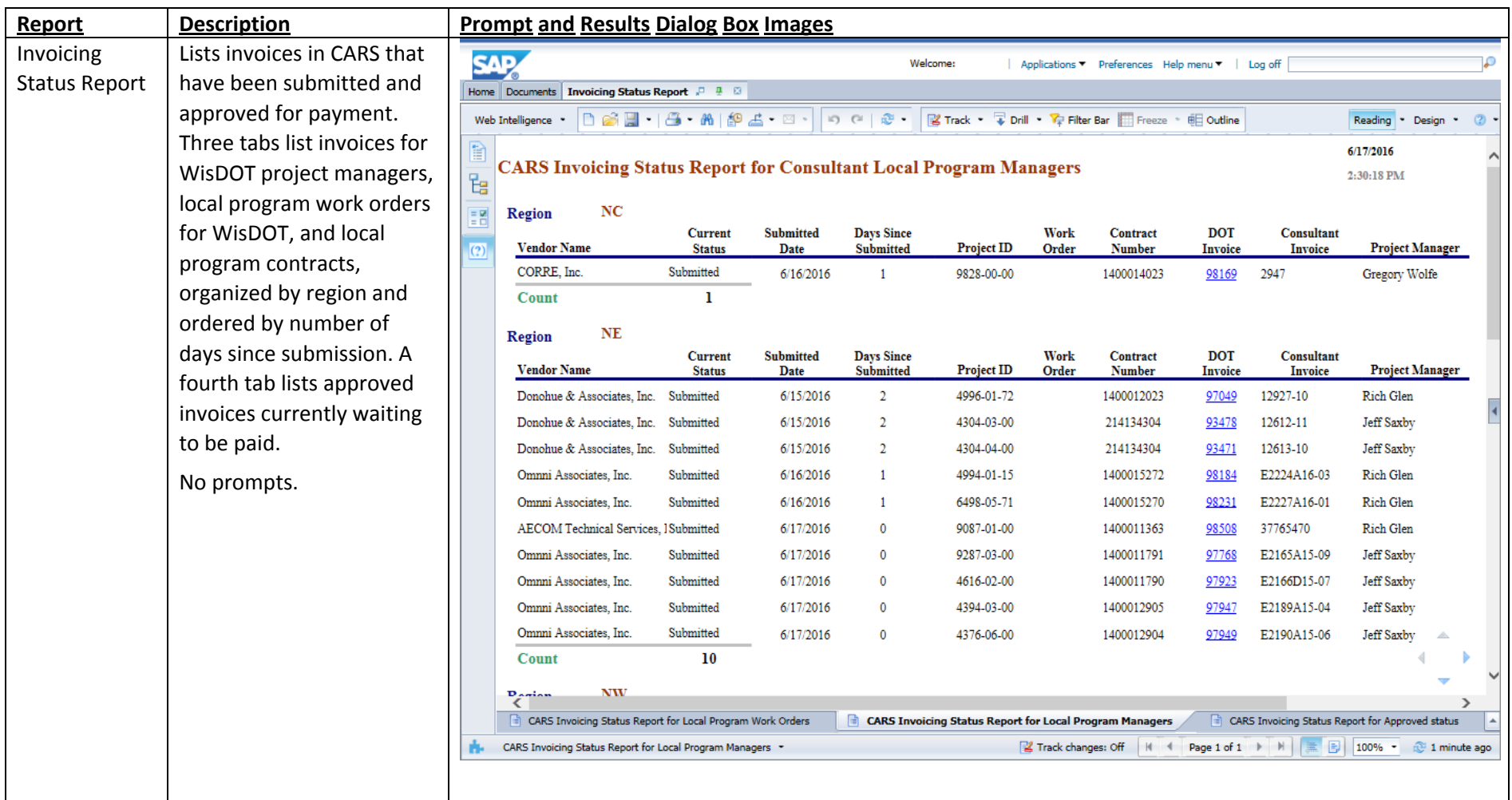

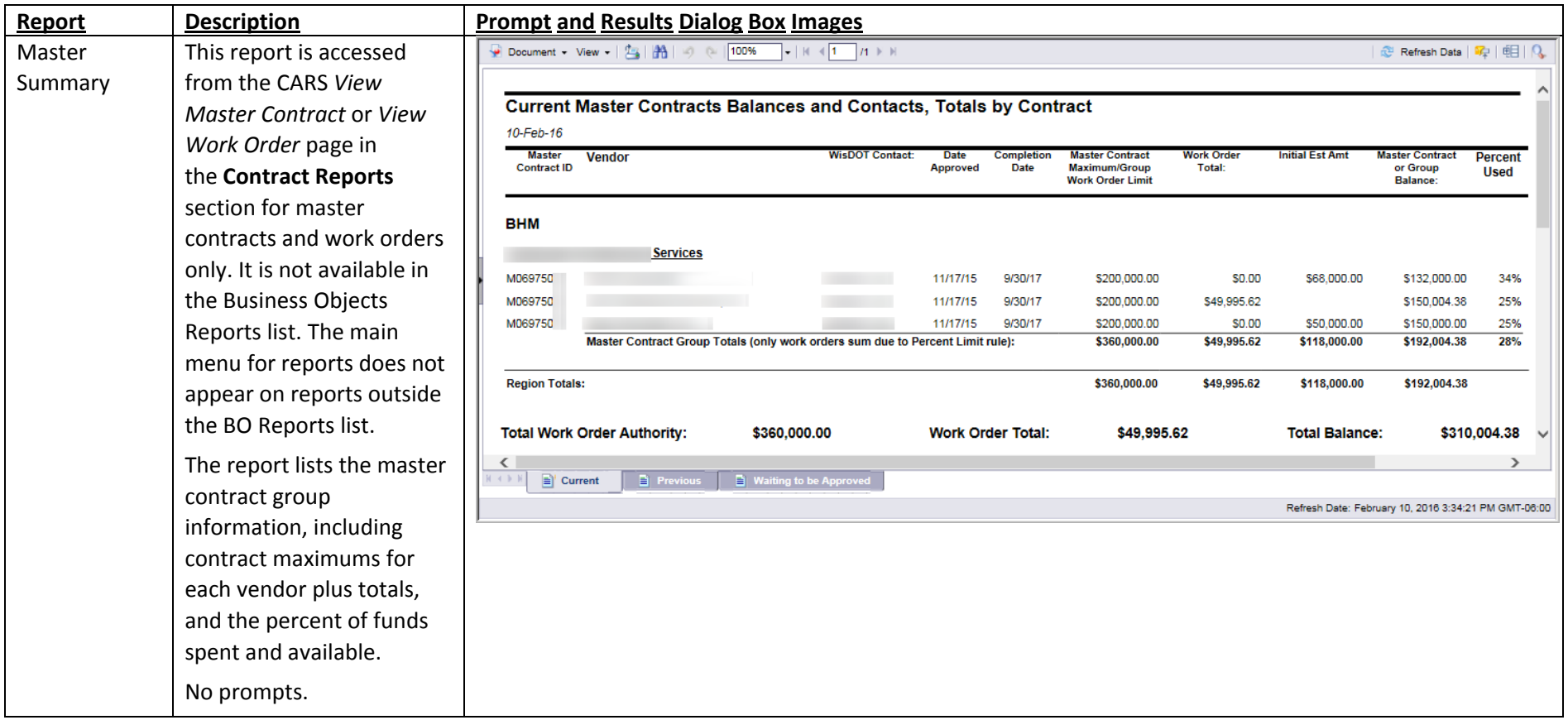

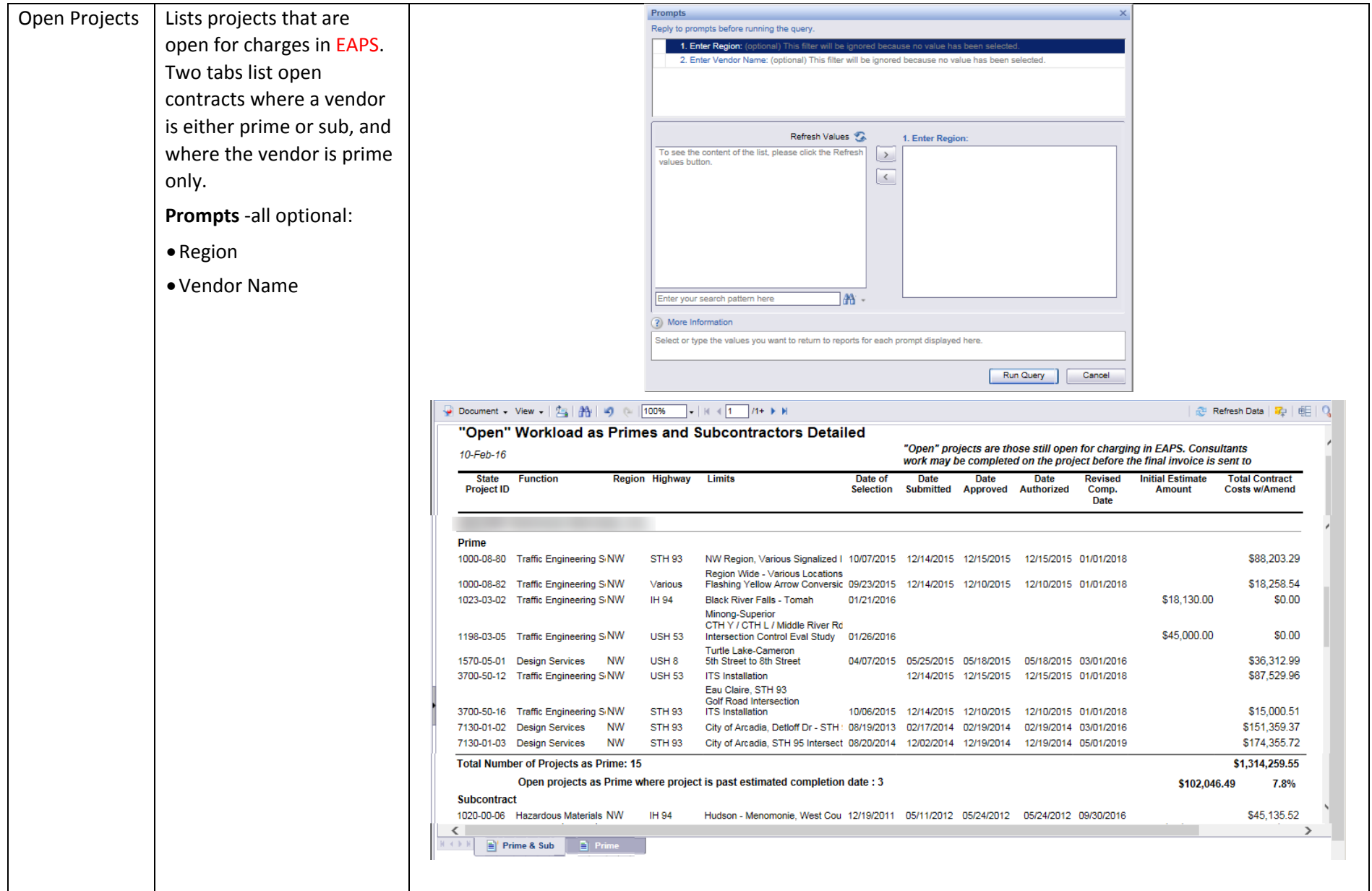

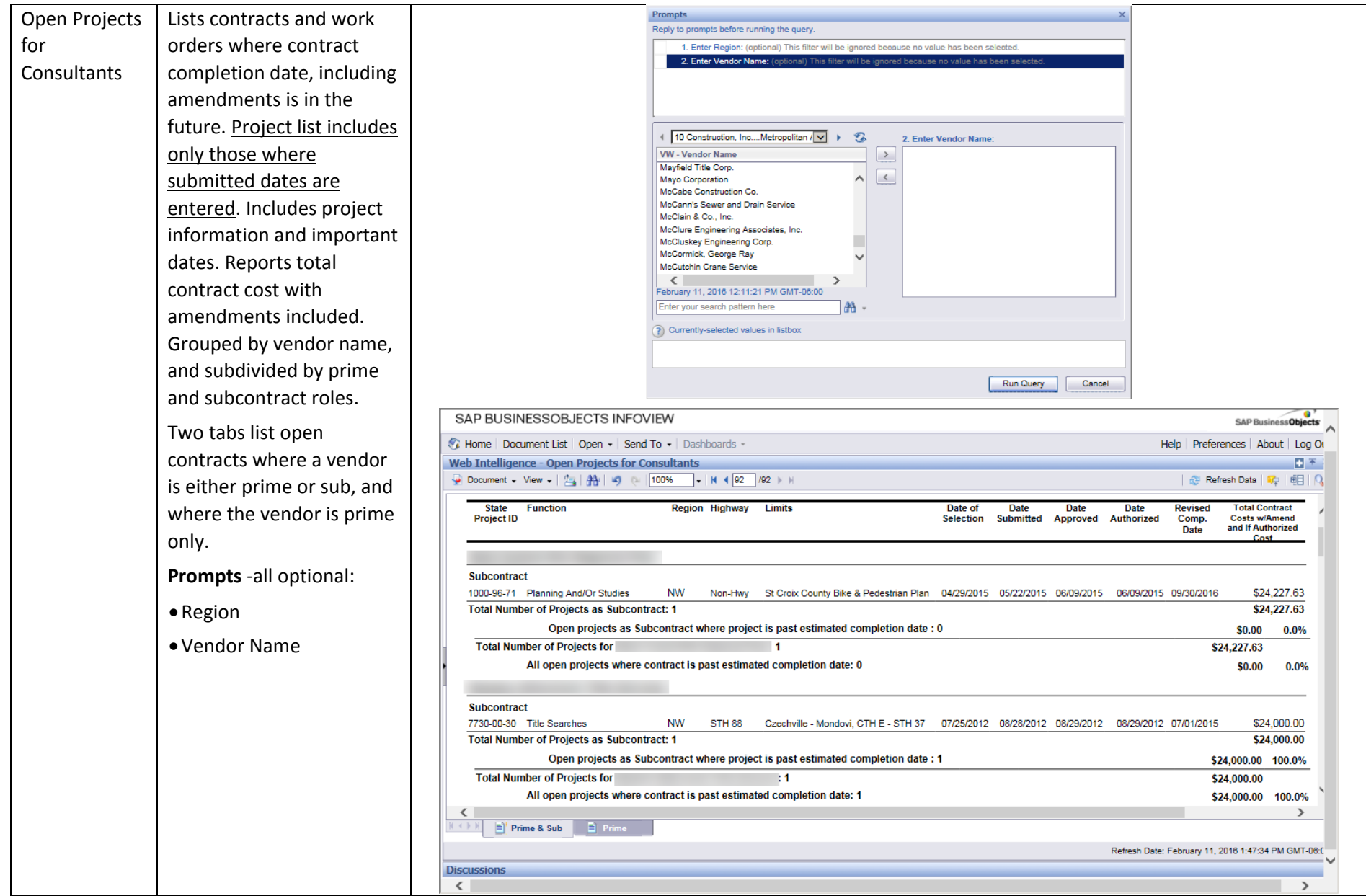

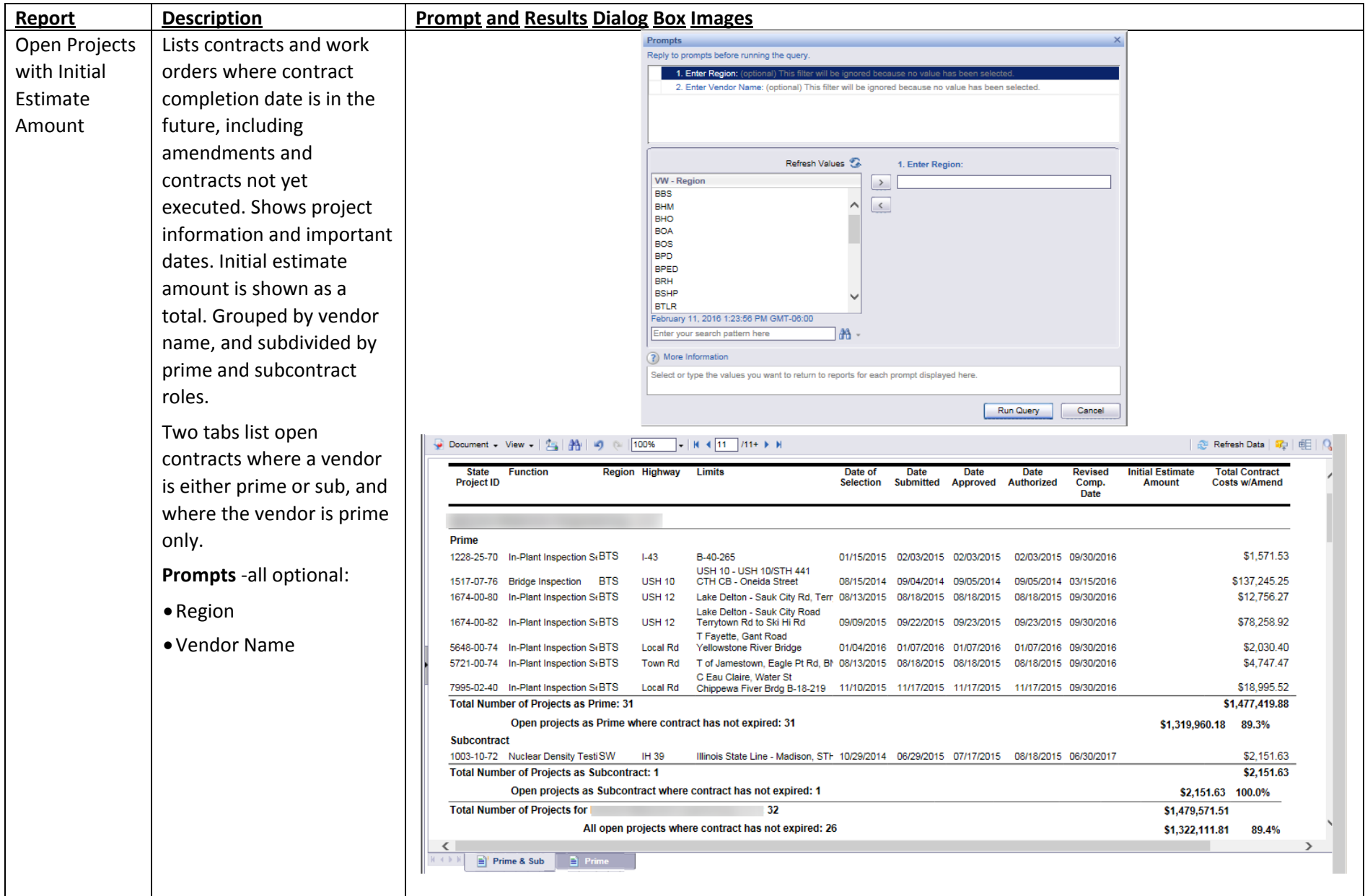

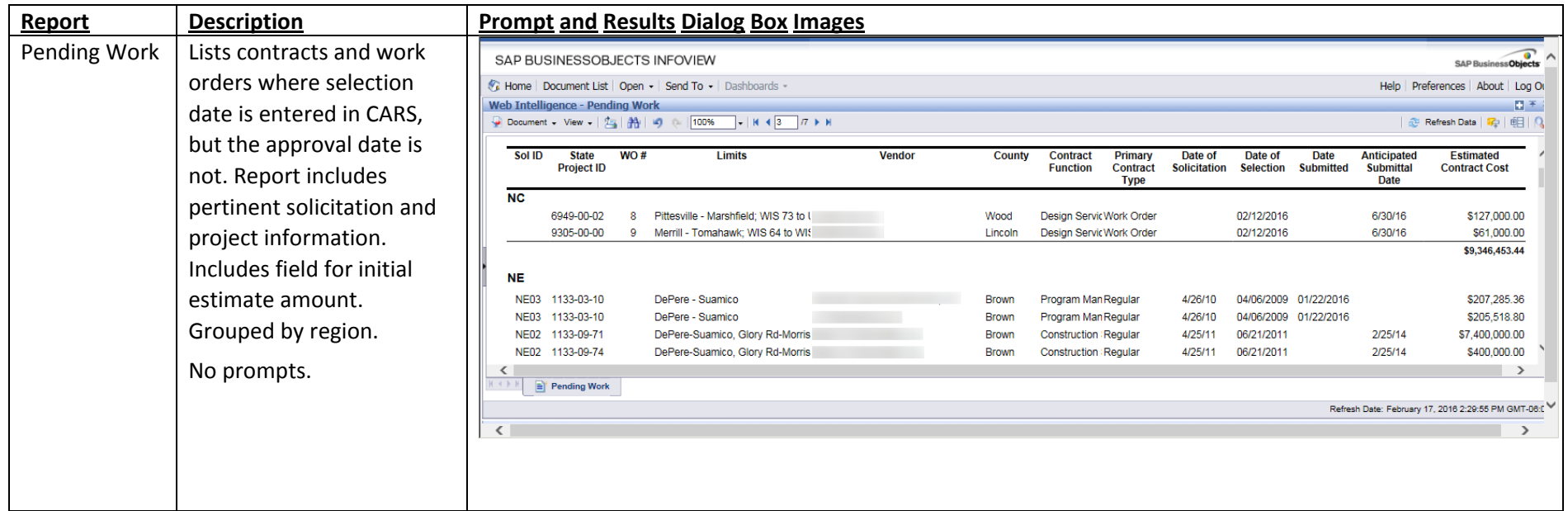

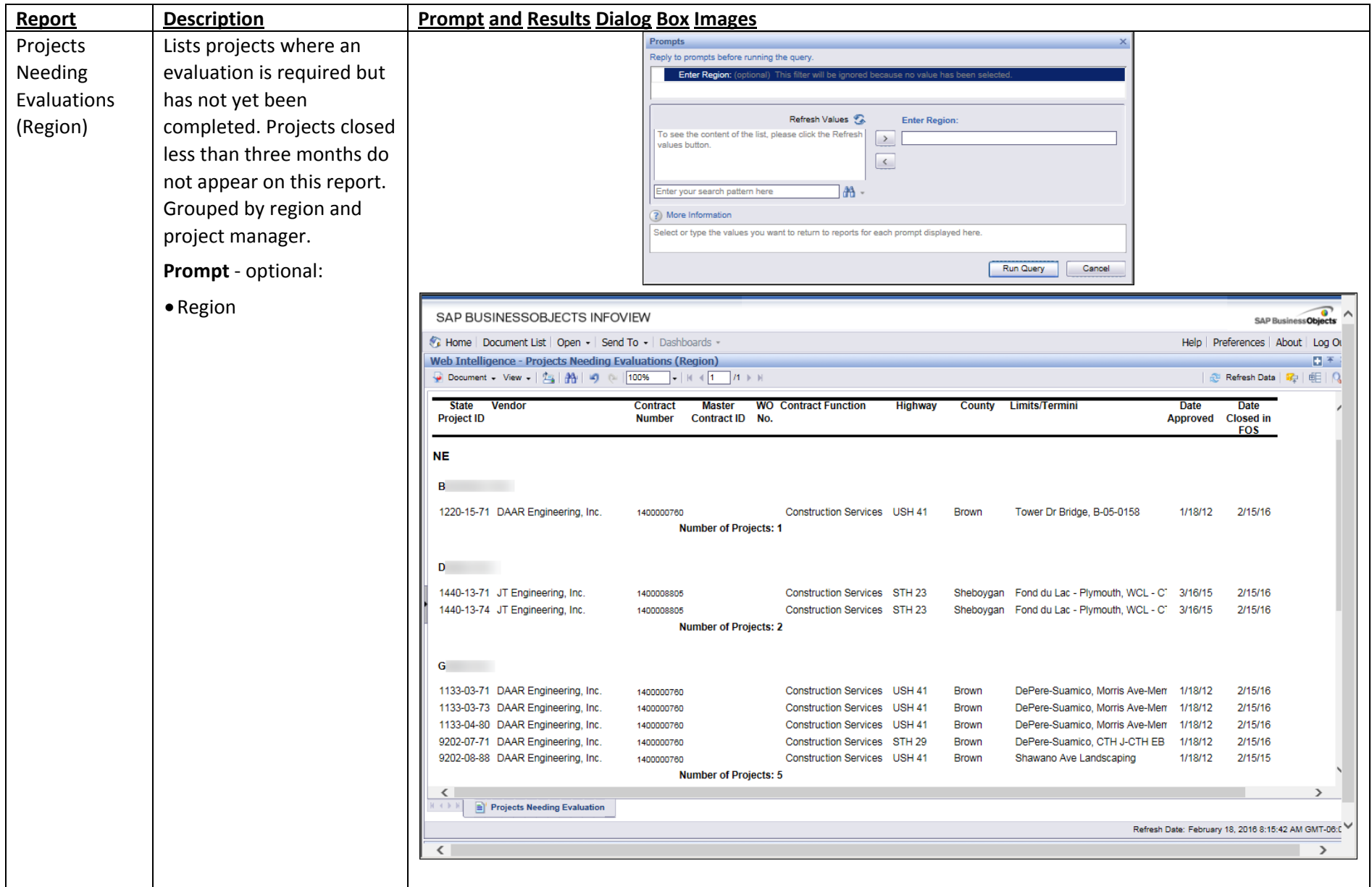

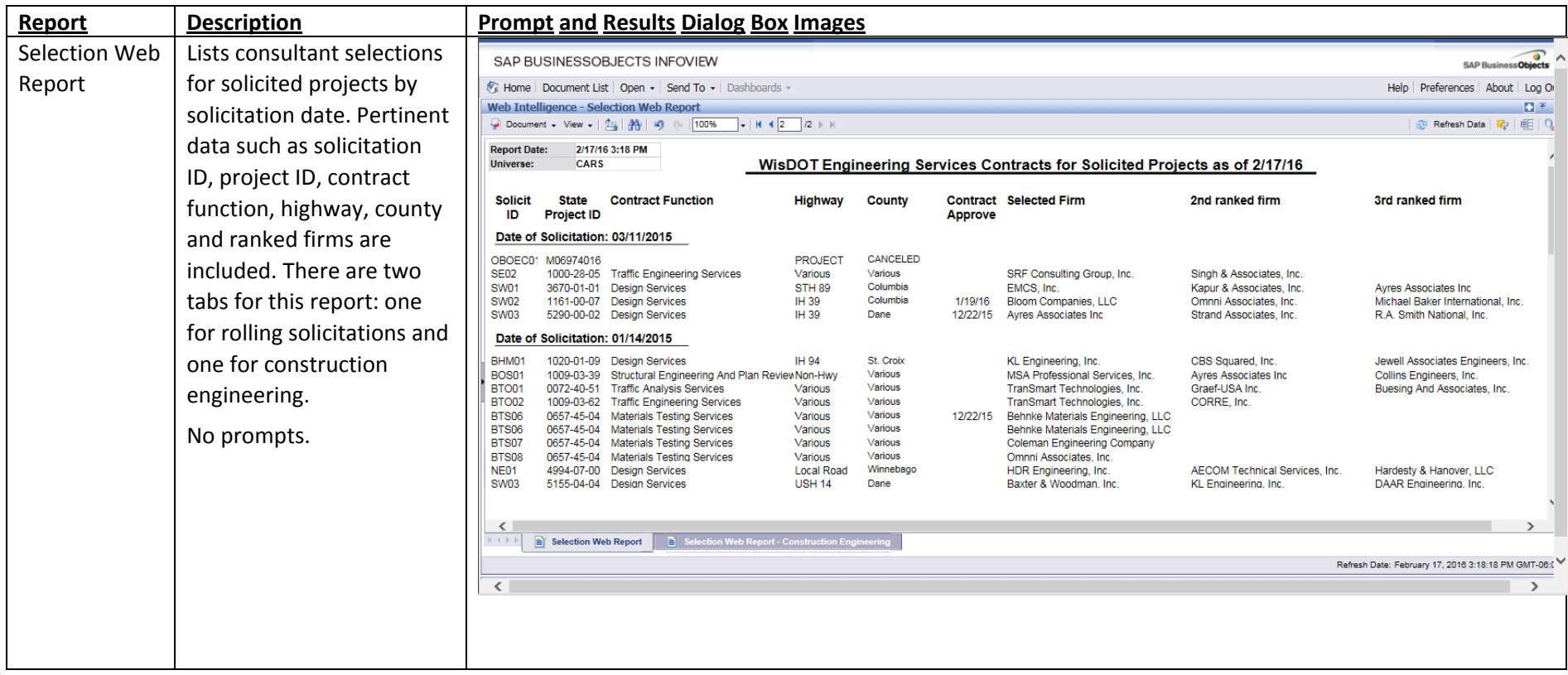

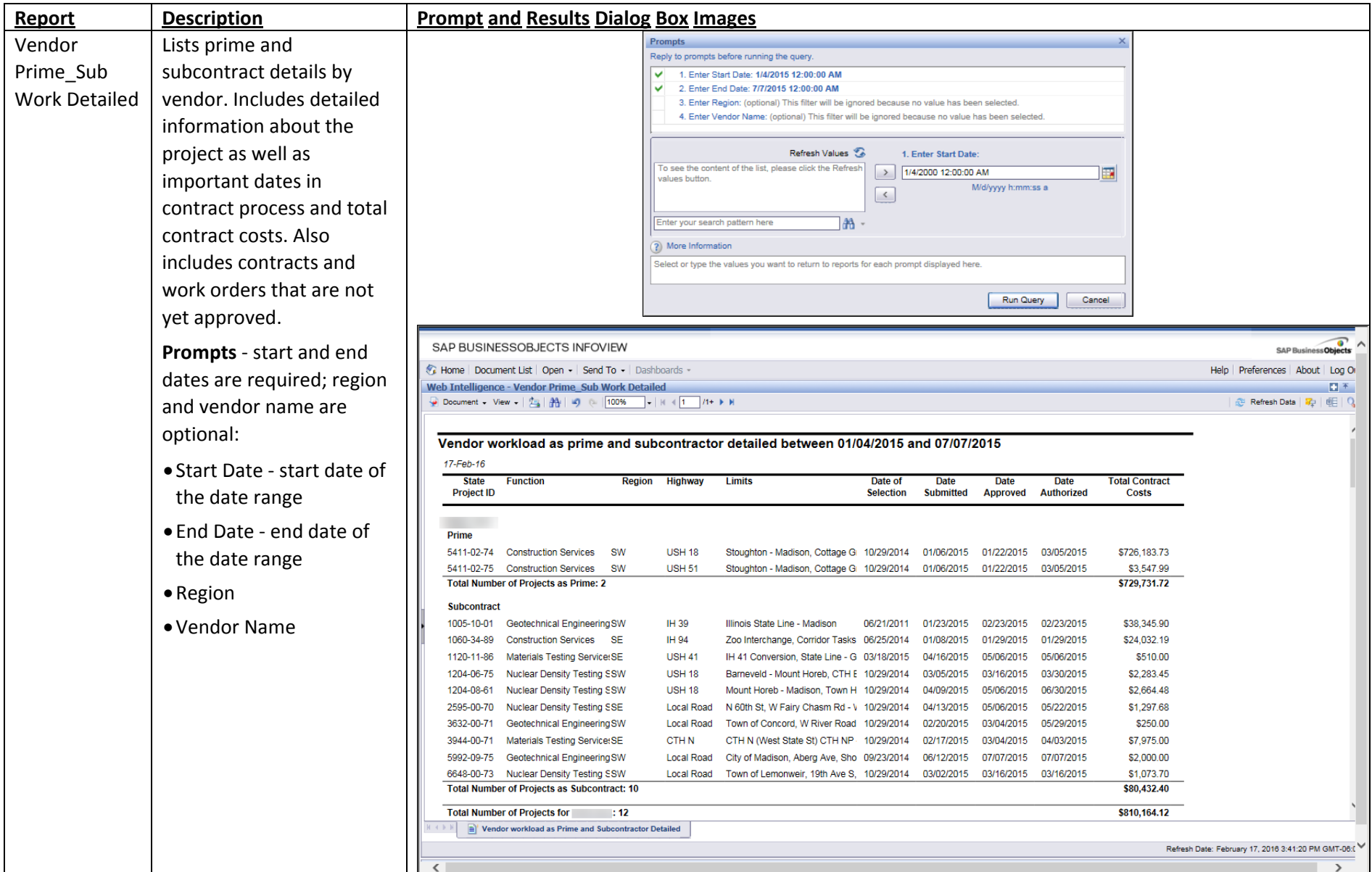
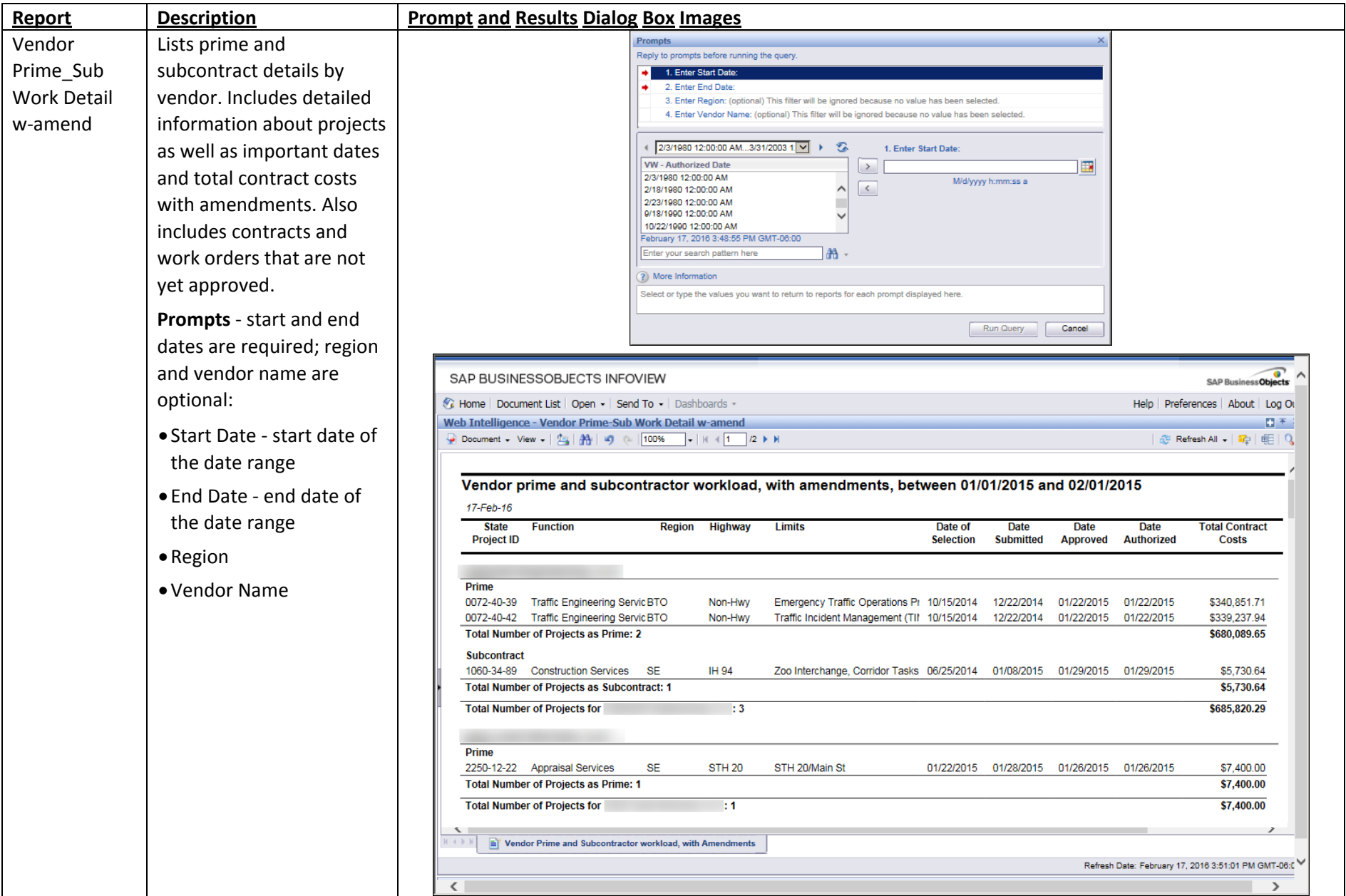

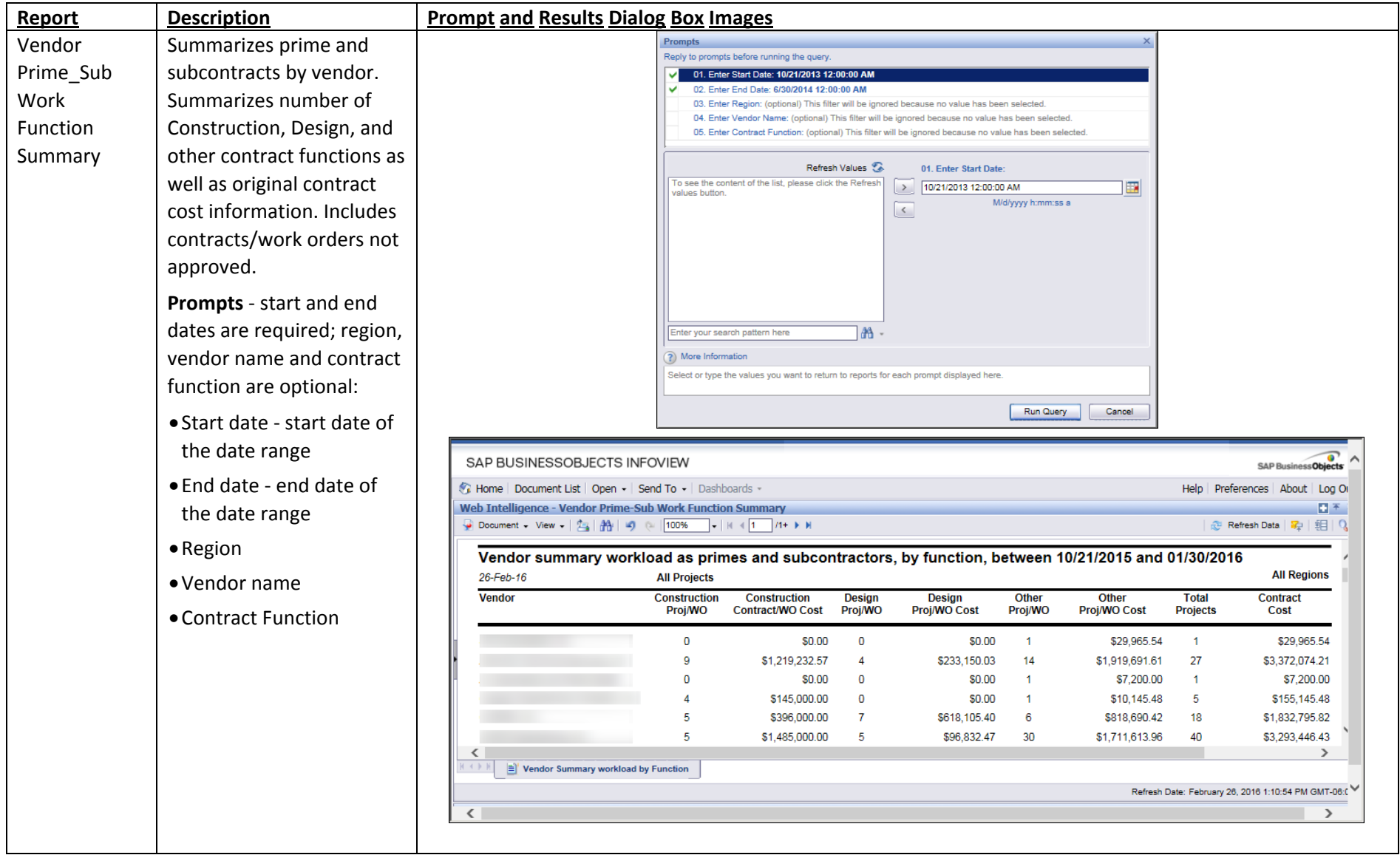

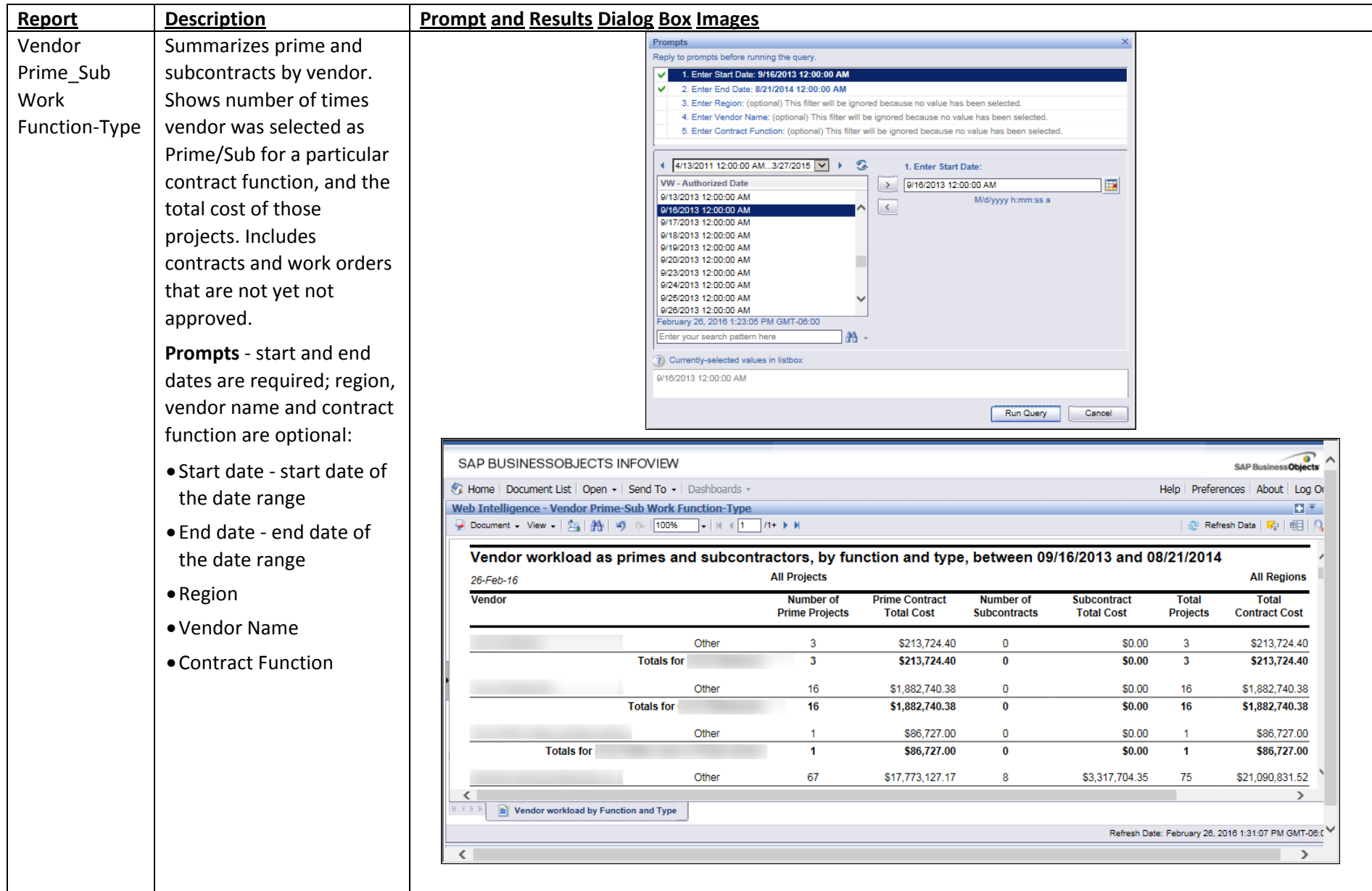

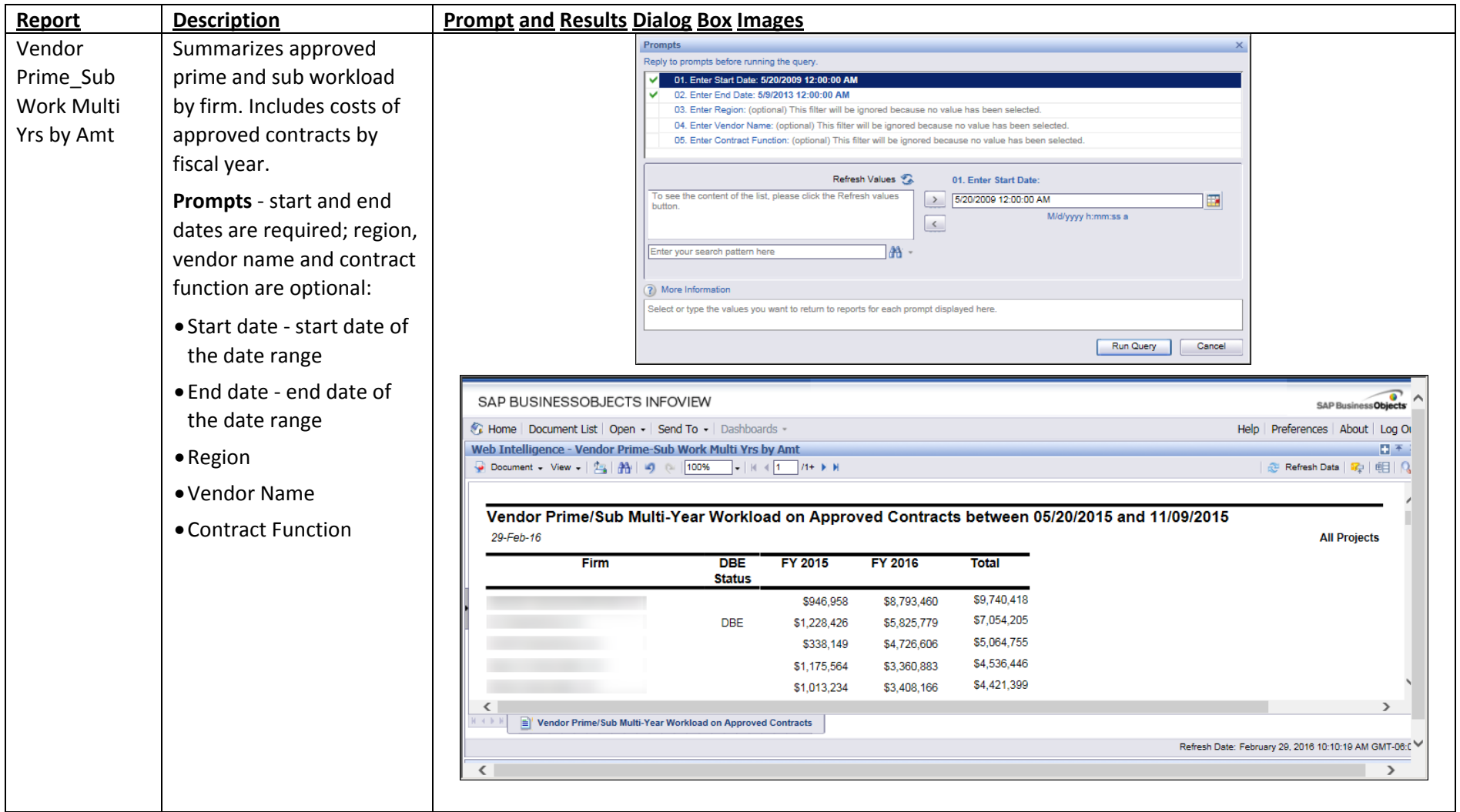

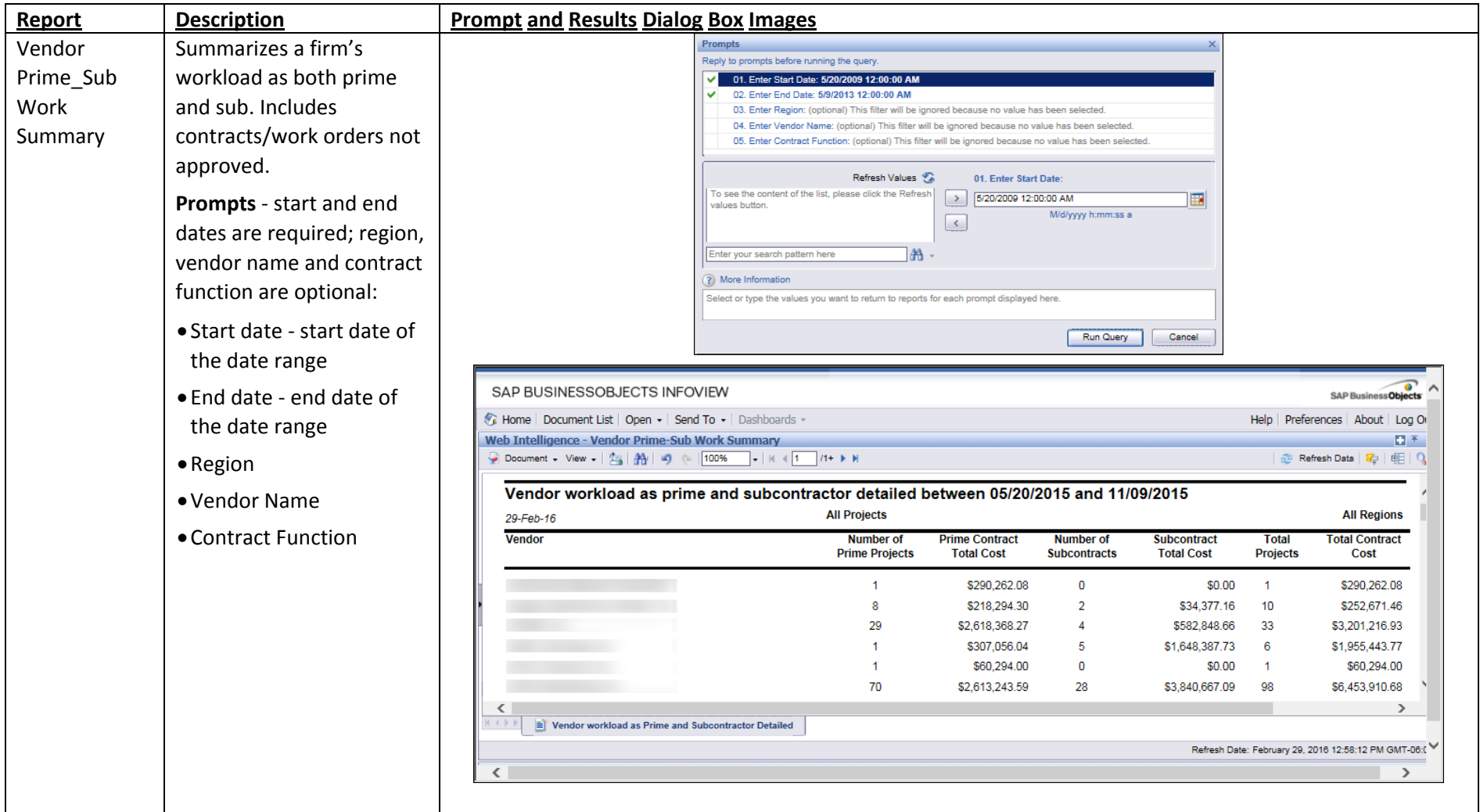

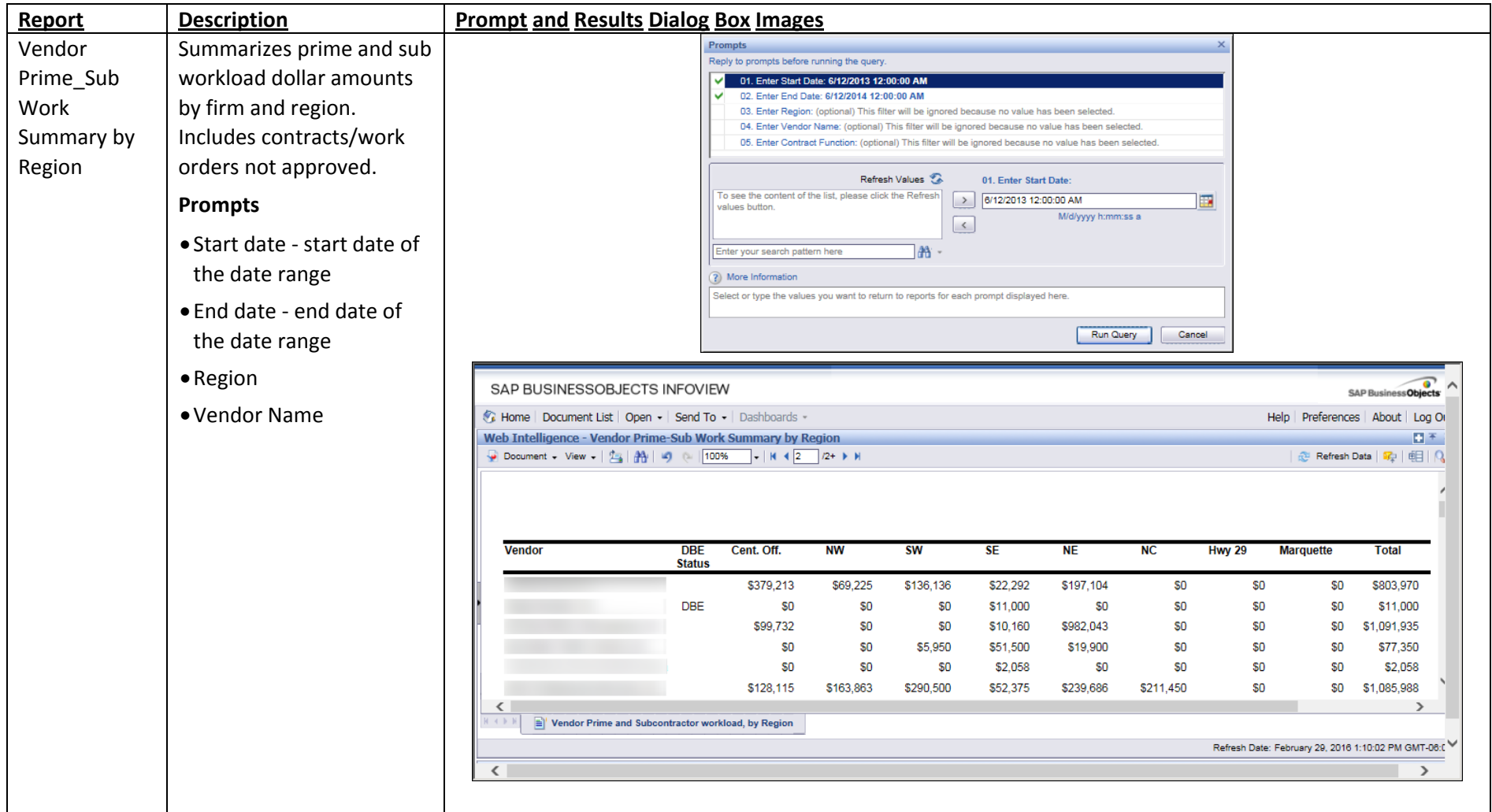

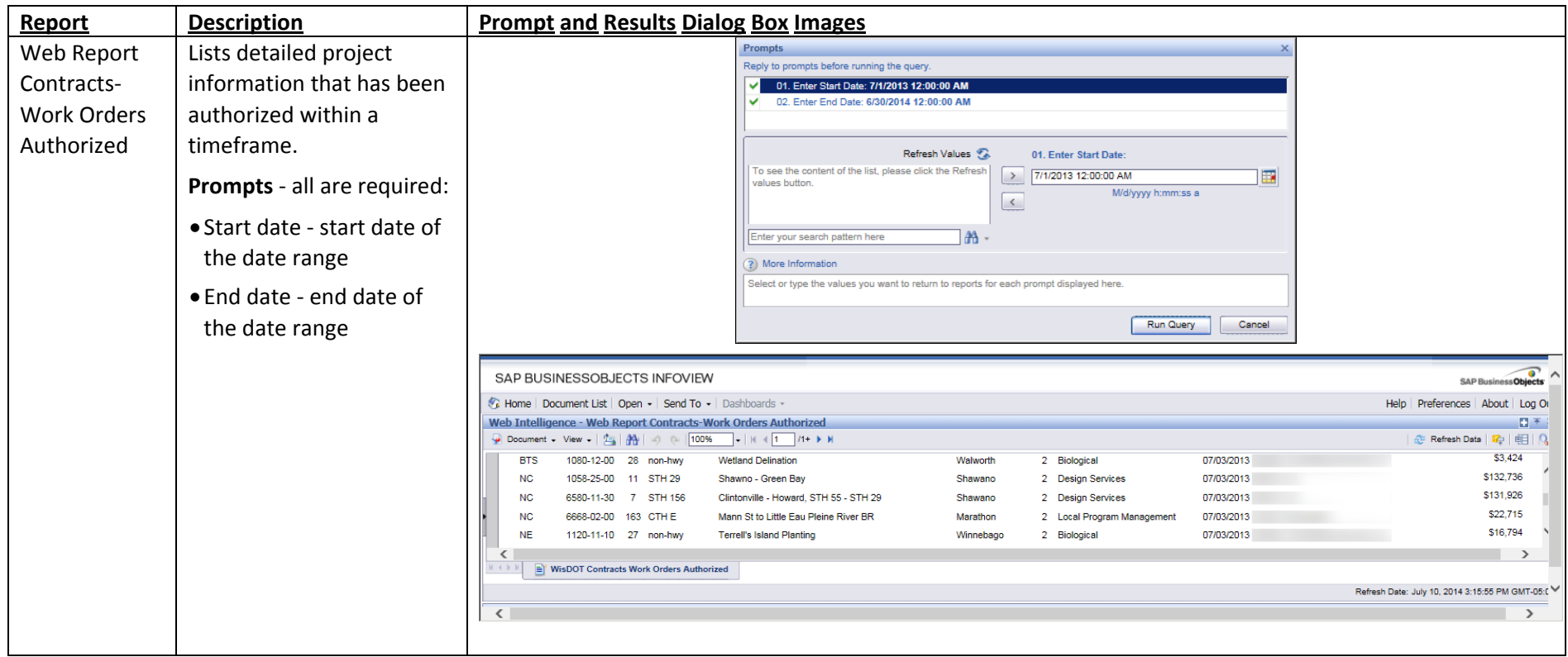

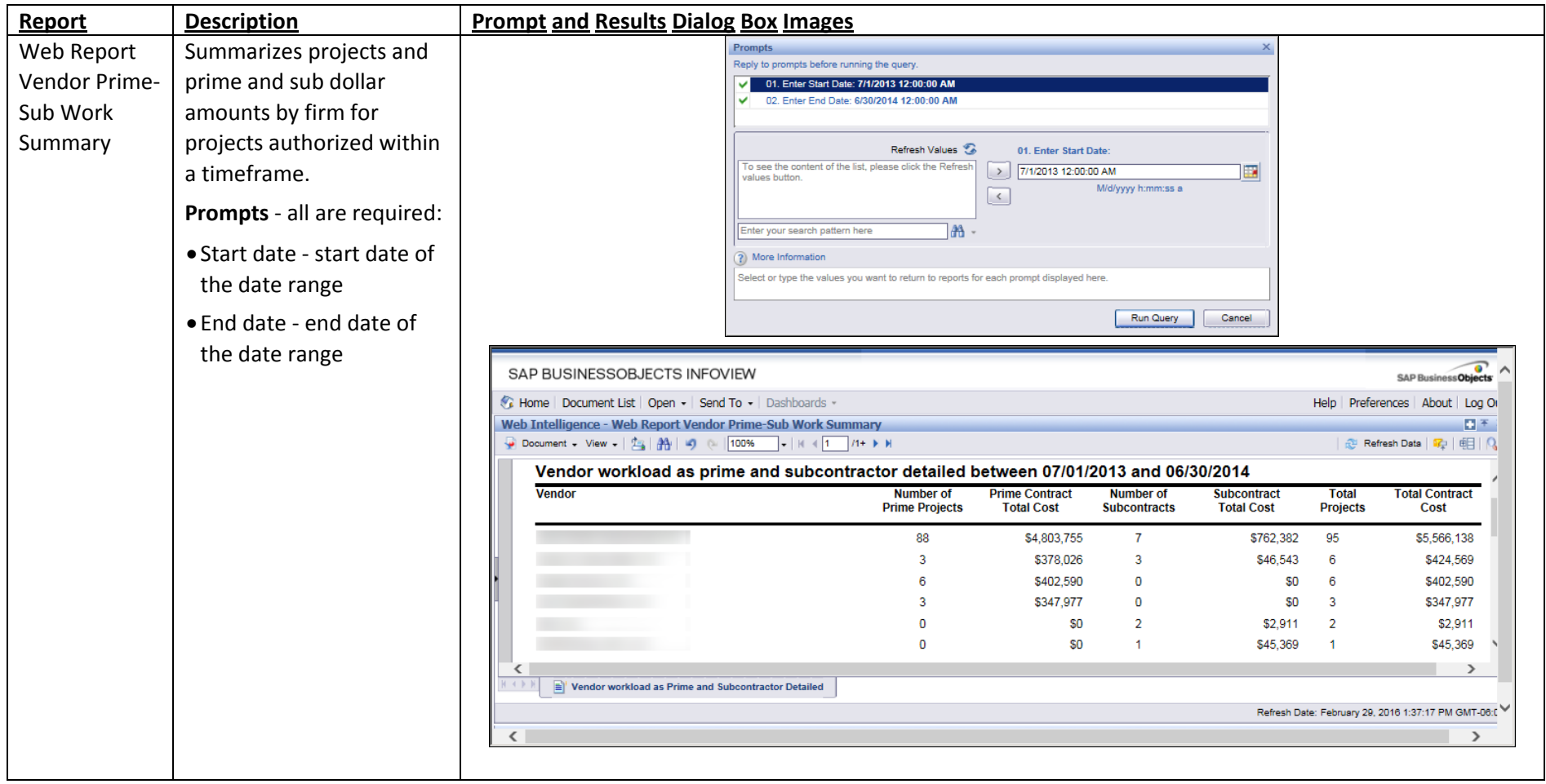

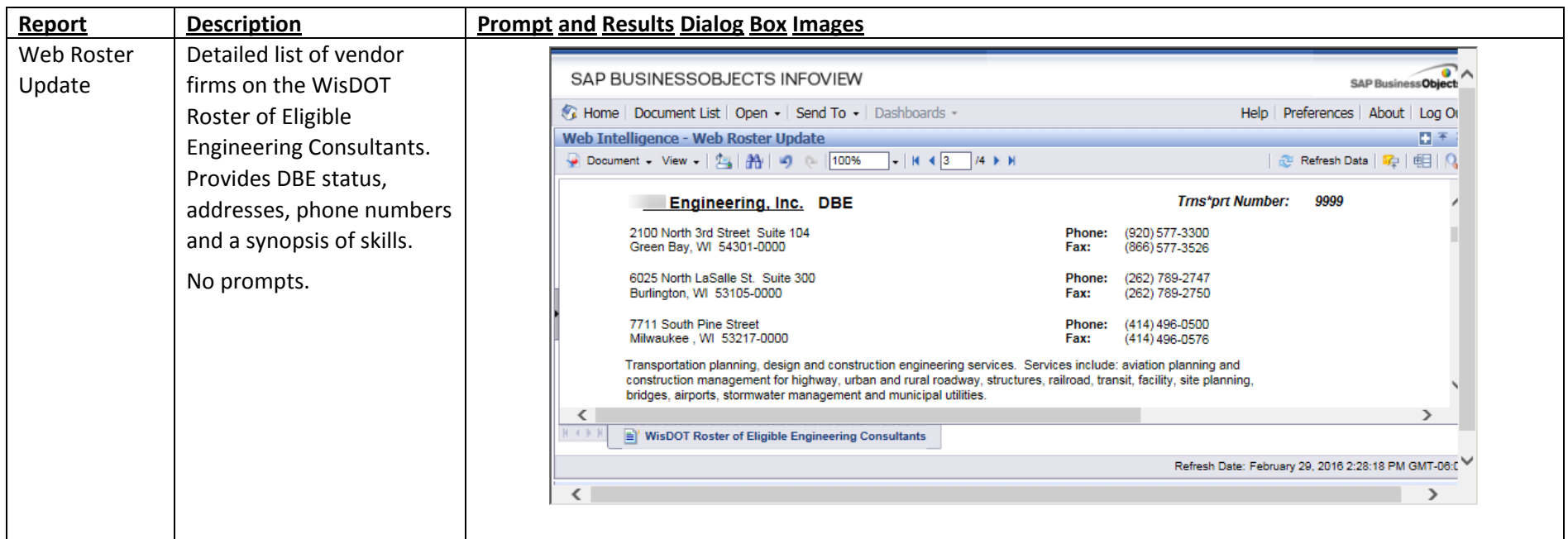

### *Documentation*

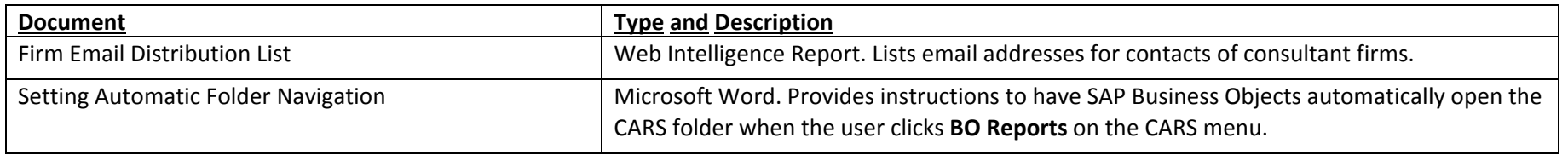

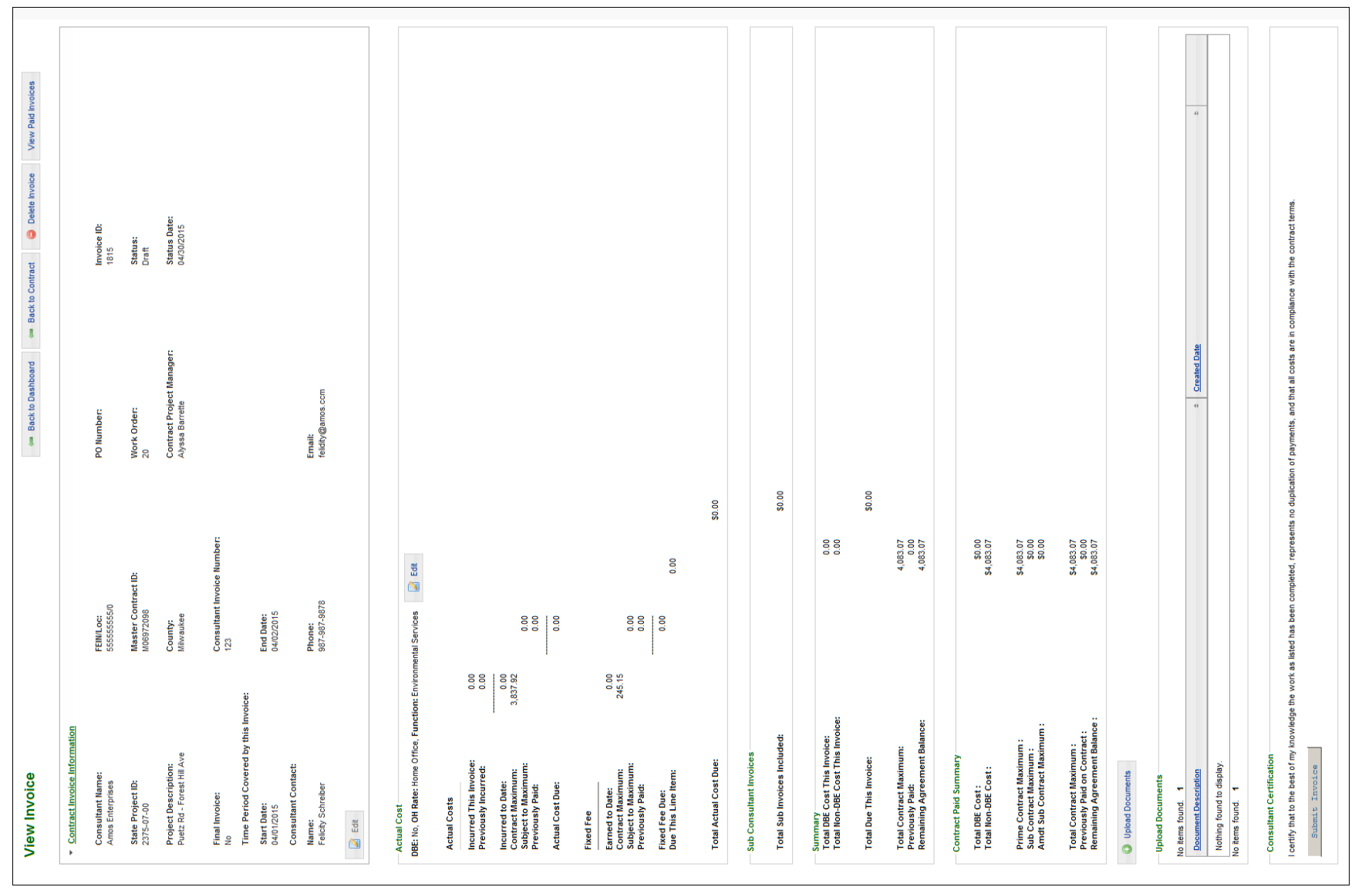

# **APPENDIX 8 Sample Invoices in CARS and PDF of Submitted Invoice**

*Draft Actual Cost Invoice with No Costs Added (Before Edit)*

0

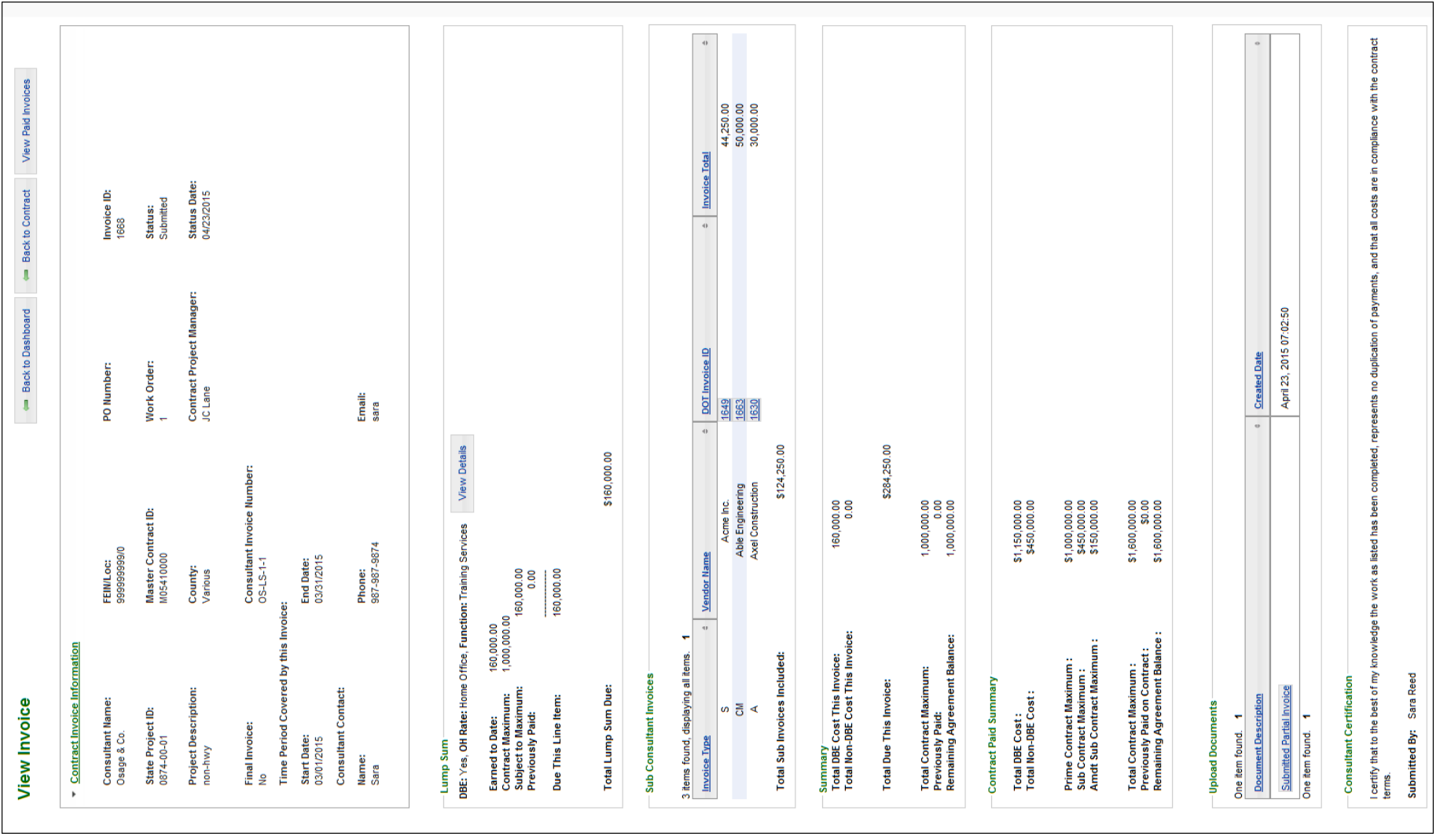

*Submitted Lump Sum Invoice with Subcontractor Invoices Included*

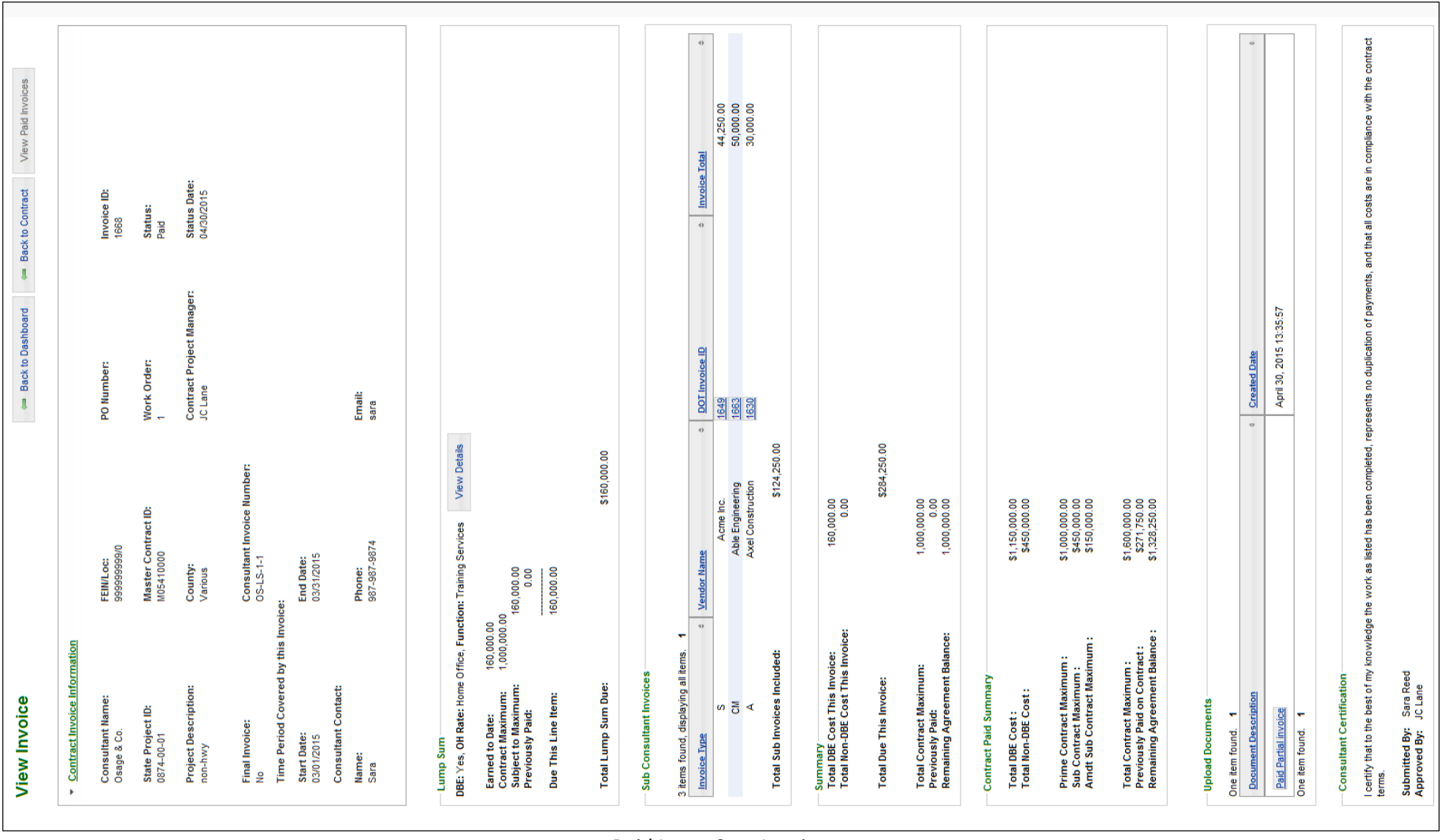

*Paid Lump Sum Invoice*

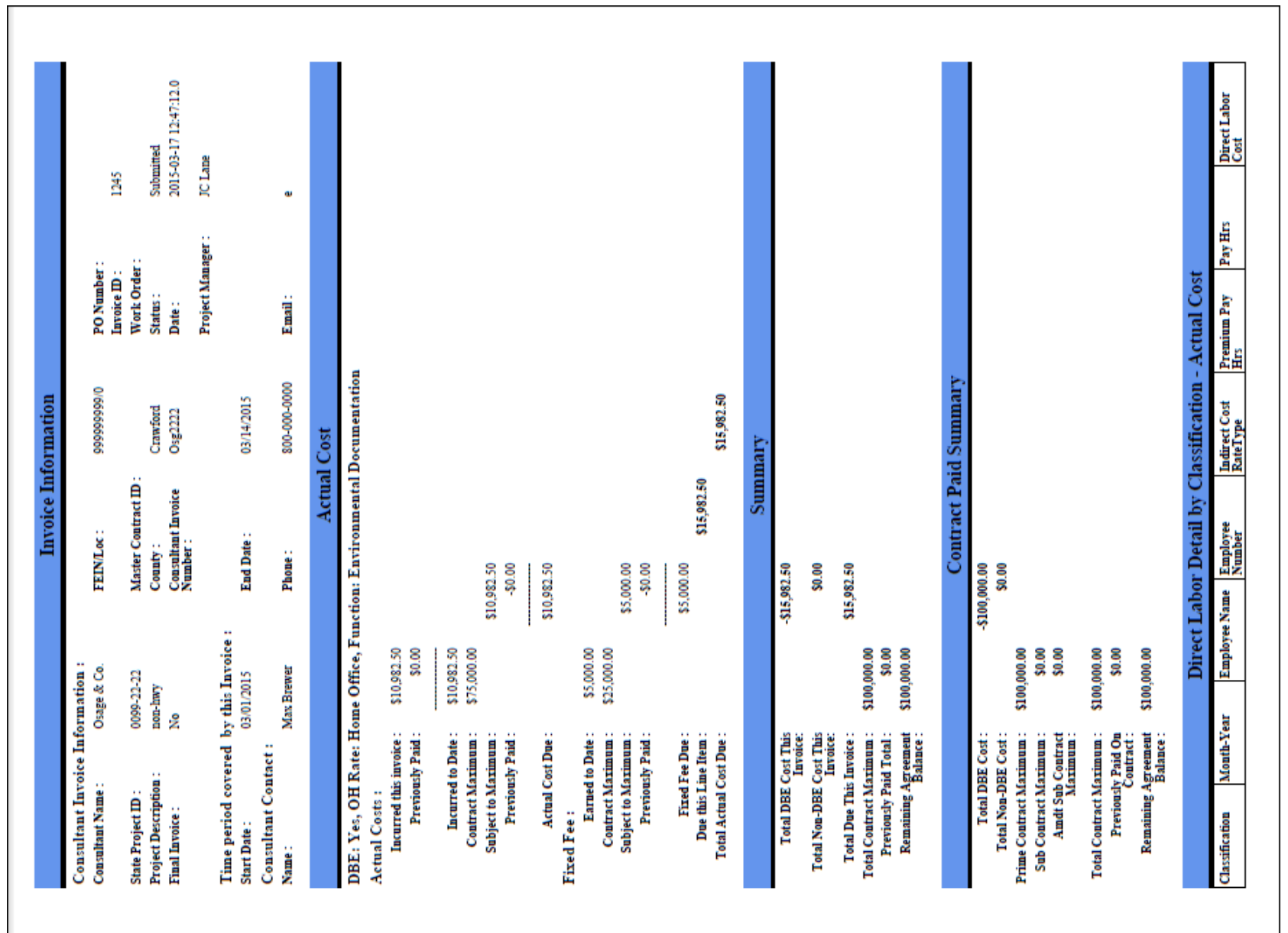

*PDF of Submitted Invoice - Page 1 of 3 (not including attachments)*

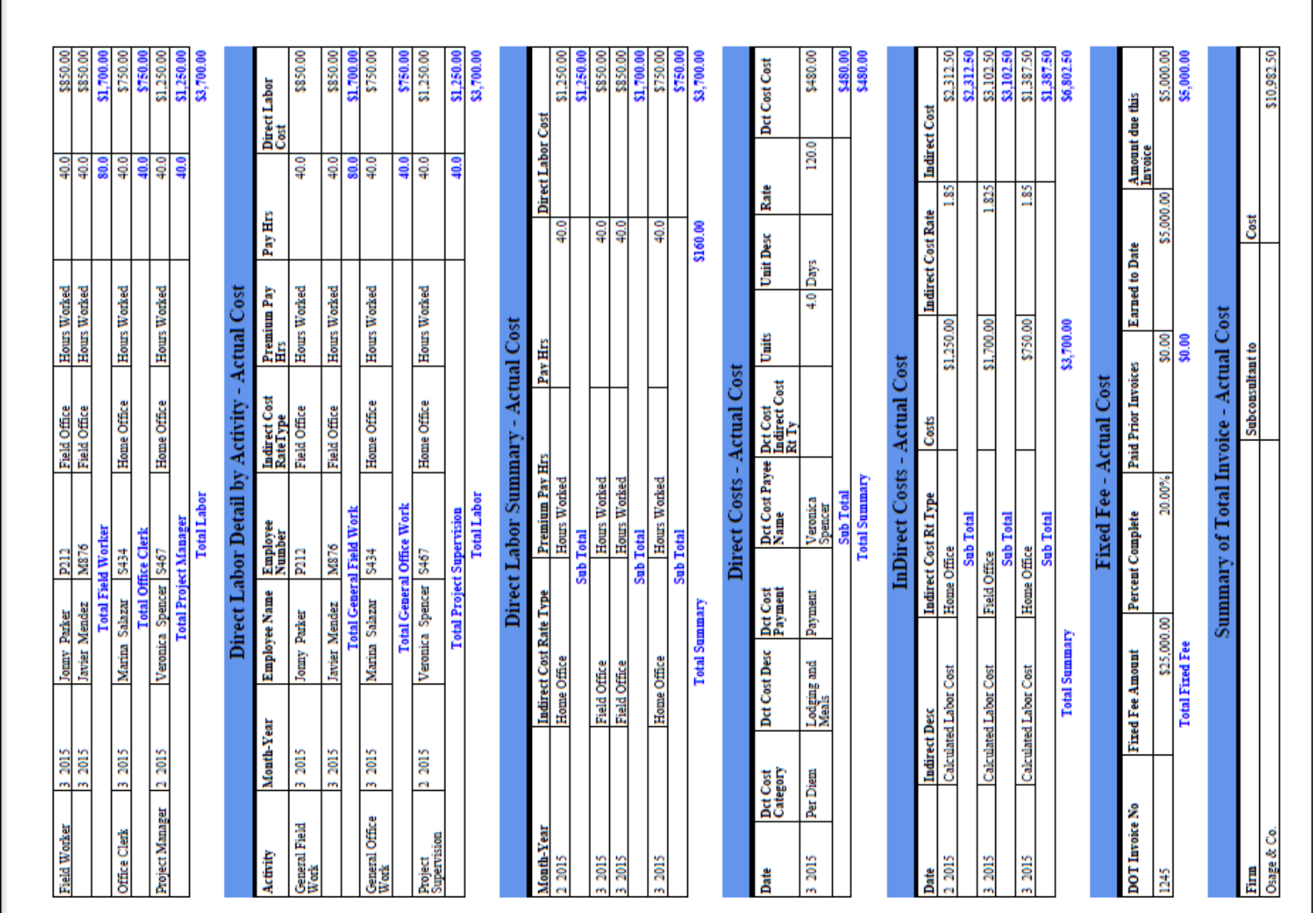

*PDF of Submitted Invoice - Page 2 of 3 (not including attachments)*

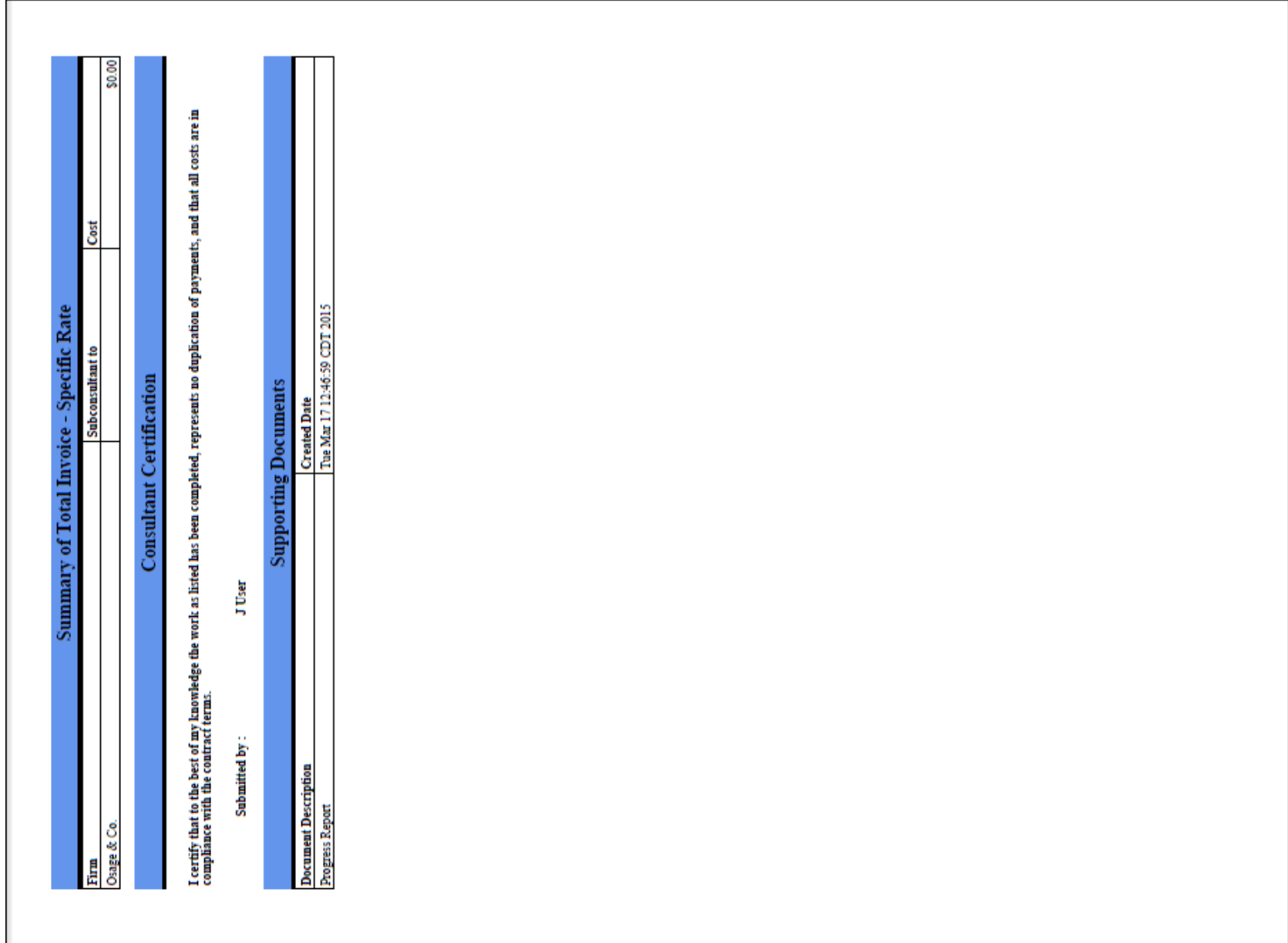

*PDF of Submitted Invoice - Page 3 of 3 (not including attachments)*

# **APPENDIX 9 Invoice Sections**

# **Invoice Sections Overview**

All invoices have 5 sections in common:

- Contract Invoice Information
- Sub Consultant Invoices
- Summary
- Consultant Certification
- Upload Documents

There are also sections for each basis of payment in the contract. The type and number of sections depends on how many basis of payment types are in the contract. For example, if the contract is paid based on a lump sum, the only section on the invoice will be a lump sum section. These cost sections may include:

- Actual Cost
- Cost Per Unit
- Lump Sum
- Specific Rate

### **Contract Invoice Information Section continued**

The **Contract Invoice Information** section shows key contract information and the invoice contact information entered with the instructions in *Create New Invoice* on page [69.](#page-68-0)

- 1. Key contract information appears at the top of the page. The contract information is not editable.
- 2. The number in the **Invoice ID** field is the DOT Invoice ID, which is a unique number CARS assigns to this invoice. This identifier is one of three invoice search parameters, along with **State Project ID** and **Consultant Invoice Number**.
- 3. Consultant information entered when creating the invoice appears at the bottom of this section.
- 4. Click **Edit** to update the invoice contact information.

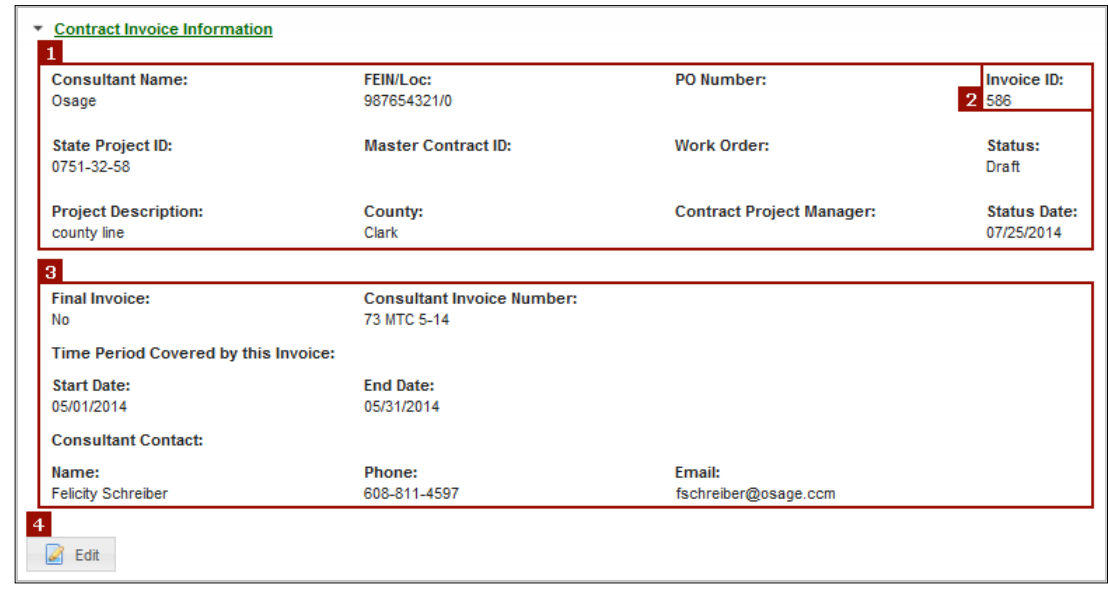

# **Sub Consultant Invoices Section**

The **Sub Consultant Invoices** section appears in all invoices, but its appearances varies based on whether there are subcontracts associated with the contract.

An empty section appears if there are no subcontracts.

A field and buttons are added when there are subcontracts.

### **Summary Section**

The **Summary** section shows the total costs billed on this invoice, the totals for the available funds for this contract, paid amount, and remaining available funds.

# **Consultant Certification Section**

- 1. The **Consultant Certification** section contains a statement asserting that the work being billed is complete and that all billed costs comply with the contract terms.
- 2. Click **Submit Invoice** to send the invoice to the next step in payment processing.
- 3. When the invoice is submitted, the submitters name appears after the certification statement.

**Sub Consultant Invoices Total Sub Invoices Included:** \$0.00 **Sub Consultant Invoices** -Select- $\overline{\mathbf{v}}$ Create Invoice Accept/Include Invoices **Total Sub Invoices Included:** \$0.00

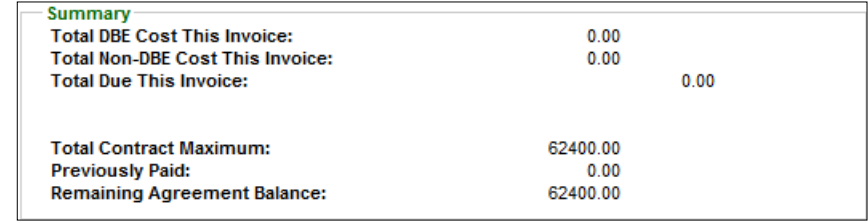

#### - Consultant Certification net that the best of my knowledge the work as listed has been completed, represents no duplication of payments, and that all costs are in compliance with the contract terms.<br>To all that the best of my knowledge the work as

#### **Consultant Certification**

Submit Invoice

 $\overline{2}$ 

I certify that to the best of my knowledge the work as listed has been completed, represents no duplication of payments, and that all costs are in compliance with the contract terms

3 Submitted By: Tom Bane

# **Sub Consultant Invoices**

The **Sub Consultant Invoices** section contains tools used to include invoices sent by sub consultants or to create invoices on the sub consultant firm's behalf.

- 1. Select the sub consultant firm.
- 2. Click **Create Invoice** to create an invoice for this sub consultant.
- 3. Click **Accept/Include Invoices** to review and include the invoiced sub consultant costs with your firm's invoice, or reject the sub consultant invoice.
- 4. CARS shows the total of sub consultant invoices you have accepted and included with your firm's invoice.

# **Actual Cost Section**

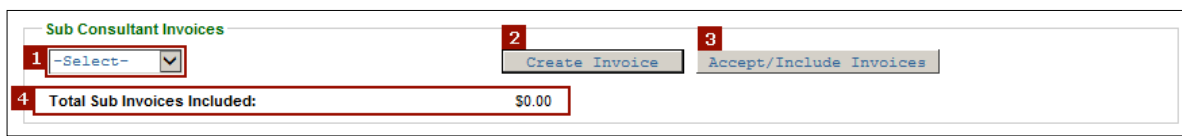

The **Actual Cost** section shows cost details for direct labor, overhead, indirect costs, and fixed fees. Each cost accounting block begins with a description, and there is an edit button that applies to this block. If there is more than one actual cost entered in the contract, the accounting block will be repeated for each cost item, and each block will have its own **Edit** button. Click **Edit** to enter or review the cost details. The **Due This Line Item** and **Total Actual Cost Due** amounts are the sum of **Actual Cost Due** and **Fixed Fee Due**. See *Cost Per Unit* on page [237](#page-236-0) for an example of multiple accounting blocks.

Fixed fees are paid by percentage of work completed. The percentage complete (progress) should be calculated using one of the following formulas:

Total Direct Labor Invoiced + Total Overhead Invoiced  $\times$  100%

Total Estimated Contract Direct Labor + Total Estimated Contract Overhead

 **OR**

Total Direct Labor Invoiced  $\times$  100%

Total Estimated Contract Direct Labor

The columnar format groups the information to make it easier to see how the costs are being calculated. Actual costs are totaled at the bottom of each section.

If the invoice is in "Draft" status, click **Edit** to add to or change the cost information. If the invoice has been submitted, the **View Details** button replaces the **Edit** button.

#### **Actual Cost Section - continued**

# *Accounting Block Line Item Descriptions*

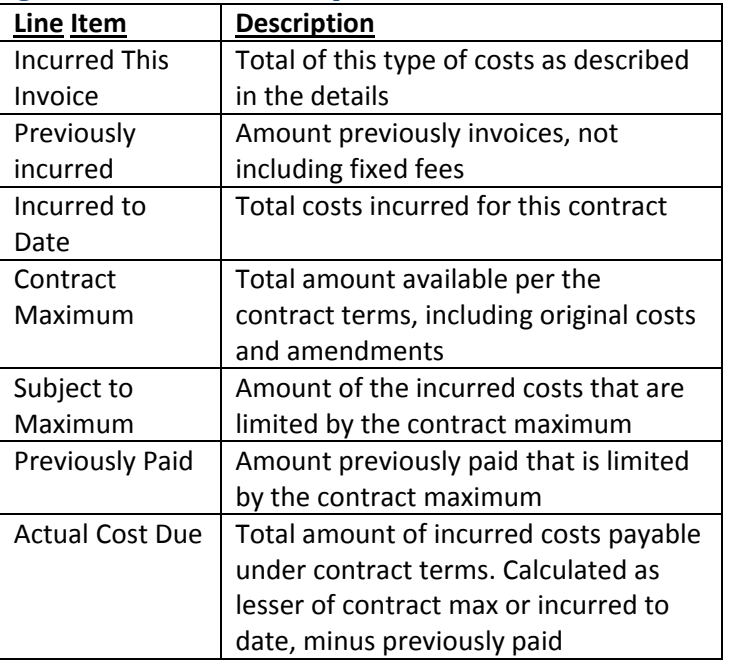

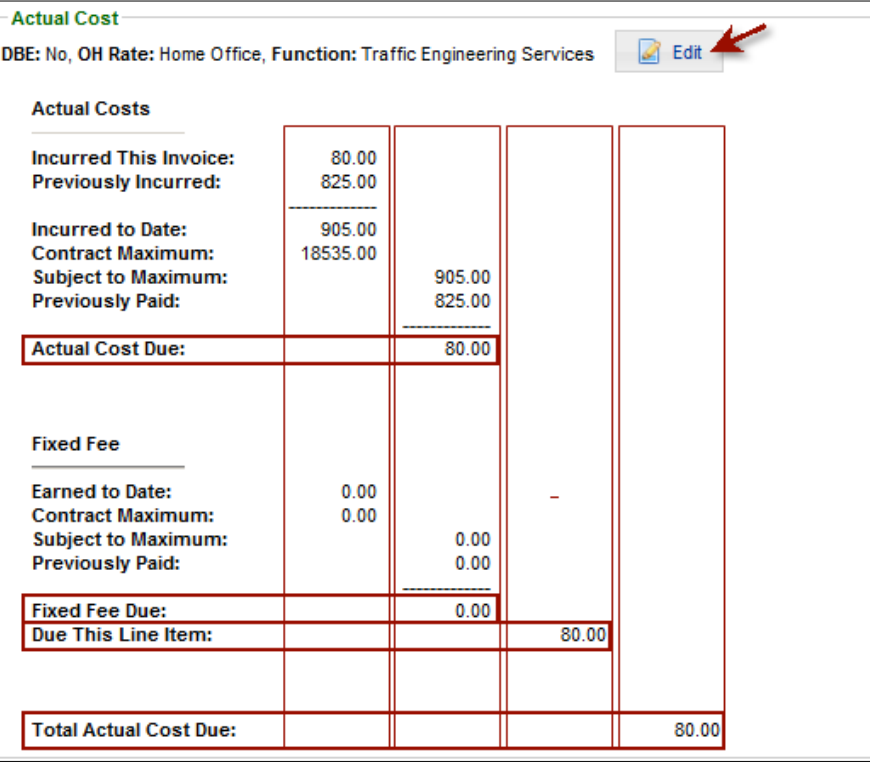

#### *Fixed Fee Block Line Item Descriptions*

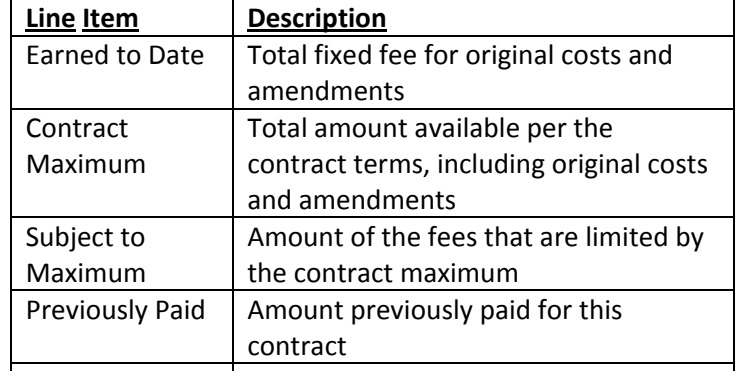

4

# <span id="page-236-0"></span>**Cost Per Unit Section**

Cost per unit accounting blocks are arranged like actual cost blocks. When the contract has multiple costs per unit, the **Cost Per Unit** section has one accounting block per cost. Click **Edit** to enter or review the cost details for a cost block.

# **Specific Rate Section**

Specific rate accounting blocks are arranged like actual cost blocks. If there is more than one specific rate entered in the contract, the accounting block will be repeated for each cost item, and each block will have its own **Edit** button. Click **Edit** to enter or review the cost details.

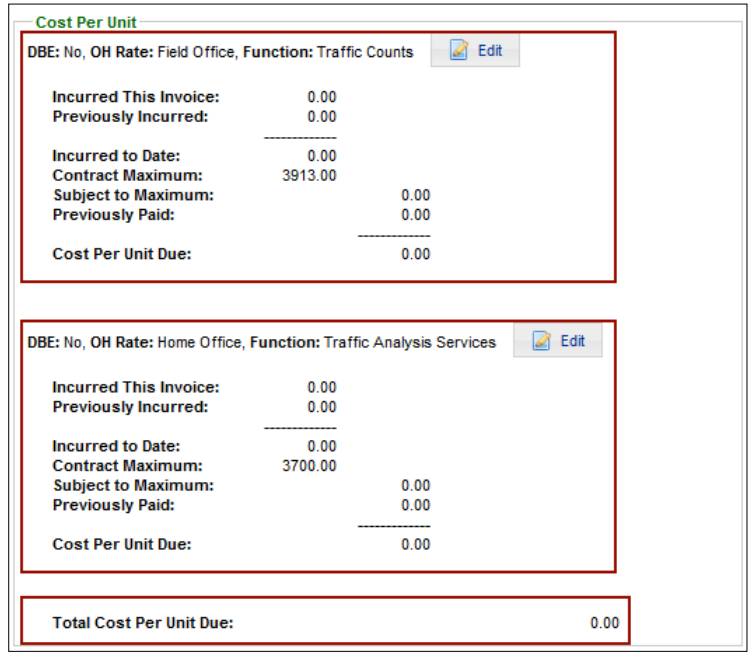

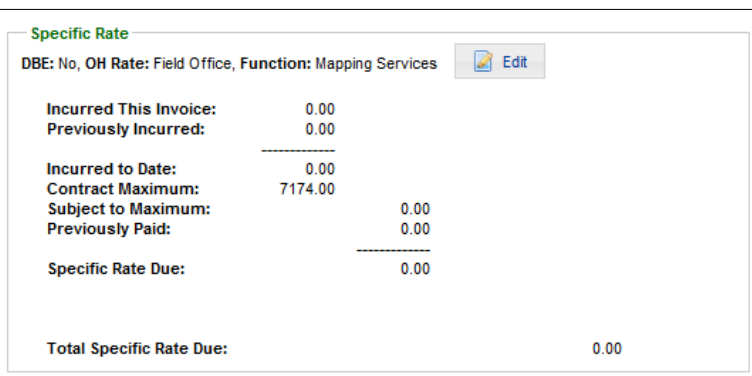

# **Lump Sum Section**

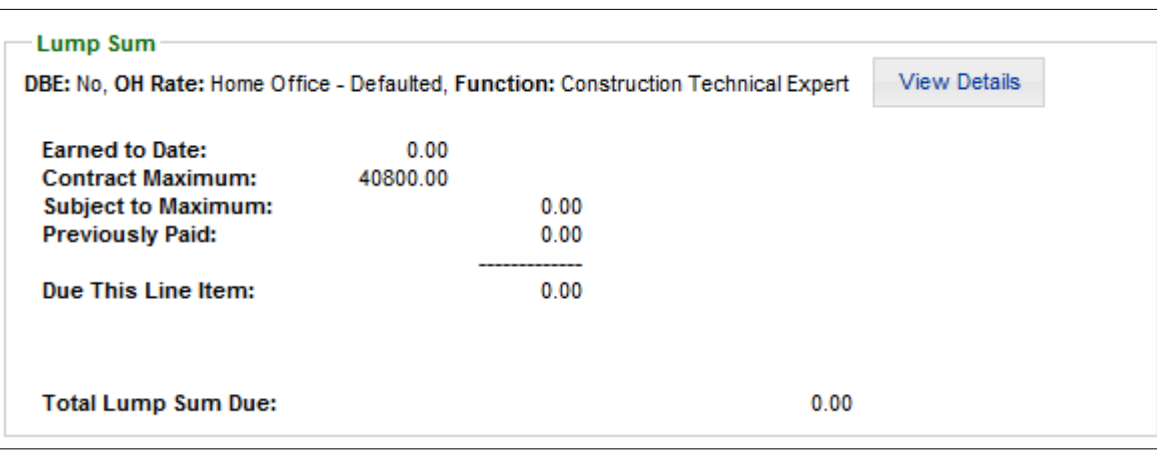

Lump sum accounting blocks are arranged like fixed fee blocks. Costs are paid by percentage of work completed. The percentage complete (progress) should be calculated using one of the following formulas:

> Total Direct Labor Invoiced + Total Overhead Invoiced  $\times$  100% Total Estimated Contract Direct Labor + Total Estimated Contract Overhead **OR** Total Direct Labor Invoiced  $\times$  100%

Total Estimated Contract Direct Labor

# **WisDOT: Approver/Reviewer Section**

WisDOT uses this section when reviewing and approving invoices. When there is a two-stage review, the person with the Invoice Reviewer role marks the invoice as reviewed. Then the approver can complete the final review and approve the invoice. If the invoice is rejected, the rejection reason must be included. Notification is sent to the contractor when an invoice is rejected.

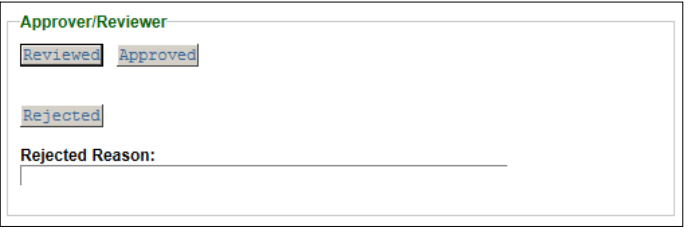

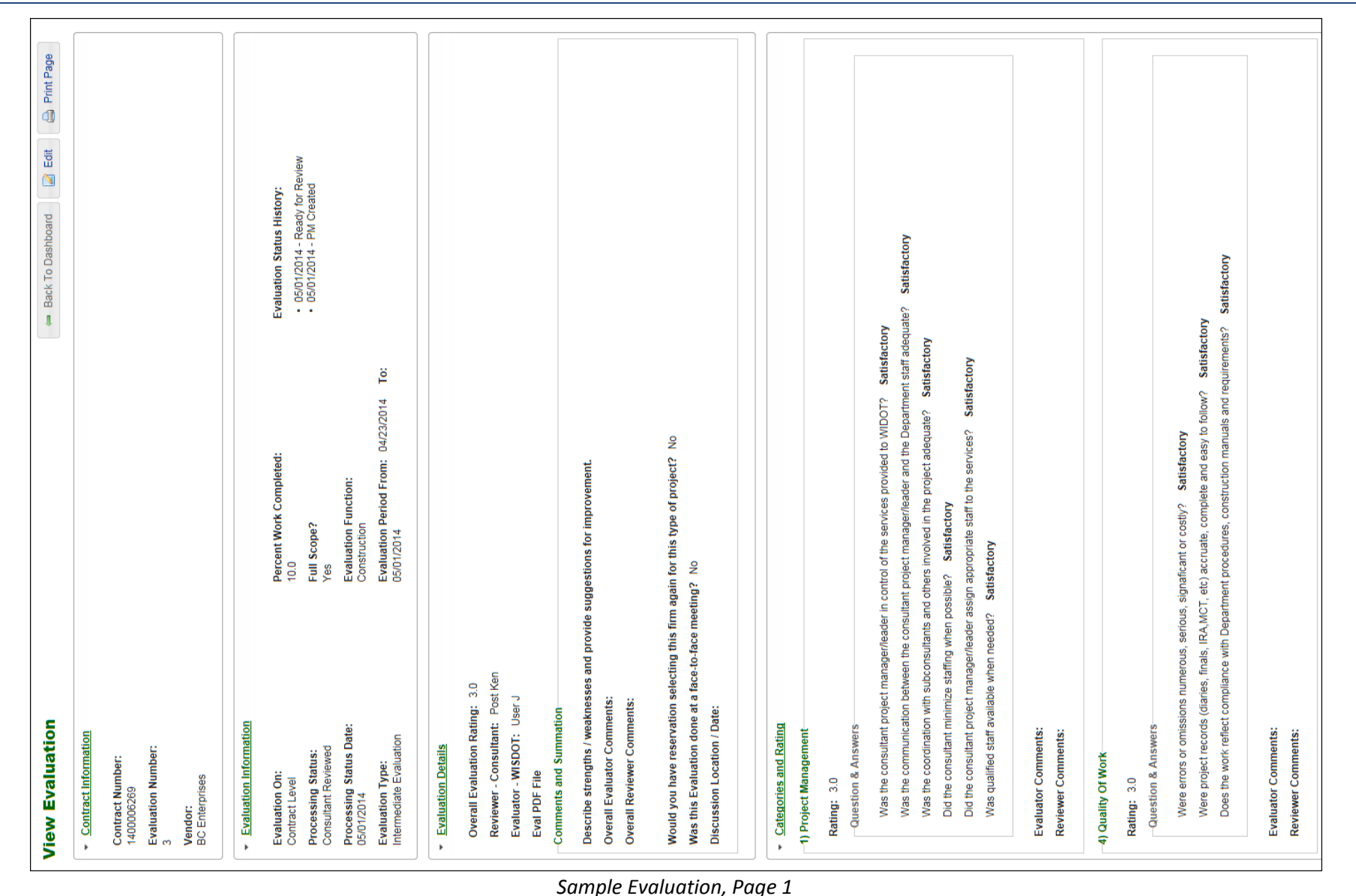

# **APPENDIX 10 Sample Evaluation**

4

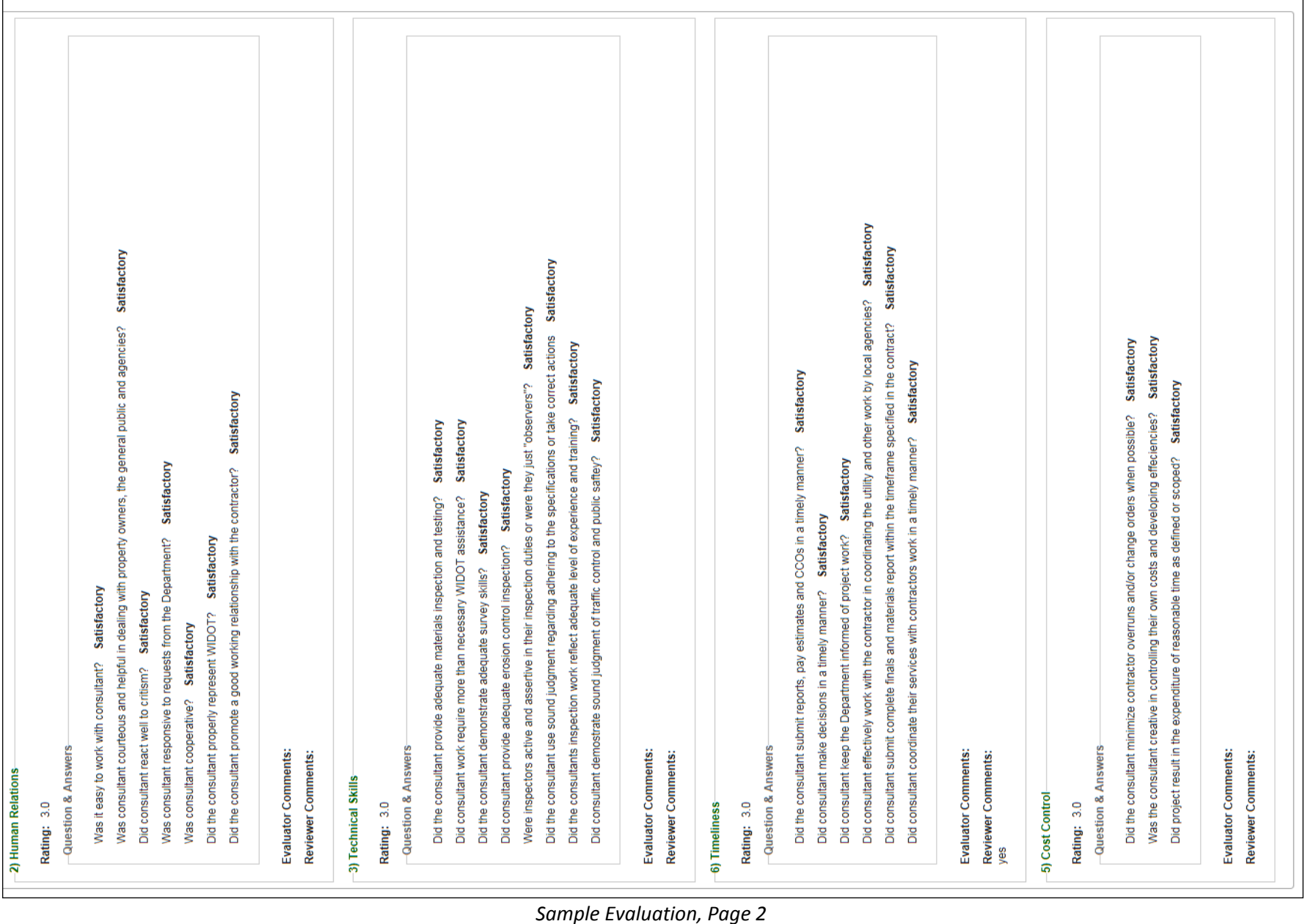

# **APPENDIX 11 Expenditure Accounting Instructions**

### **Expenditure Accounting Processes**

Expenditure Accounting staff members are responsible for two processes in CARS:

- Checking contract documents and contract records to verify information in PeopleSoft when approving new requisitions in PeopleSoft
- Viewing invoices in CARS for approval in PeopleSoft

This chapter describes both of these processes, but includes the basic process of searching for a contract in CARS, which is essential to the process.

Users who have the *Expenditure Accounting* role are granted limited access to contracts in CARS. They must access contracts through the **Financial** link on the **Search** menu. They also have limited access to invoices, but can access them through the links on the *Dashboard* page or from the **Invoice** command on the **Search** menu.

### **Journal Vouchers**

Journal voucher (JV) contracts (as described in the Facilities Development Manual (FDM) in [chapter 8, section15-2\)](http://wisconsindot.gov/rdwy/fdm/fd-08-15.pdf#fd8-15-2) are paid like invoices for other projects in CARS, typically as master contracts and work orders. Form [DT1511](http://dotnet/forms/authorized.htm) is required for JV contracts and must be included in the invoice documentation.

**Note**: Page 2 of form DT1511 is now optional. Page 1 is still required.

JV projects use a "dummy" project ID in the Transportation Interactive Procurement System (TIPS) against which costs cannot be invoiced. In CARS, the invoices are paid on the projects listed on the DT1511 in the *Cost Distribution by Project ID* area.

# **View Uploaded Contract Documents**

As of July 2016, contract documents will be uploaded into CARS. Paper copies will continue to be stored in Central Files and sent to consultants and municipalities, but regions and bureaus will no longer retain hard copies. WisDOT users may view contract documents directly in CARS on the View Contract. Only users with the CARS Administrator role may upload and manage contract documents.

Contract documents stored as PDF files in CARS are named according to a naming convention. The file name contains the following components, in order:

- 1. Project ID
- 2. Master contract ID
- 3. "WO" + work order number
- 4. CARS contract number
- 5. Authorization date as YYYYMM
- 6. Document type identifier

Contract documents are divided into four types of content for future security segregation. Document identifiers indicate the content of the PDF and include the following:

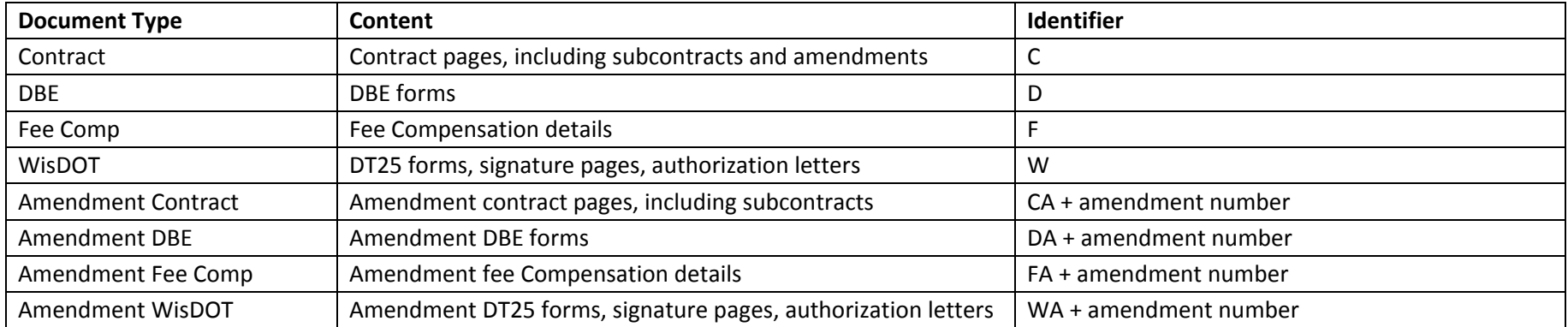

Regular contract file names do not contain master contract and work order number. Master contract file names do not contain work order numbers Examples:

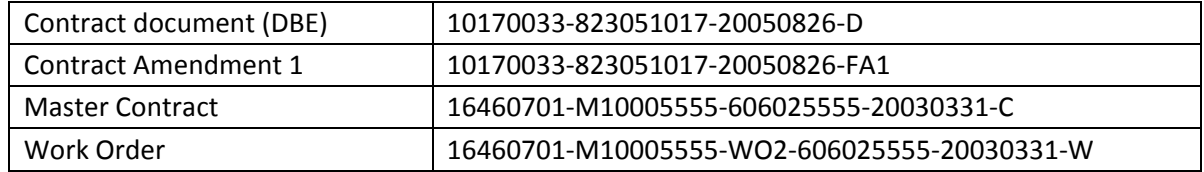

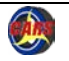

### **WisDOT: View Contract Uploaded Documents**

- 5. Search for and open the contract or work order as described i[n Search](#page-25-0)  [Contracts](#page-25-0) on pag[e 26](#page-25-0).
- 6. Expand the **Uploaded Documents** section at the top of the page.
- 7. Click the hyperlink for the appropriate document. CARS opens the PDF in the same window.
- 8. The Acrobat toolbar appears mid -page. Use these controls to perform the following actions:
	- a. Save
	- b. Print
	- c. Zoom
	- d. Turn off the toolbar
- 9. Use the scroll bar to move the view within the PDF.
- 10. Click **Back** to return to the CARS *View Contract* page.

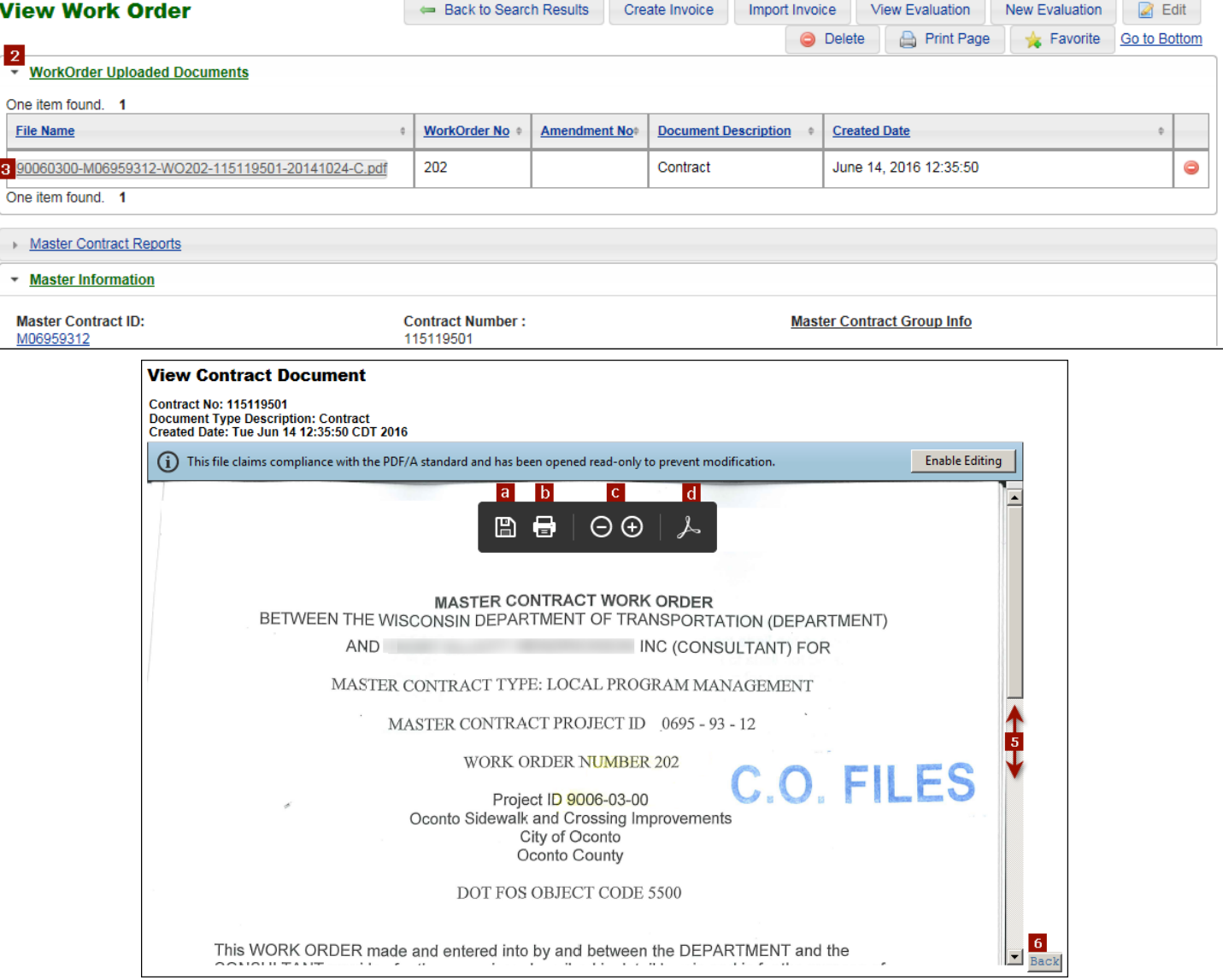

# **View Invoice Documents in CARS**

Use this process to view an invoice in CARS to approve it in PeopleSoft. When the invoice is paid in PeopleSoft, the interface triggers updates the CARS record and the associated paid invoice PDF. In addition, CARS sends an email to consultants informing them that the invoice is paid. Access the *Dashboard* page by clicking **Home** on the main menu.

- 1. Expand the **Invoices** section on your dashboard. CARS lists all invoices that are approved for payment on dashboards for Expenditure Accountants. You will also see invoices that you have checked out for payment.
- 2. Locate the invoice to pay.
	- a. If needed, sort the invoices to help to find the one you need. Click the blue link in the column heading to sort A to Z, and click it again to sort Z to A. When you sort by **Status** (A-Z), the approved invoices are listed first.
	- b. Use the page selection tools to see more invoices in the list.
- 3. Click the invoice link in the **Project Id/Master/WO#** column for the appropriate invoice. CARS opens the invoice.

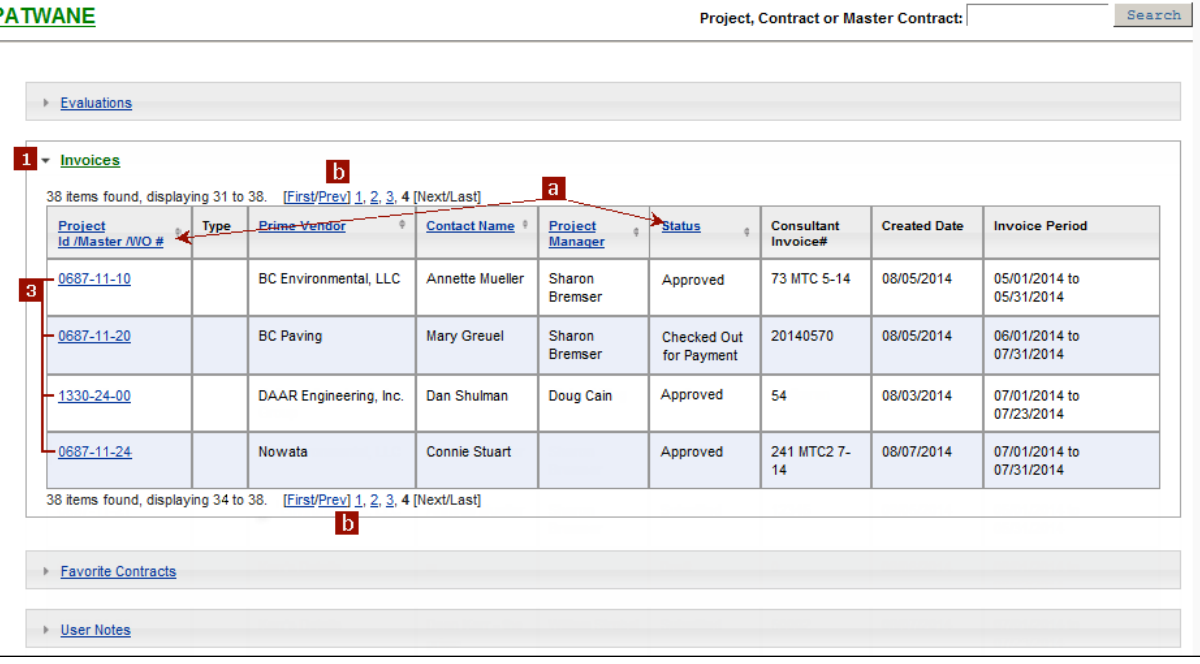

**Note**: If you have checked out an invoice for payment, only you can pay this invoice. Other users can view the invoice, but cannot pay it or send it back to the approver. If you need access to a checked out invoice, contact the CARS Administrator.

# **View Invoice Documents in CARS - continued**

- 4. Scroll down to the **Upload Document s** section.
- 5. Click the *Submitted Partial Invoice* link to view the PDF for this invoice.

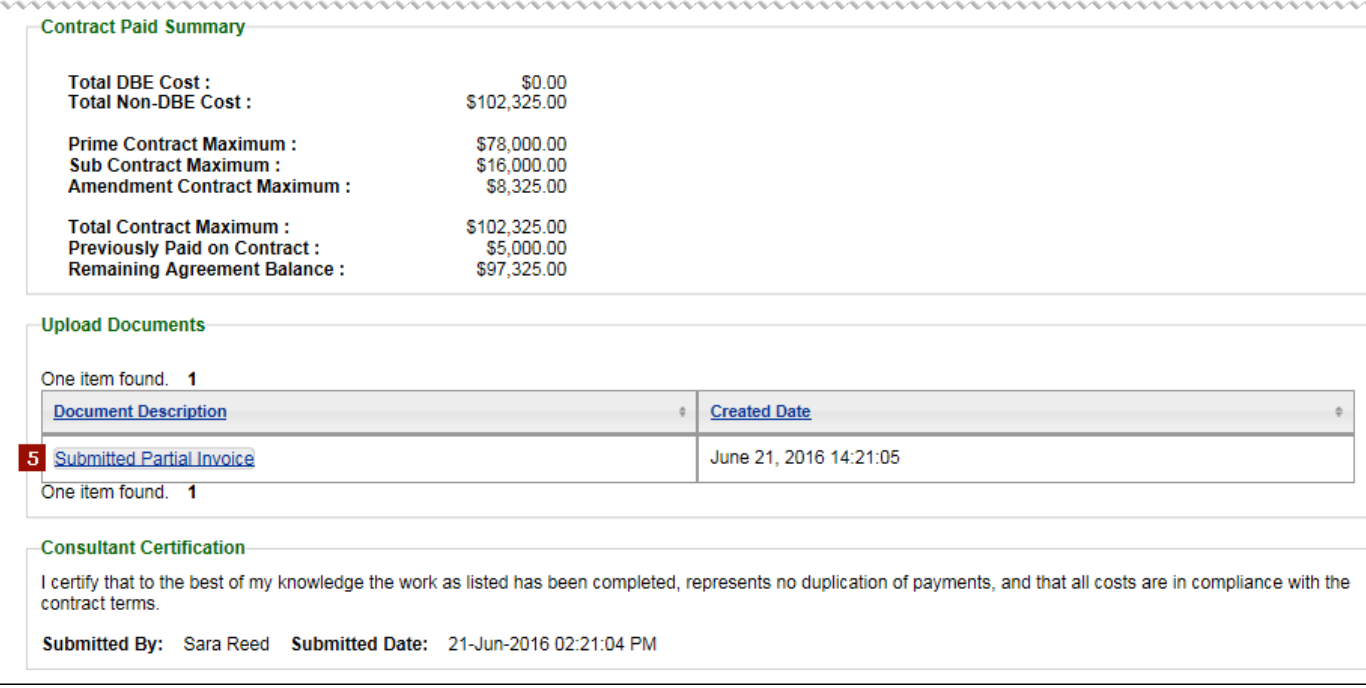

# **APPENDIX 12 Determine Contract Status**

WisDOT users can determine the approval status of contracts either by searching for *Recommendation to Governor for Contract Approval* (form DT25) document information or by opening the contract page to check approval and other dates. DT25 documents are required for contracts over \$3000 and some amendments.

### **WisDOT: Determine Status from DT25**

Use this process to

- 1. Open the *Search DT25* page.
	- Path: **DT25**→**Search DT25**
- 2. Enter search criteria in the fields to limit the search results.
- **3.** Click **Search**. CARS lists DT25 documents that meet the criteria. If only one DT25 is found, CARS opens the appropriate *View CARS DT25* page directly.

**Note**: Entering no search criteria will cause CARS to list all DT25 records.

4. If there is more than one search result, click the link to the *View CARS DT2 5* page in the **Master/Project Id** column. CARS opens the appropriate *View CARS DT25* page.

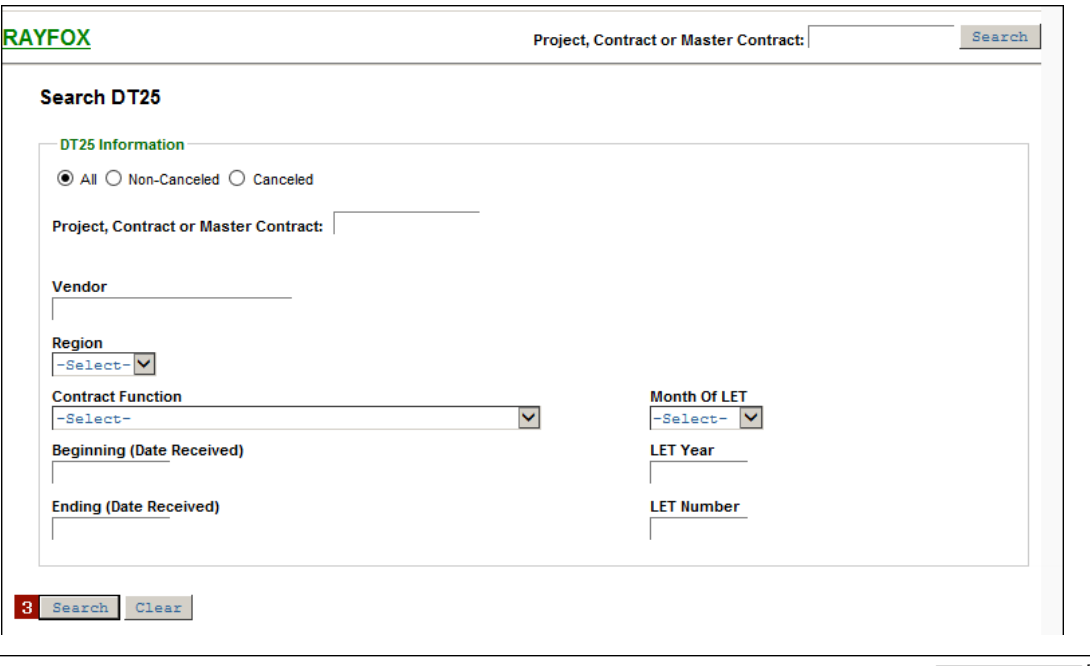

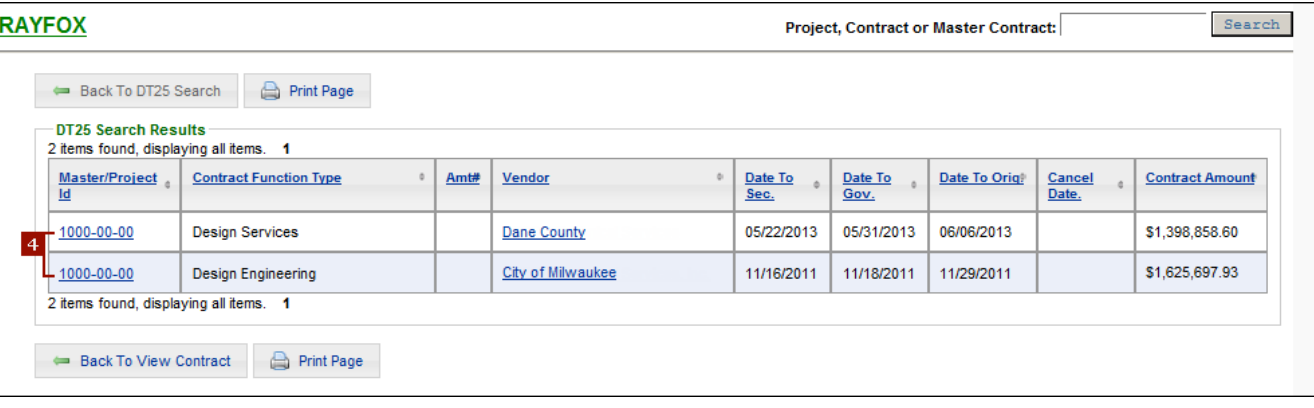

# **WisDOT: Determine Status from DT25 - continued**

5. Review the dates in the **Approvals** section to determine the status of the contract.

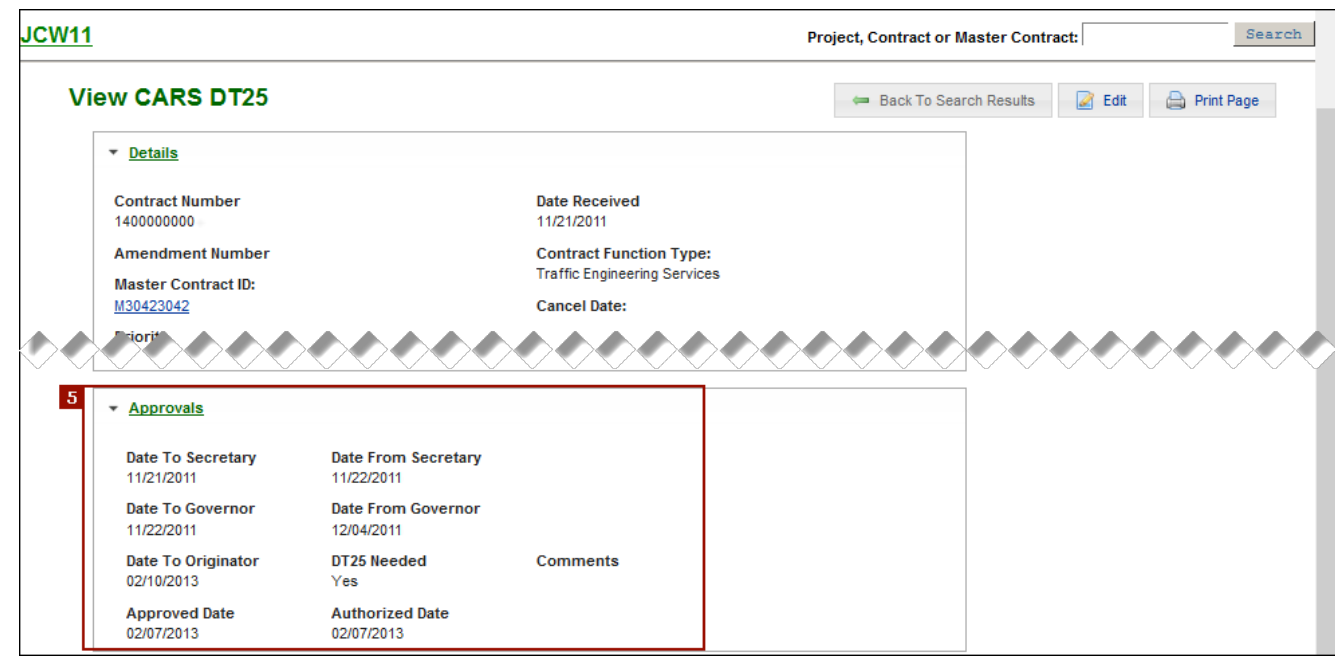

# **WisDOT: Determine Authorized Date from Contract**

DOT users who have authorization to view contracts can verify approval and authorization dates.

- 1. Search for and open the appropriate contract. Use the **Search** menu (see page [21\)](#page-20-0) or the search field (see page [25\)](#page-24-0) or a Favorites link on your dashboard (see page [48\)](#page-47-0) to open the *View Contract* page.
- 2. Review the approval and authorization dates in the **Contract Details** section to determine the status of the contract.

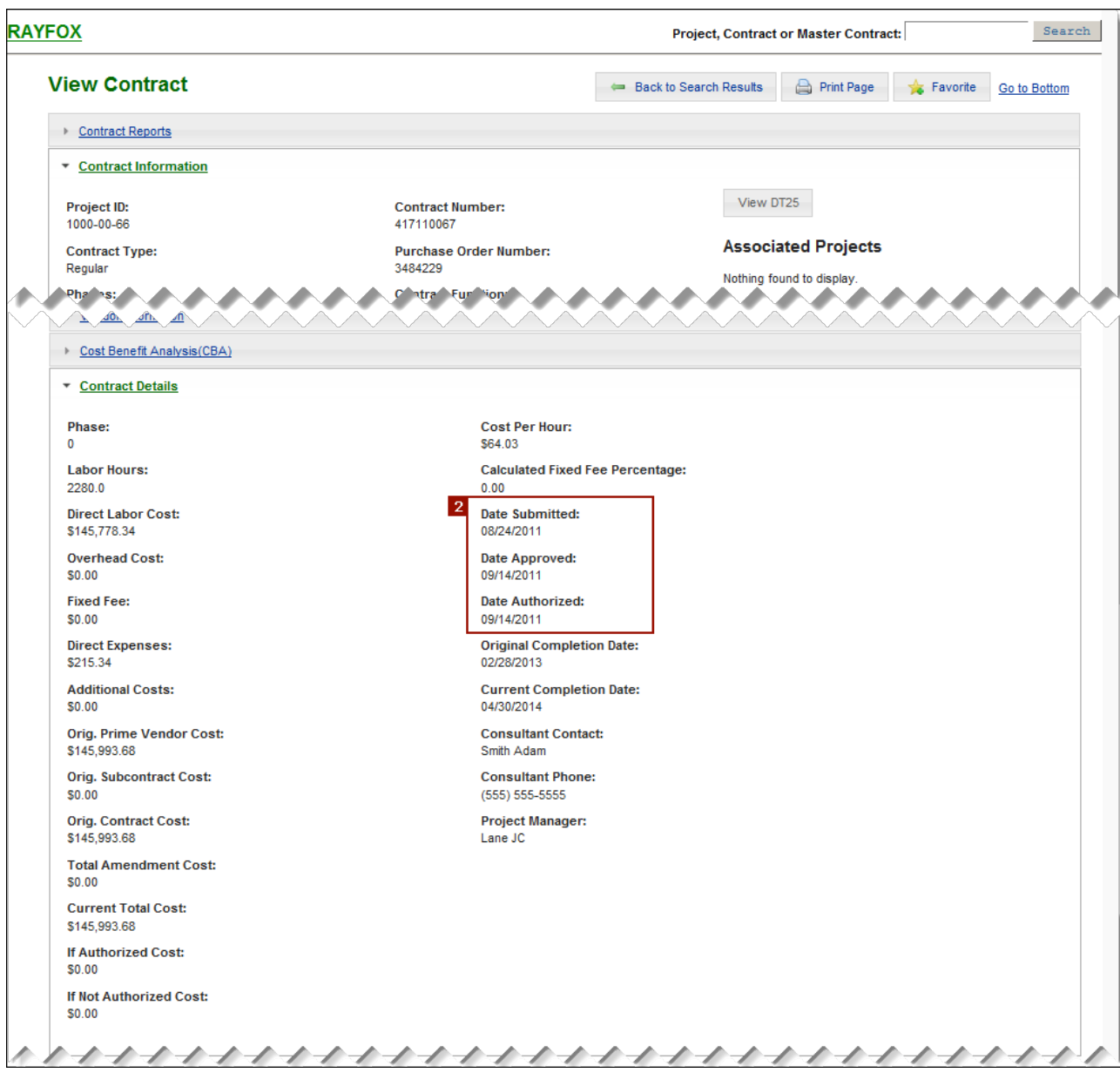

4

# **APPENDIX 13 Import XML Invoice**

# **Consultants: Import an Invoice**

CARS allows you to import invoice information using an Extensible Markup Language (XML) document. XML invoice imports replicate the process of entering invoices manually, but data entry is automated. Complete XML documents used to import data into CARS may be generated, for example, from your firm's financial software using a custom routine. You can also export invoice data to Microsoft Excel® or Access®, adjust the data as needed, and then generate the XML invoice using Visual Basic for Applications (VBA) or another programming language to generate a complete CARS XML invoice. Partial invoice data can be generated automatically and then blocks of elements can be copied and pasted into an existing XML document. See [Appendix](#page-272-0) 14 on page [273](#page-272-0) for detailed guidance on generating XML blocks from Excel; see *Consultants: Import Actual Cost or Specific Rate Invoice with Empty Cost Blocks* on page [266](#page-265-0) for details about how to structure an invoice when there are no costs of a particular type on the invoice.

The XML document creation process will vary for every consultant. Currently, the invoice data must be imported for each contract separately; there is no batch process. XML invoices may be uploaded for both prime consultants and subcontractors.

**Note**: XML imports may currently be used for DT1510 Consultant Contract Invoices only. Do not use for DT1511 Journal Vouchers.

Many resources for XML information are available on the [CARS page](http://www.dot.wisconsin.gov/business/engrserv/cars.htm) (http://www.dot.wisconsin.gov/business/engrserv/cars.htm).

### *XML Invoice Structure*

XML documents must strictly adhere to the requirements as defined in a *schema*. The CARS schema specifies the content, structure, and some format requirements for XML documents used to import invoices, which ensures that the data is imported correctly into CARS. A graphic representation of the CARS schema is show is shown in Figure 3 on page [254.](#page-253-0) The schema itself is available on th[e CARS page](http://www.dot.wisconsin.gov/business/engrserv/cars.htm) (http://www.dot.wisconsin.gov/business/engrserv/cars.htm).

Documents meeting the CARS schema requirements are *valid*. If an XML invoice document is not valid, CARS will either import only part of the invoice data or fail to create the invoice. Invoices that partially or fully fail to import generate error messages. The CARS schema allows elements only; comments cannot be included in the invoice.

Line spaces (returns) are not considered in XML document processing. However, they are useful to organize code blocks and improve readability.

The XML document consists of the XML declaration in the first line of code and the content *elements*. As for most markup languages, each element is delimited by start and end *tags* that identify it as a specific entry. Some elements contain other elements. Elements that contain other elements are *parent elements*, and the elements they contain are *child elements*. Tags where data is not provided and not required must be present in the document, but they can contain no data; these are called *empty elements*. The table beginning on page [255](#page-254-0) lists the CARS schema elements and some basic details about each element.

### **Consultants: Import an Invoice - continued**

CARS XML invoices always consist of a header block, an invoice information block, and the invoice details. Each invoice contains one header block, one information block, and one invoice details block. The header and information blocks contain the same types of elements for each invoice, but the invoice details vary because this block contains the cost line items. The cost line items in an invoice are determined by the cost basis in the contract terms. XML invoices often have only one cost line item block, but it is possible to have more than one. Cost line item blocks can be as simple as a lump sum block, which has seven elements in a single block, or as complex as an actual cost block, which has 39 lines in four blocks with sub-blocks that can repeat. For line items that have sub-blocks, the invoice must contain each sub-block in order to be valid. Figure 4 on page [264](#page-263-0) describes the code blocks in an XML invoice.

A sample valid XML lump sum invoice based on the CARS schema and showing examples of the elements is shown in Figure 5 on page [265.](#page-264-0)

#### *Four-Part Line Item Keys*

Four critical values for each cost line item in the XML invoice must exactly match values in the contract, including capitalization and spaces. (Exception: DBEKey elements are flags, and flags are not case sensitive.) These values are found in the **Cost Information** section of each contract and comprise the four-part key combination used to identify the line item uniquely. The four values and the corresponding XML tags are shown in the image below.

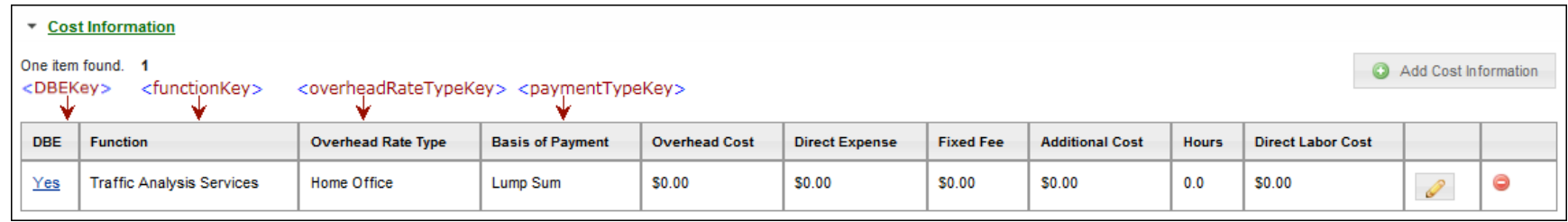
# *Special Characters in XML*

Some characters that are used in XML code require special notation if you need to use them in your data. If you must use special characters such as ampersands (&), the less-than sign (<) or the greater-than sign (>), use numeric character references or one of the predefined entities.

**Note**: An apostrophe (') and quotation marks may be used in most fields without special notation in CARS XML files.

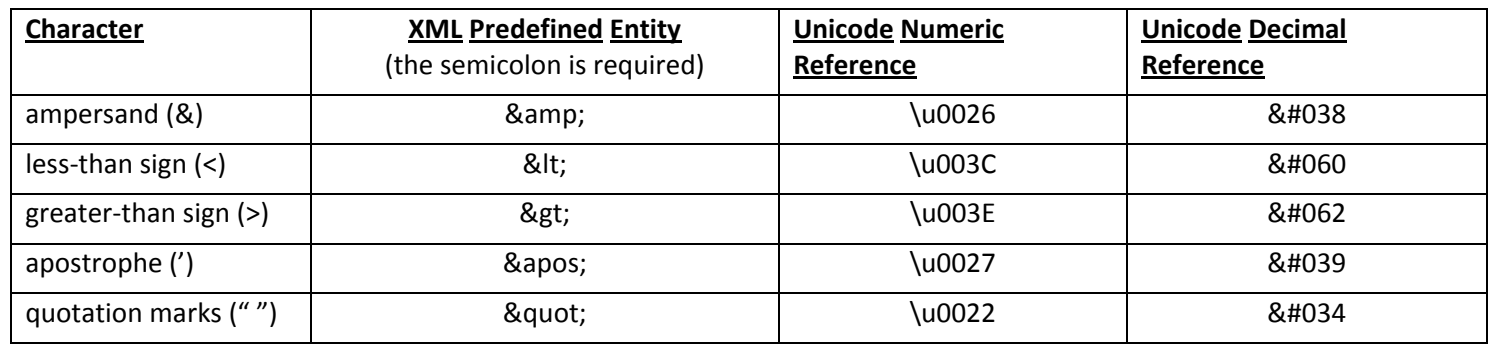

**Note**: Text data exported from financial systems into CDATA sections do not require special notation as long as the CDATA remains intact in the XML.

#### *Partial Invoice Imported as XML*

It is possible to import part of an invoice as XML. You can use an "empty" invoice as a basis, copy in details from an XML or Excel export, import the invoice, and manually complete it in CARS. See *Consultants: Import Incomplete Invoice* on page [266](#page-265-0) for more information, and see Appendix 14: *Using Spreadsheet Data to Create CARS XML Invoices* on page [273](#page-272-0) for details.

**Note**: Code samples shown in this appendix are displayed in *Notepad++*, a free XML editor available from<http://notepad-plus-plus.org/>

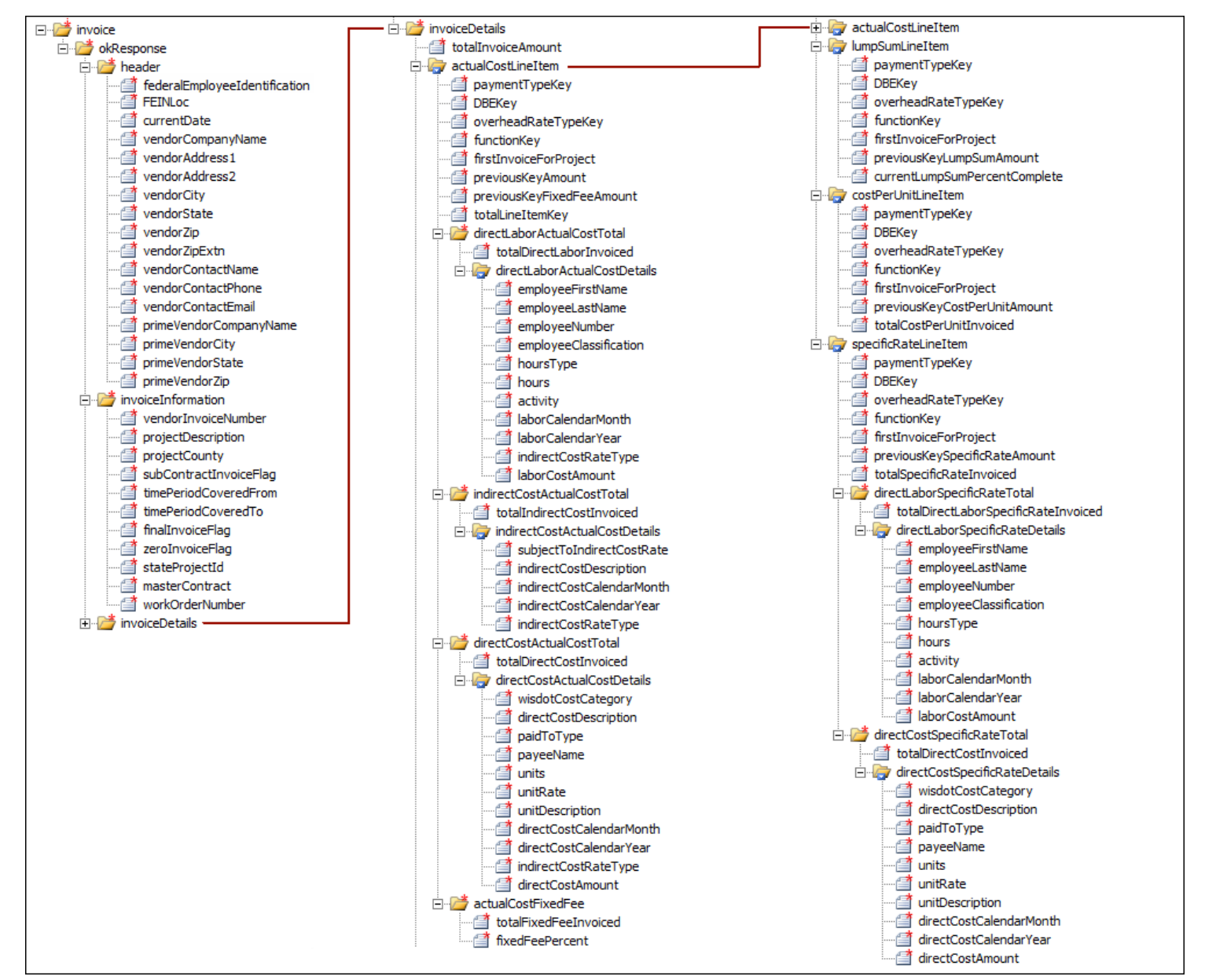

*Figure 3 - Graphic Representation of the CARS Schema*

# **CARS XML Element Descriptions**

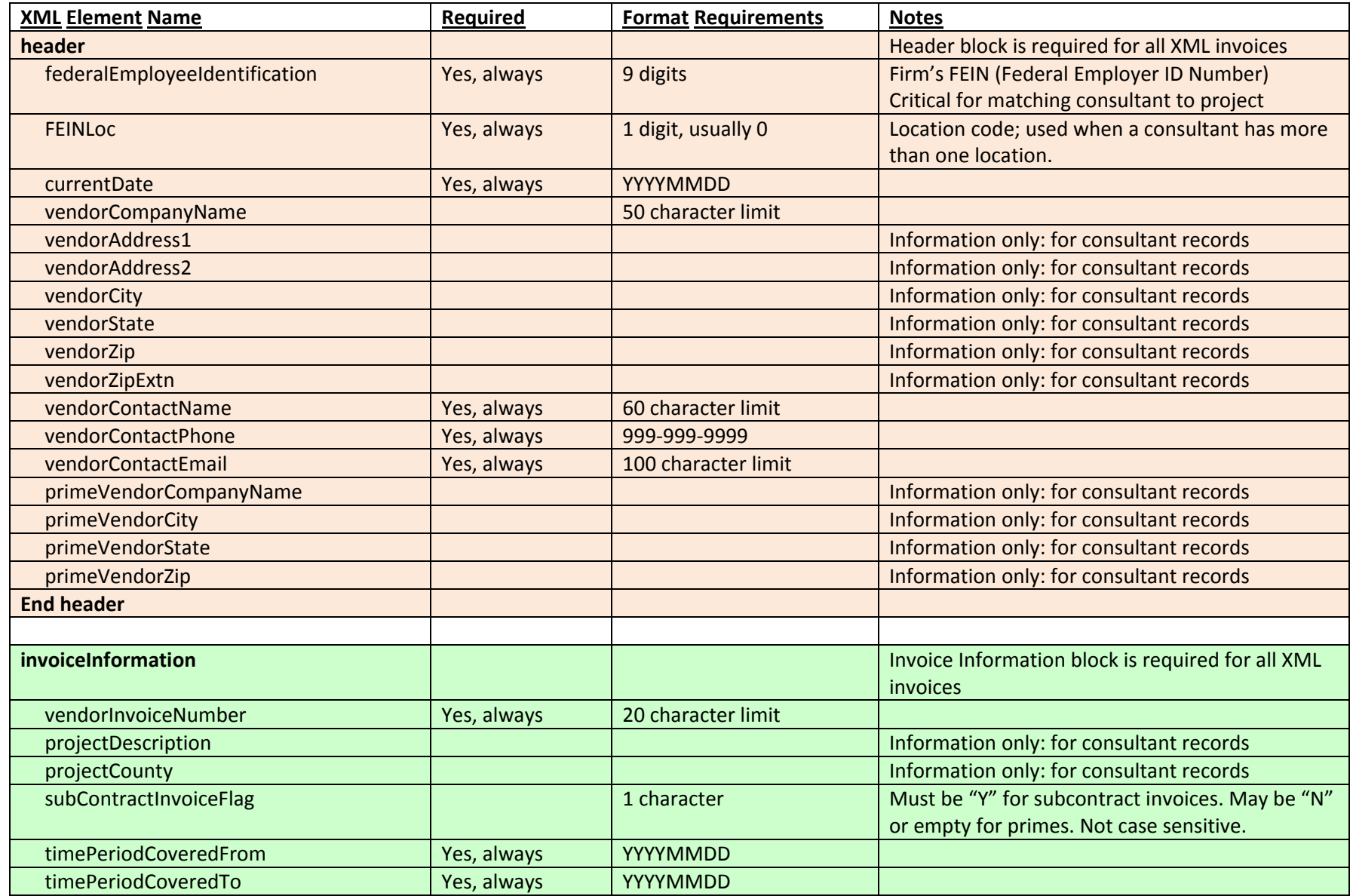

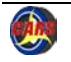

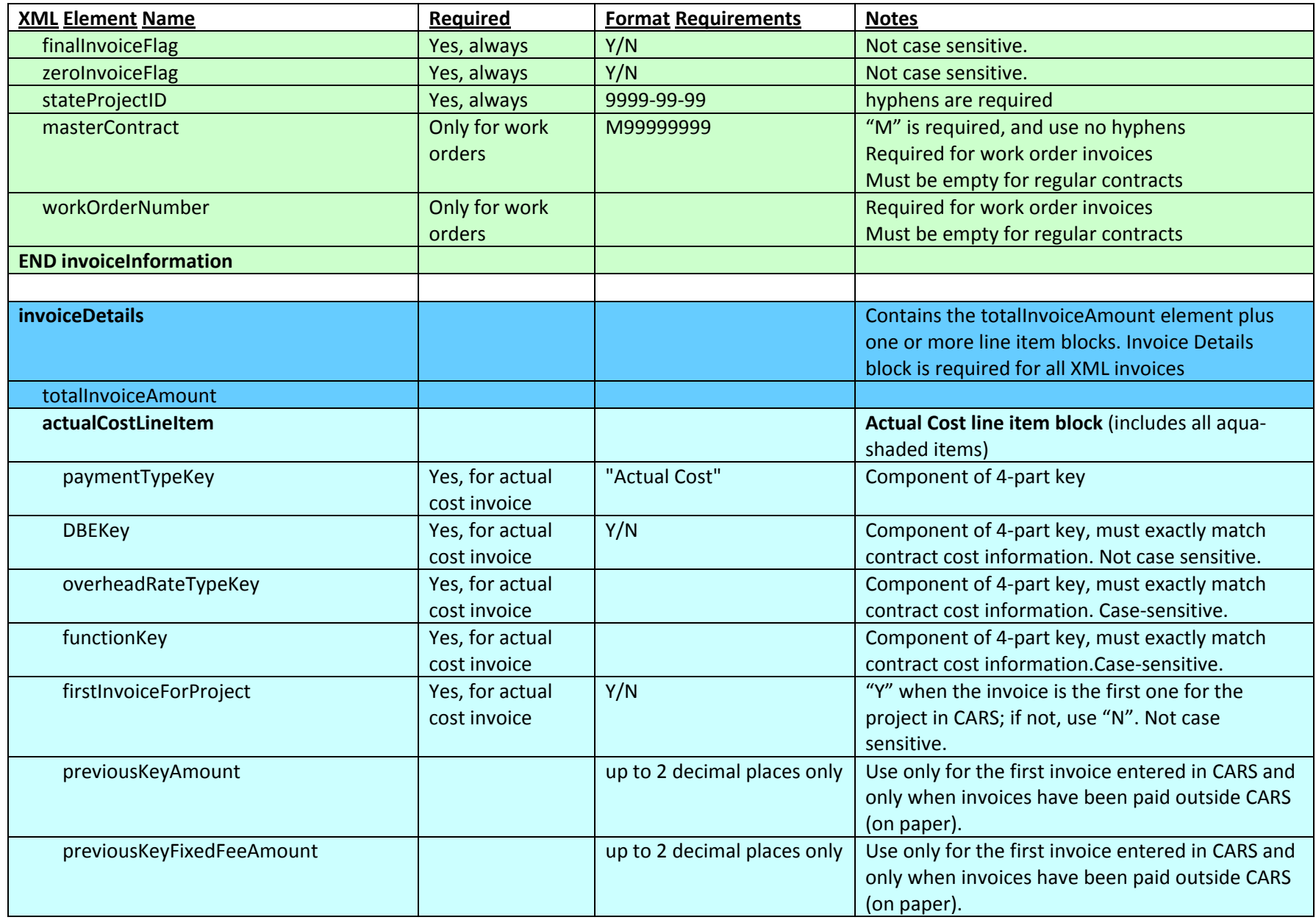

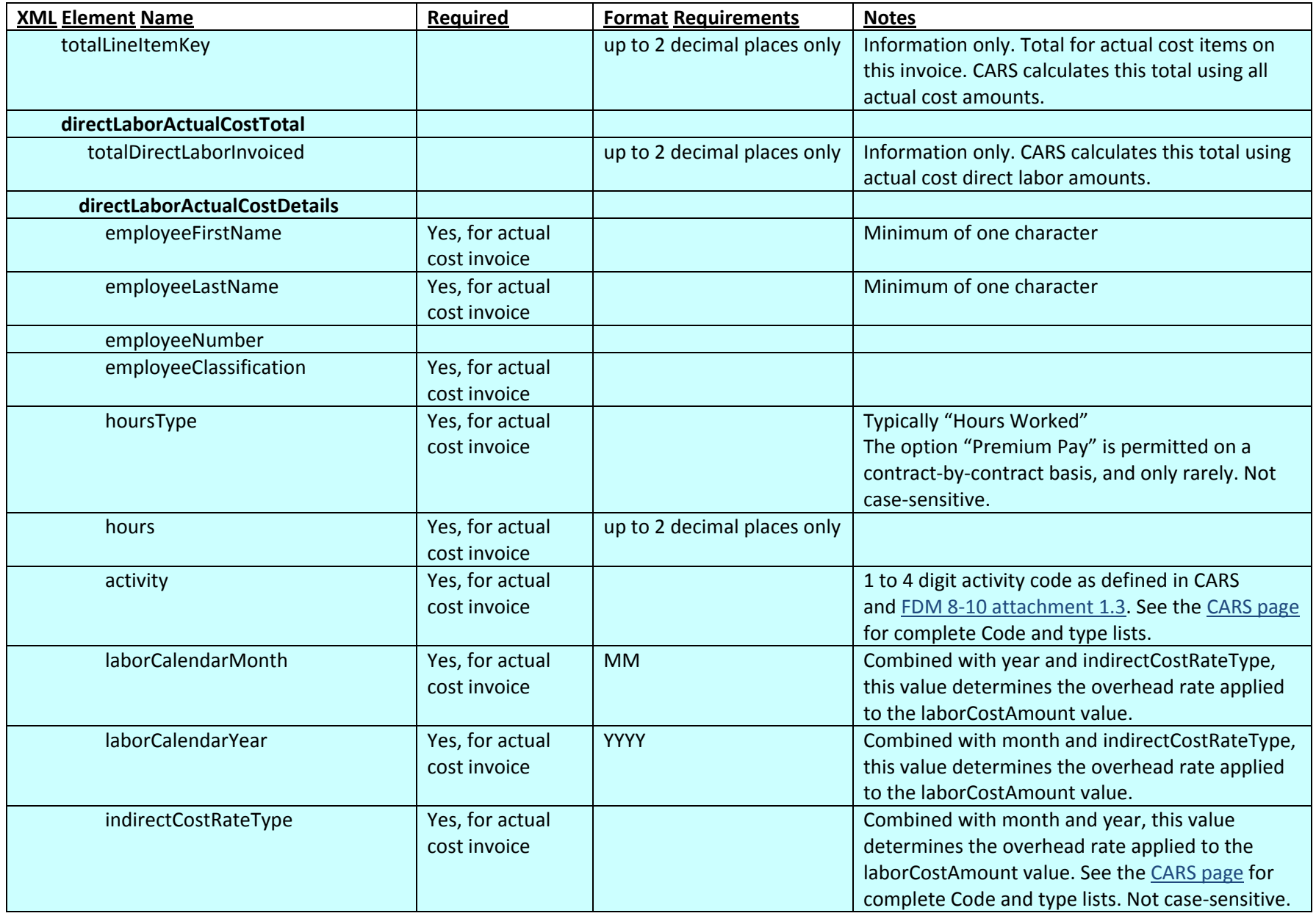

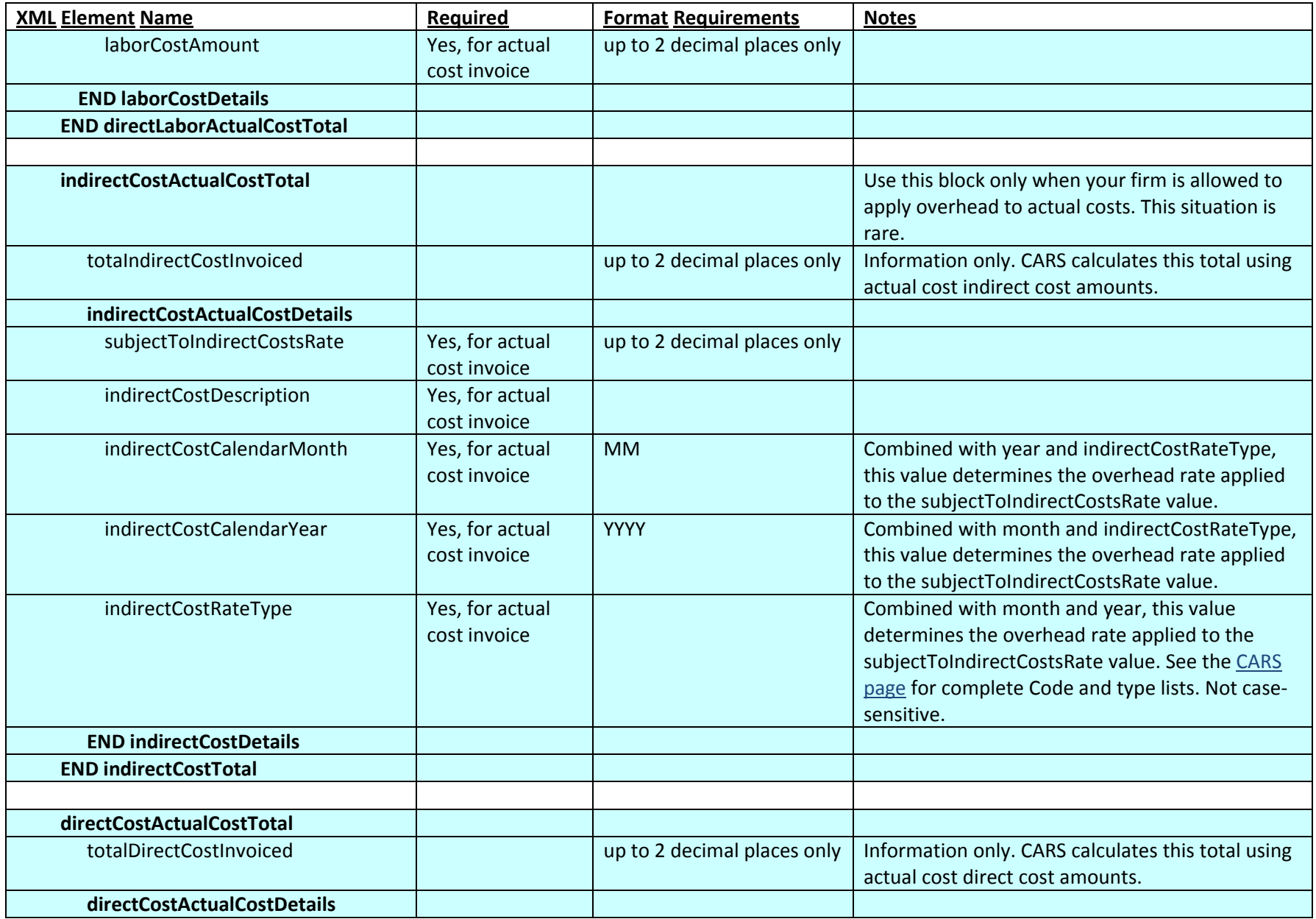

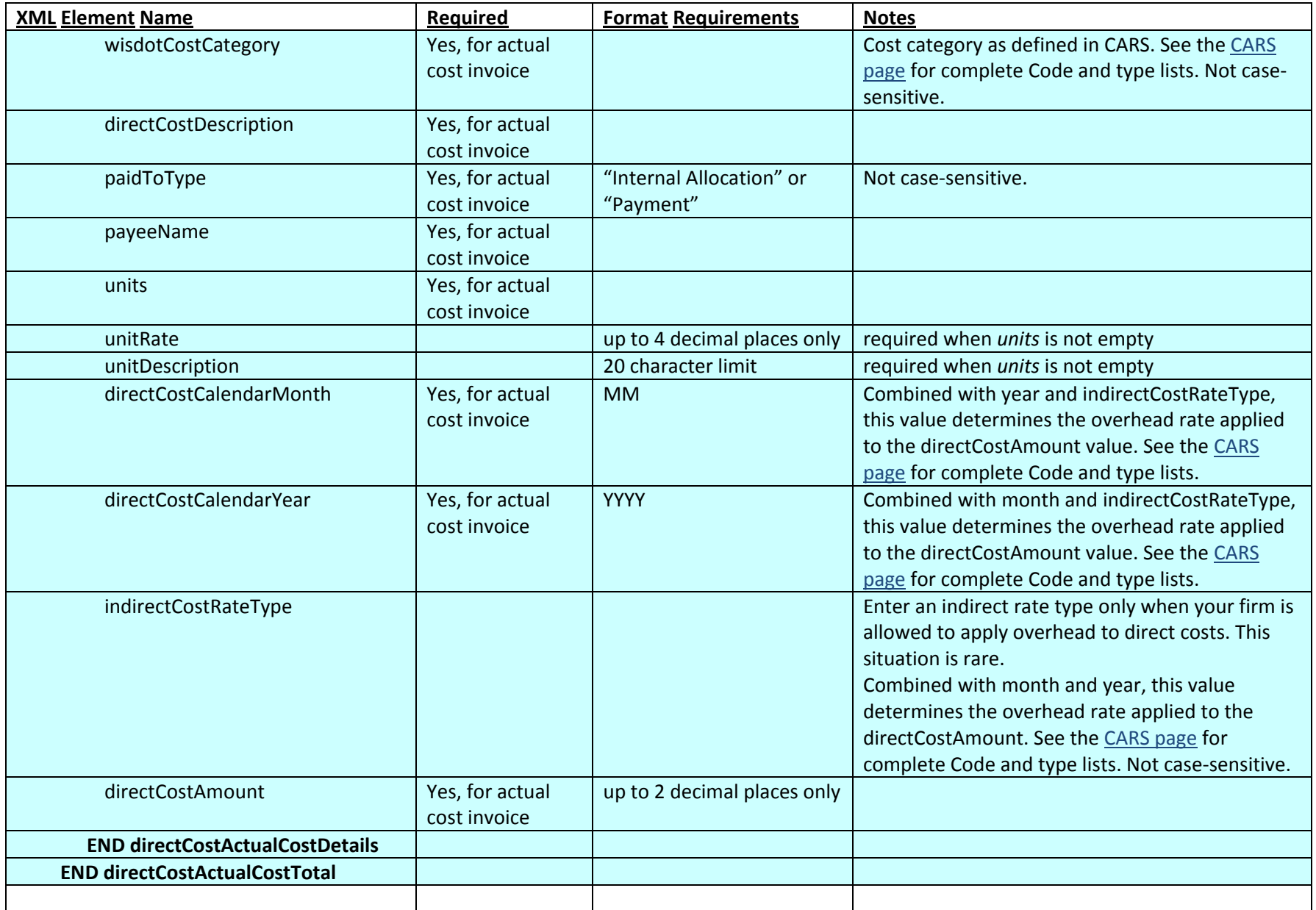

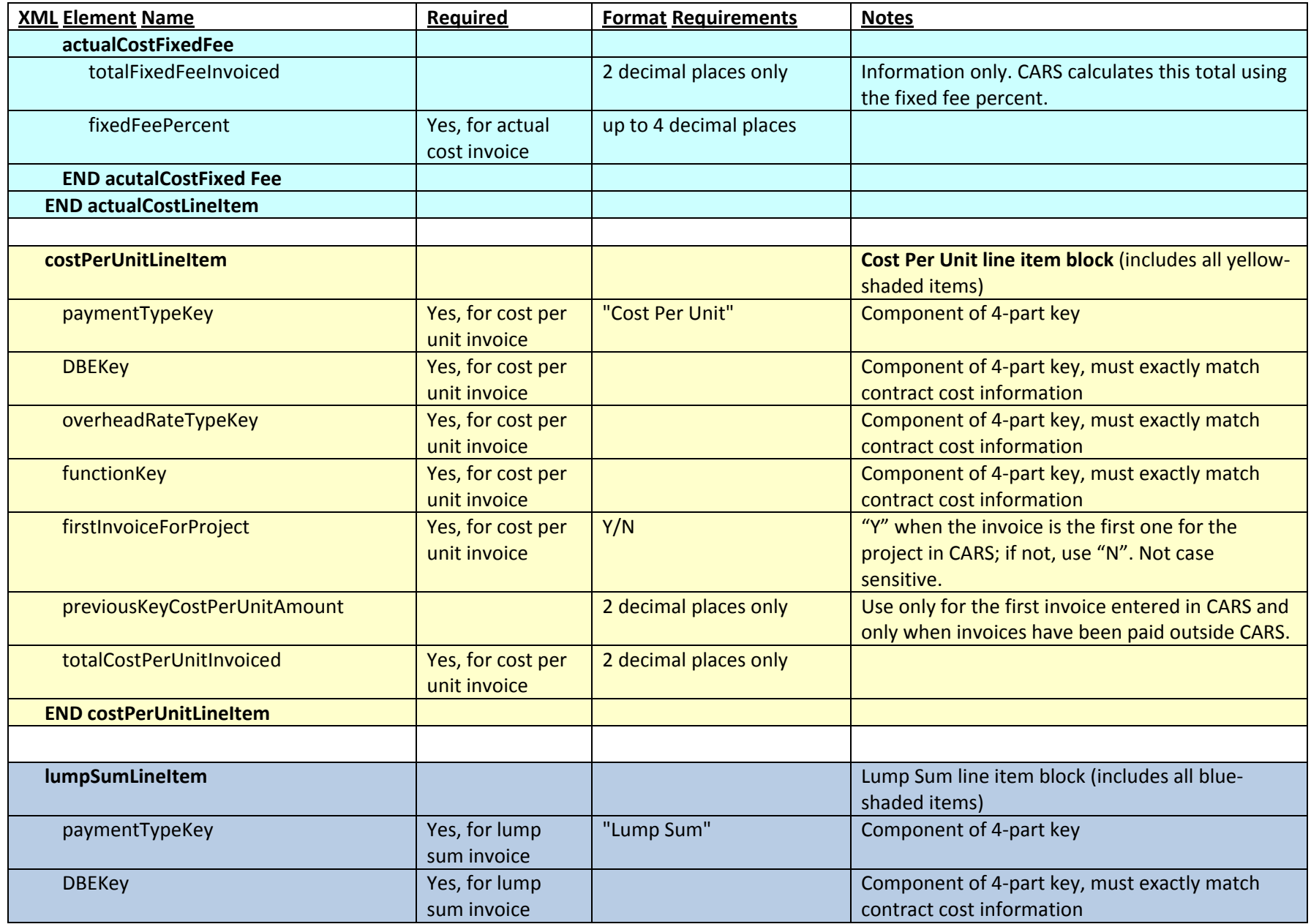

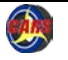

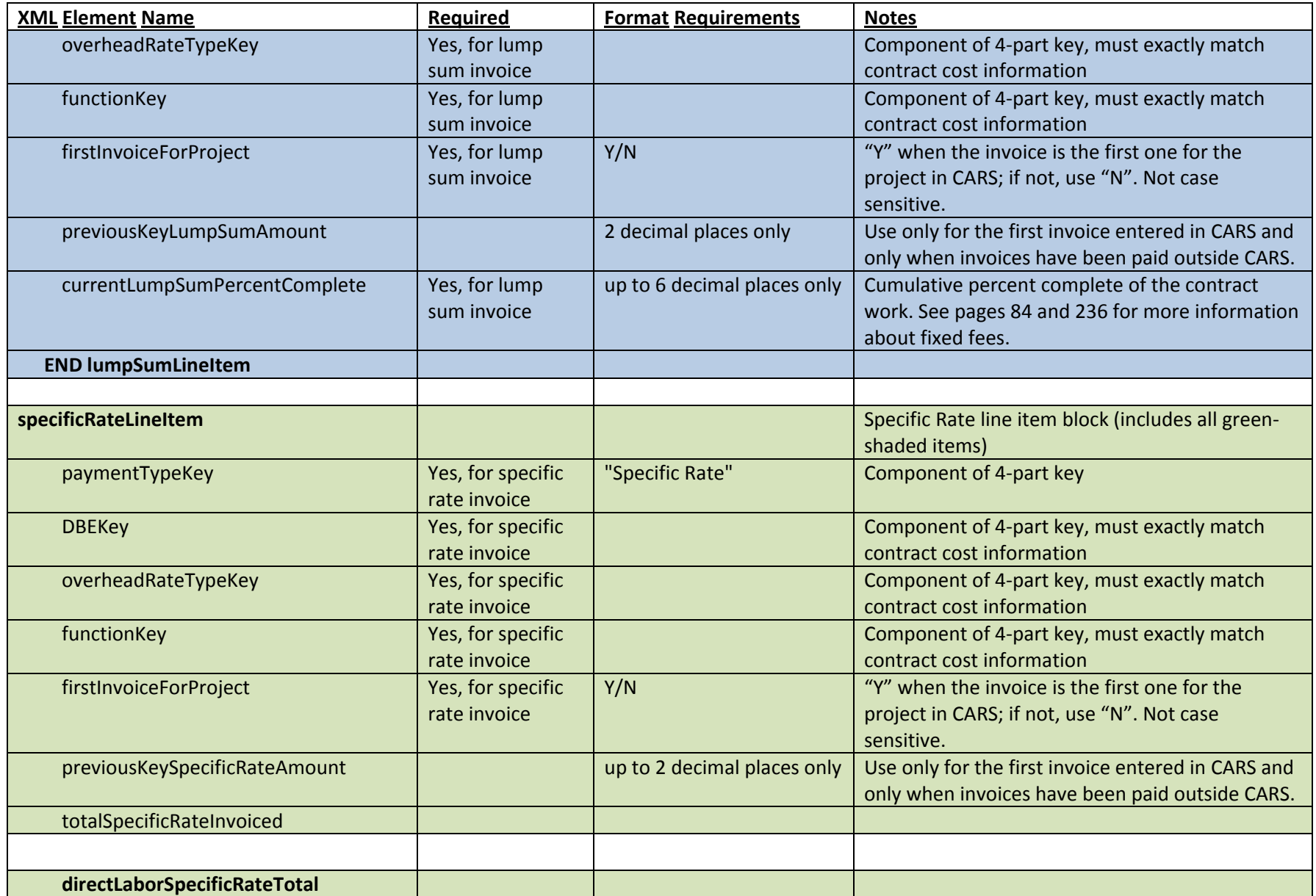

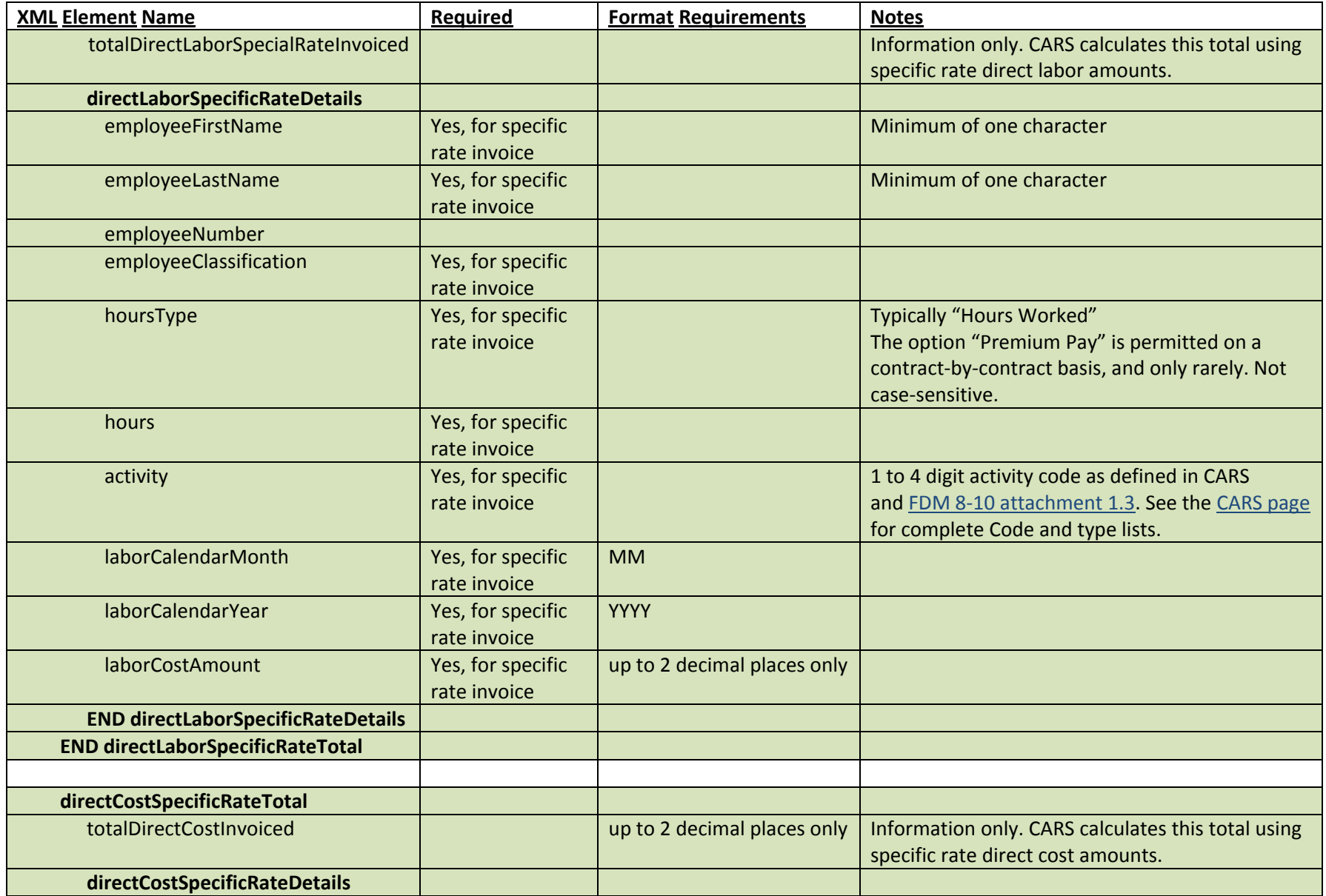

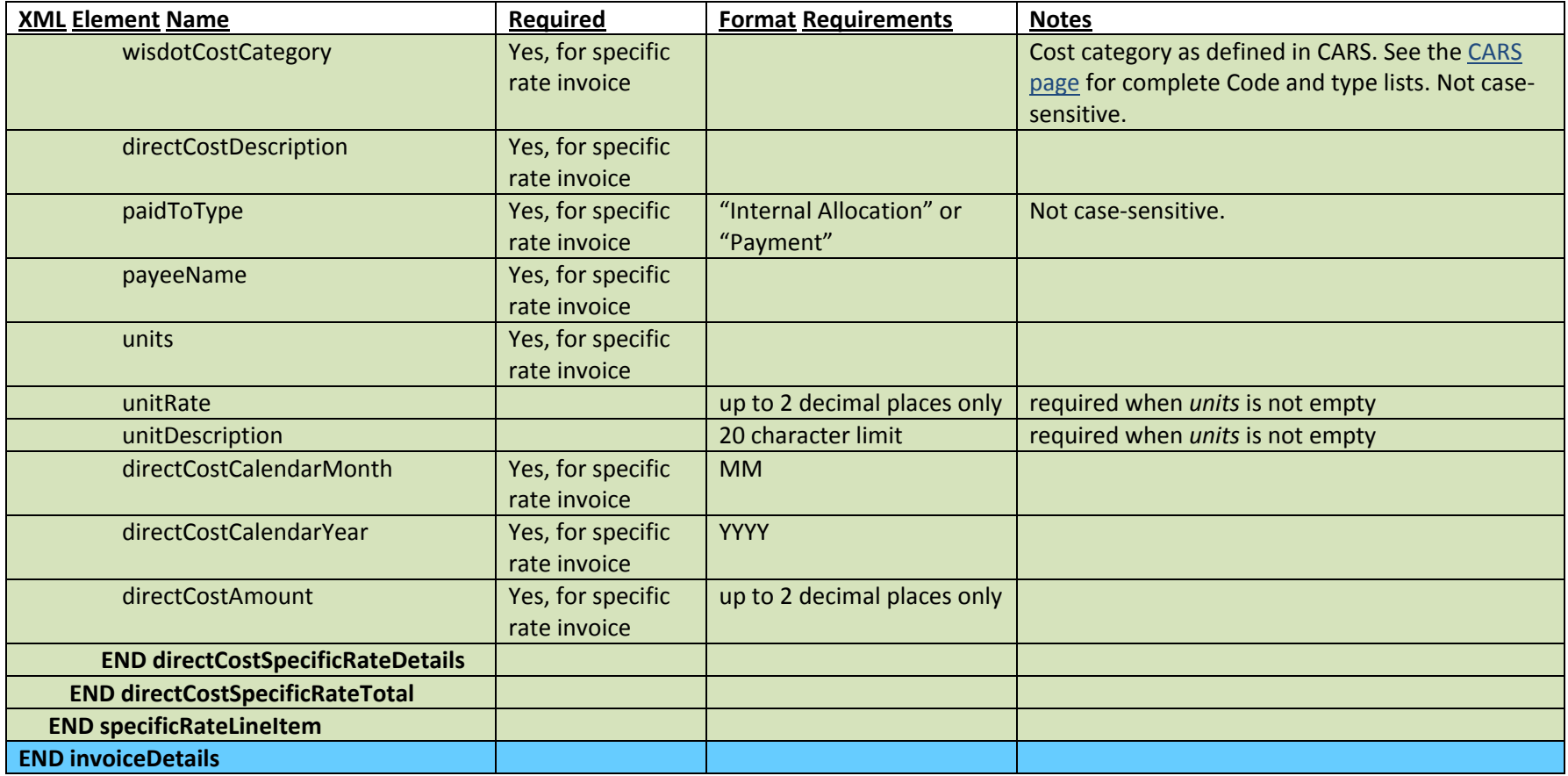

# **CARS XML Invoice Code Blocks**

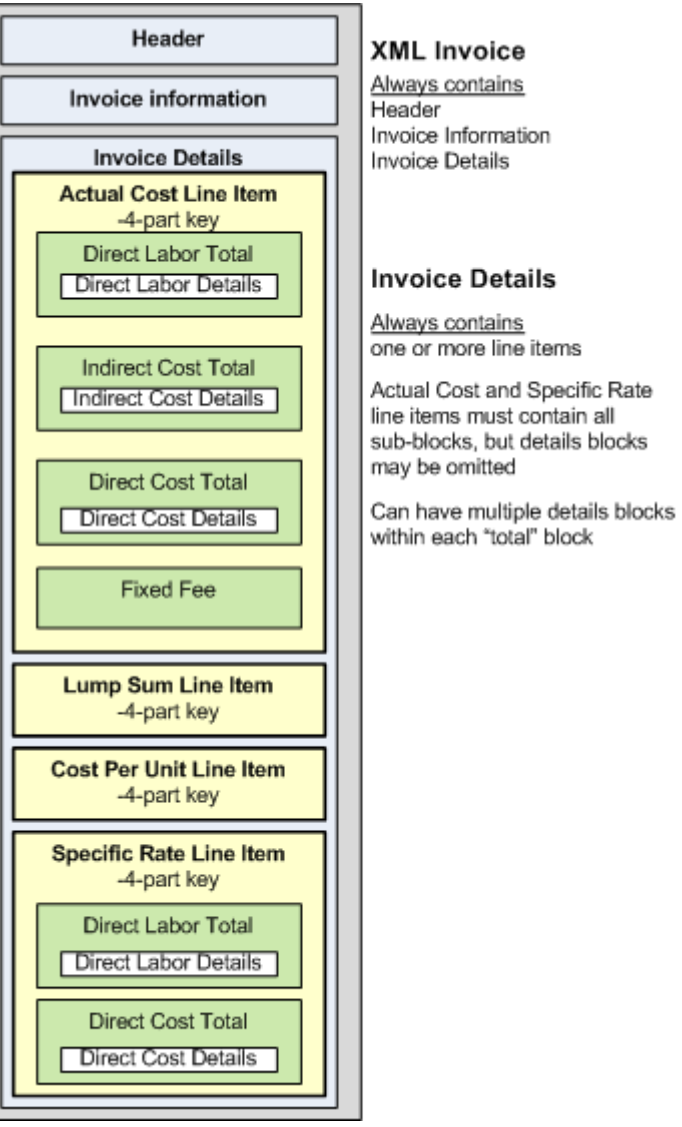

*Figure 4 - Code Blocks in XML Invoices*

# **Sample Valid XML Invoice**

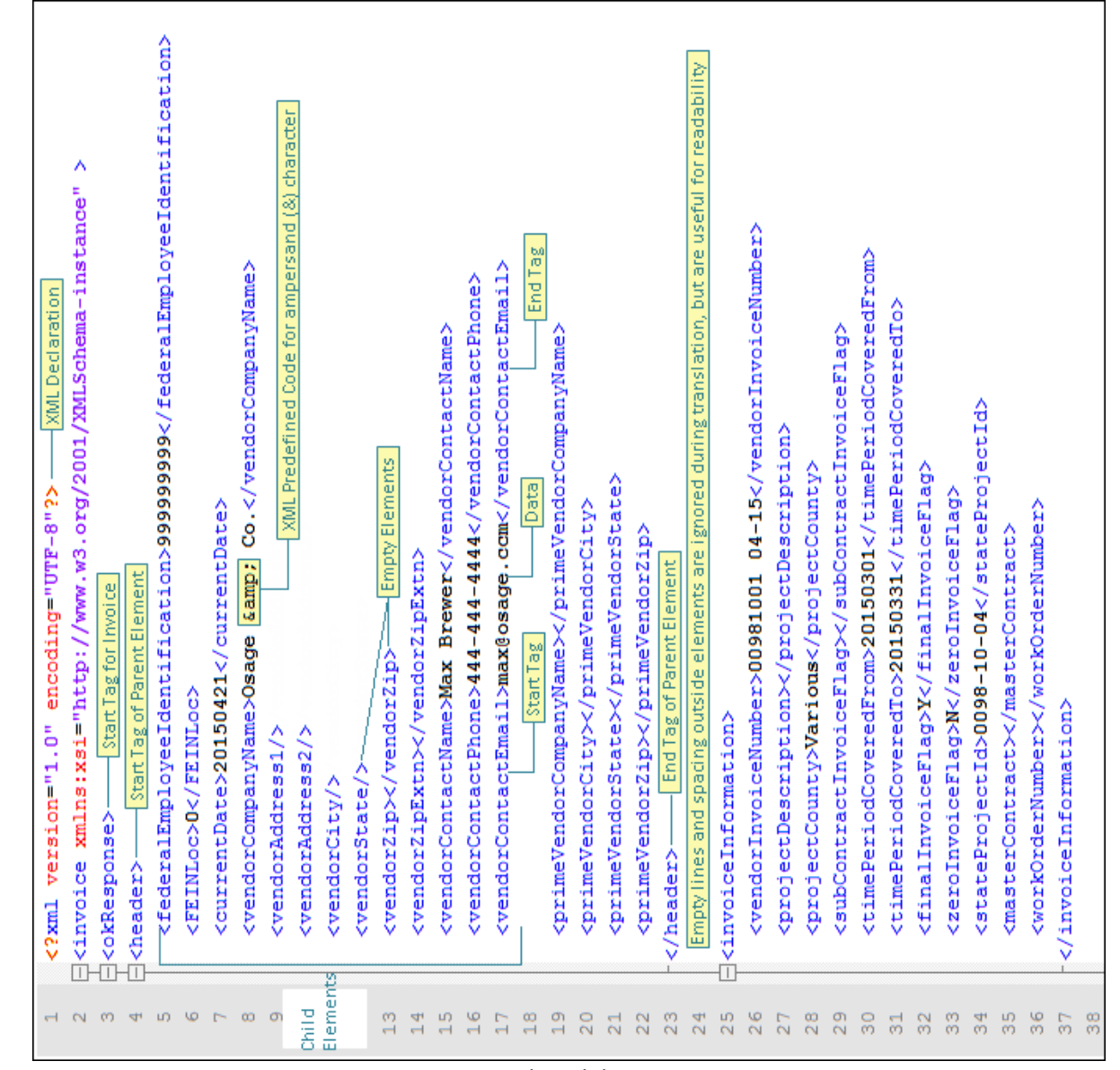

*Figure 5 - Sample Valid XML Document*

# **Consultants: Import Actual Cost or Specific Rate Invoice with Empty Cost Blocks**

There will be times when you won't have costs of a given type to report for a time period or for a contract. For example, not all actual cost or specific rate contracts have direct costs every month. The XML invoice still must contain each major cost type element and any top-level elements. The details blocks may be omitted as shown below.

**Note**: Using empty blocks does not apply to lump sum and cost per unit invoices because these invoice types do not contain details blocks.

<span id="page-265-0"></span>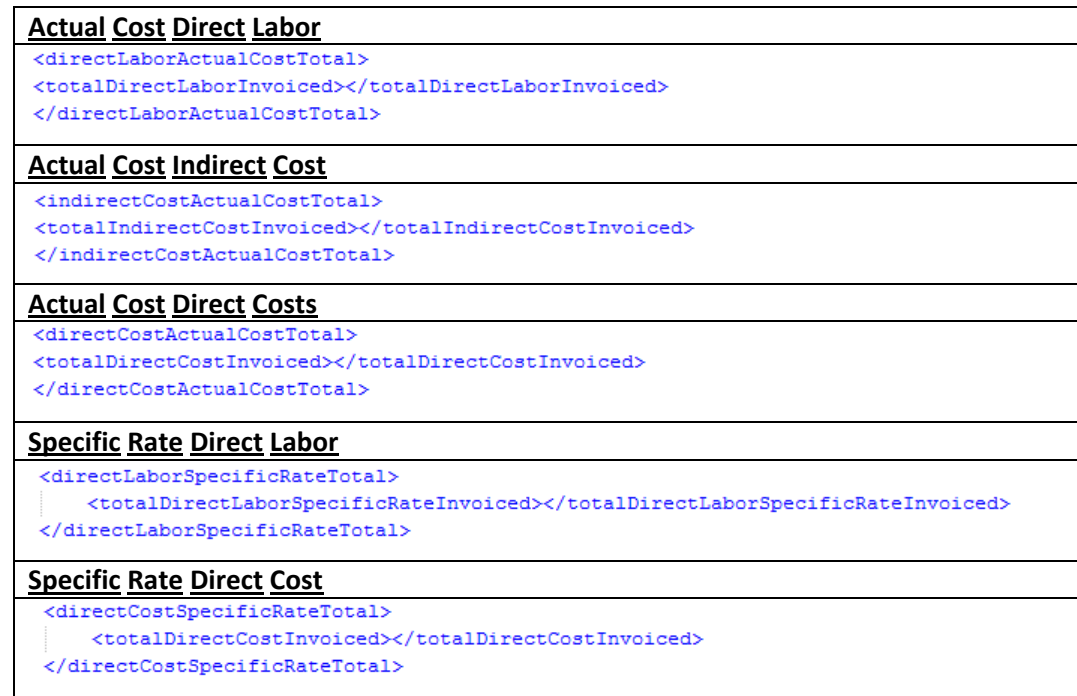

# **Consultants: Common Invoice Import Errors**

See *Search for Invoices* on page [38](#page-37-0) and *Delete Invoices* on page [96](#page-95-0) for instructions for these processes.

When there is an error in a cost block, CARS still imports the errors that do not contain errors.

#### *Draft status already exists*

1. A draft status invoice already exists. Search for the invoice and either delete it or edit it manually. Only one invoice in draft status is allowed per contract. Alternatively, you may simply need to submit the existing invoice.

#### *Not found a record with 4 part key*

2. No match for the four -part key line item. Click **Show Invoice** to open the invoice and manually edit it to match all four key cost field values to match the values in the contract. You can also delete the invoice, edit the XML, and import again. See *Four -Part Line Item Keys* on page [252](#page-251-0) for more information.

#### *No Contract exists*

- 3. Project, master contract or work order number mismatch for the vendor FEIN. Verify that the data for the following tag s match the contract information:
	- <stateProjectId>
	- <masterContract>
	- <workOrderNumber>

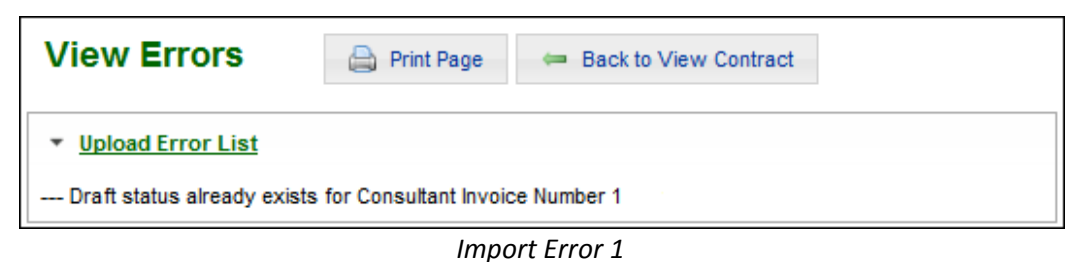

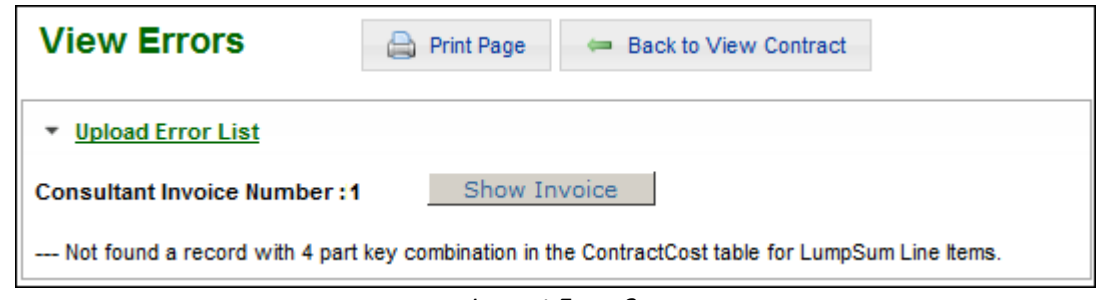

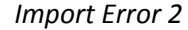

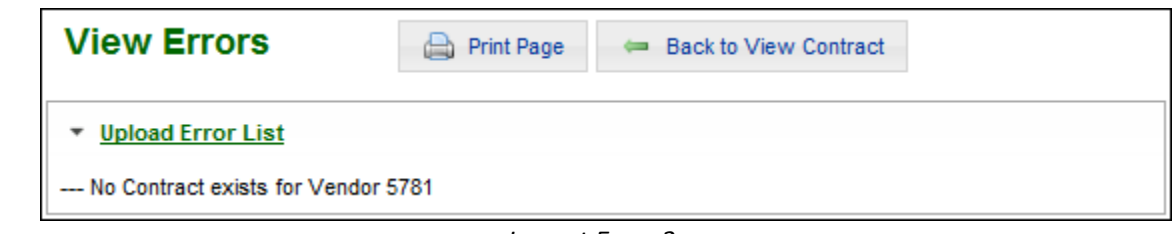

*Import Error 3*

# **Consultants: Common Invoice Import Errors - continued**

#### *Indirect Cost Rate Type not found*

- 4. The indirect cost rate type may be:
	- Not entered correctly in the XML code. Check the code and correct
	- Not valid for this contract. Check the cost rate types that are valid for this contract. Contact the [CARS](mailto:WisDOTCARS@dot.wi.gov)  [Administrator](mailto:WisDOTCARS@dot.wi.gov) if the rate type is needed.
	- Expired. Contact the CARS [Administrator](mailto:WisDOTCARS@dot.wi.gov) if the rate type is needed.

#### *Data Needed*

5. CARS checks direct labor, indirect cost, and direct cost blocks in actual cost and specific rate XML invoices for completeness. If information is missing for one or more required elements, CARS creates a list of missing data.

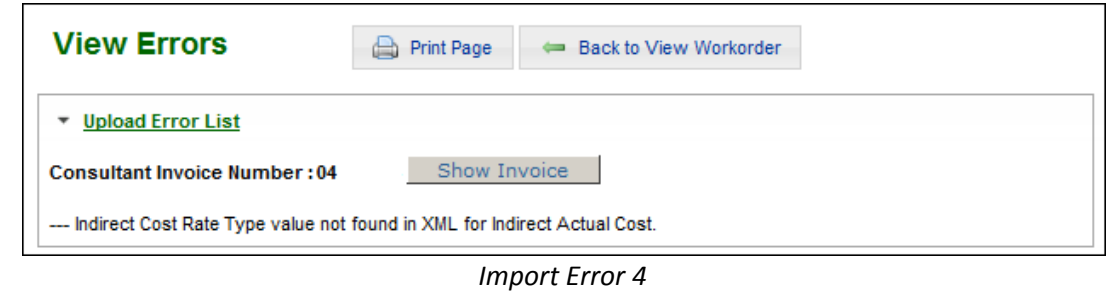

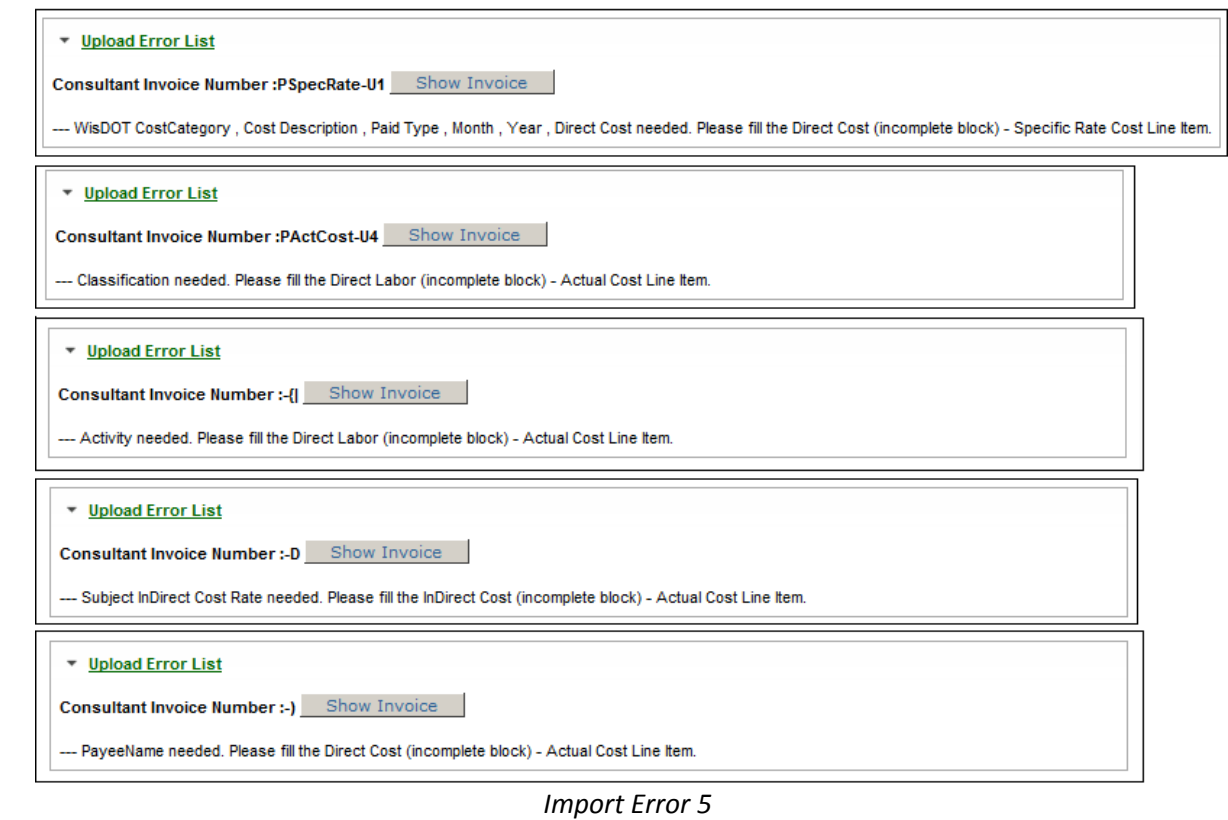

# **Consultants: Common Invoice Import Errors - continued**

#### *Date Errors*

6. CARS checks the month and year values entered in direct labor, indirect cost, and direct cost blocks in actual cost and specific rate XML invoices. If a date is not entered correctly, CARS lists the error.

# *Rate Type Mismatch Errors*

7. CARS checks the indirect cost rate types for cost line details entered in direct labor, indirect cost, and direct cost blocks in actual cost and specific rate XML invoices. If the rate type does not match a valid type in CARS, CARS lists the error. This check validates the rate type name and reports values that are not valid for CARS as a whole.

# *Rate Type Not Allowed*

8. CARS checks the direct and indirect cost rate types for cost line details entered in direct labor, indirect cost, and direct cost blocks in actual cost and specific rate XML invoices. If the rate type is not permitted for the consultant firm, CARS lists the error.

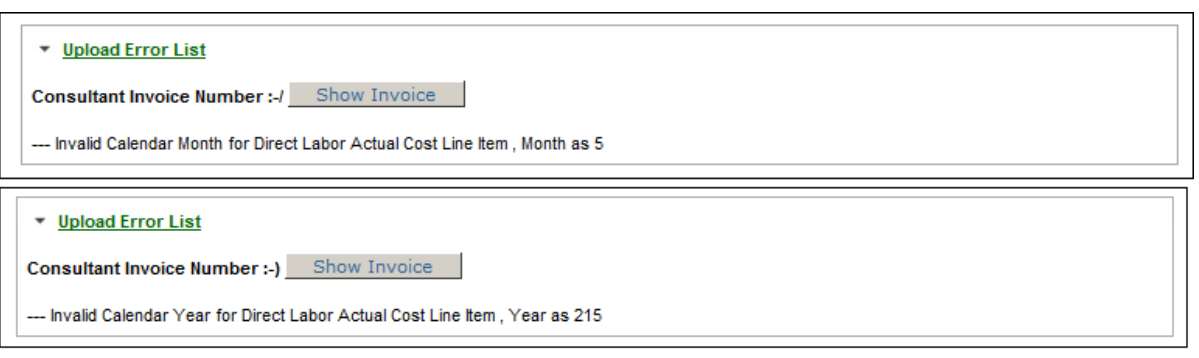

*Import Error 6*

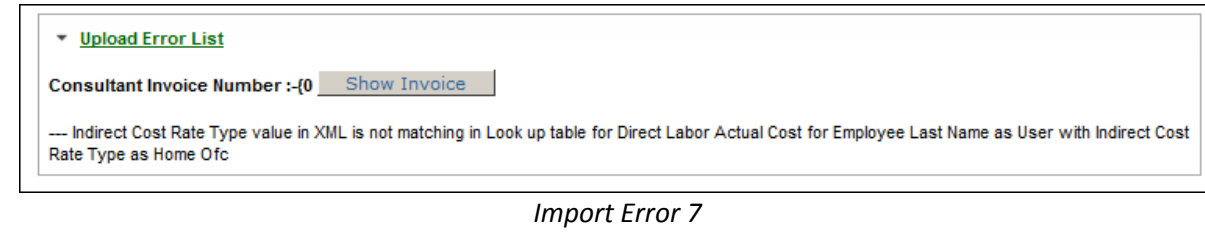

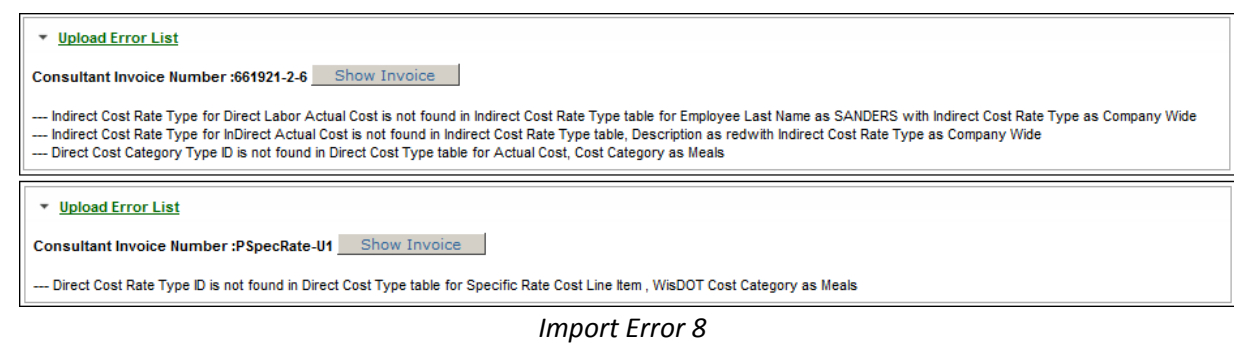

# **Consultants: Common Invoice Code Errors**

Errors that are due to XML code mistakes specify the location of the error by line number. Some XML editors, including *Notepad++*, show the code with line numbers.

#### *Not facet-valid*

1. Date format incorrect or date is invalid. Delete the draft invoice and correct the XML date format so that the pattern is "YYYYMMDD."

**Note**: In this case, the first error causes the second error because the time period start and end dates are required values.

#### *No child element is expected*

2. An end tag is missing for a block. Check the XML code and insert the appropriate tag.

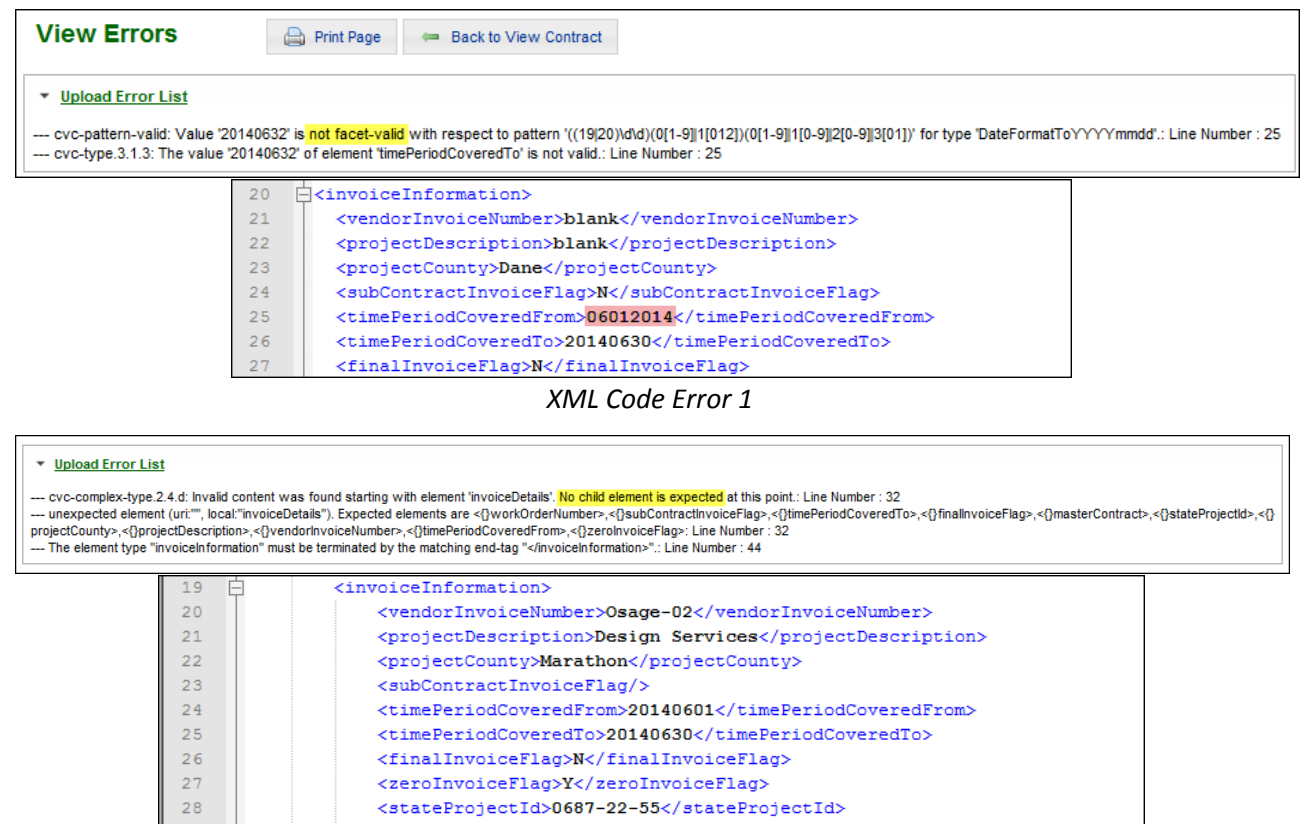

| <projectdescription>Design Services</projectdescription>          |
|-------------------------------------------------------------------|
| <projectcounty>Marathon</projectcounty>                           |
| <subcontractinvoiceflaq></subcontractinvoiceflaq>                 |
| <timeperiodcoveredfrom>20140601</timeperiodcoveredfrom>           |
| <timeperiodcoveredto>20140630</timeperiodcoveredto>               |
| <finalinvoiceflag>N</finalinvoiceflag>                            |
| <zeroinvoiceflaq>Y</zeroinvoiceflaq>                              |
| <stateprojectid>0687-22-55</stateprojectid>                       |
| <mastercontract></mastercontract>                                 |
| <workordernumber></workordernumber>                               |
| $\le$ 'invoiceInformation> is missing                             |
| <invoicedetails></invoicedetails>                                 |
| <totalinvoiceamount>238193.20</totalinvoiceamount>                |
| <lumpsumlineitem></lumpsumlineitem>                               |
| <paymenttypekey>Lump Sum</paymenttypekey>                         |
| <dbekev>N</dbekev>                                                |
| <overheadratetypekey>Home Office</overheadratetypekey>            |
| <functionkey>Design Services</functionkey>                        |
| <firstinvoiceforproject>Y</firstinvoiceforproject>                |
| <previouskevlumpsumamount>0</previouskevlumpsumamount>            |
| <currentlumpsumpercentcomplete>35</currentlumpsumpercentcomplete> |
|                                                                   |
|                                                                   |
|                                                                   |

*XML Code Error 2*

# **Consultants: Common Invoice Code Errors**

# *Invalid content was found*

3. A start tag is missing. Check the XML code and insert the appropriate tag.

| <b>View Errors</b>                                                                                                    | <b>Print Page</b><br>Back to View Contract                        |  |
|----------------------------------------------------------------------------------------------------|-------------------------------------------------------------------|--|
| ▼ Upload Error List                                                                                                    |                                                                   |  |
| --- cvc-complex-type.2.4.a: Invalid content was found starting with element 'totallnvoiceAmount'. One of '{invoiceDetails}' is expected.: Line Number : 33<br>--- unexpected element (uri:"", local:"totallnvoiceAmount"). Expected elements are <{}header>,<{}invoiceDetails>,<{}invoiceInformation>: Line Number : 33<br>unexpected element (uri:"", local:"lumpSumLineltem"). Expected elements are <{}header>,<{}invoiceDetails>,<{}invoiceInformation>: Line Number : 34<br>--- The element type "okResponse" must be terminated by the matching end-tag "".: Line Number : 43 |                                                                   |  |
| 甴<br>19                                                                                                    | <invoiceinformation></invoiceinformation>                         |  |
| 20                                                                                                    | <vendorinvoicenumber>Osage-02</vendorinvoicenumber>               |  |
| 21                                                                                                    | <projectdescription>Design Services</projectdescription>          |  |
| 22                                                                                                    | <projectcounty>Marathon</projectcounty>                           |  |
| 23                                                                                                    | <subcontractinvoiceflaq></subcontractinvoiceflaq>                 |  |
| 24                                                                                                    | <timeperiodcoveredfrom>20140601</timeperiodcoveredfrom>           |  |
| 25                                                                                                    | <timeperiodcoveredto>20140630</timeperiodcoveredto>               |  |
| 26                                                                                                    | <finalinvoiceflag>N</finalinvoiceflag>                            |  |
| 27                                                                                                    | <zeroinvoiceflag>Y</zeroinvoiceflag>                              |  |
| 28                                                                                                    | <stateprojectid>0687-22-55</stateprojectid>                       |  |
| 29                                                                                                    | <mastercontract></mastercontract>                                 |  |
| 30                                                                                                    | <workordernumber></workordernumber>                               |  |
| 31                                                                                                    |                                                                   |  |
| 32                                                                                                    | $\leq$ invoiceDetails $>$ is missing                              |  |
| 33                                                                                                    | <totalinvoiceamount>238193.20</totalinvoiceamount>                |  |
| 34                                                                                                    | <lumpsumlineitem></lumpsumlineitem>                               |  |
| 35                                                                                                    | <paymenttypekey>Lump Sum</paymenttypekey>                         |  |
| 36                                                                                                    | <dbekey>N</dbekey>                                                |  |
| 37                                                                                                    | <overheadratetypekey>Home Office</overheadratetypekey>            |  |
| 38                                                                                                    | <functionkey>Design Services</functionkey>                        |  |
| 39                                                                                                    | <firstinvoiceforproject>Y</firstinvoiceforproject>                |  |
| 40                                                                                                    | <previouskeylumpsumamount>0</previouskeylumpsumamount>            |  |
| 41                                                                                                    | <currentlumpsumpercentcomplete>35</currentlumpsumpercentcomplete> |  |
| 42                                                                                                    |                                                                   |  |
| 43                                                                                                    |                                                                   |  |

*XML Code Error 3*

# **Consultants: Non-specific Import Errors**

# *Non-specific error*

The "generic" error occurs when CARS cannot match the error to a more specific error code. The generic error occurs when the following conditions were produced in the XML invoice:

- The FEIN does not match the prime consultant
- Comments or other non-element data are in the XML invoice

#### Error(s):

. An error has occurred and your request cannot be processed.

Please contact the help desk.

*XML Import Non-Specific Error*

# <span id="page-272-0"></span>**Appendix 14 Save Invoice Supporting Documents as PDF/A**

CARS stores uploaded supporting invoice documents only when they are supplied as portable document format (PDF) files. Rarely, a submitted PDF will not save correctly in the CARS system, sometimes+ because there are problems with the PDF itself. There are many specifications, standards and subsets released since the inception of PDF in 1993. This appendix explains how to save documents using the subset PDF/A, which ensures that the material in the PDF is optimized for archiving. This subset stores all of the document content as embedded content; no links or encryption, layers, executable code, embedded files or transparencies in graphics are included. Embedding all of the content helps to ensure that the file is forward compatible. Instructions are included for *Microsoft® Office®* documents and for converting existing PDF documents to PDF/A (requires *Adobe® Acrobat®*).

*Microsoft Office* documents are stored as "regular" PDF files by default. To save a document using the PDF/A subset, you must use the *Save As* functionality. Instructions are provided below for two of the later *Office* versions and for Adobe Acrobat XI. The process of saving as a PDF/A file began with *Office* version 15. Using earlier versions of *Office* require that you save as a PDF and then convert the PDF to PDF/A using *Acrobat.*

# *Microsoft Office® 2013, Office 365™ (Office 15)*

- 1. Click **File** on the ribbon.
- 2. Click **Save as Adobe PDF**.
- 3. On the *Save Adobe PDF File As* dialog box, click **Options**.
- 4. Select the **Create PDF/A-1a:2005 compliant file** check box.
- 5. Click **OK**.
- 6. Continue saving the file as you normally would.

**Note**: When you open a PDF/A file in Adobe Acrobat, Acrobat displays the warning shown below. Click **Enable Editing** if you need to modify the file. Then re-save the file as PDF/A as described in *[Acrobat](#page-275-0) XI* in this appendix.

**Enable Editing** 

This file claims compliance with the PDF/A standard and has been opened read-only to prevent modification.

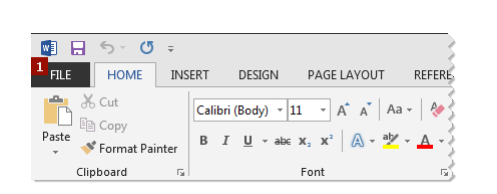

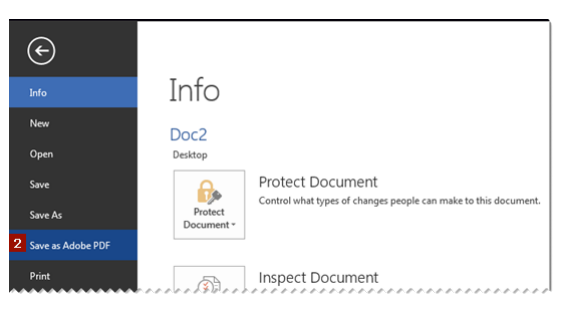

#### w] Save Adobe PDF File As  $\bigcirc$   $\bigcirc$  E Desktop  $\cdot$ V (2) Search Desktop **R** Acrobat PDFMak New folder Organize **v**  $\mathbb{H}$   $\bullet$  0 -PDF Options Item type - $\vert \cdot$ Size Name Favorites  $\nabla$  Convert document information Downloads Libraries 4 V Create PDF/A-1a:2005 compliant file **Recent Places** Computer Desktop **Gu** Network  $\nabla$  Create Bookmarks peoplesof File folder Desktop V Convert Word Headings to Bookmarks Shortcuts File folder **Libraries** Convert Word Styles to Bookmarks Computer Convert Word Bookmarks (C:) Local Disk (D:) DVD RW Drive Convert Comments  $-1$  $\mathbf{E}$ File name: Doc2.pdf Page range  $\overline{\phantom{a}}$  $G$  All Save as type: DDF files (\* C Current page  $\mathcal{C}$ H C Page(s) From: 0  $\frac{1}{2}$  To:  $\sqrt{0}$  $\overline{\mathsf{w}}$  View Result F Protect PDF  $\blacksquare$  $5 \quad \alpha$ Cancel Options | Save  $Cancel$  $\leftarrow$  Hide Folders

# *Microsoft Office® 2016 (Office 16)*

- 1. Click **File** on the ribbon.
- 2. Click **Export**.
- 3. Click **Create PDF/XPS**. Office opens the **Save As** dialog box.
- 4. Click **Options**. Office opens the **Options** dialog box.
- 5. Select the **ISO 19005-1 compliant (PDF/A)** check box.
- 6. Click **OK**.
- 7. Continue saving the file as you

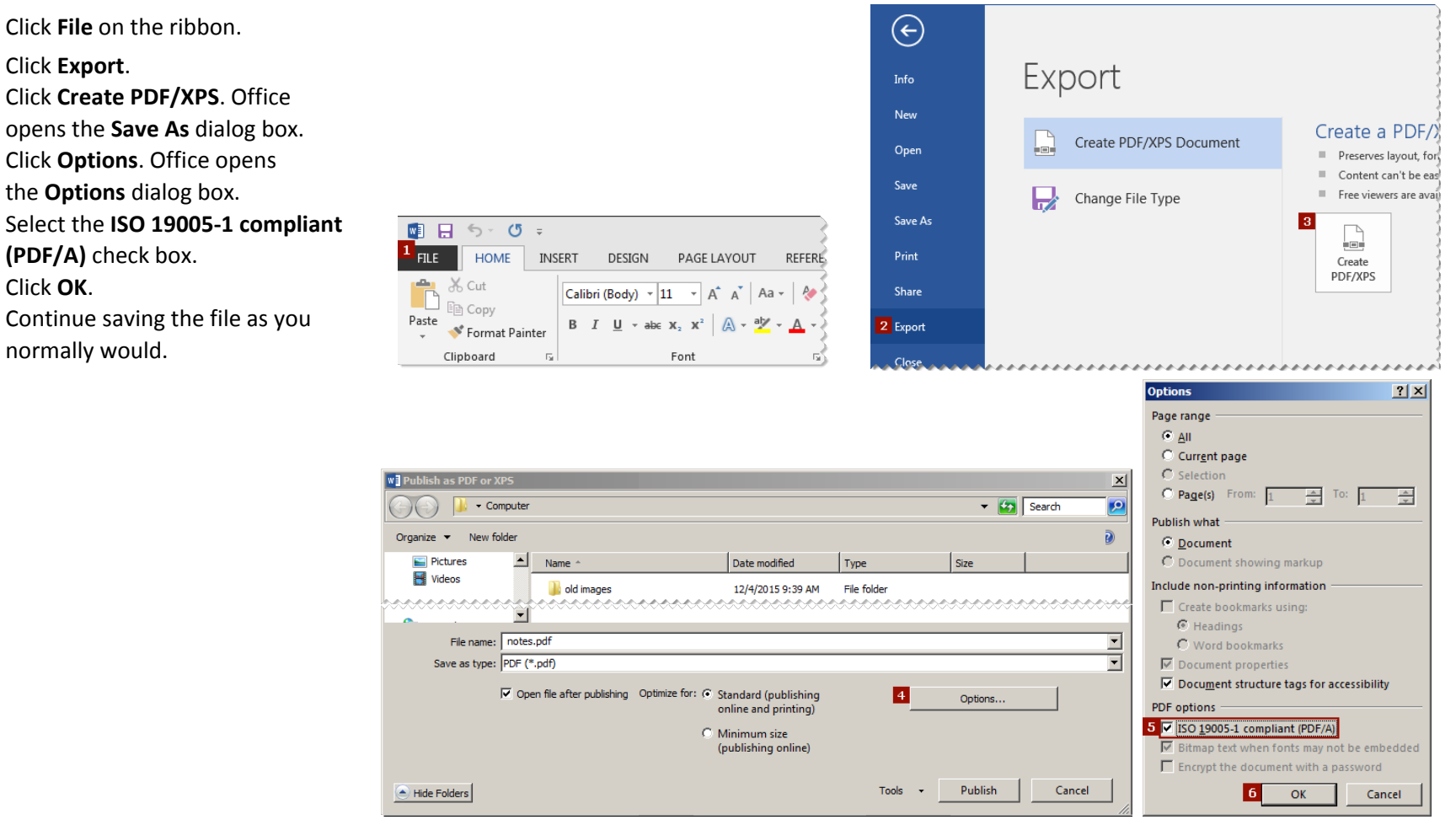

### <span id="page-275-0"></span>*Adobe Acrobat® XI*

### *Option 1: Save As…*

You can use either the Save As command or the Save As Other command in Acrobat to convert a "regular" PDF to the PDF/A subset.

- 1. On the **File** menu, point to **Save As Other…** and then **click Archivable PDF (PDF/A)**. Acrobat opens the Save As dialog box.
- 2. Continue saving the file as you normally would.

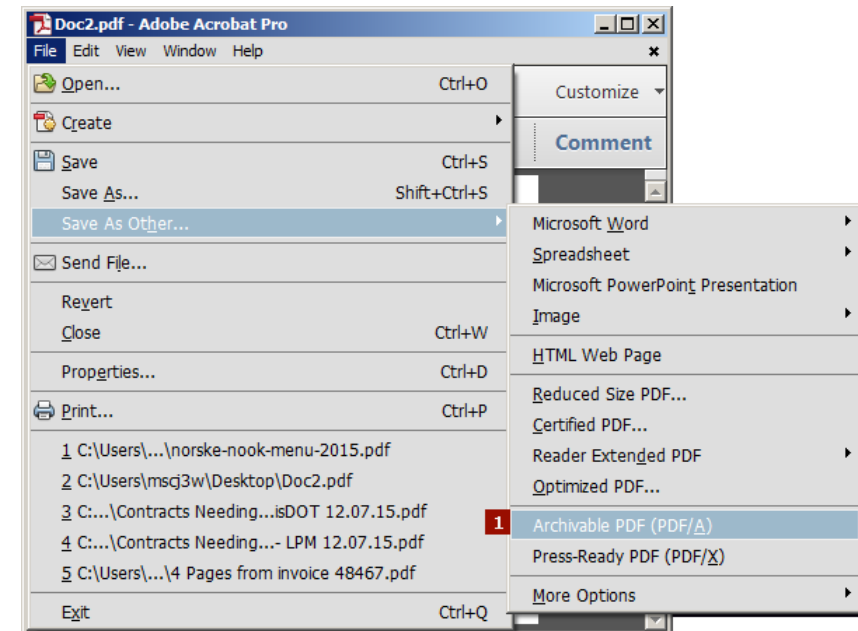

#### **Option 1**

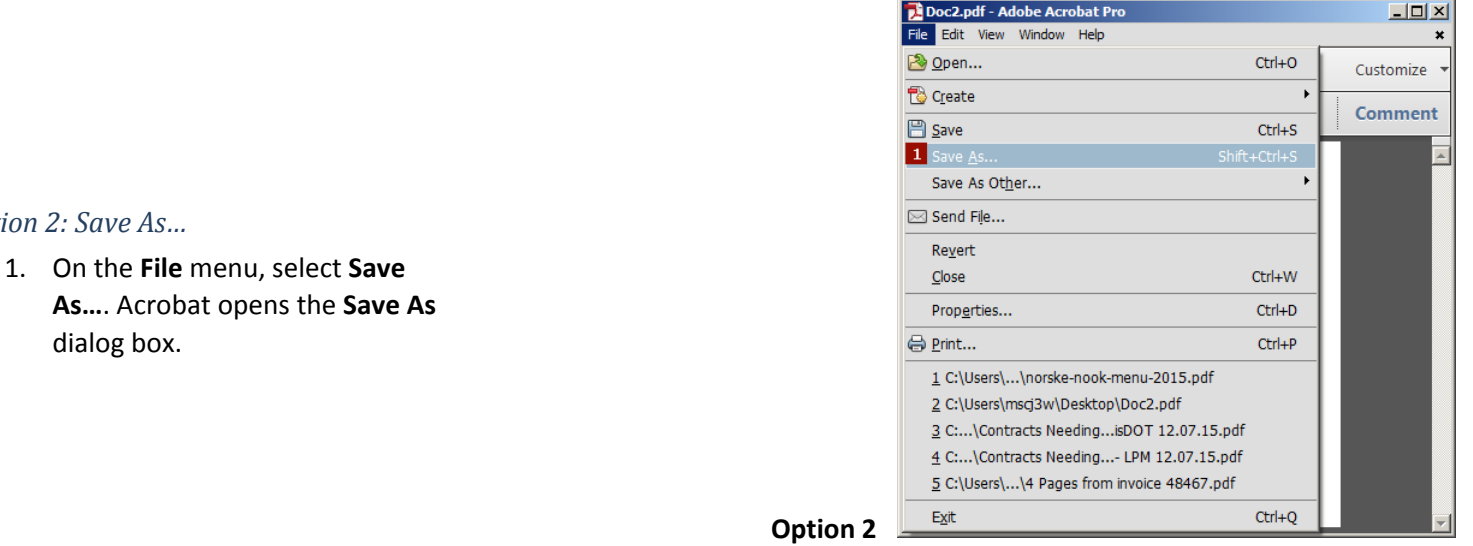

# *Option 2: Save As…*

# *Option 2: Save As…- continued*

- 2. In the **Save as type** field, select PDF/A (\*.pdf).
- 3. Continue saving the file as you normally would.

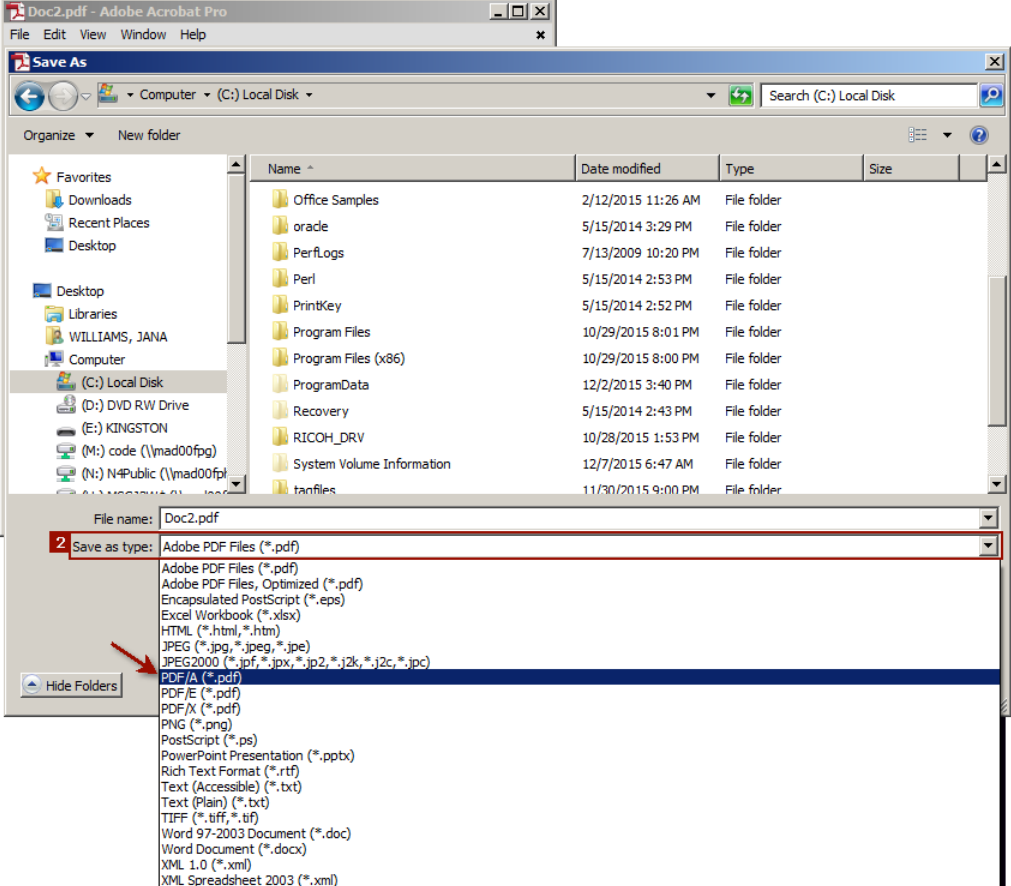